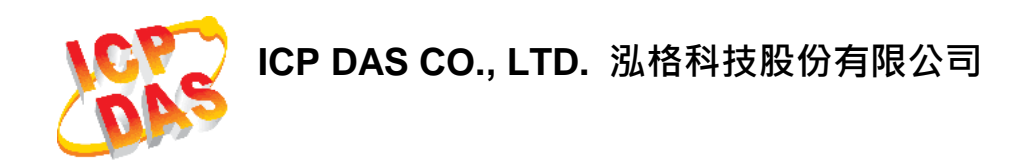

# **UA-5200**系列使用手冊

工業物聯網**(IIoT)**通訊服務器

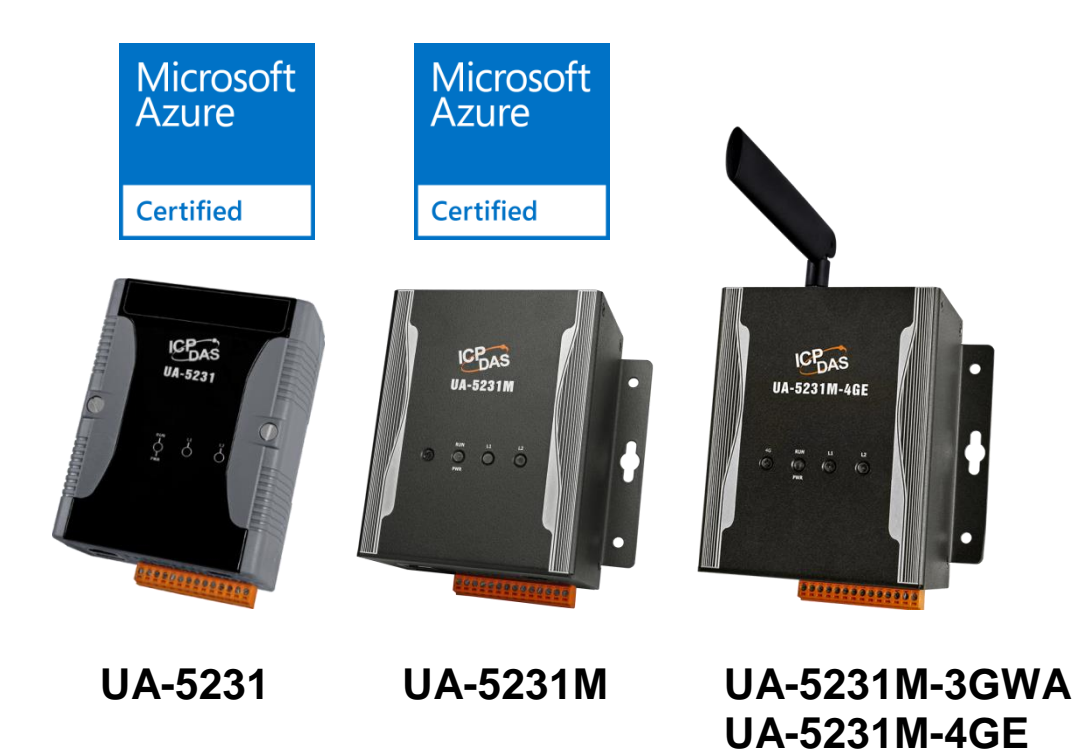

**ICP DAS CO., LTD. All Rights Reserved.** 泓格科技版權所有 **[www.icpdas.com](http://www.icpdas.com/)**

**UA-5231M-4GC**

### 免責聲明

泓格科技股份有限公司對於因為應用本產品所造成的損害並不負任何法律上 的責任。本公司保留有任何時間未經通知即可變更與修改本文件內容之權利。 本文所含資訊如有變更,恕不予另行通知。

本公司盡可能地提供正確與可靠的資訊,但不保證此資訊的使用或其他團體在 違反專利或權利下使用。此處包涵的技術或編輯錯誤、遺漏,概不負其法律責 任。

## 版權宣告

版權所有© 2016 泓格科技股份有限公司保留所有權利。

### 商標**&**著作權

本文件提到的所有公司商標、商標名稱及產品名稱分別屬於該商標或名稱的擁 有者所有。

### 授權宣告

使用者僅被授權可以在 UA-5200 系列產品上有限條件下使用、備份軟體與相 關資料,不得同時於 UA-5200 系列產品外使用本軟體。本公司仍保有此軟體 與相關資料的著作權及其他智慧財產權。除非事先經過本公司的書面授權, 否則禁止重製、傳送及散佈等方式取得部份或全部軟體或相關的複製品。

### 技術支援

請連絡當地的經銷商或 e-mail 問題至 [service@icpdas.com](mailto:service@icpdas.com)。 更多關於產品的訊息可參考官方網站 [www.icpdas.com](http://www.icpdas.com/)。

> 技術: Sun Chen & Tim Chen; 編輯修改: Eva Li & Lisa Chen; R&D Dept., ICP DAS. 最後編修者: Eva Li; V4.3, 07/2018

目錄

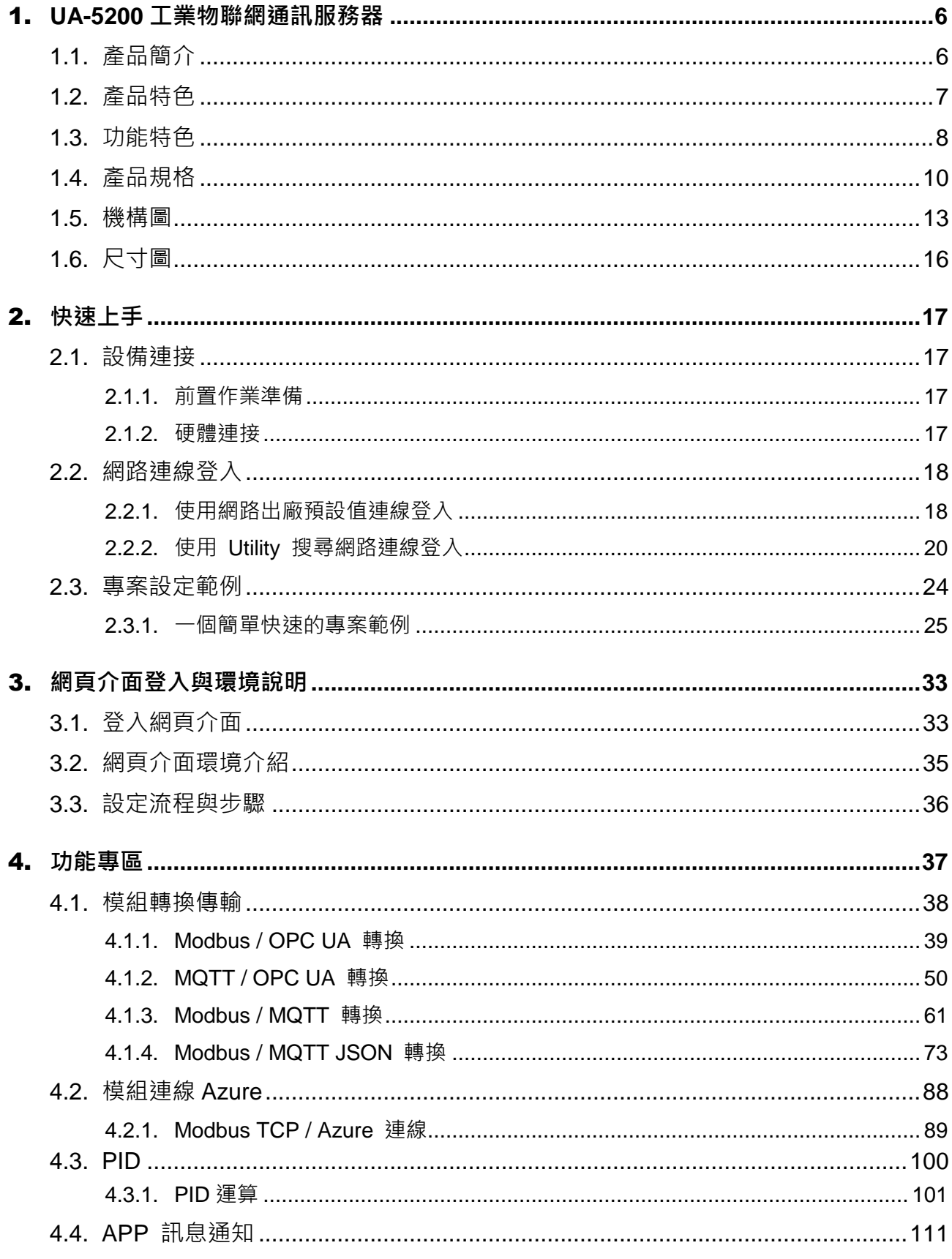

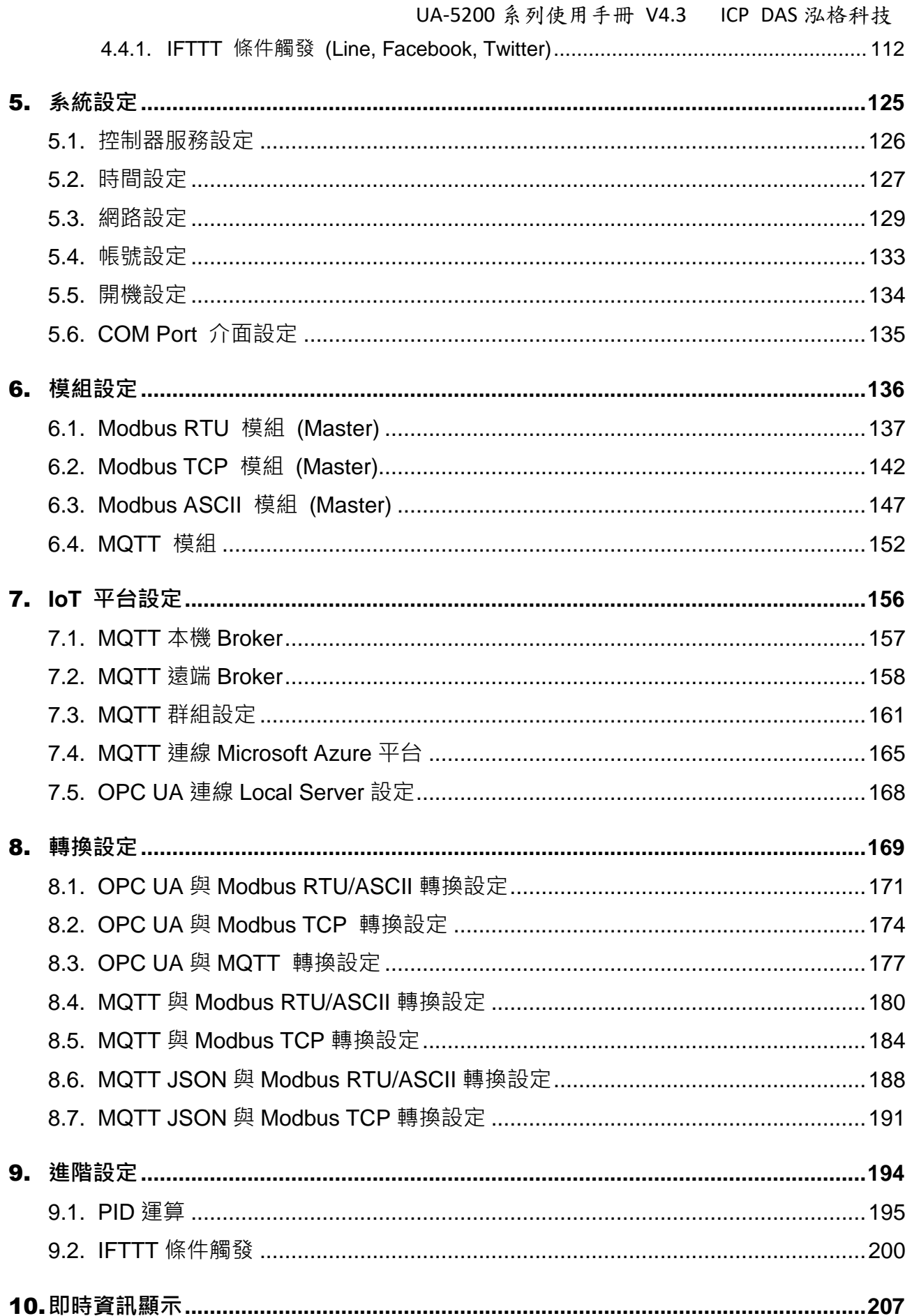

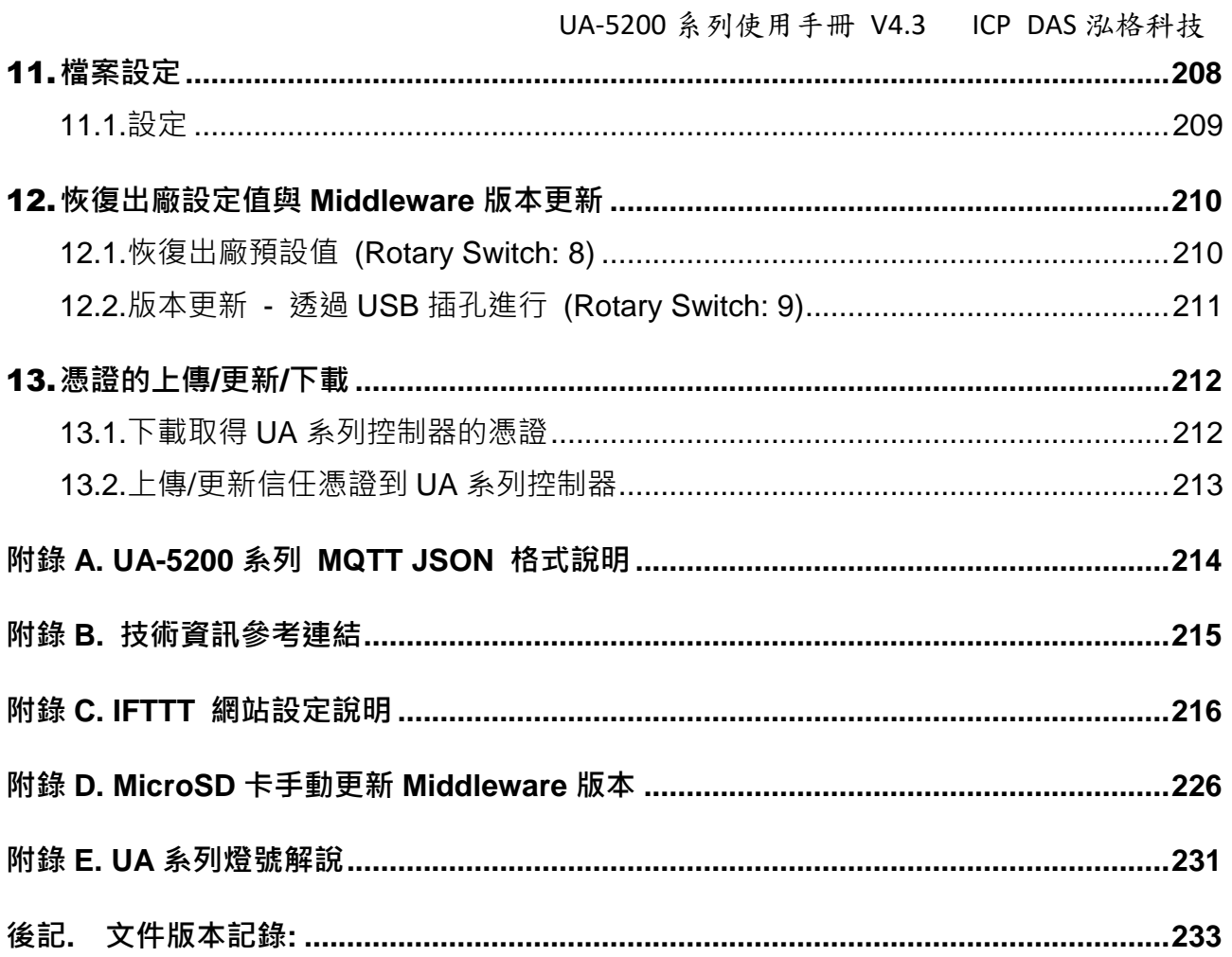

# <span id="page-5-0"></span>1. **UA-5200** 工業物聯網通訊服務器

<span id="page-5-1"></span>本章節介紹 UA-5200 控制器系列產品、特色及其軟體、硬體規格。

# **1.1.** 產品簡介

UA-5200 系列 為泓格科技開發的 IIoT 工業物聯網通訊服務器,內建 OPC UA Server. **MQTT Broker** 與 **Client** 功能來滿足連接 MES, ERP, SCADA 和雲端服務的需求。 UA-5200 系列可透過 Ethernet, RS-232, RS-485 通訊介面及 Modbus TCP/RTU/ASCII 通 訊協定,存取與控制工廠中的遠程 I/O 模組與控制器,支援 IFTTT 雲端管理軟體與邏輯控 制,使用 UA 系列可快速將工廠中的模組, 控制器等設備連接到雲端物聯網。

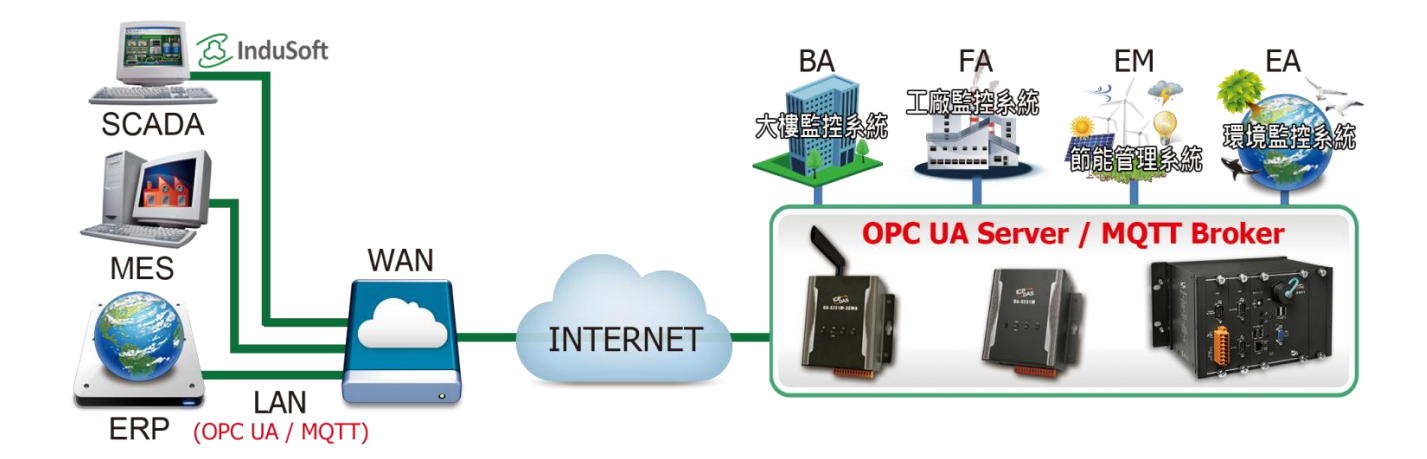

UA-5200 系列運用 OPC UA 幫助使用者整合 I/O 設備及第三方設備的數據資料, 導入後 端圖控管理系統或大數據分析決策系統,符合工業 4.0 對自動化系統的可靠、互通及安全性 需求,並運用 MQTT 主動式通訊技術橋接物聯網 (IoT),雲端互動傳輸各設備狀態,滿足智 慧工業物聯網 (IIoT) 的趨勢, 進而達成完整的工業 4.0 智慧自動化之系統應用。

# <span id="page-6-0"></span>**1.2.** 產品特色

- 具備 OPC UA Server 服務功能
- 具備 MQTT Client 服務功能
- 內含 MQTT Broker
- ARM CPU, 1.0 GHz
- 512 MB RAM 與 512 MB Flash
- Linux kernel 3.2.14 OS
- Real-Time 即時功能
- 64-bit 硬體序號軟體保護
- 支援冗餘備援 (OPC UA) 功能
- 支援 PID 邏輯運算功能
- 10/100/1000 Mbit/s Ethernet 通訊埠
- 4 個序列通訊埠 (RS-232/RS-485)
- 寬工作溫度 : -25 ~ +75° C

# <span id="page-7-0"></span>**1.3.** 功能特色

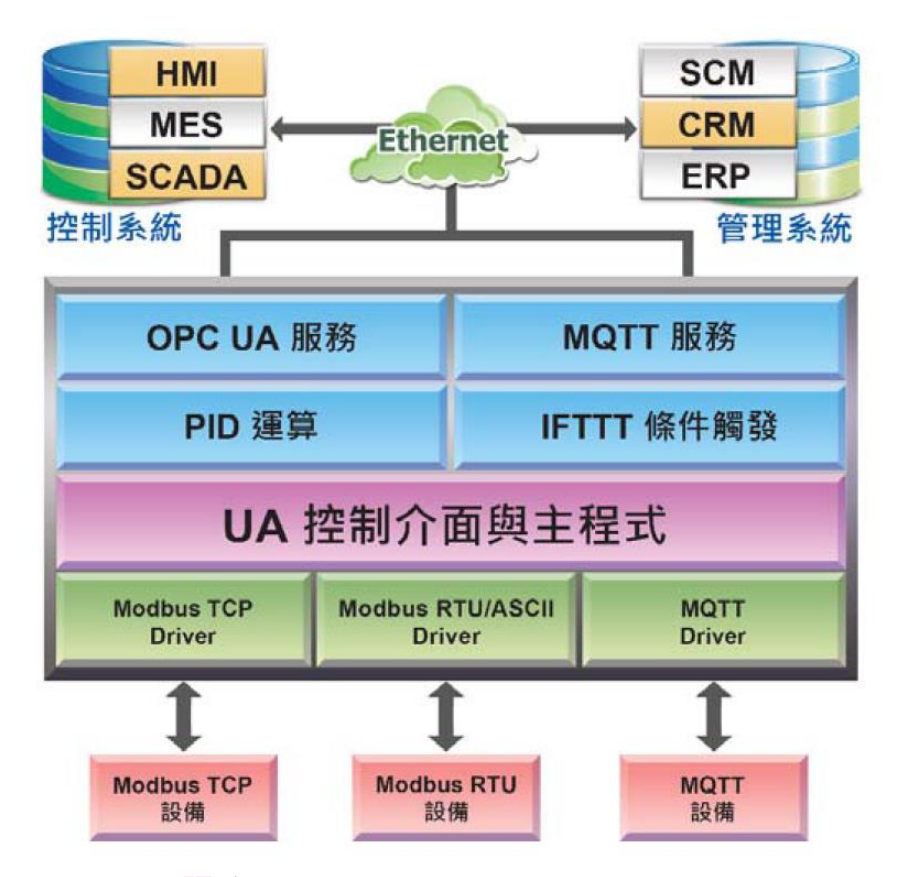

### 內建 **OPC UA Server** 服務

Web-based 符合 IEC 62541 工業自動化統一架構通訊標準,提供備援冗餘, 加密傳送, 主動傳輸, 故障檢測與恢復機制等服務功能,讓 SCADA 或 OPC UA Client 連 線, 可建置 OPC UA Tag 多達 8000 點, 允許 OPC UA Client 連線時最高 20 個任務 (Sessions) 數量。

### 內建 **MQTT Broker** 服務

內建一個 MQTT Broker 並符合 MQTT V.3.1.1 版協議,提供物聯網主動式 M2M 通訊 傳輸, QoS 訊息品質機制與保留機制, 身分驗證與通訊加密, 最後遺囑, MQTT Client Driver 等功能, Broker 可連線多達 400 個 MQTT Client。

### ■ 支援 IFTTT 邏輯控制與社群通知功能

UA 運用 IFTTT 雲端平台自動連結功能,當發生特殊事件時,發出訊息通知到指定的 Line, Facebook, Twitter, Gmail, 微博... 等常用社群或軟體, 快速以 APP 行動訊息通知 用戶。可設定裝置的 I/O 變化為事件條件觸發至 IFTTT 雲端服務, IFTTT 的邏輯控制 (If this, then that) 會立刻發送訊息至設定的 Web 服務中(400 多種),讓個人或群組即 時得知 UA 的 I/O 事件,快速做出反應與處理。

#### 支援雲端 **IoT** 平台連接功能

UA 可主動連線至 Amazon AWS 及微軟 Azure 等 IoT 平台,將 I/O 資料上傳出去, 具有以下特色。

- 公有雲整合: 支援 Microsoft Azure, IBM Bluemix, Amazon AWS
- 整合工具進行資料分析與報表
- 雲端大數據(Big Data)
- 遠端管理與維護
- 遠端監控

#### ■ 精靈式專案導引建置功能

UA 的 Web UI 提供精靈式專案導引步驟框,一步步導引用戶建置專案與功能的流程, 完成步驟即可完成功能與專案,並上傳與執行。集合十餘種通訊轉換、Azure 連線、功 能設定、事件訊息發送、PID 運算等功能的引導流程,讓使用者透過功能精靈一步一步 將所需專案建置出來,即使新手亦可快速完成建置。

### ■ Ethernet 及 Serial 通訊模組支援

- Ethernet 通訊可支援 Modbus TCP 及 MQTT 模組連線, 最多可連接 Moodbus TCP Slave 設備 100 台, MQTT 模組設備 200 台。
- Serial 通訊則提供 3 個 RS-232/RS-485 Serial 通訊埠介面,每個通訊埠最多可連接 Modbus RTU/ASCII Slave 設備 32 台。 诱過 UA Web 介面可快數設定模組, 亦可顯 示即時模組狀態。

# <span id="page-9-0"></span>**1.4.** 產品規格

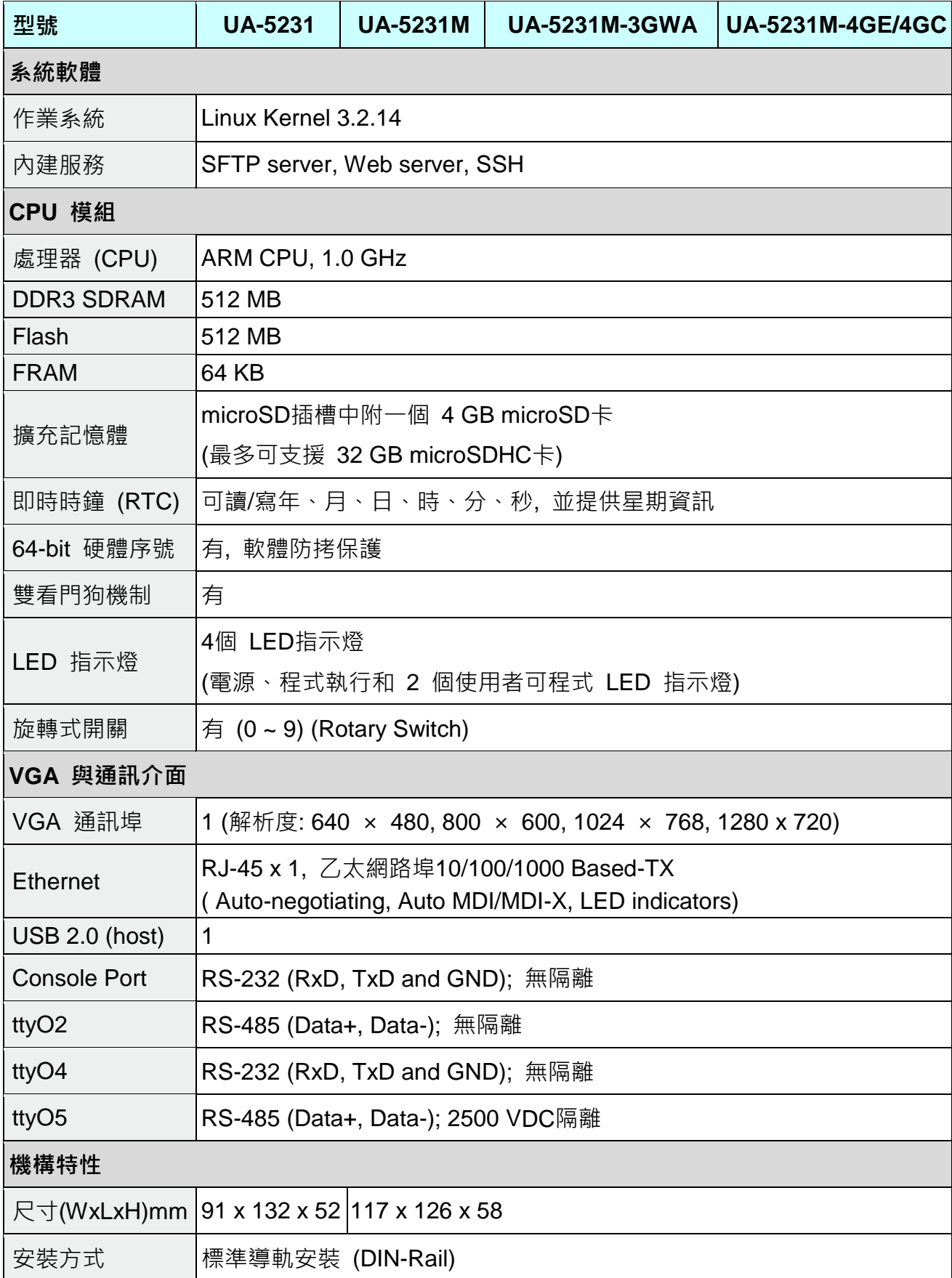

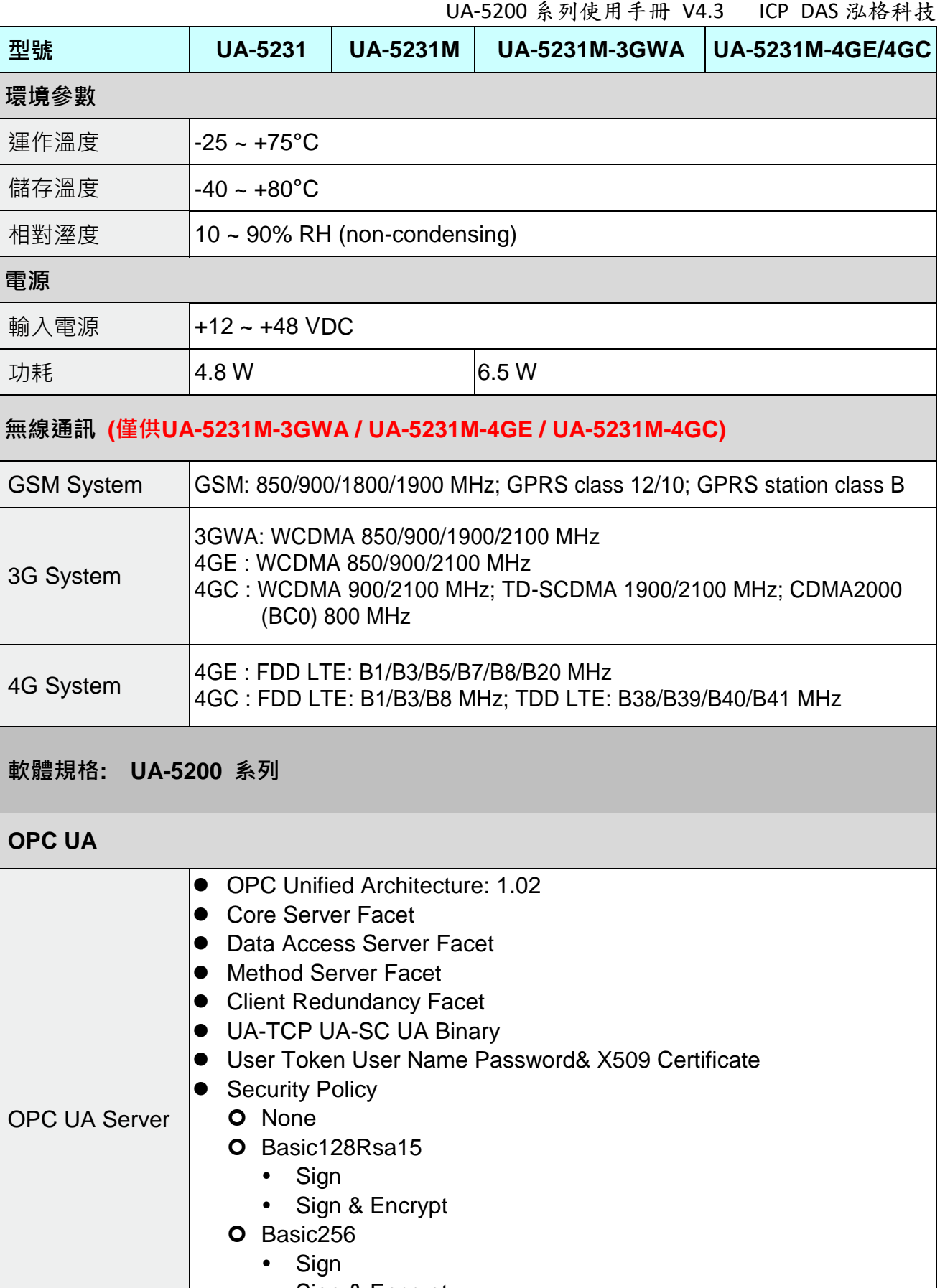

• Sign & Encrypt

建議最大連線任務(sessions ) 數量保持 20 以內.

UA-5200 系列使用手冊 V4.3 ICP DAS 泓格科技

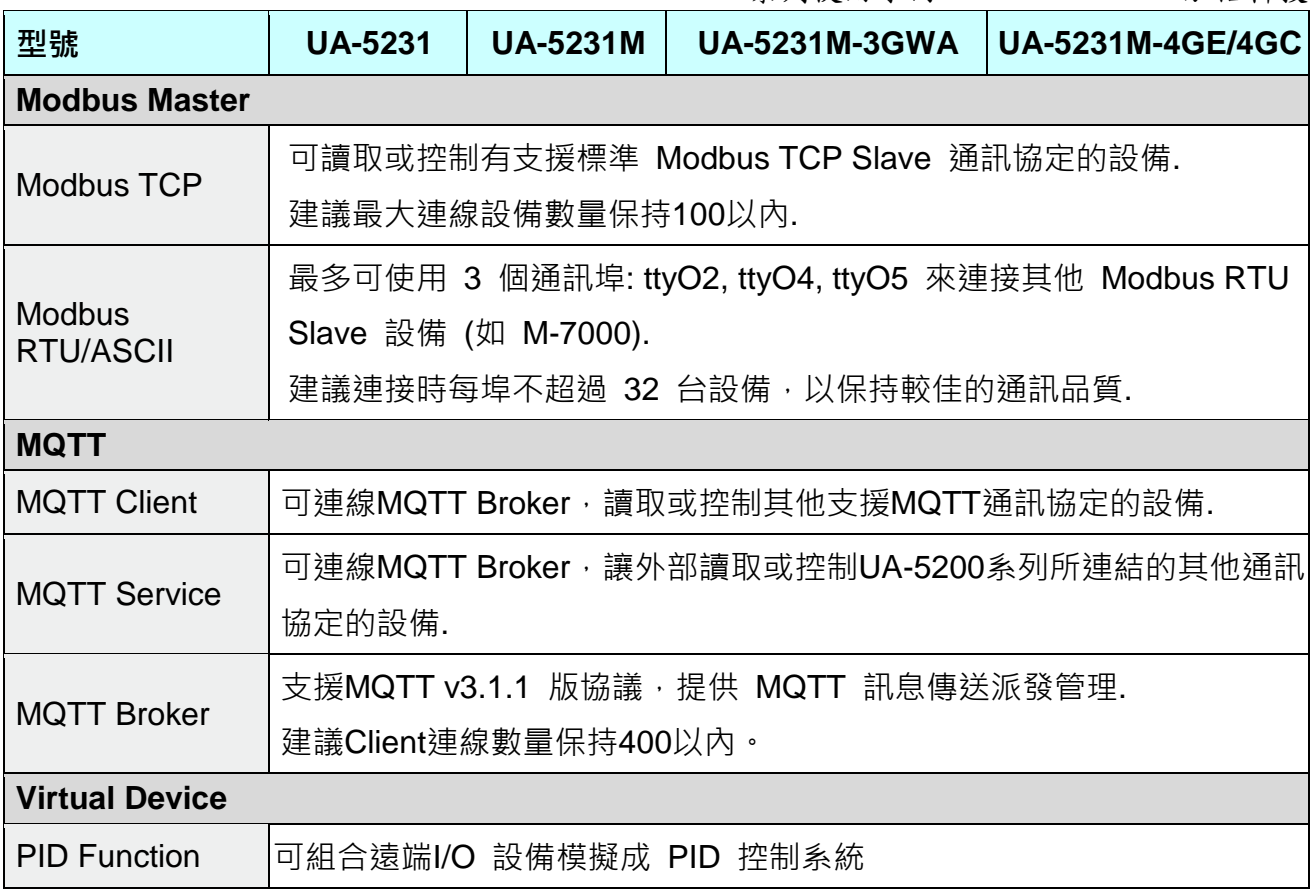

**4GE/4GC** 頻段適用說明**:** 

**UA-5231M-4GE:** 頻段適用於 EMEA ( 歐洲、中東、非洲)、韓國、泰國、印度、台灣 **UA-5231M-4GC:** 頻段適用於 中國

# <span id="page-12-0"></span>**1.5.** 機構圖

# **UA-5231**

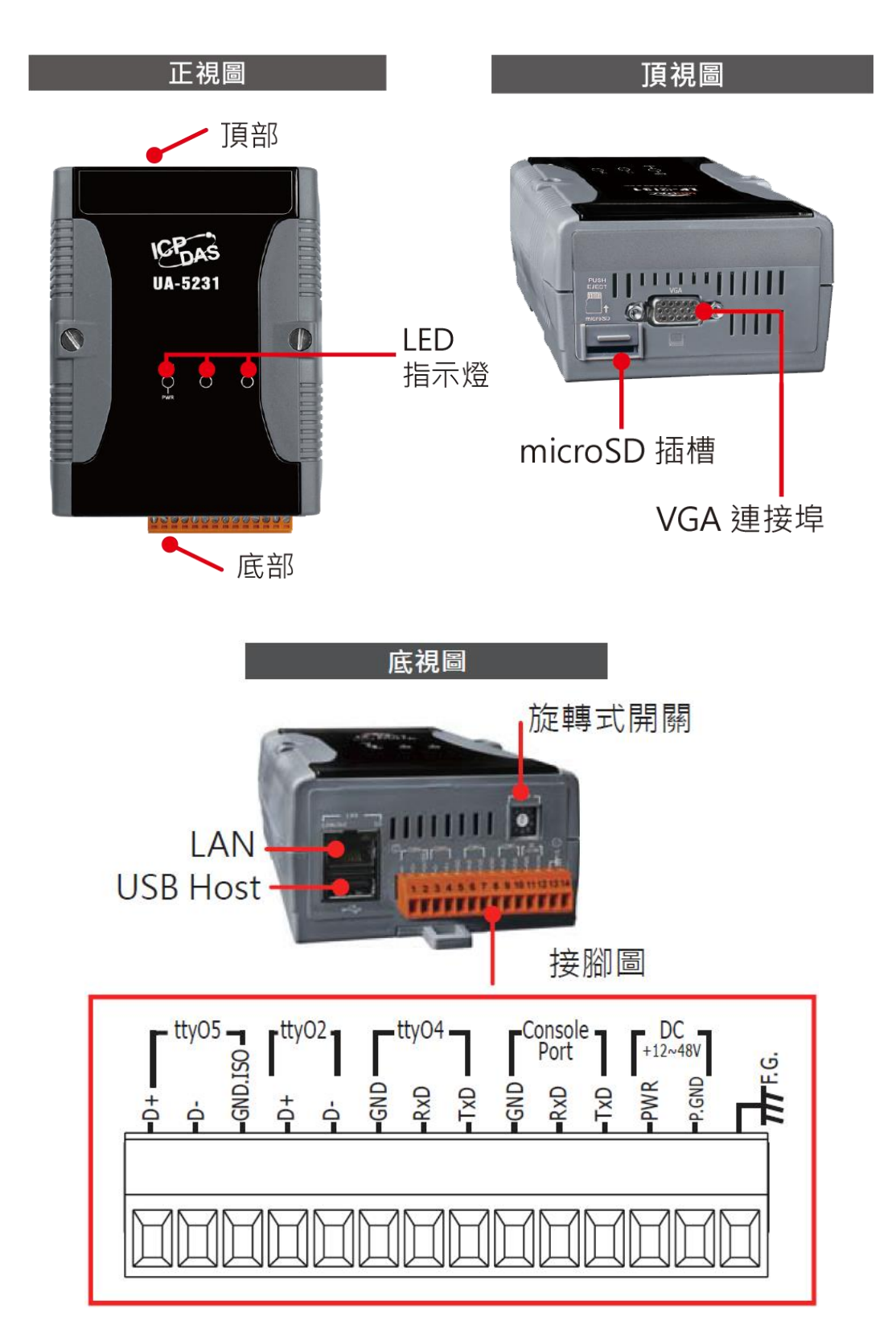

### **UA-5231M**

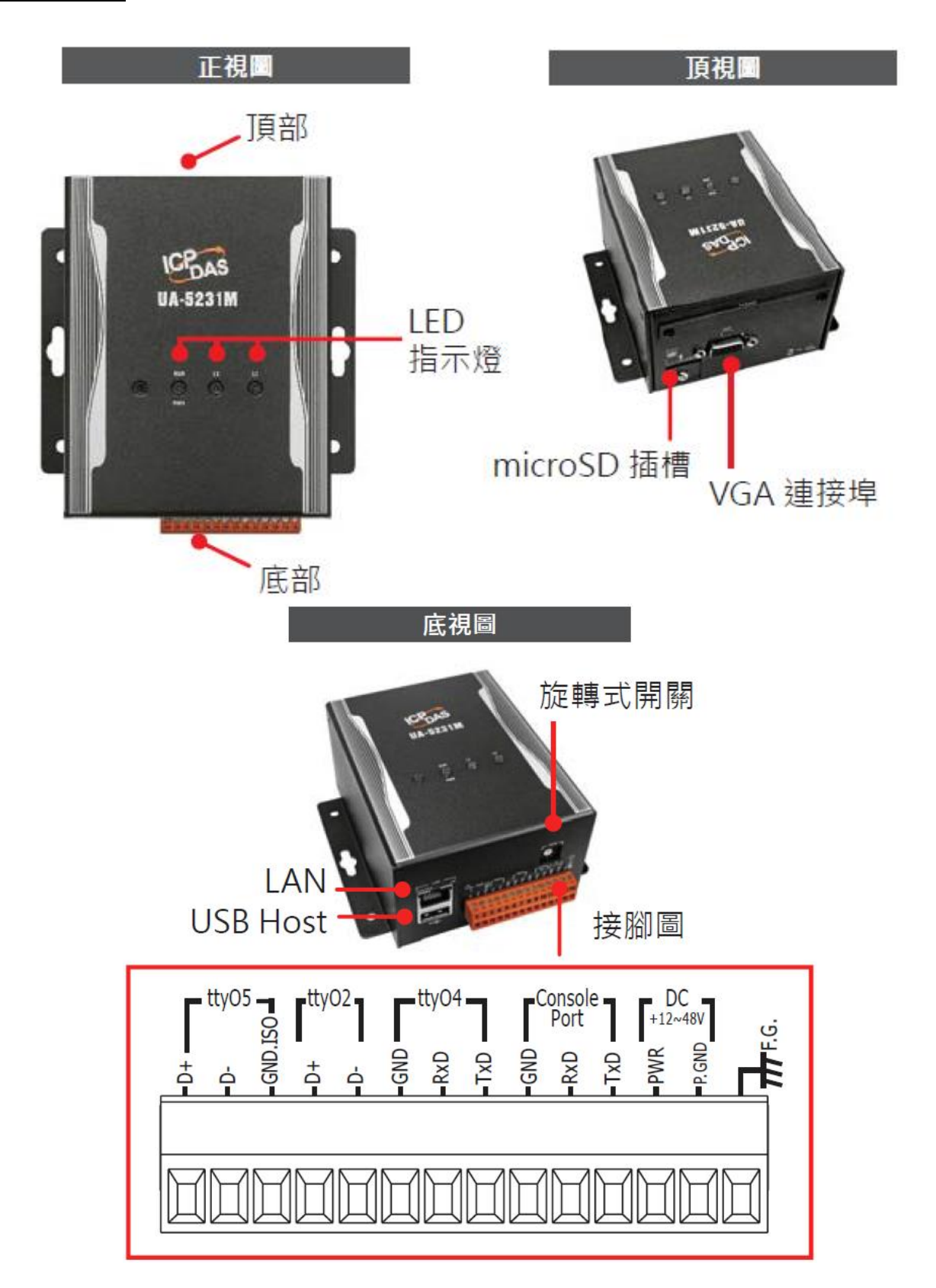

# **UA-5231M-3GWA / 4GE / 4GC**

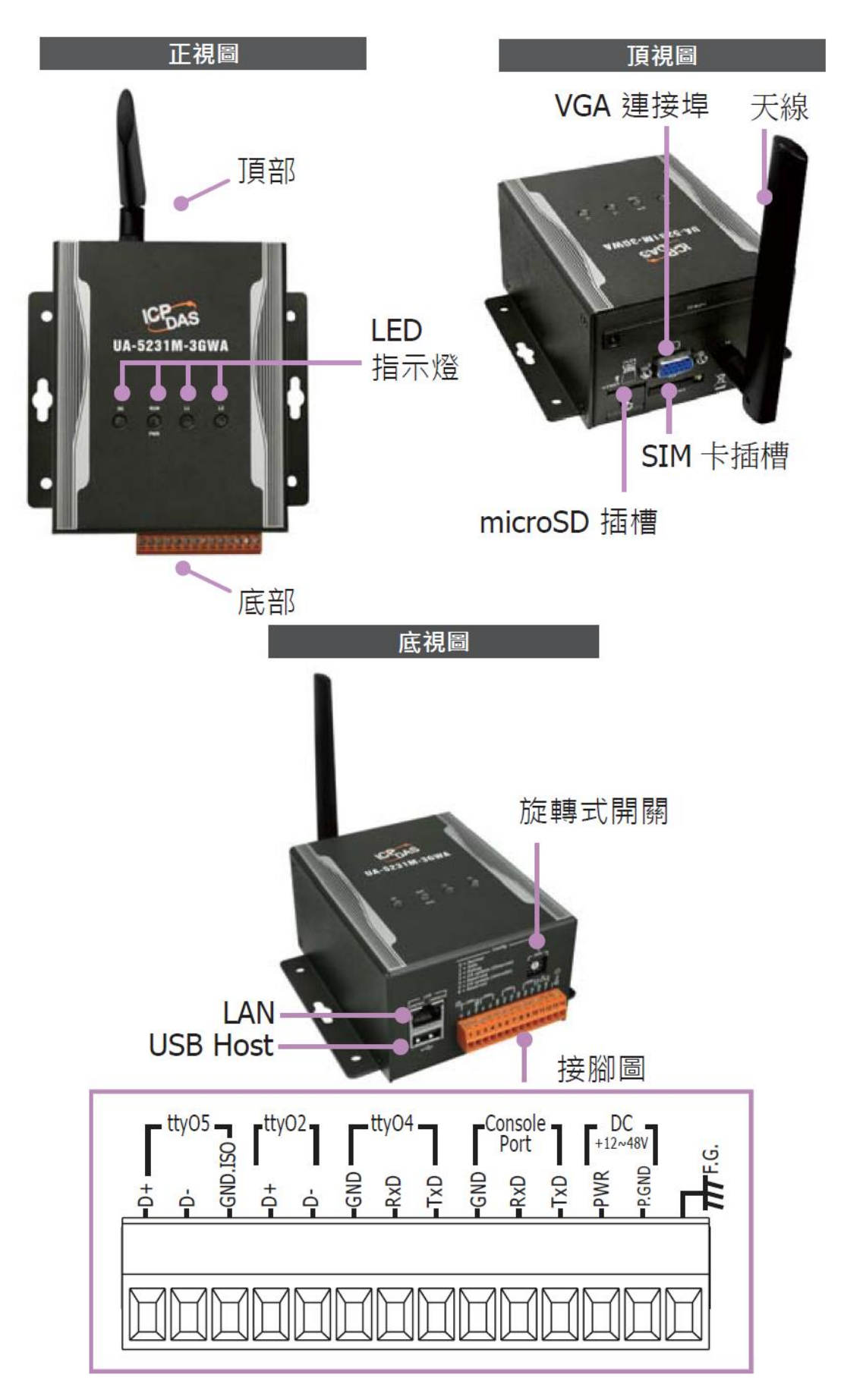

# <span id="page-15-0"></span>**1.6.** 尺寸圖

## **UA-5231**

Unit: mm

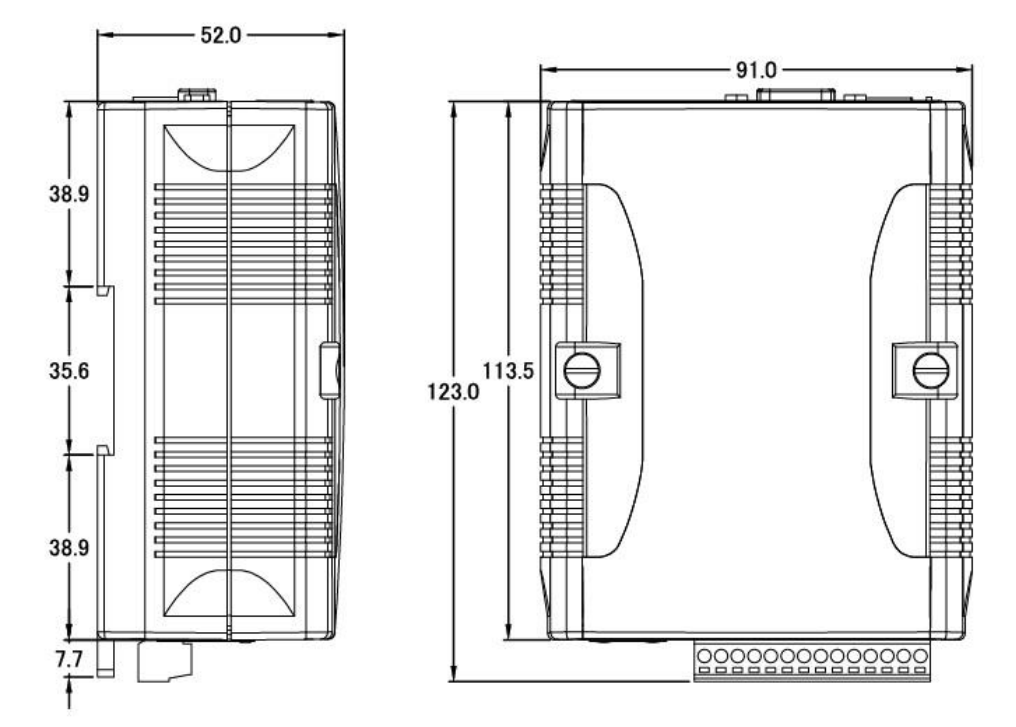

# **UA-5231M / UA-5231M-3GWA / UA-5231M-4GE / UA-5231M-4GC**

#### Unit: mm

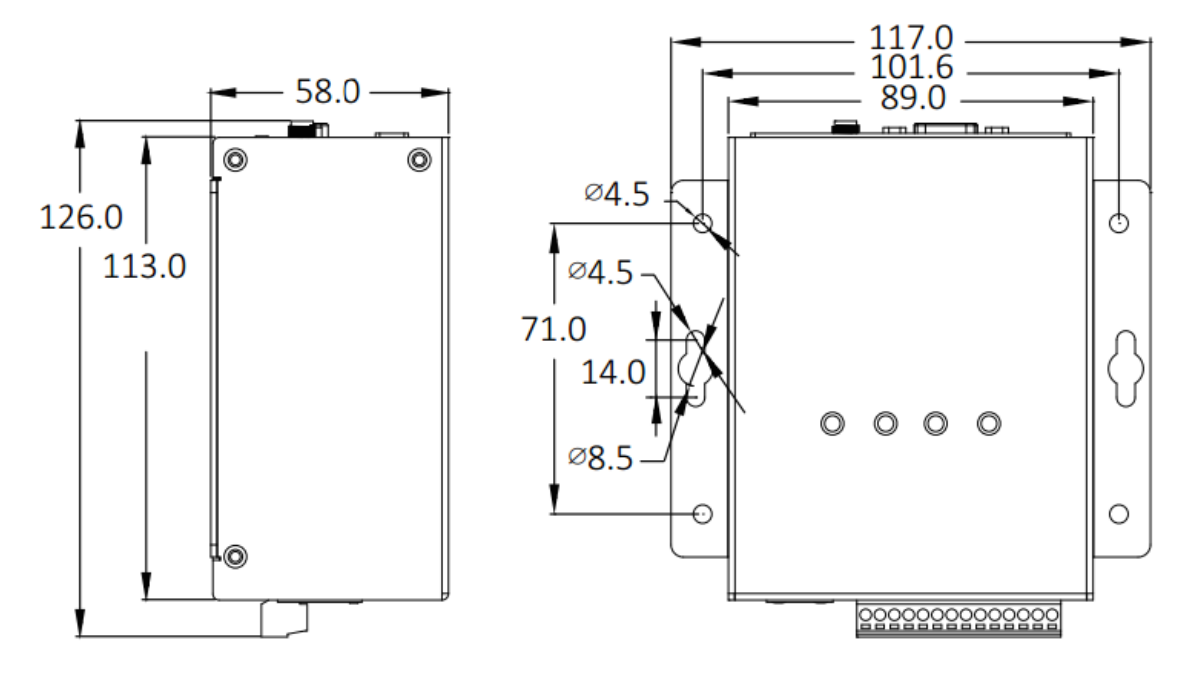

# <span id="page-16-0"></span>2. 快速上手

本章說明 UA-5200 通訊服務器的硬體連接、快速設定與使用流程。透過網路設定、瀏覽器與 UA 控制器連線,再以 Web 介面快速設定,最後啟動專案, UA 控制器即可運行使用。

# <span id="page-16-1"></span>**2.1.** 設備連接

本節說明 UA-5200 系列的設備連接,硬體連接起來後,再進行通訊埠與網路等設定,以配合 使用者 PC 電腦的通訊網域。

### <span id="page-16-2"></span>**2.1.1.** 前置作業準備

除了 UA-5200 系列控制器 (例如 UA-5231) 之外, 連線還需準備其他相關設備:

- 電源供應設備: +12 ~ +48 VDC power supply, 例如 DP-665
- 乙太網路集線器: 例如 NS-205
- 電腦: PC/NB 可連接網路與設定網路

### <span id="page-16-3"></span>**2.1.2.** 硬體連接

UA-5200 配有標準的網路接口 RJ-45,可诱過網路集線器/交換器與 PC 連接, 也可直接連到 PC 的網路接口。接上電源後,開機程序約等待【1分鐘】,待 "RUN/PWR" 燈開始綠紅色 交替閃爍則代表開機完成,可進行連線與設定。

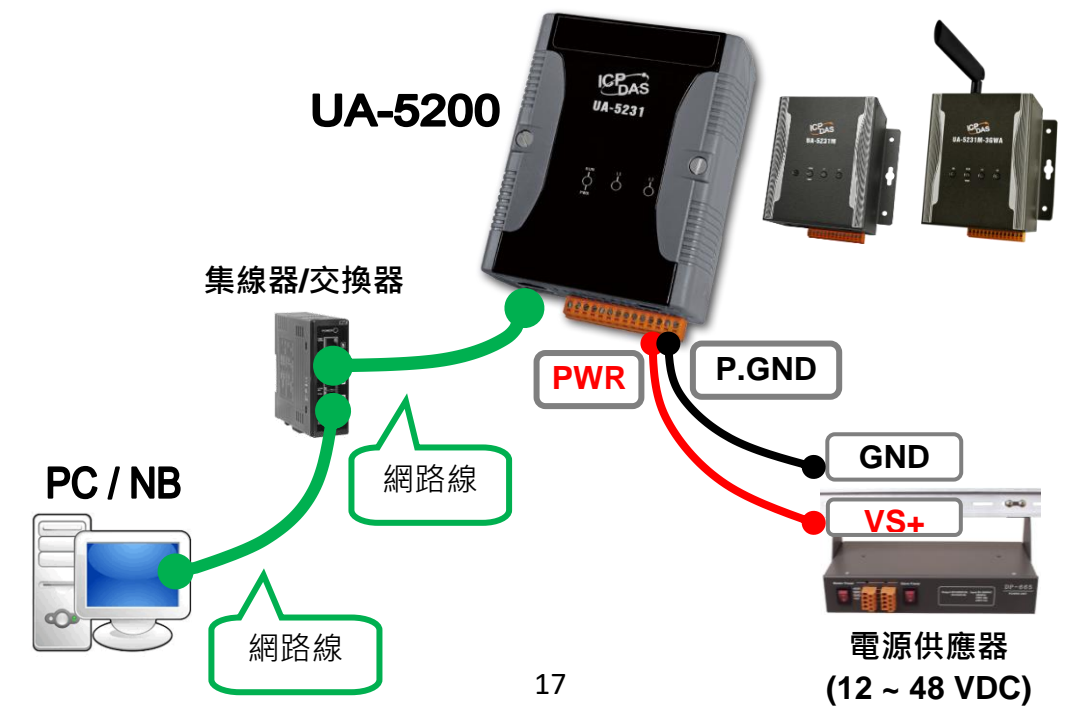

# <span id="page-17-0"></span>**2.2.** 網路連線登入

UA-5200 系列控制器網路連線登入 Web 介面的方式, 以下分為兩小節說明, 建議第一次使 用或剛採購到貨的客戶,採用第1個小節的方式進行連線(方法同隨貨附件"快速上手指南")。

### <span id="page-17-1"></span>**2.2.1.** 使用網路出廠預設值連線登入

UA-5200 系列出廠的網路通訊預設值與 OS、Web UI 介面預設帳號密碼如下表:

| UA-5200 系列出廠預設值       |                |               |                                          |
|-----------------------|----------------|---------------|------------------------------------------|
| 網路通訊                  | ΙP             | 192.168.255.1 | 客戶配合案場需修改 UA-5200<br>的網路設定值。             |
|                       | <b>Netmask</b> | 255.255.0.0   |                                          |
|                       | Gateway        | 192.168.1.1   |                                          |
| <b>OS</b><br>帳號密碼     | 帳號             | root          | 客戶登入後,請儘快修改密碼<br>以保系統安全。<br>(請參考第 5.4 節) |
|                       | 密碼             | icpdas        |                                          |
| <b>Web UI</b><br>帳號密碼 | 帳號             | root          |                                          |
|                       | 密碼             | root          |                                          |

**<sup>1.</sup>** 將 PC 的網路設定修改為與 UA-5200 相同網路區段。例如下列範例:

(請先記下 PC 網路設定值,再進行修改,後面須恢復設定)

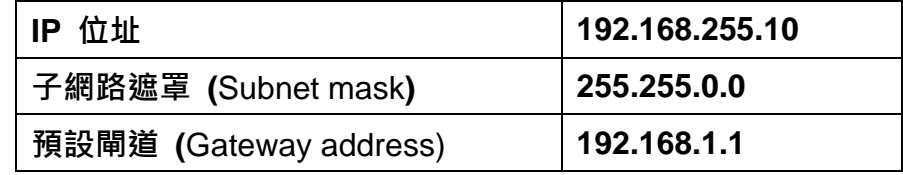

**2.** 修改完成後,請確認 UA-5200 與 PC 已透過網路正確連接。然後在 PC 端開啟網路瀏 覽器 (Ex: Chrome, IE …) · 在網址列輸入 [http://192.168.255.1](http://192.168.255.1/) · 出現 Web UI 登入頁面 後,以預設 Web UI 帳號/密碼 **root / root** 登入。

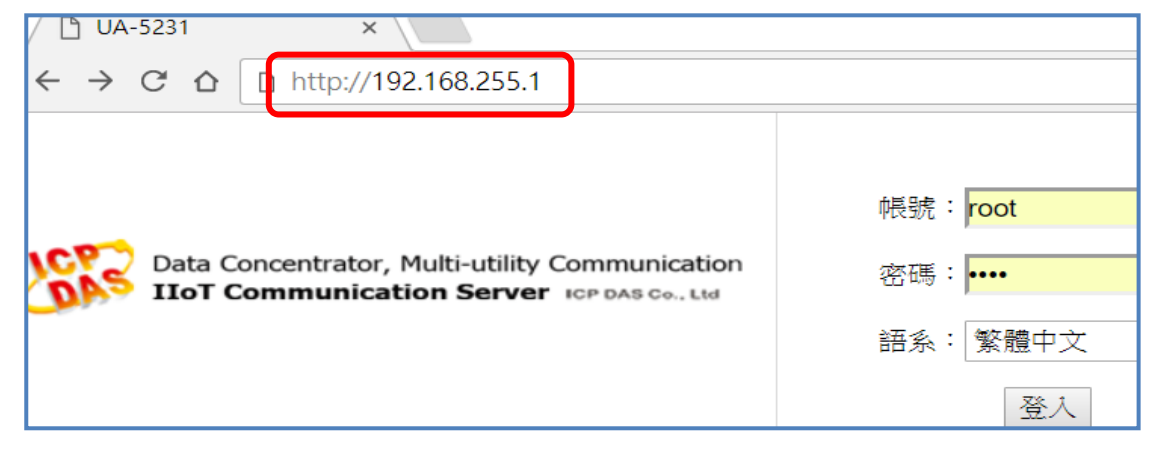

3. 登入成功後至【系統設定】→【網路設定】→【網路設定(LAN1)】, 根據客戶實際網路 環境更改網路設定值。

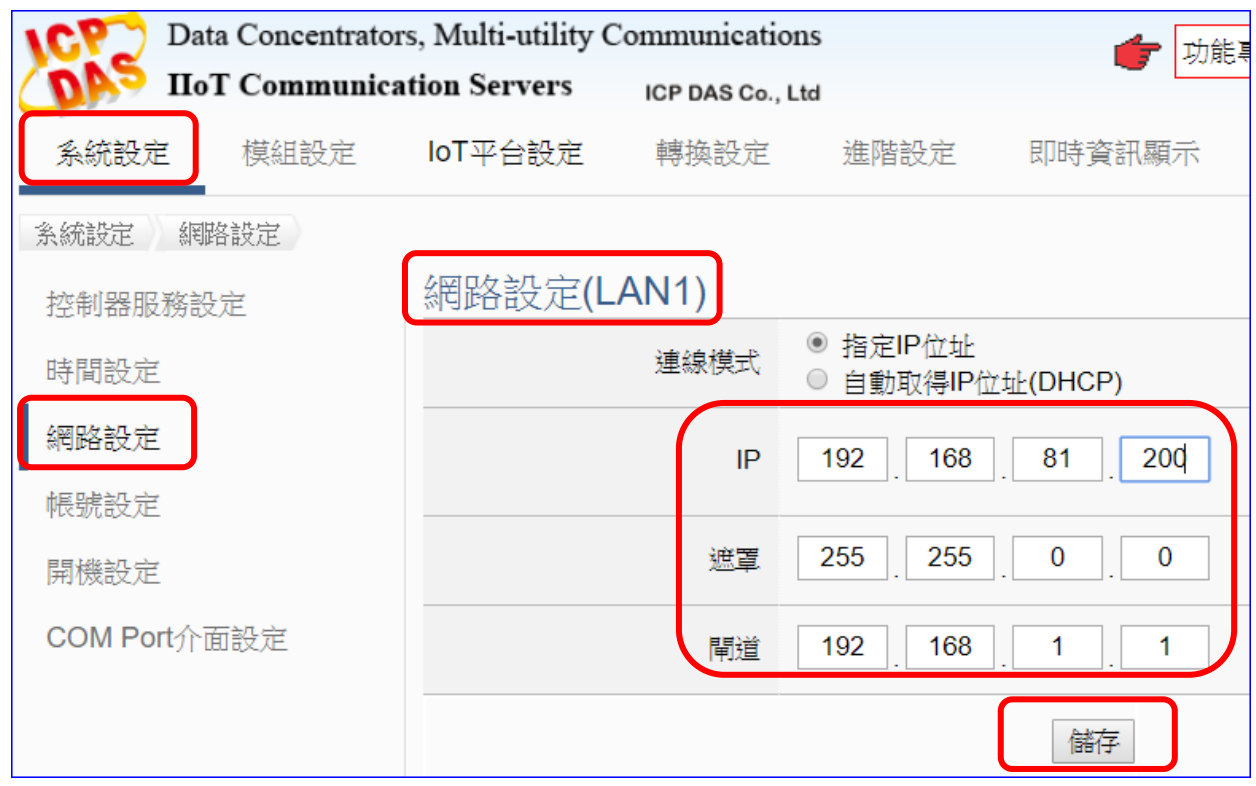

4. 儲存成功,恢復 PC 原網路設定值,重新在瀏覽器網址列輸入新設定的 IP 位址,即可登 入 UA-5200 的 Web UI 進行專案設定了。

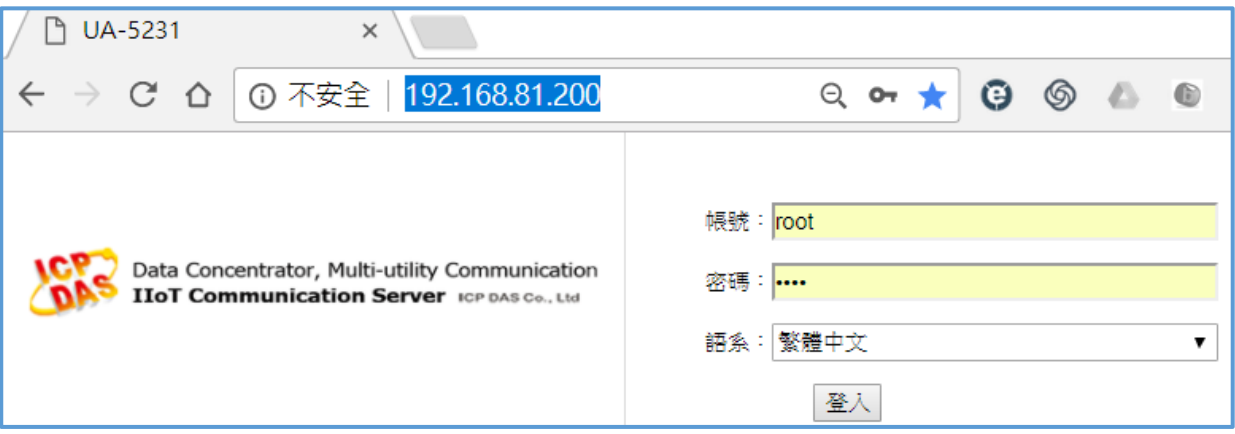

### <span id="page-19-0"></span>**2.2.2.**使用 **Utility** 搜尋網路連線登入

除了前一小節介紹的使用 UA-5200 [出廠預設值進](#page-17-1)行網路連線之外,若是已設定過且固定 IP 的 UA-5200, 只要與電腦相同網域, 就可直接使用網頁瀏覽器, 在網址列輸入 UA-5200 的 IP 位址,登入 Web 介面來設定 UA-5200 專案。

另外,還可以使用 UA 系列的 Utility 搜尋網路來連線登入,此方法特別適用於已有多台 UA 系列控制器連結於網路上,但不清楚各台的 IP 位址,需要快速設定修改控制器時使用。

**UA Utility** 是本公司提供給 UA 系列的免費工具軟體,可快速搜尋網路上的各個 UA-5200 控 制器,進而快速連線到各個 UA-5200 的 Web UI 介面來設定 UA 系列控制器及完成專案。

請在 PC 安裝 UA 系列 Utility 軟體,可使用隨貨 CD 所附工具軟體程式 UA-5000 Utility, 工 具程式檔名 "**UA-5000utility.exe**",放置於 **CD** 目錄**: /UA-5000/Utility/** 路徑下,請複製檔 案到 PC,再執行檔案、進行連線。或者至下列網址下載最新版的 UA-5000 Utility 軟體: **<http://ftp.icpdas.com.tw/pub/cd/ua-5000/utility/>**

#### **1.** 安裝執行工具軟體

執行 UA-5200 Utility (檔名: **UA-5000utility.exe**) 來安裝、執行 UA 工具軟體。

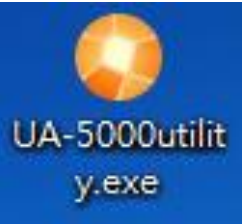

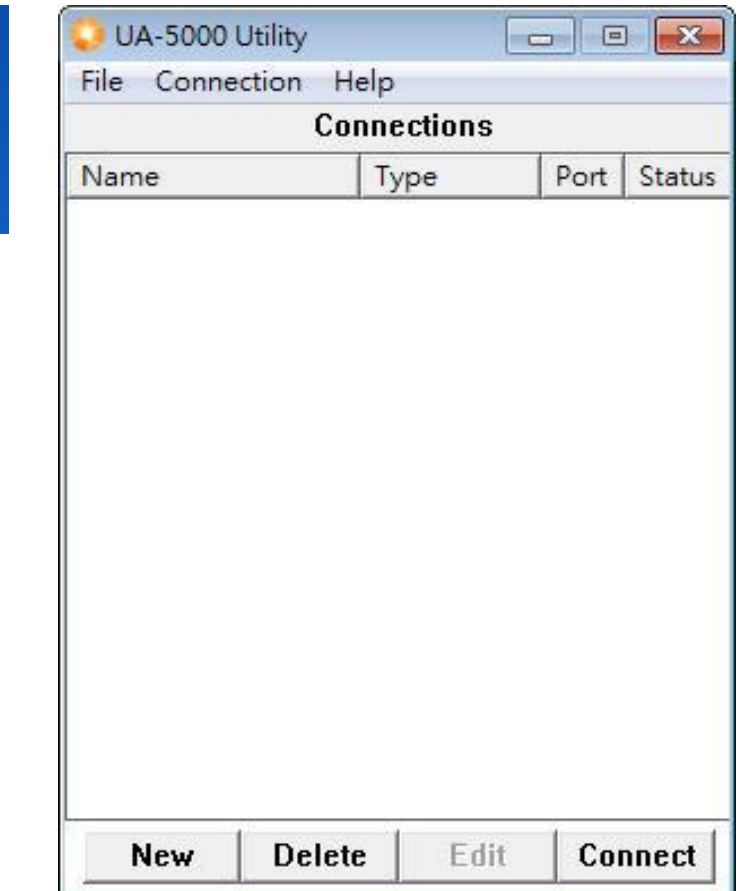

### **2.** 建立新連線

點選"New"按鈕新增一個連線設定,並為此連線設定命名 (可自訂)。

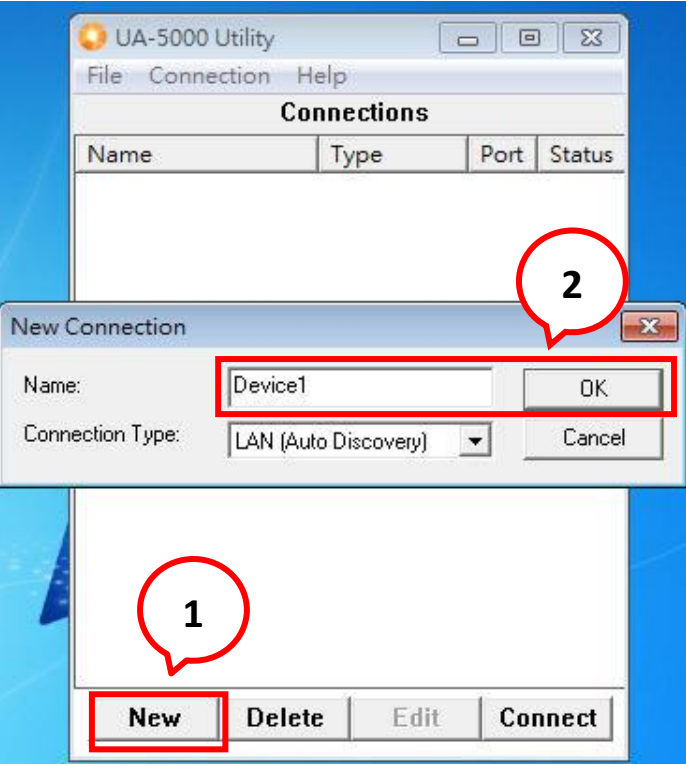

## **3.** 搜尋 **UA-5200** 系列設備

滑鼠雙擊已建立的連線設備名稱(或單擊再點選"Connect"按鈕),程式將搜尋網路並列 出已回應的設備位置。

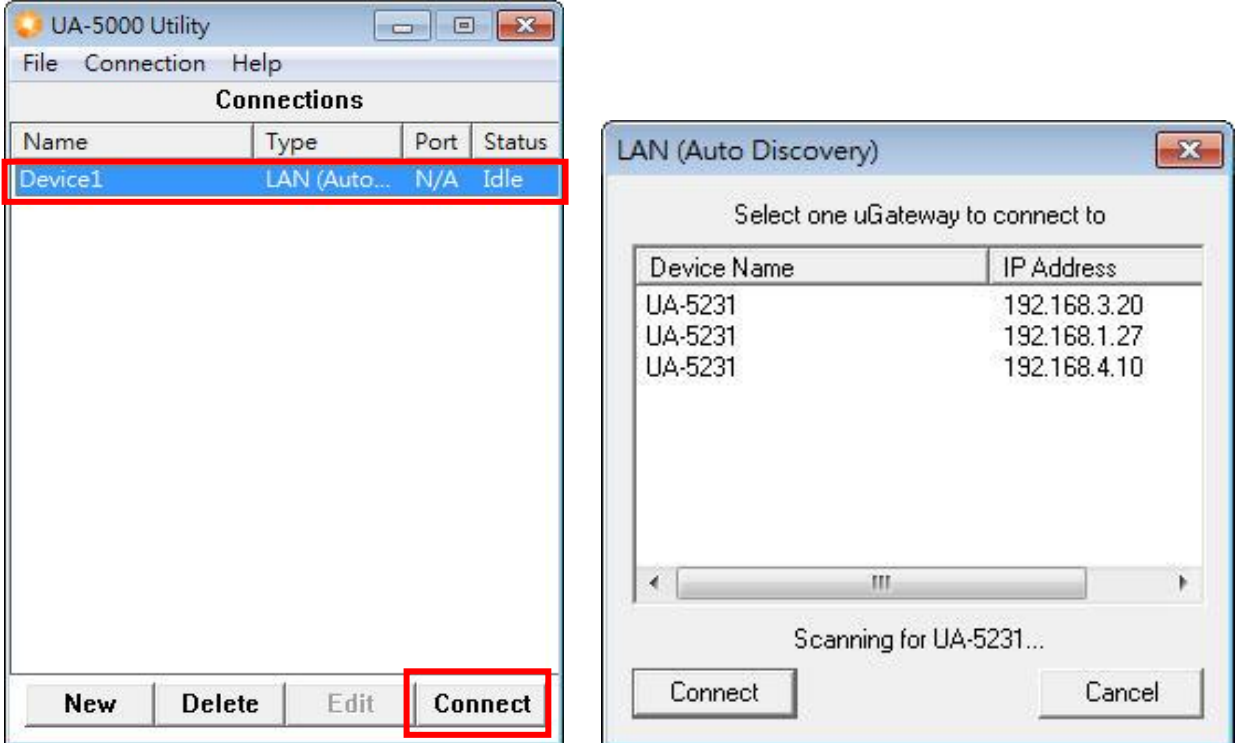

#### **4.** 與設備連線

點選要連線的設備名稱,點選"Connect"按鈕,完成後將透過預設瀏覽器連線至裝置 Web。

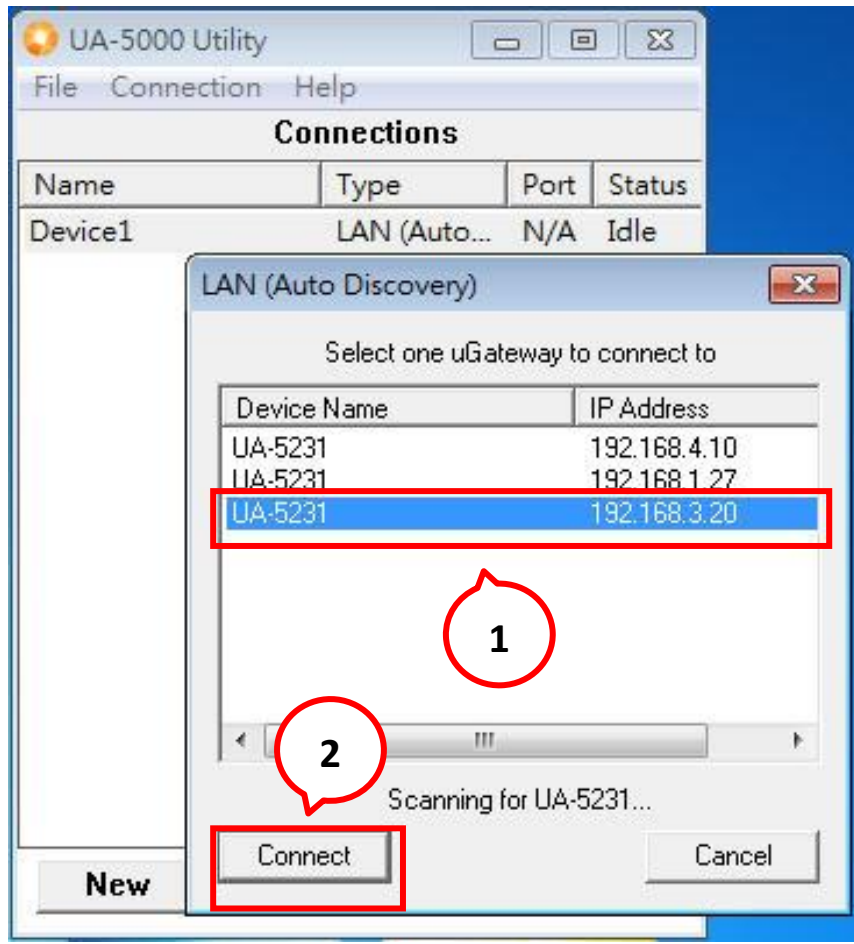

### **5.** 登入設備 **Web** 介面

瀏覽器若顯示 Web 登入畫面,表示連線成功。 請輸入帳號密碼,進入 UA 設備設定專案。預設帳號: root,預設密碼: root

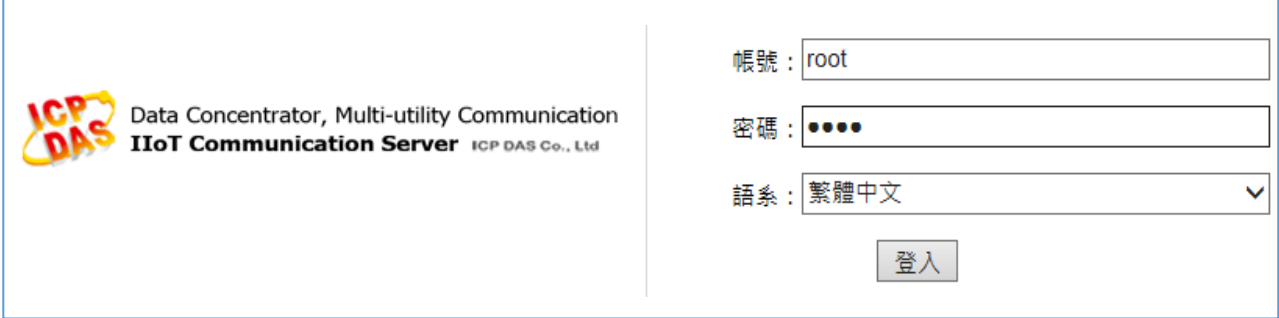

### **6.** 完成連線登入成功

完成登入, Web 將出現下列主畫面, 顯示版本資訊, 並自動讀取該 UA-5200 設定資料。

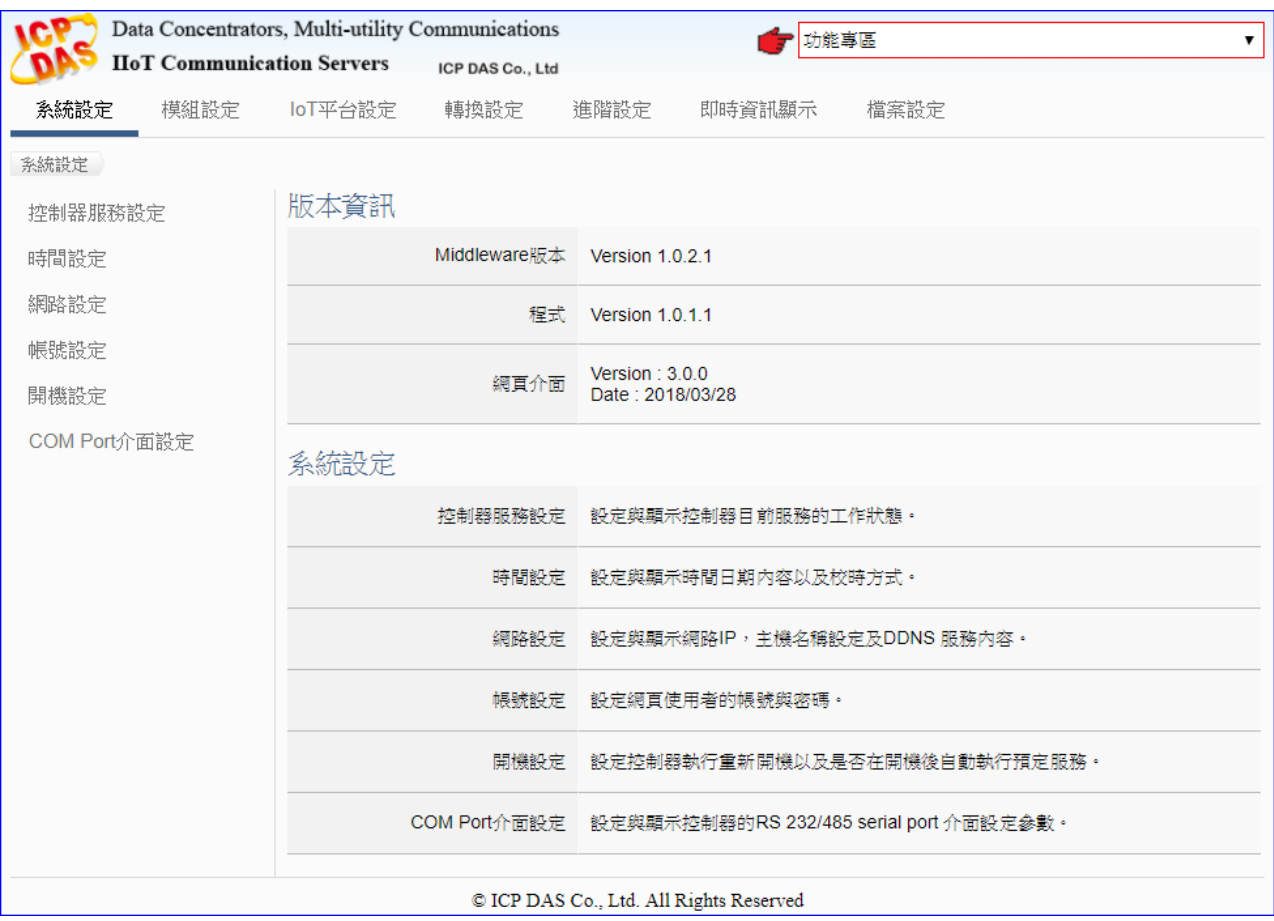

# <span id="page-23-0"></span>**2.3.** 專案設定範例

UA-5200 完成連線登入 Web UI 介面的畫面如下, 接著可進行 UA-5200 的專案設定。 若您的 UA-5200 控制器尚未連線登入 Web 介面,請參考前面章節 2.1 [設備連接](#page-16-1) 和 2.2 [網路](#page-17-0) [連線。](#page-17-0)

本節的專案設定將介紹快速設定的方式,完成一個簡單的專案範例,讓使用者藉此範例了解專 案的設定流程。

快速設定的【功能專區】位於 Web 介面右上角, Web UI 自版本 V2.0.0 起新增此專區, 指引 用戶設定專案,目前已提供多種快速設定選項,搭配精靈般一步一步指引設定,完成步驟即可 完成專案, 功能專區的詳細說明與設定方法請[見第](#page-36-0) 4 章。

使用者也可選擇主畫面功能表區**系統功能**的主功能項目來設定專案或各種需求,完整詳細的功 能表區說明與使用方法,請見本使用手[冊第](#page-124-0)5章~第11[章。](#page-206-0)

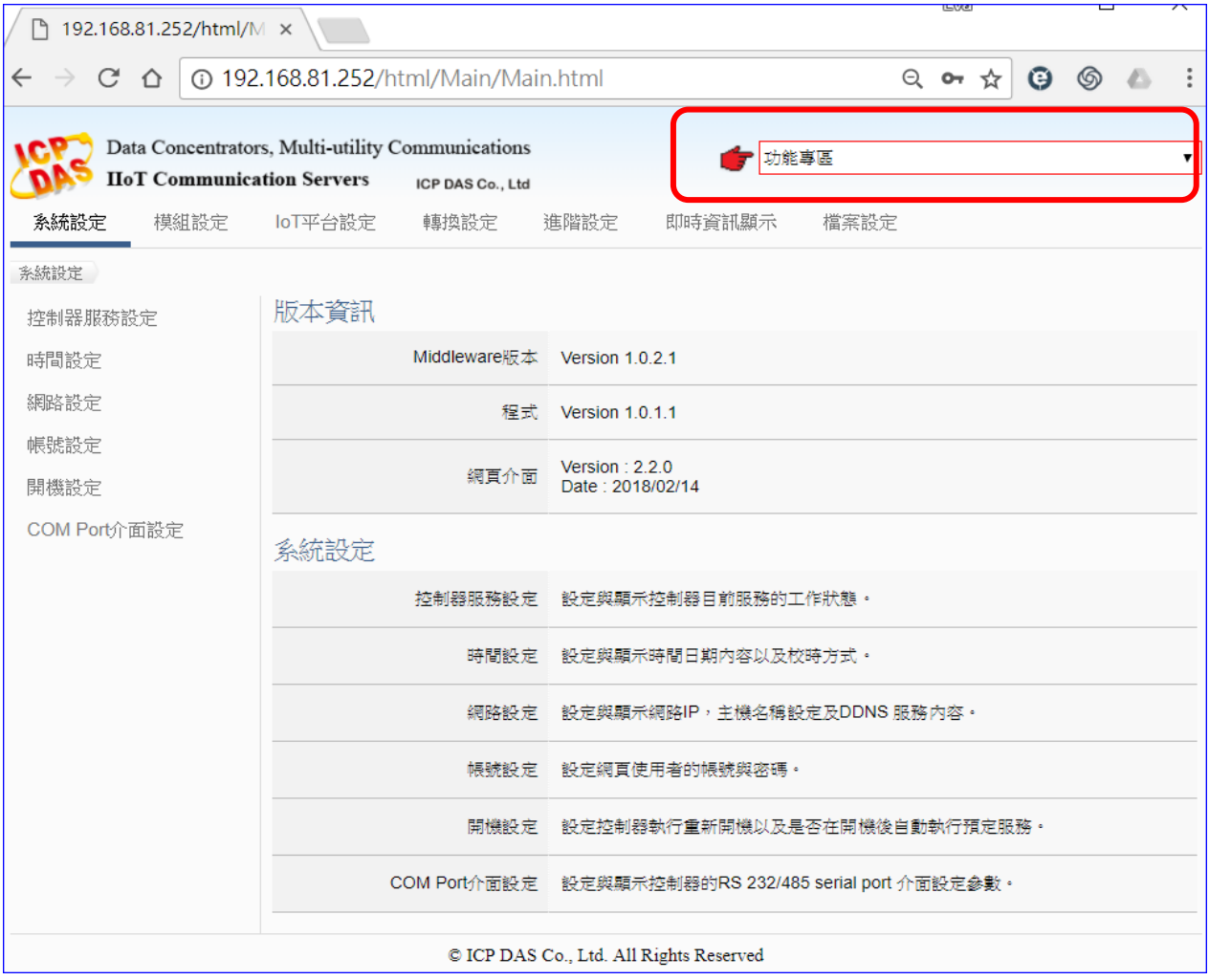

### <span id="page-24-0"></span>**2.3.1.** 一個簡單快速的專案範例

本範例將設定一個 Modbus RTU 與 OPC UA 通訊轉換的專案,並以使用【功能專區】的方 式設定,使用的設備有 UA-5231 控制器與 M-7055D 模組,以 RS-485 介面連接,藉以讀寫 M-7055D 的 Modbus RTU I/O 資料,需做 Modbus RTU / OPC UA 通訊轉換, 連線示意圖如下 所示。

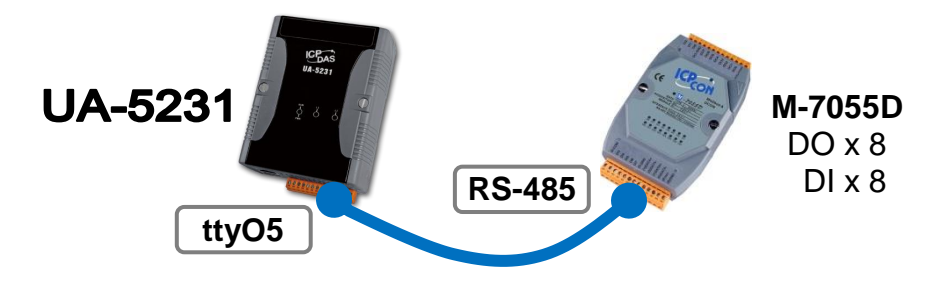

提醒:【功能專區】在網頁介面的右上角,是快速設定的功能指引區。 硬體與網路連線的設定方法,請[見第](#page-16-0) 2 章前面兩個章節。

此專案範例以功能專區的功能來做 Modbus RTU 與 OPC UA 的通訊轉換,所以,請先點選【功 能專區】的 **(Master) Modbus RTU / OPC UA** 選項。

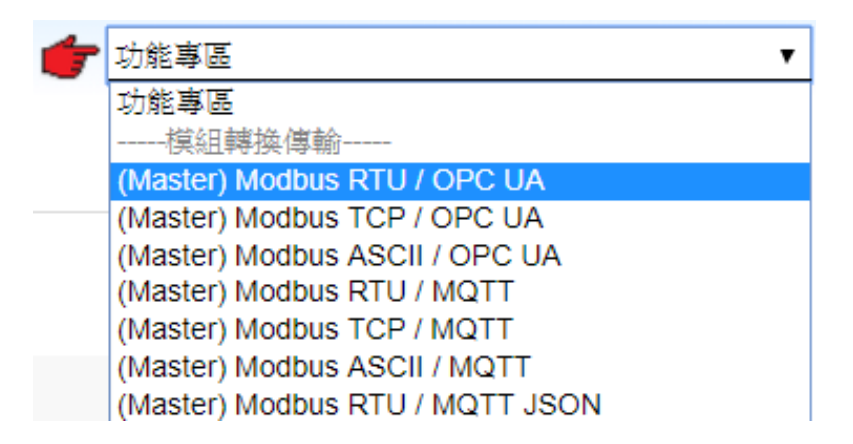

點選後即會進入精靈指引模式,出現指引的 步驟框(如下圖) 列出所有步驟,並自動進入第一 個步驟的設定畫面(下方有粗橫線,表示為目前所在步驟),只要依照步驟進行設定,即可完成 專案。

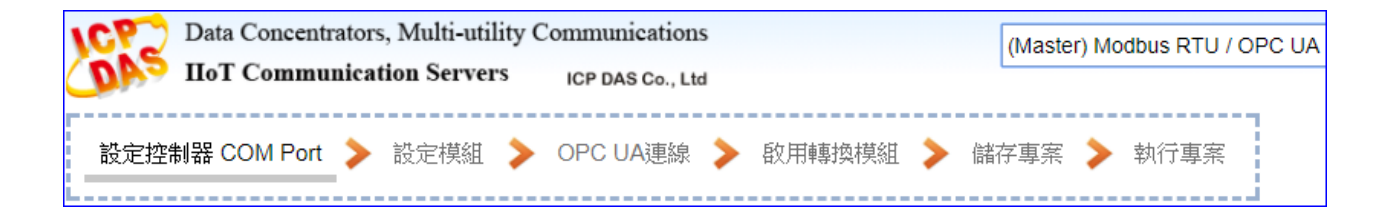

UA-5200 系列使用手冊 V4.3 ICP DAS 泓格科技

點選【(Master) Modbus RTU / OPC UA】後,請依照步驟框完成下列 6 個步驟:

(下方有粗橫線,表示為目前所在步驟位置)

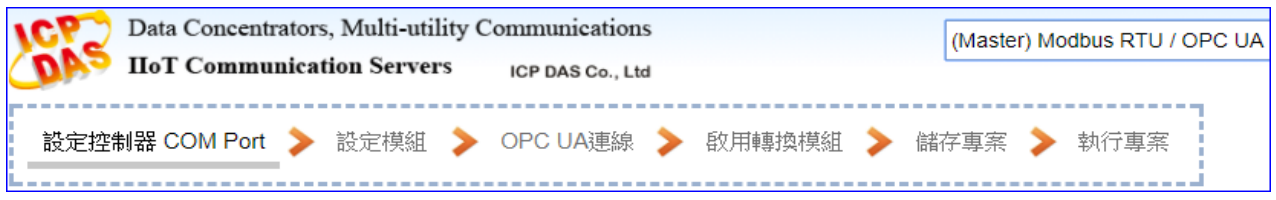

### 步驟**1:** 設定控制器 **COM Port**

此步驟主要是設定控制器上用來連接模組的序列埠號,以及模組通訊值等資訊。

#### **<**本範例**>**

範例中控制器 UA-5231 使用 ttyO5 和 M-7055D 連接,故請設定 序列埠**: ttyO5**。 模組 M-7055D 預設通訊值為 9600, 8, N, 1, 故請設定 鮑率: 9600, 其餘相同不用改。 設定完成,點選 [儲存] 按鈕,儲存目前的設定。(亦可到步驟 5 時統一全部儲存)

注意**:** 客戶若使用其他序列埠來連接其他模組,或模組通訊值已非預設值,請依照實際狀 況自行設定此頁面。M-7055D 模組資訊可查出貨 CD 手冊[或產品網頁。](http://www.icpdas.com/root/product/solutions/remote_io/rs-485/i-7000_m-7000/i-7055.html)

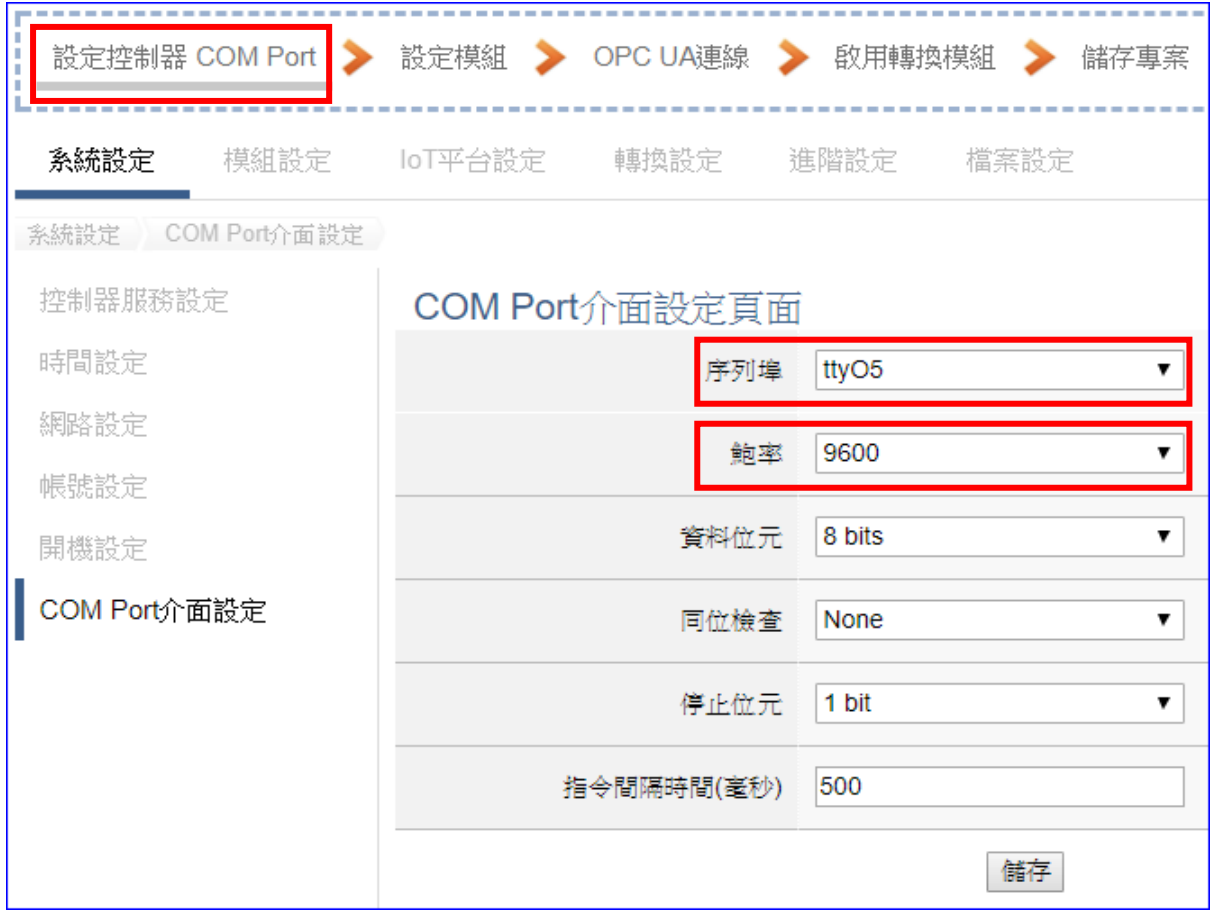

點選下一步驟名稱,即可進入**步驟 2 [設定模組**] 畫面。

此步驟主要是設定和控制器連接的模組。每個序列埠上面連線的模組,可自行設定模組名 稱以方便辨識(預設名稱: Name),點選 [ <sup>1</sup> ] 按鈕 可把模組加進來設定。接著點選模組的 [編輯] 按鈕進一步設定模組 I/O 通道的位址對應表。

#### **<**本範例**>**

在 [設定模組] 書面,先選擇 通訊埠: ttvO5,請自訂 模組名稱: M-7055D, 然後點選 [<sup>士</sup>] 號,即可把該模組加進來設定。

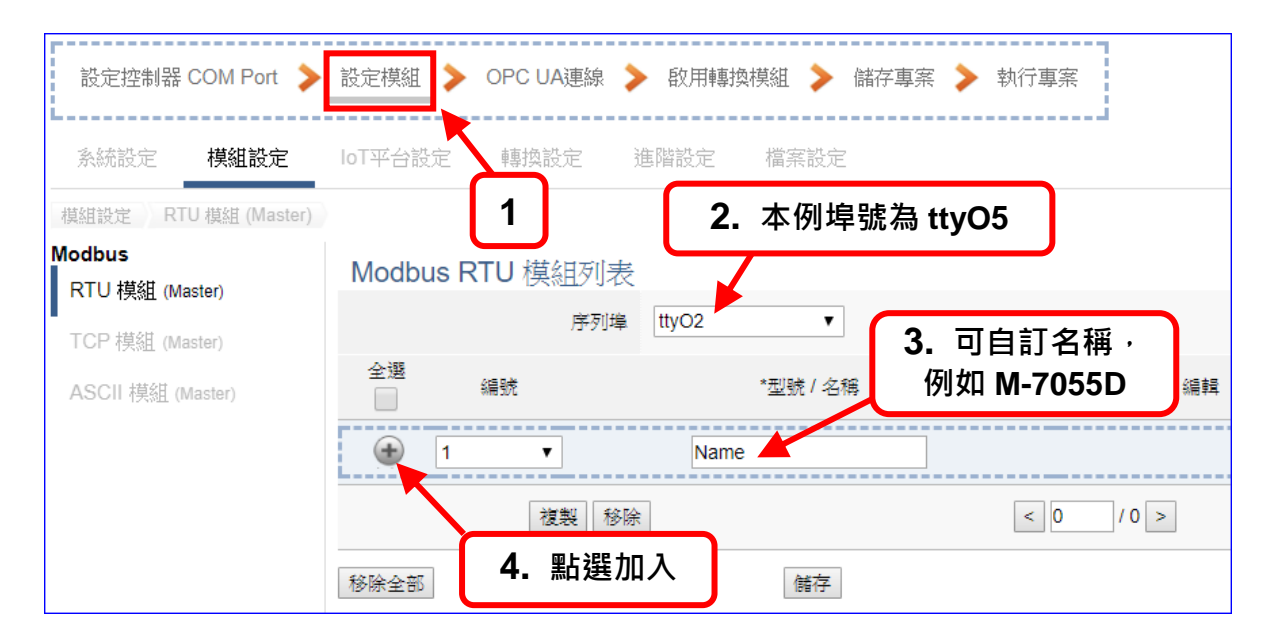

加入模組 M-7055D 後 (如下圖), 請再點選 [編輯] 按鈕,進入模組內容設定的頁面。

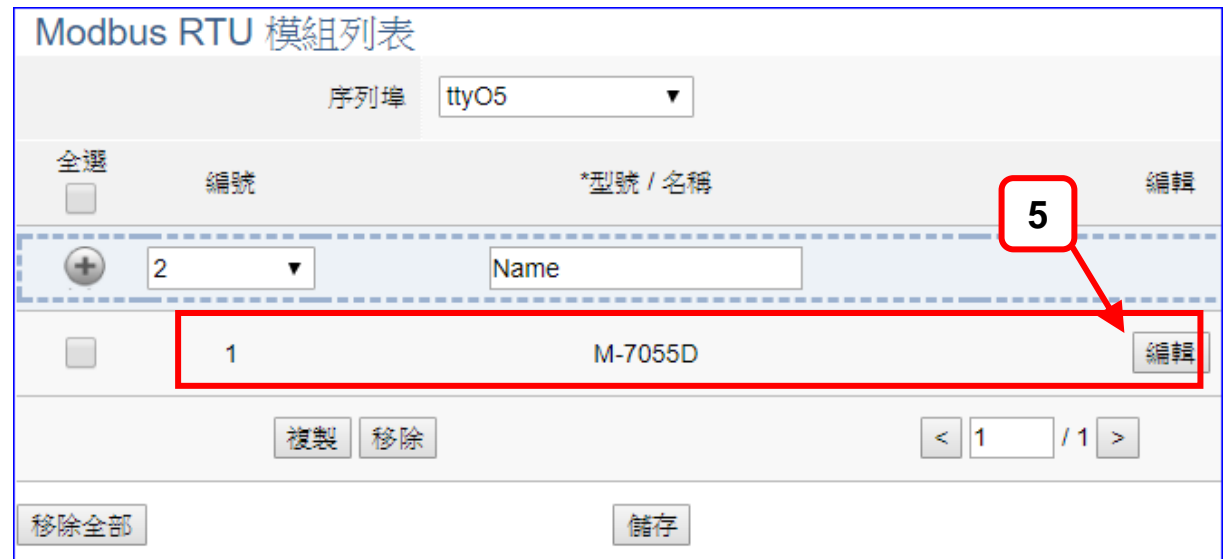

[模組內容設定] 頁面可設定模組內容與模組 I/O 通道的 Modbus 位址對應表:

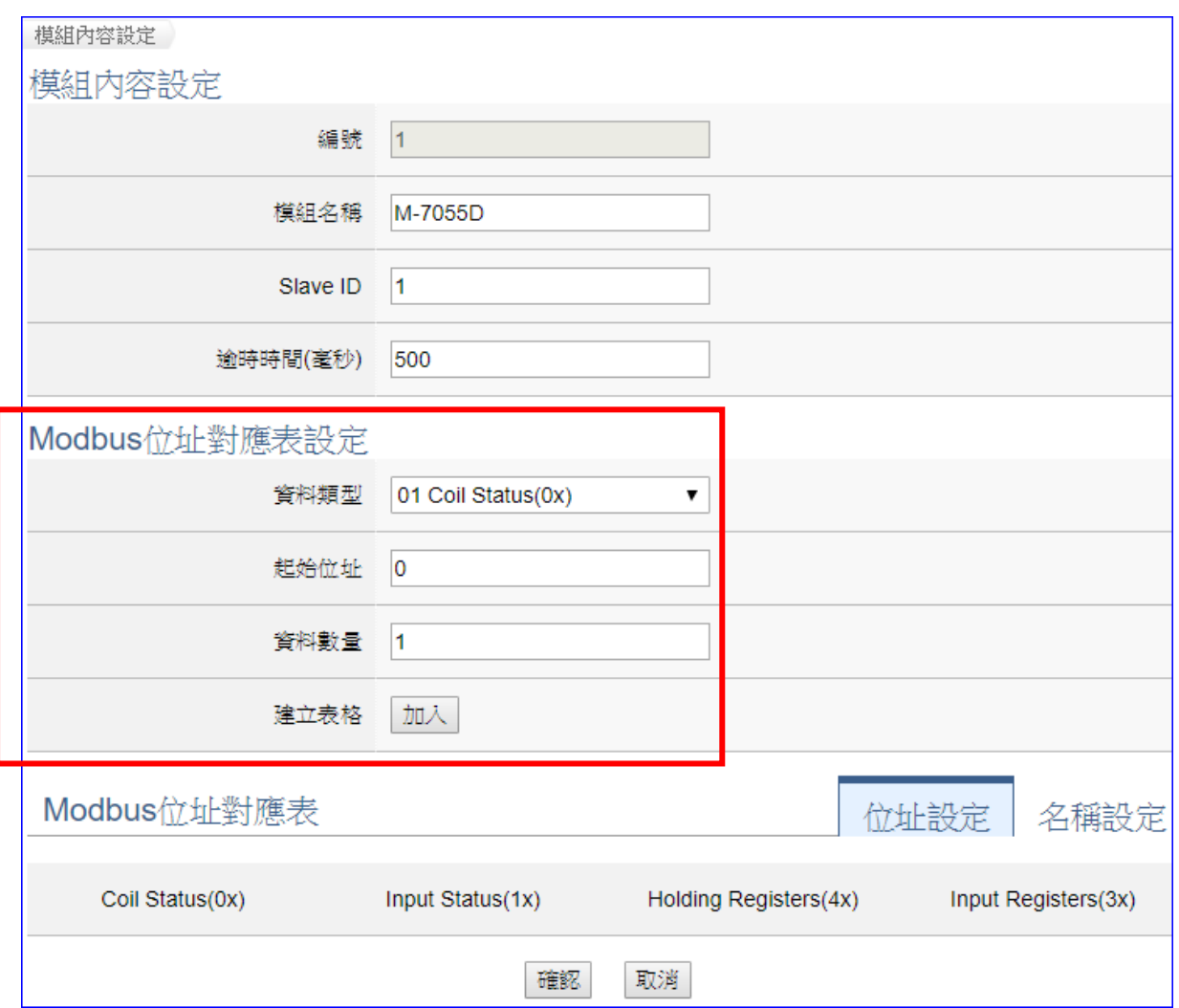

請在 [Modbus 位址對應表設定] 設定與模組 I/O 對應的位址,系統提供 01~04 四個 Modbus 資料類型 (如下圖), 分別依序用來對應設定 DO, DI, AO, AI 的位址。

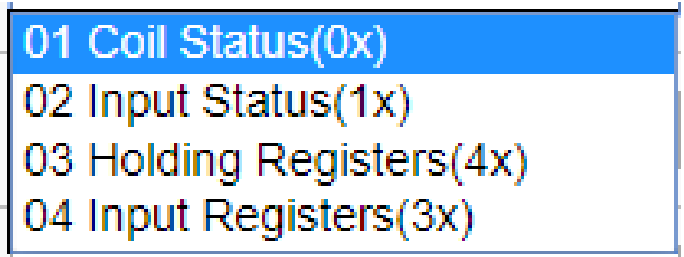

另外需注意, UA 的起始位址是 0, 雖然有些模組的起始位置是 1, 但此處需依照 UA 控制 器的起始位址 0 來設定,並給予足夠對應模組通道的資料數量。

UA-5200 系列使用手冊 V4.3 ICP DAS 泓格科技

M-7055D 有 8 個 DO 和 8 個 DI,請依照下列指引設定 [**Modbus** 位址對應表設定**]**,完成 後的 DO 與 DI 位址表格,會出現在下方的 [**Modbus** 位址對應表**]** 中。

M-7055D 有 8 個 DO 的設定如下左圖,加入完成的 [**Coil Status(0x)**] 表格如下右圖。

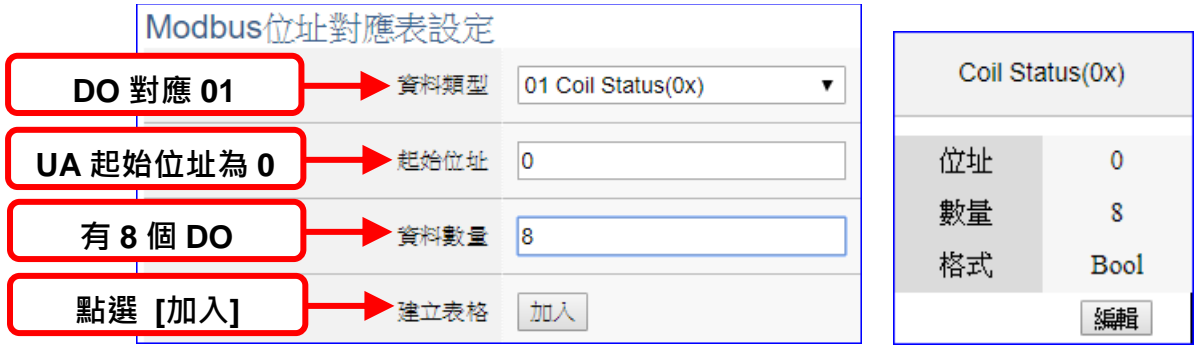

M-7055D 有 8 個 DI 的設定如下左圖,加入完成的 **[Input Status(1x)**] 表格如下右圖。

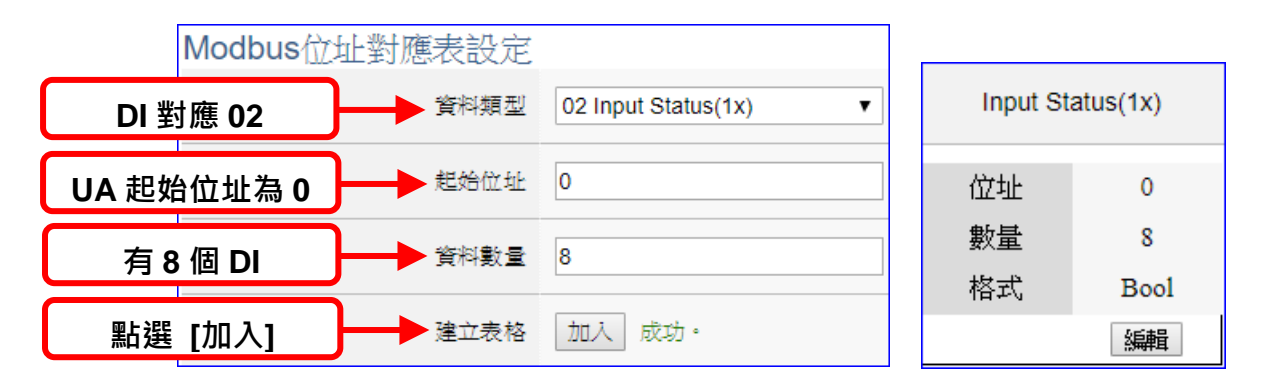

完成設定後畫面如下,請點選 [確認]。

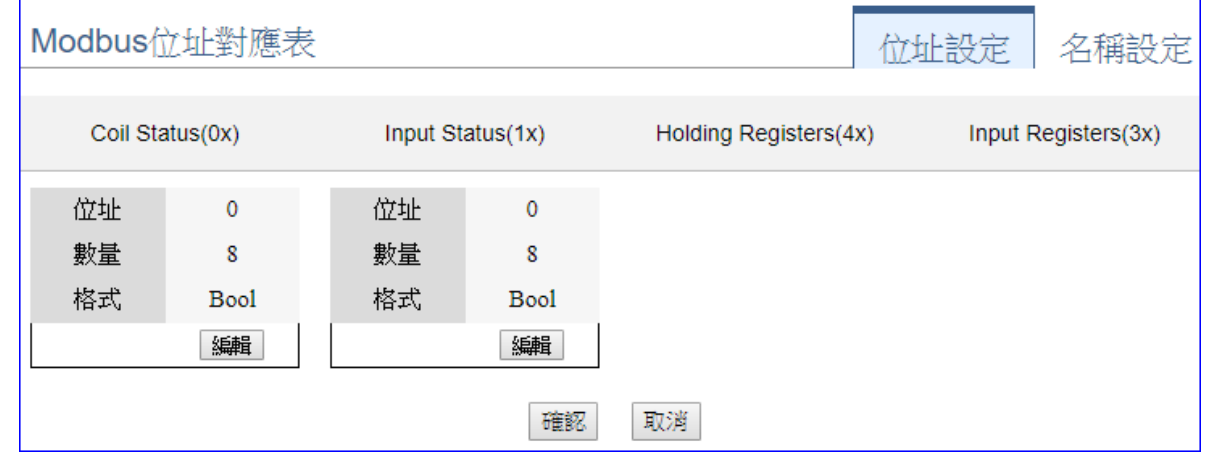

客戶若想再設定名稱或其他模組自訂設定,請參考詳細說明的 第6 [章模組設定。](#page-135-0)

步驟**3: OPC UA** 連線

請點選下一步驟的名稱,即可進入 步驟 **3 [OPC UA** 連線**]** 畫面。

此步驟主要是 IoT 平台的相關設定,如: 名稱, 連接埠, 登入身分... 等。

本範例一開始就選擇 Modbus RTU / OPC UA 轉換功能, 所以, 在此步驟會自動進入[OPC UA 連線] Local Server 設定的伺服端畫面,避免用戶選擇錯誤的平台。

**<**本範例**>** 

在 [OPC UA 連線] 畫面,會自動顯示伺服端名稱與連接埠編號,可不用修改,也可依照 實際狀況自行輸入用戶的連接埠號。

用戶登入身份預設為啟用匿名登入,此範例也請不用修改。點選 [儲存] 按鈕。

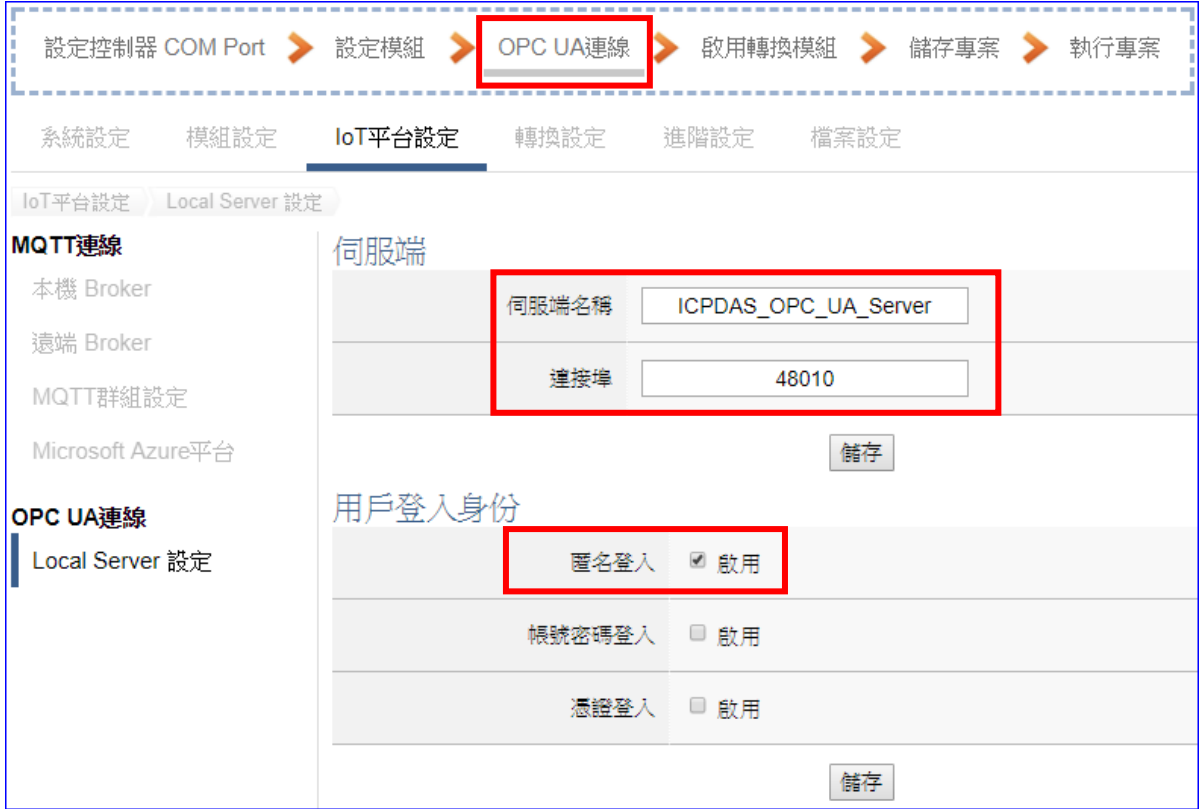

客戶若想啟用其他登入方式,之後可再參考 第 7 章 IoT [平台設定](#page-150-0) 的 [OPC UA 連線]內容 來自行設定。

#### 步驟**4:** 啟用轉換模組

請點選下一步驟的名稱,即可進入 步驟 **4 [**啟用轉換模組**]** 畫面。

此步驟主要是選擇要啟用 Modbus RTU / OPC UA 轉換功能的模組。

本範例一開始就選擇 Modbus RTU / OPC UA 轉換功能, 所以, 在此步驟會自動進入IOPC UA] 的 [Modbus RTU (Master)] 的設定畫面,避免用戶選擇錯誤的選項。

#### **<**本範例**>**

在 [啟用轉換模組] 畫面,請在前一步驟已命名設定完成的 **M-7055D** 模組項目,勾選 **[**啟 用**]**,再點選 [儲存] 按鈕。

如此即可啟用 M-7055D 的所有 I/O 通道提供轉換通訊資料。客戶若只想啟用部分通道, 可點選 [編輯] 按鈕,進入單獨勾選要啟用的通道。(詳細說明請見 [第](#page-135-0) 8 章)

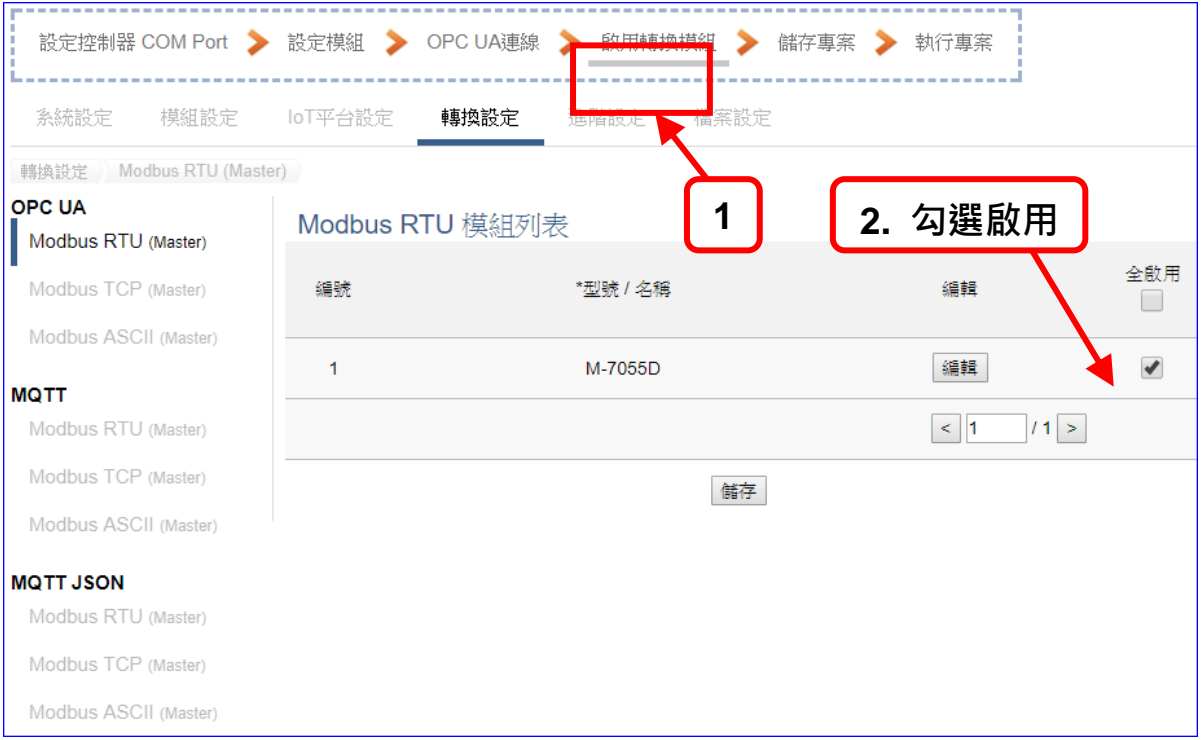

#### 步驟**5:** 儲存專案

本範例設定到此已經完成,剩下儲存與執行專案而已,因此,接下來的兩個點選步驟,都 不會出現另外的設定畫面,但會出現動畫或文字來顯示狀況。

請點選下一步驟 [儲存專案],步驟框的書面會出現儲存的動書,如下圖,動書表示正在儲 存,當動畫消失,表示已儲存完成。

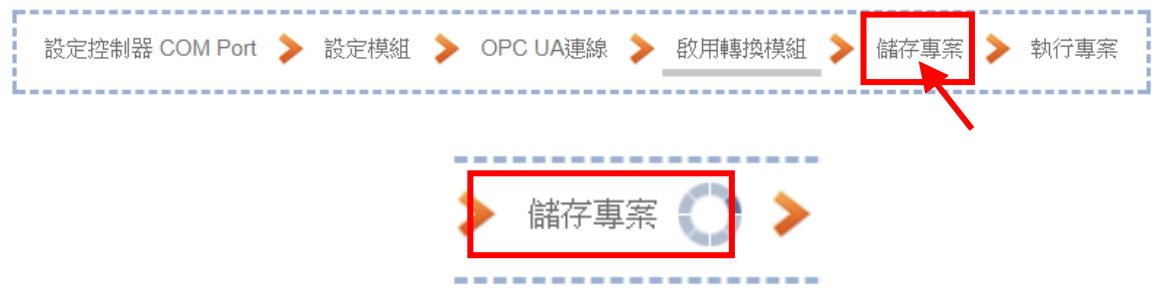

#### 步驟**6:** 執行專案

專案儲存完成後,要讓控制器執行此新專案時,請點選下一步驟 [執**行專案**]。

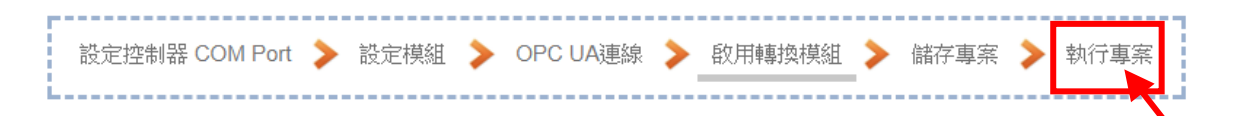

步驟框的畫面會出現"請稍後"(如下左圖),表示正在刪除控制器內原有的專案,並將新完 成的專案上傳到控制器中,然後執行新專案。當"請稍後"文字消失,換出現文字"成功"(如 下右圖), 表示控制器已經成功執行新專案了。

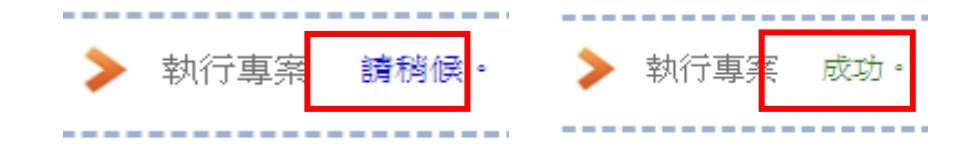

接著功能專區指引用的"步驟框"便會自動消失,回到 Web UI 第一個功能表畫面。

到此本範例專案已**設定、上傳、執行完成, UA-5231** 控制器中執行的已經是可與連接的 M-7055D 模組通訊轉換的新專案了。

有關 Web UI 網頁介面的所有功能與使用方法的詳細說明,請參考下列各章節。

# <span id="page-32-0"></span>3. 網頁介面登入與環境說明

本章介紹 UA 系列 (IIoT 工業物聯網通訊服務器) 的 Web UI 網頁介面使用環境, 包括版本檢 視、系統資訊、功能項目與位置、使用流程等說明。

而 UA 系列各項功能、參數的顯示與設定方式,則列於之後的幾個章節,依照主要功能項目的 順序,一一分章介紹。

# <span id="page-32-1"></span>**3.1.** 登入網頁介面

登入 UA 系列 Web UI 網頁介面的方法:

- **A.** 使用出廠預設值法: 適合第一次使用 UA 控制器、剛採購到貨的客戶,以及控制器網域和電 腦網域不同的情況。此法變更 PC 網路設定值來配合 UA 系列的網路出廠預設值,進行連 線登入。(詳見第 [2.2.1](#page-17-1) 節)
- B. 使用 Utility 工具法: UA 系列提供免費 Utility 工具軟體, 可自動搜尋並與網路上多台 UA 控 制器連線,登入 UA 控制器的 Web HMI 網頁介面。滴合已設定連網的多台 UA 系列控制器, 但不知道 IP 位址的 UA 系列的狀況。(詳見第 [2.2.2](#page-19-0) 節)
- **C.** 快速網址輸入法: 已知該 UA 控制器的 IP 位址,控制器網域也和電腦相同,可直接在網頁 瀏覽器的網址列輸入 IP 位址進行登入。適合控制器網域和電腦相同,又控制器已設定好固 定 IP 位址, 以及熟悉 UA-5200 系列的熟手使用者。

UA 系列 Web 介面的登入頁面如下,輸入帳號密碼即可登入。(預設帳/密: root/root)

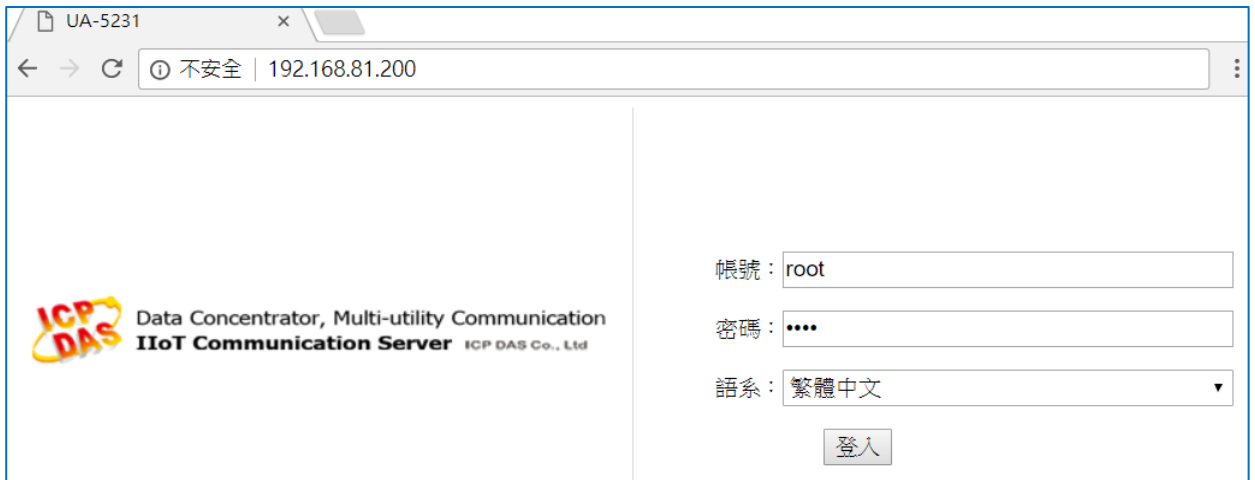

登入Web UI 網頁介面後,首先會顯示系統目前的版本資訊,包括: 安裝檔的 Middleware 版本、 程式版本、網頁介面版本與日期。如下圖的 Web 畫面, 即是網頁介面開始的畫面。

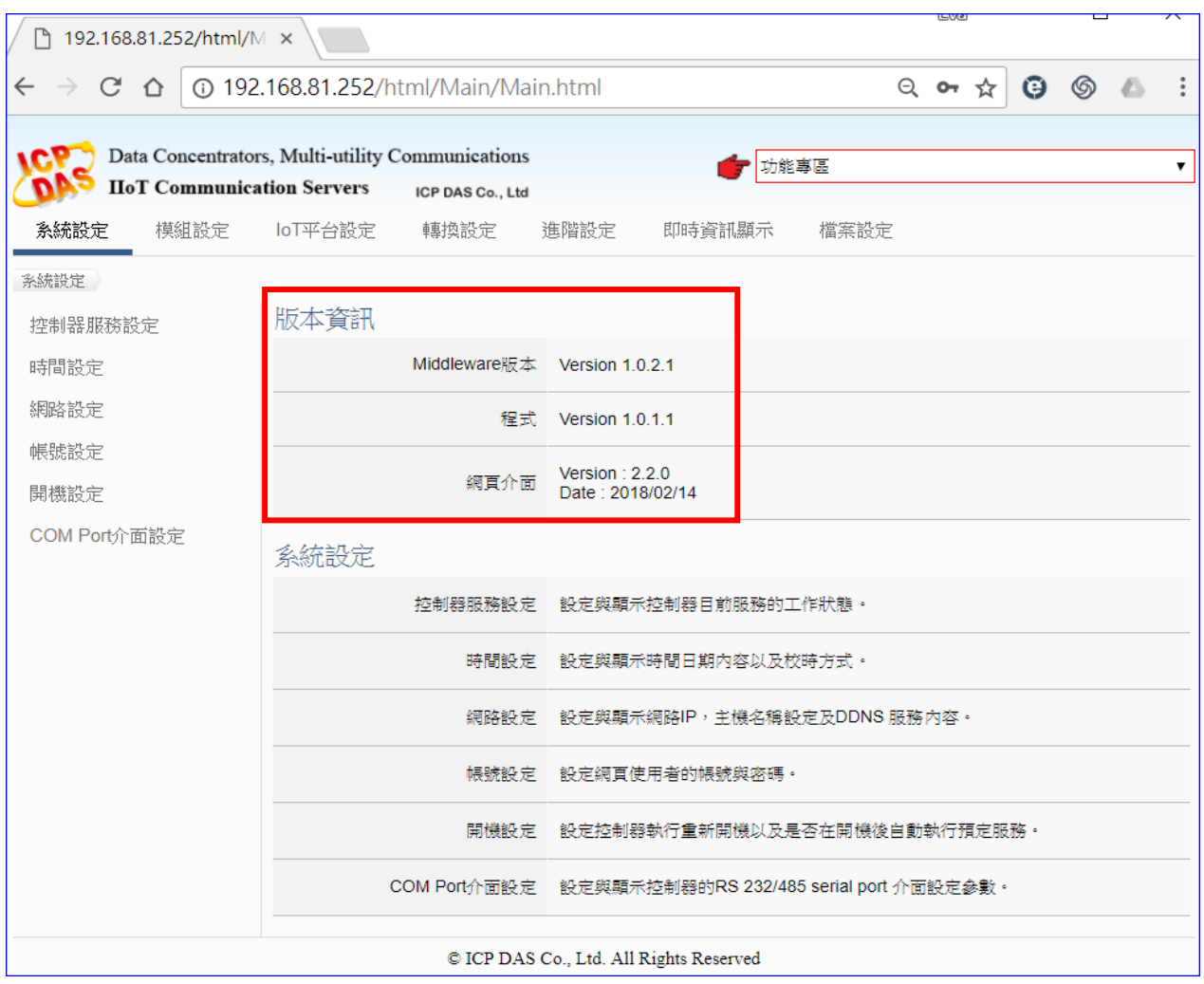

# <span id="page-34-0"></span>**3.2.** 網頁介面環境介紹

網頁介面的設定功能,主要分為下列幾個區塊,將分區在下列各章中詳細說明,本節先就環境 畫面分區簡介:

- **1.** 功能專區**:** 可指引用戶快速設定常用功能或專案,提供精靈式(Wizard) 一步步指引的步 驟框,點選步驟即可自動切換到需要設定的功能畫面,依照步驟即可完成所 有需要的設定流程,非常適合新手使用。目前已提供多種常用的設定與專案, 將陸續開發更多功能項目。(詳細說明請[見第](#page-36-0) 4 章)
- 2. 主功能表: 包含所有功能設定項目,分類集結列表為六大主功能,點選主功能項目,左 下方會出現子功能表,下方會出現功能介紹或設定說明。(詳細說明請[見第](#page-124-0)5 [章起](#page-124-0))
- **3.** 子功能表**:** 子功能表會依據選擇的主功能項目而列出該主功能下所有可設定的子功能項 目,點選子功能項目,右方即可出現對應的功能設定視窗。(詳細說明請[見第](#page-124-0) 5 [章起](#page-124-0))
- **4.** 功能設定區**:** 此區主要是功能設定或說明顯示區,依照選擇的功能項目而出現對應的視窗 內容,點選主功能項目會顯示目前設定或功能說明,點選子功能項目會出現 對應的設定視窗與參數項目,項目較多時,亦請上下捲動來查看與設定。(詳 細說明請見第 5 [章起](#page-124-0))

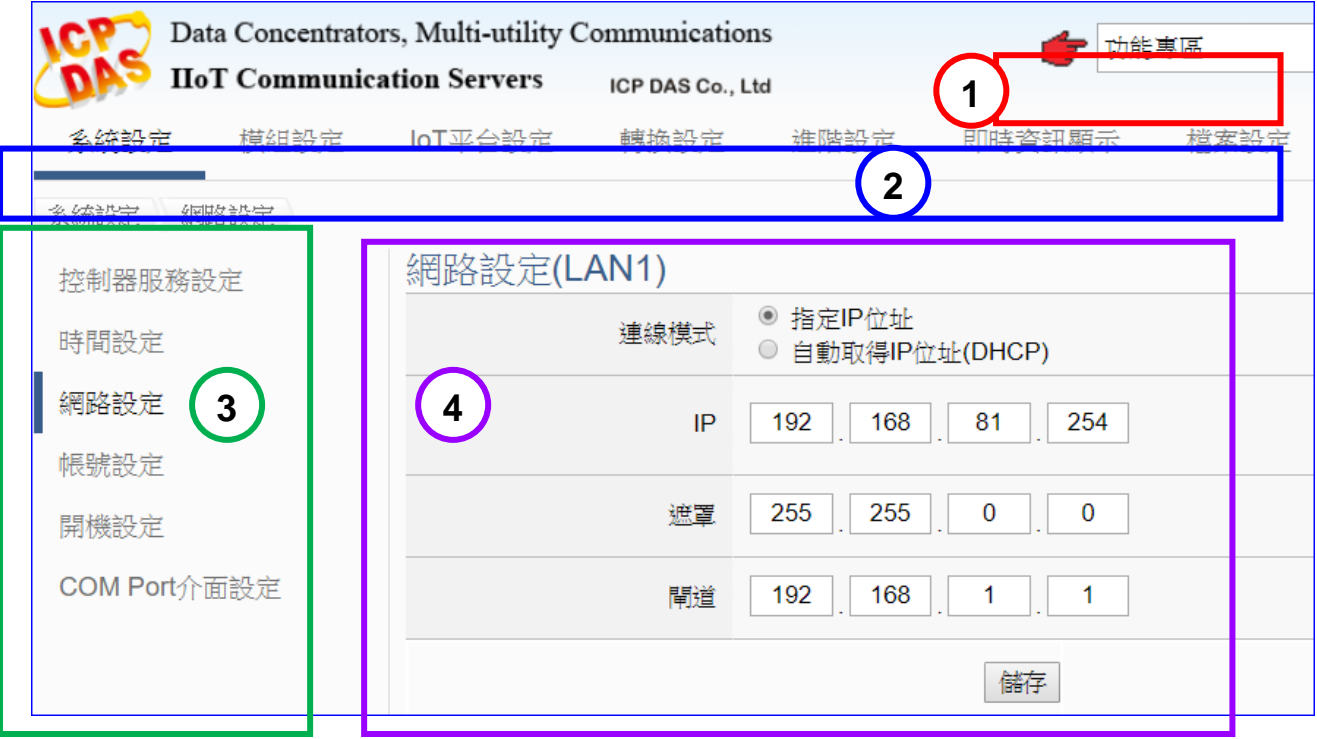

# <span id="page-35-0"></span>**3.3.** 設定流程與步驟

#### 功能專案設定流程**:**

有關使用功能表來設定專案的流程,一般是由功能表左方功能開始,一直往右方功能依順序設 定,而功能專區甚至提供 [步驟框] 指引新手用戶依照步驟框順序來設定,依步驟即可完成整 個專案或功能設定。例如: 常用的專案功能 Modbus 模組轉換傳輸 OPC UA 的步驟,即是由左 至右使用功能表依序設定,如下:

專案流程**:** 

控制器設定 **>** 模組設定 **>** 選擇連線的 **IoT** 平台 **>** 轉換設定 **>** 檔案設定 **>** 執行 主功能表**:** 

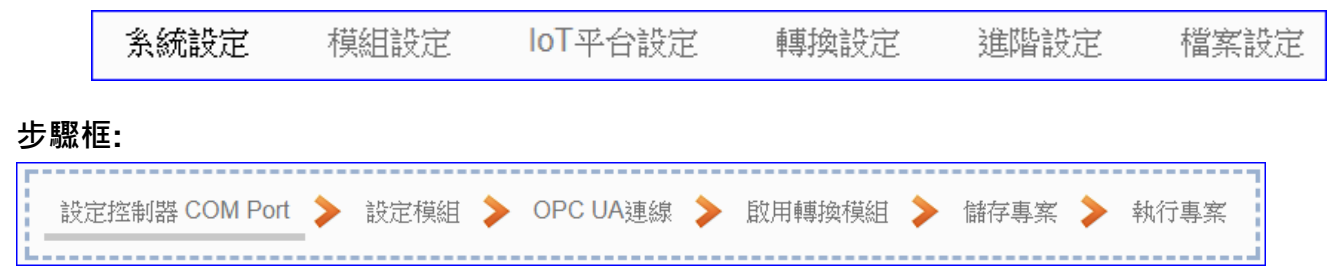

此外,在快速上手章節,也提供實際範例,讓客戶了解流程步驟,請參考 第 2 [章快速上手](#page-16-0) 與 第 4 [章功能專區](#page-36-0) 的說明。

#### 列表設定步驟**:**

有關 Web UI 各種列表(模組, 連線...等列表)的設定,也有慣用的步驟,如下:

- 1. 確認連接的列表模組, 連線…的埠號
- 2. 設定名稱(模組, 連線…), 可自訂名稱, 通常預設: Name
- 3. 點選加號按鈕 [ 1 新增模組
- 4. 點選該模組的 [編輯] 按鈕進入該模組, 連線… 的內容設定頁面
- 5. 內容設定完成,點選[Save] 回到列表頁面。

例如 Modbus TCP Module 列表:

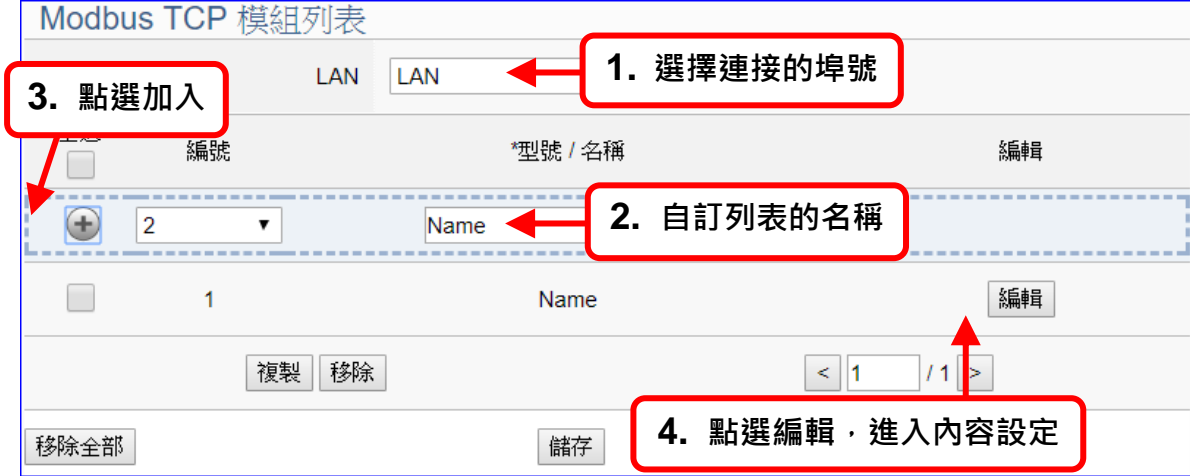
# 4. 功能專區

【功能專區】位於 UA 網頁介面 Web UI 的右上角, Web UI 自版本 V2.0.0 起新增此功能專區, 主要提供客戶常用的需求功能與專案,快速指引完成設定,非常適合新手使用。

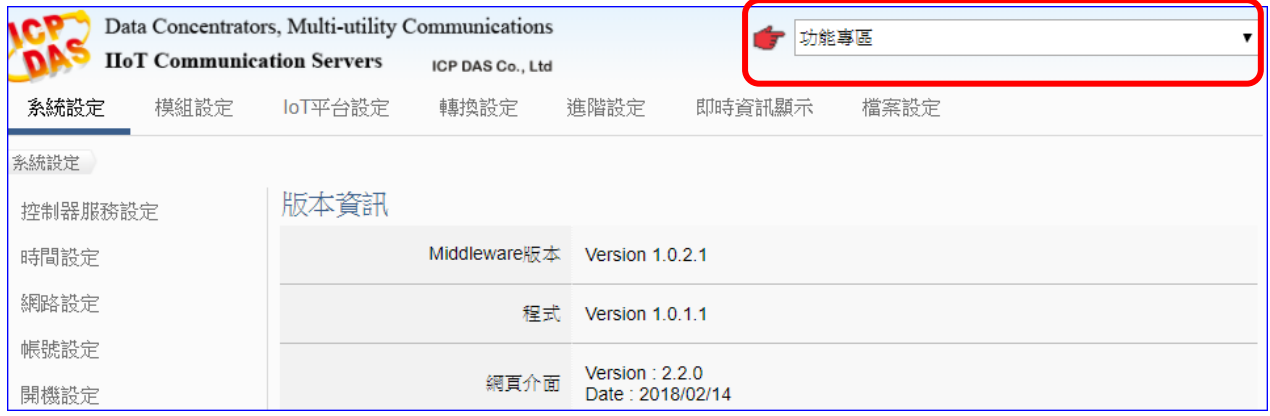

[步驟框] (如下圖) 是功能專區的特色,提供精靈式(Wizard) 一步步的指引步驟,點選步驟即可 自動切換到需要設定的功能畫面,依照步驟即可完成流程所需的所有功能設定。

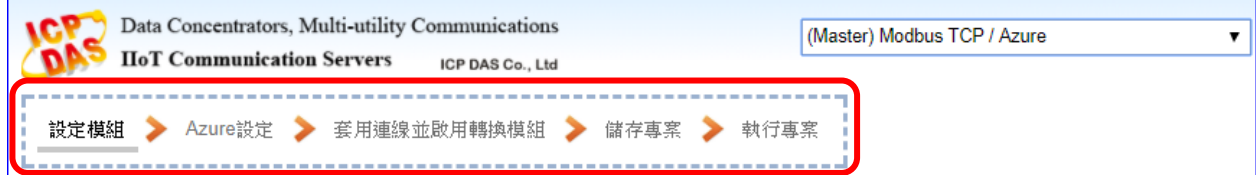

本章主要是功能說明,著重在功能項目 功能專區 的設定說明,若要配合模組考量,請參 **4.1** 模組轉換傳輸-考第 2 章 [2.3.1](#page-23-0) 節的範例, 使用 M-7055L<sub>訊</sub> (Master) Modbus RTU / OPC UA (Master) Modbus TCP / OPC UA 模組、Modbus RTU 與 OPC UA 轉換的 (Master) Modbus ASCII / OPC UA 專案範例,著重於模組流程設定,用戶 MQTT / OPC UA (Master) Modbus RTU / MQTT 可與本章相互對應,更了解各步驟在設 (Master) Modbus TCP / MQTT (Master) Modbus ASCII / MQTT 定時考慮的面向與重點。 (Master) Modbus RTU / MQTT JSON (Master) Modbus TCP / MQTT JSON (Master) Modbus ASCII / MQTT JSON 功能專區將陸續開發更多功能項目,目 --模組連線Azure---**4.2** (Master) Modbus RTU / Azure 前已開發十多個項目,本章將依照不同 (Master) Modbus TCP / Azure 類別,分節來說明。 (Master) Modbus ASCII / Azure **4.3**  $---PID -$ PID運算 PID運算 + OPC UA轉換傳輸 **4.4**--APP訊息通知

前服

# **4.1.** 模組轉換傳輸

模組轉換傳輸是很常用的設定, UA 系列的轉換功能可讓連網設備或系統(例如雲端, 資料庫...) 與模組的 I/O 資料(例如 Modbus, MQTT)有效通訊,本節將介紹轉換的設定方式與設定項目。 功能專區提供多個模組轉換傳輸功能項目(如下圖),主要轉換為下列幾大類的通訊轉換: OPC UA, MQTT, MQTT JSON, 本節再以小節分別說明設定方式。

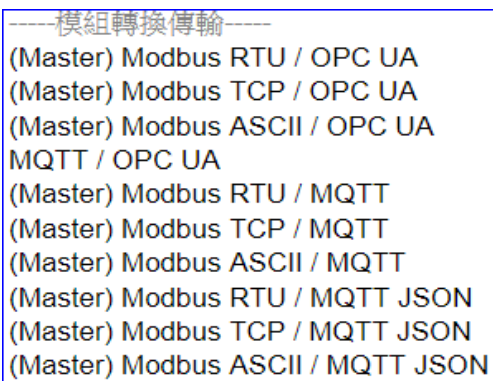

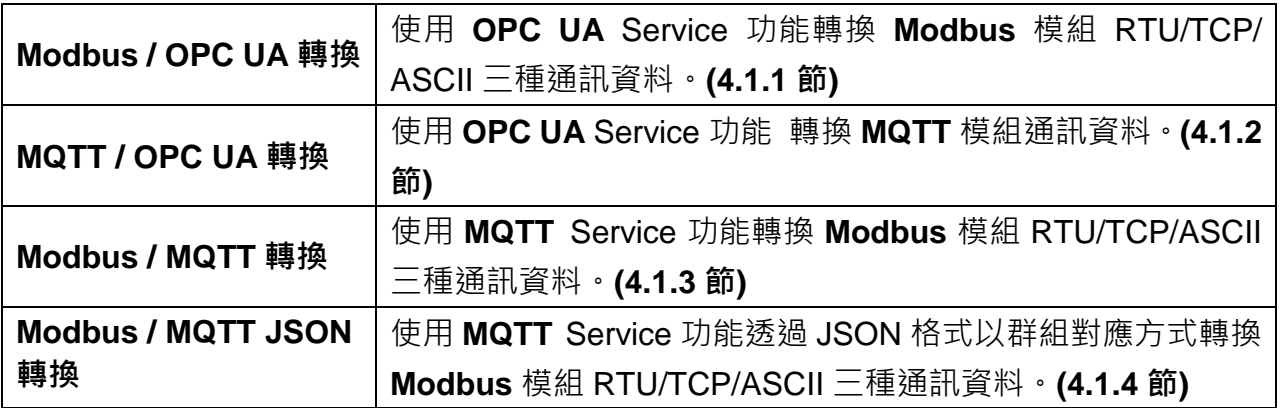

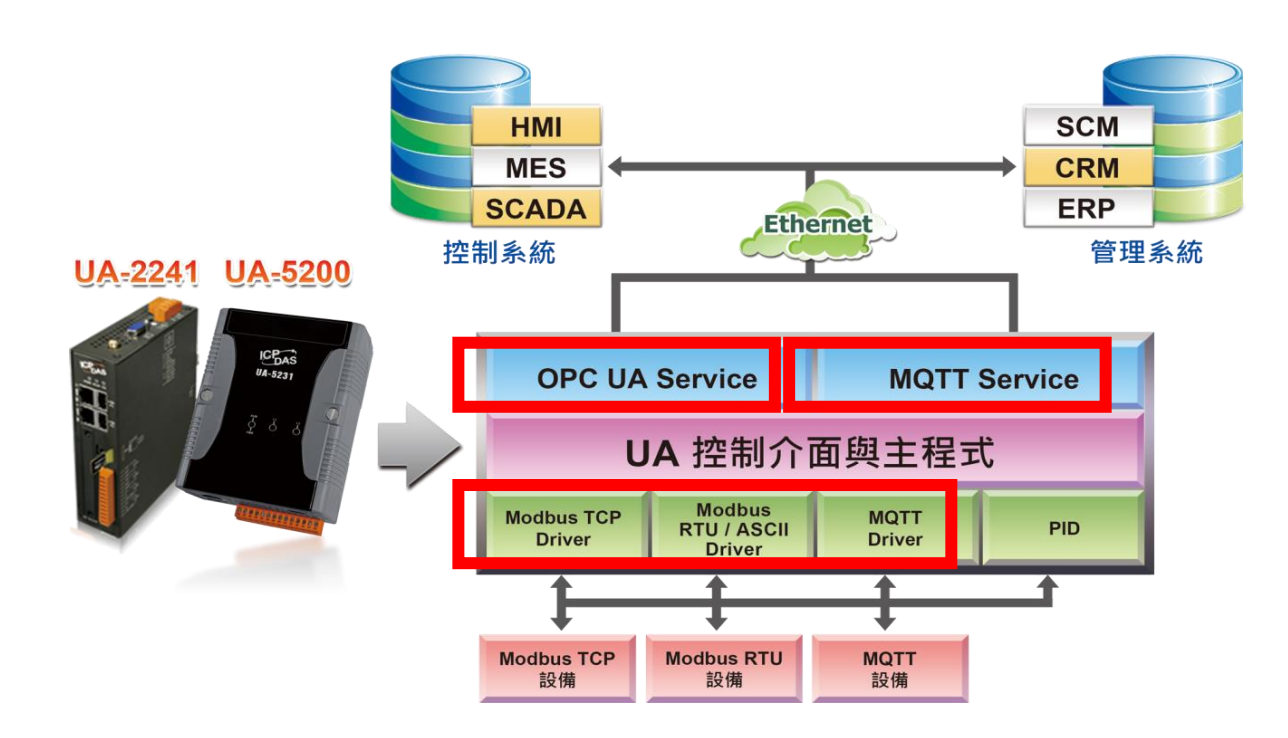

## **4.1.1.Modbus / OPC UA** 轉換

Modbus與OPC UA的轉換包含OPC UA與Modbus RTU / TCP / ASCII三種通訊協定的轉換。 使用 **OPC UA** Service 功能轉換 **Modbus** 模組通訊資料,OPC UA Server 可讀寫控制器連結 的 Modbus 設備。

Modbus RTU 與 Modbus ASCII 兩種通訊協定的設定方式非常類似,會合併一起說明。

## **Modbus / OPC UA** 功能應用區塊:

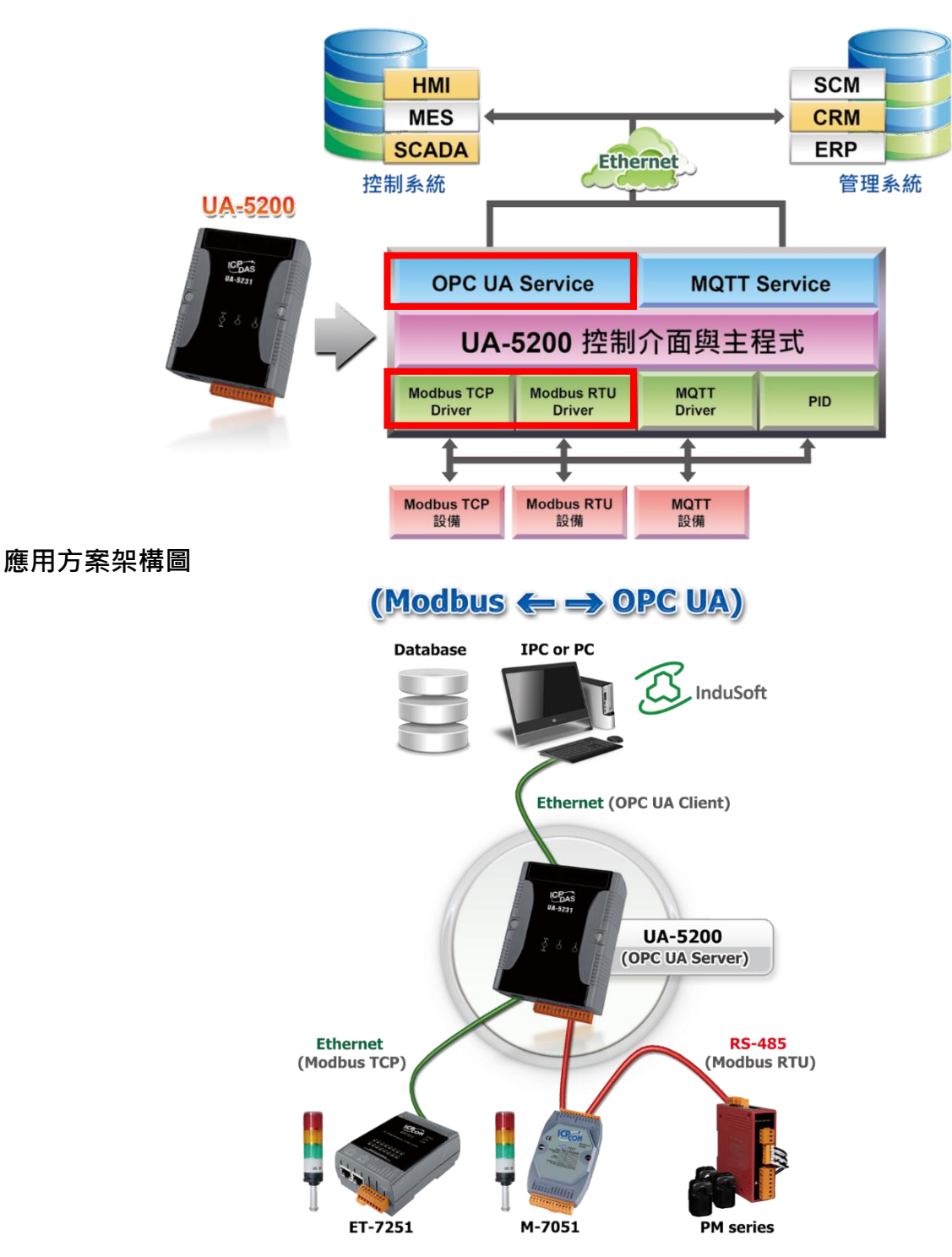

### **Modbus RTU / ASCII** 與 **OPC UA** 轉換傳輸**:**

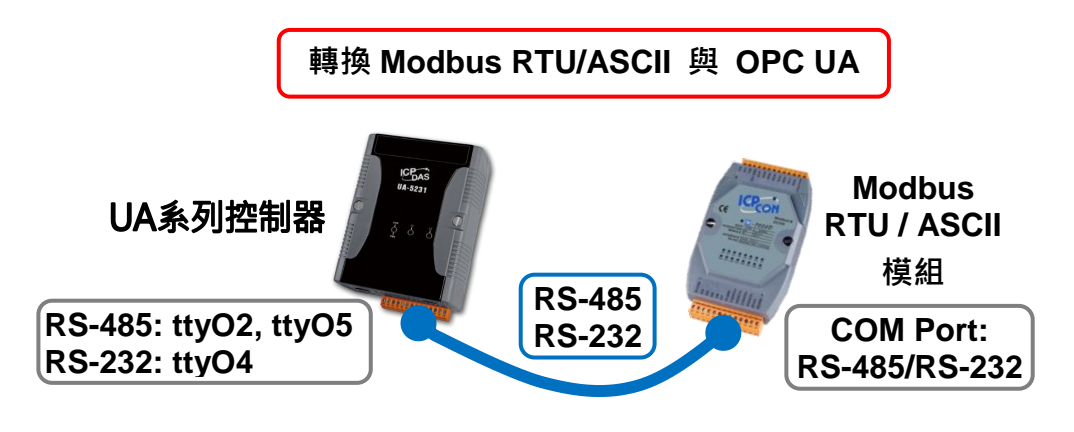

提醒: 硬體與網路連線的設定方法,請見第2[章前](#page-16-0)面兩個章節。

當使用 UA 系列控制器與 Modbus RTU 或 ASCII 模組連接(以 RS-485/RS-232, 如上圖), OPC UA Server 要讀寫控制器連結的 Modbus 模組 I/O 資料, 此時可選擇"模組轉換傳輸"類別的 [**Modbus RTU / OPC UA**] 或 [**Modbus ASCII / OPC UA**] 轉換傳輸功能。

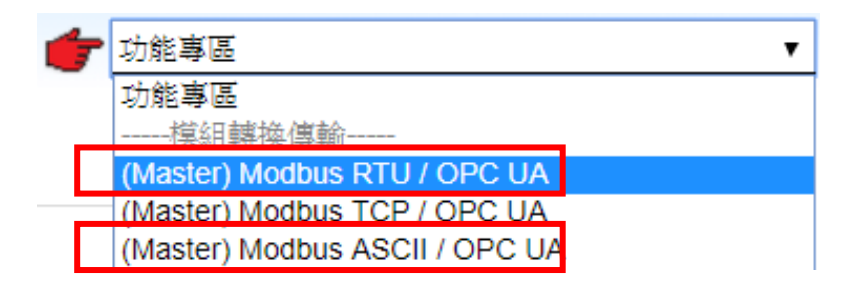

## **[**步驟框**]:**

**[Modbus RTU / OPC UA**] 與 [Modbus ASCII / OPC UA] 的步驟相同,都有 6 個步驟,本節 一起說明。進入步驟框會自動進入第一個步驟的設定畫面 (下方有粗橫線,表示為目前所在步 驟),只要依照步驟進行設定,即可完成專案。

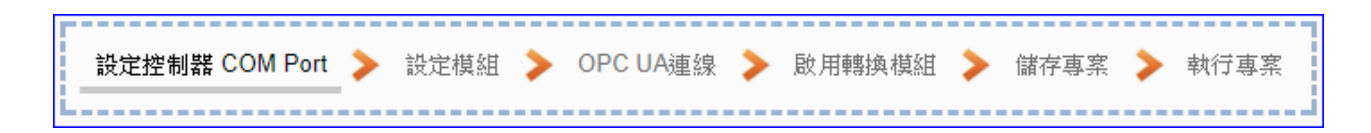

## 步驟**1:** 設定控制器 **COM Port**

此頁面主要是設定控制器上用來連接模組的序列埠號,以及模組的通訊值等資訊。 若使用泓格科技的 I/O 模組,其預設通訊值可查出貨 CD,手冊或 I/O [模組網頁。](http://www.icpdas.com/root/product/solutions/remote_io/remote_io_products_tc.php)

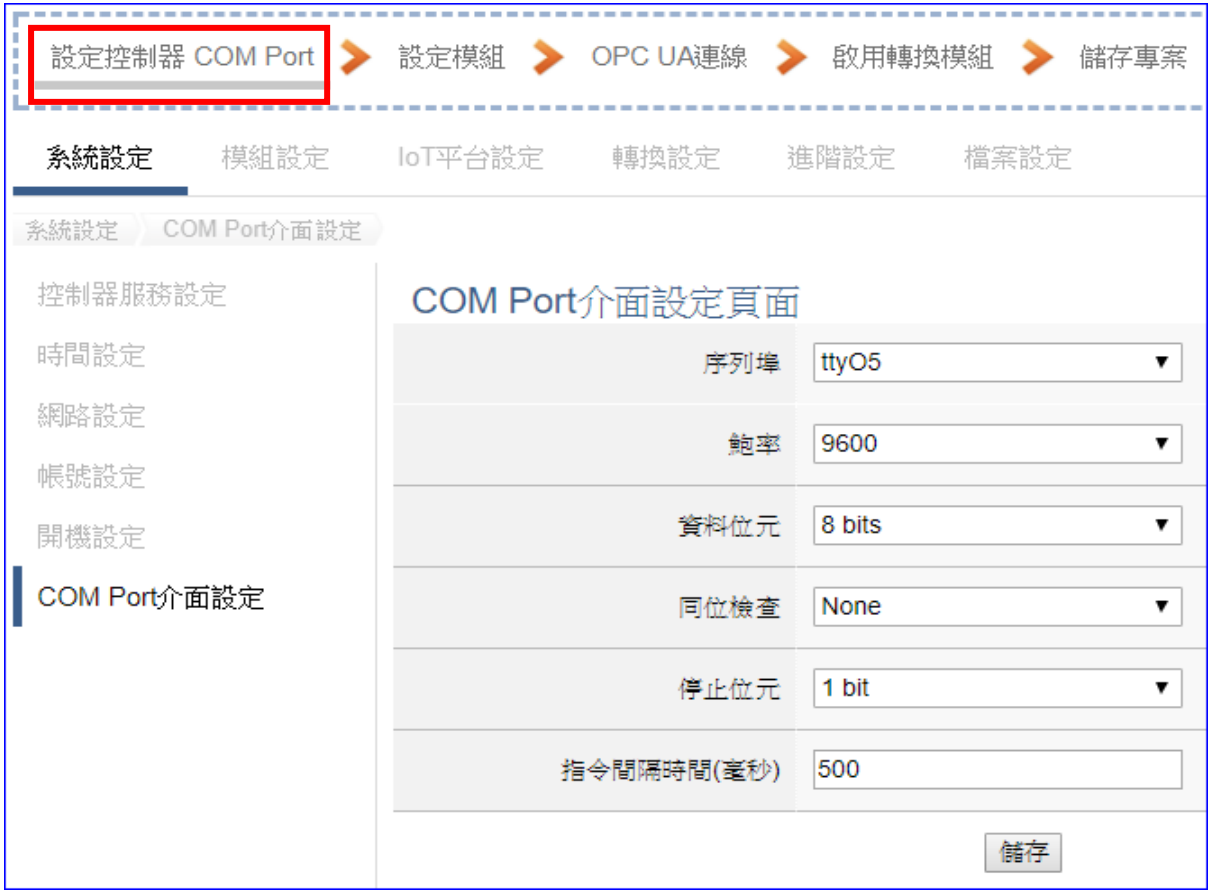

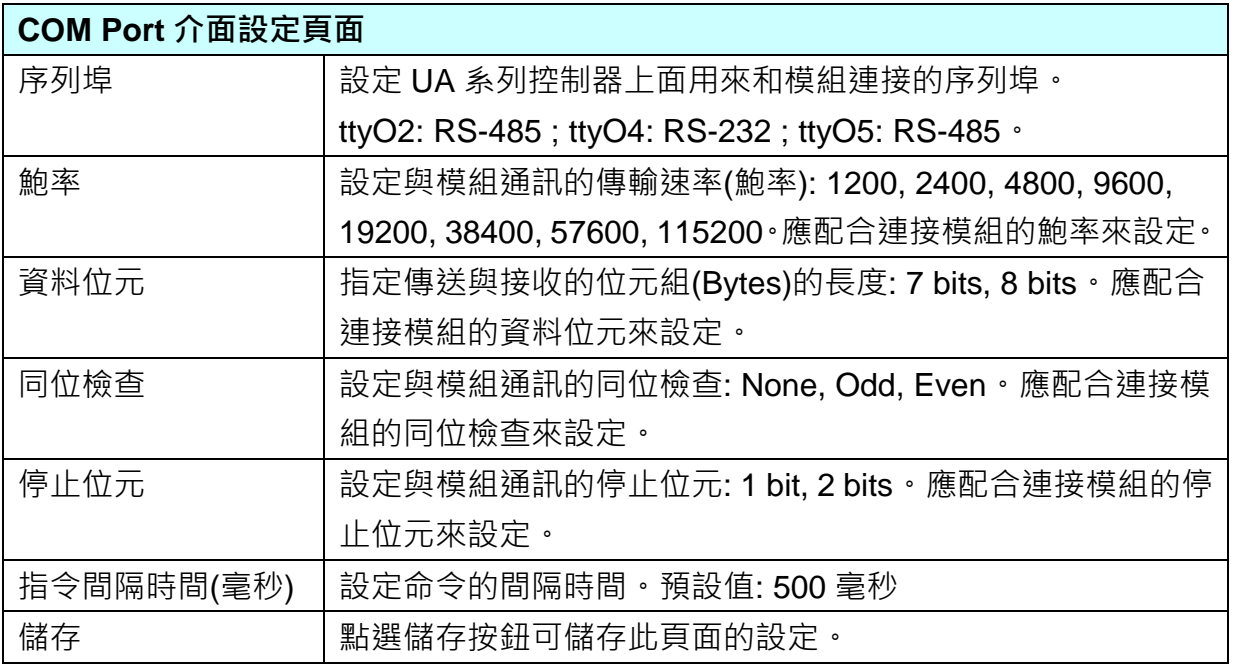

#### 步驟**2:** 設定模組

點選下一步驟名稱,即可進入步**驟 2 [設定模組**] 畫面。此步驟主要是設定和控制器連接的 模組。

每個序列埠上面連線的模組,可自行設定模組名稱以方便辨識(例如:模組型號,預設名稱: Name),點選 [ 1 按鈕可把模組加進來設定。接著點選模組的 [編輯] 按鈕進一步設定模 組 I/O 通道的位址對應表。

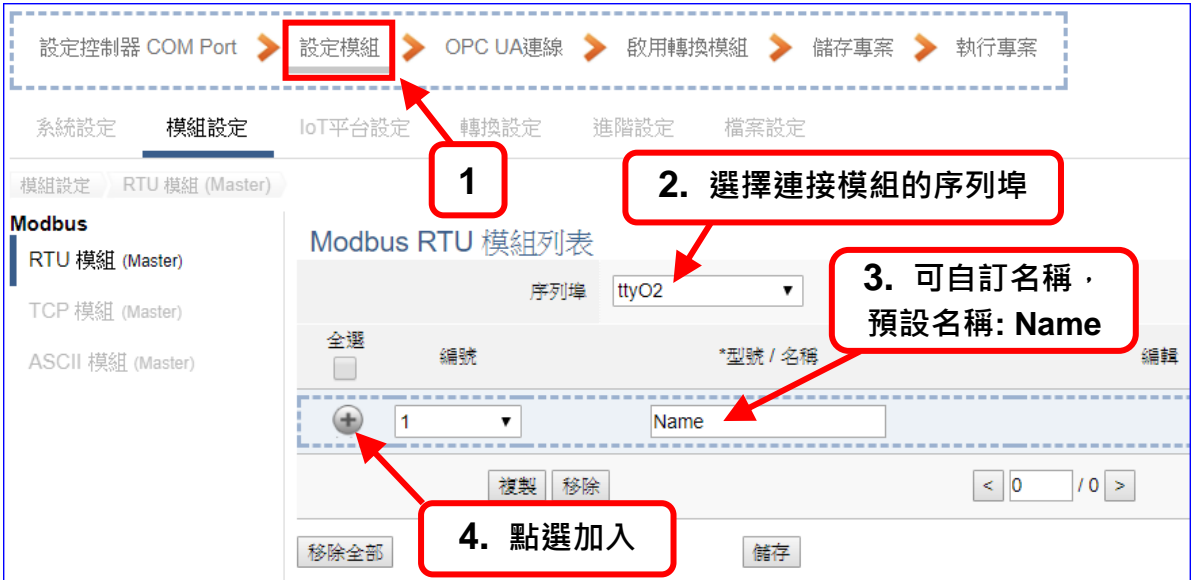

加入模組後 (如下圖, 例: 編號 1 的 Example1), 請再點選模組的 [編輯] 按鈕, 進入模組 內容設定的頁面。

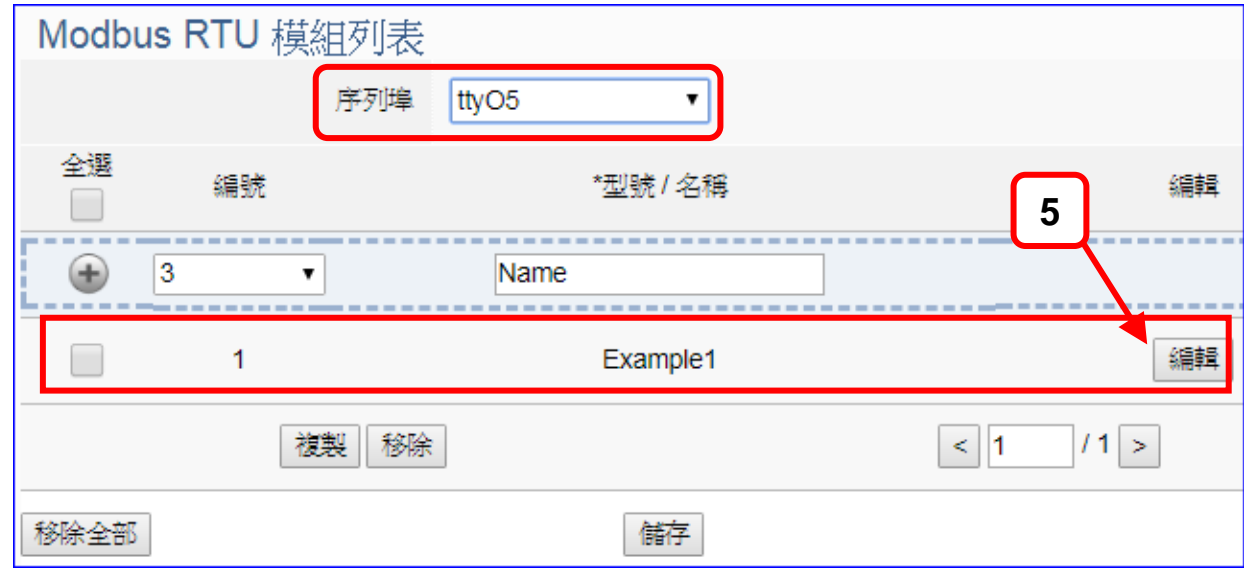

若設定錯誤,可勾選模組編號前的方框,按移除按鈕可刪除該模組。

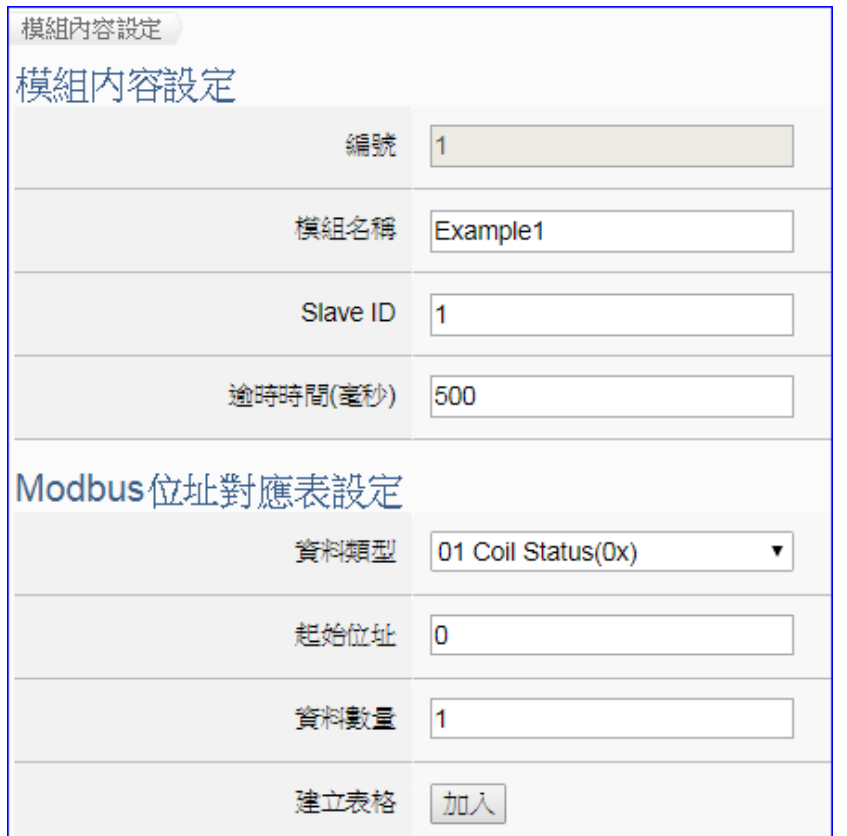

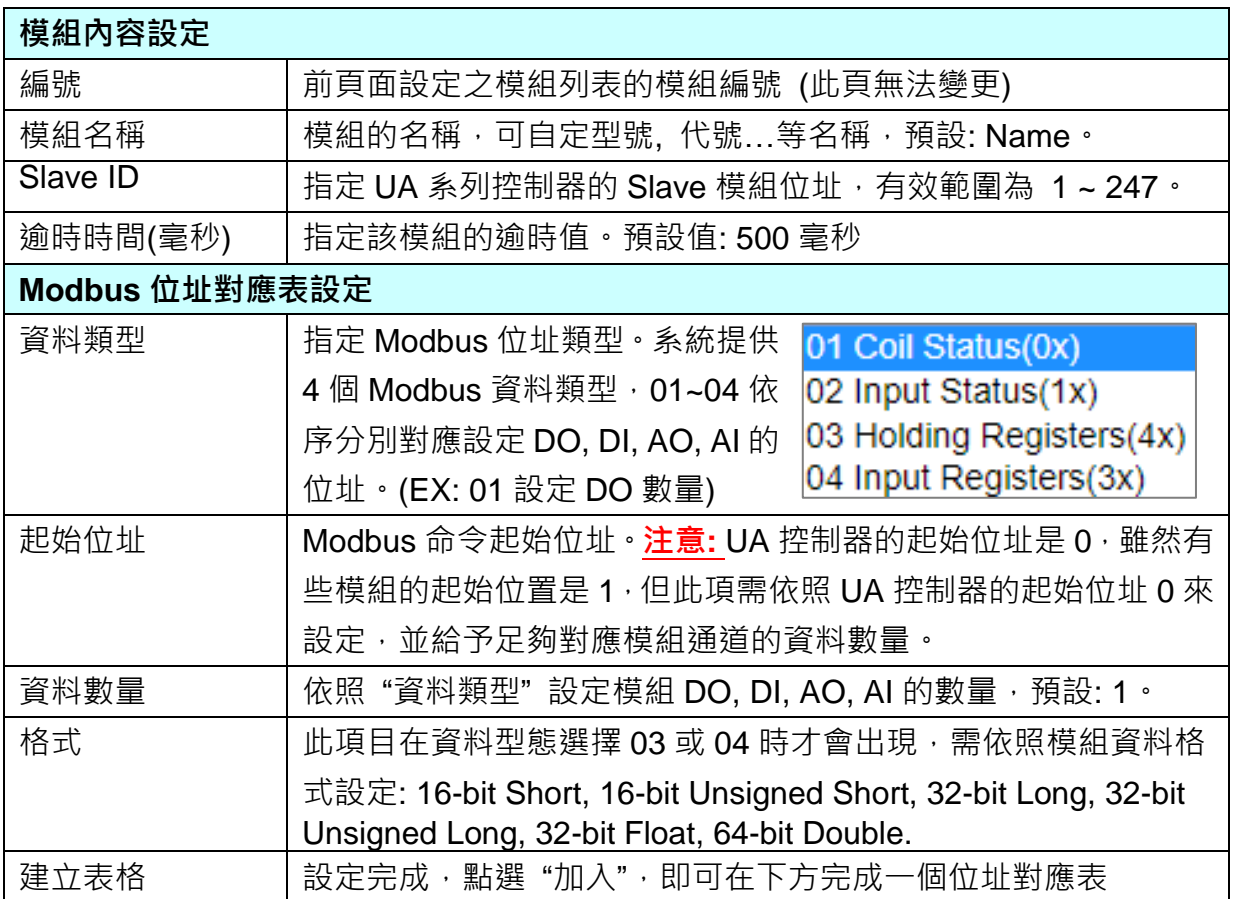

[模組內容設定] 頁面可顯示與設定模組內容與對應模組 I/O 通道的 Modbus 位址。

UA-5200 系列使用手冊 V4.3 ICP DAS 泓格科技

Modbus 位址對應表設定完成建立表格類似下圖,由左至右依序對應 DO, DI, AO, AI。

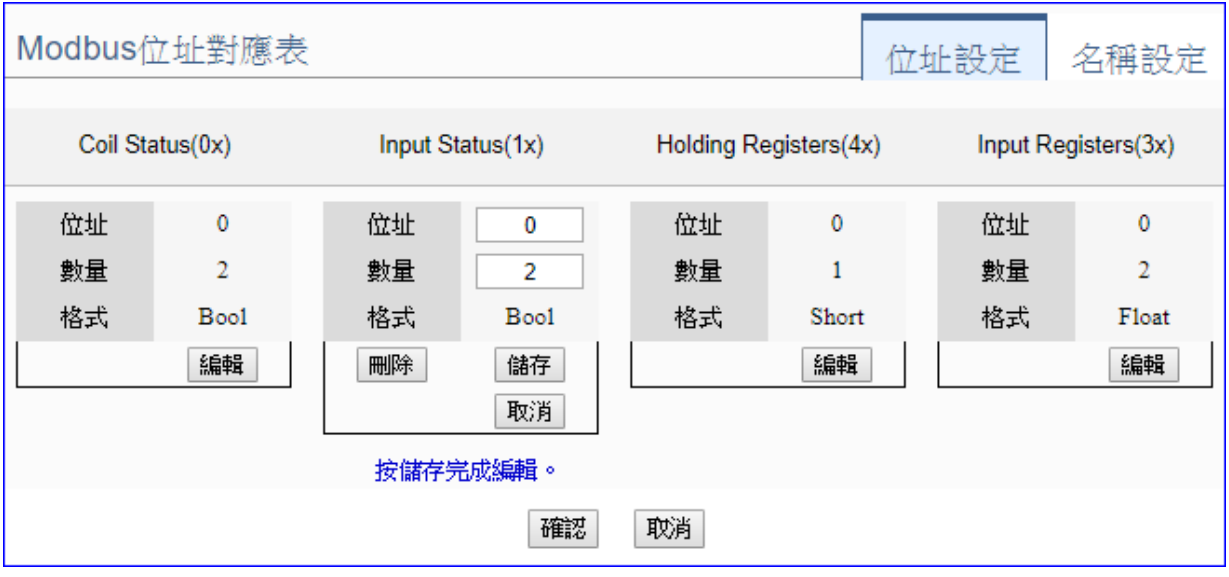

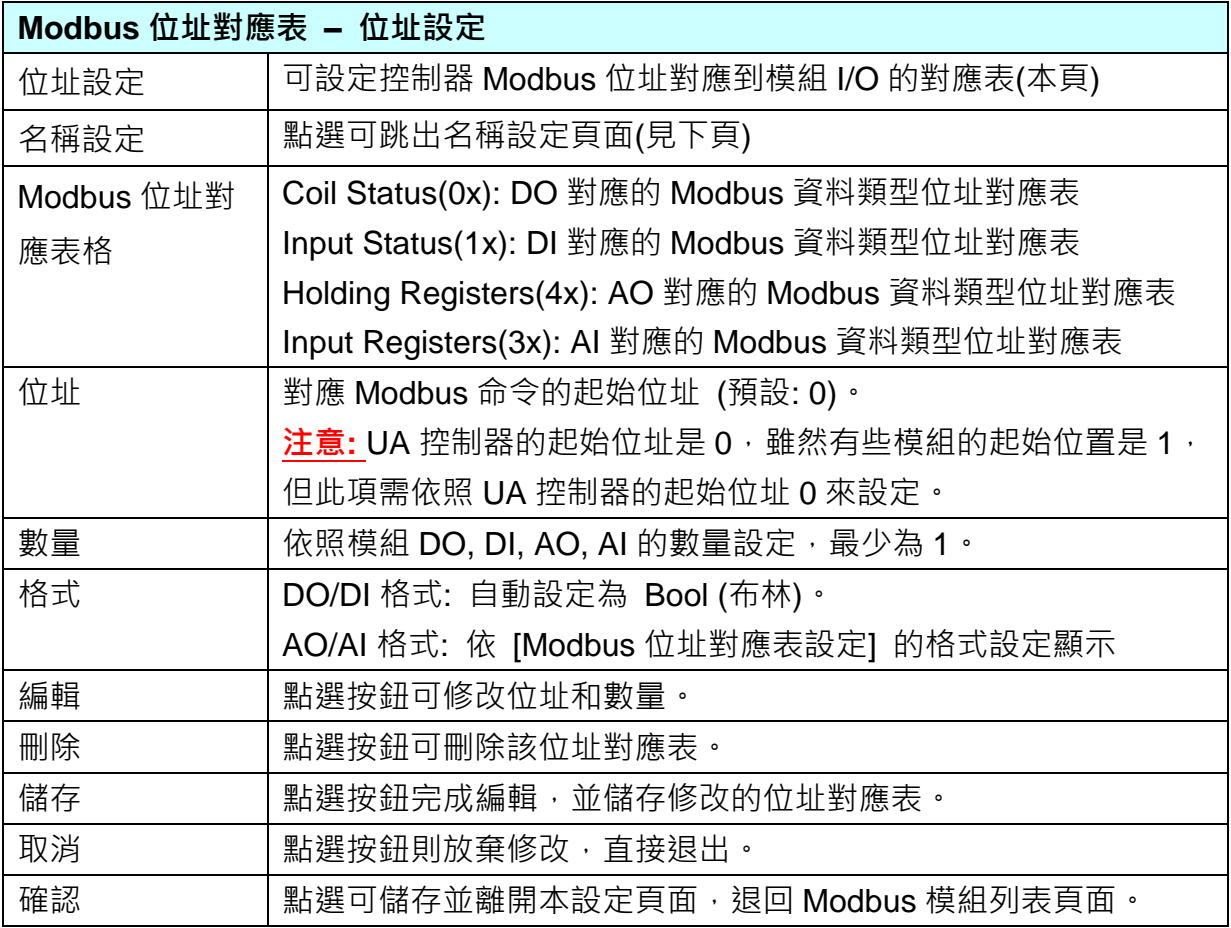

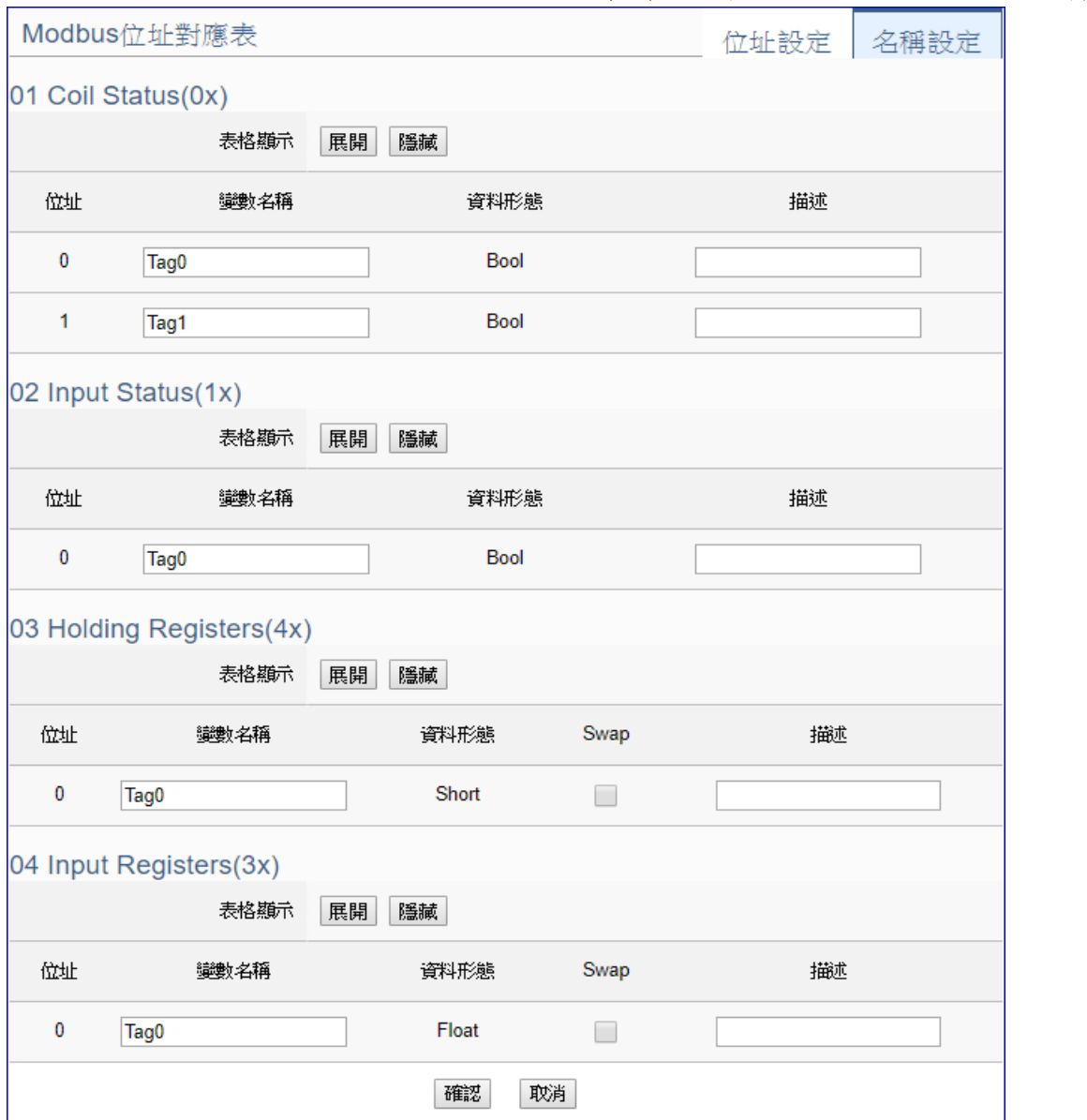

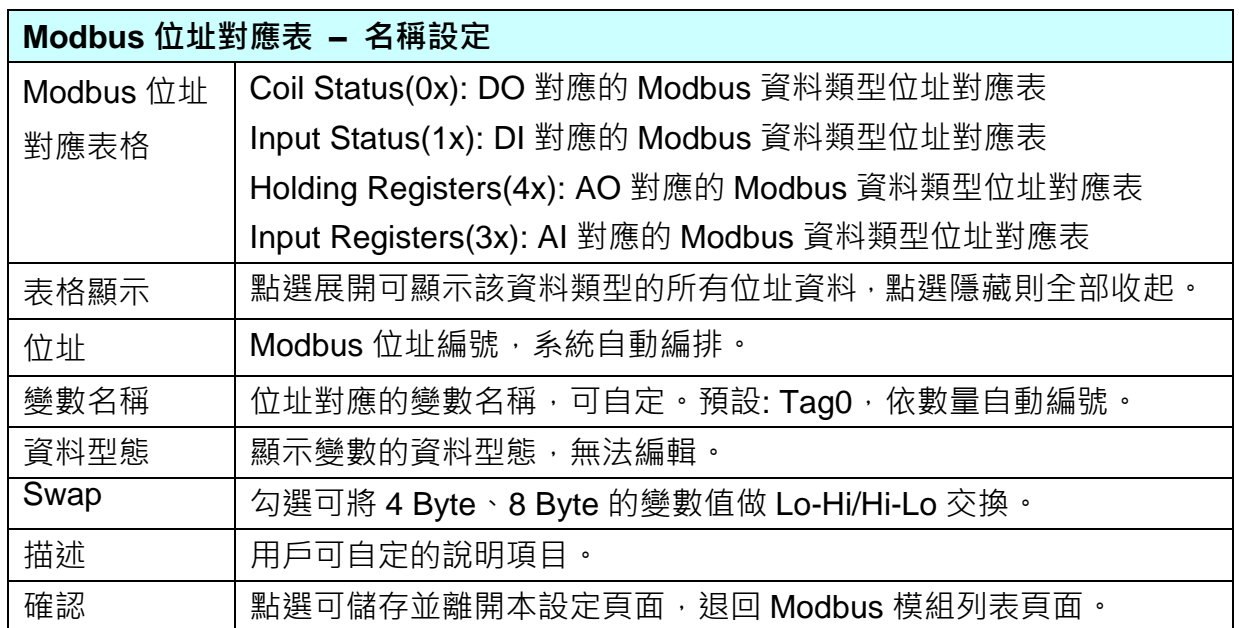

## UA-5200 系列使用手冊 V4.3 ICP DAS 泓格科技

#### 步驟**3: OPC UA** 連線

請點選下一步驟的名稱,即可進入 步驟 **3 [OPC UA** 連線**]** 畫面。此步驟主要是 IoT 平台 OPC UA Server 的相關設定,如:名稱, 連接埠, 登入身分... 等。

因為一開始就選擇 Modbus RTU(或 ASCII) / OPC UA 轉換功能, 故此步驟會自動進入 [OPC UA 連線] Local Server 設定的伺服端畫面,避免用戶選錯 Server 平台。

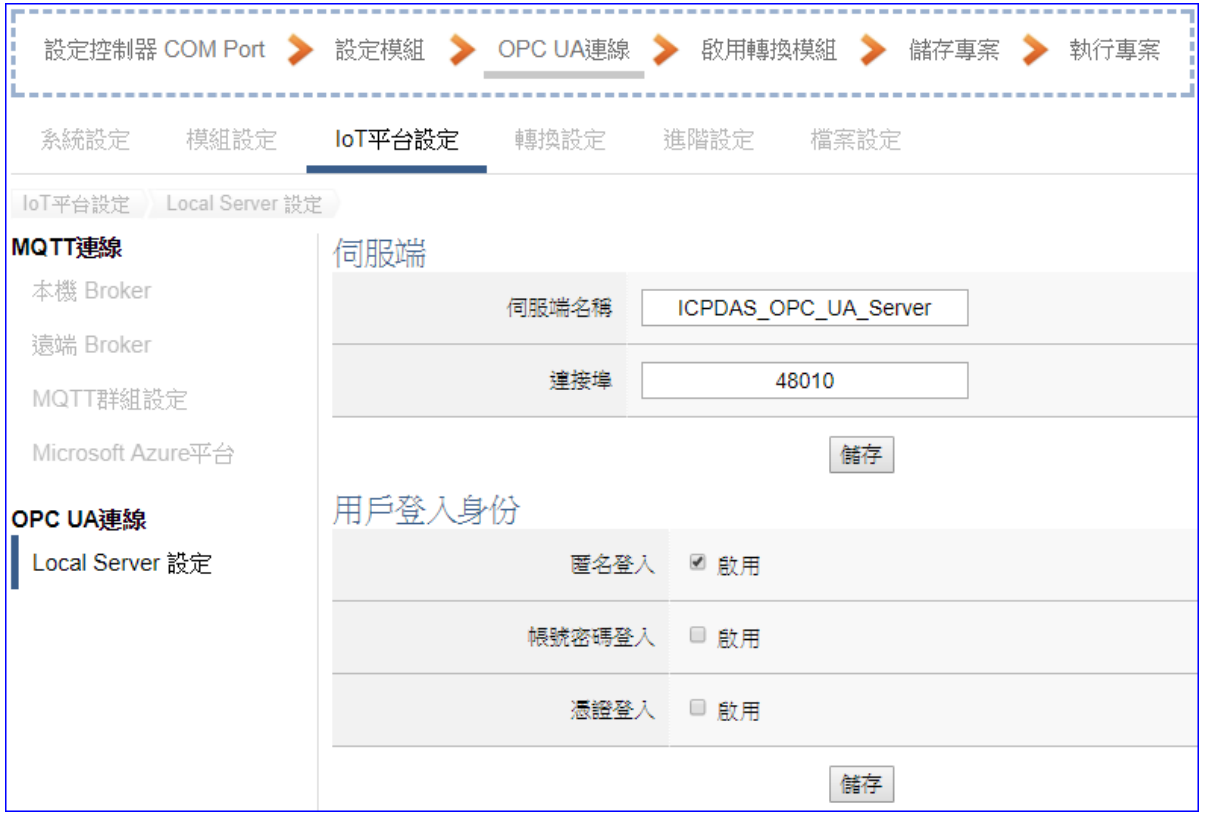

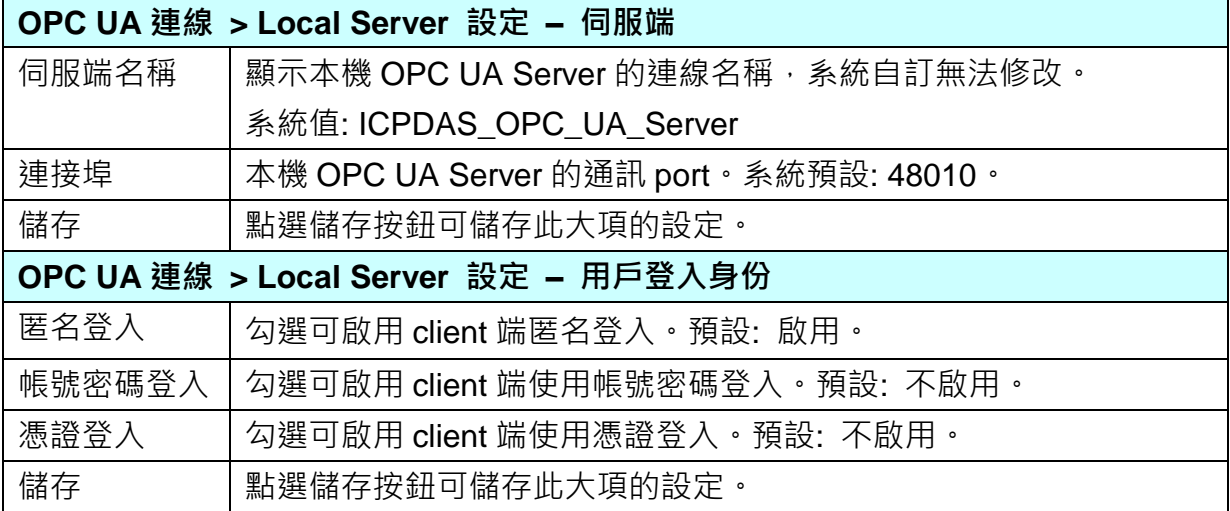

#### 步驟**4:** 啟用轉換模組

點選下一步驟的名稱,即可進入 步驟 **4 [**啟用轉換模組**]** 畫面。此步驟主要是選擇要啟用 Modbus RTU / OPC UA 轉換功能的模組。

因為一開始就選擇 Modbus RTU(或 ASCII) / OPC UA 轉換功能·故此步驟會自動進入 [轉 換設定] 的 [OPC UA] 的 [Modbus RTU(或 ASCII) (Master)] 設定畫面,避免用戶選錯選 項,因設定方式相同,在此以 [Modbus RTU (Master)] 畫面說明。

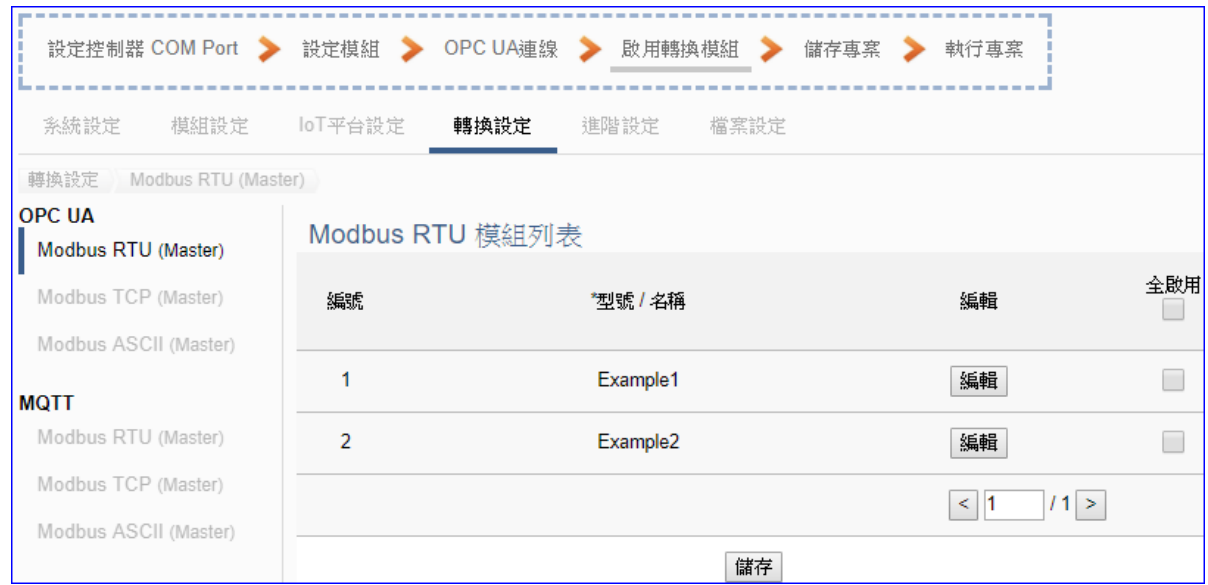

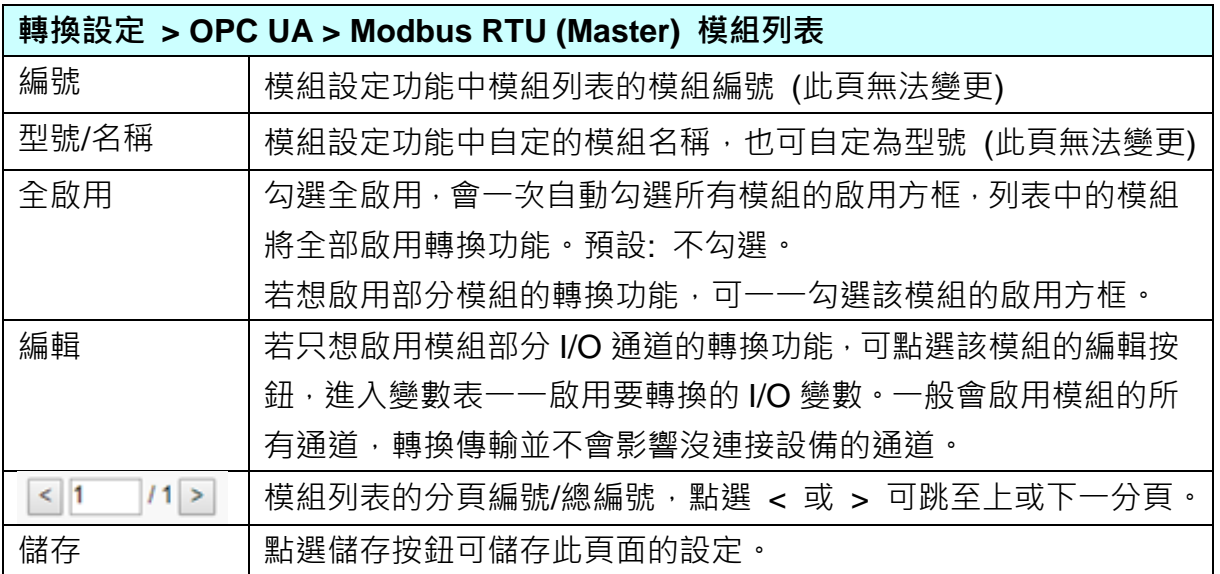

## 點選 [編輯] 按鈕進入模組內容設定:

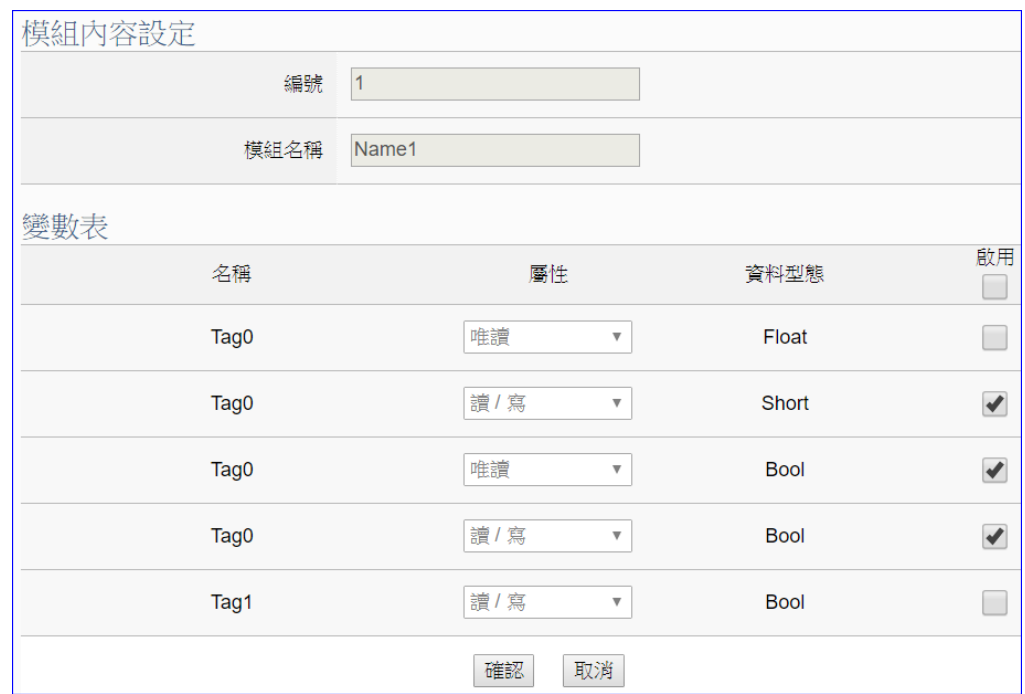

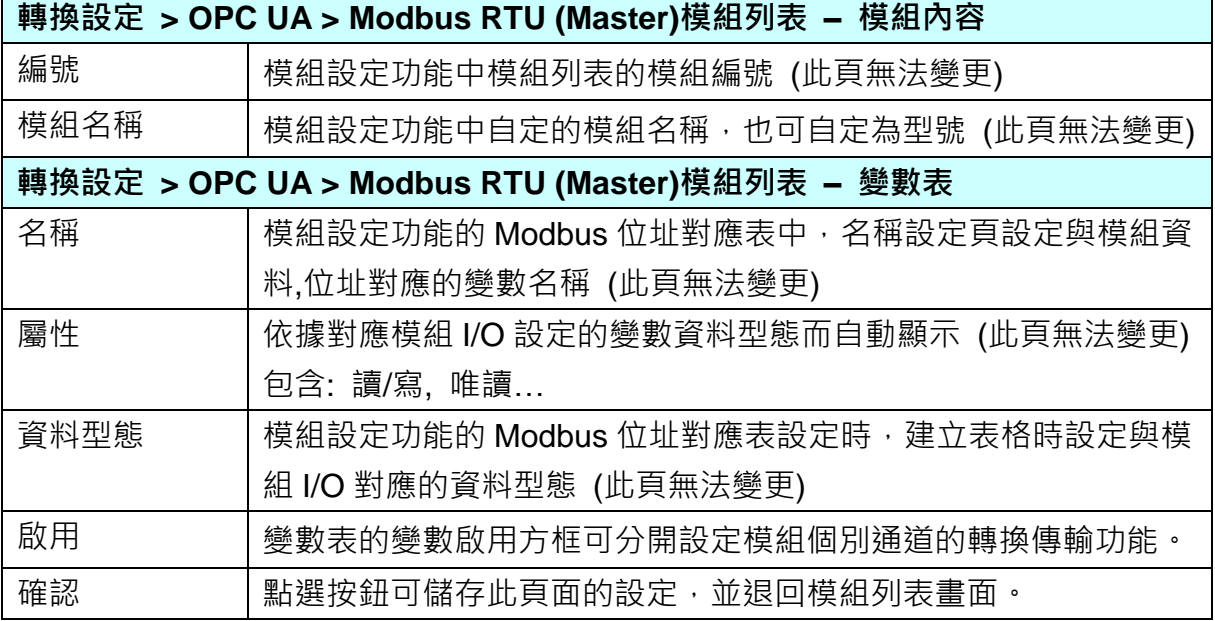

#### 步驟**5:** 儲存專案

本範例設定到此已經完成,剩下儲存與執行專案而已,因此,接下來的兩個點選步驟,都 不會出現另外的設定畫面,但會出現動畫或文字來顯示狀況。

請點選下一步驟 [儲存專案],步驟框的書面會出現儲存的動書,如下圖,動書表示正在儲 存,當動畫消失,表示已儲存完成。

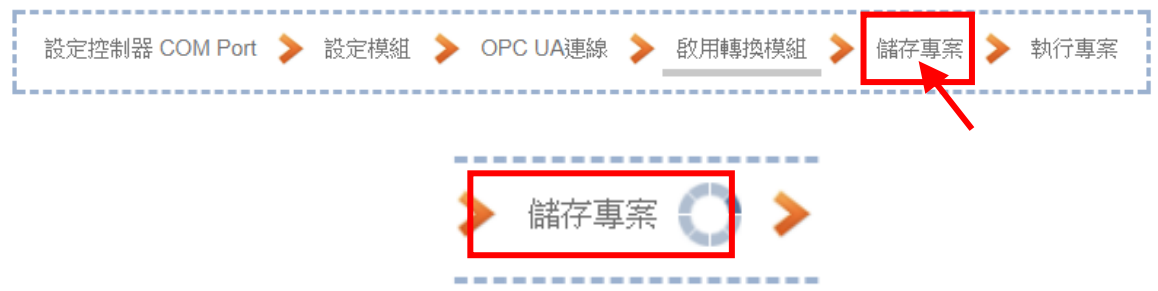

#### 步驟**6:** 執行專案

專案儲存完成後,要讓控制器執行此新專案時,請點選下一步驟 [執**行專案**]。

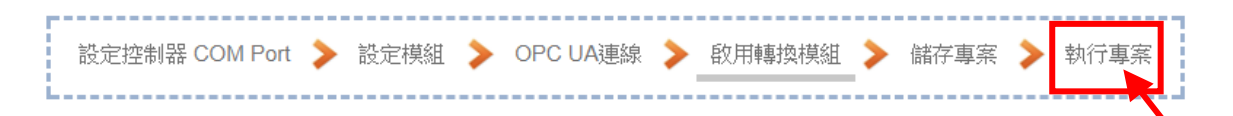

步驟框的畫面會出現"請稍後"(如下左圖),表示正在刪除控制器內原有的專案,並將新完 成的專案上傳到控制器中,然後執行新專案。當"請稍後"文字消失,換出現文字"成功"(如 下右圖),表示控制器已經成功執行新專案了。

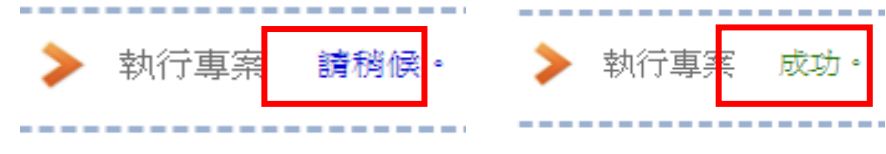

接著功能專區指引用的"步驟框"便會自動消失,回到 Web UI 第一個功能表畫面。

到此專案已設定、上傳、執行完成, UA 控制器中執行的已經是可與連接的模組通訊轉換的 新專案了。

## **4.1.2.MQTT / OPC UA** 轉換

MQTT 與 OPC UA 的轉換包含 OPC UA 與 MQTT 通訊協定的轉換。使用 **OPC UA** Service 功 能轉換 **MQTT** 模組通訊資料,OPC UA Server 可讀寫控制器連結的 MQTT 設備。

#### **MQTT / OPC UA** 功能應用區塊:

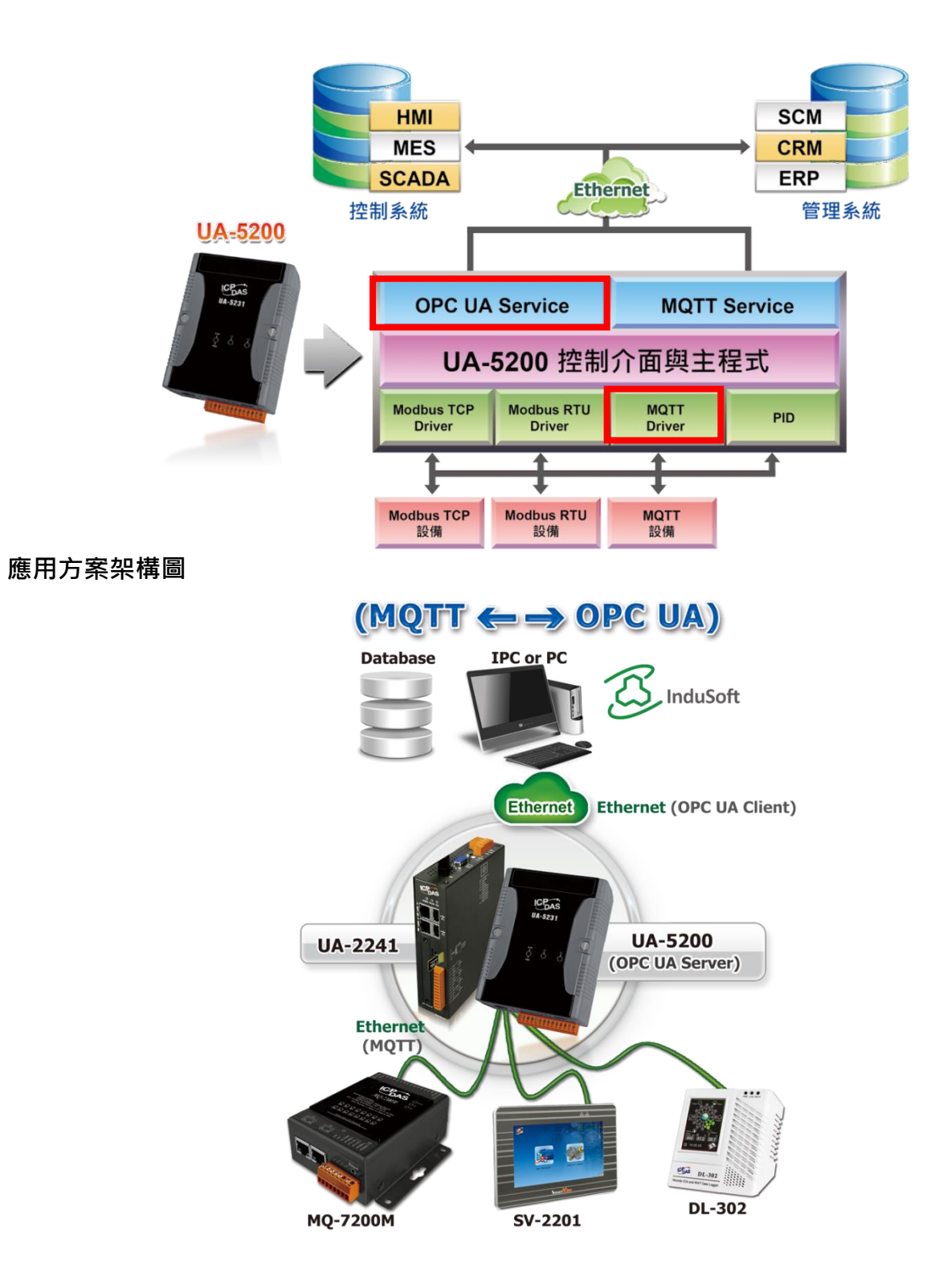

**MQTT** 與 **OPC UA** 轉換傳輸**:**

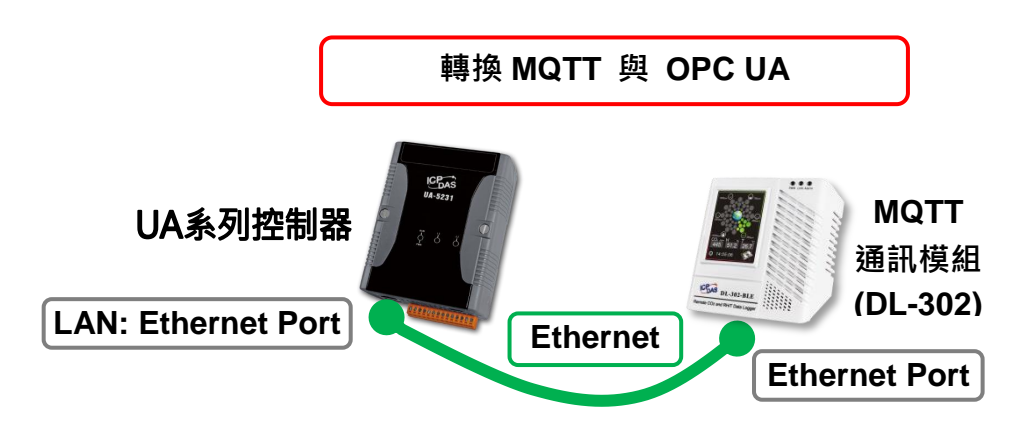

提醒: 硬體與網路連線的設定方法,請見第2[章前](#page-16-0)面兩個章節。

當使用 UA 系列控制器與 MQTT 模組連接(以 Ethernet, 如上圖, 本節以 DL-302 模組為例), OPC UA Server 要讀寫控制器連結的 MQTT 模組(DL-302) 的 I/O 資料, 此時可選擇"模組轉 換傳輸" 類別的 [**MQTT / OPC UA**] 轉換傳輸功能。

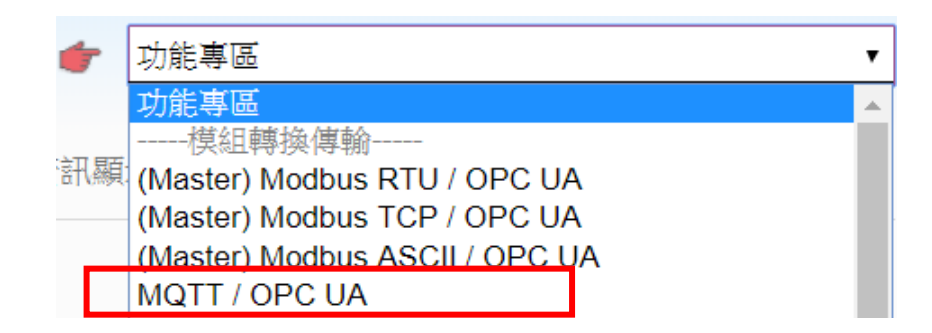

**[**步驟框**]:**

[**MQTT / OPC UA**] 轉換傳輸有 6 個步驟。進入步驟框會自動進入第一個步驟的設定畫面 (下方 有粗橫線,表示為目前所在步驟),只要依照步驟進行設定,即可完成專案。

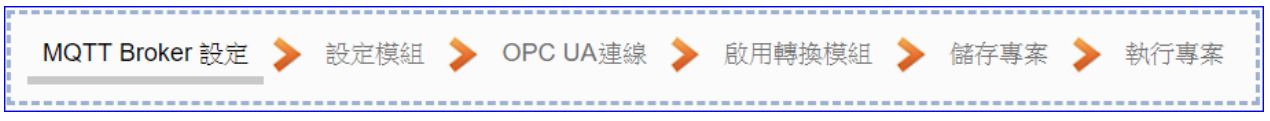

#### 步驟**1: MQTT Broker** 設定

**[MQTT Broker 設定]** 步驟主要是 IoT 平台 MQTT Broker 的相關設定, 如: 使用本機 Broker 或遠端 Broker, 名稱, 連接埠, 登入身分… 等設定。

UA 系列內建 MQTT Broker, 故此步驟會自動進入 [ loT 平台設定 > MQTT 連線 > 本機 Broker]設定的畫面,避免用戶選錯連線的平台。而 MQTT 連線可使用本機或遠端 Broker, 系統優先出現本機 Broker 的設定畫面(如下圖的上方畫面), 若客戶需要以遠端 Broker 來 連線,亦可點選下方的遠端 Broker 來設定 (如下圖的下方書面)。

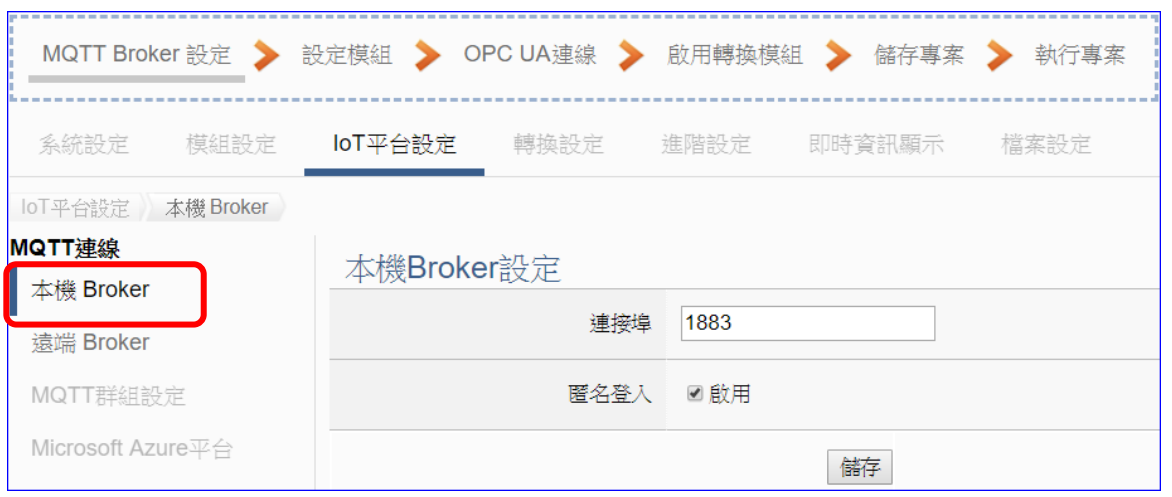

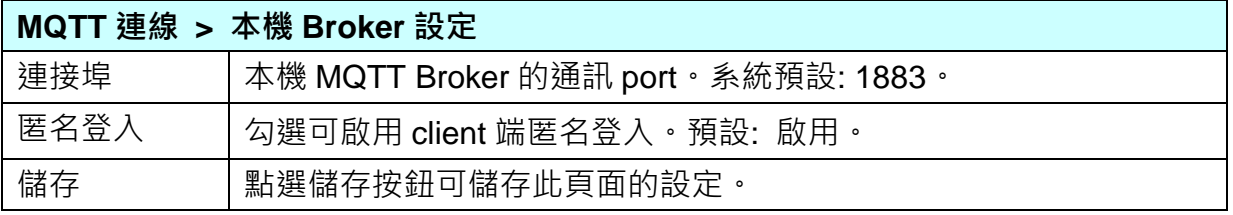

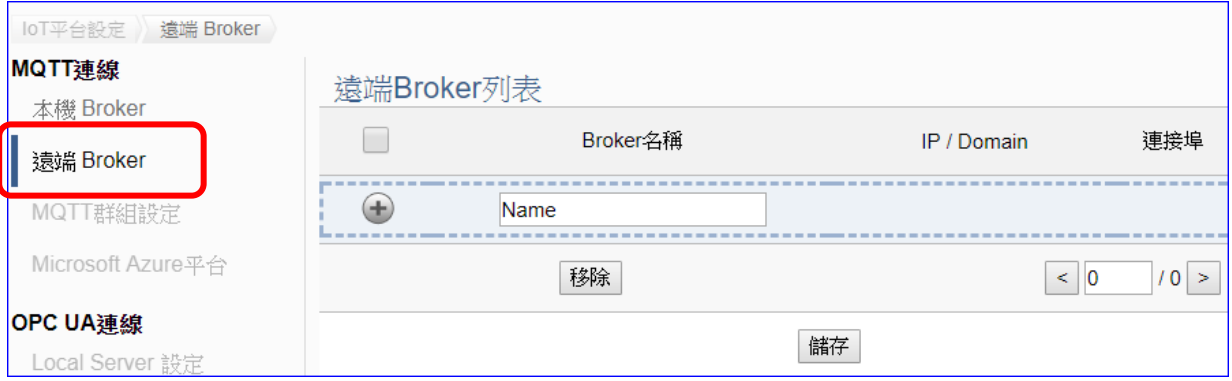

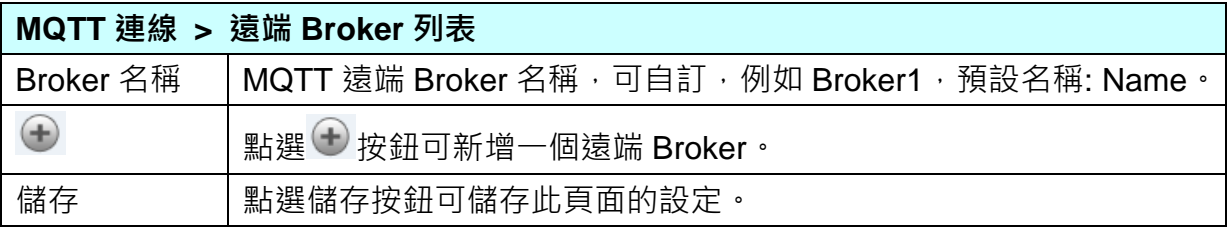

# 新增一個遠端 Broker 後, 列表畫面如下:

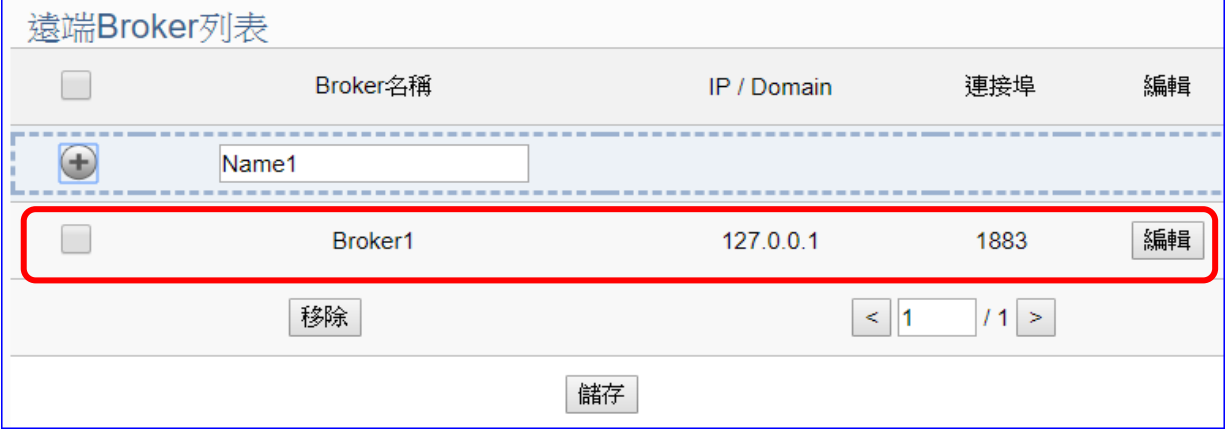

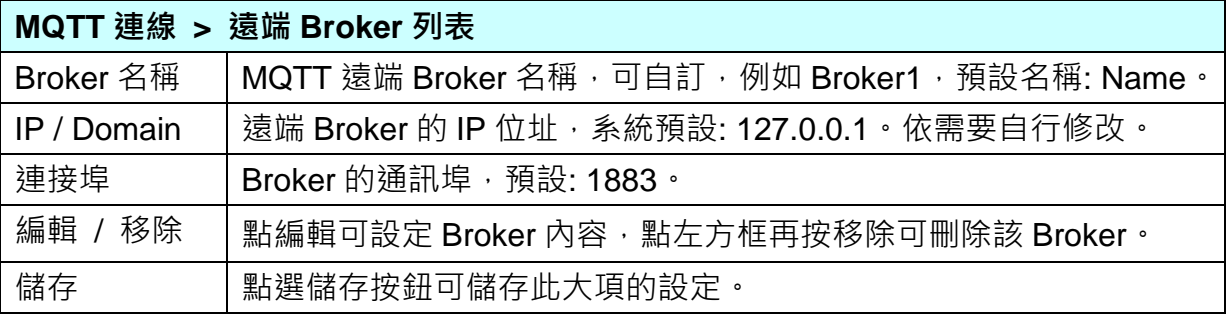

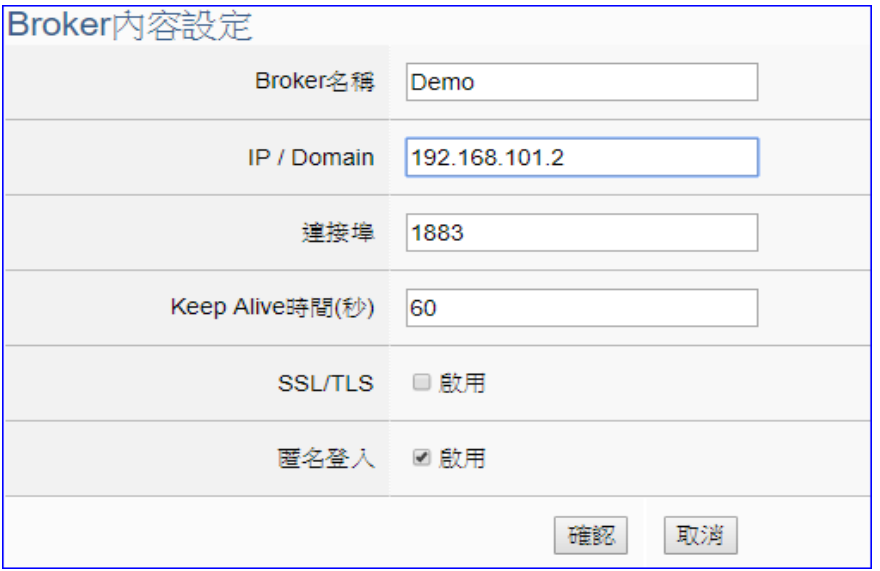

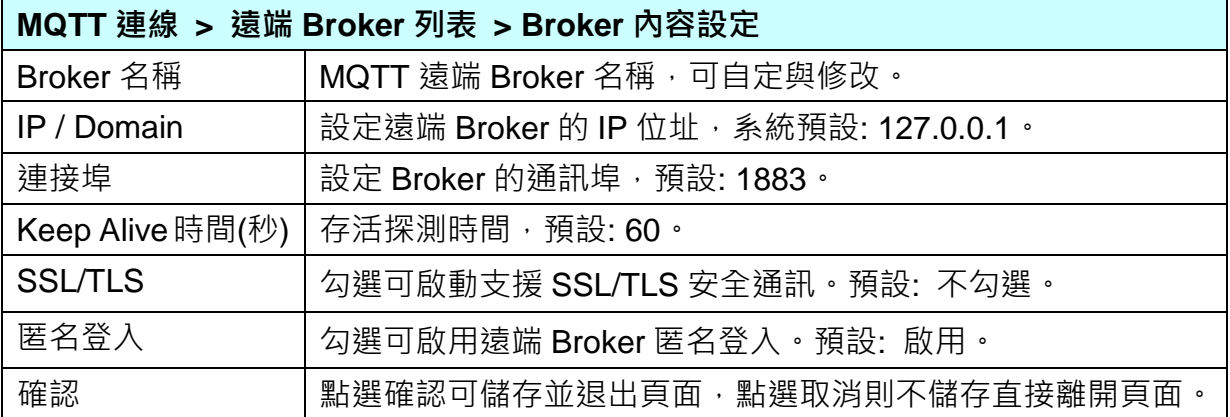

#### 步驟**2:** 設定模組

點選下一步驟名稱,即可進入步**驟 2 [設定模組**] 畫面。此步驟主要是設定和控制器連接的 模組。

LAN 埠上面連線的 MQTT 模組,可自行設定模組名稱以方便辨識 (例如: 模組型號, 預設 名稱: Name),點選 [ ] 按鈕可把模組加進來設定。接著點選模組的 [編輯] 按鈕進一步 設定模組 I/O 通道的位址對應表。

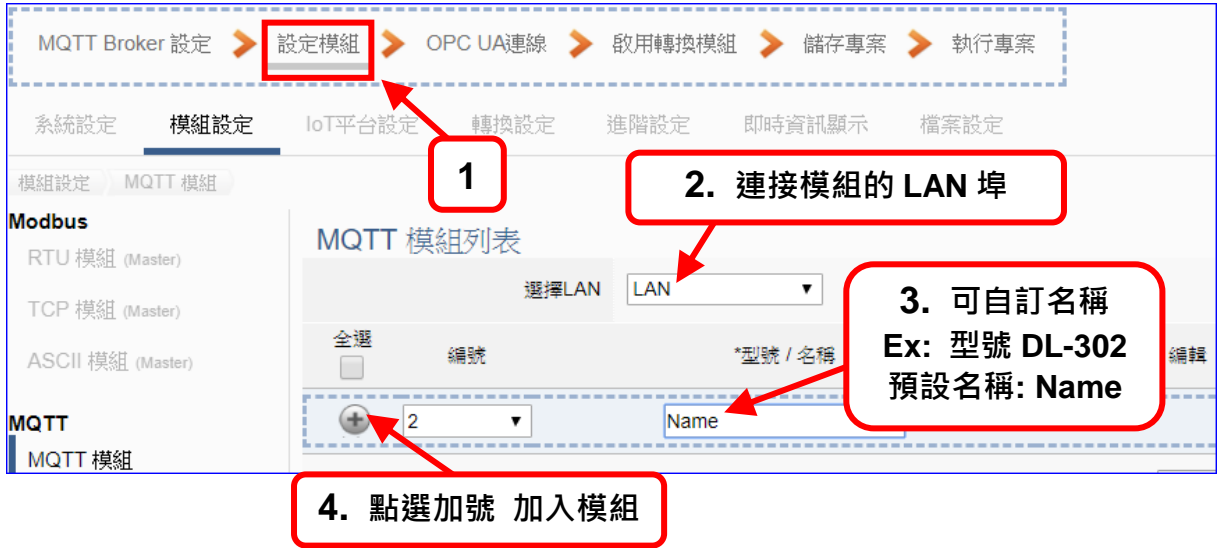

加入模組後 (如下圖, 例: 編號 1 的 DL-302), 請再點選模組的 [編輯] 按鈕,進入 MQTT 客戶端設定與變數設定表的頁面。

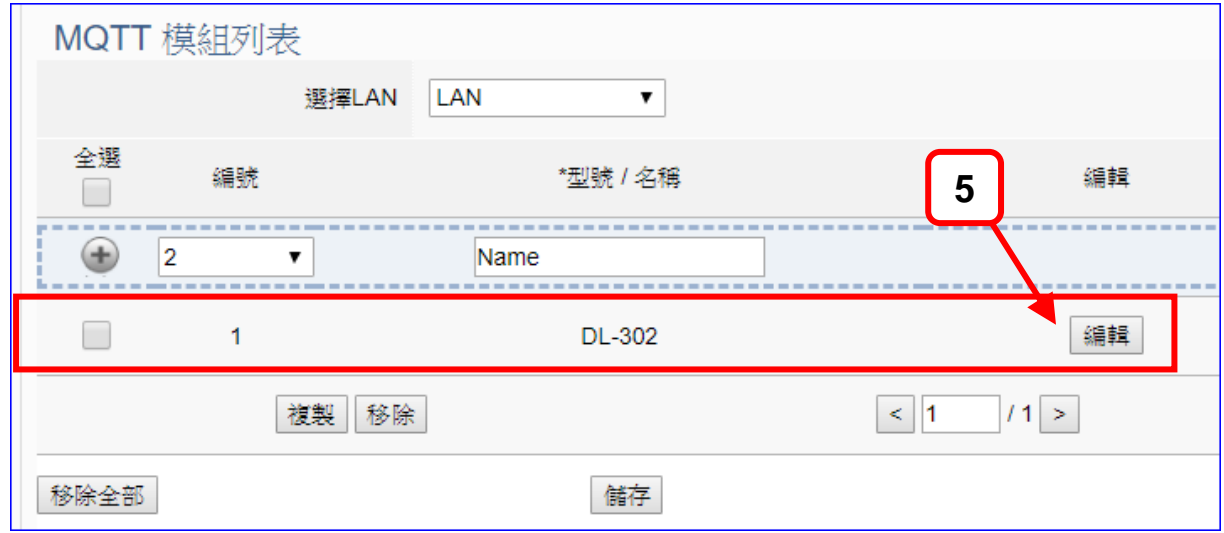

若設定錯誤,可勾選模組編號前的方框,按移除按鈕可刪除該模組。

[**MQTT** 客戶端設定] 頁面可顯示與設定 MQTT 模組內容與變數設定表。

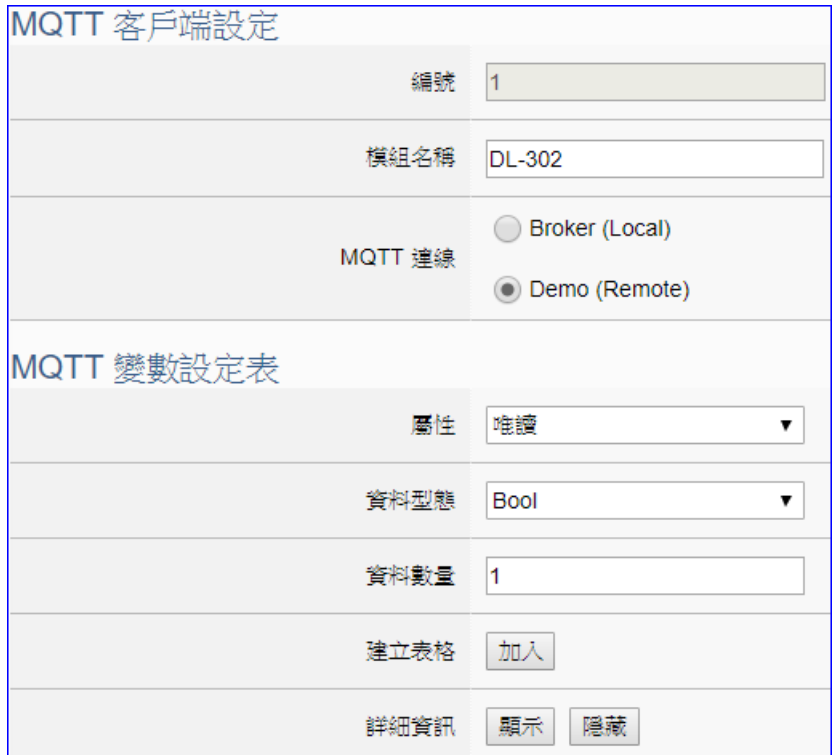

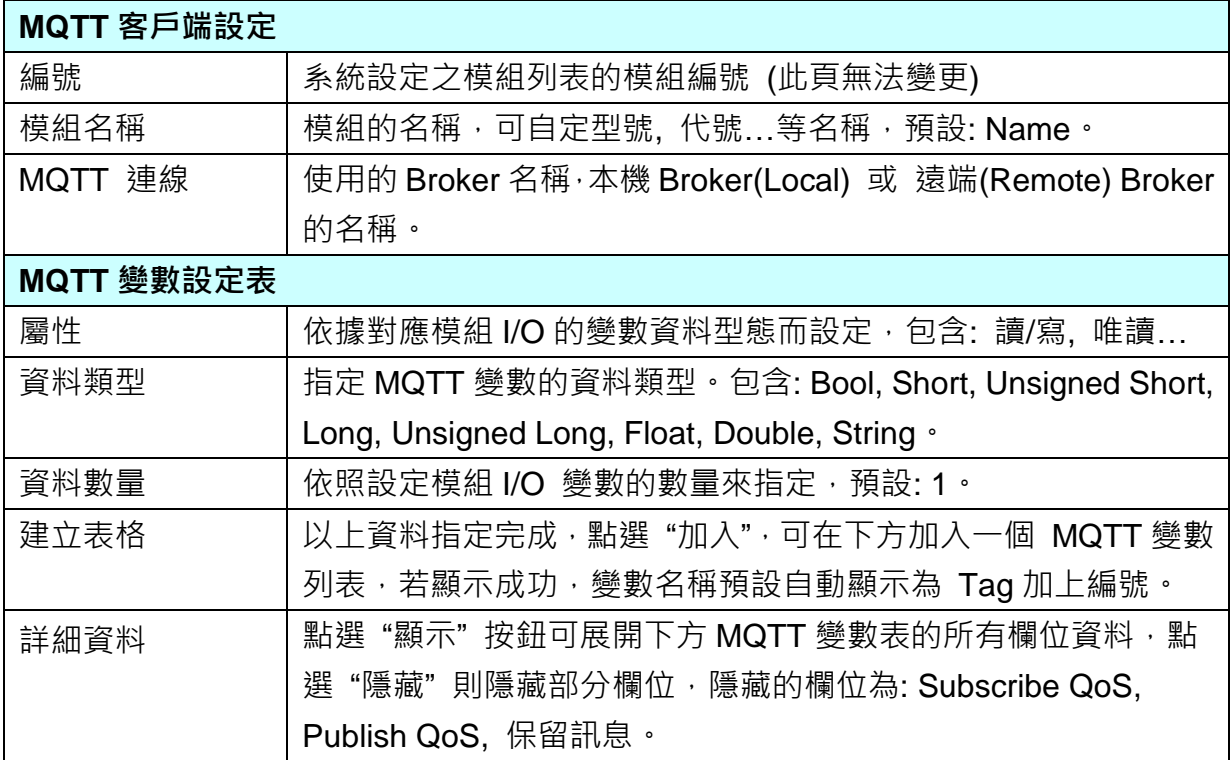

MQTT 變數表設定完成建立的表格類似下圖:

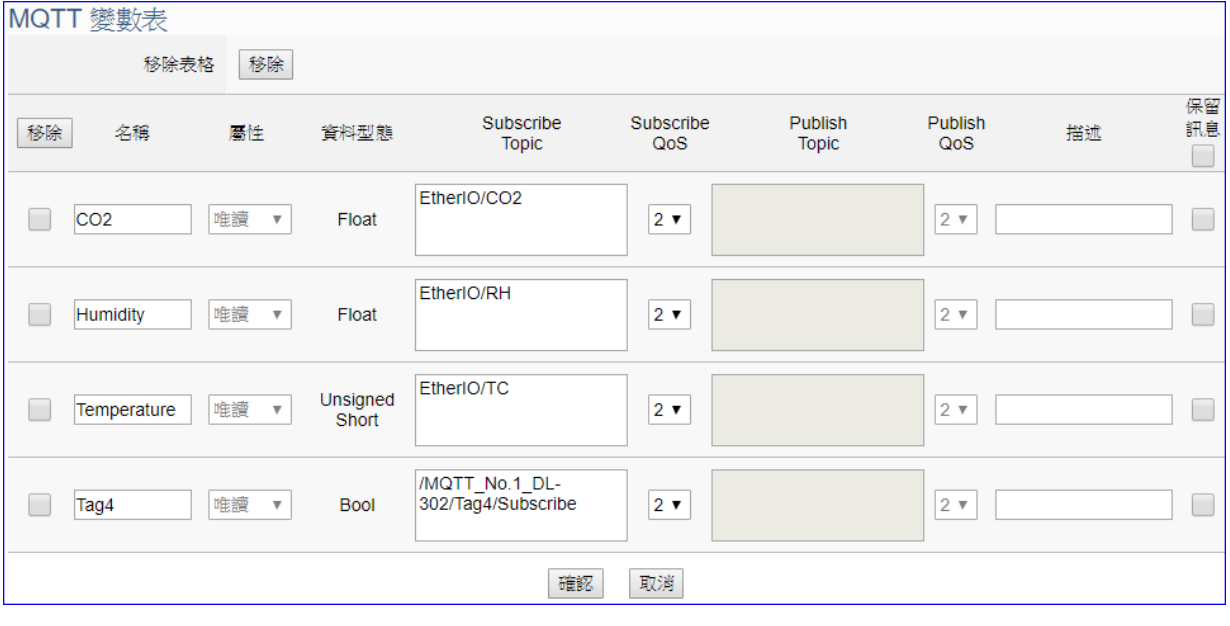

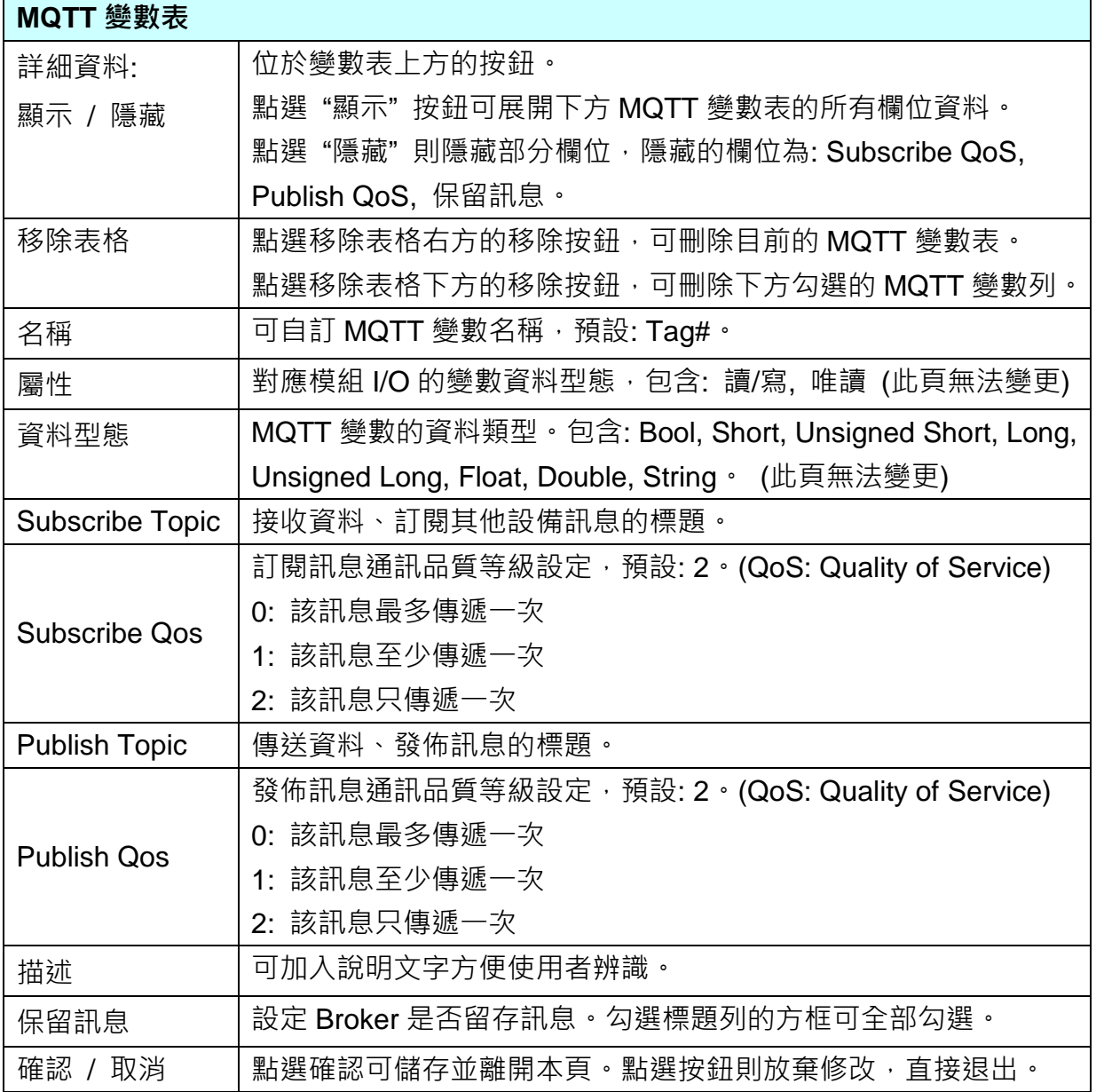

#### 步驟**3: OPC UA** 連線

請點選下一步驟的名稱,即可進入 步驟 **3 [OPC UA** 連線**]** 畫面。此步驟主要是 IoT 平台 OPC UA Server 的相關設定,如: 名稱, 連接埠, 登入身分... 等。

因為一開始就選擇 MQTT / OPC UA 轉換功能, 故此步驟會自動進入JOPC UA 連線] Local Server 設定的伺服端畫面,避免用戶選錯 Server 平台。

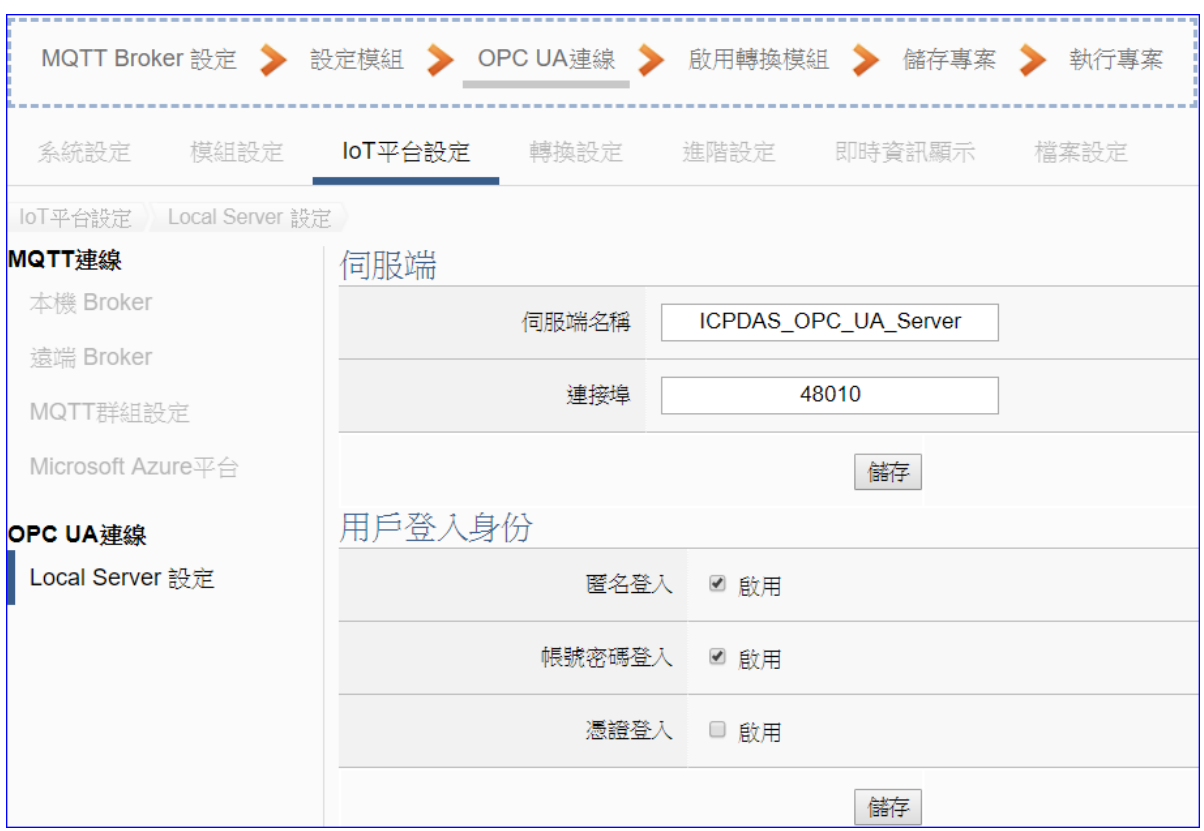

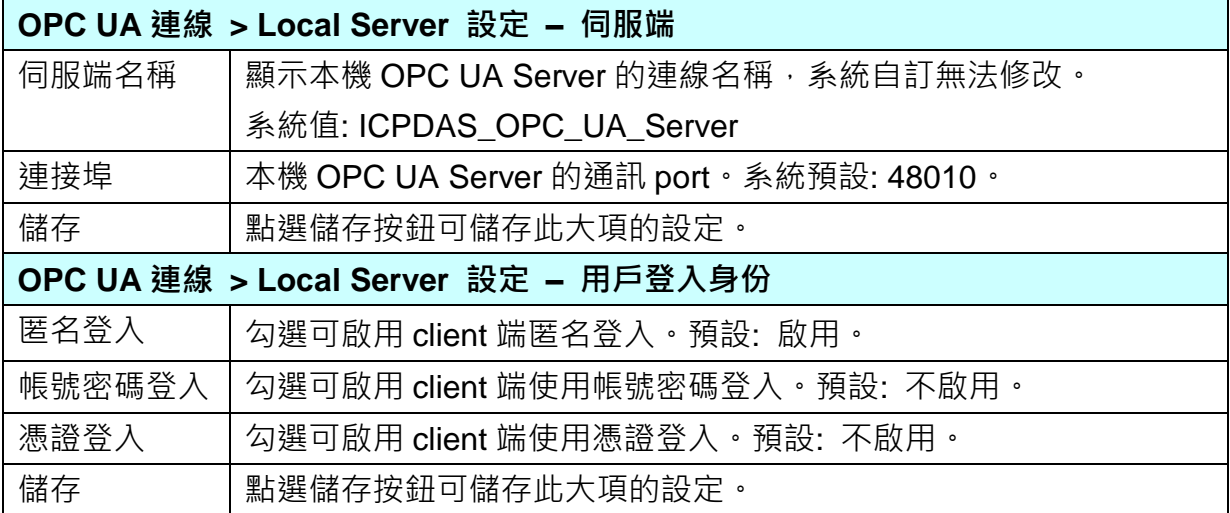

#### 步驟**4:** 啟用轉換模組

點選下一步驟的名稱,即可進入 步驟 **4 [**啟用轉換模組**]** 畫面。此步驟主要是選擇要啟用 MQTT / OPC UA 轉換功能的模組。

因為一開始就選擇 MQTT / OPC UA 轉換功能,故此步驟會自動進入 [轉換設定] 的 [OPC UA > MQTT] 的 [MQTT 模組列表] 設定畫面,避免用戶選錯選項。

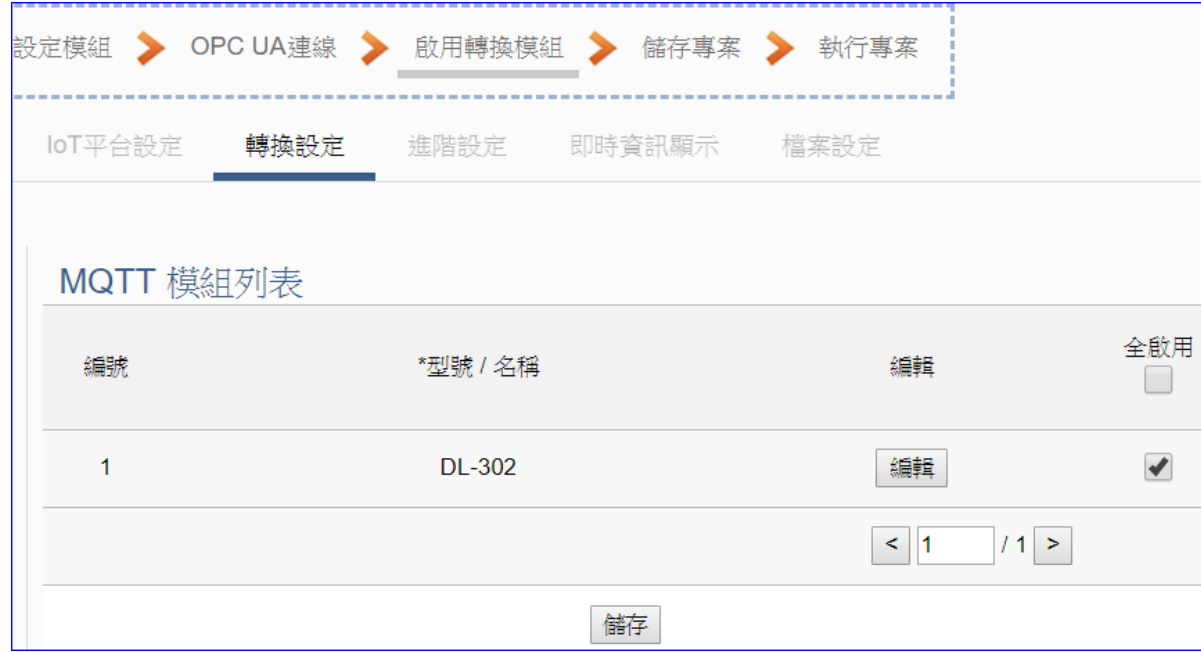

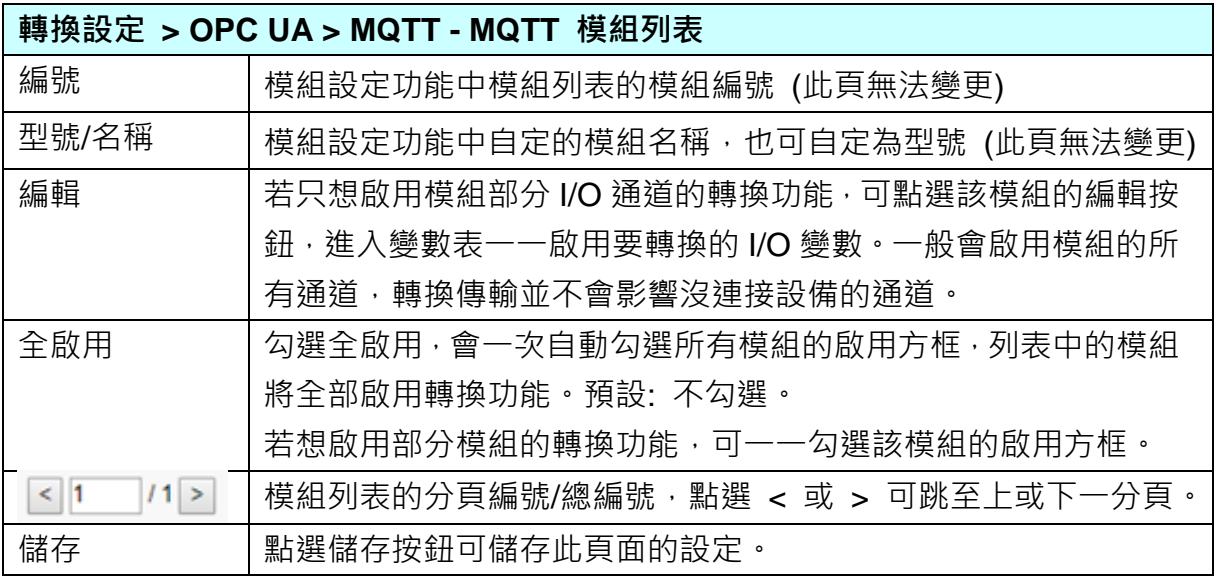

## 點選 [編輯] 按鈕進入模組內容設定:

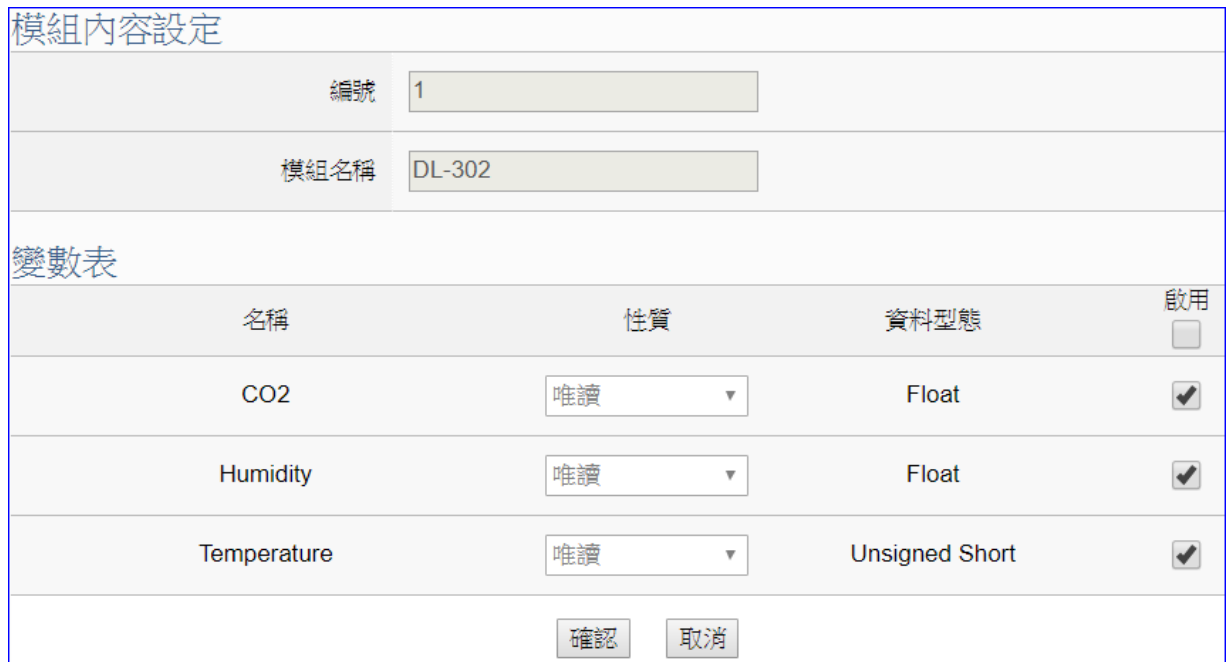

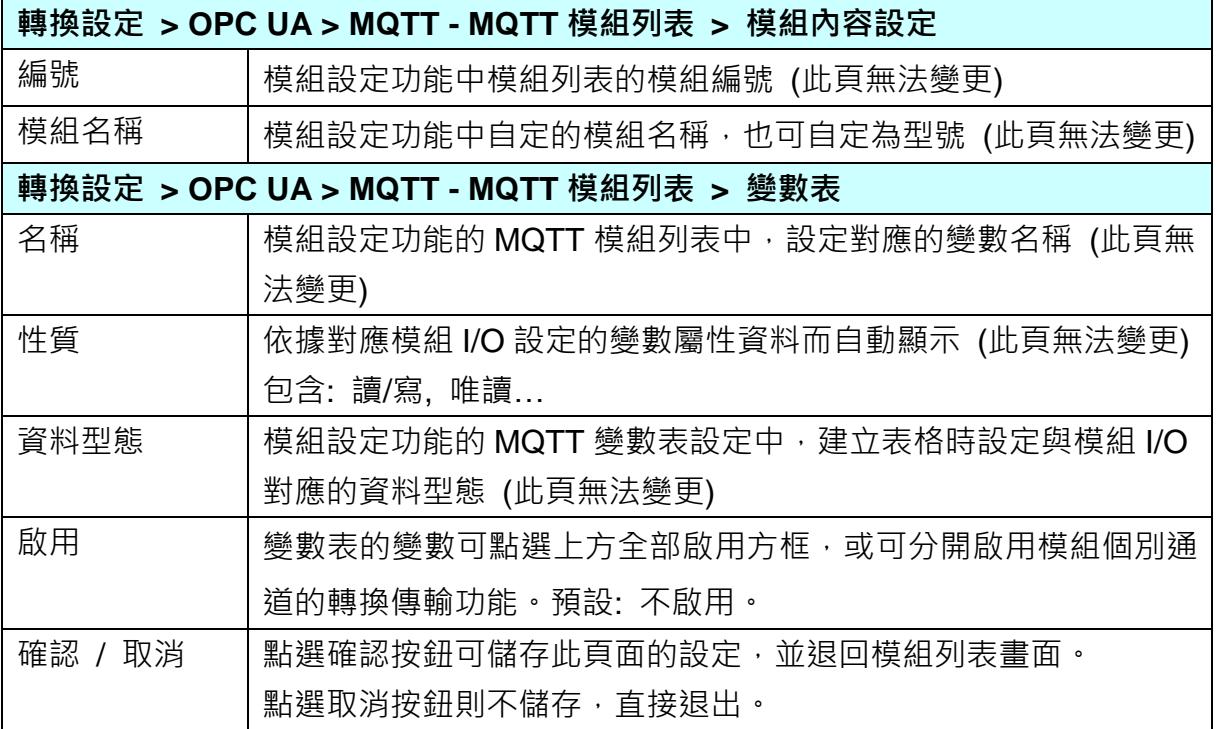

#### 步驟**5:** 儲存專案

本範例設定到此已經完成,剩下儲存與執行專案而已,因此,接下來的兩個點選步驟,都 不會出現另外的設定畫面,但會出現動畫或文字來顯示狀況。

請點選下一步驟 [儲存專案],步驟框的書面會出現儲存的動畫,如下圖,動畫表示正在儲 存,當動畫消失,表示已儲存完成。

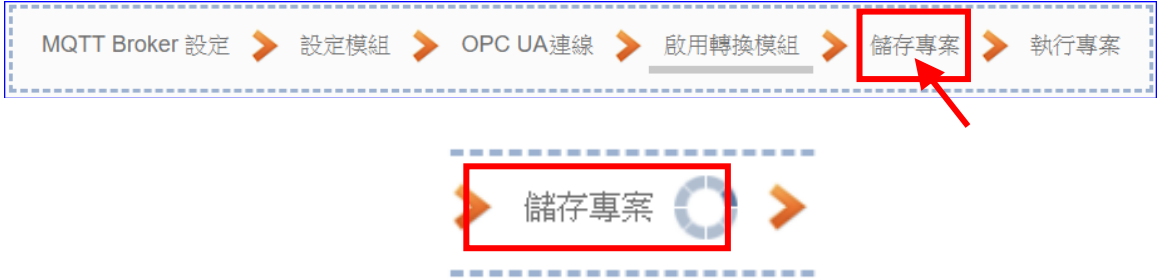

#### 步驟**6:** 執行專案

專案儲存完成後,要讓控制器執行此新專案時,請點選下一步驟 [執行專案]。

MQTT Broker 設定 → 設定模組 → OPC UA連線 → 啟用轉換模組 執行專 儲存專案

步驟框的畫面會出現"請稍後"(如下左圖),表示正在刪除控制器內原有的專案,並將新完 成的專案上傳到控制器中,然後執行新專案。當"請稍後"文字消失,換出現文字"成功"(如 下右圖),表示控制器已經成功執行新專案了。

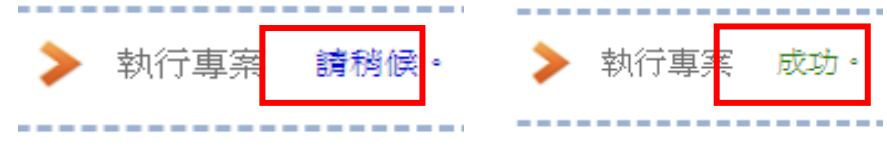

接著功能專區指引用的"步驟框"便會自動消失,回到 Web UI 第一個功能表書面。

到此專案已設定、上傳、執行完成, UA 控制器中執行的已經是可與連接的模組通訊轉換的 新專案了。

## **4.1.3.Modbus / MQTT** 轉換

Modbus 與 MQTT 的轉換包含 MQTT 與 Modbus RTU / TCP / ASCII 三種通訊協定的轉換。使 用 **MQTT** Service 功能轉換 **Modbus** 模組 RTU/TCP/ASCII 三種通訊資料。可設定 MQTT 客戶 端的功能來發佈(Publish)訊息至指定 Broker 或訂閱(Subscribe)Topic, 藉以讀寫控制器連結的 Modbus 設備的單一 Channel。

## **HMI SCM MES CRM SCADA ERP Ethernet** 管理系統 控制系統 **UA-5200** CP<sub>DAS</sub> **OPC UA Service MQTT Service** UA-5200 控制介面與主程式 **Modbus TCP Modbus RTU MOTT** PID **Driver Driver Driver Modbus TCP Modbus RTU MQTT** 設備 設備 設備 應用方案架構圖**:** $(Modbus \Longleftrightarrow MQT$  $\frac{1}{2}$ **Ethernet** Ethernet (MQTT) CP<sub>DA</sub> **UA-5200 Ethernet RS-485** (Modbus TCP) Modbus RTU) ET-7251 M-7051

## **Modbus / MQTT** 功能應用區塊:

**PM** series

本節先以 Modbus TCP 與 MQTT 的轉換來說明 Modbus / MQTT 的轉換設定功能。

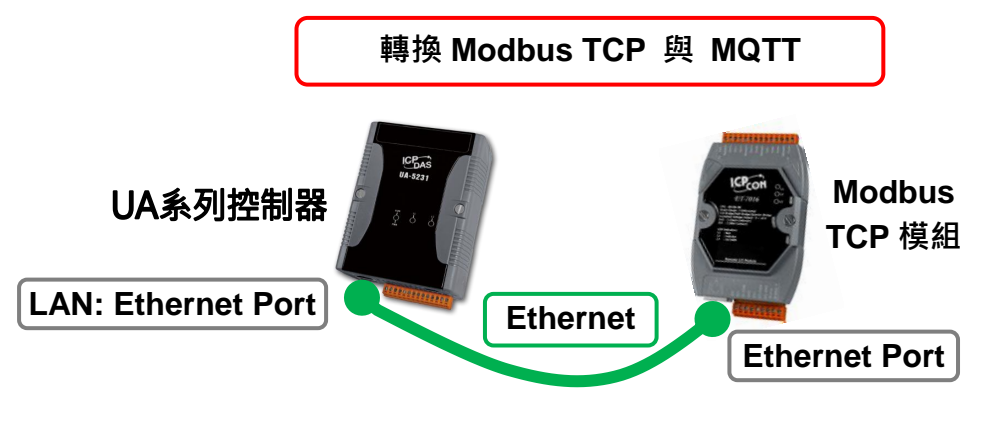

## **Modbus TCP** 與 **MQTT** 轉換傳輸**:**

提醒: 硬體與網路連線的設定方法,請見第2[章前](#page-16-0)面兩個章節。

當使用 UA 系列控制器與 Modbus TCP 模組連接(以 Ethernet 介面, 如上圖), 透過 MQTT Broker 讀寫控制器連結的 Modbus 模組 I/O 資料, 此時可選擇"模組轉換傳輸"類別的 [**Modbus TCP / MQTT**] 轉換功能。

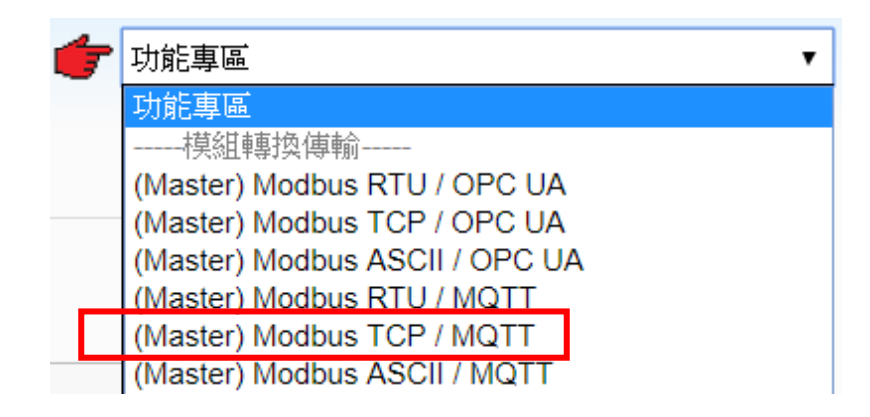

**[**步驟框**]:**

[Modbus TCP / MQTT] 有 5 個步驟, 進入步驟框會自動進入第一個步驟的設定書面 (下方有 粗橫線,表示為目前所在步驟),只要依照步驟進行設定,即可完成專案。

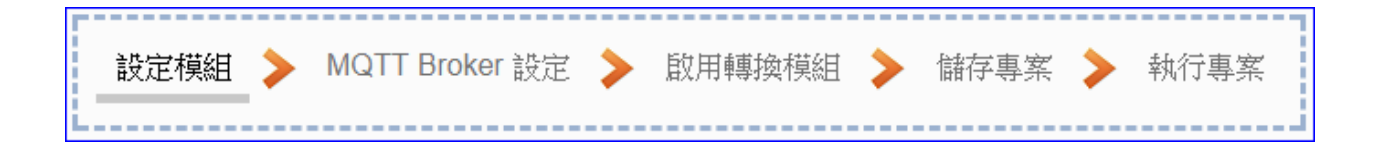

#### 步驟**1:** 設定模組

此步驟主要是設定和控制器連接的模組。

Ethernet 通訊介面為 LAN, 上面連線的模組可自行設定型號或名稱以方便辨識(預設名稱: Name),點選 [ 1 按鈕可把模組加進來設定。接著點選模組的 [編輯] 按鈕進一步設定模 組 I/O 通道的位址對應表。

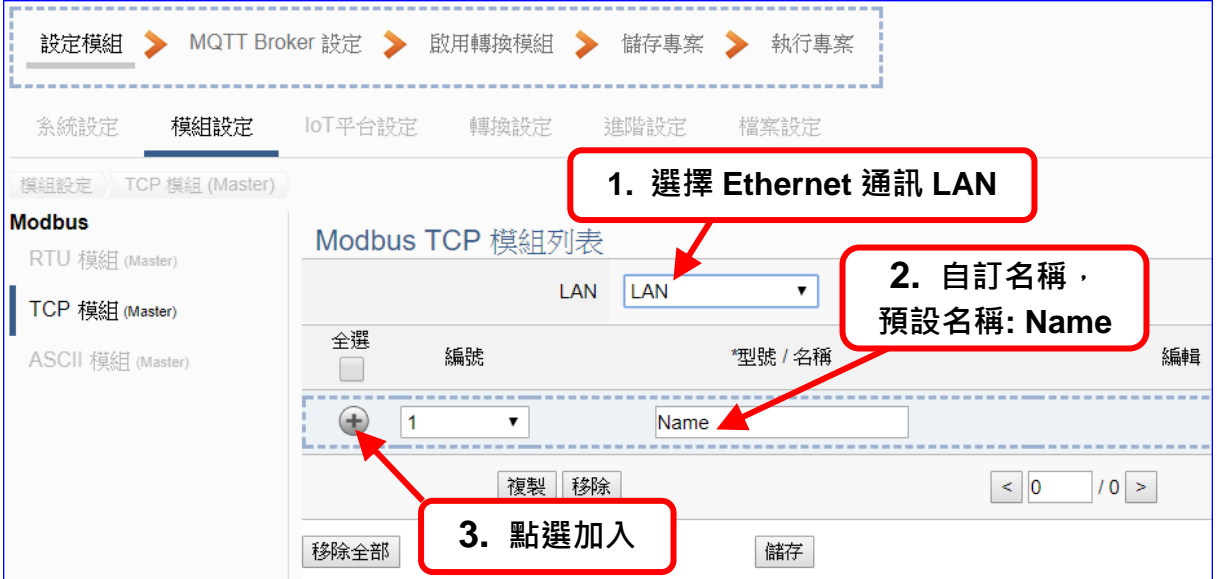

加入模組後 (如下圖, 例: 編號 1 的 Example1), 請再點選模組的 [編輯] 按鈕, 進入模組 內容設定的頁面。

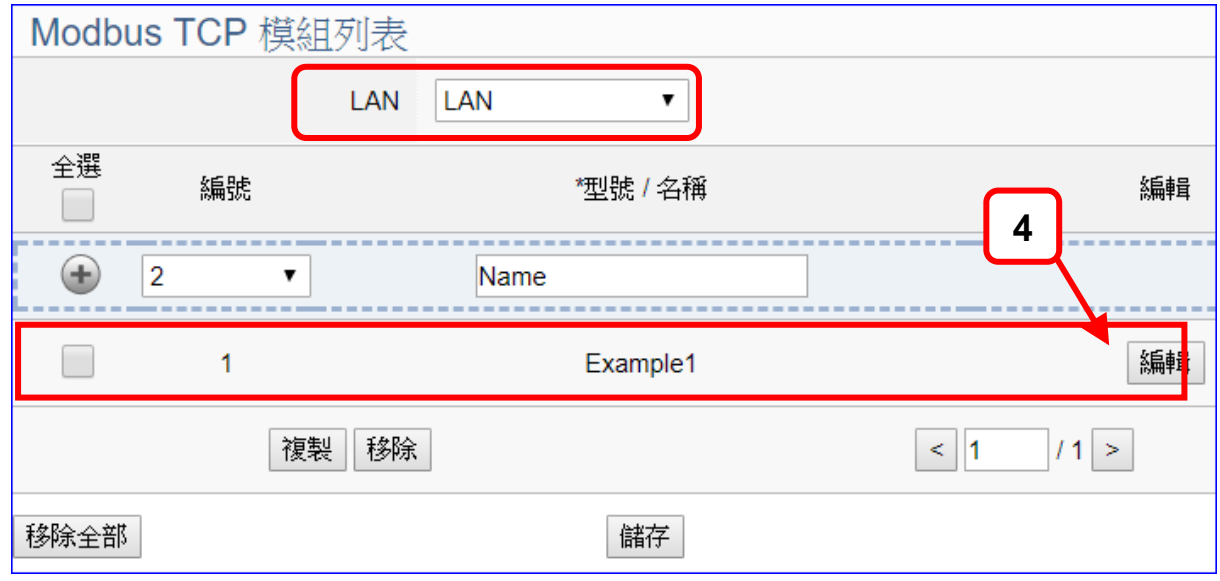

若設定錯誤,可勾選模組編號前的方框,按移除按鈕可刪除該模組。

[模組內容設定] 頁面可顯示與設定模組內容與對應模組 I/O 通道的 Modbus 位址。

UA-5200 系列使用手冊 V4.3 ICP DAS 泓格科技

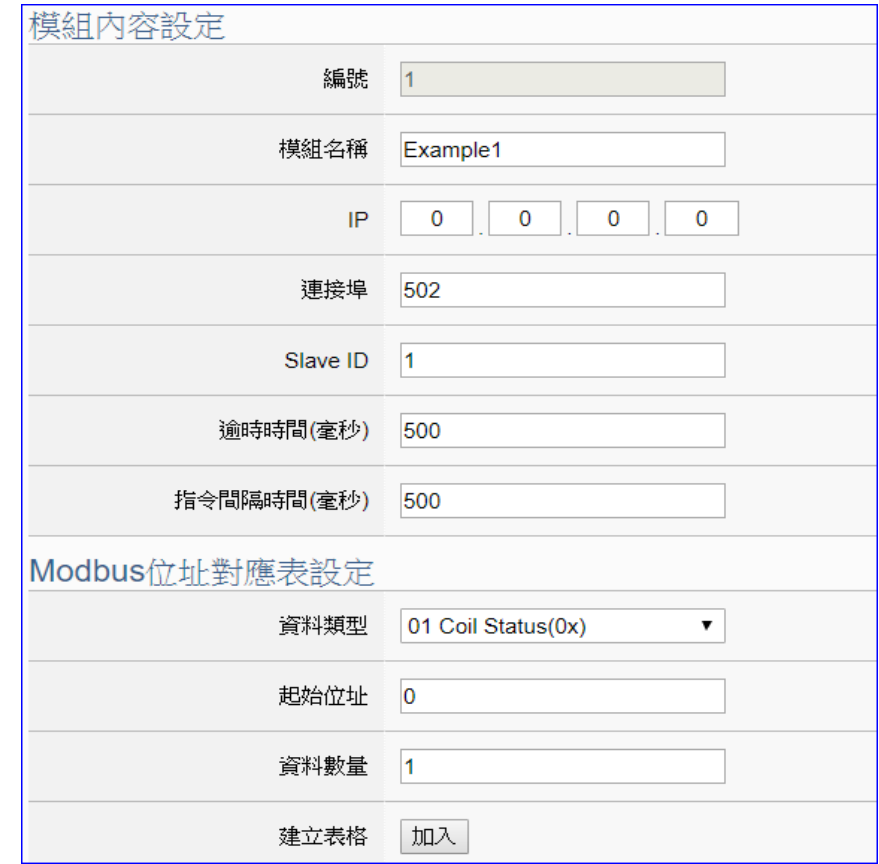

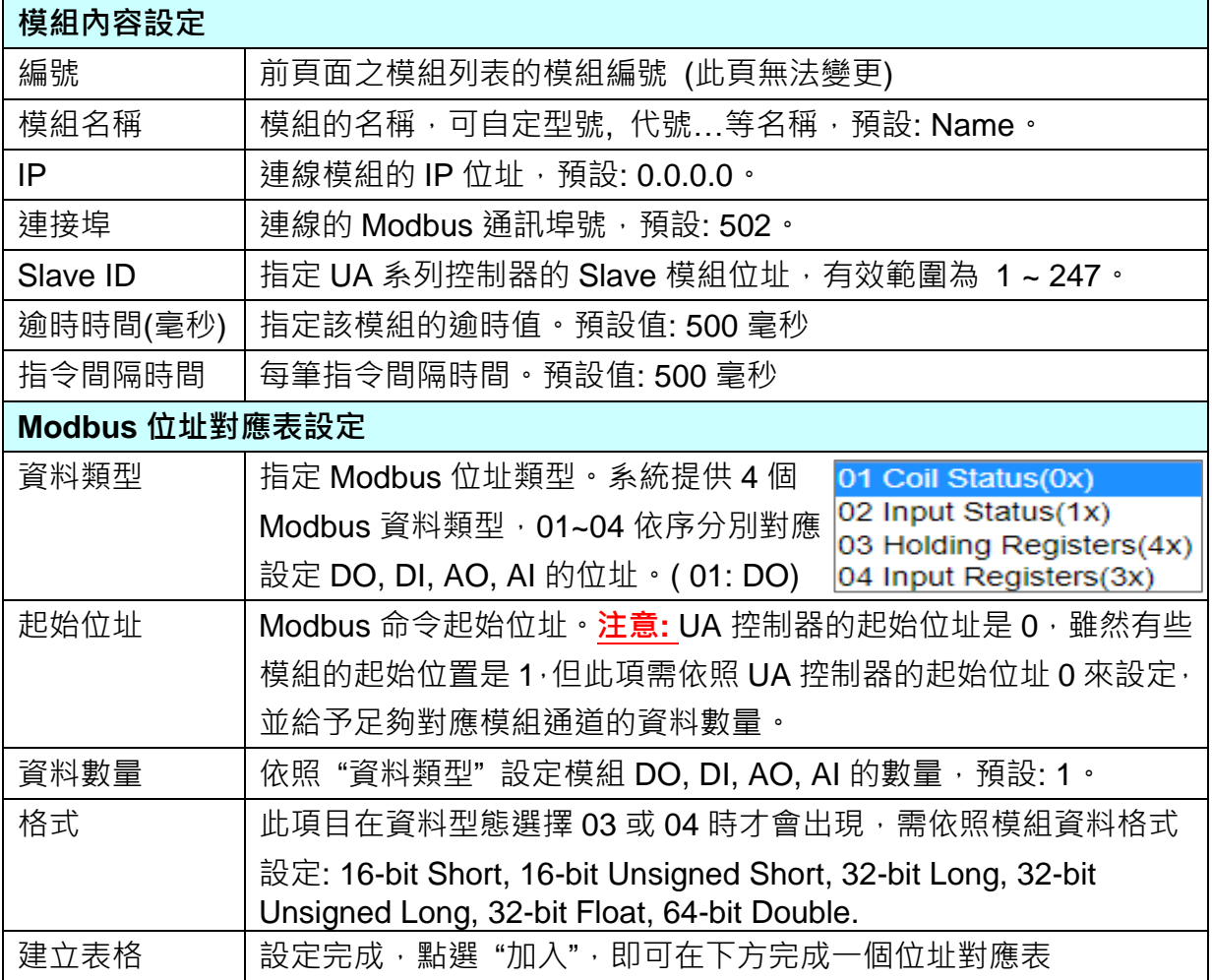

Modbus 位址對應表設定完成表格類似下圖,由左至右依序對應 DO, DI, AO, AI。

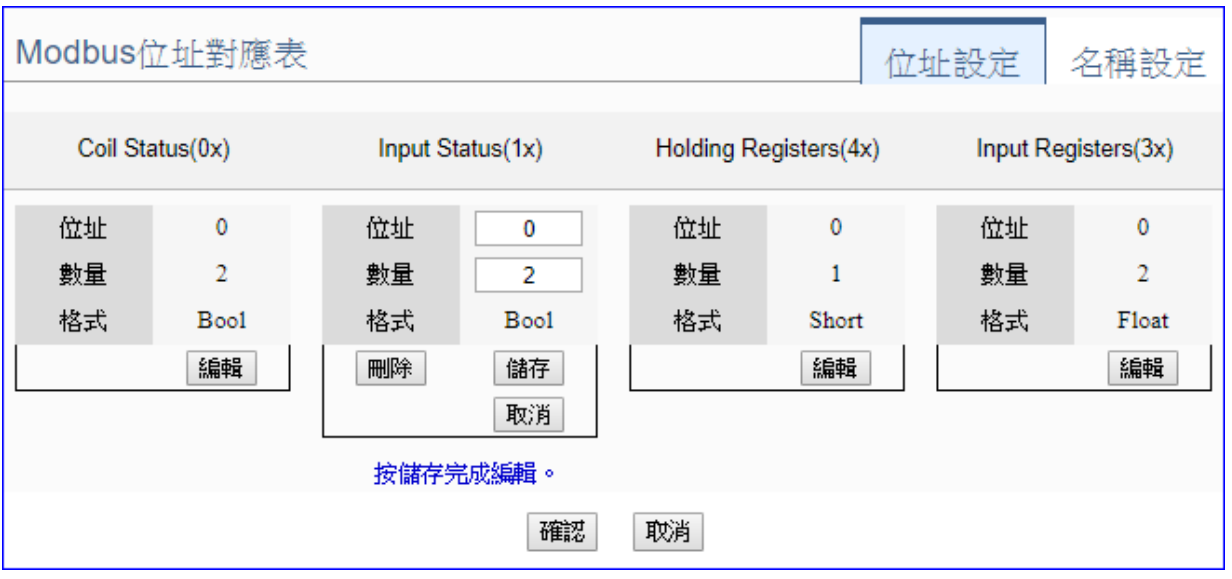

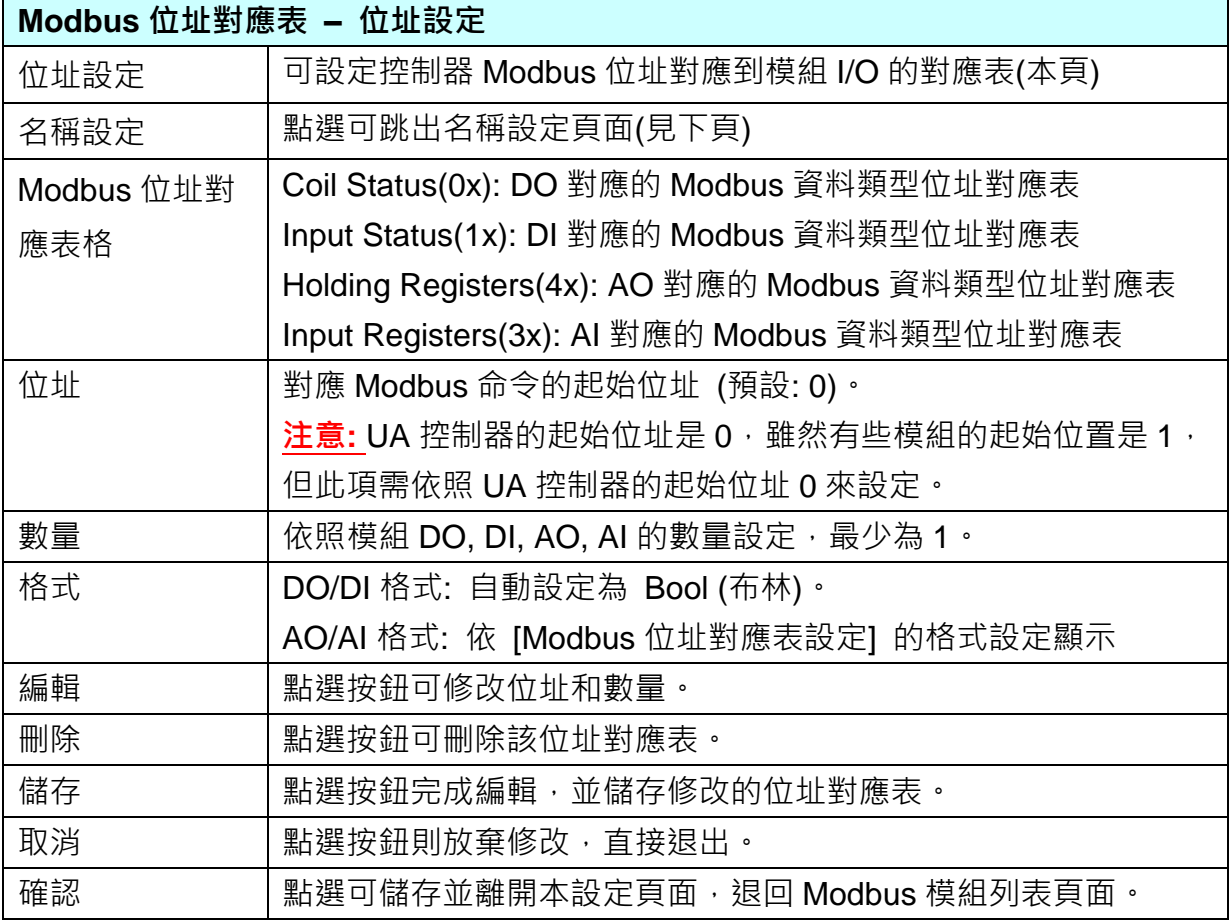

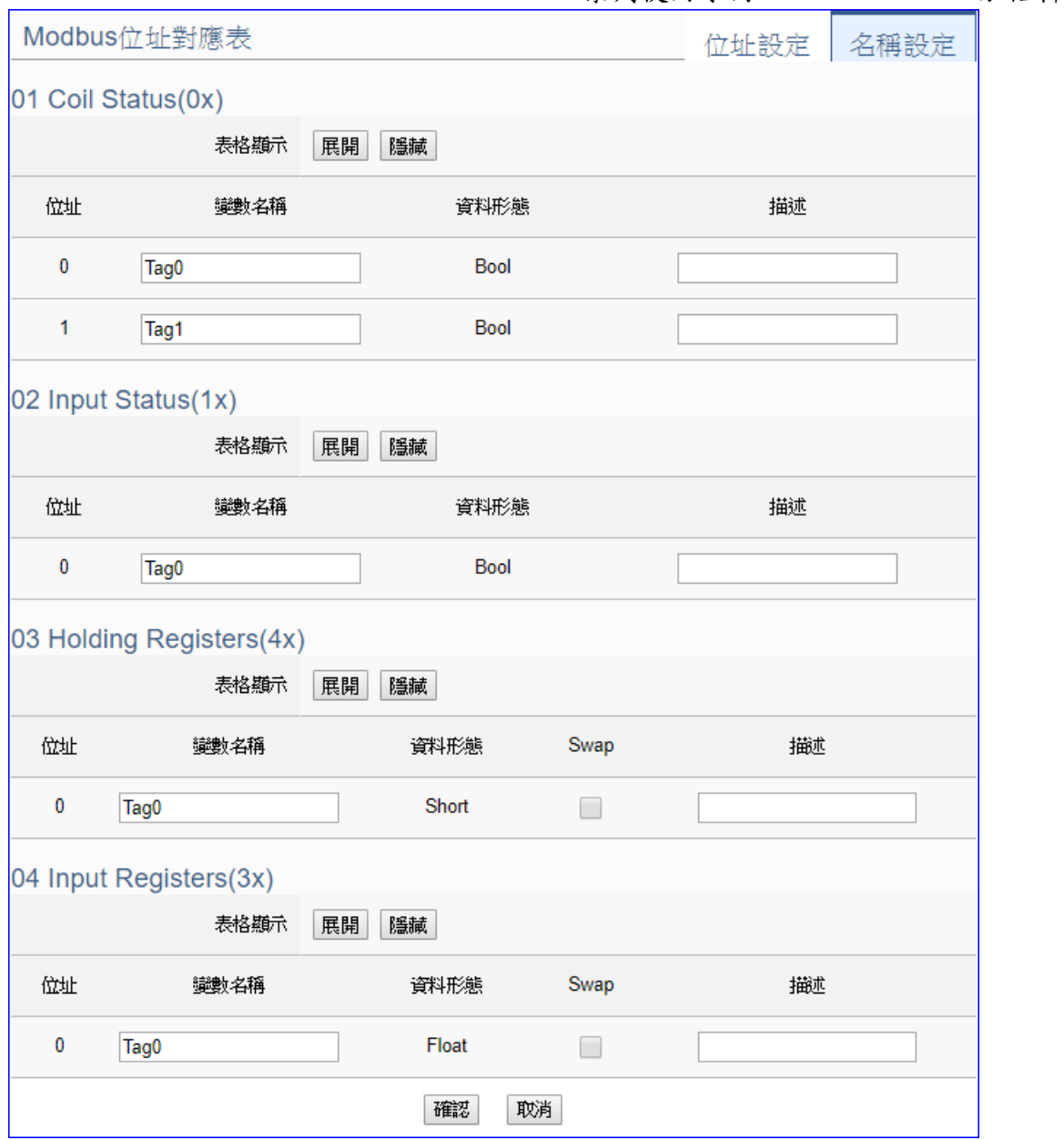

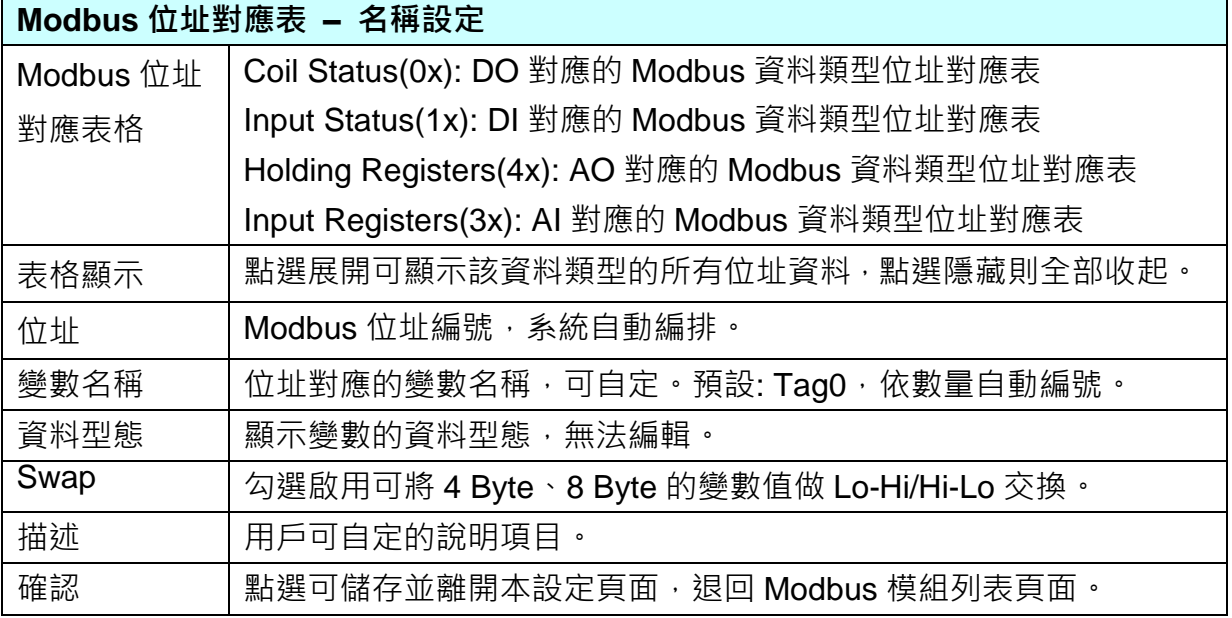

UA-5200 系列使用手冊 V4.3 ICP DAS 泓格科技

#### 步驟**2: MQTT Broker** 設定

請點選下一步驟的名稱,即可進入 步驟 **2 [MQTT Broker** 設定**]** 畫面。此步驟主要是 IoT 平台 MQTT Broker 的相關設定, 如: 使用本機 Broker 或遠端 Broker, 名稱, 連接埠, 登入 身分… 等設定。

因為一開始就選擇 Modbus TCP / MQTT 轉換傳輸項目, 且 UA 系列內建 MQTT Broker, 故此步驟會自動進入 [MQTT 連線 > 本機 Broker] 設定的畫面,避免用戶選錯 Server 平 台。而 MQTT 連線可使用本機或遠端 Broker, 若客戶需要以遠端 Broker 來連線, 亦可點 選下方的遠端 Broker 來設定。

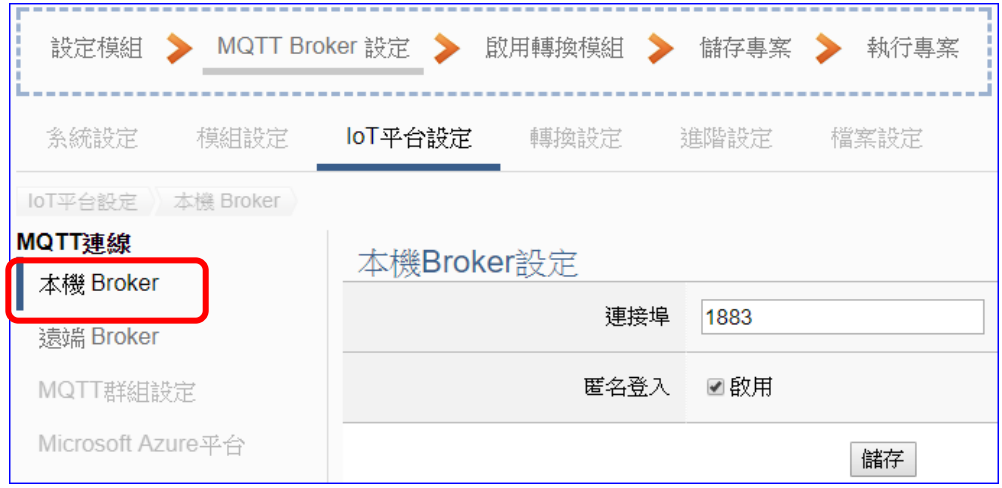

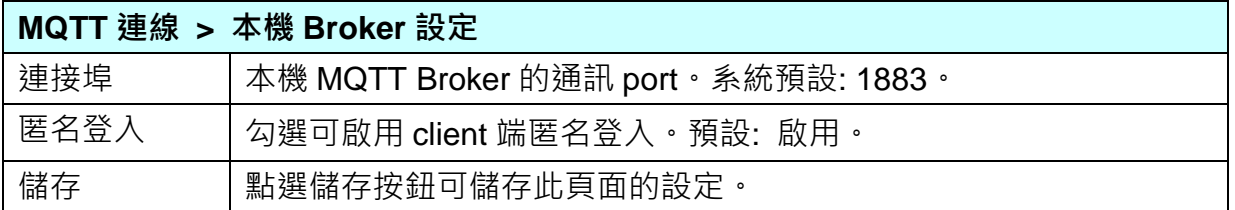

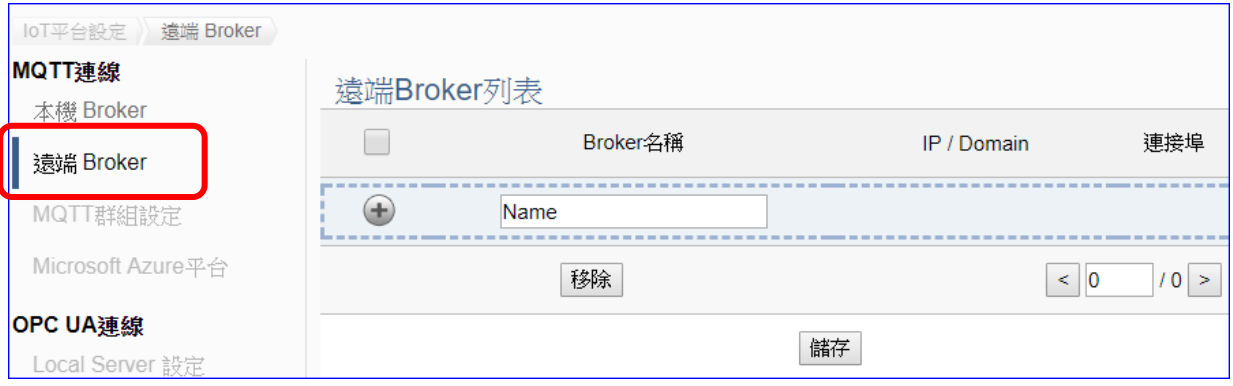

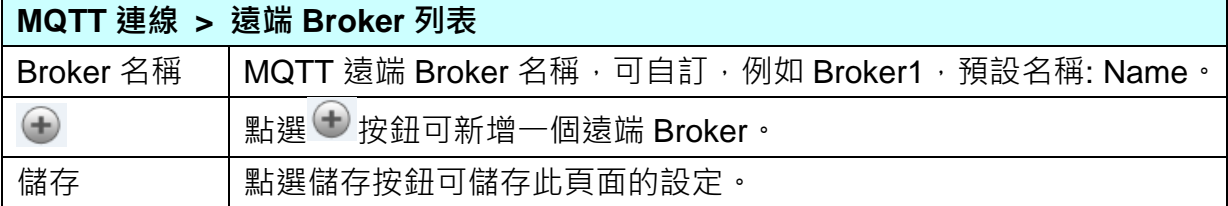

# 新增一個遠端 Broker 後, 列表畫面如下:

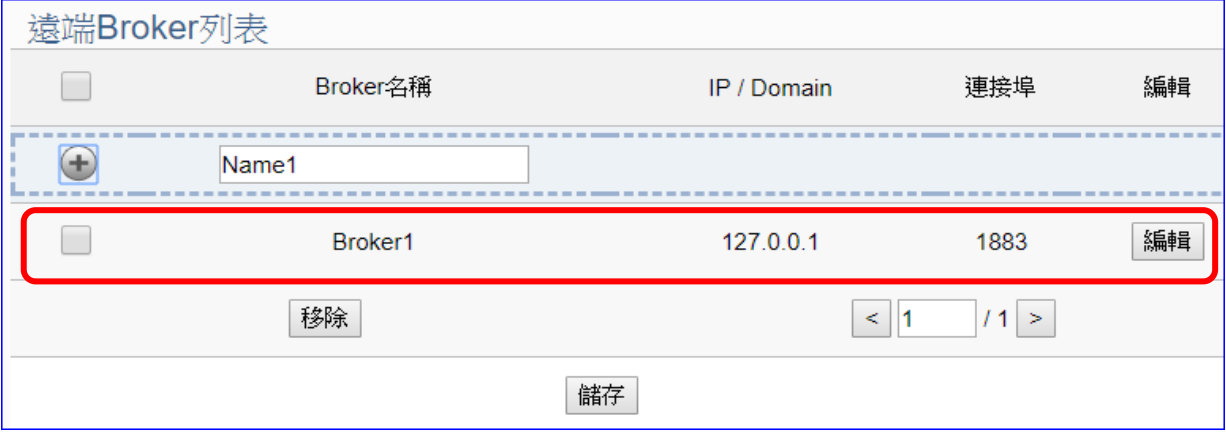

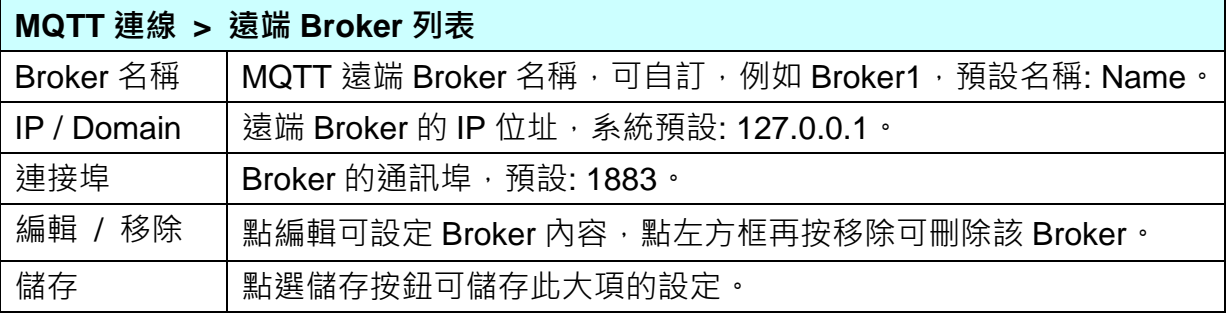

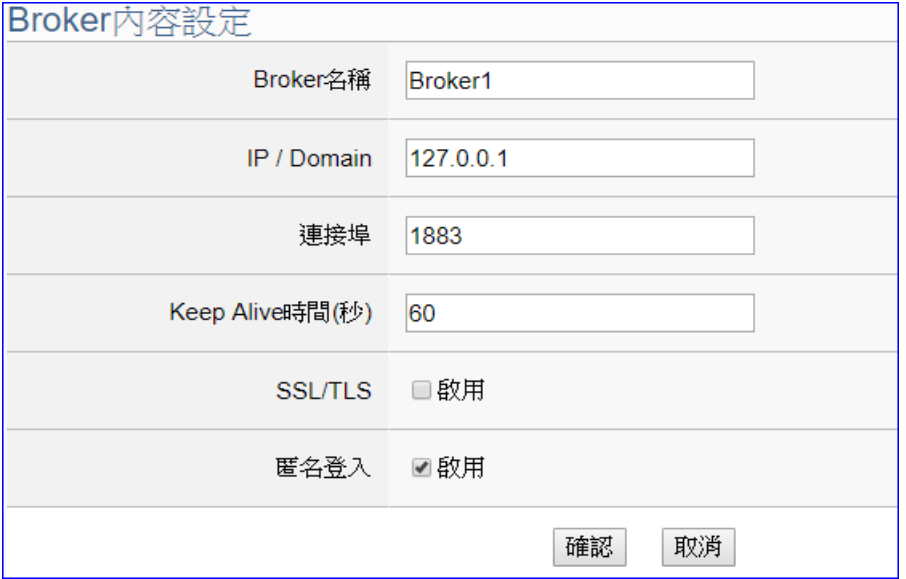

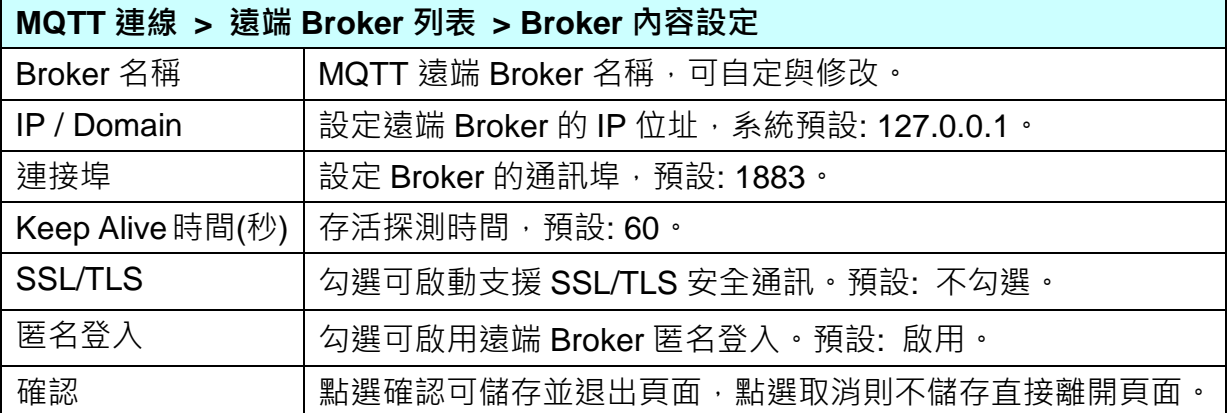

#### 步驟**3:** 啟用轉換模組

點選下一步驟的名稱,即可進入 步驟 **3 [**啟用轉換模組**]** 畫面。此步驟主要是選擇要啟用 Modbus TCP / MQTT 轉換功能的模組。

因為一開始就選擇 Modbus TCP / MQTT 模組轉換傳輸功能, 故此步驟會自動進入 [轉換 設定] 的 [MQTT] 的 [Modbus TCP (Master)] 設定畫面,避免用戶選錯選項。

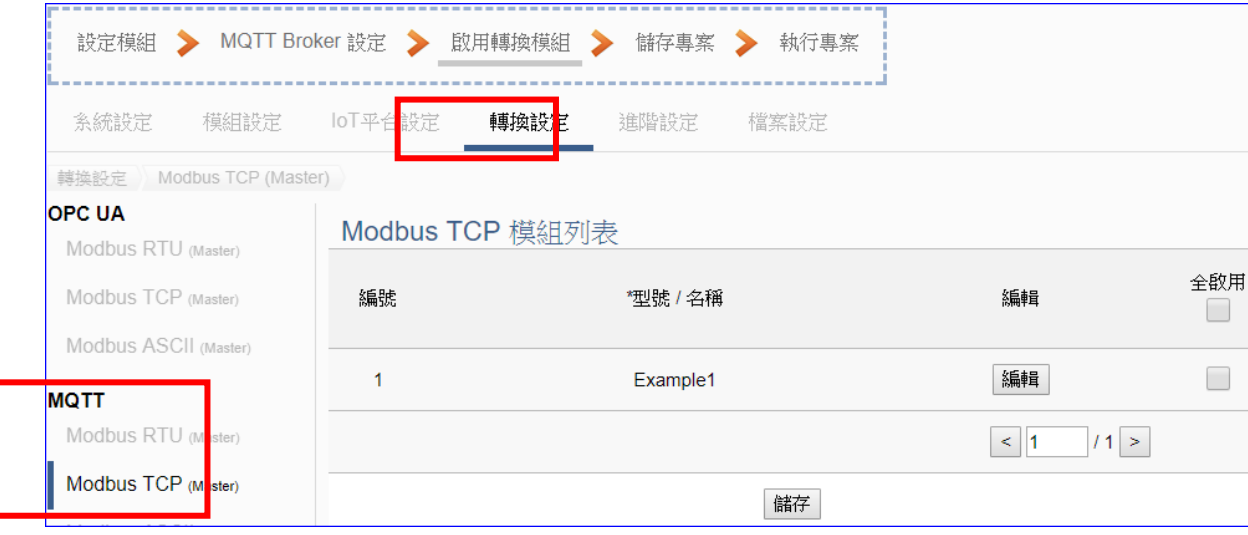

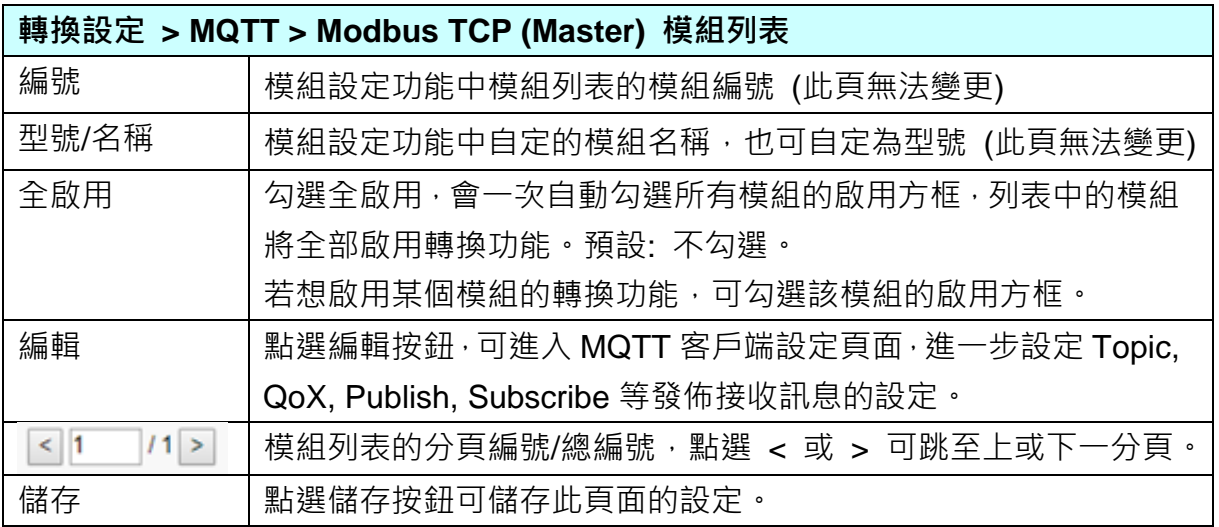

點選 [編輯] 按鈕進入 MQTT 客戶端設定頁面:

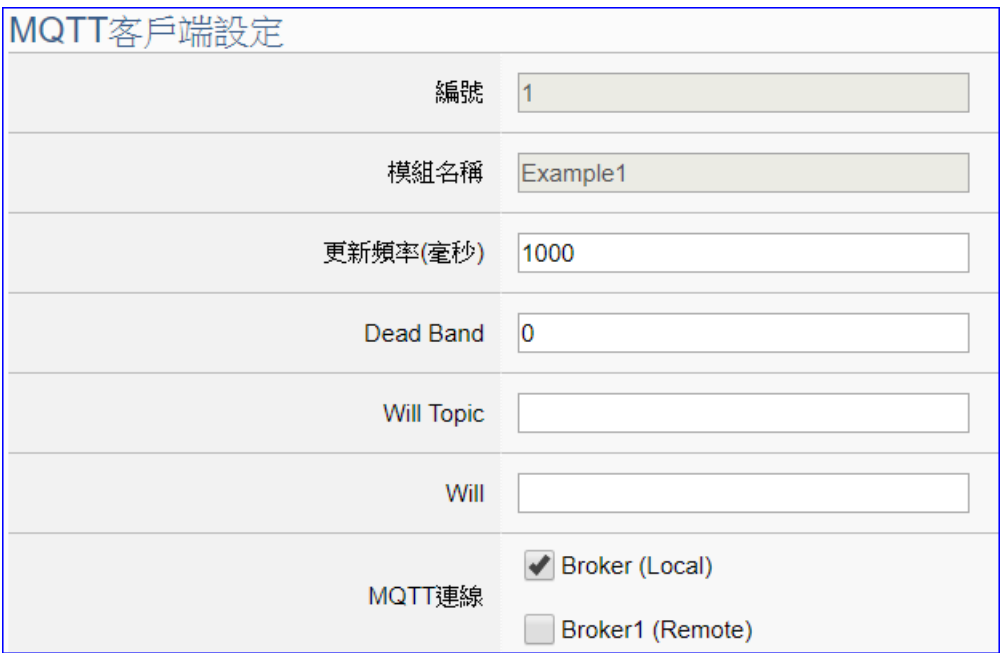

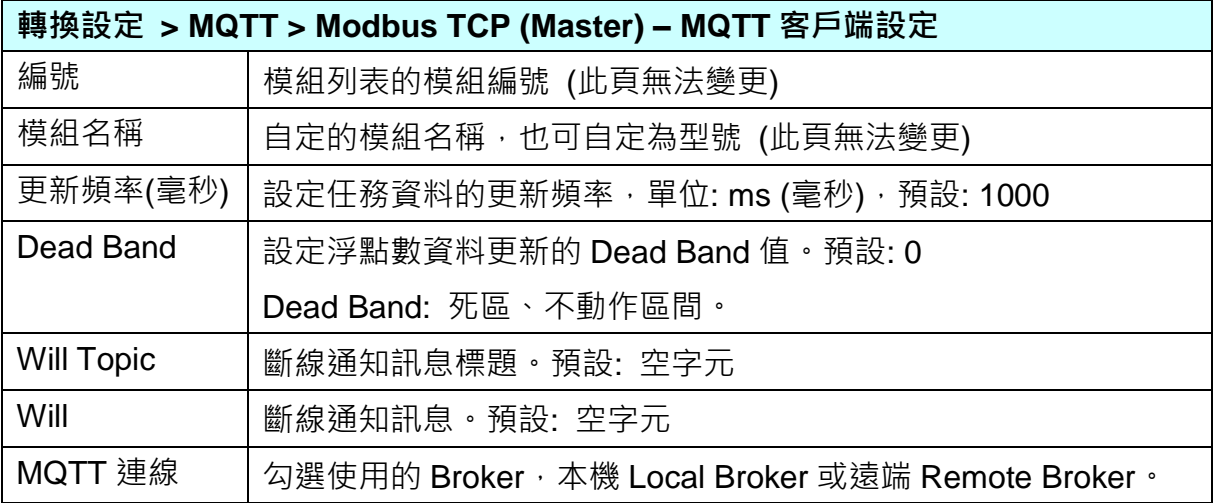

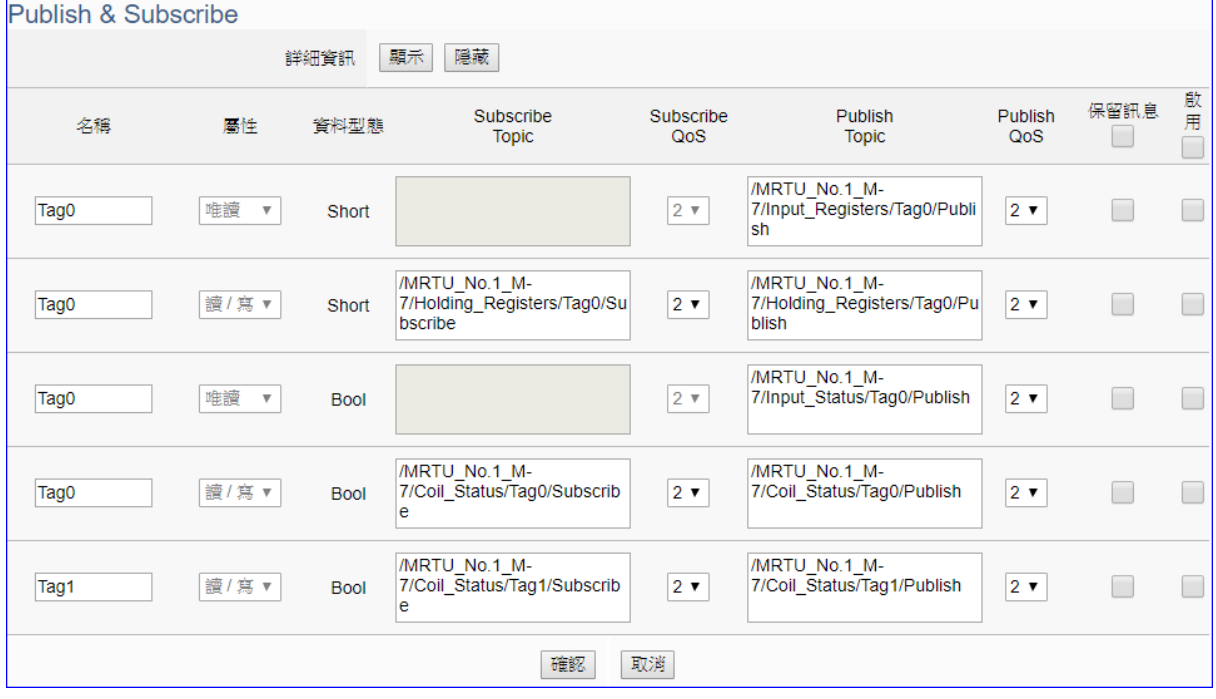

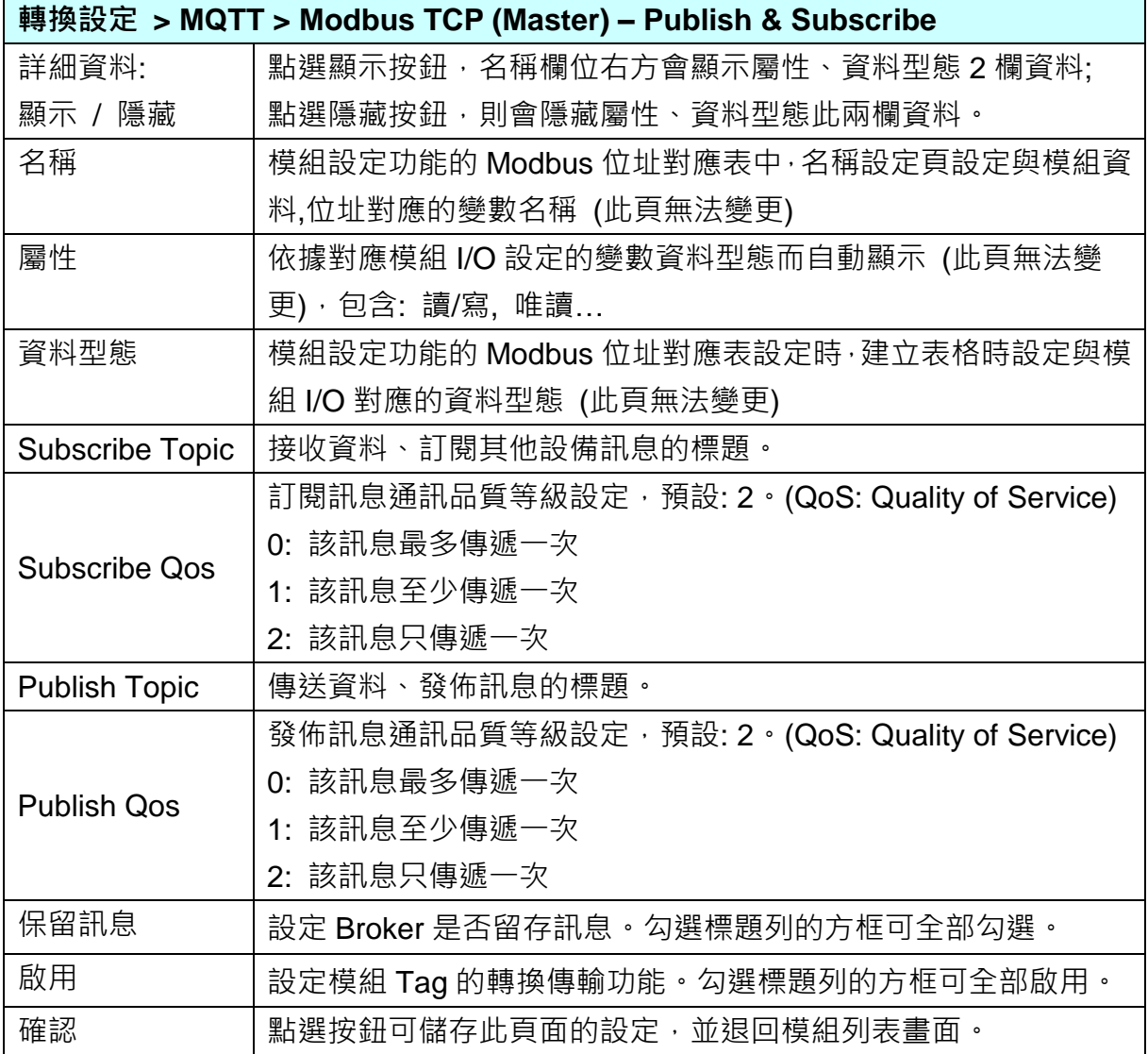

#### 步驟**4:** 儲存專案

本範例設定到此已經完成,剩下儲存與執行專案而已,因此,接下來的兩個點選步驟,都 不會出現另外的設定畫面,但會出現動畫或文字來顯示狀況。

請點選下一步驟 [儲存專案],步驟框的畫面會出現儲存的動畫,如下圖,動畫表示正在儲 存,當動畫消失,表示已儲存完成。

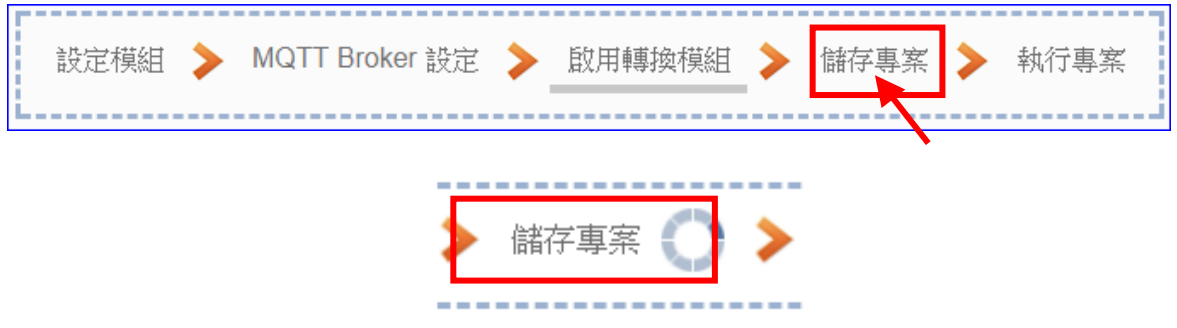

#### 步驟**5:** 執行專案

專案儲存完成後,要讓控制器執行此新專案時,請點選下一步驟 [執**行專案**]。

設定模組 ▶ MQTT Broker 設定 ▶ 啟用轉換模組 儲存專案 執行事案 ------------------------------

步驟框的畫面會出現"請稍後"(如下左圖),表示正在刪除控制器內原有的專案,並將新完 成的專案上傳到控制器中,然後執行新專案。當"請稍後"文字消失,換出現文字"成功"(如 下右圖),表示控制器已經成功執行新專案了。

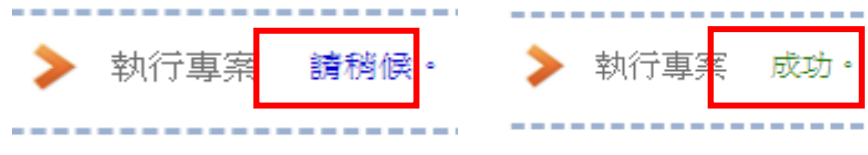

接著功能專區指引用的"步驟框"便會自動消失,回到 Web UI 第一個功能表書面。

到此專案已**設定、上傳、執行完成, UA** 控制器中執行的已經是可與連接的模組通訊轉換的 新專案了。
# **4.1.4.Modbus / MQTT JSON** 轉換

Modbus 與 MQTT JSON 的轉換包含 MQTT 與 Modbus RTU / TCP / ASCII 三種通訊協定的轉 換。使用 **MQTT** Service 功能透過 JSON 格式以群組對應方式轉換 **Modbus** 模組 RTU/TCP/ ASCII 三種通訊資料。可設定 MQTT 客戶端的功能來發佈(Publish)訊息至指定 Broker 或訂閱 (Subscribe)Topic, 訊息內文藉由 JSON 格式以群組方式讀寫控制器連結的 Modbus RTU 設備 的多個 Channel。

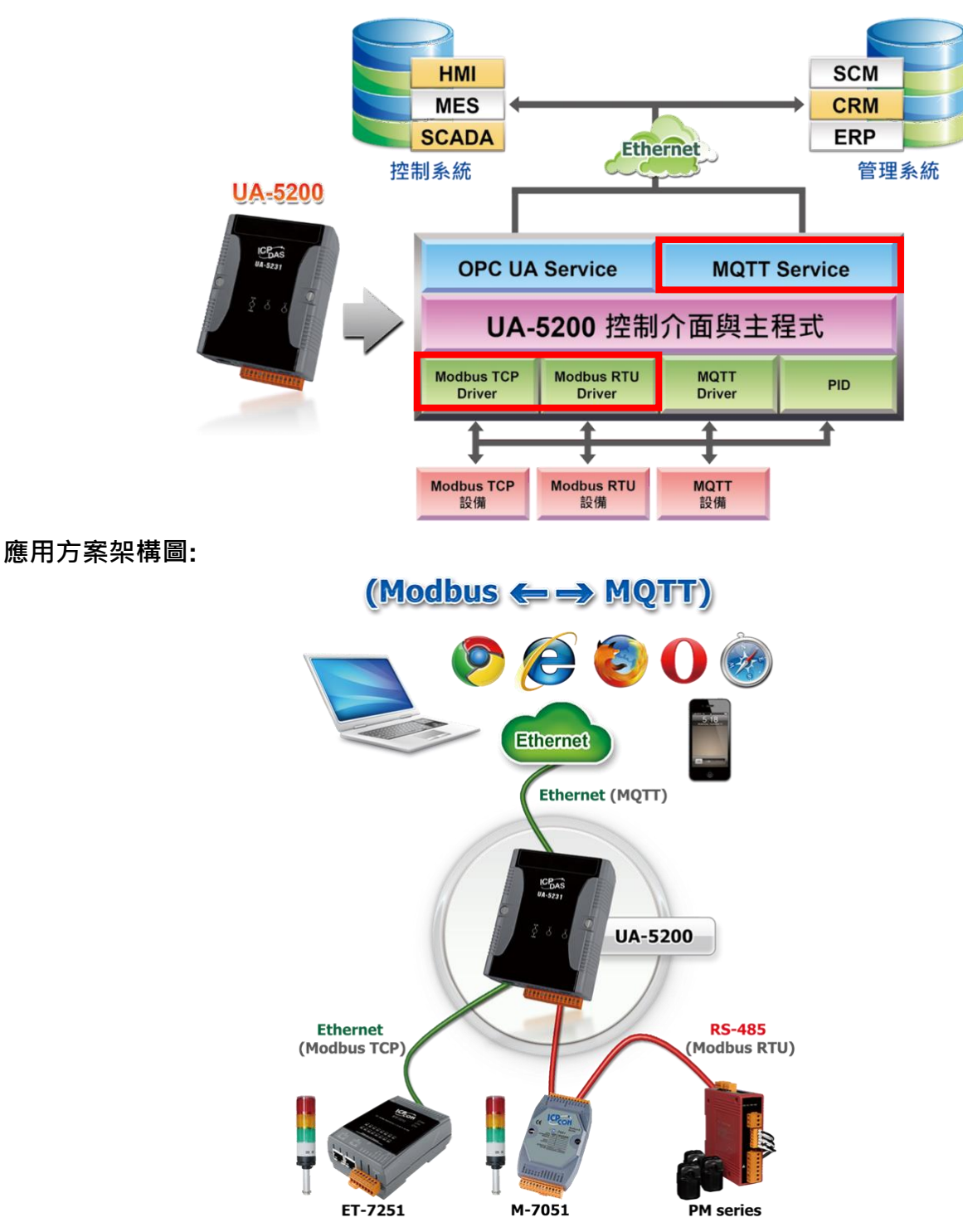

**Modbus / MQTT JSON** 轉換功能應用區塊:

Modbus RTU 與 Modbus ASCII 兩種涌訊協定的設定方式非常類似,會合併一起說明。

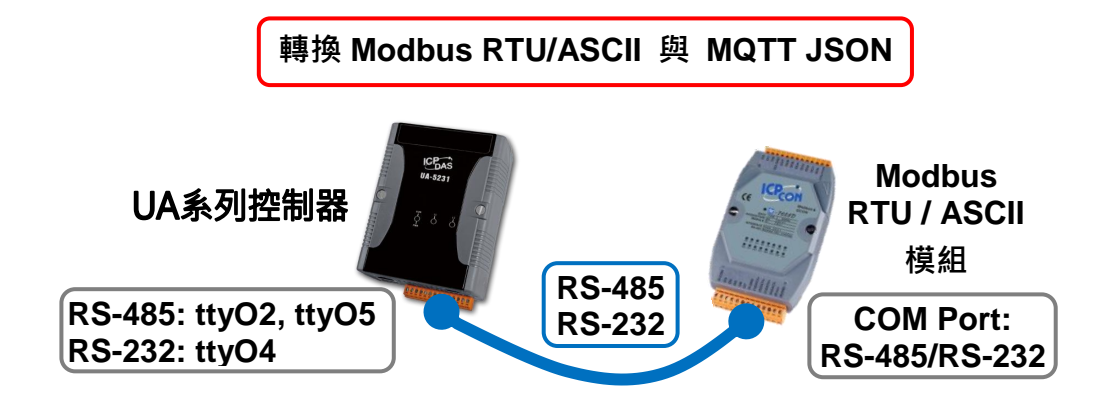

### **Modbus RTU / ASCII** 與 **MQTT JSON** 轉換傳輸**:**

當使用 UA 系列控制器與 Modbus RTU 或 ASCII 模組連接(以 RS-485/RS-232, 如上圖), MQTT Server 要讀寫控制器連結的 Modbus 模組 I/O 資料, 此時可選擇"模組轉換傳輸"類別的 [**Modbus RTU / MQTT JSON**] 或 [**Modbus ASCII / MQTT JSON**] 轉換功能。

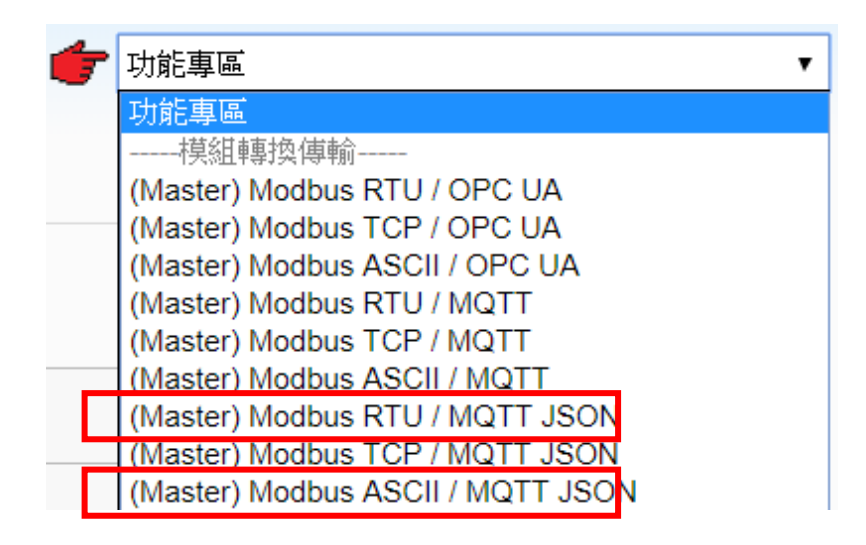

### **[**步驟框**]:**

[**Modbus RTU / MQTT JSON**] 與 [**Modbus ASCII / MQTT JSON**] 的步驟相同,都有 7 個步 驟,本節一起說明。進入步驟框會自動進入第一個步驟的設定畫面 (下方有粗橫線,表示為目 前所在步驟),只要依照步驟進行設定,即可完成專案。

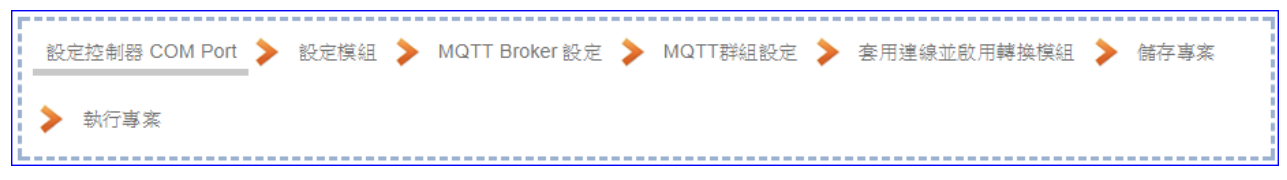

### 步驟**1:** 設定控制器 **COM Port**

提醒: 硬體與網路連線的設定方法,請見第2[章前](#page-16-0)面兩個章節。

此頁面主要是設定控制器上用來連接模組的序列埠號,以及模組的通訊值等資訊。 若使用泓格科技的 I/O 模組,其預設通訊值可查出貨 CD,手冊或 I/O [模組網頁。](http://www.icpdas.com/root/product/solutions/remote_io/remote_io_products_tc.php)

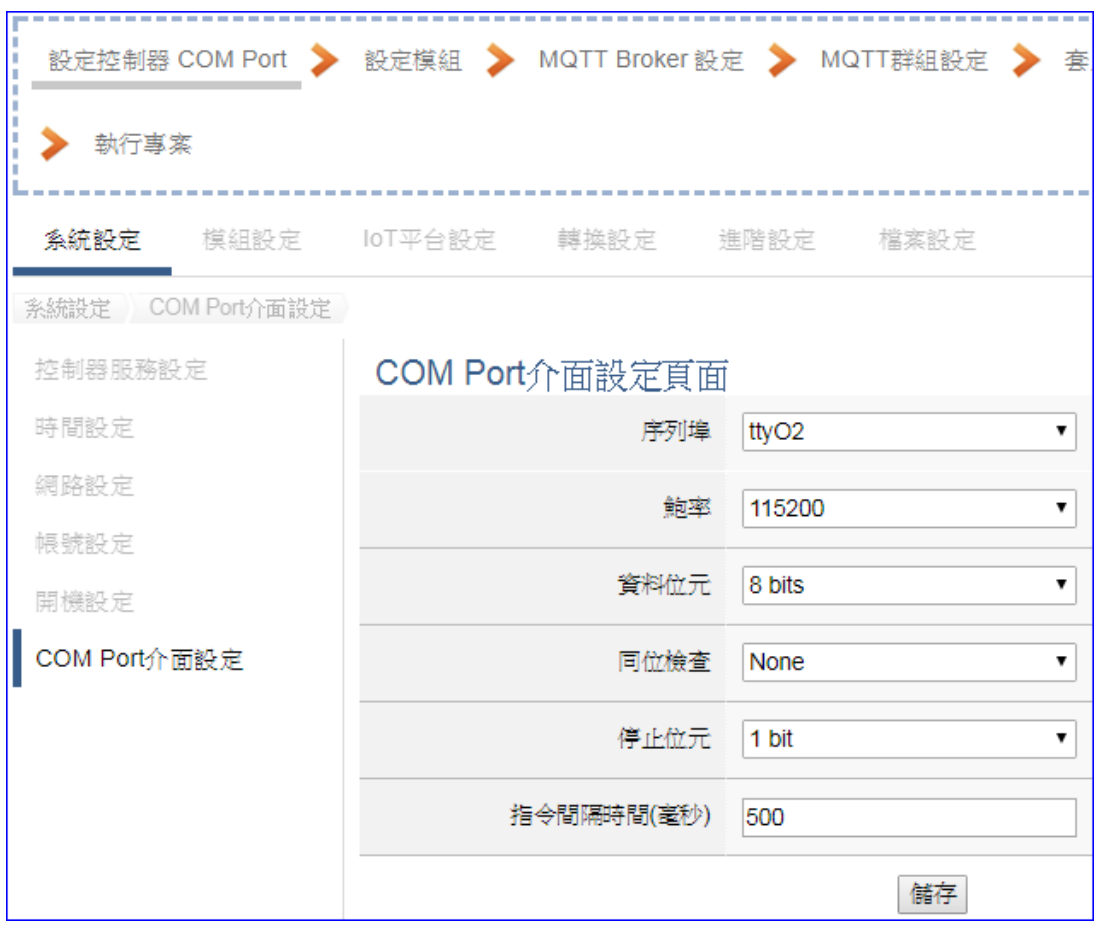

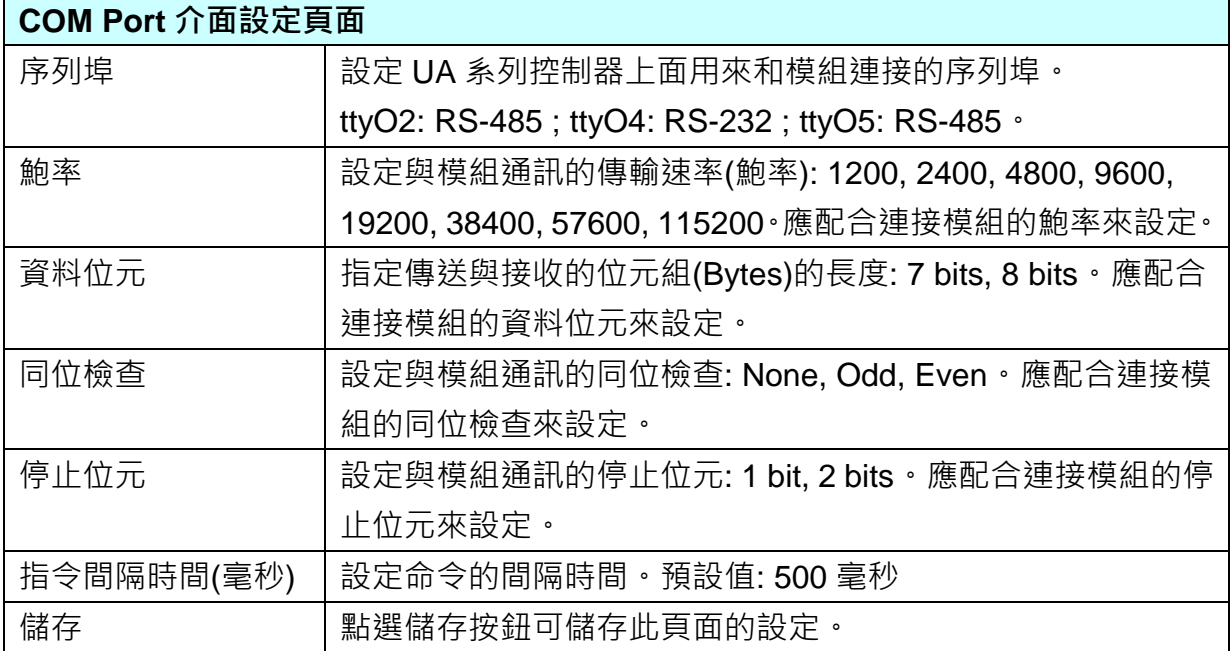

### 步驟**2:** 設定模組

點選下一步驟名稱,即可進入**步驟 2 [設定模組]** 書面。此步驟主要是設定和控制器連接的 模組。

每個序列埠上面連線的模組,可自行設定模組名稱以方便辨識(例如: 模組型號,預設名稱: Name),點選 [ 1 按鈕可把模組加進來設定。接著點選模組的 [編輯] 按鈕進一步設定模 組 I/O 通道的位址對應表。

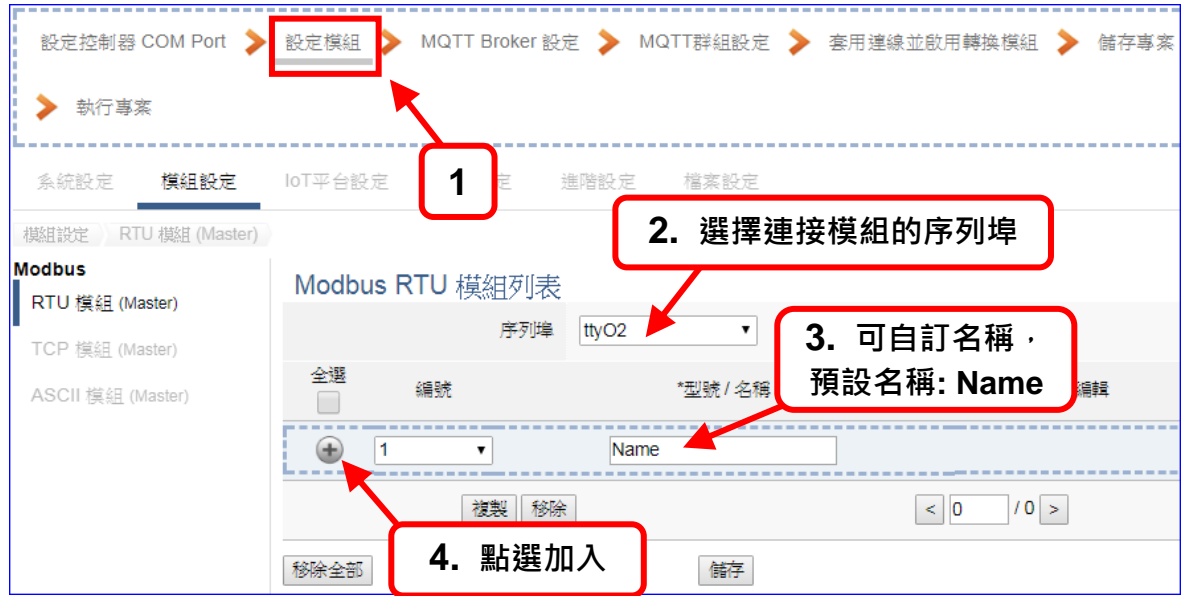

加入模組後 (如下圖, 例: 編號 1 的 Example1), 請再點選模組的 [編輯] 按鈕, 進入模組 內容設定的頁面。

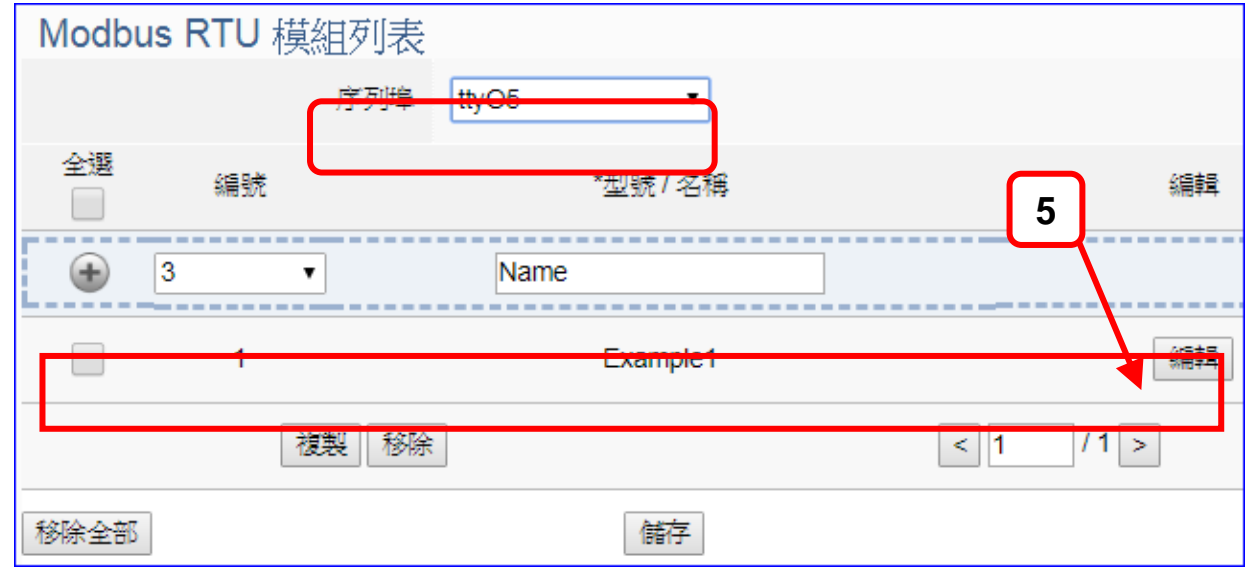

若設定錯誤,可勾選模組編號前的方框,按移除按鈕可刪除該模組。

[模組內容設定] 頁面可顯示與設定模組內容與對應模組 I/O 通道的 Modbus 位址。

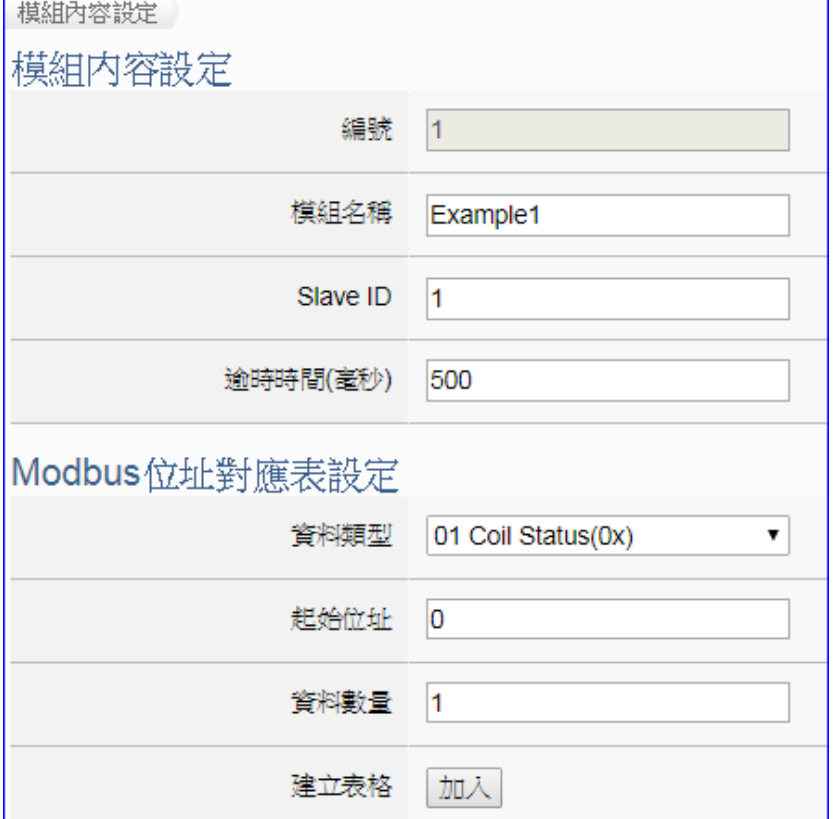

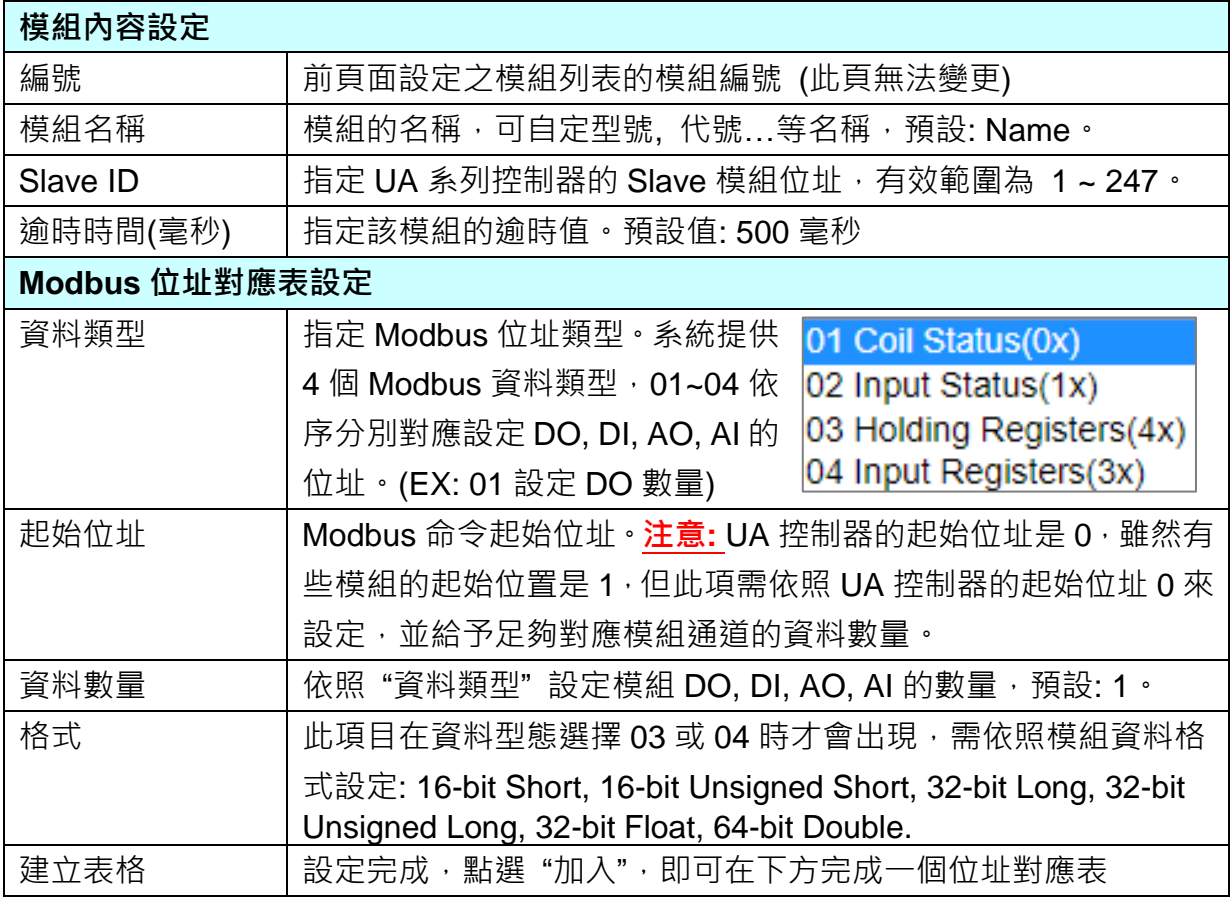

Modbus 位址對應表設定完成建立表格類似下圖,由左至右依序對應 DO, DI, AO, AI。

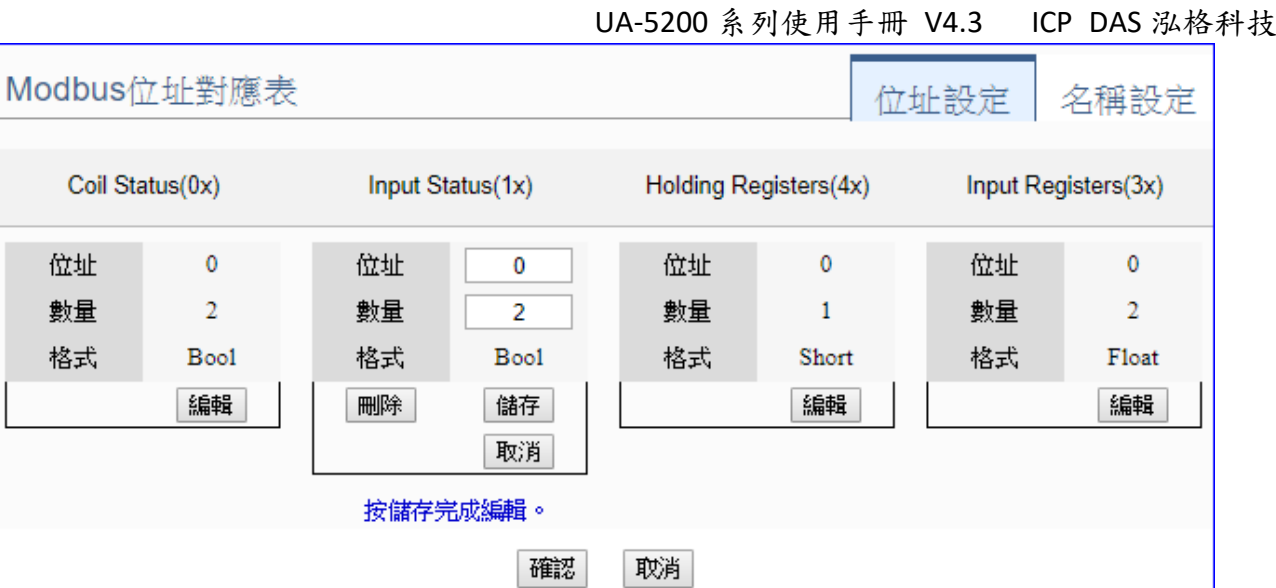

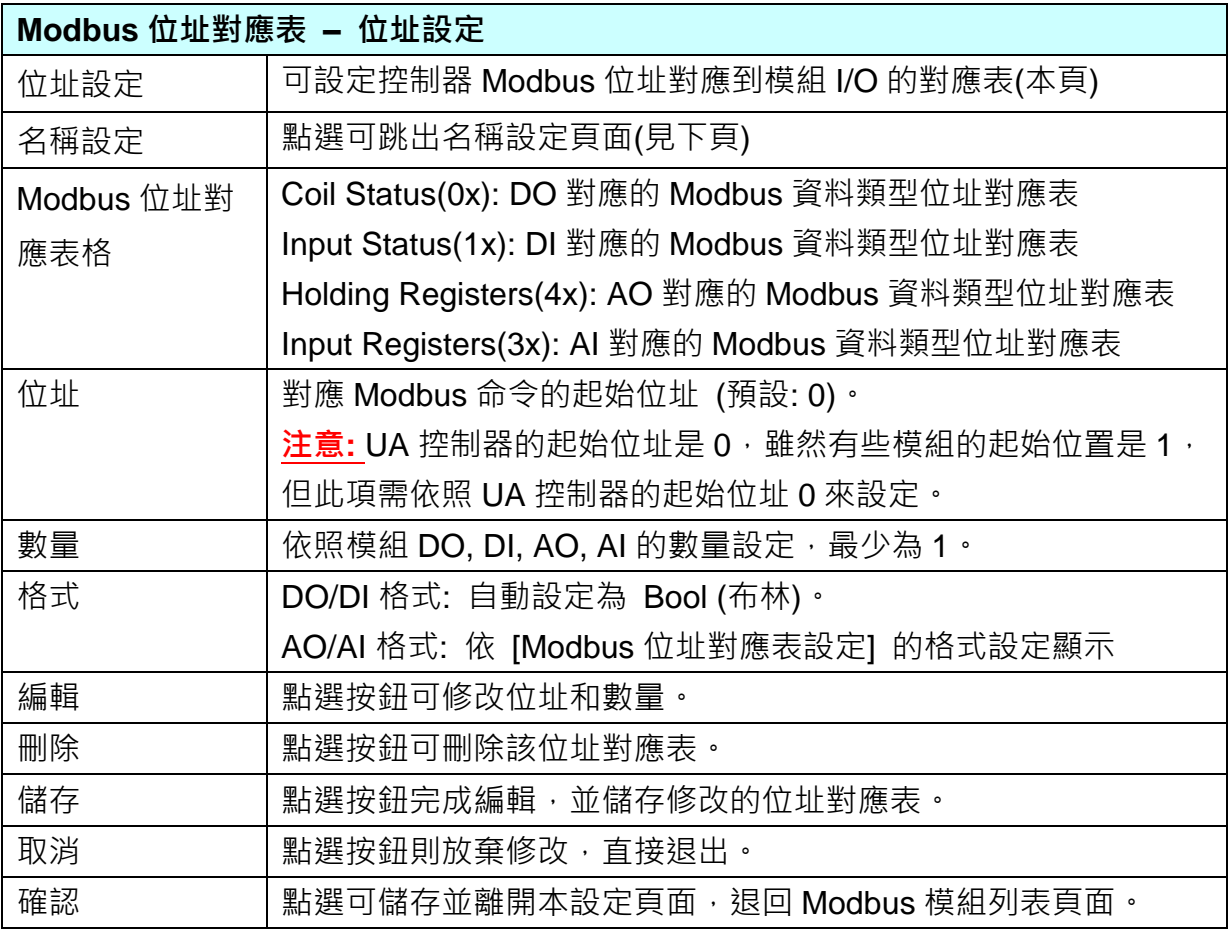

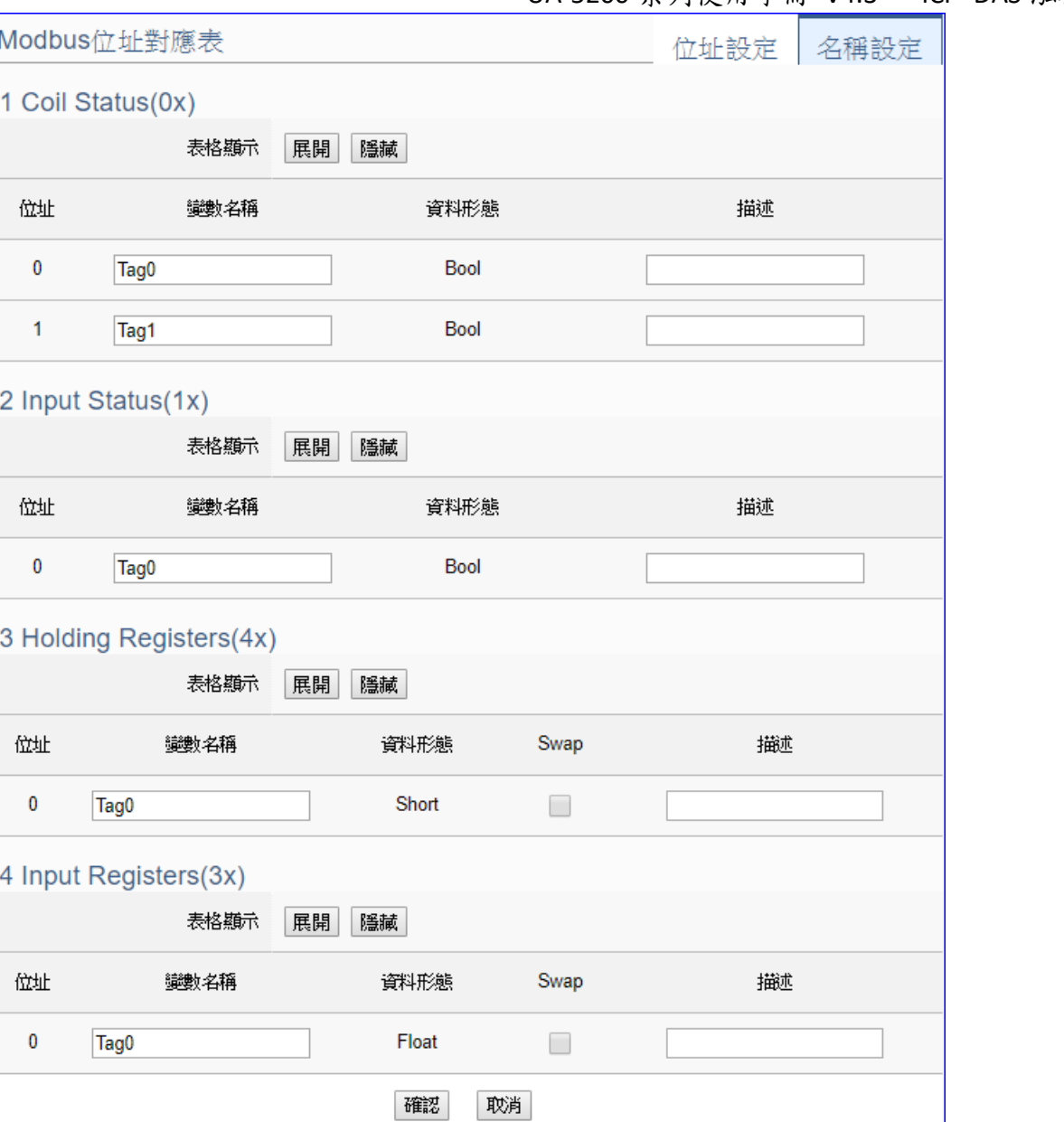

 $\overline{0}$ 

r

lo

O

 $\mathbf{r}$ 

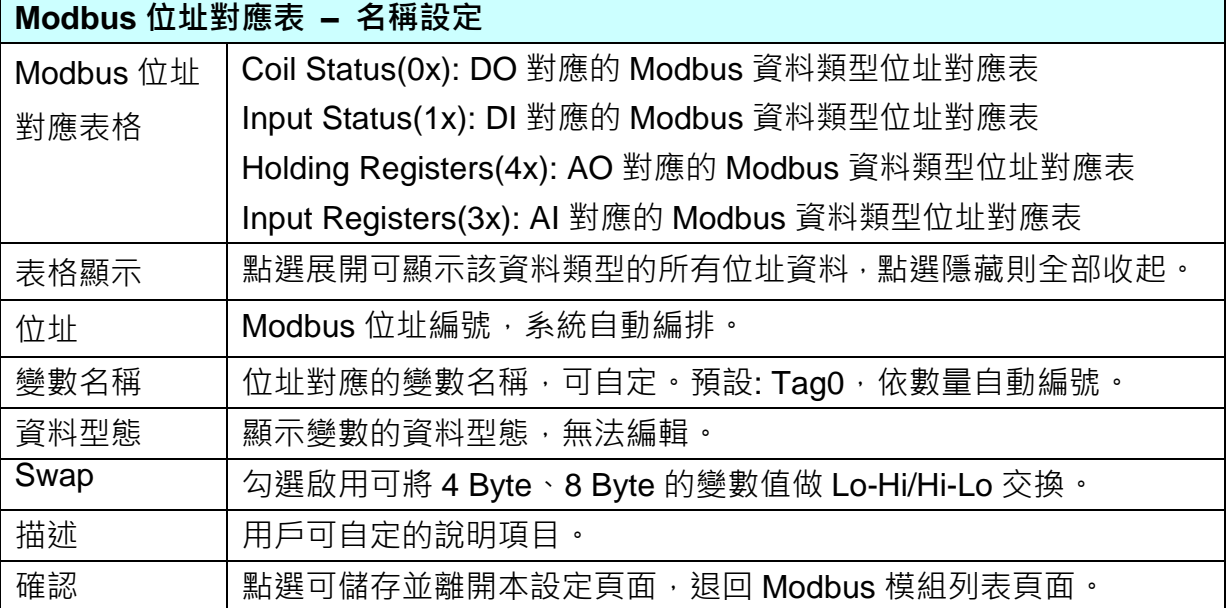

# UA-5200 系列使用手冊 V4.3 ICP DAS 泓格科技

### 步驟**3: MQTT Broker** 設定

請點選下一步驟的名稱,即可進入 步驟 **3 [MQTT Broker** 設定**]** 畫面。此步驟主要是 IoT 平台 MQTT Broker 的相關設定, 如: 使用本機 Broker 或遠端 Broker, 名稱, 連接埠, 登入 身分… 等設定。

因為一開始就選擇 Modbus RTU(或 ASCII) / MQTT 轉換傳輸項目,且 UA 系列內建 MQTT Broker, 故此步驟會自動進入 [IoT 平台設定 > MQTT 連線 > 本機 Broker] 設定的畫面, 避免用戶選錯 Server 平台。而 MQTT 連線可使用本機或遠端 Broker, 若客戶需要以遠端 Broker 來連線,亦可點選下方的遠端 Broker 來設定。

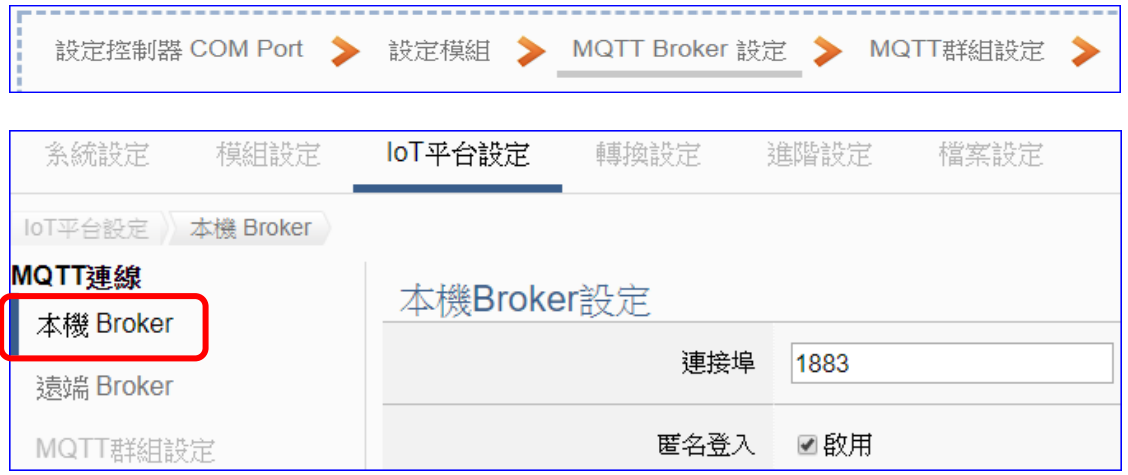

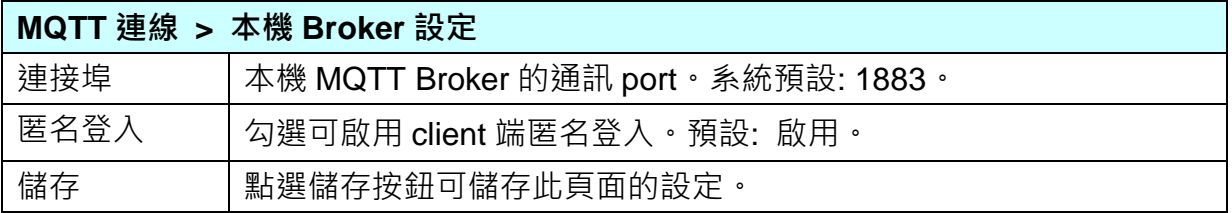

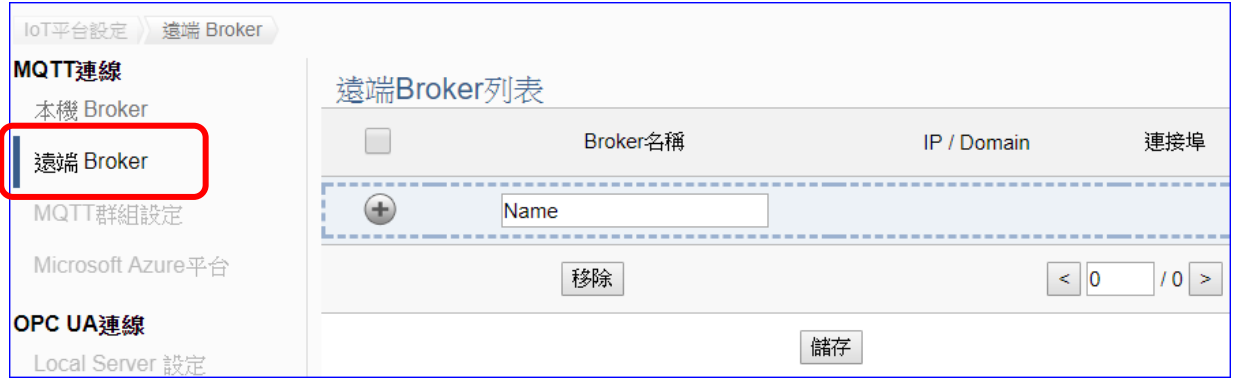

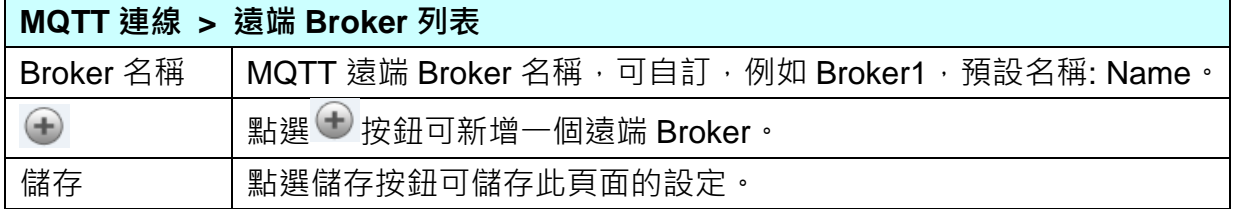

# 新增一個遠端 Broker 後, 列表畫面如下:

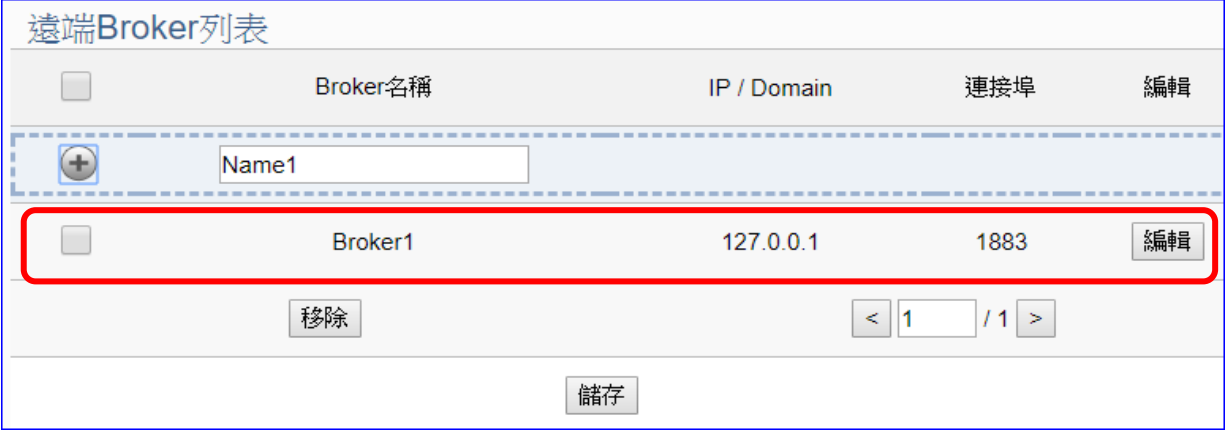

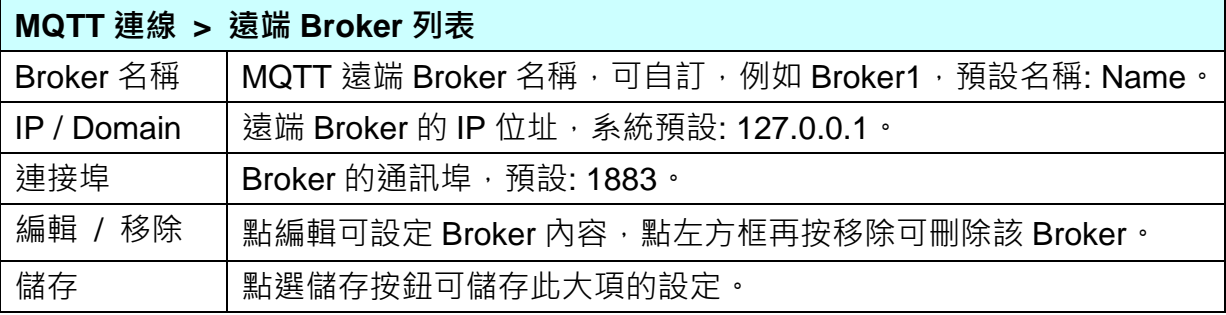

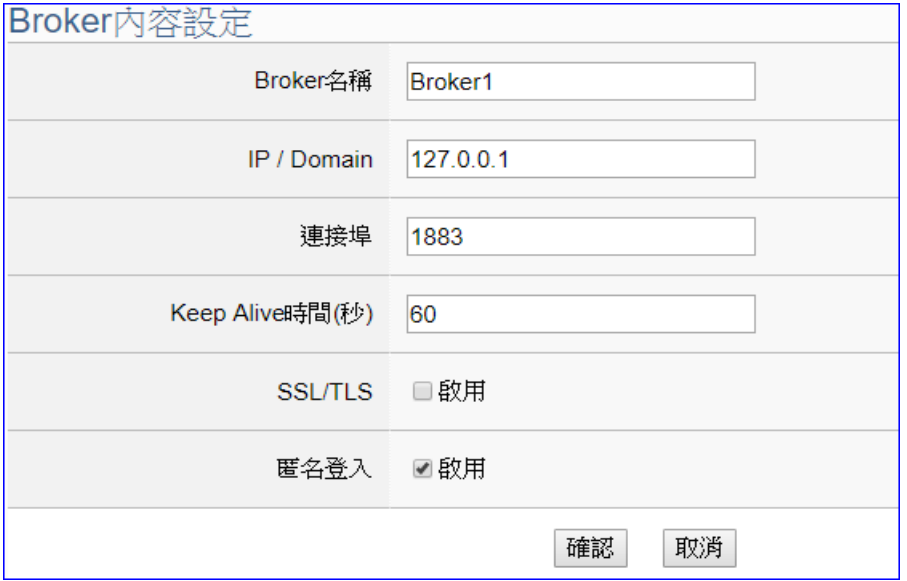

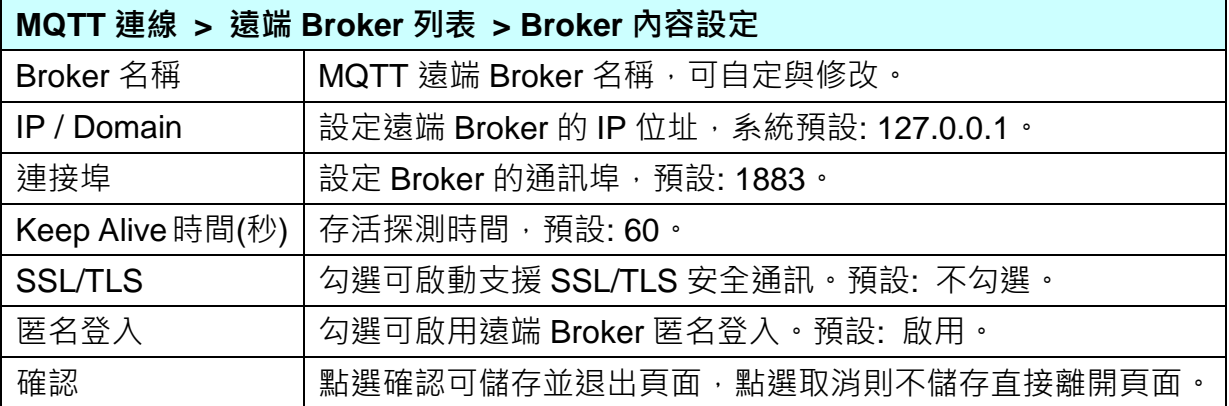

### 步驟**4: MQTT** 群組設定

請點選下一步驟的名稱,即可進入 步驟 **4 [MQTT** 群組設定**]** 畫面。此步驟主要是 IoT 平 台 MQTT 連線群組的相關設定,搭配轉換設定的 MQTT JSON 功能,將設備的 I/O 數據 組成群組映射到使用者制定的發佈及訂閱 Topic。

因一開始就選擇 Modbus RTU(或 ASCII) / MQTT JSON 轉換傳輸項目,故此步驟會自動 進入 [IoT 平台設定 > MQTT 連線 > MQTT 群組設定] 畫面,避免用戶選錯功能。

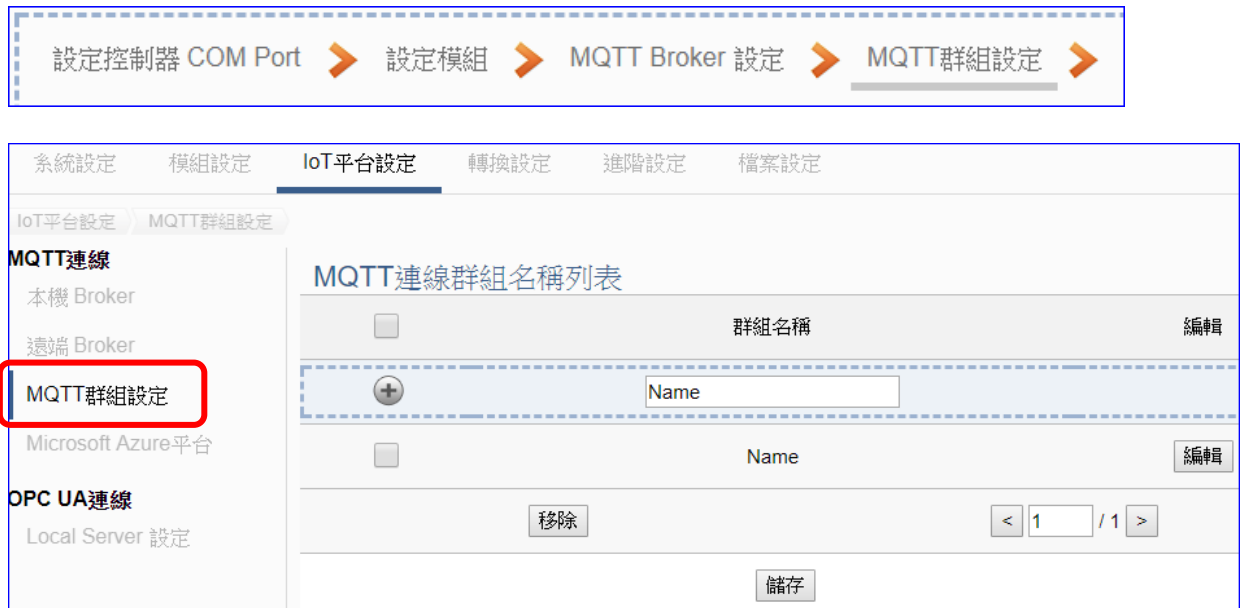

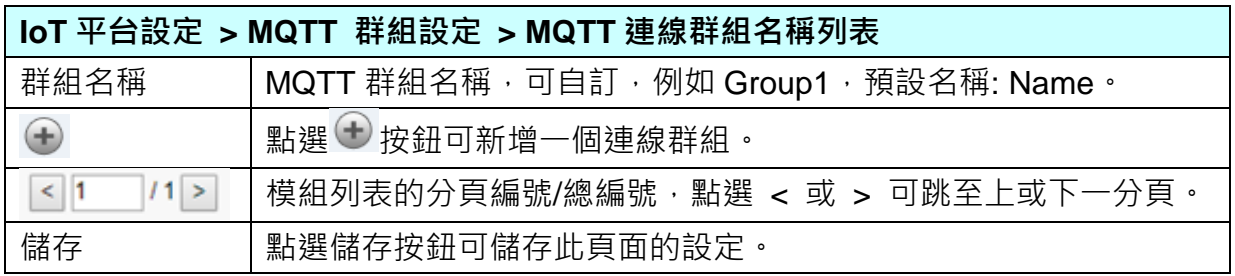

新增一個群組後,點選 [編輯] 繼續設定群組,若要刪除群組可點選群組名稱前面的方框再 按移除按鈕。

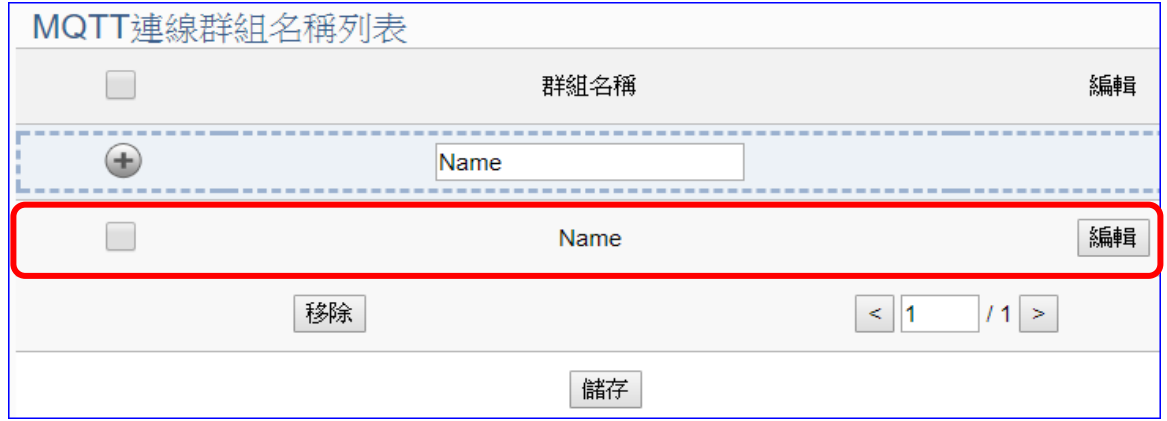

點選 [編輯] 按鈕進入 MQTT 客戶端設定頁面:

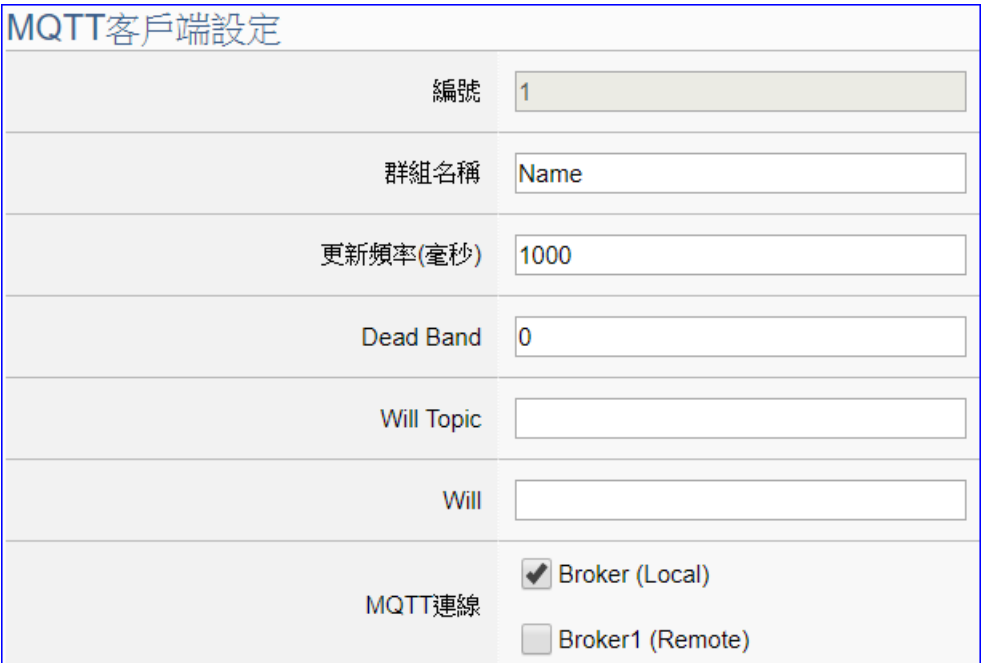

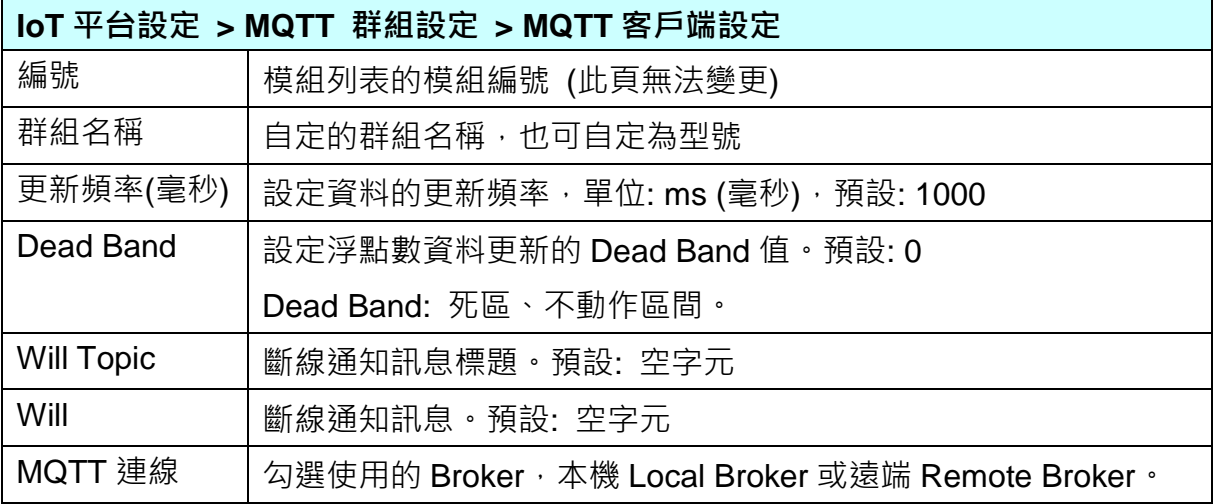

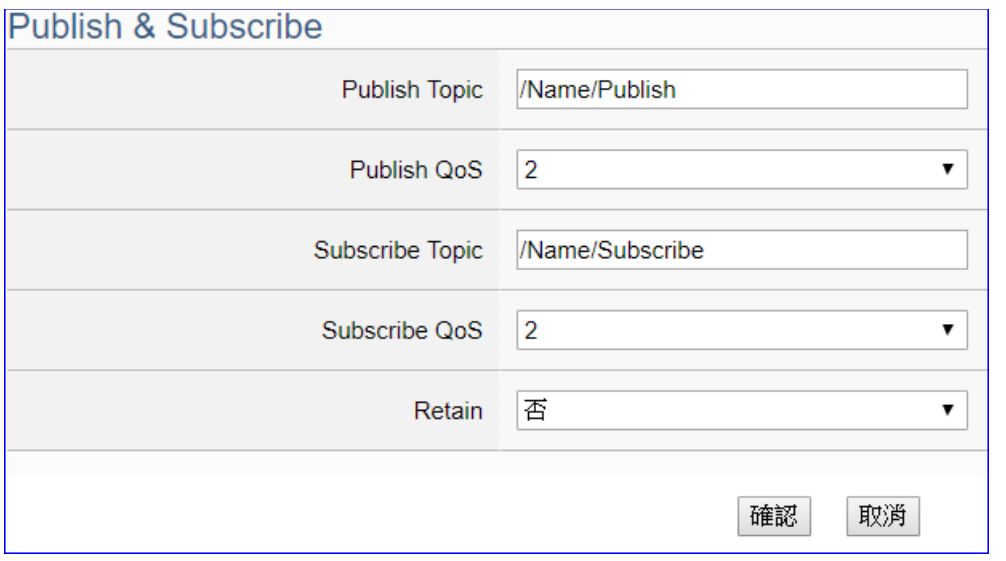

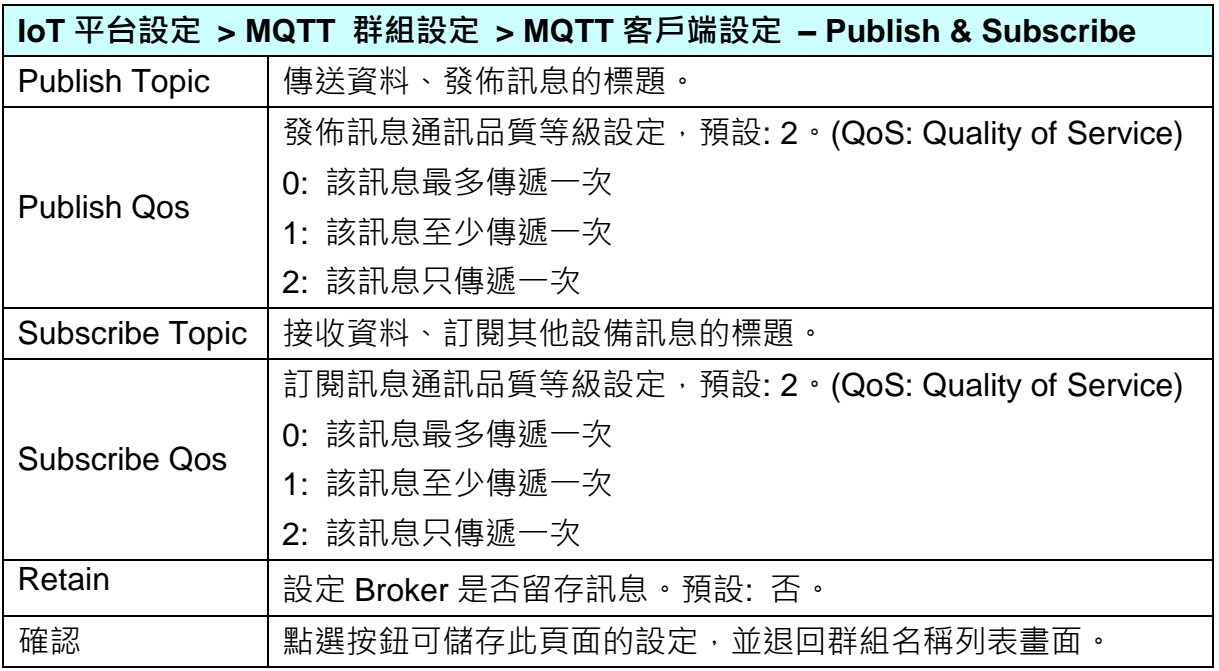

### 步驟**5:** 套用連線並啟用轉換模組

點選下一步驟的名稱,即可進入 步驟 **5 [**套用連線並啟用轉換模組**]** 畫面。此步驟主要是 選擇要啟用 Modbus RTU(或 ASCII) / MQTT JSON 轉換功能的模組。

因一開始就選擇 Modbus RTU(或 ASCII) / MQTT JSON 轉換功能, 故此步驟會自動進入 [轉換設定] 的 [MQTT JSON] 的 [Modbus RTU(或 ASCII) (Master)] 設定畫面, 避免用戶 選錯選項,因設定方式相同,在此以 [Modbus RTU (Master)] 畫面說明。

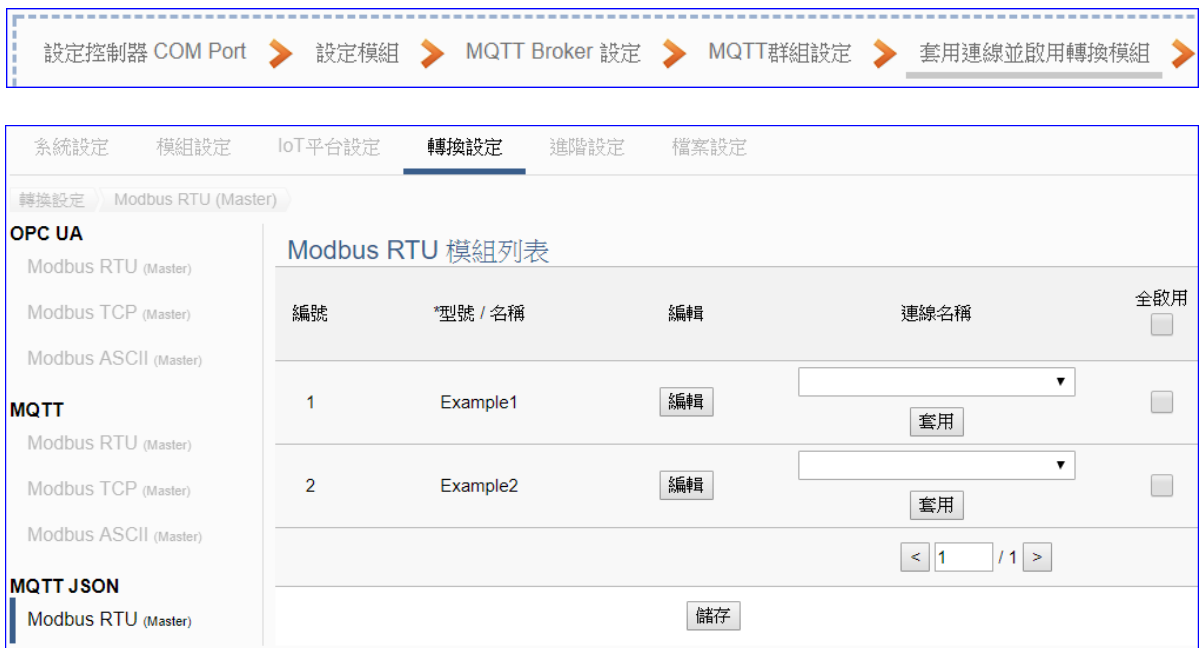

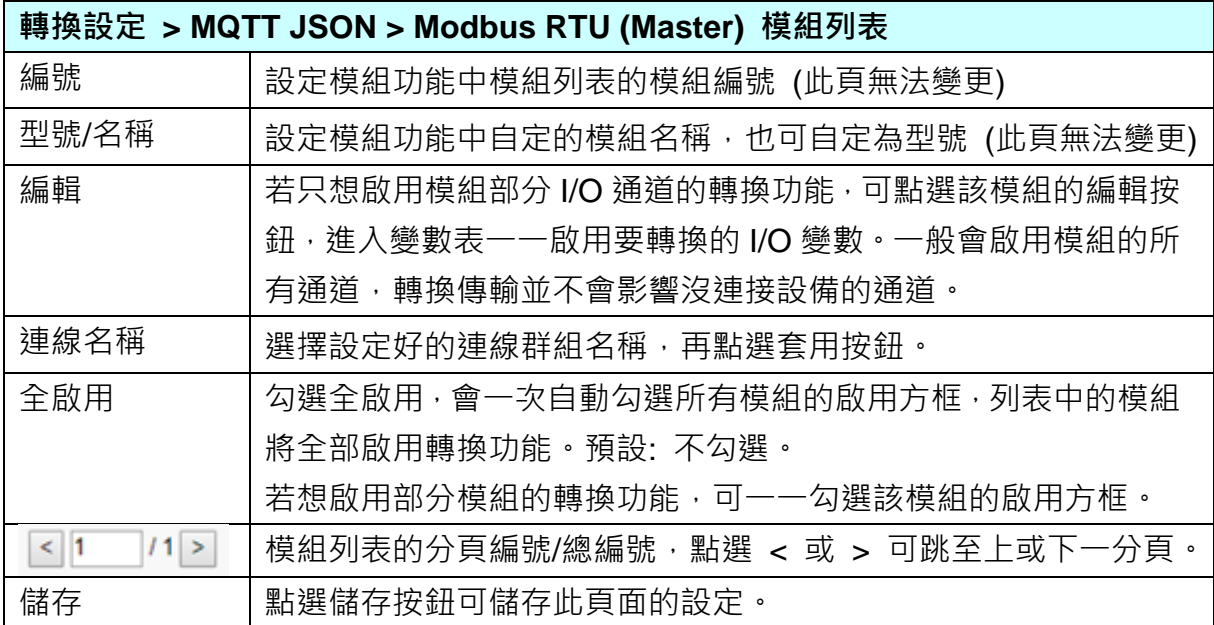

點選編輯按鈕可進入 [模組內容設定] 頁面,並顯示變數表。

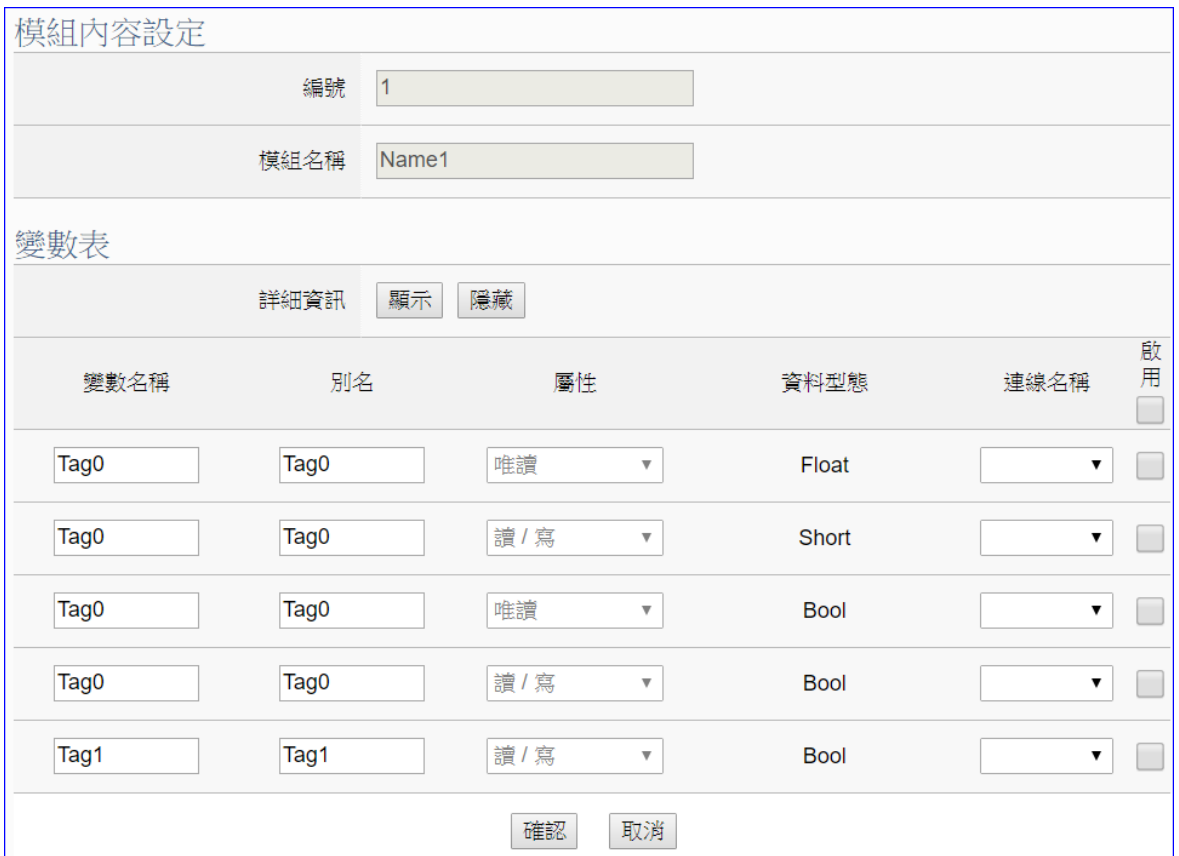

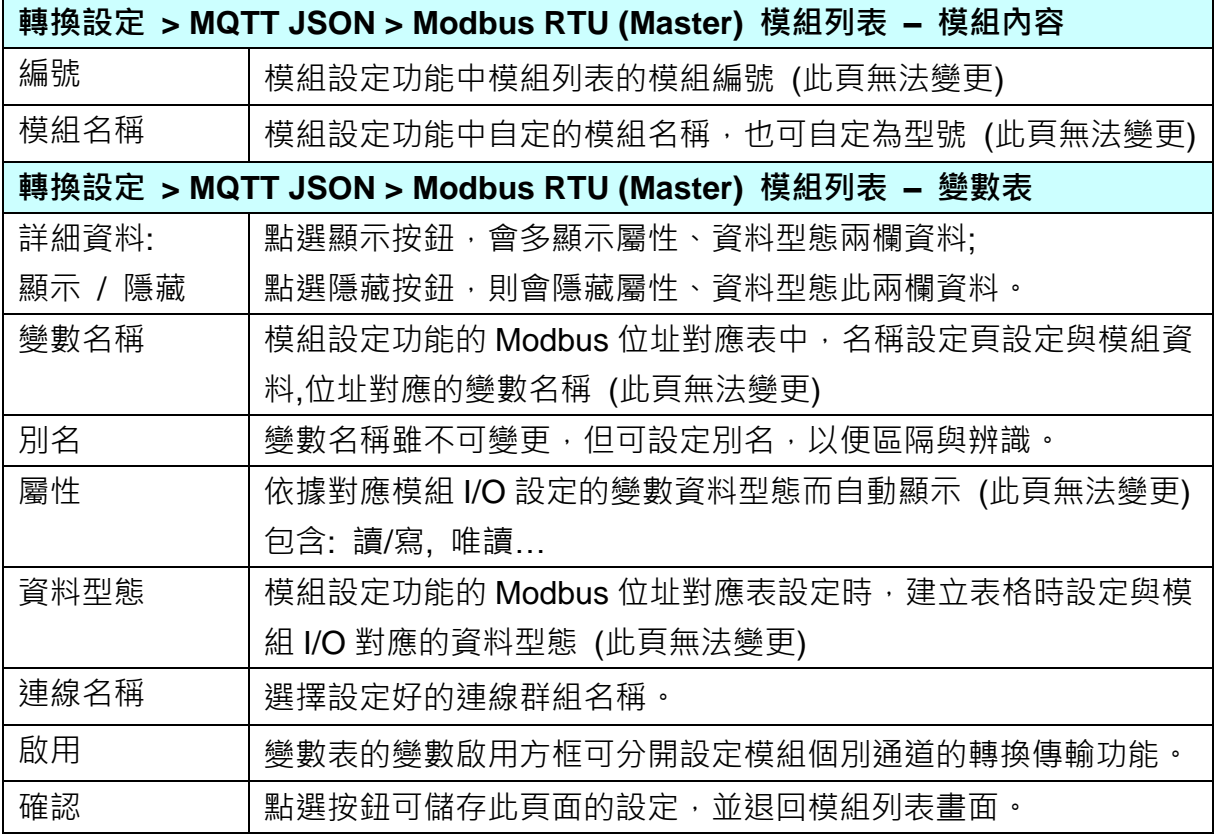

#### 步驟**6:** 儲存專案

本範例設定到此已經完成,剩下儲存與執行專案而已,因此,接下來的兩個點選步驟,都 不會出現另外的設定畫面,但會出現動畫或文字來顯示狀況。

請點選下一步驟 [儲存專案],步驟框的書面會出現儲存的動畫,如下圖,動畫表示正在儲 存,當動畫消失,表示已儲存完成。

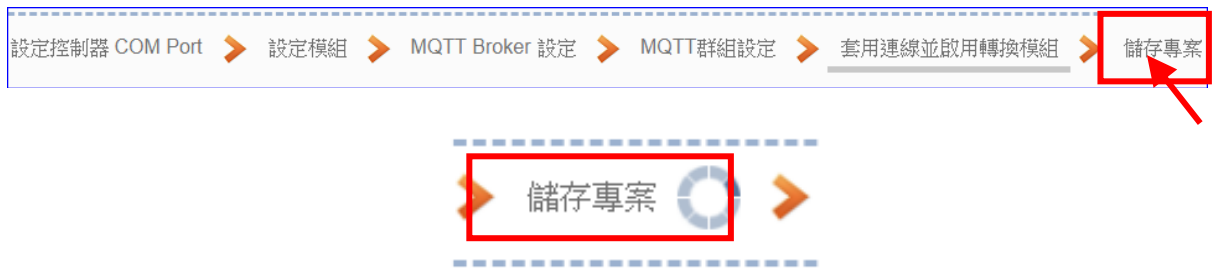

#### 步驟**7:** 執行專案

專案儲存完成後,要讓控制器執行此新專案時,請點選下一步驟 [執**行專案**]。

設定控制器 COM Port > 設定模組 → MQTT Broker 設定 → MQTT群组設定 → 套用連線並啟用轉換模組 → 儲存專案 執行事案 

步驟框的畫面會出現"請稍後"(如下左圖),表示正在刪除控制器內原有的專案,並將新完 成的專案上傳到控制器中,然後執行新專案。當"請稍後"文字消失,換出現文字"成功"(如 下右圖),表示控制器已經成功執行新專案了。

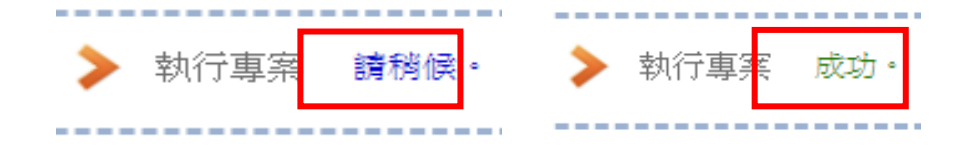

接著功能專區指引用的"步驟框"便會自動消失,回到 Web UI 第一個功能表畫面。

到此專案已設定、上傳、執行完成, UA 控制器中執行的已經是可與連接的模組通訊轉換的 新專案了。

# **4.2.** 模組連線 **Azure**

模組連線 Azure 是當今很常用來與雲端結合的 IoT 設備整合方式,很多應用採用 MQTT 連線方 式,設定十分快速簡便, UA 系列亦提供與 Microsoft Azure 平台連接的功能,能夠發佈訊息至 Microsoft Azure 或接收來自 Azure 的訊息。本節將介紹模組連線 Azure 的設定方式與設定項 目。目前功能專區提供 3 個連線 Azure 的功能項目(如下圖),本節將以 Modbus TCP / Azure 說 明設定方式。

> -模組連線Azure-----(Master) Modbus RTU / Azure (Master) Modbus TCP / Azure (Master) Modbus ASCII / Azure

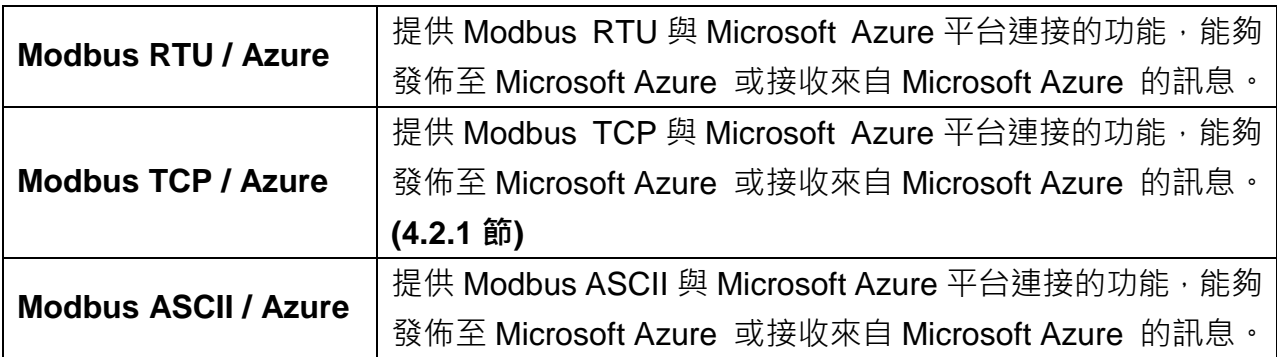

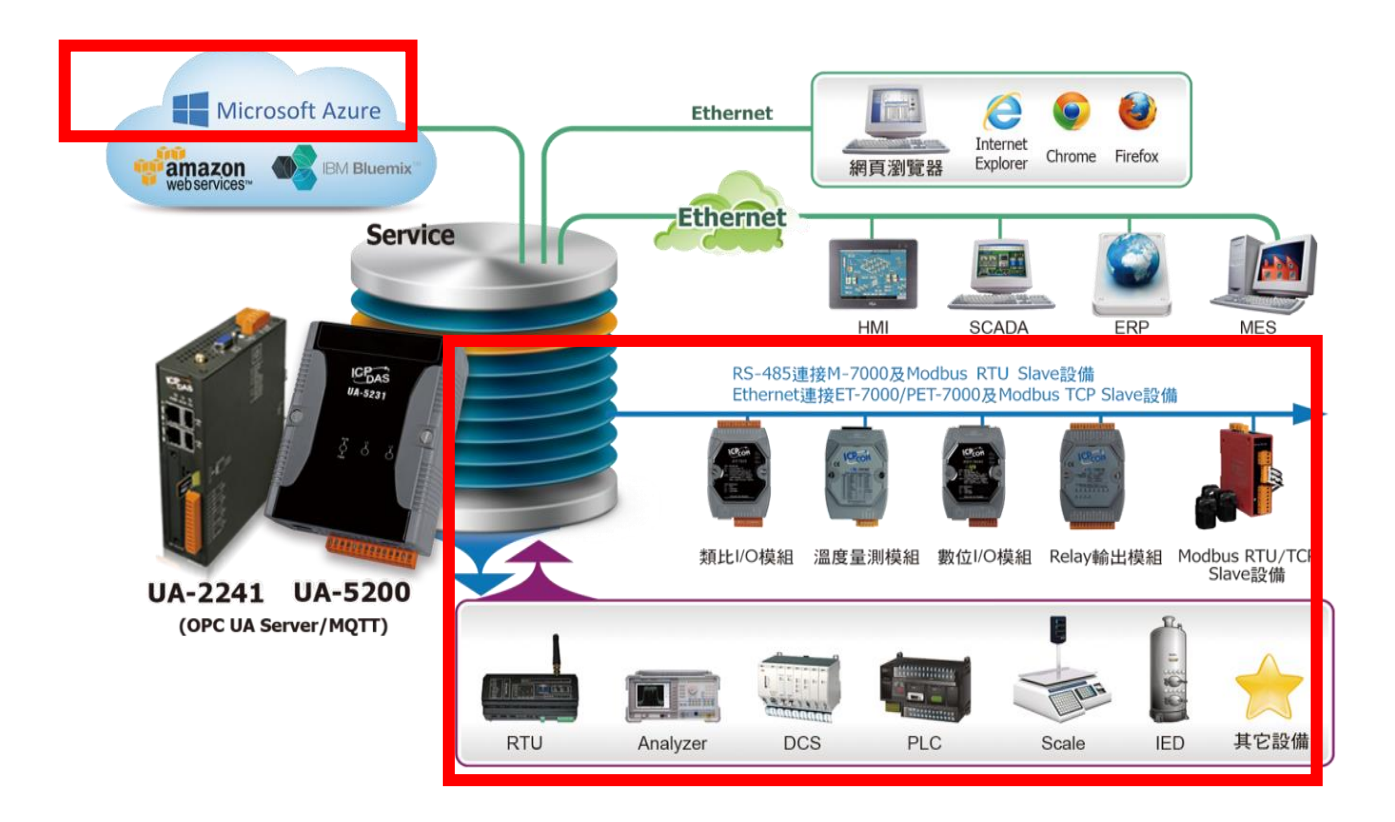

# **4.2.1. Modbus TCP / Azure** 連線

UA 系列與 Microsoft Azure 平台連接的功能, 能夠發佈訊息至 Microsoft Azure 或接收來自 Azure 的訊息。本節將介紹模組連線 Azure 的設定方式與設定項目。目前功能專區提供 3 個連 線 Azure 的功能項目(如下圖),皆使用 MQTT Service,本節以 Modbus TCP / Azure 說明設 定方式。

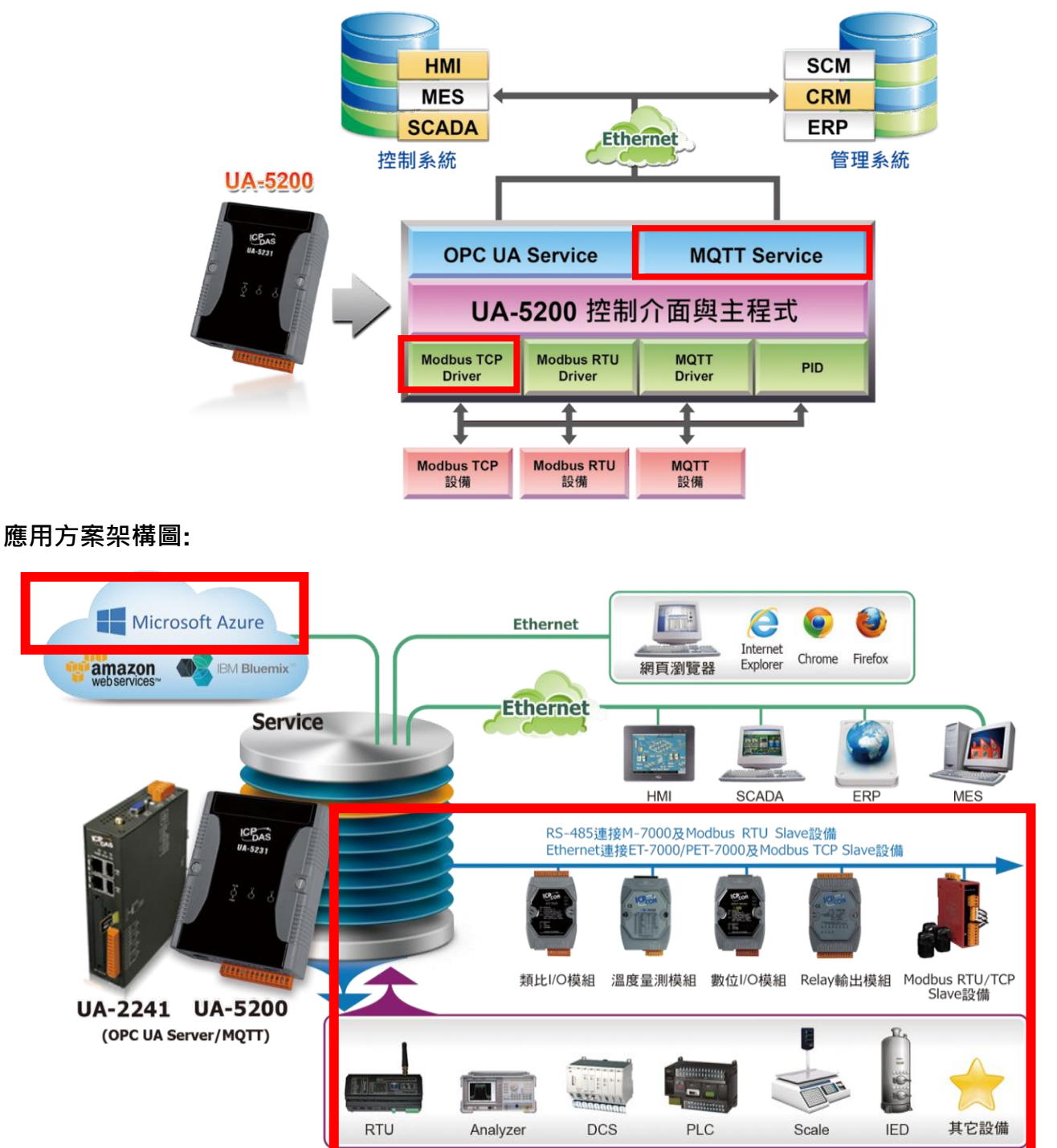

### **Modbus TCP / Azure** 功能應用區塊:

**Modbus TCP** 模組連線 **Azure** 接線圖**:**

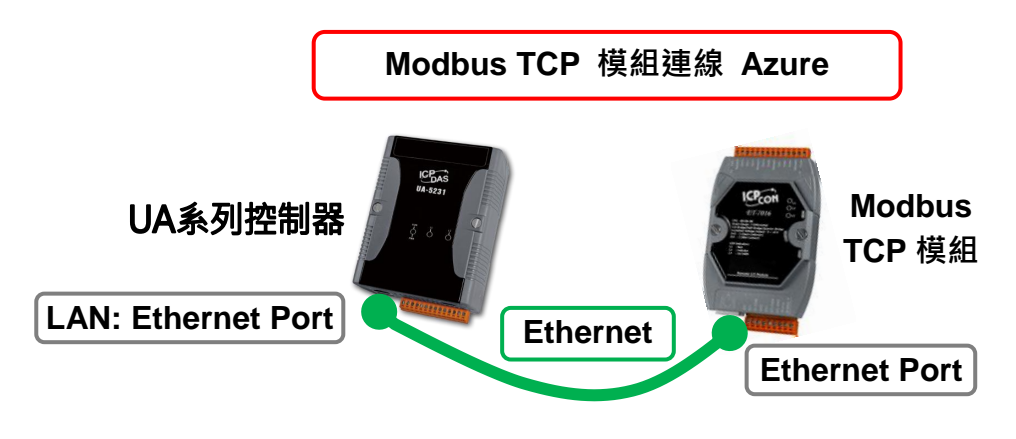

提醒: 硬體與網路連線的設定方法,請見第 2 [章前](#page-16-0)面兩個章節。

當使用 UA 系列控制器與 Modbus TCP 模組連接(以 Ethernet 介面, 如上圖), 經由 MQTT Service 讀寫控制器連結的 Modbus TCP 模組 I/O 資料,傳送到微軟 Azure 雲端平台, 此時可 選擇 "模組連線 Azure" 類別的 [**Modbus TCP / Azure**] 連線功能。

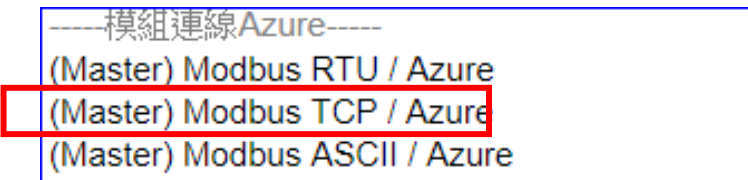

### **[**步驟框**]:**

[Modbus TCP / Azure] 有5個步驟,進入步驟框會自動進入第一個步驟的設定畫面 (下方有 粗橫線,表示為目前所在步驟),只要依照步驟進行設定,即可完成專案。

設定模組 ▶ Azure設定 ▶ 套用連線並啟用轉換模組 ▶ 儲存專案 ▶ 執行車案

另外, 若是 [Modbus RTU / Azure] 或 [Modbus ASCII / Azure] 則有 6 個步驟, 多一個 "設定 控制器 COM Port"步驟, 該步驟設定方式可參考 4.1.1 或 4.1.3 的同樣步驟。

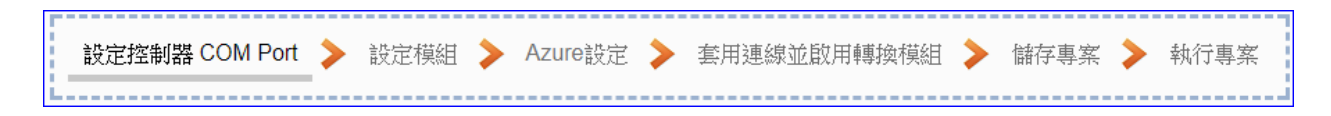

### 步驟**1:** 設定模組

此步驟主要是設定和控制器連接的模組。

Ethernet 通訊介面為 LAN, 上面連線的模組可自行設定型號或名稱以方便辨識(預設名稱: Name),點選 [  $\bigoplus$  ] 按鈕可把模組加進來設定。接著點選模組的 [編輯] 按鈕進一步設定模 組 I/O 通道的位址對應表。

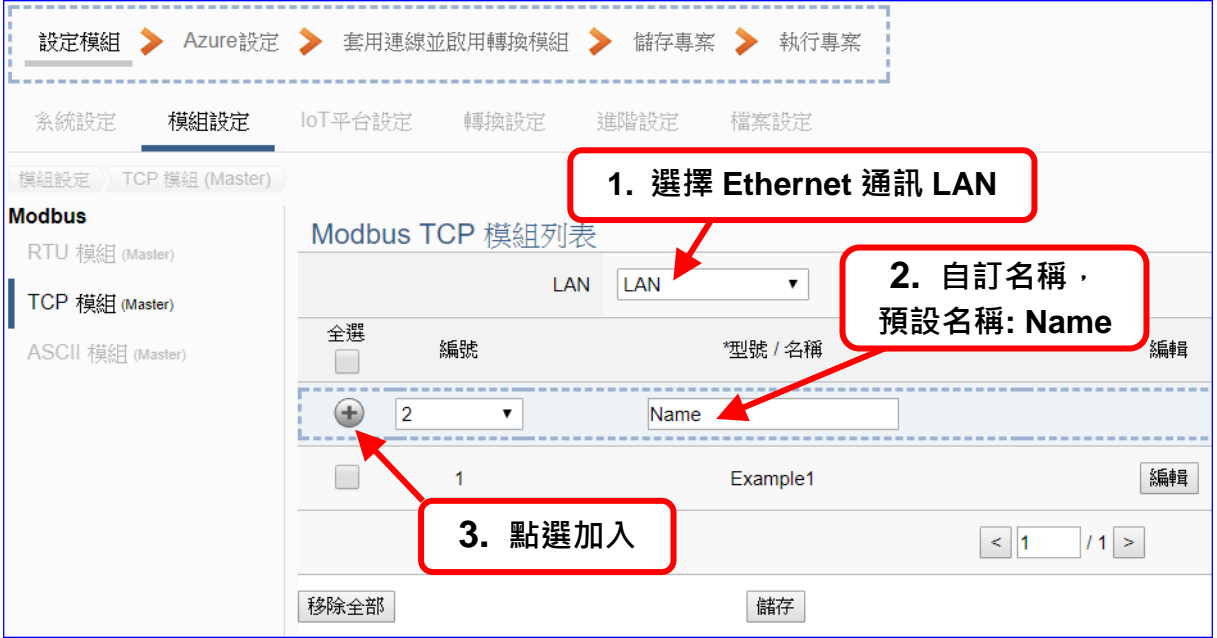

加入模組後 (如下圖, 例: 編號 1 的 Example1), 請再點選模組的 [編輯] 按鈕, 進入模組 內容設定的頁面。

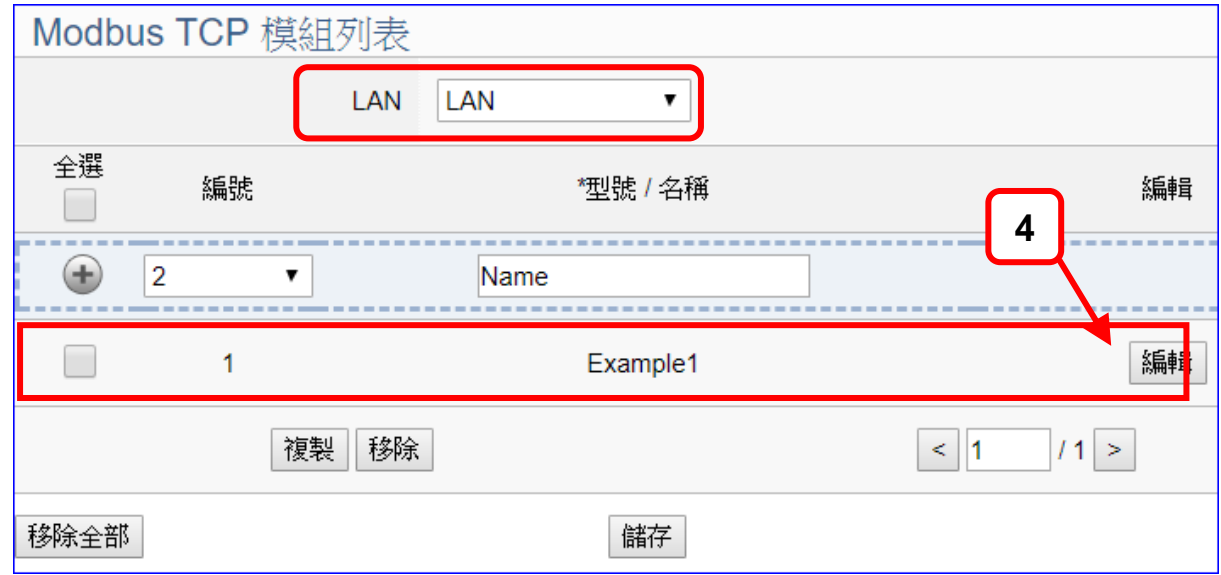

若設定錯誤,可勾選模組編號前的方框,按移除按鈕可刪除該模組。

[模組內容設定] 頁面可顯示與設定模組內容與對應模組 I/O 通道的 Modbus 位址。

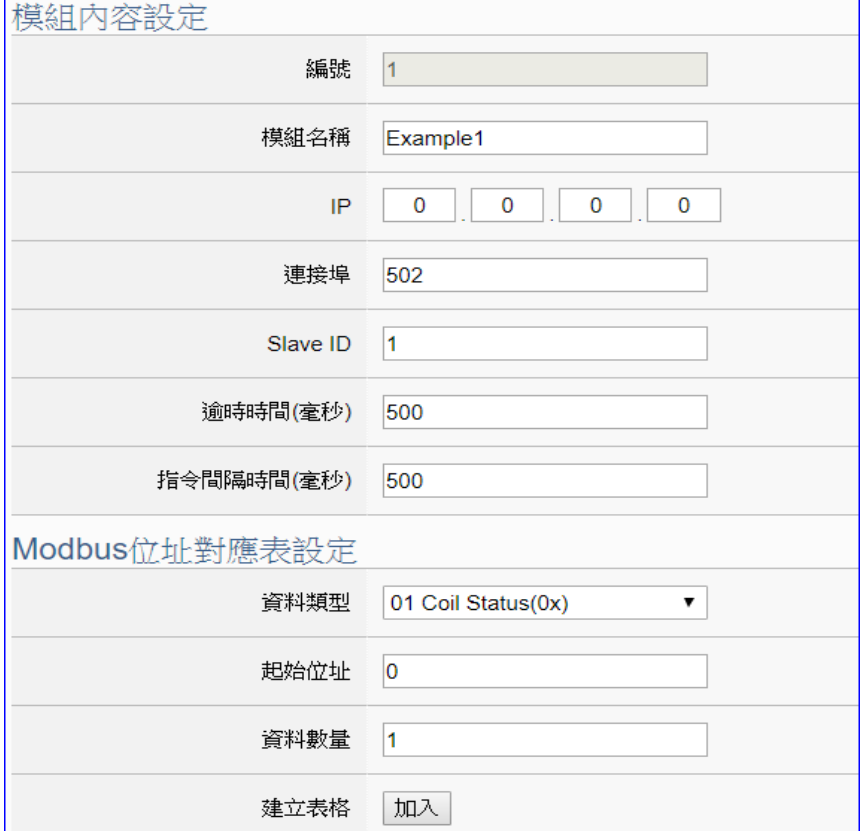

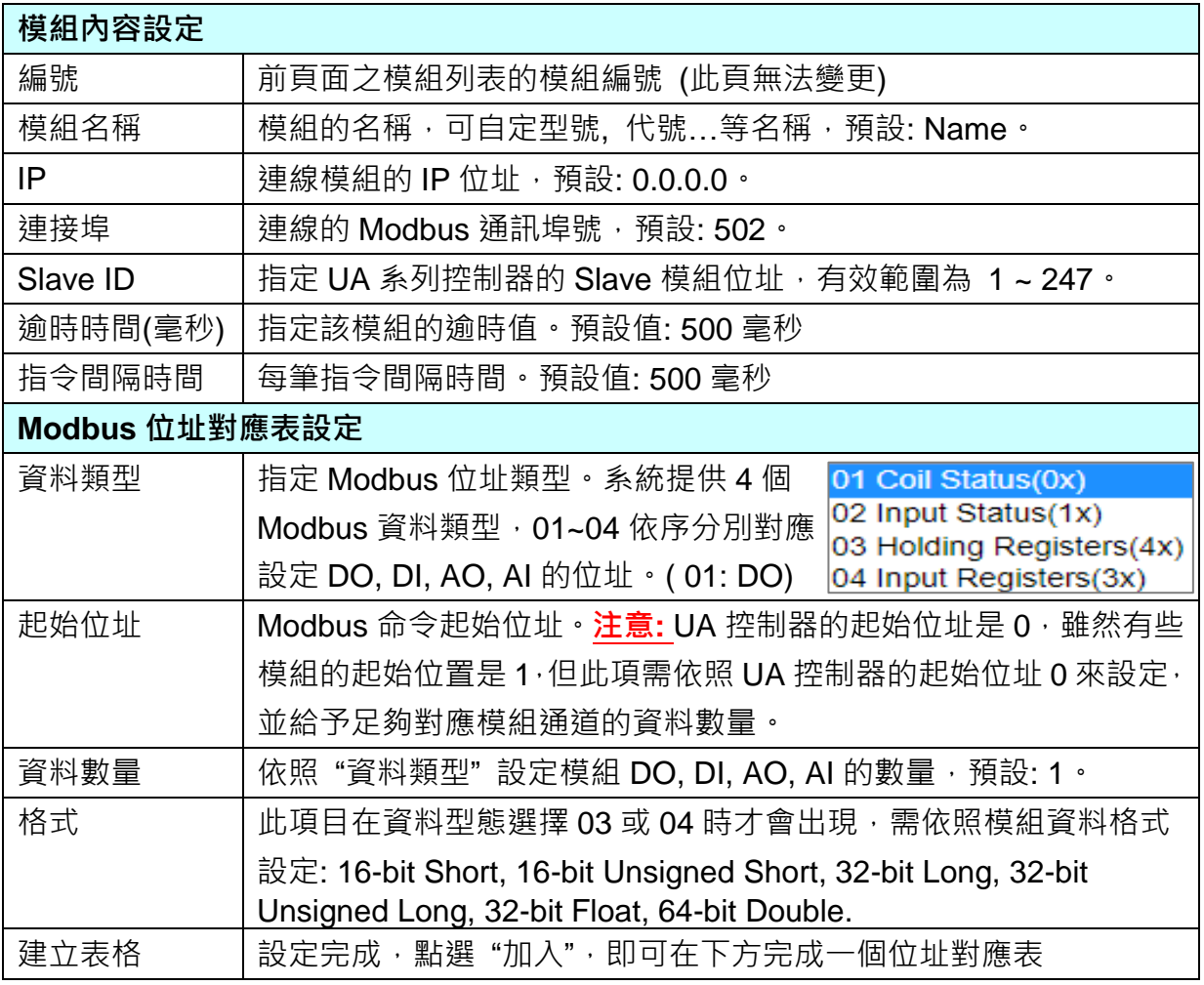

Modbus 位址對應表設定完成表格類似下圖,由左至右依序對應 DO, DI, AO, AI。

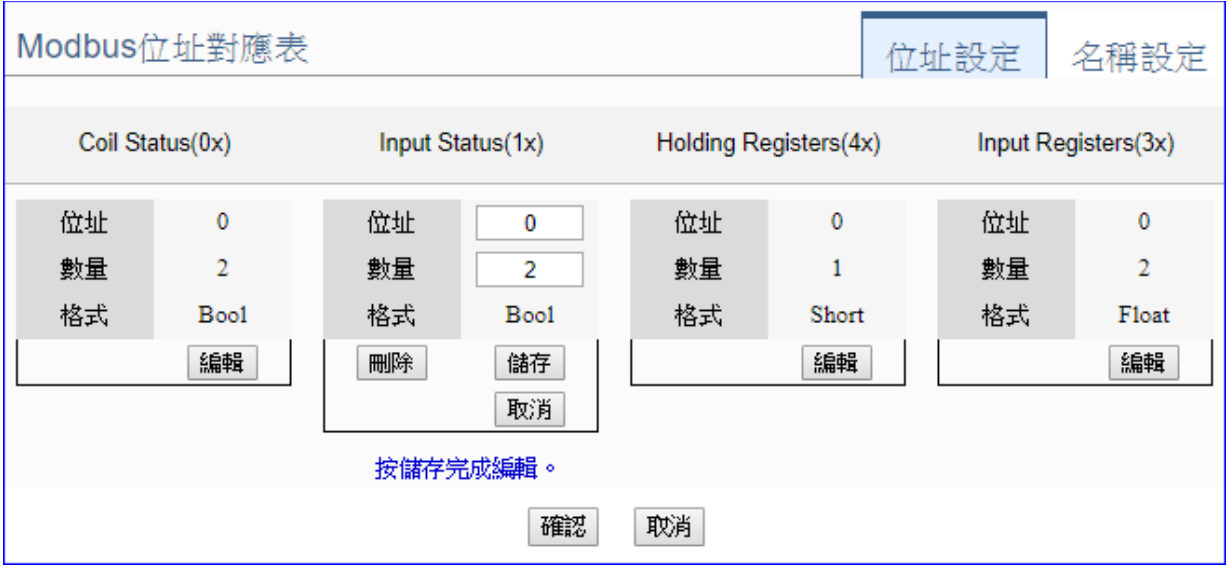

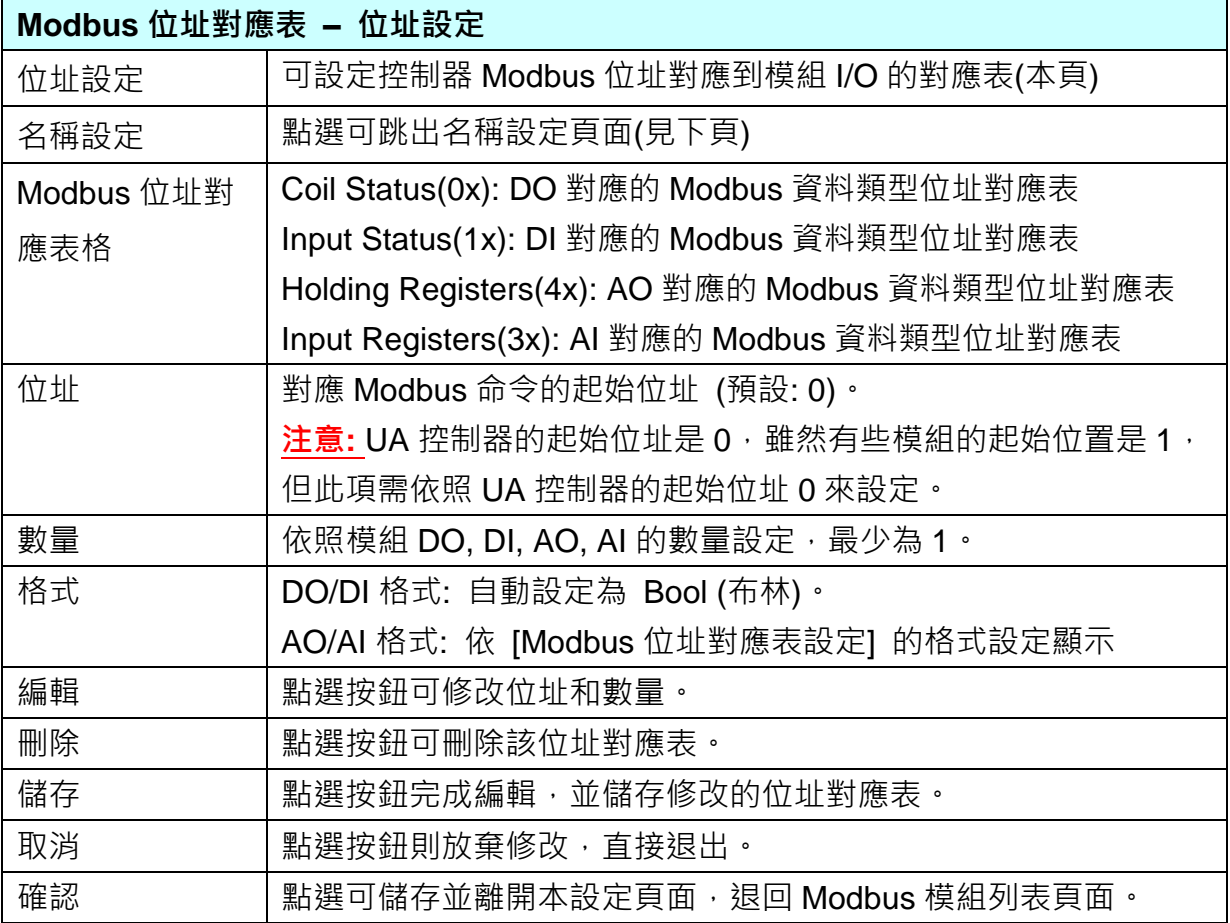

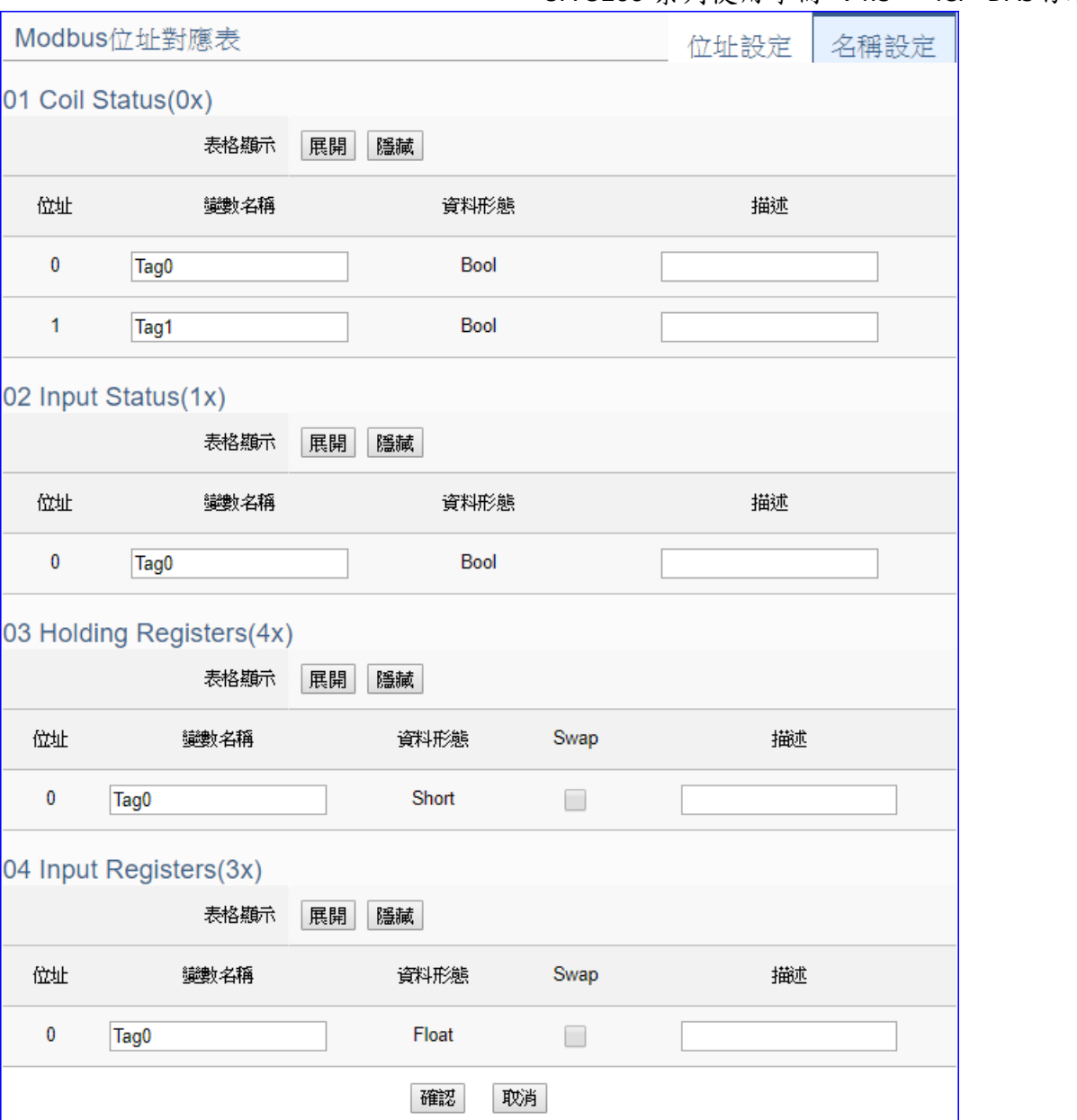

C

lo

IC

# UA-5200 系列使用手冊 V4.3 ICP DAS 泓格科技

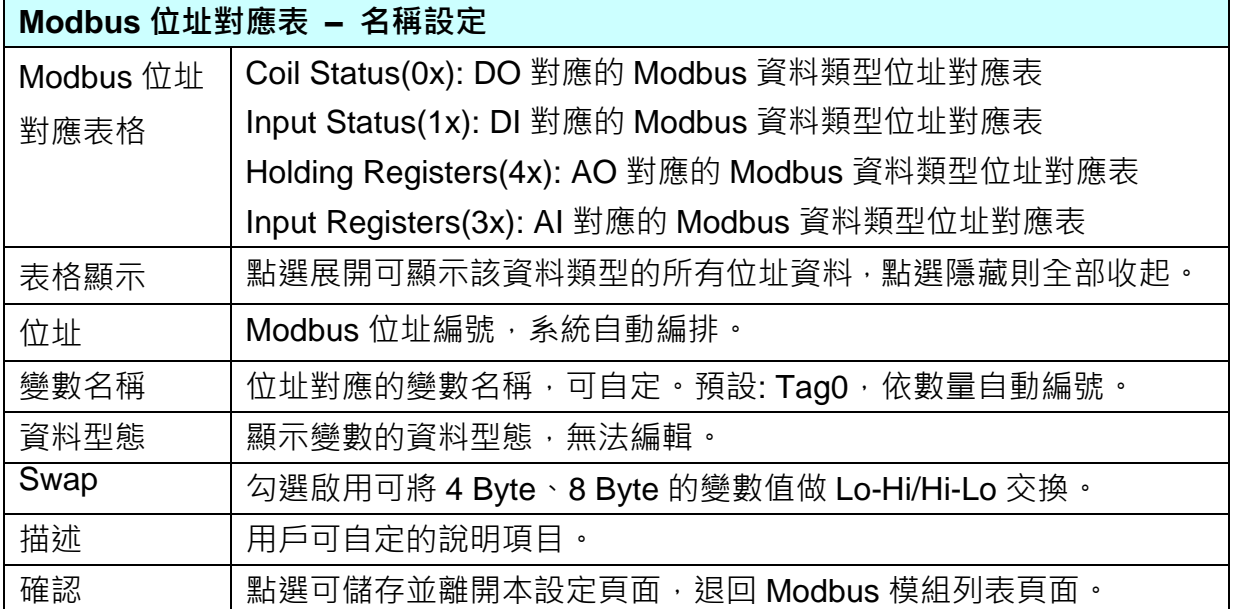

### 步驟**2: Azure** 設定

請點選下一步驟的名稱,即可進入 步驟 **2 [Azure** 設定**]** 畫面。此步驟主要是 IoT 平台 Microsoft Azure 平台的相關設定,如:名稱, SAS 權杖… 等 Azure 内容設定。

因為一開始就選擇 Modbus TCP / Azure 連線功能項目, 而 UA 系列使用 MQTT Service 來與 Azure 連線, 故此步驟會自動進入 [IoT 平台設定 > MQTT 連線 > Microsoft Azure 平台] Azure 列表的設定畫面,避免用戶選錯 Server 平台。

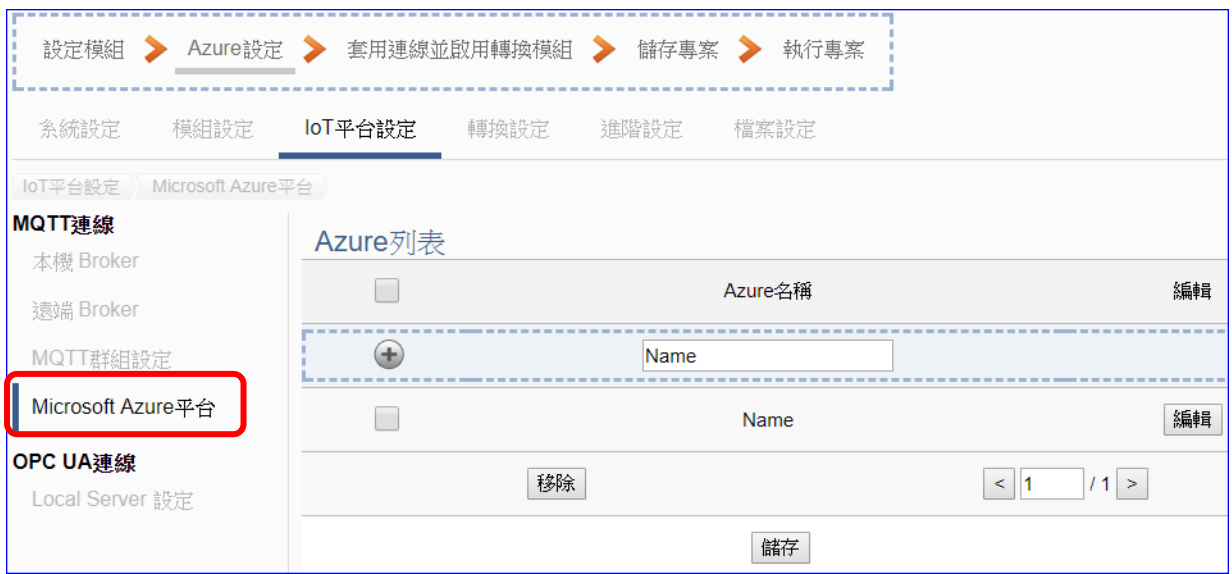

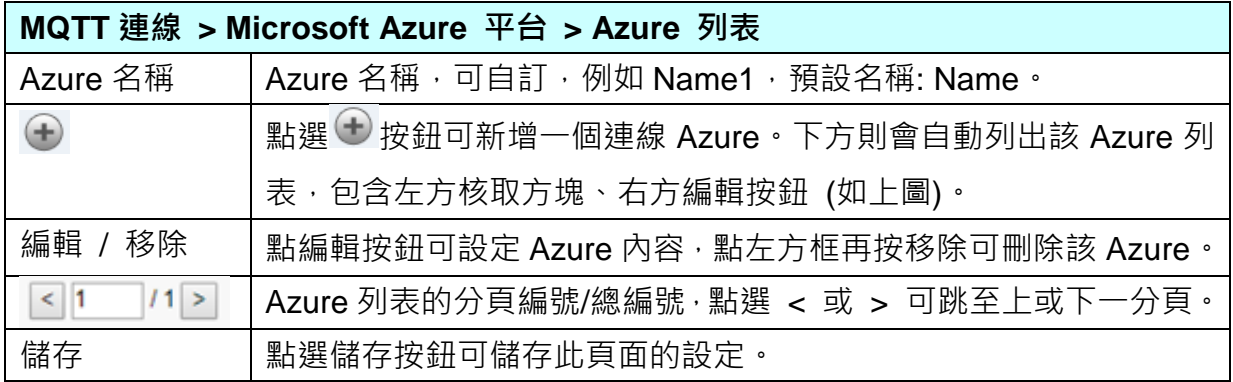

點選編輯按鈕後,進入 Azure 內容設定頁面。(見下頁)

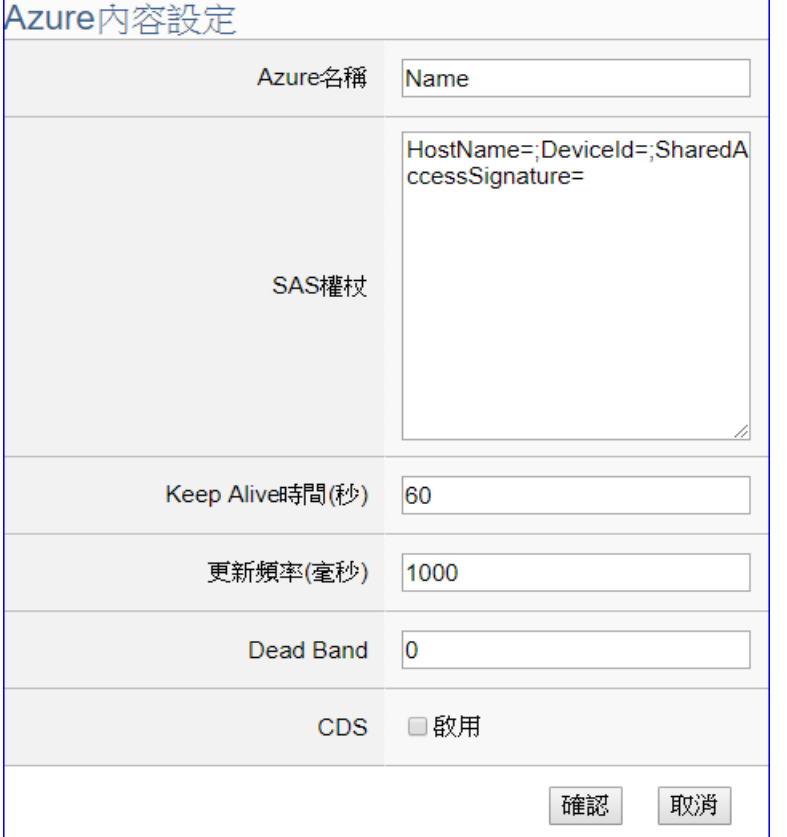

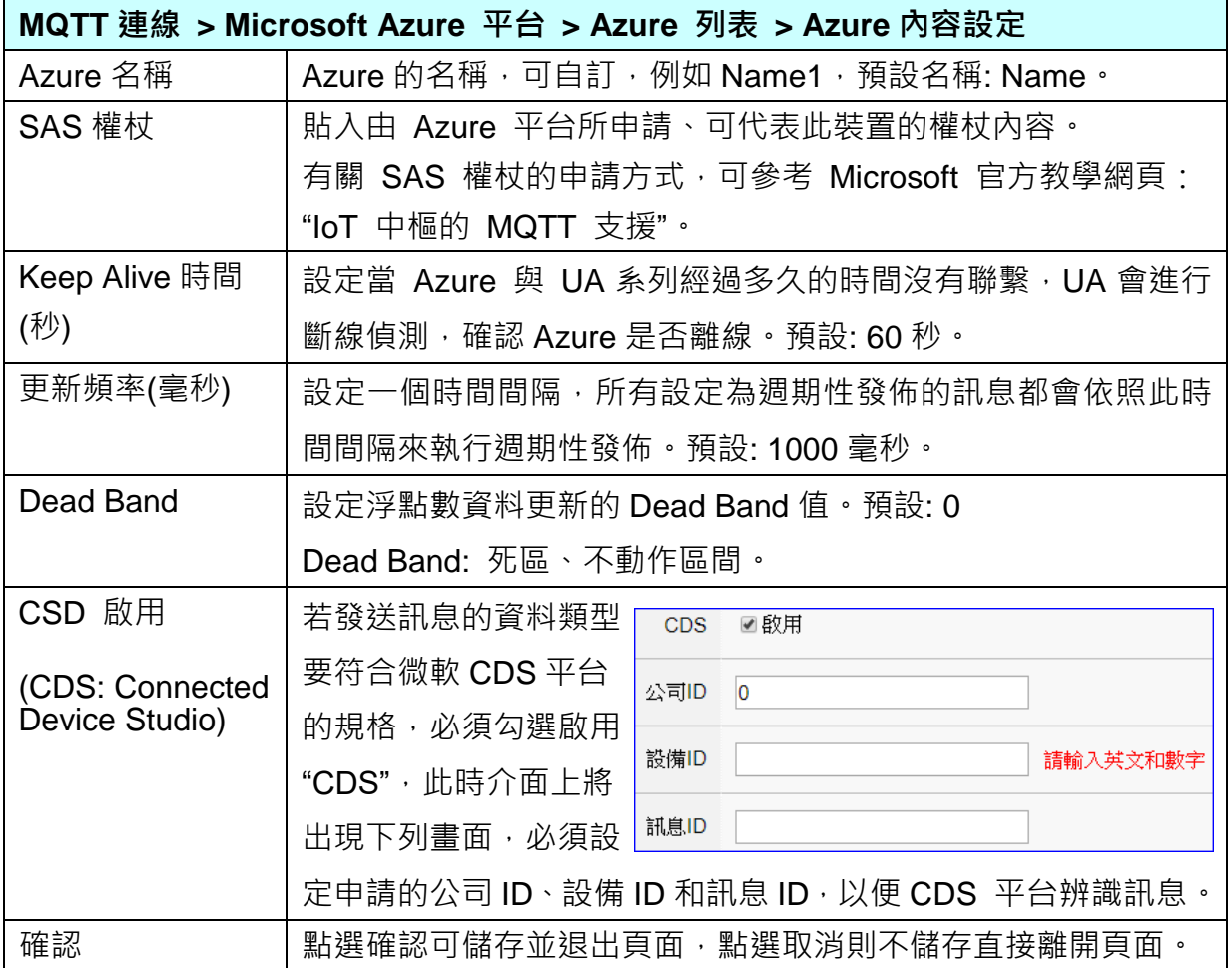

### 步驟**3:** 套用連線並啟用轉換模組

點選下一步驟的名稱,即可進入 步驟 **3 [**套用連線並啟用轉換模組**]** 畫面。此步驟主要是 選擇要啟用 Modbus TCP 模組啟用 Azure 連線的功能設定。

因一開始就選擇 Modbus TCP / Azure 連線功能, 而 Azure 採用 MQTT JSON 群組格式, 故此步驟會自動進入 [轉換設定] 的 [MQTT JSON] 的 [Modbus TCP (Master)] 模組列表 設定畫面,避免用戶選錯選項。

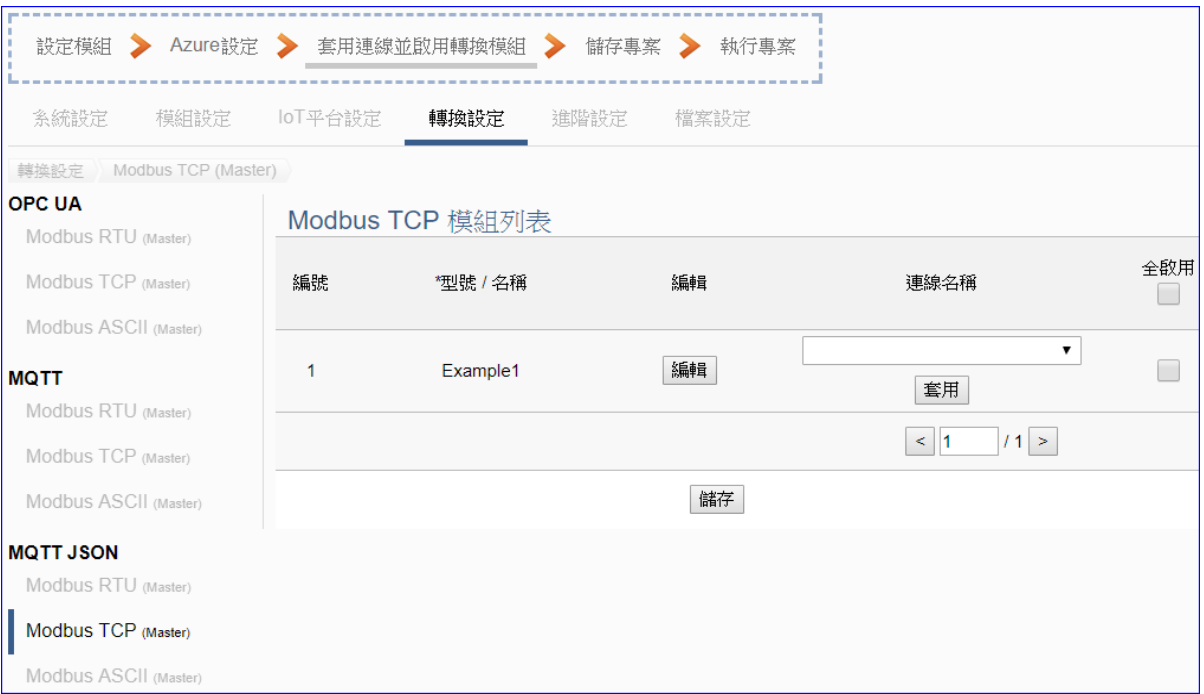

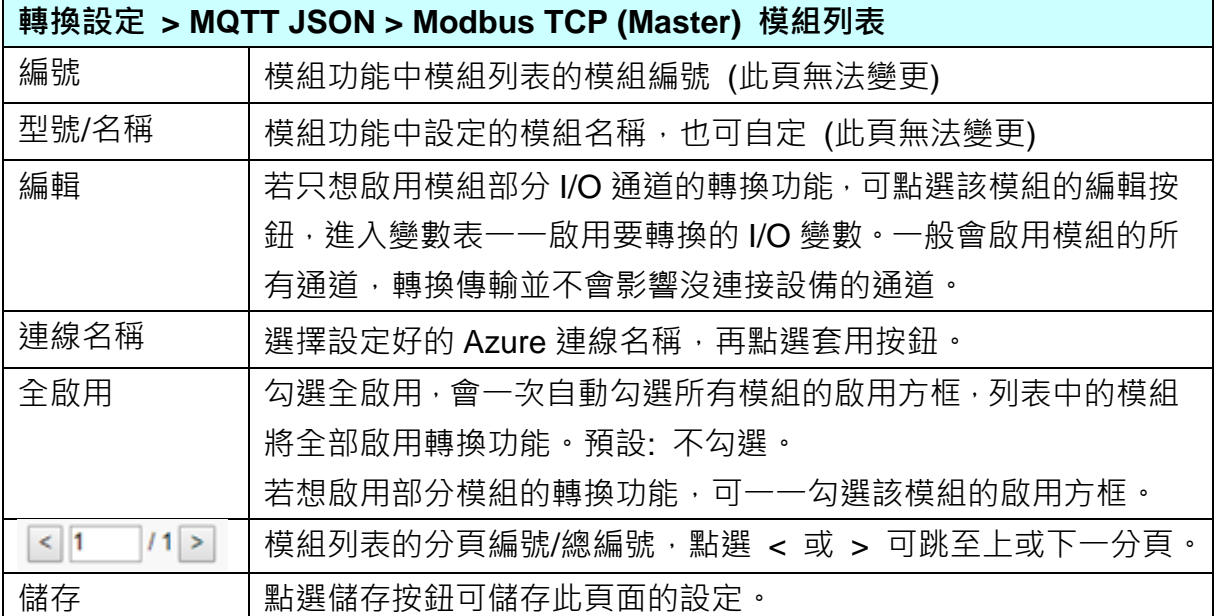

點選編輯按鈕可進入 [模組內容設定] 頁面,並顯示變數表。

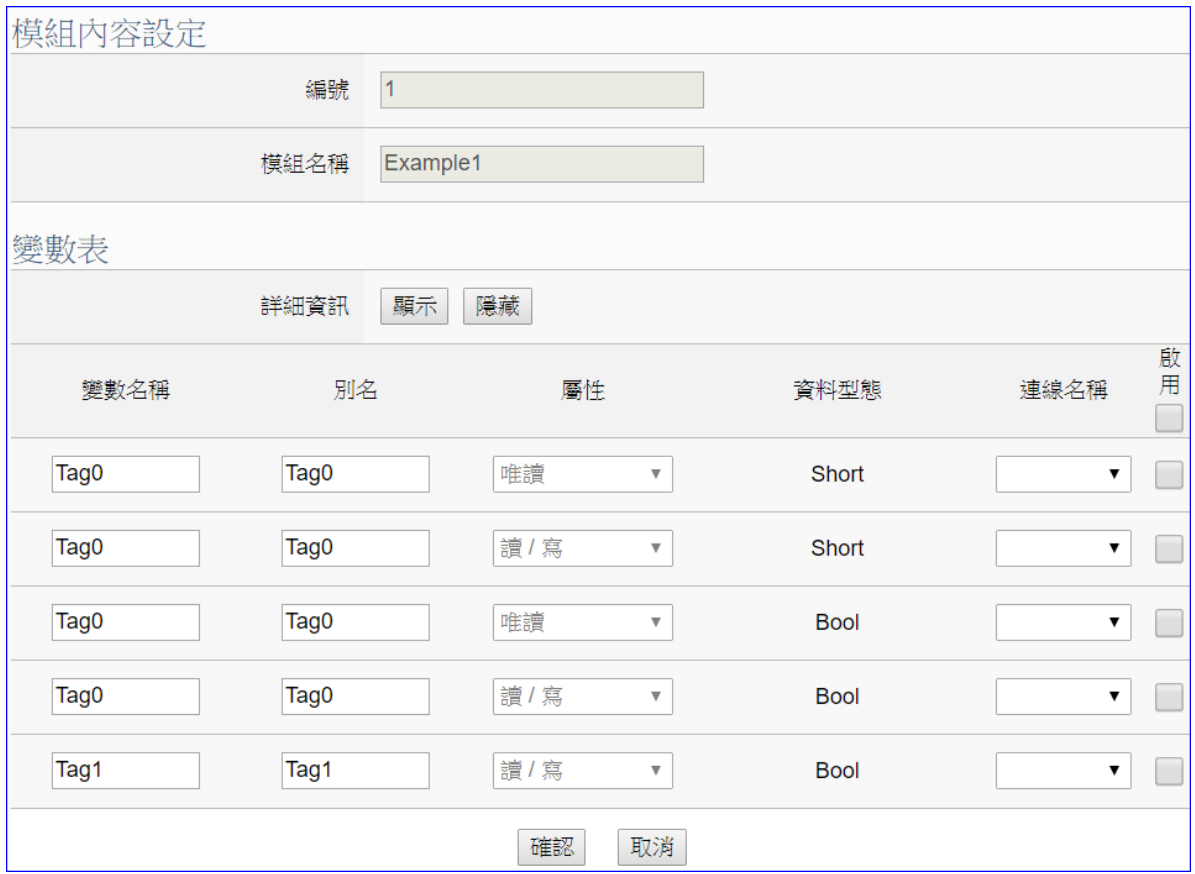

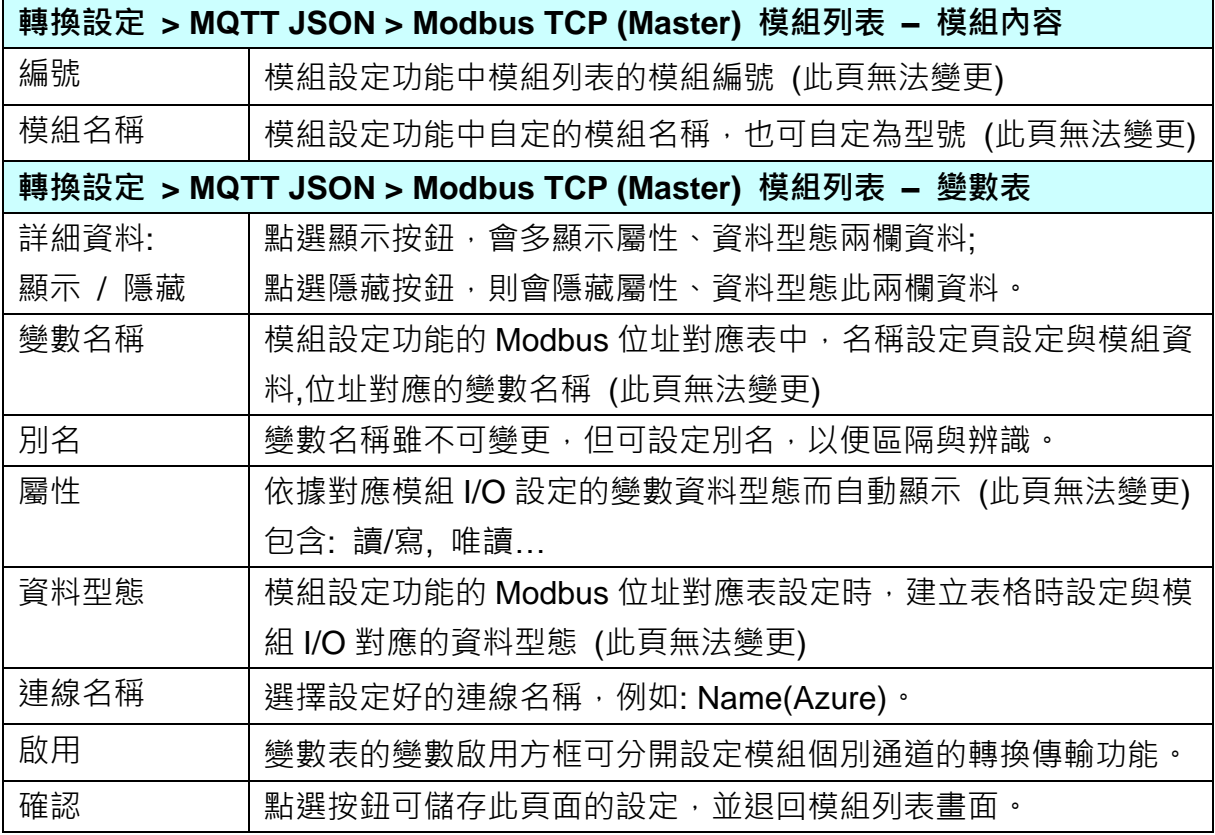

#### 步驟**4:** 儲存專案

本範例設定到此已經完成,剩下儲存與執行專案而已,因此,接下來的兩個點選步驟,都 不會出現另外的設定畫面,但會出現動畫或文字來顯示狀況。

步**驟5:** 請點選下一步驟 [儲存專案],步驟框的畫面會出現儲存的動畫,如下圖,動畫表示正 在儲存,當動畫消失,表示已儲存完成。

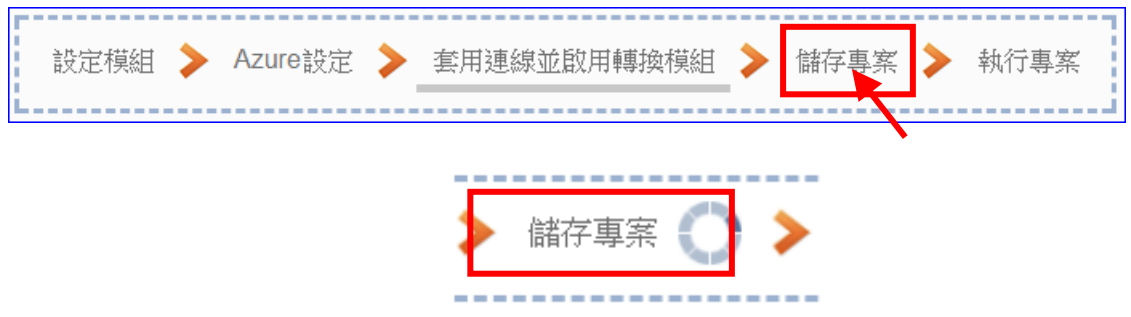

#### 步驟**6:** 執行專案

專案儲存完成後,要讓控制器執行此新專案時,請點選下一步驟 [執**行專案**]。

設定模組 ▶ Azure設定 ▶ 套用連線並啟用轉換模組 儲存專案 執行事2 

步驟框的畫面會出現"請稍後"(如下左圖),表示正在刪除控制器內原有的專案,並將新完 成的專案上傳到控制器中,然後執行新專案。當"請稍後"文字消失,換出現文字"成功"(如 下右圖),表示控制器已經成功執行新專案了。

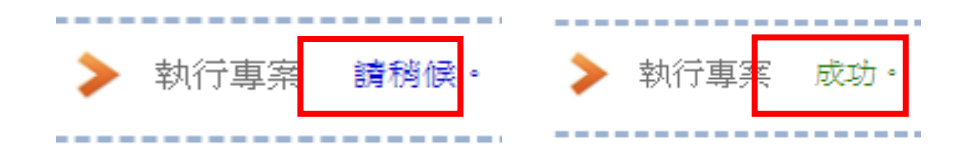

接著功能專區指引用的"步驟框"便會自動消失,回到 Web UI 第一個功能表畫面。 到此專案已**設定、上傳、執行完成, UA** 控制器中執行的已經是可與 Azure 連線的新專案 了。

# **4.3. PID**

PID (Proportional-Integral-Derivative, 比例-積分-微分控制), 在工程實際應用中, 是應用最為廣 泛的調節器控制規律為比例-積分-微分控制,簡稱PID控制,又稱PID調節。當被控對象的結構和 參數不能完全掌握,或不能通過有效的測量手段來獲得系統參數的時候,最適合用PID控制技術。

PID控制器在工業控制應用中是常見的反饋迴路部件。這個控制器把收集到的數據和一個參考值 進行比較,然後把這個差別用於計算新的輸入值,這個新的輸入值的目的是可以讓系統的數據達 到或者保持在參考值。

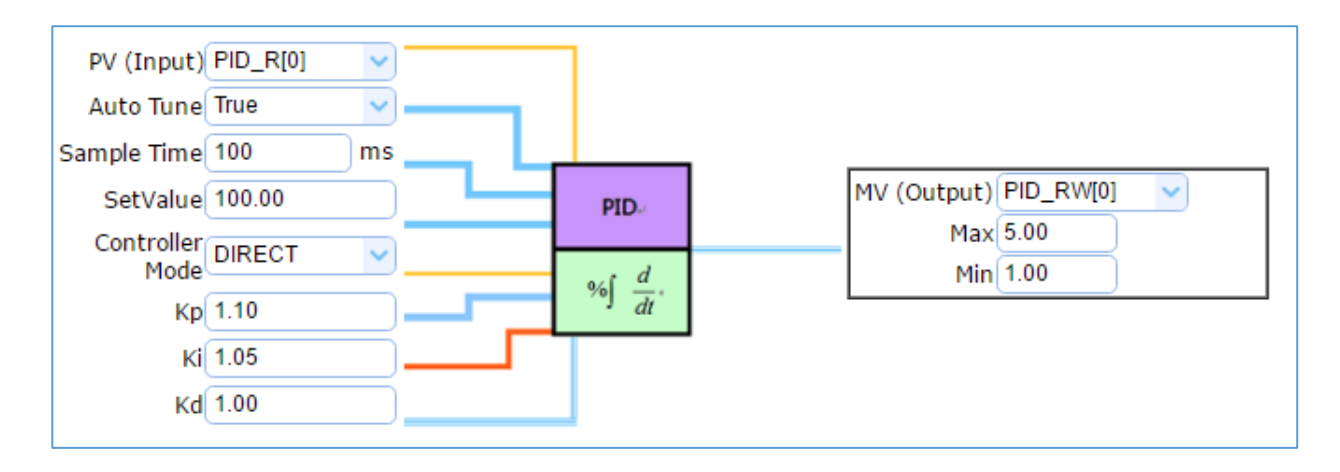

本節將介紹 PID 類別的設定方式與設定項目。目前功能專區提供 2 個 PID 功能項目 (如下圖), 第 2 項功能 [PID 運算 + OPC UA 轉換傳輸] 是結合第 1 項功能 [PID 運算] 與 4.1.1 節的  $[OPC$  UA 轉換傳輸 $[$  功能, 用戶可參考第 1 項與 [4.1.1](#page-38-0) 節 Modbus / OPC UA 轉換, 本節將以 [PID 運算] 來說明設定方式。

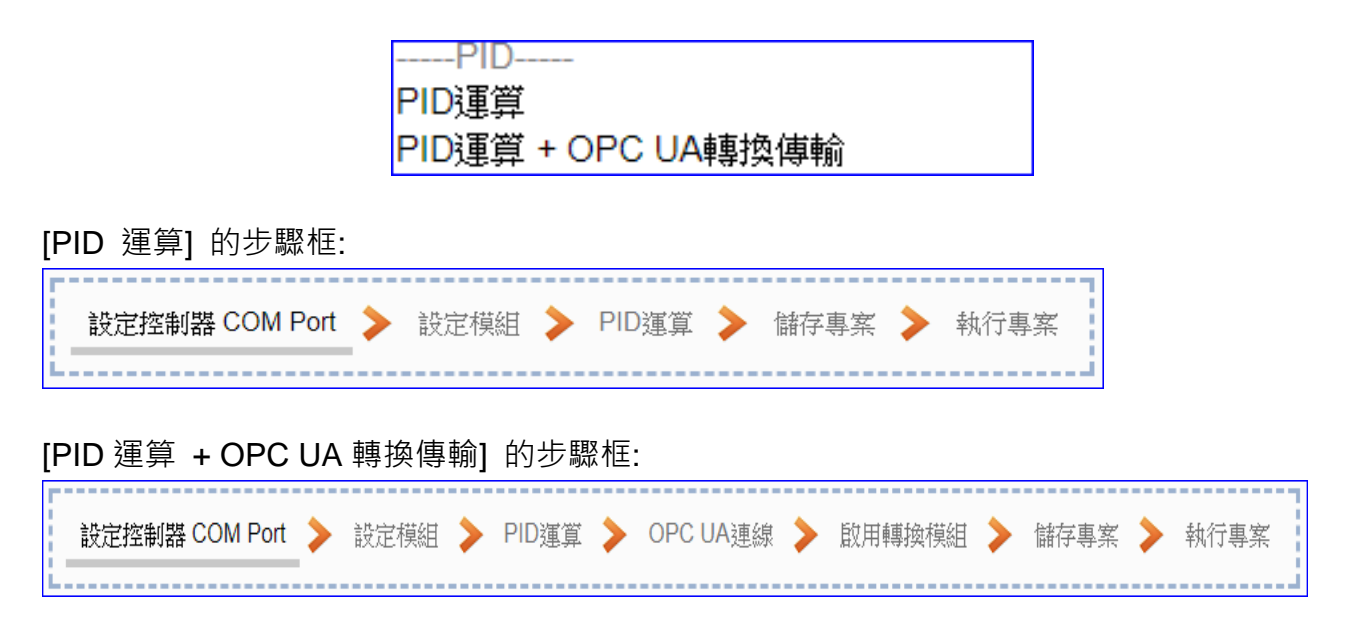

## **4.3.1. PID** 運算

PID 運算功能項目, UA 控制器透過設備模組取得資料及運用資料針對 PID 控制的反饋迴路部 件進行運算與控制。UA 控制器把收集到的數據和一個設定的參考值進行比較,然後把這個差 別用於計算新的輸入值,這個新的輸入值的目的是讓系統的數據達到或保持在設定的參考值。 本節將介紹 [PID 運算] 功能項目的設定與流程。

### **PID** 運算功能應用區塊:

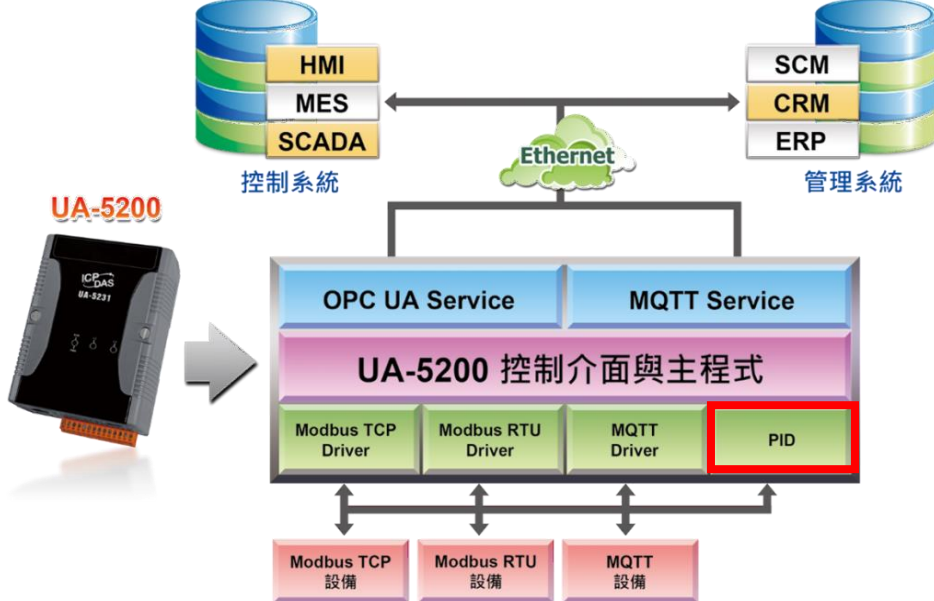

### **PID** 運算應用公式範例:

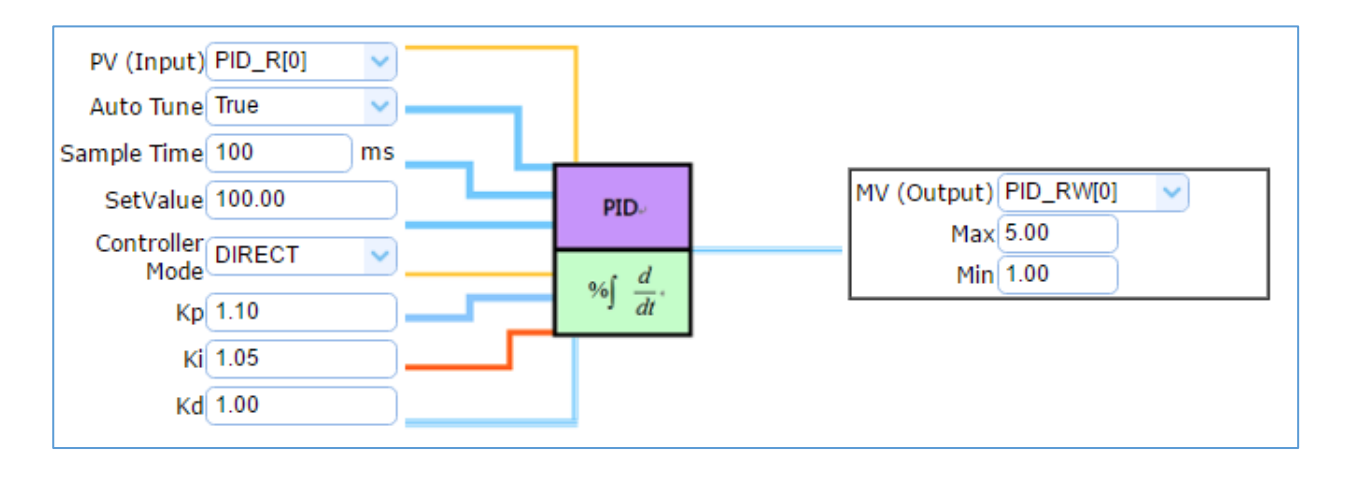

## **[**步驟框**]:**

[PID 運算] 有 5 個步驟, 進入步驟框會自動進入第一個步驟的設定書面 (下方有粗橫線, 表示 為目前所在步驟),只要依照步驟進行設定,即可完成專案。

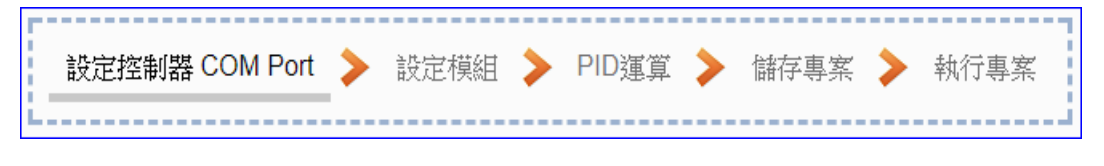

## 步驟**1:** 設定控制器 **COM Port**

此頁面主要是設定控制器上用來連接模組的序列埠號,以及模組的通訊值等資訊。 若使用泓格科技的 I/O 模組,其預設通訊值可查出貨 CD,手冊或 I/O [模組網頁。](http://www.icpdas.com/root/product/solutions/remote_io/remote_io_products_tc.php)

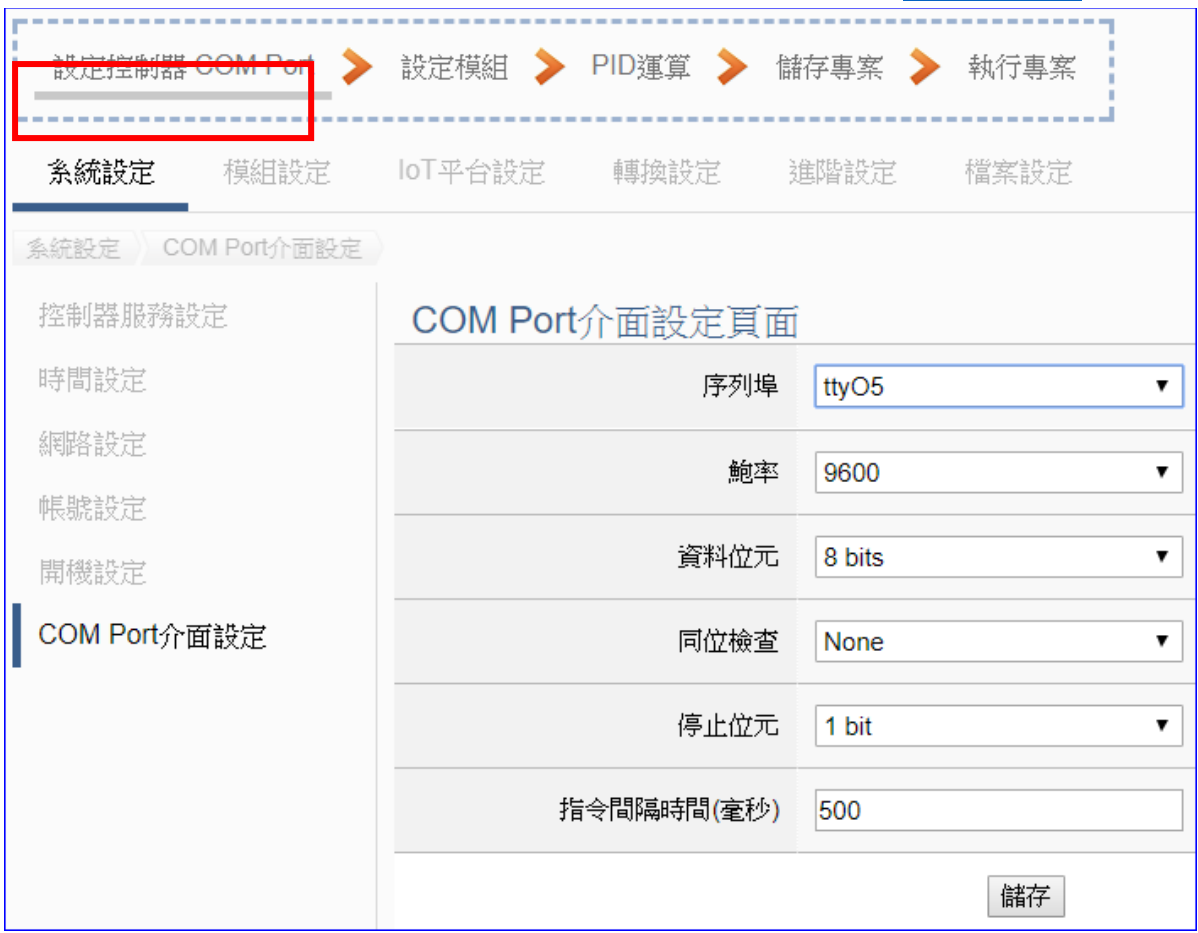

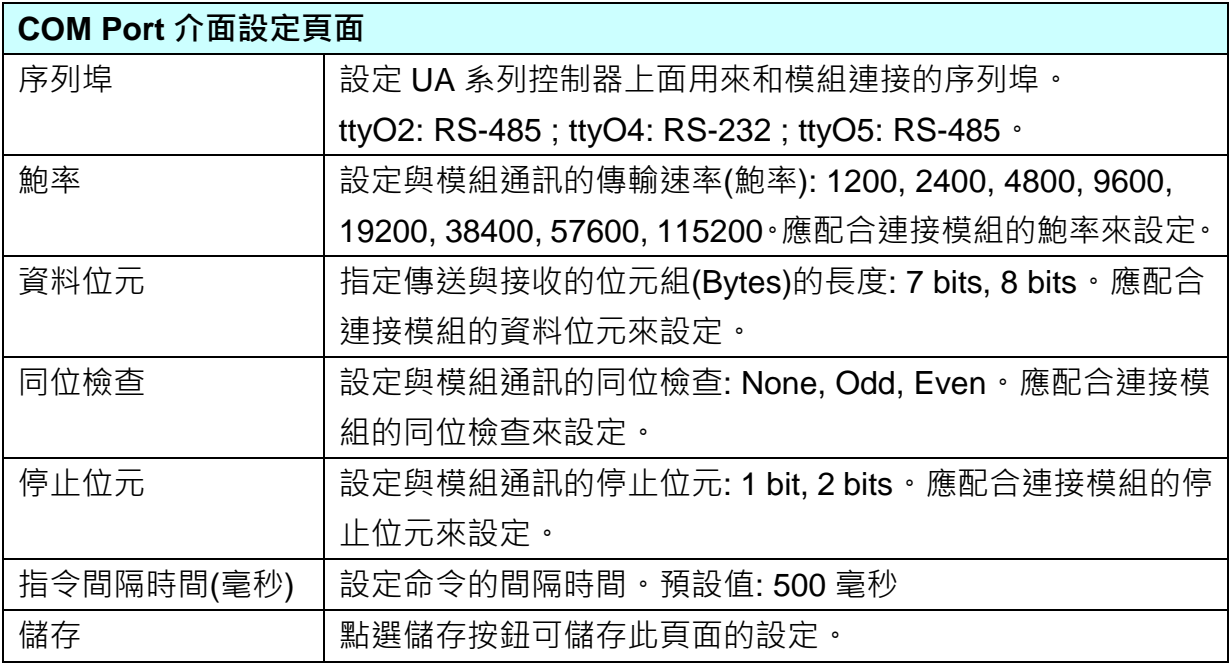

### 步驟**2:** 設定模組

點選下一步驟名稱,即可進入步**驟 2 [設定模組**] 畫面。此步驟主要是設定和控制器連接的 模組。

每個序列埠上面連線的模組,可自行設定模組名稱以方便辨識(例如:模組型號,預設名稱: Name),點選 [ 1 按鈕可把模組加進來設定。接著點選模組的 [編輯] 按鈕進一步設定模 組 I/O 通道的位址對應表。

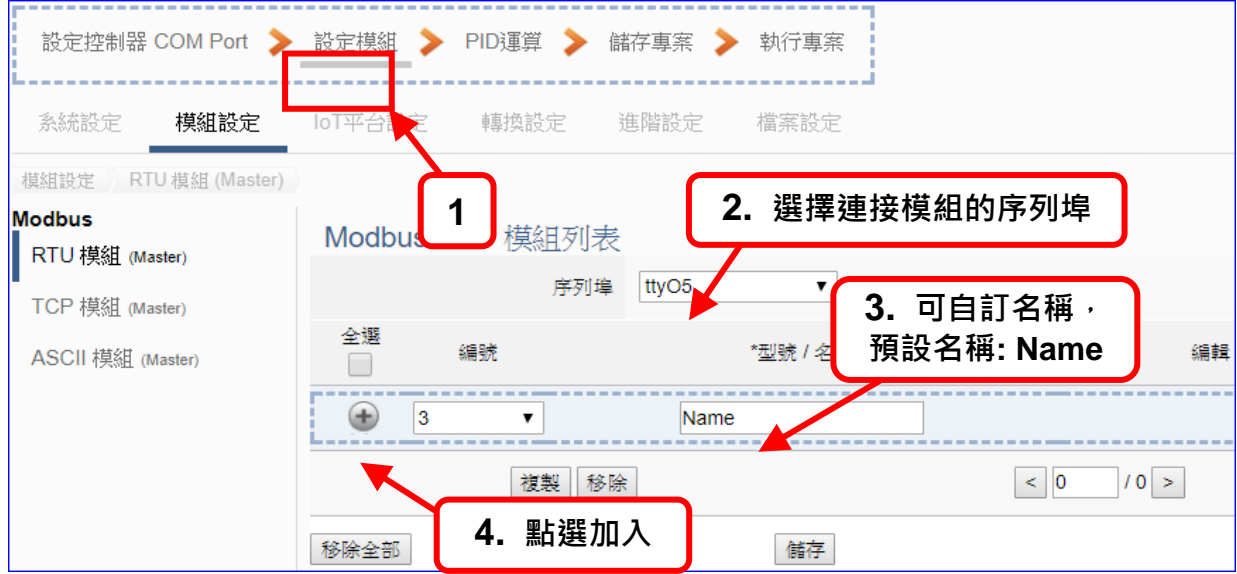

加入模組後 (如下圖, 例: 編號 1 的 Example1), 請再點選模組的 [編輯] 按鈕, 進入模組 內容設定的頁面。

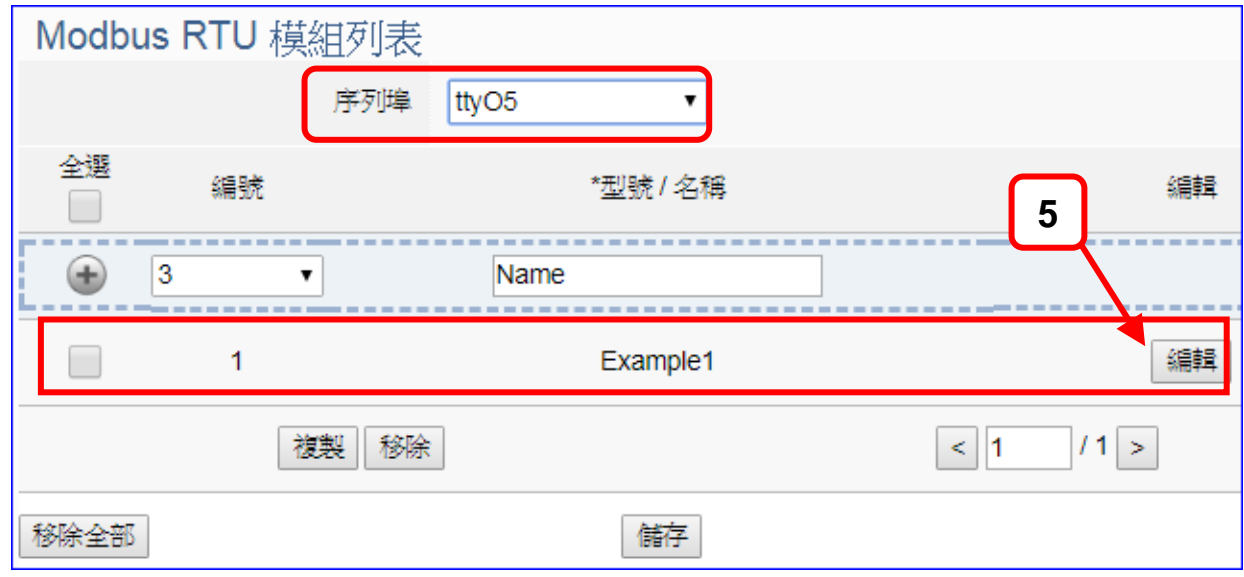

若設定錯誤,可勾選模組編號前的方框,按移除按鈕可刪除該模組。

[模組內容設定] 頁面可顯示與設定模組內容與對應模組 I/O 通道的 Modbus 位址。

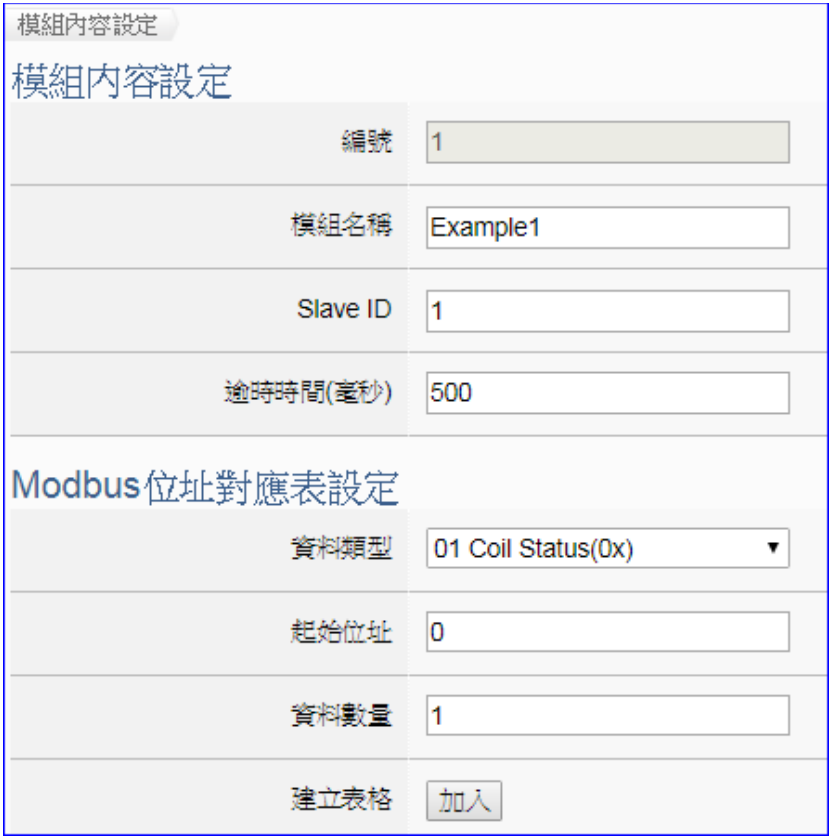

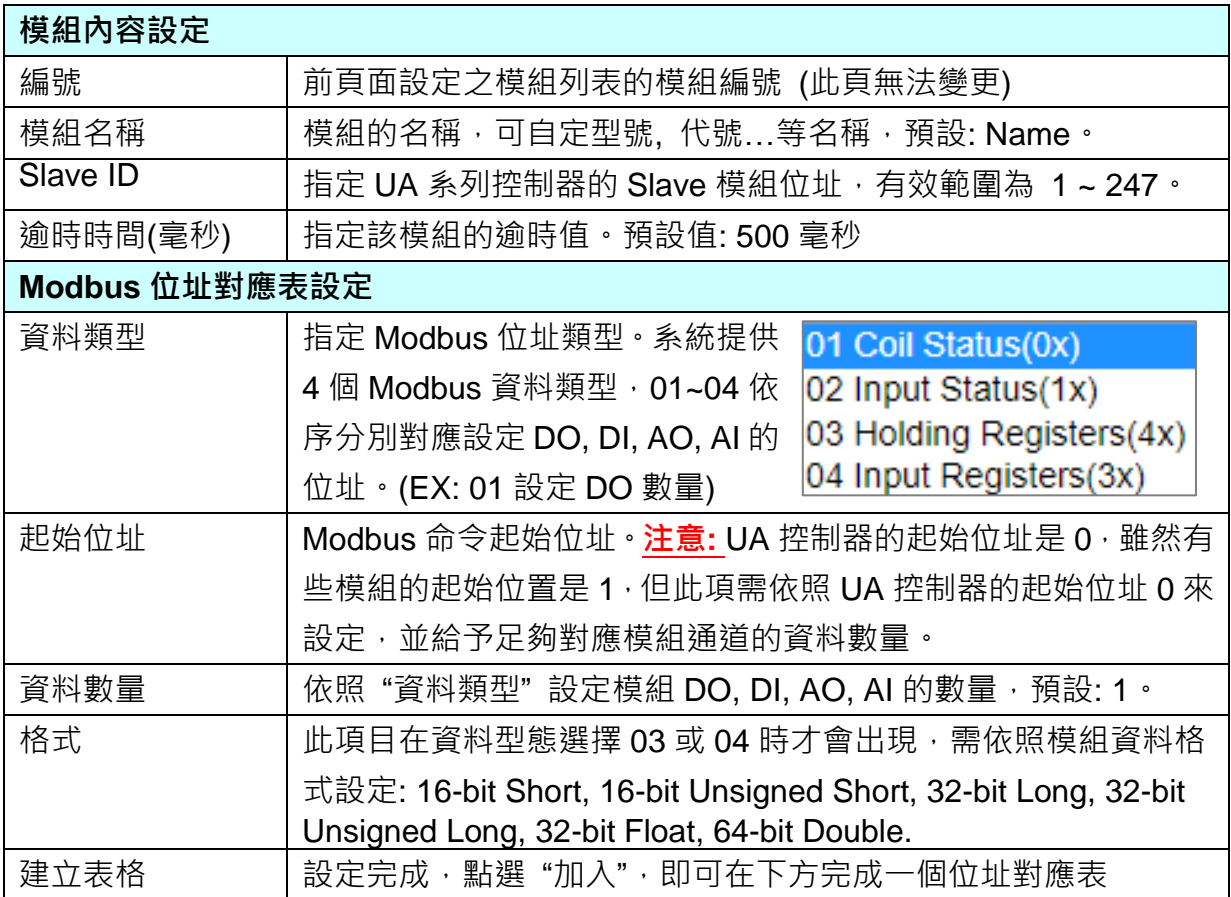

UA-5200 系列使用手冊 V4.3 ICP DAS 泓格科技

Modbus 位址對應表設定完成建立表格類似下圖,由左至右依序對應 DO, DI, AO, AI。

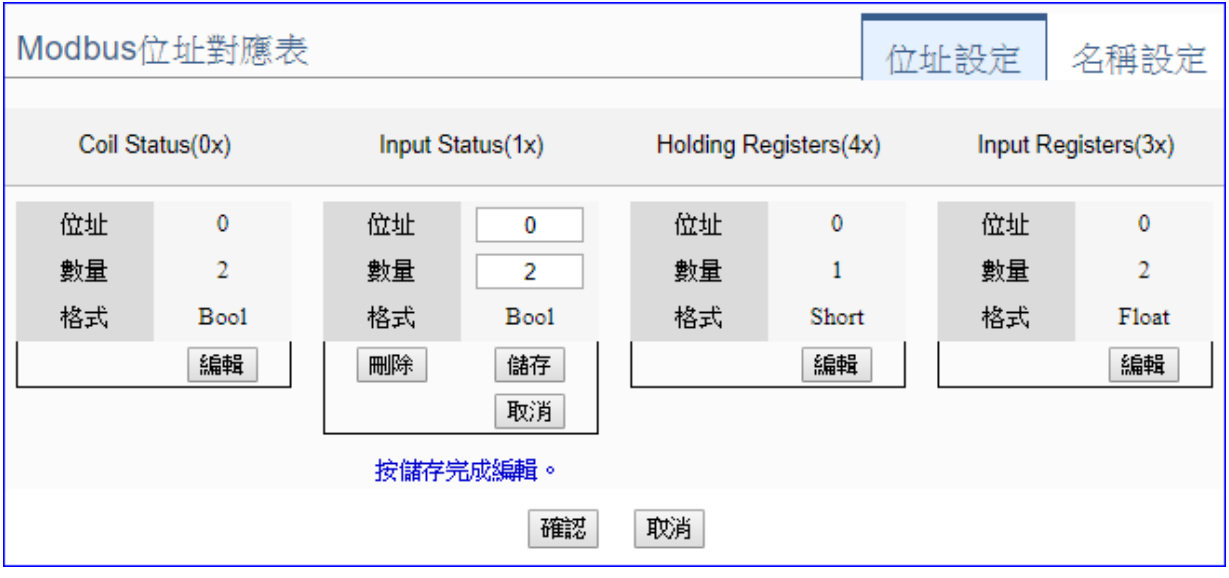

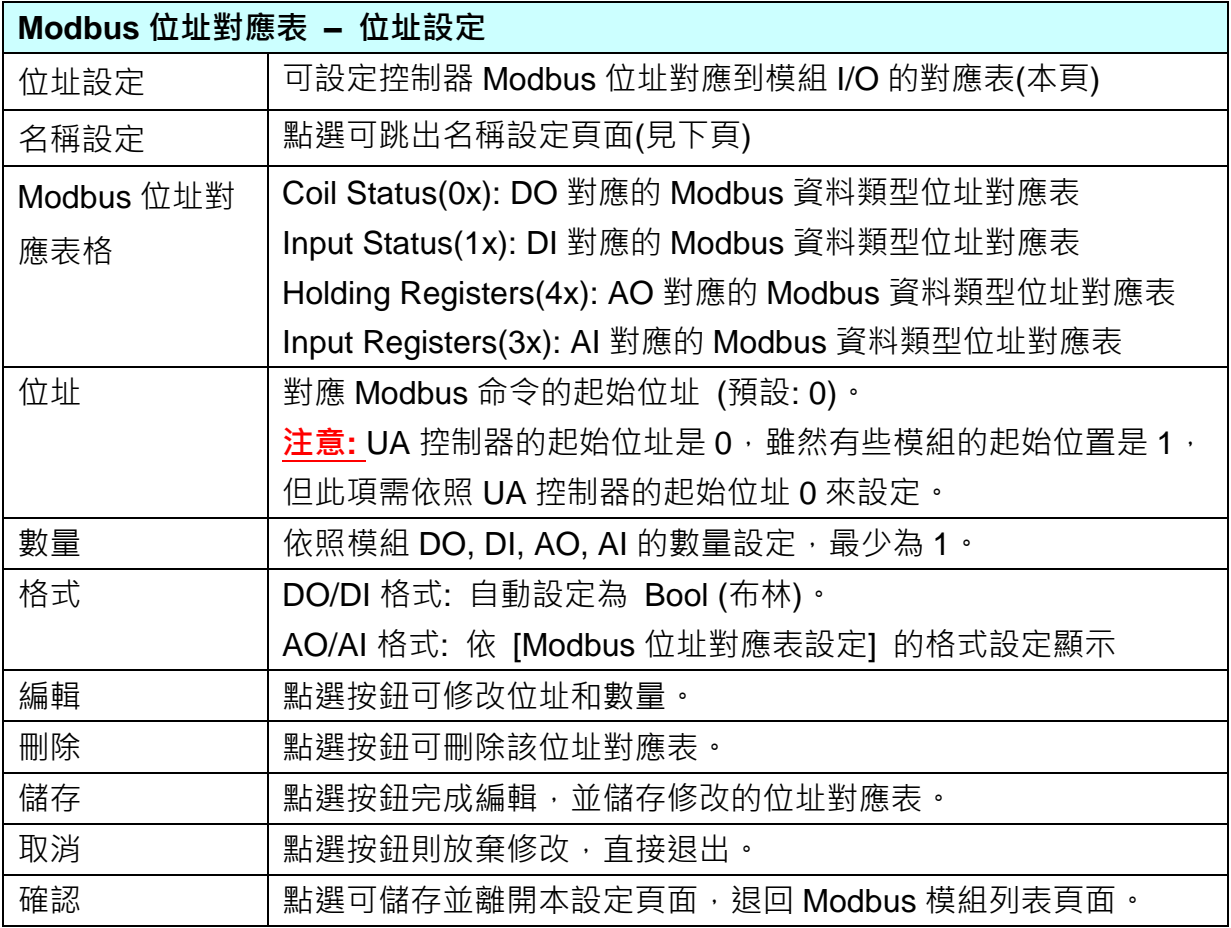

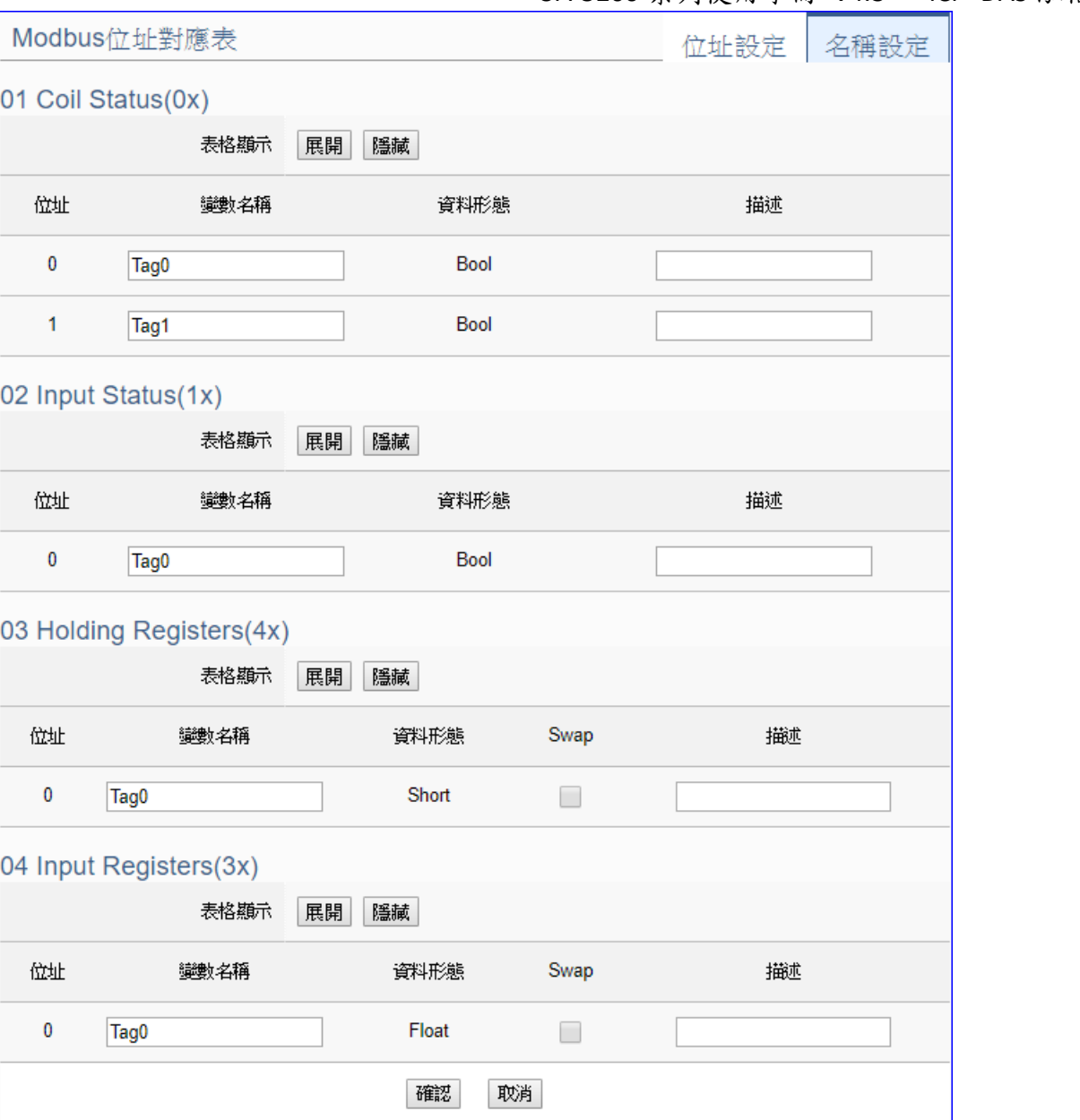

# UA-5200 系列使用手冊 V4.3 ICP DAS 泓格科技

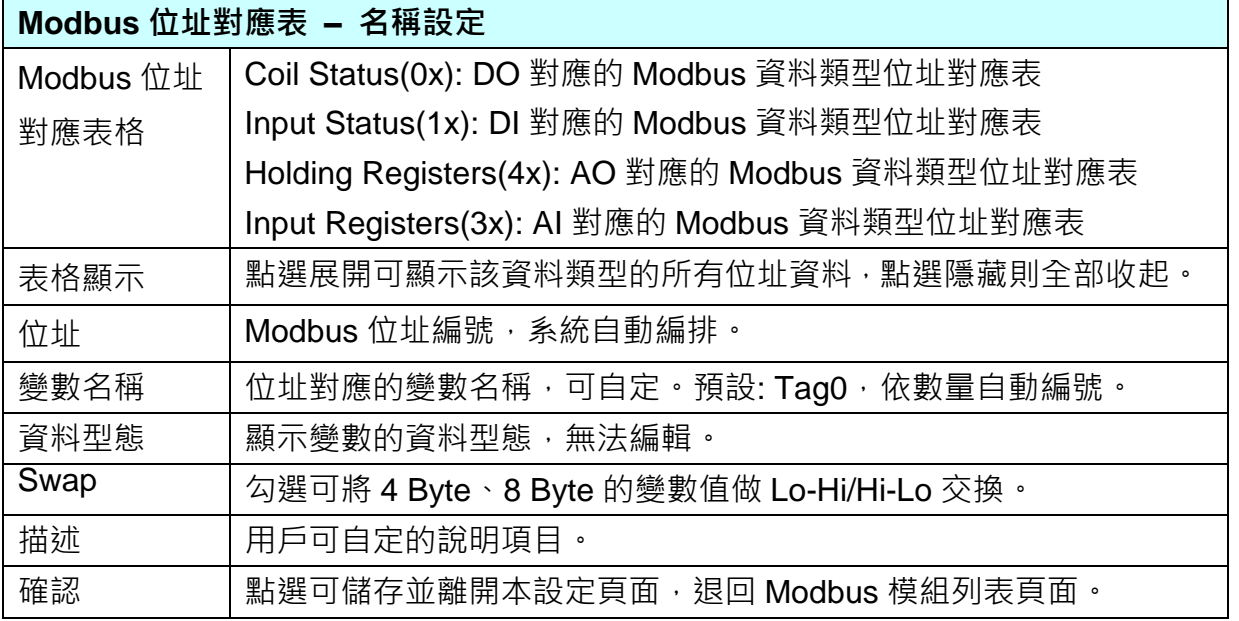

### 步驟**3: PID** 運算

請點選下一步驟的名稱,即可進入 步驟3 [PIC 運算] 畫面。此步驟主要是設定 PID 運算 Task (任務) 的相關內容設定, 如: 輸入/輸出模組、I/O、變數、目標值、控制模式... 等。

因為一開始就選擇 PID 運算功能, 故此步驟會自動進入[進階設定 > PID 運算] 內容設定 的畫面,避免用戶找不到獲選錯設定項目。

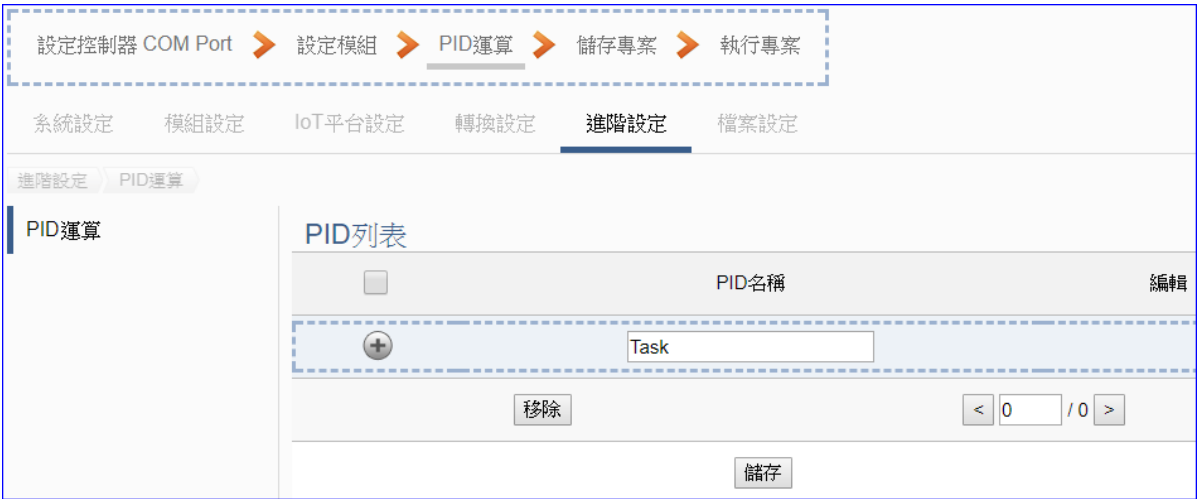

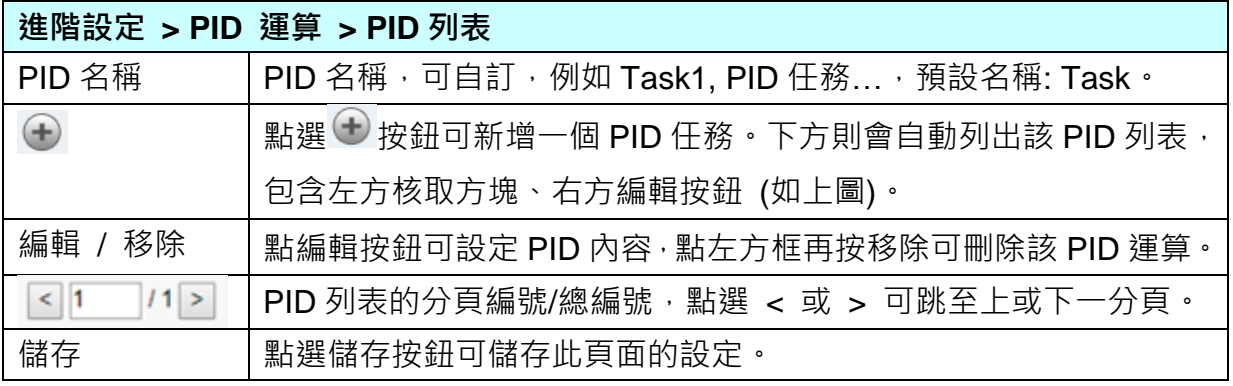

### 點選編輯按鈕後,進入 PID 內容設定/輸入項/輸出項的設定頁面。

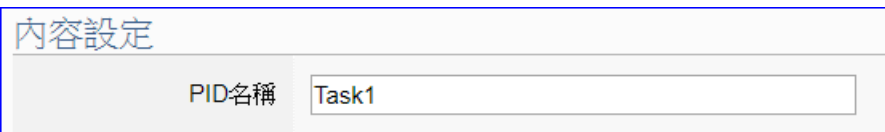

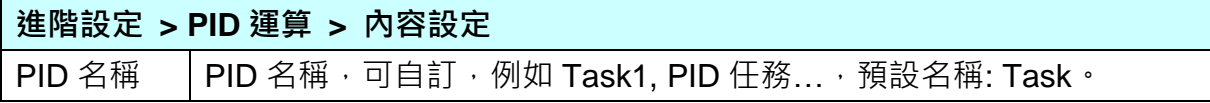

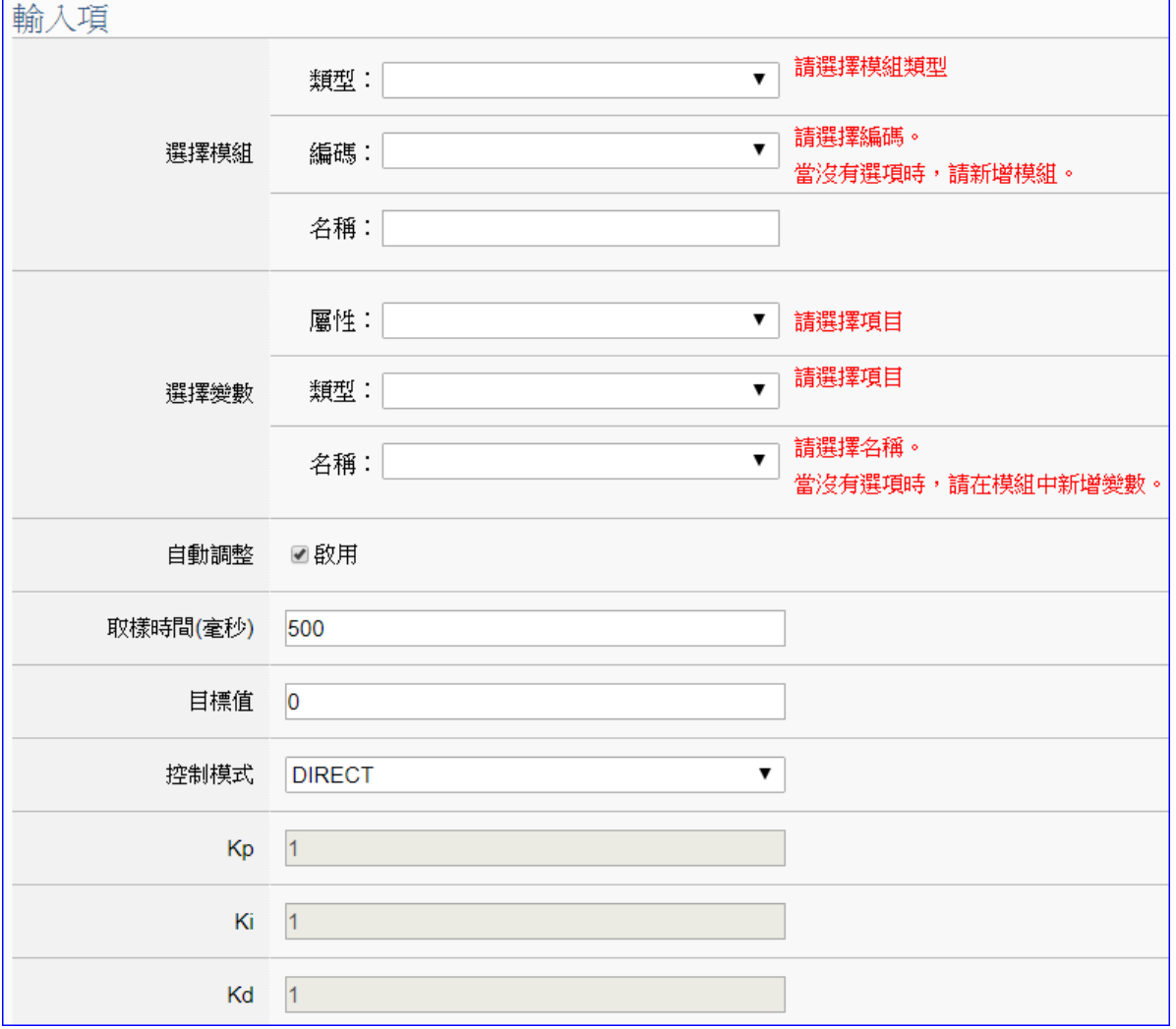

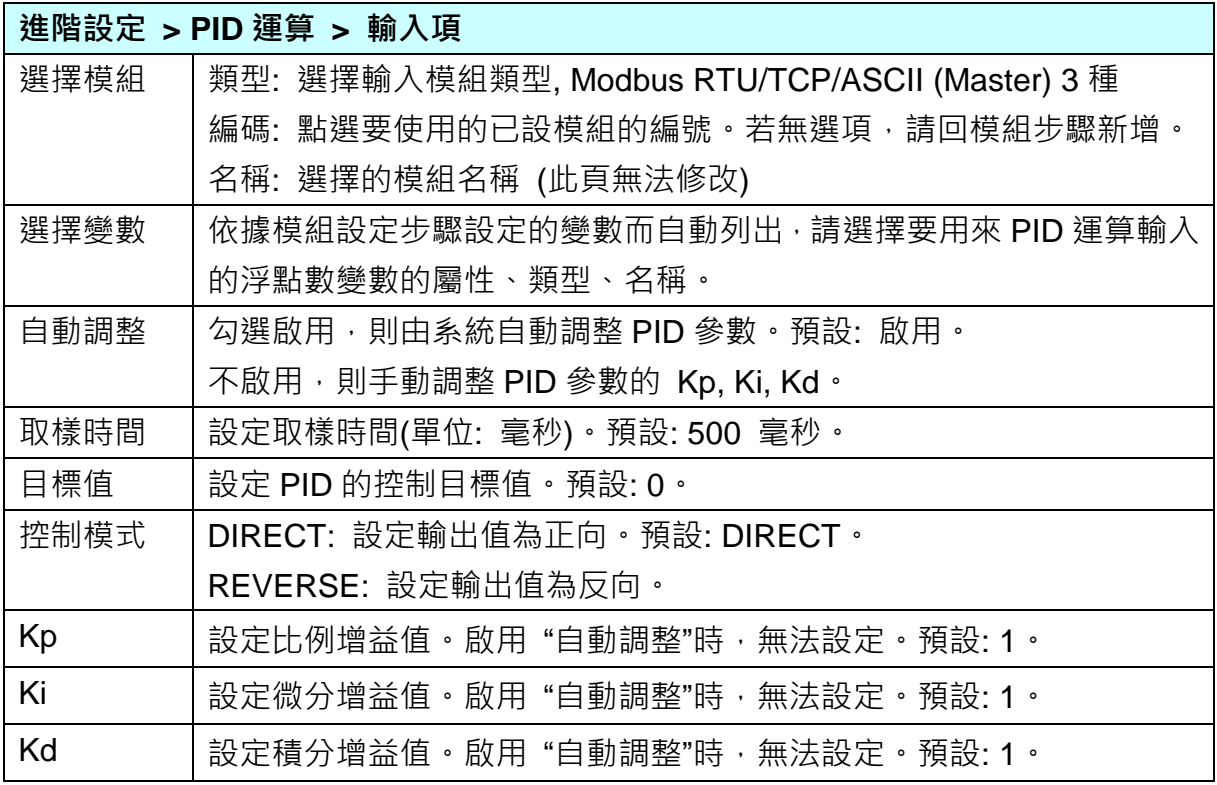
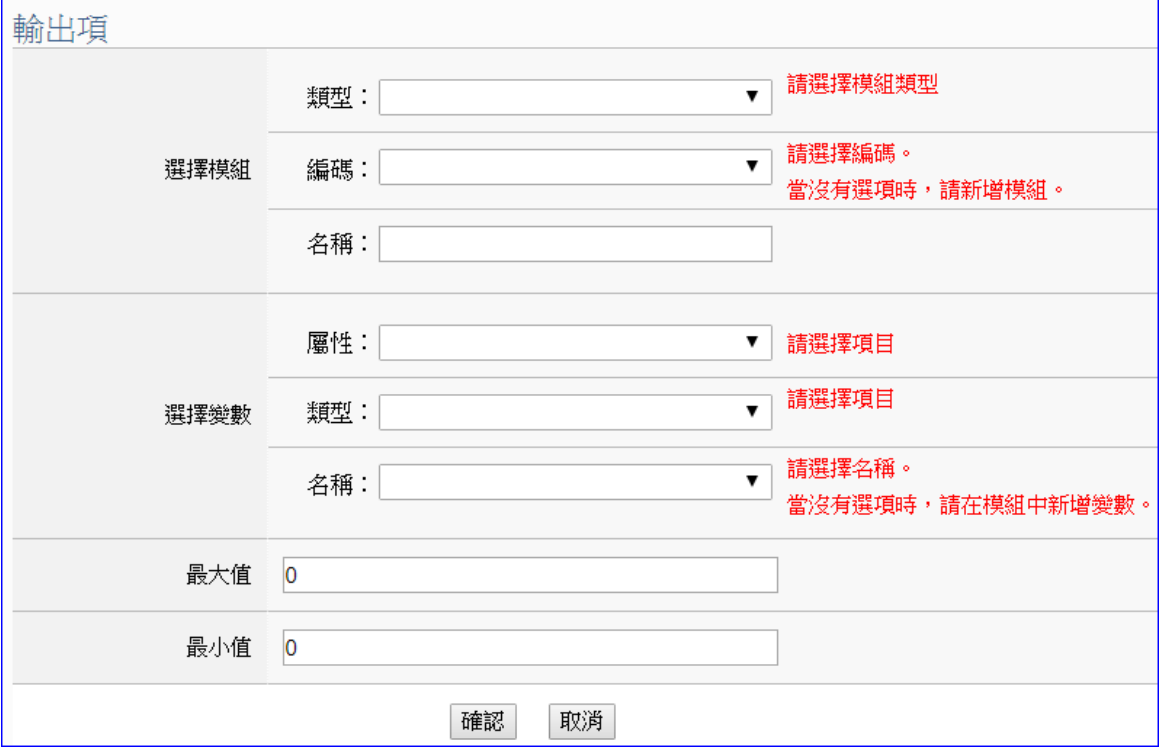

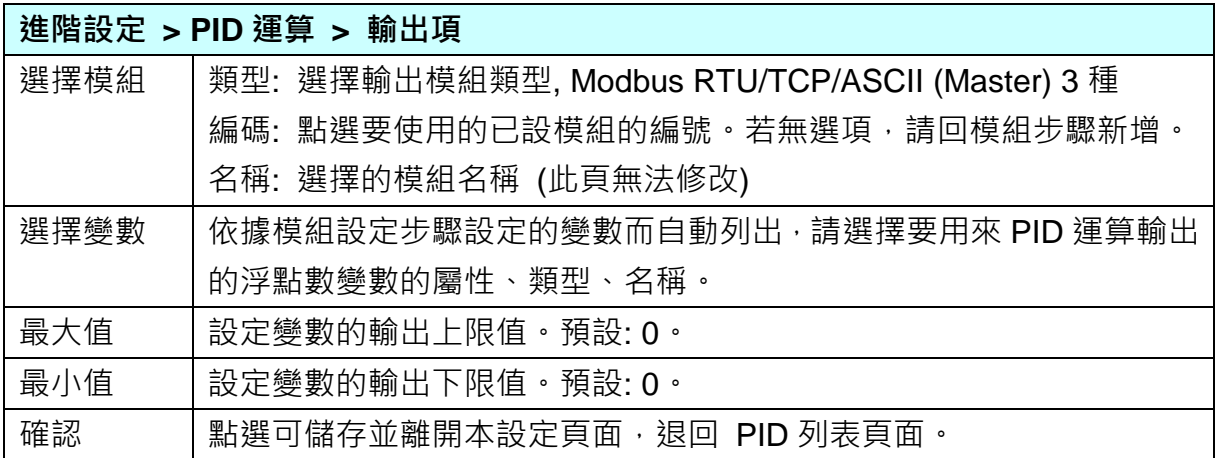

範例圖:

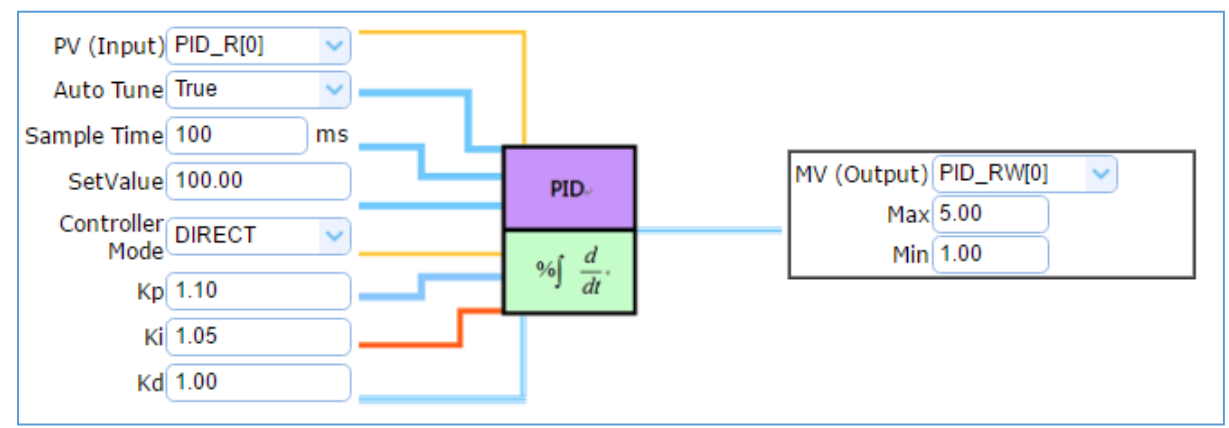

#### 步驟**4:** 儲存專案

本範例設定到此已經完成,剩下儲存與執行專案而已,因此,接下來的兩個點選步驟,都 不會出現另外的設定畫面,但會出現動畫或文字來顯示狀況。

請點選下一步驟 [儲存專案],步驟框的書面會出現儲存的動畫,如下圖,動畫表示正在儲 存,當動畫消失,表示已儲存完成。

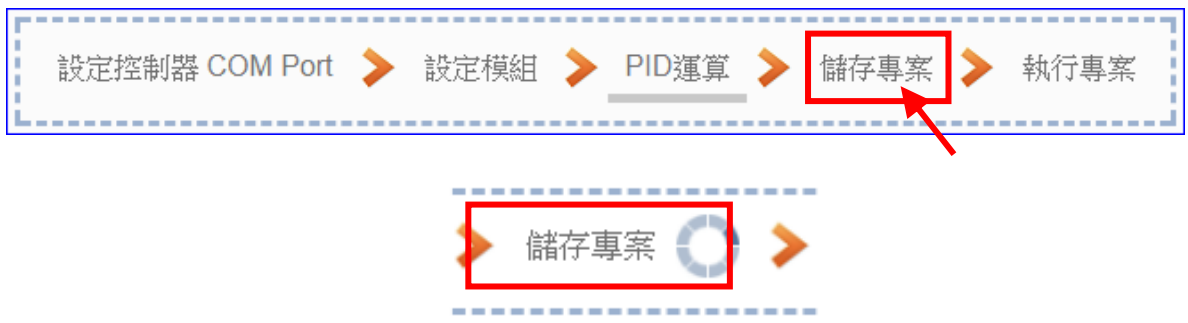

### 步驟**5:** 執行專案

專案儲存完成後,要讓控制器執行此新專案時,請點選下一步驟 [執**行專案**]。

設定控制器 COM Port > 設定模組 > PID運算 儲存專案 執行專案  $\frac{1}{2} \left( \frac{1}{2} \right) \left( \frac{1}{2} \right) \left( \frac$ 

步驟框的畫面會出現"請稍後"(如下左圖),表示正在刪除控制器內原有的專案,並將新完 成的專案上傳到控制器中,然後執行新專案。當"請稍後"文字消失,換出現文字"成功"(如 下右圖),表示控制器已經成功執行新專案了。

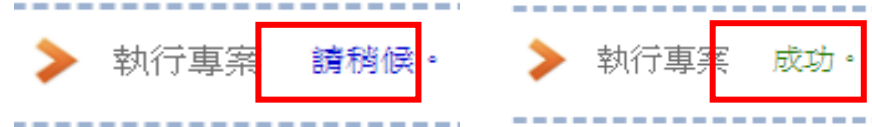

接著功能專區指引用的"步驟框"便會自動消失,回到 Web UI 第一個功能表書面。 到此專案已**設定、上傳、執行完成,UA** 控制器中執行的已經是 PID 運算的的新專案了。

## **4.4. APP** 訊息通知

UA 功能專區的"APP 訊息通知"提供 [IFTTT](http://www.playpcesor.com/2014/04/ifttt-android-ios.html) 的條件觸發方式, IFTTT (if this then that) 是一 個「網路自動連結」的雲端服務平台,可把不同網路服務串連成行動 (Applet), 「if 如果」 A 服 務發生什麼事情,「then 就會」 B 服務做出什麼反應,例如: 可在 IFTTT 設定「if 在Facebook 發表訊息,then 就會轉寄訊息到 Gmail 信箱,满足了把 A服務內容自動串連到 B服務的需求, 而且 IFTTT 支援的服務眾多, 常用的Line, Facebook, Twitter, Google Mail …多達數百種, UA 功能運用 IFTTT 雲端平台,當發生特殊事件時,可發出訊息到指定的 Line, Facebook, Twitter, Gamil… 等常用服務,快速以APP行動訊息通知用戶。

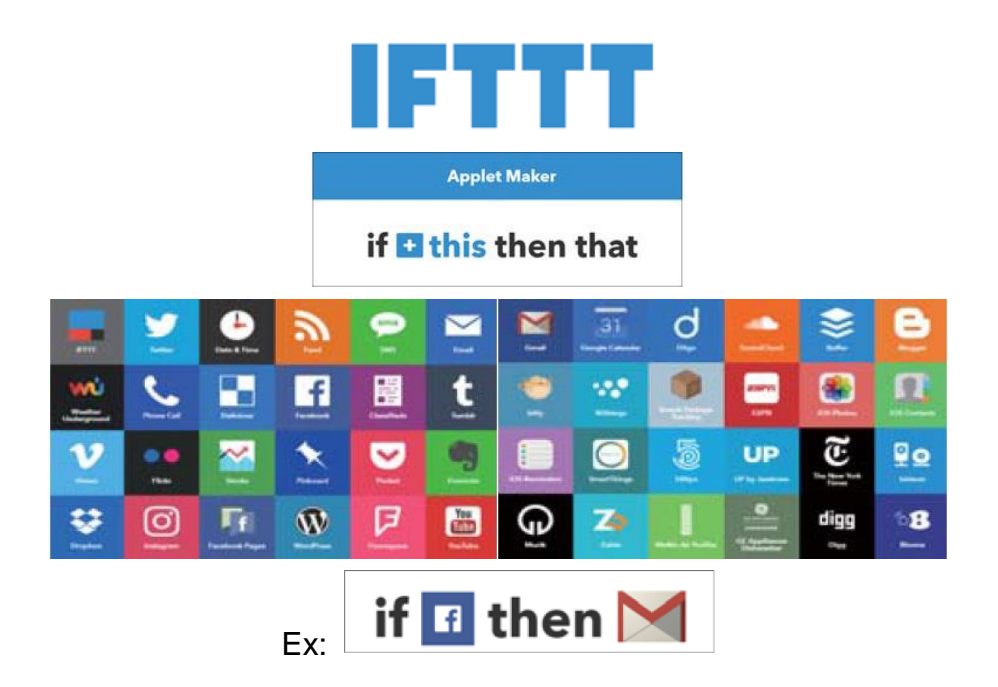

本節將介紹 APP 訊息通知類別的設定方式與設定項目。目前提供 1 個 APP 訊息通知的功能項 目 (如下圖) [ IFTTT 條件觸發 (Line, Facebook, Twitter) ], 本節將於 [4.4.1](#page-111-0) 節 說明設定流程 與方式。

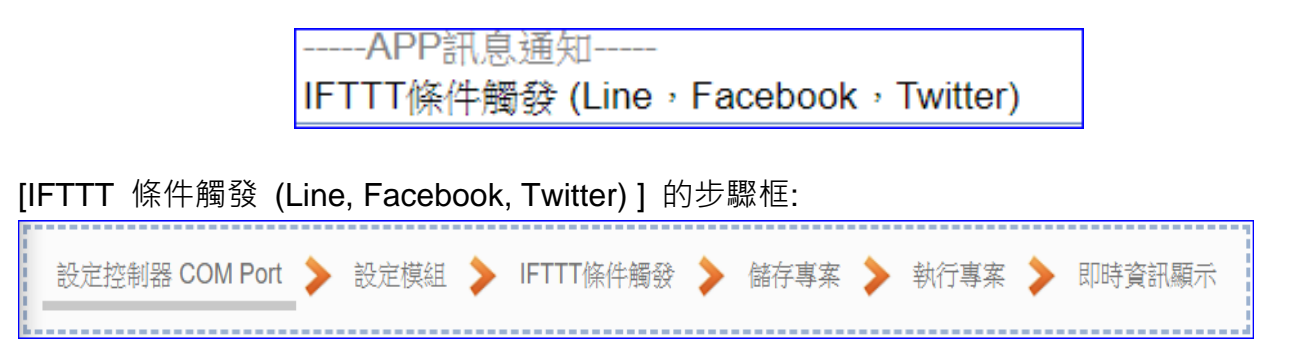

## <span id="page-111-0"></span>**4.4.1. IFTTT** 條件觸發 **(Line, Facebook, Twitter)**

IFTTT 條件觸發(Line, Facebook, Twitter) 的功能是結合 UA 與 IFTTT 雲端平台的功能, 當模 組發生特殊事件時,發送訊息至 IFTTT 相關的雲端服務 (如:Lline, Facebook, Twitter...)。

整個 "IFTTT 條件觸發(Line, Facebook, Twitter)" 的 APP 訊息通知設定分為兩部分:

### 1. **UA** 網頁介面部分**:**

設定 UA 控制器、模組連線與觸發條件,完成條件表格變數與條件設定,並與 IFTTT 事件 連結。

### 2. **IFTTT** 雲端平台部分**:**

設定觸發的服務端與事件(This 端: UA 使用 webhooks 服務)、動作的服務端與訊息(That 端: 客戶視需要的訊息通知, 自行選定服務項目, 如: Line, Facebook 或 Twitter...), 並需 將設定完成的 IFTTT 事件名稱**(Event Nmae)** 與 認證碼**(Key)** 填入 UA 網頁介面的 "內 容設定" 欄位中。(可參[考附錄](#page-215-0) C)

### **[**步驟框**]:**

[IFTTT 條件觸發 (Line, Facebook, Twitter) ] 有 6 個步驟, 進入步驟框會自動進入第一個步 驟的設定畫面 (下方有粗橫線,表示為目前所在步驟),只要依照步驟進行設定,即可完成專案。

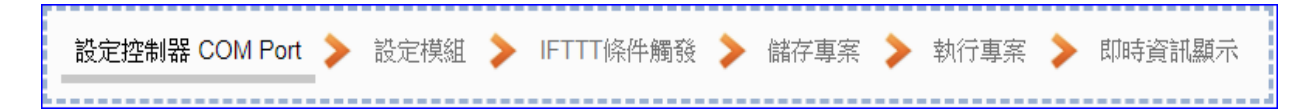

### 步驟**1:** 設定控制器 **COM Port**

此頁面主要是設定控制器上用來連接模組的序列埠號,以及模組的通訊值等資訊。 若使用泓格科技的 I/O 模組,其預設通訊值可查出貨 CD,手冊或 I/O [模組網頁。](http://www.icpdas.com/root/product/solutions/remote_io/remote_io_products_tc.php)

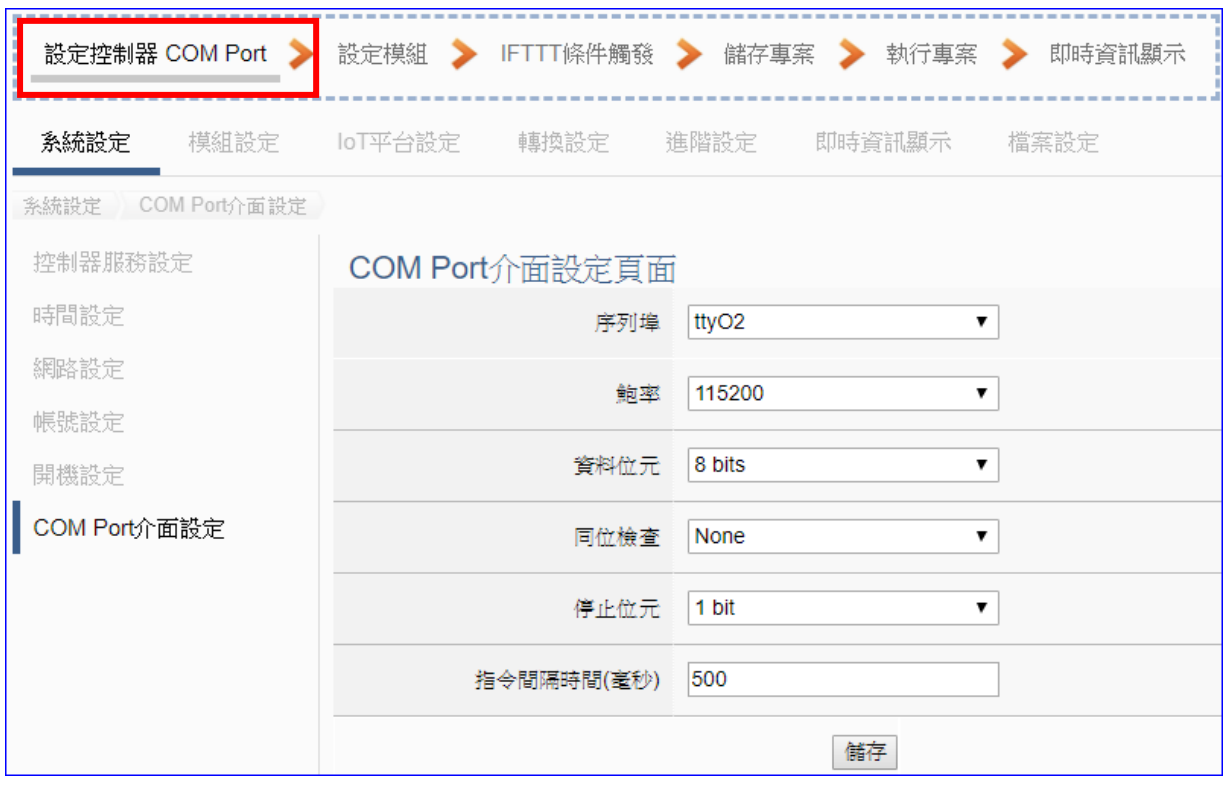

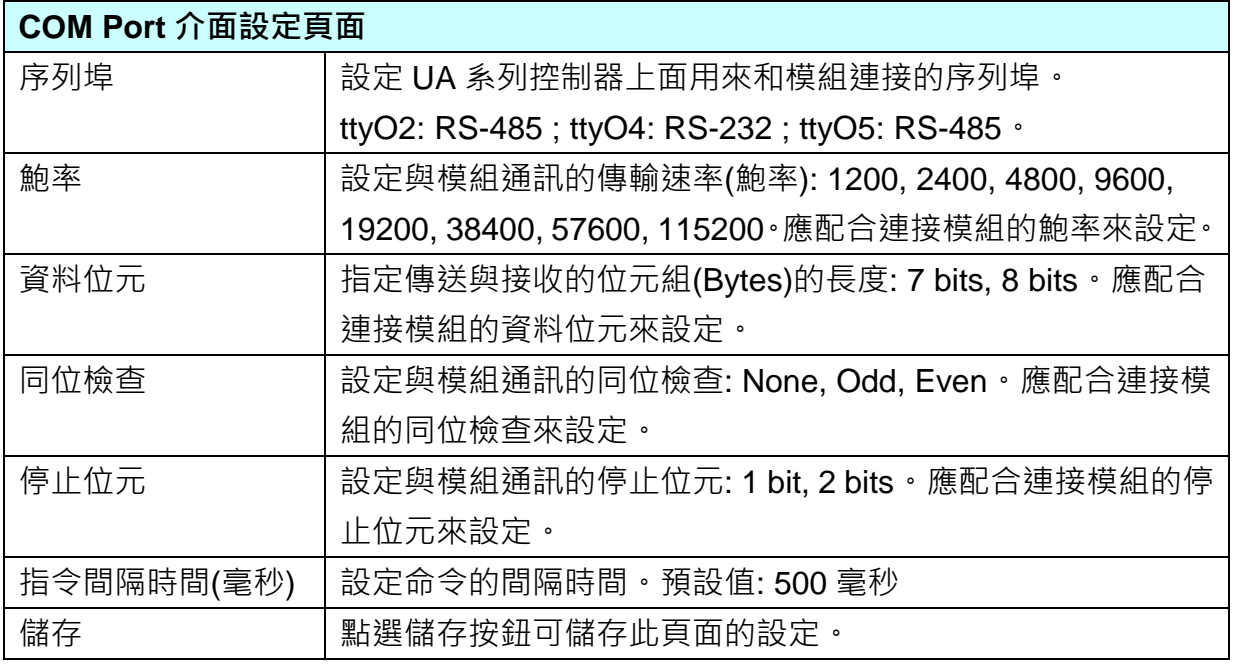

## 步驟**2:** 設定模組

點選下一步驟名稱,即可進入**步驟 2 [設定模組]** 書面。此步驟主要是設定和控制器連接的 模組。

每個序列埠上面連線的模組,可自行設定模組名稱以方便辨識(例如: 模組型號,預設名稱: Name),點選 [ 1 按鈕可把模組加進來設定。接著點選模組的 [編輯] 按鈕進一步設定模 組 I/O 通道的位址對應表。

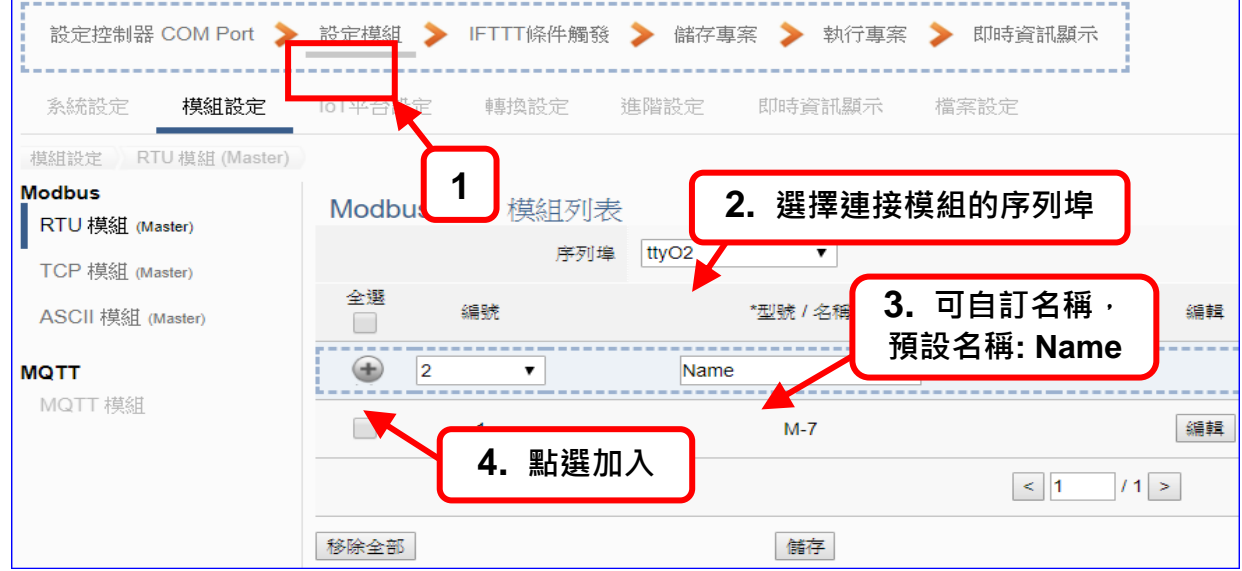

加入模組後 (如下圖, 例: 編號 1 的 M-7),請再點選模組的 [編輯] 按鈕,進入模組內容設 定的頁面。

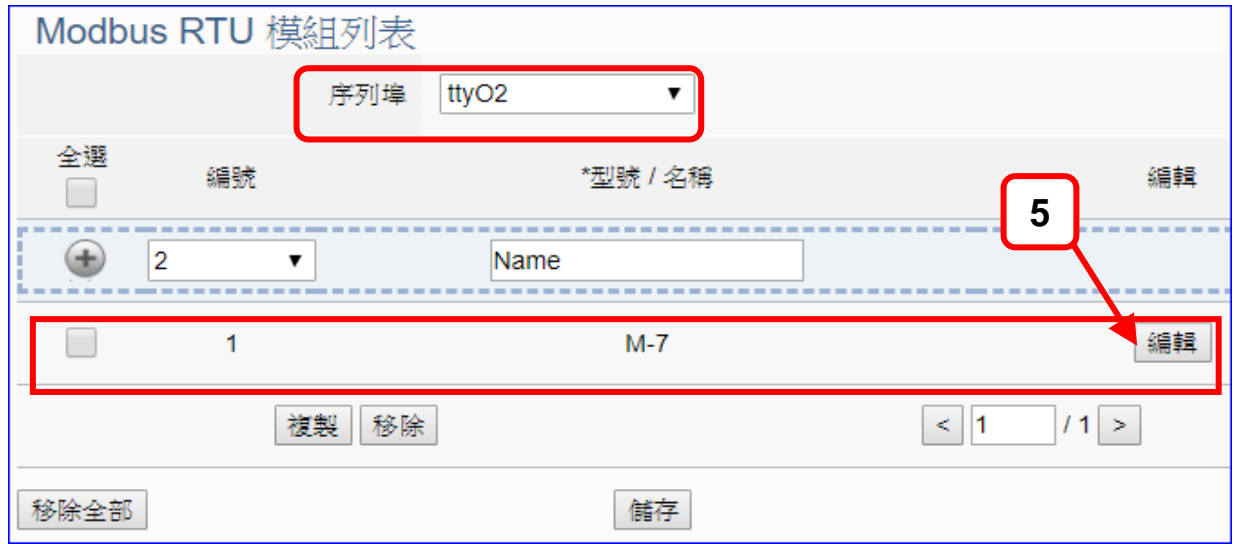

若設定錯誤,可勾選模組編號前的方框,按移除按鈕可刪除該模組。

[模組內容設定] 頁面可顯示與設定模組內容與對應模組 I/O 通道的 Modbus 位址。

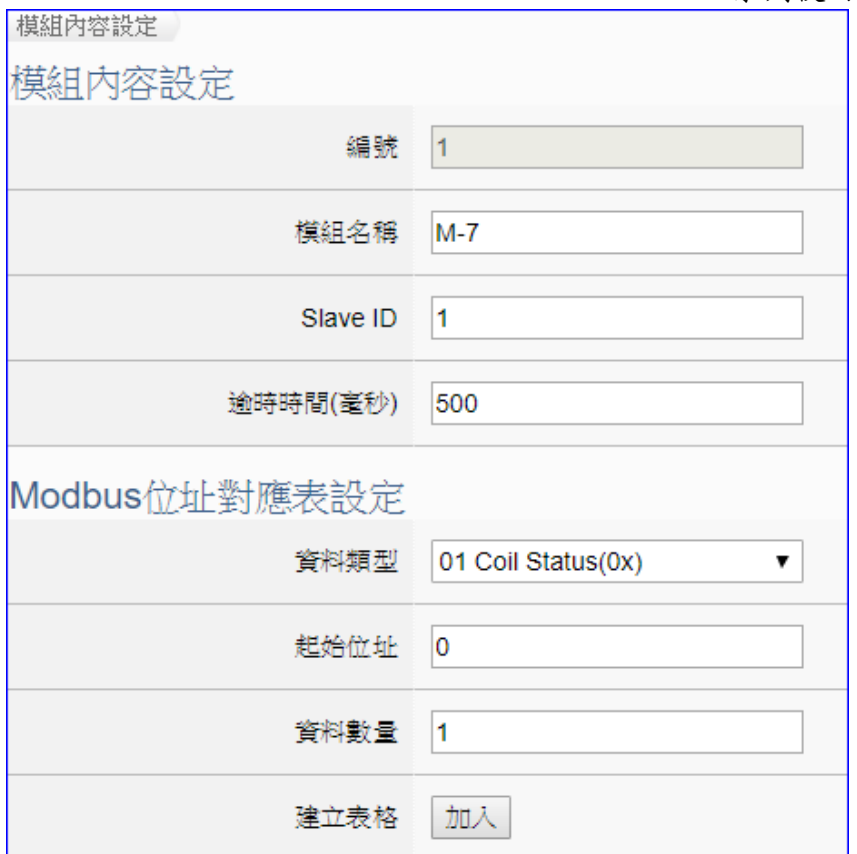

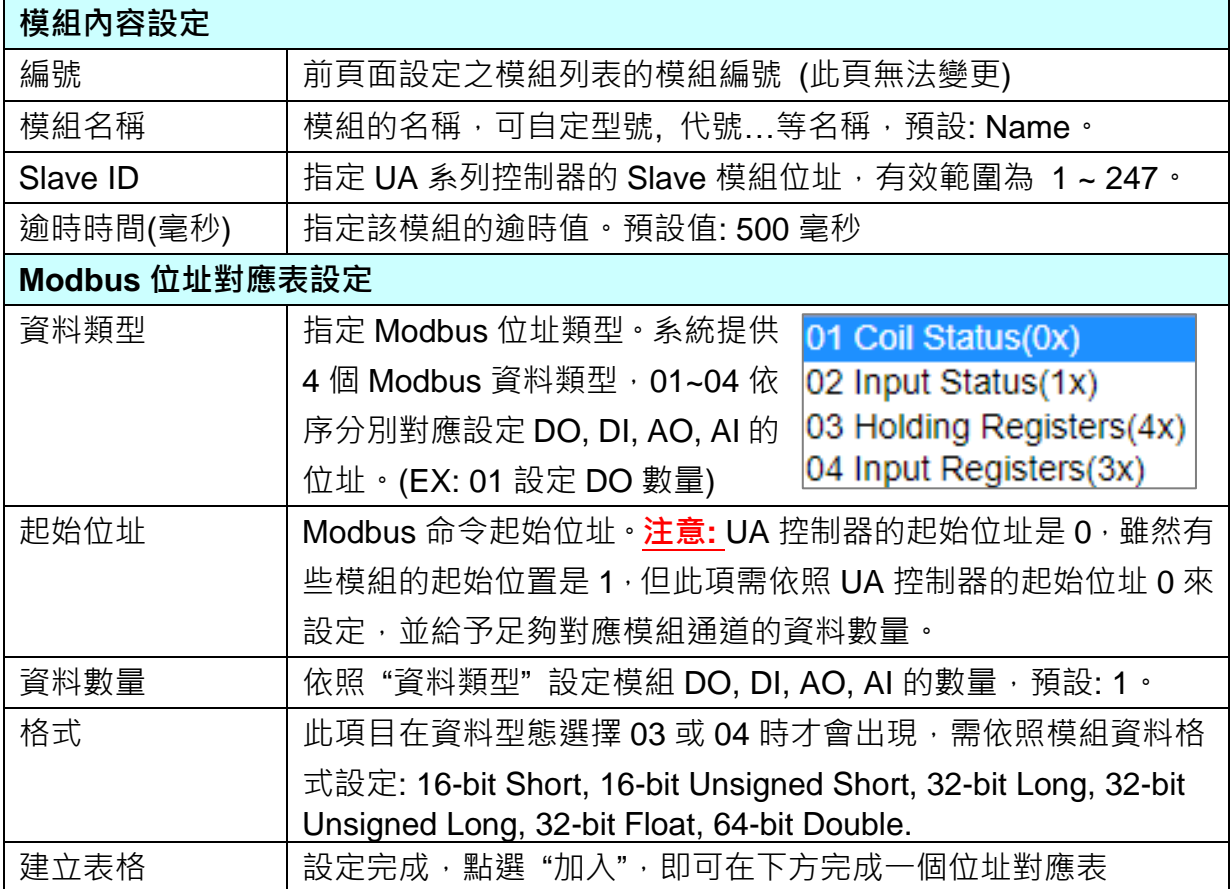

Modbus 位址對應表設定完成建立表格類似下圖,由左至右依序對應 DO, DI, AO, AI。

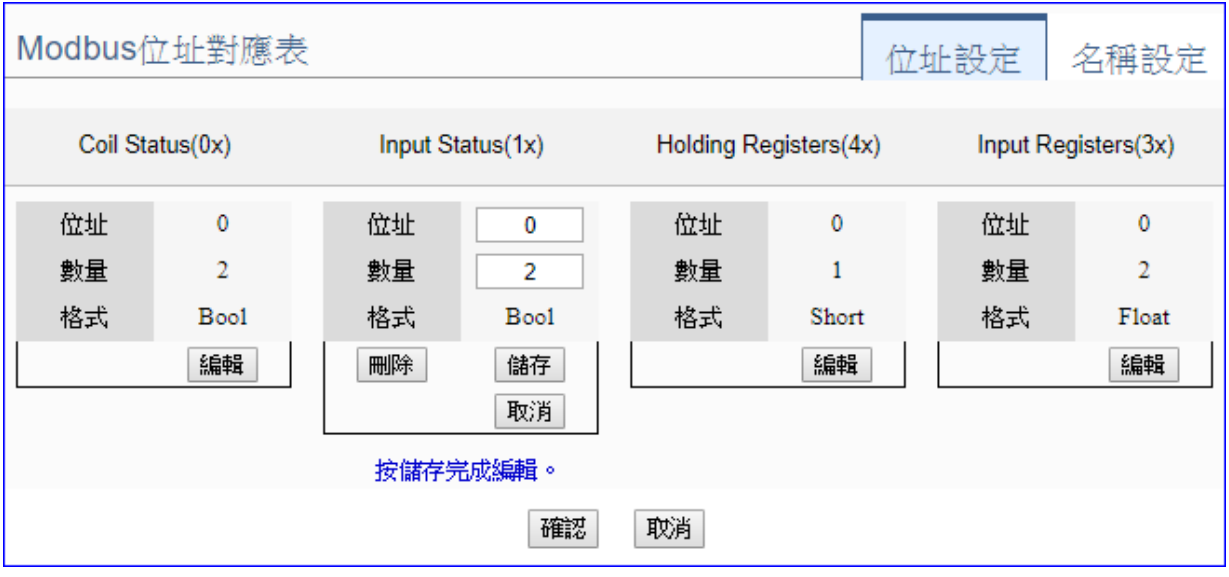

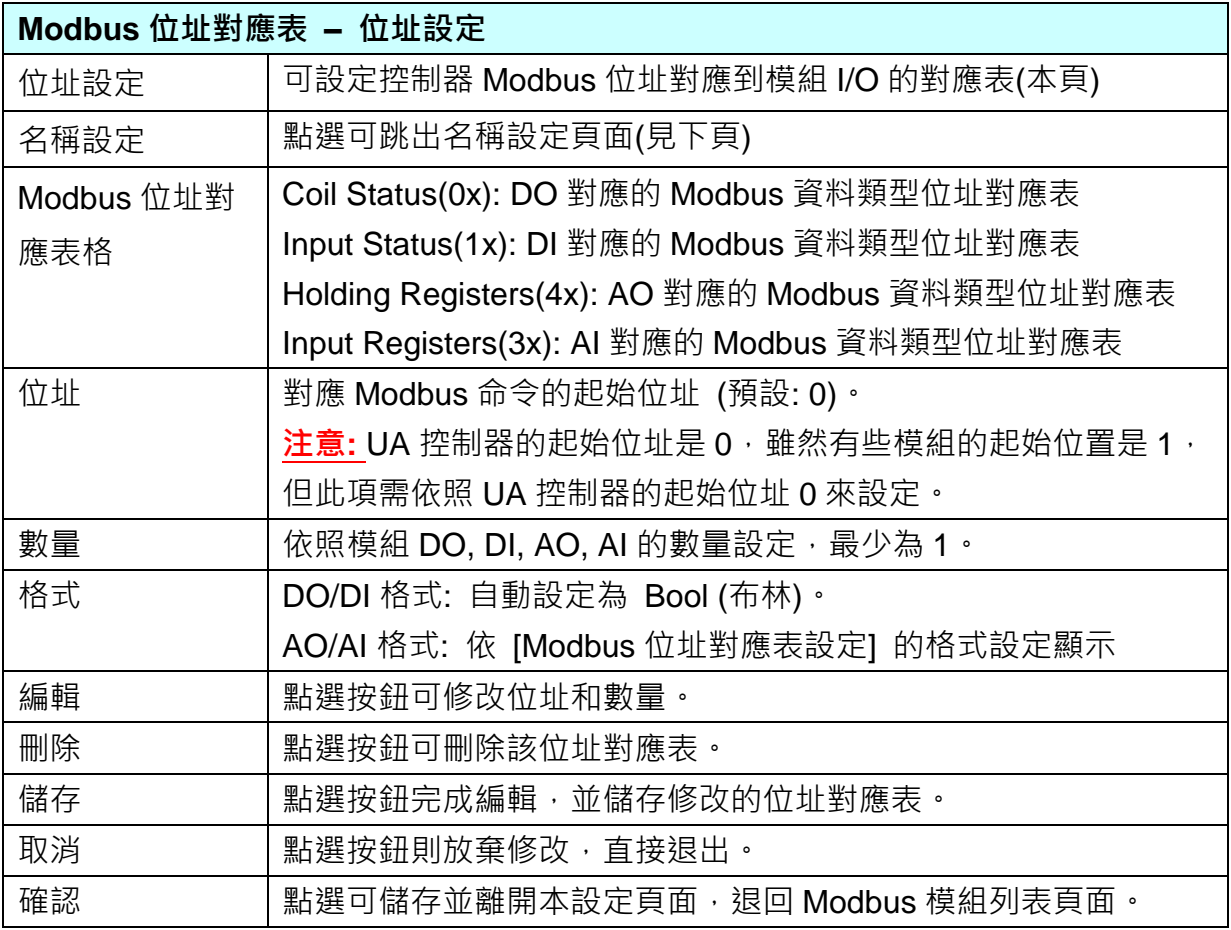

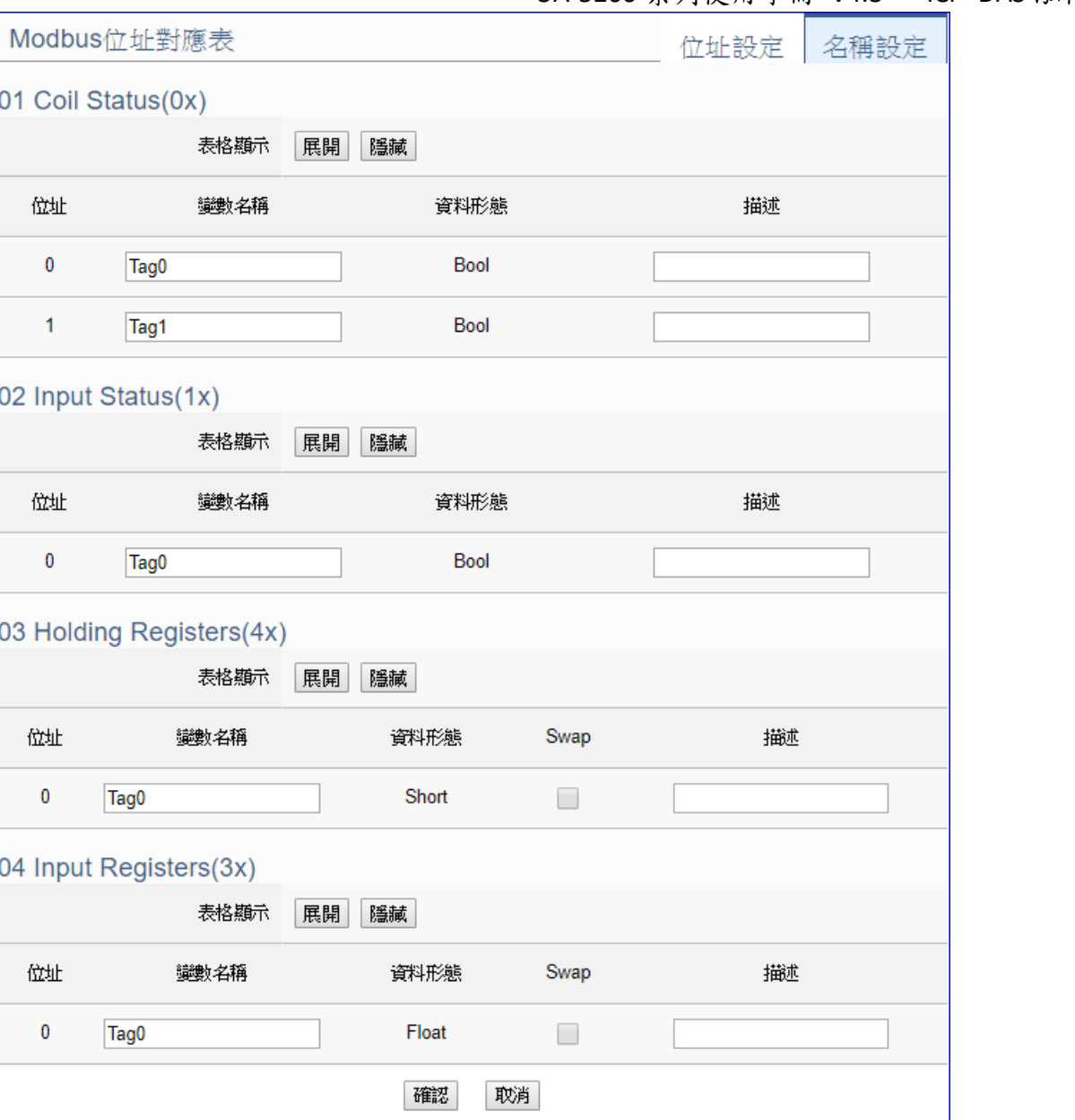

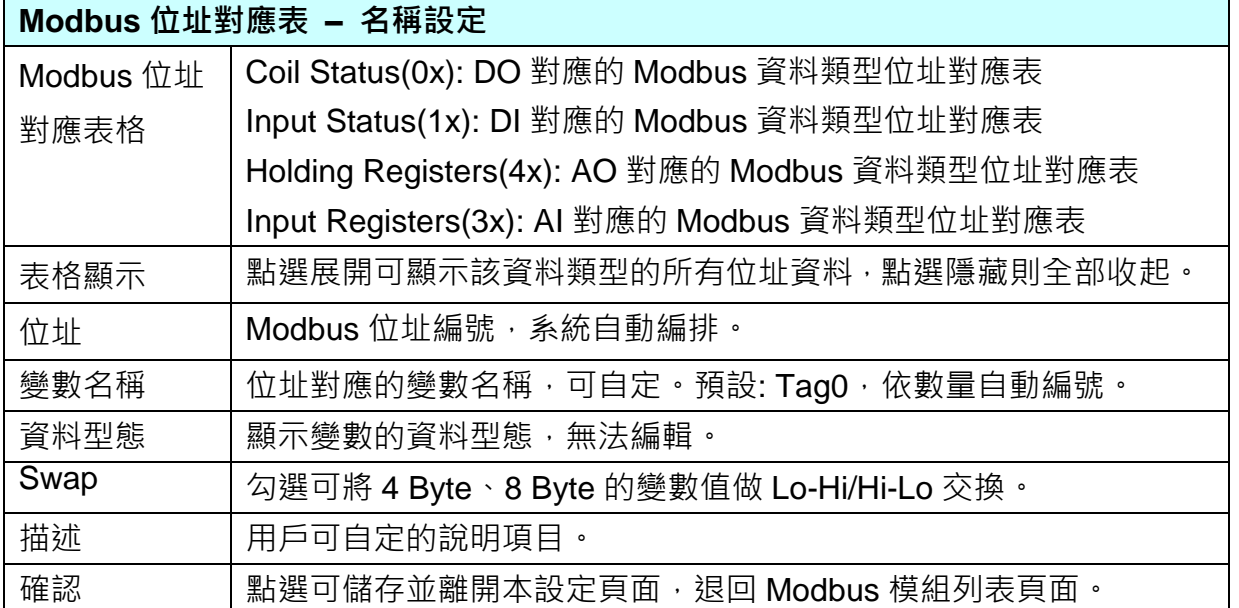

### 步驟**3: IFTTT** 條件觸發

請點選下一步驟的名稱,即可進入 步驟 **3 [ IFTTT** 條件觸發**]** 畫面。此步驟主要是設定 發 出訊息的觸發事件與條件 的相關內容設定,如: IFTTT 事件名稱、認證碼、觸發的條件與 模組的 I/O 變數… 等。

因為一開始就選擇 IFTTT 條件觸發功能(Line, Facebook, Twitter), 故此步驟會自動進入 [ 進階設定 > IFTTT 條件觸發] 的畫面,避免用戶找不到獲選錯設定項目。一開始沒有任 何條件觸發列 (如下圖),需要點選 "新增訊息" 來加入(下頁說明)。

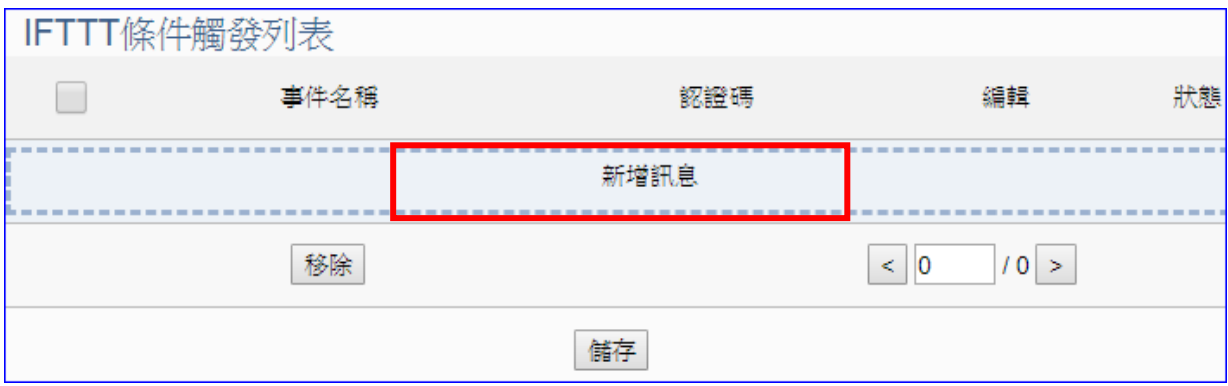

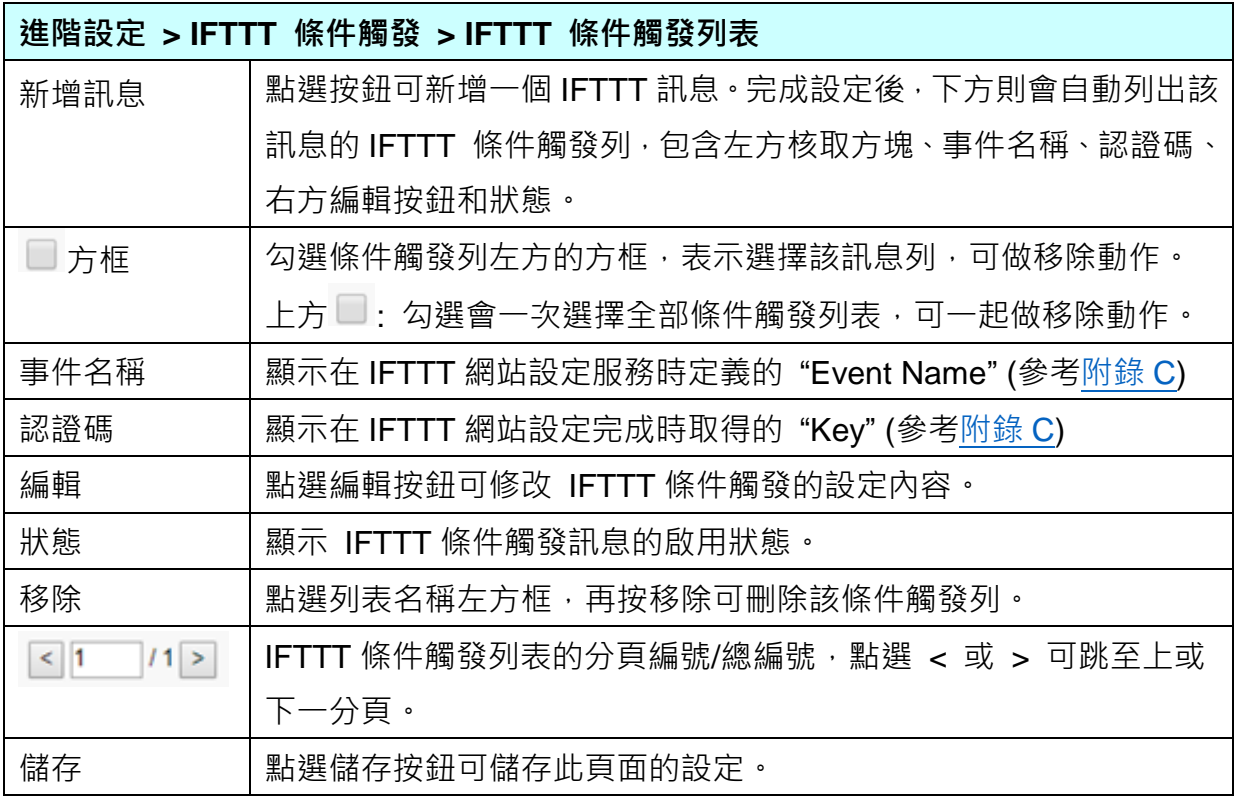

點選 [新增訊息] 按鈕後,進入 IFTTT 條件觸發的內容/條件/條件表格設定的頁面。

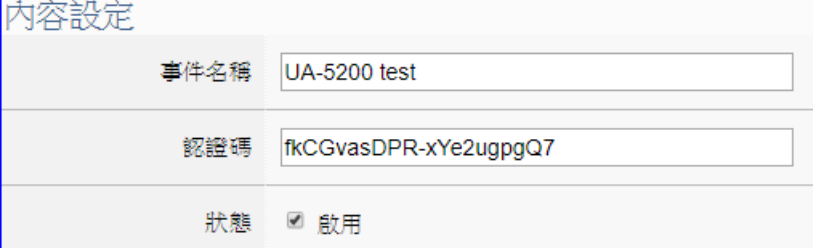

"事件名稱"和"認證碼"是在 IFTTT 網頁設定取得的,若不熟悉設定方法請參[考附錄](#page-215-0) C。

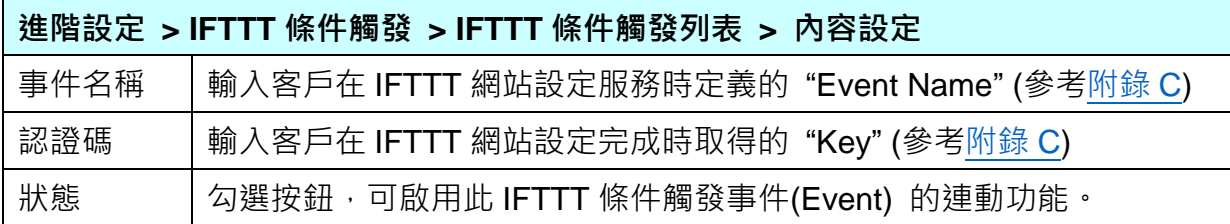

## 体/性染金

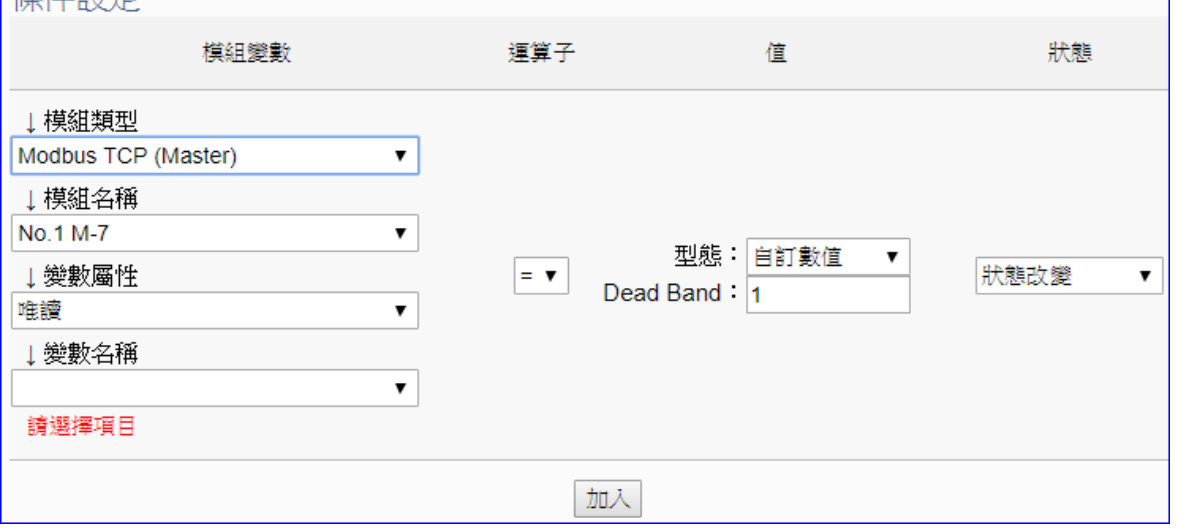

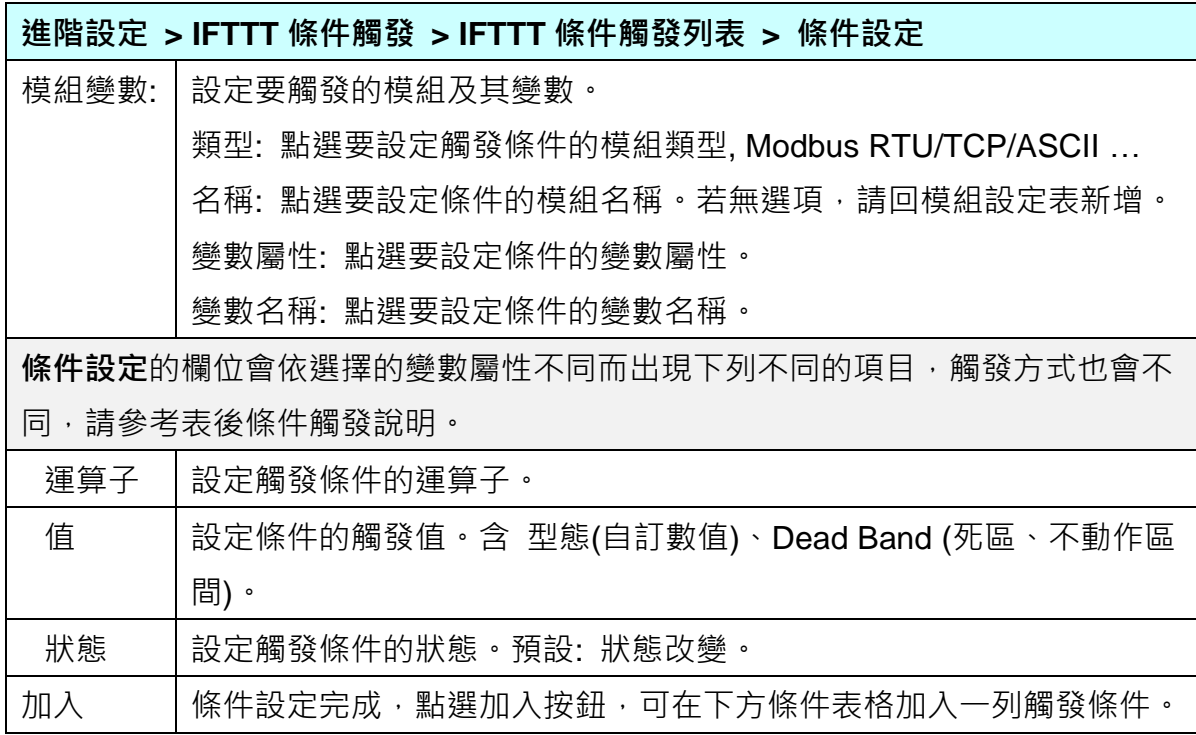

## 條件觸發方式說明**:**

依照選擇的變數屬性 (DIO 或 AIO) 會有不同的條件設定, 其觸發方式也不同, 以下說明分 為變數屬性 **DIO**、**AIO** 兩種情況。

(A) 變數屬性為 DIO 時,條件設定出現"狀態改變"項目,也就是偵測到狀態改變時,即會觸發 條件訊息通知 (下圖以開關狀態觸發訊息通知為例, 500 ms 偵測一次)。

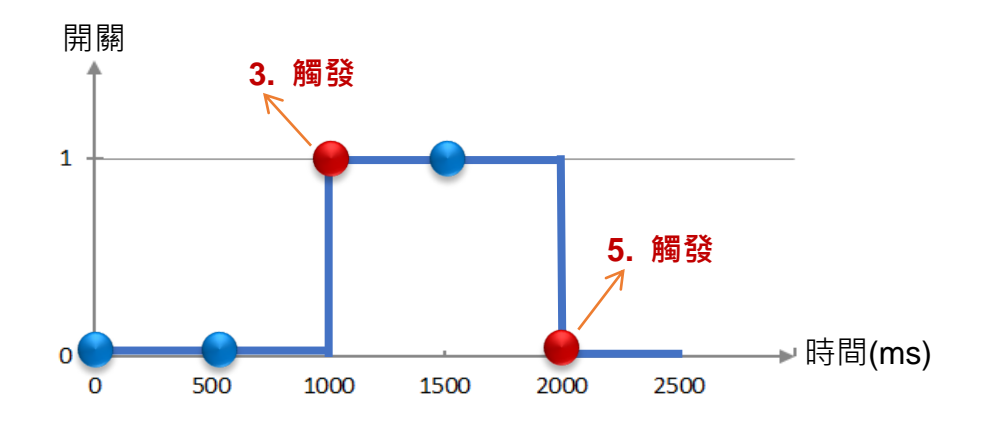

**DIO** 狀態改變 觸發說明: (每 500 ms 偵測一次)

1. 開關初始偵測值為關 (狀態=0)

- 2. 偵測開關狀態為關 (狀態=0 沒有改變), 沒有觸發
- 3. 偵測到開關被打開 (狀態=1 狀態改變), 則**觸發**訊息通知
- 4. 偵測開關狀態為開 (狀態=1 沒有改變), 沒有觸發
- 5. 偵測到開關被關閉 (狀態=0 狀態改變), 則**觸發**訊息通知

**(B)** 變數屬性為 **AIO** 時,條件設定出現 "值" 項目,可設定 Dead Band 上下不動作區間, 當偵測值超過 Dead Band 上下區間,則會觸發訊息通知 (下圖以偵測 CO2 濃度觸發訊 息通知為例)。

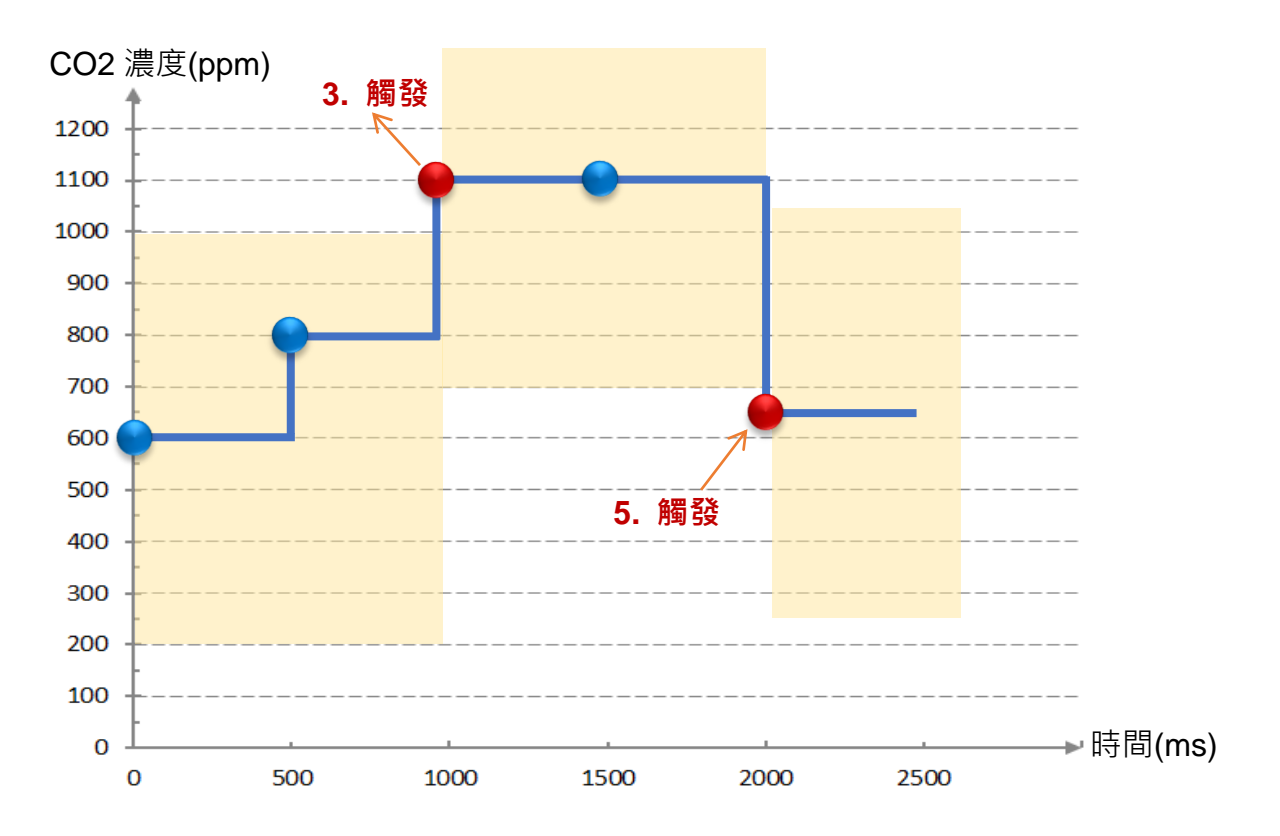

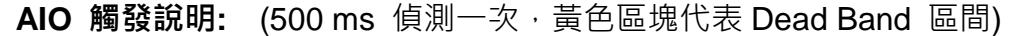

1. CO2 濃度初始偵測值為 600, 設定 Dead Band=400 (觸發條件: >= 1000 或 <= 200) 2. CO2 濃度為 800, 濃度在安全範圍

3. CO2 濃度為 1100, 超過上限 1000, 濃度過高了, **觸發**訊息通知, 告知危險

4. CO2 濃度為 1100, Dead Band=400 (新觸發條件: >= 1500 或 <= 700)

5. CO2 濃度為 650, 低於下限 700, 濃度降低了, **觸發**訊息通知, 告知安全

請參考上述觸發說明設定您要觸發的條件,設定完成點選 "加入",設定的觸發條件會列成 條件表格,下圖是已設定兩個條件的表格。條件表格的各項欄位說明如下:

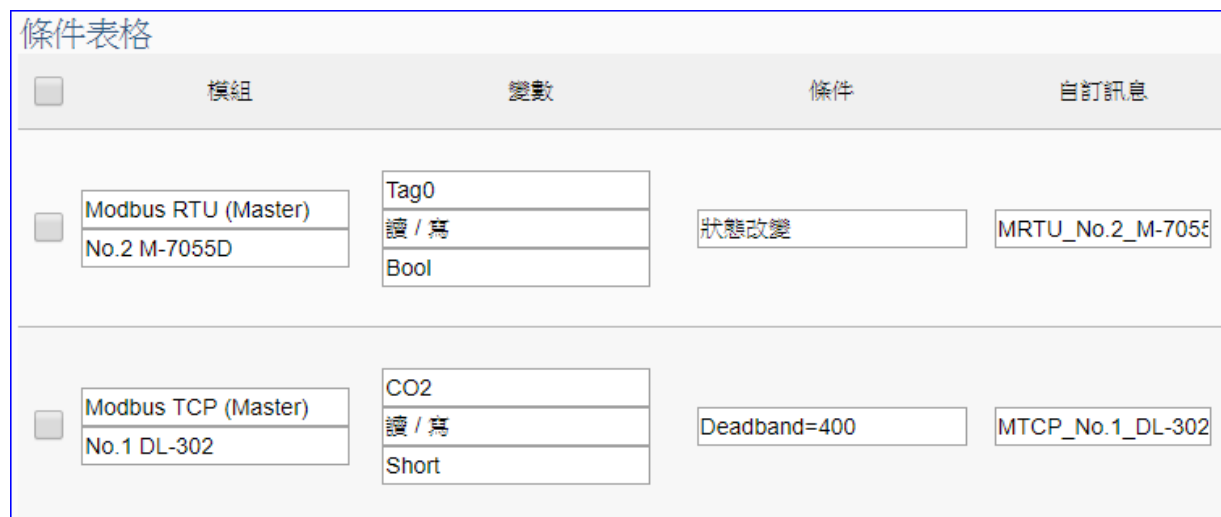

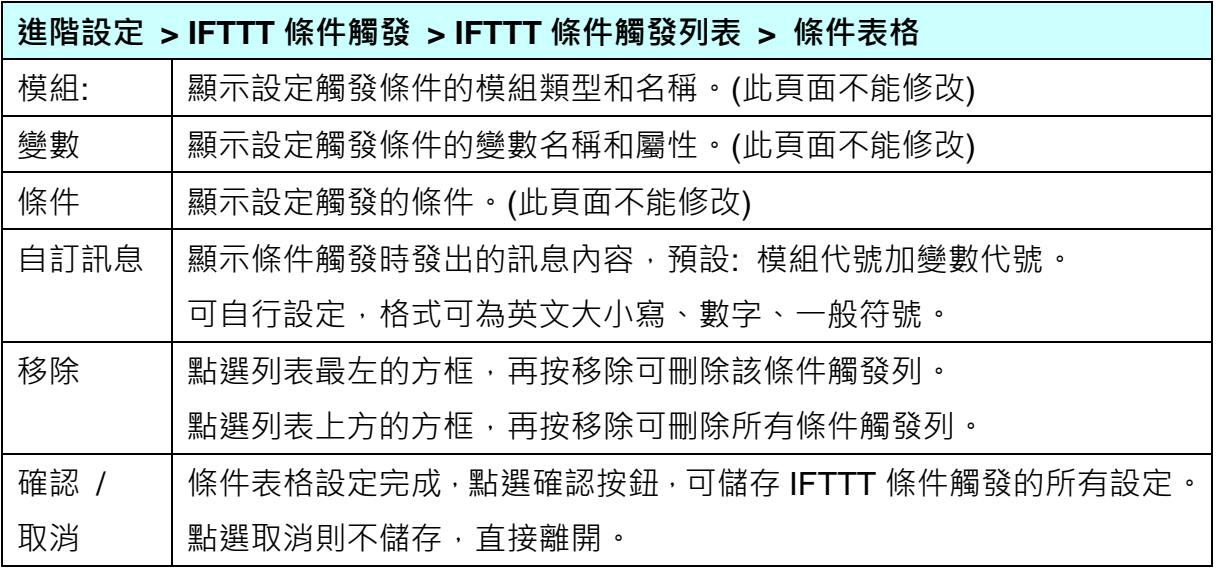

完成設定點選確認後,回到"IFTTT 條件觸發列表"畫面(如下圖),若需要更多 IFTTT 的觸 發條件,可再次點選"新增訊息"重複上述步驟,再增加多個 IFTTT 條件觸發列來和 APP 網路連動。完成所有 IFTTT 條件觸發列表的設定後, 最後點選 儲存 按鈕。

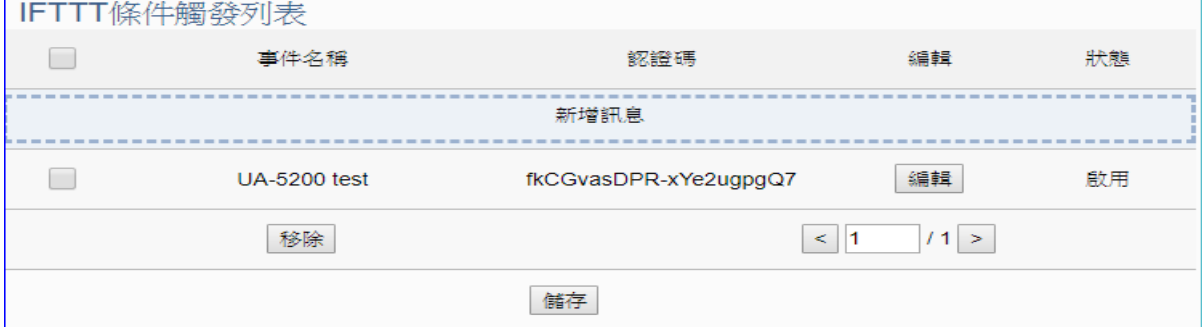

### 步驟**4:** 儲存專案

本範例設定到此已經完成,剩下儲存與執行專案而已,因此,接下來的兩個點選步驟,都 不會出現另外的設定畫面,但會出現動畫或文字來顯示狀況。

請點選下一步驟 [儲存專案],步驟框的書面會出現儲存的動畫,如下圖,動畫表示正在儲 存,當動畫消失,表示已儲存完成。

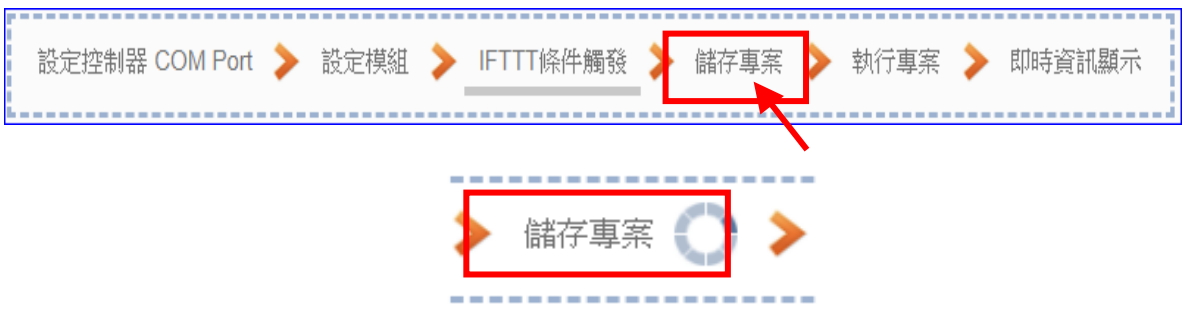

#### 步驟**5:** 執行專案

專案儲存完成後,要讓控制器執行此新專案時,請點選下一步驟 [執行專案]。

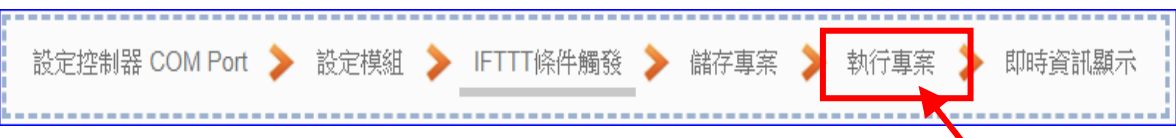

步驟框的畫面會出現"請稍後"(如下左圖),表示正在刪除控制器內原有的專案,並將新完 成的專案上傳到控制器中,然後執行新專案。當"請稍後"文字消失,換出現文字"成功"(如 下右圖),表示控制器已經成功執行新專案了。

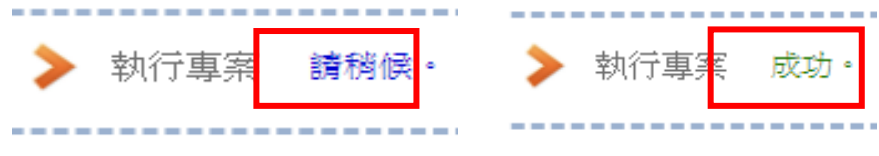

### 步驟**6:** 即時資訊顯示

成功執行專案後,可顯示模組 I/O 的即時資訊,請點選下一步驟 [即時資訊顯示]。

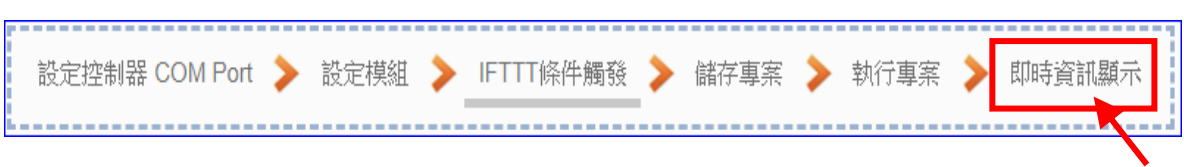

接著功能專區指引用的"步驟框"便會自動消失,跳到 即時資訊顯示的功能表畫面。 點選左方模組名稱,可顯示該模組 I/O 變數的即時資訊。

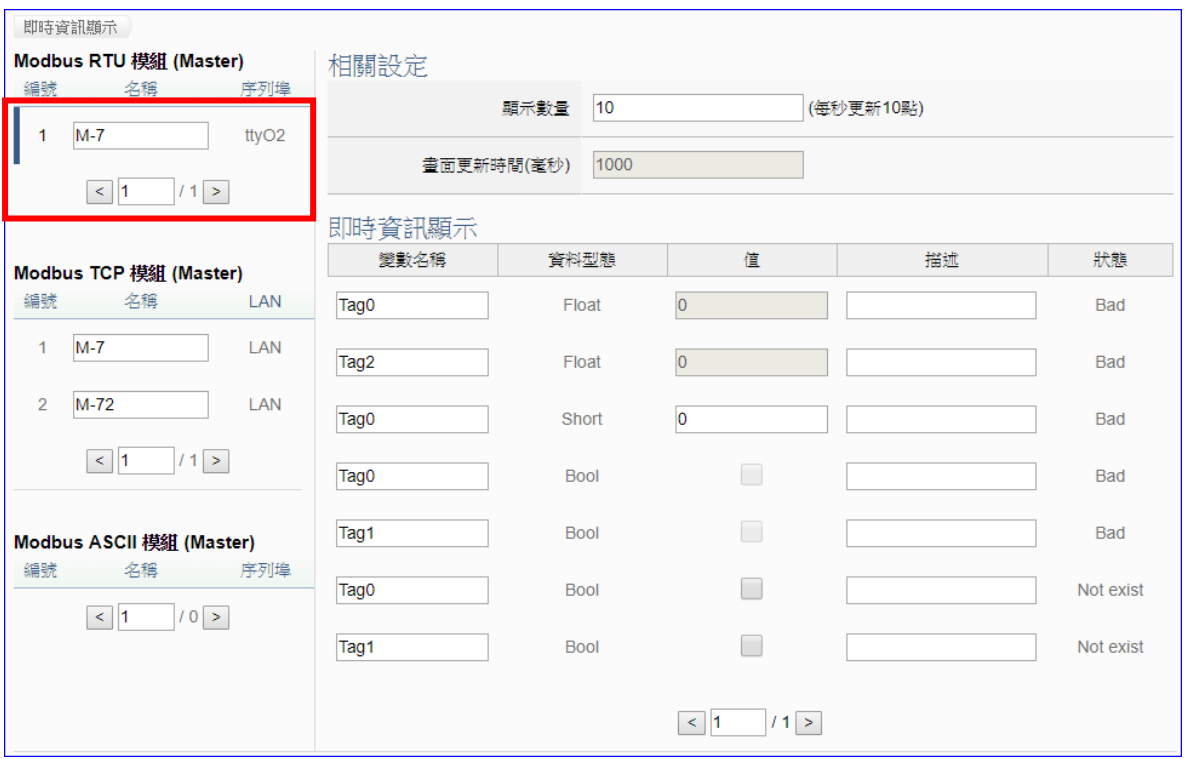

到此專案已設定、上傳、執行完成, UA 控制器中執行的已經是 IFTTT 條件觸發的新專案, 依據設定的條件,搭配 IFTTT 雲端平台,可自動觸發 APP 訊息通知了。

# 5. 系統設定

系統設定是主功能表單的第一個主功能項目,是管理 UA-5200 系列的系統相關設定,也是進入 Web UI 網頁介面第一個畫面,同時會顯示 UA 控制器的各種版本資訊 (右上方框)。

系統設定包含六個子功能選項(左方框),各子功能項目主要的設定簡單說明於頁面上 (右下方 框),本章將以子功能項目來分節說明各設定項目的功能頁面與設定參數。

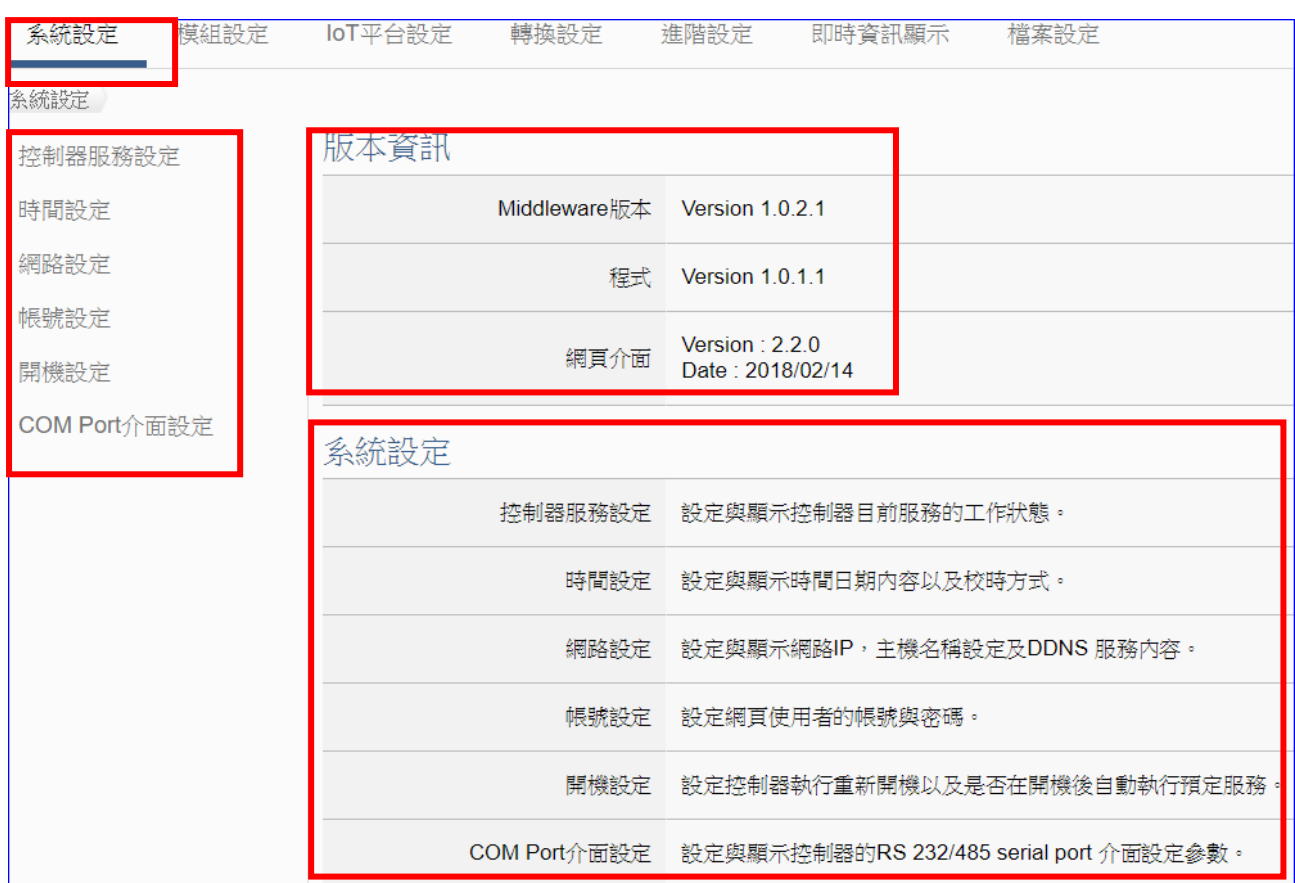

有關功能的設定流程,一般是由功能表左方功能一直往右方功能依順序設定步驟,詳細說明請 參考下列章節:

第 3.3 節 [功能設定流程](#page-35-0)

第 2 章 [快速上手](#page-16-0)

第 4 章 [功能專區](#page-36-0)

有關 Web UI 介面登入方式與環境介紹,請參考 第 3 [章網頁介面登入與環境說明](#page-32-0) 的說明。

# **5.1.** 控制器服務設定

本功能主要是設定與顯示控制器目前服務的專案、Broker、DDNS 的工作狀態。

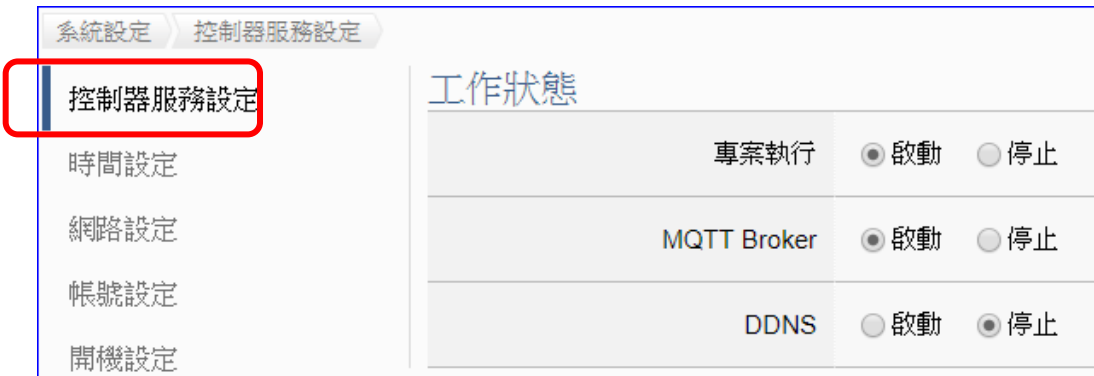

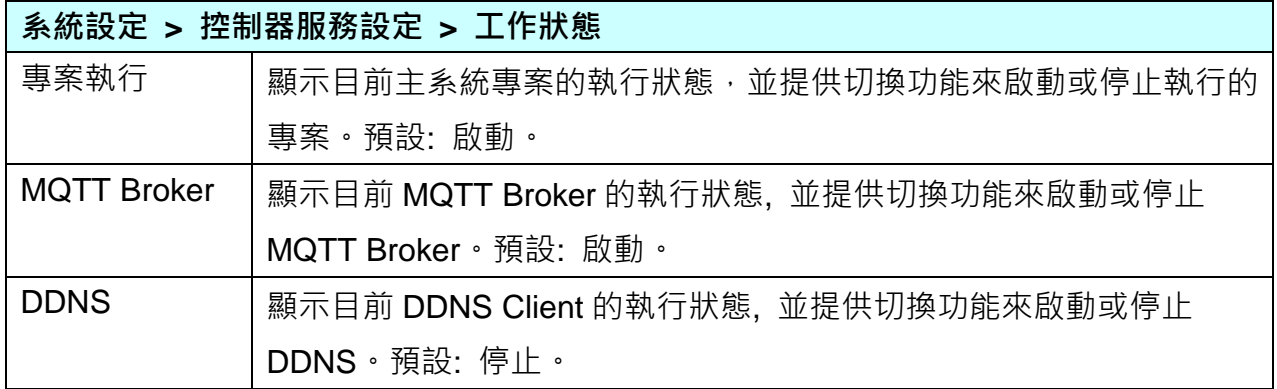

# **5.2.** 時間設定

本功能主要是設定與顯示時間日期內容以及校時功能。 提供 3 個功能大項: 日期時間顯示、NTP 時間校時設定、手動校時設定。

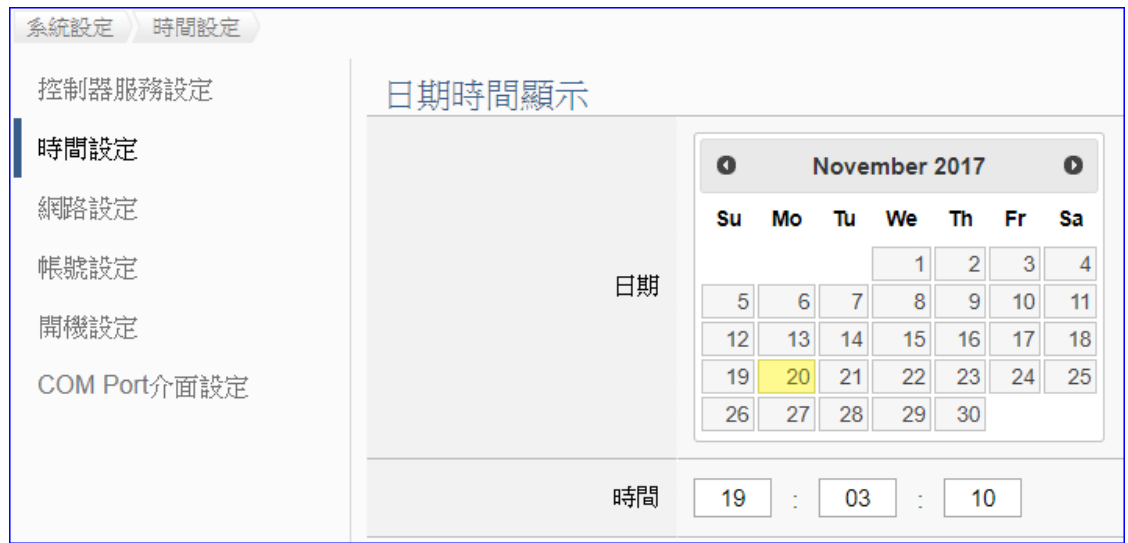

![](_page_126_Picture_135.jpeg)

![](_page_126_Picture_136.jpeg)

![](_page_126_Picture_137.jpeg)

![](_page_127_Picture_83.jpeg)

![](_page_127_Picture_84.jpeg)

# **5.3.** 網路設定

本功能主要是設定與顯示 UA 設備的網路 IP、主機名稱設定及 DDNS 服務等相關網路訊息, 並提供修改。

![](_page_128_Picture_158.jpeg)

![](_page_128_Picture_159.jpeg)

![](_page_129_Picture_78.jpeg)

![](_page_129_Picture_79.jpeg)

![](_page_130_Picture_150.jpeg)

- **1.** 此行動網路設定項目只出現在使用可行動上網的 **UA** 控制器型號。
- **2.** 使用行動上網前,需先取消 **SIM** 卡的 **PIN** 碼保護,方可使用此 **SIM** 卡進行上網。
- **3.** 設定時,先將卡插入 **UA** 控制器 **SIM** 卡插槽中,再上電或重新啟動控制器。當 **3G/4G** 燈號亮綠燈時,表示網路連接成功。
- 4. 當行動網路啟用時, 行動網路將作為連線外部網路的主要路由。

![](_page_130_Picture_151.jpeg)

![](_page_131_Picture_95.jpeg)

## **5.4.** 帳號設定

本功能主要是設定與顯示 UA 系列控制器 Web UI 網頁介面的使用者帳號與密碼。

![](_page_132_Picture_221.jpeg)

![](_page_132_Picture_222.jpeg)

用戶第一次登入 UA 控制器 Web UI 介面(使用出廠預設帳號/密碼)後,請盡快修改帳密。

### 帳號密碼修改步驟**:**

- 5. 在 "帳號" 欄位輸入要設定的新帳號
- 6. 在 "密碼" 欄位輸入要設定的新密碼
- 7. 在"確認密碼"欄位再次輸入新密碼,以確認密碼無誤
- 8. 點選"儲存"按鈕,下次進入 Web UI 網頁介面,請以用戶新設帳號密碼登入。

![](_page_132_Picture_223.jpeg)

## **5.5.** 開機設定

本功能主要是設定控制器執行重新開機,以及是否在開機後自動執行預定服務,包含: 專案執 行、MQTT Broker、DDNS。

![](_page_133_Picture_120.jpeg)

![](_page_133_Picture_121.jpeg)

# **5.6. COM Port** 介面設定

本功能主要是設定與顯示 UA 系列控制器之 RS 232/485 serial port 序列埠介面的通訊相關參數 設定。

![](_page_134_Picture_137.jpeg)

![](_page_134_Picture_138.jpeg)

# 6. 模組設定

模組設定是主功能表單的第 2 個主功能項目,主要是設定和控制器連接的模組。

模組設定目前包含三個子功能選項,以 Modbus 模組為主,分為 RTU 模組、TCP 模組、ASCII 模組,各子功能項目主要的設定簡單說明於頁面上(下方框),本章將以子功能項目來分節說明 各設定項目的功能頁面與設定參數,後續將支援更多類型的模組,手冊也會陸續加入說明。

![](_page_135_Figure_4.jpeg)

有關功能的設定流程,一般是由功能表左方功能一直往右方功能依順序設定步驟,詳細說明請 參考下列章節:

## 第 3.3 節 [功能設定流程](#page-35-0)

第2章 [快速上手](#page-16-0)

第 4 章 [功能專區](#page-36-0)

有關 Web UI 介面登入方式與環境介紹,請參考 第 3 [章網頁介面登入與環境說明](#page-32-0) 的說明。

# **6.1. Modbus RTU** 模組 **(Master)**

本功能主要是 UA 系列控制器使用序列埠和 Modbus RTU 模組連接的設定。

![](_page_136_Picture_179.jpeg)

UA 系列控制器使用序列埠和 Modbus RTU 模組連接,每個序列埠上面連線的模組,可自行設 定模組名稱以方便辨識 (預設名稱: Name),點選 [ 1 按鈕 可新增一個 RTU 模組, 模組列 表如下圖的 Example2。接著,點選該模組的 [編輯] 按鈕進一步設定該模組 I/O 通道的 Modbus 位址對應表。

## 步驟**:**

- 1. 選擇連接模組的序列埠
- 2. 設定模組型號或名稱,可自訂名稱,例如: Example2,預設: Name
- $3.$  點選加號按鈕  $\left(\begin{array}{cc} 1 \\ 1 \end{array}\right)$  新增模組
- 4. 點選該模組的 [編輯] 按鈕進入模組內容設定頁面
- 5. 設定 UA 控制器和模組 I/O 通道對應的 Modbus 位址對應表。

![](_page_136_Picture_180.jpeg)

以下則針對各設定頁面的功能項目與參數列表說明。

![](_page_137_Picture_175.jpeg)

![](_page_137_Picture_176.jpeg)

在模組列表點選 **[**編輯**]**,進入模組內容設定頁面。

模組設定 **> Modbus RTU** 模組 **>** 模組列表 **–** 編輯,進入模組內容設定頁面。

![](_page_138_Picture_196.jpeg)

![](_page_138_Picture_197.jpeg)

Modbus 位址對應表設定完成建立表格類似下圖,由左至右依序對應 DO, DI, AO, AI。

![](_page_139_Picture_199.jpeg)

![](_page_139_Picture_200.jpeg)

![](_page_140_Picture_122.jpeg)

![](_page_140_Picture_123.jpeg)

# **6.2. Modbus TCP** 模組 **(Master)**

本功能主要是 UA 系列控制器使用序列埠和 Modbus TCP 模組連接的設定。

![](_page_141_Picture_185.jpeg)

UA 系列控制器使用 Ethernet LAN 埠和 Modbus TCP 模組連接, LAN 上面連線的模組,可自 行設定模組名稱以方便辨識 (預設名稱: Name),點選 [ 1 按鈕 可新增一個 TCP 模組, 模 組列表如下圖的 Name。接著,點選該模組的 [編輯] 按鈕進一步設定該模組 I/O 通道的 Modbus 位址對應表。

## 步驟**:**

- 1. 確認連接模組的 Ethernet LAN 埠
- 2. 設定模組型號或名稱,可自訂名稱,預設: Mame
- 3. 點選加號按鈕 [ 1 新增模組
- 4. 點選該模組的 [編輯] 按鈕進入模組內容設定頁面
- 5. 設定 UA 控制器和模組 I/O 通道對應的 Modbus 位址對應表。

![](_page_141_Picture_186.jpeg)

以下則針對各設定頁面的功能項目與參數列表說明。

![](_page_142_Picture_193.jpeg)

![](_page_142_Picture_194.jpeg)

在模組列表點選 **[**編輯**]**,進入模組內容設定頁面(下一頁)。

![](_page_143_Picture_225.jpeg)

![](_page_143_Picture_226.jpeg)
UA-5200 系列使用手冊 V4.3 ICP DAS 泓格科技

Modbus 位址對應表設定完成表格類似下圖,由左至右依序對應 DO, DI, AO, AI。

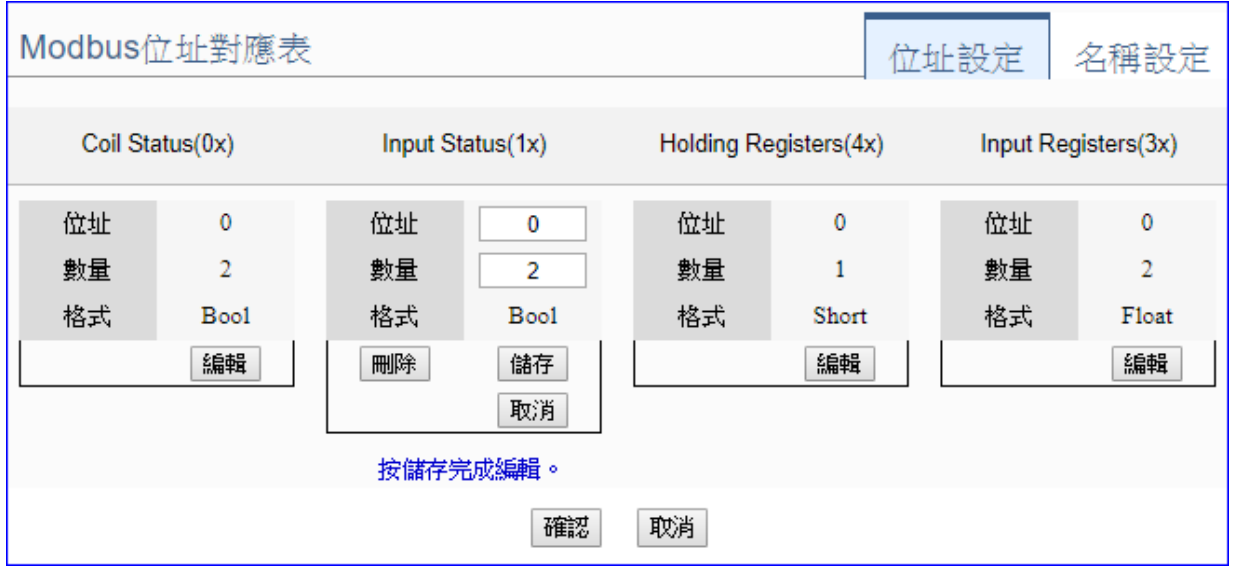

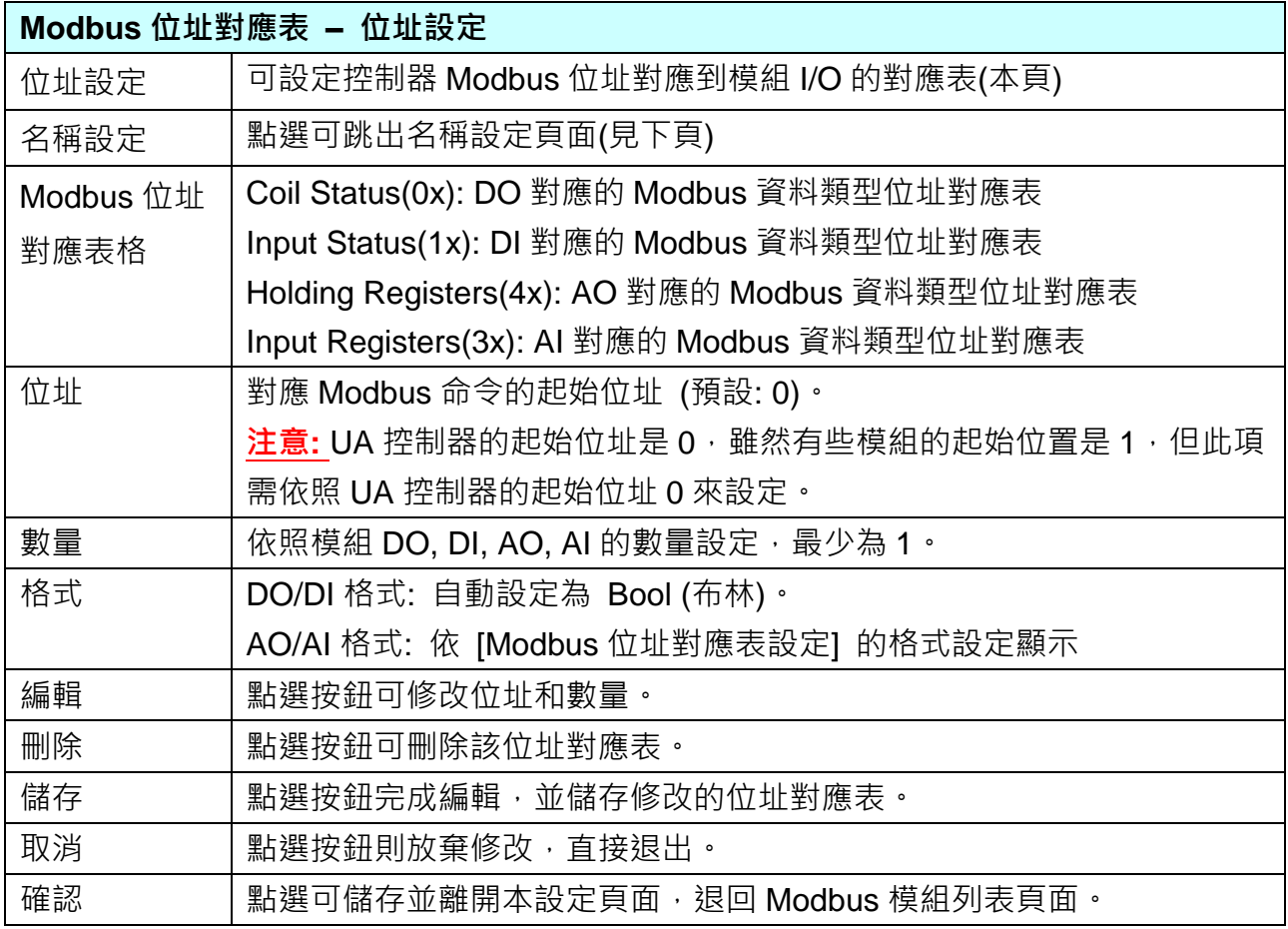

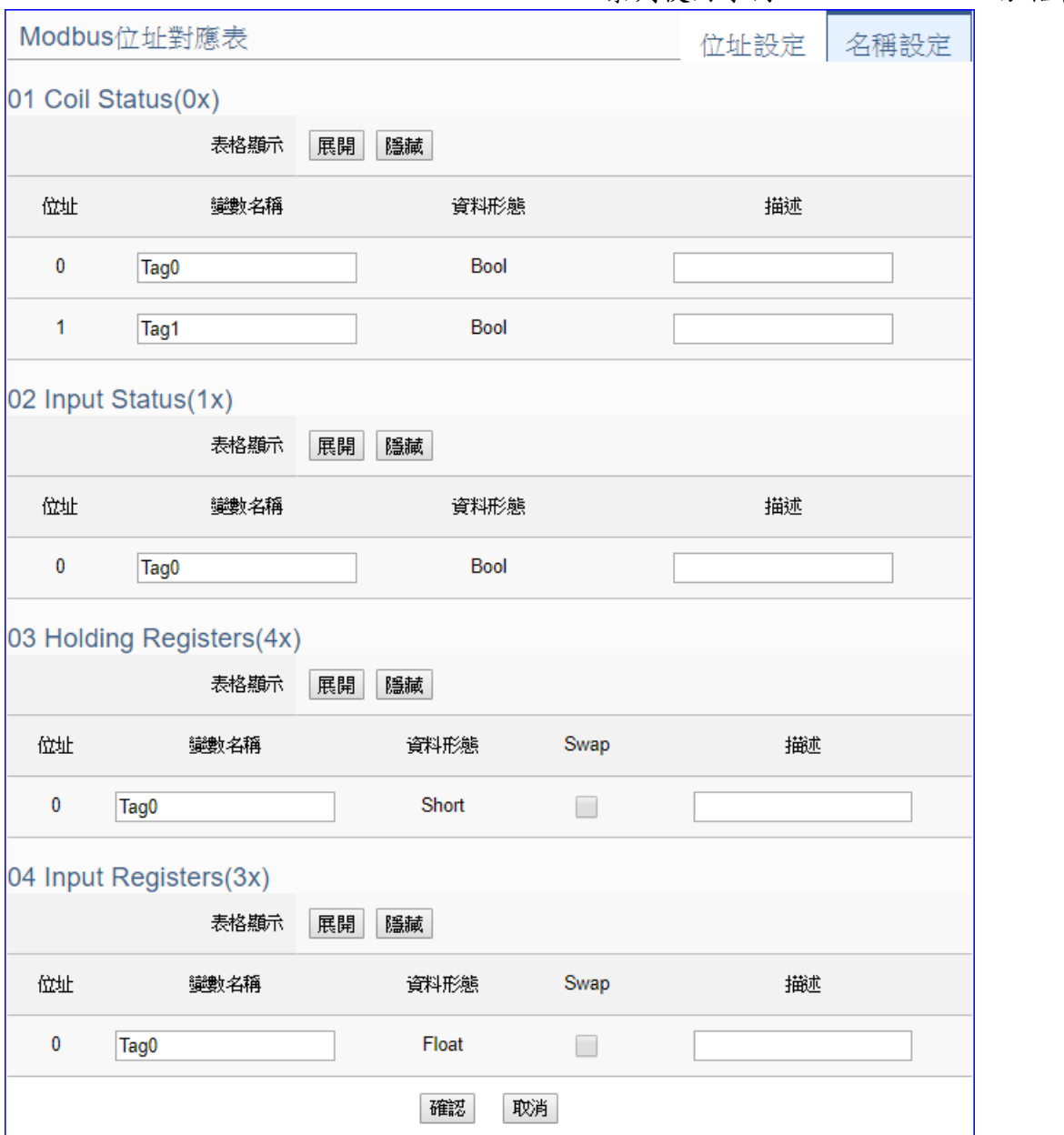

### UA-5200 系列使用手冊 V4.3 ICP DAS 泓格科技

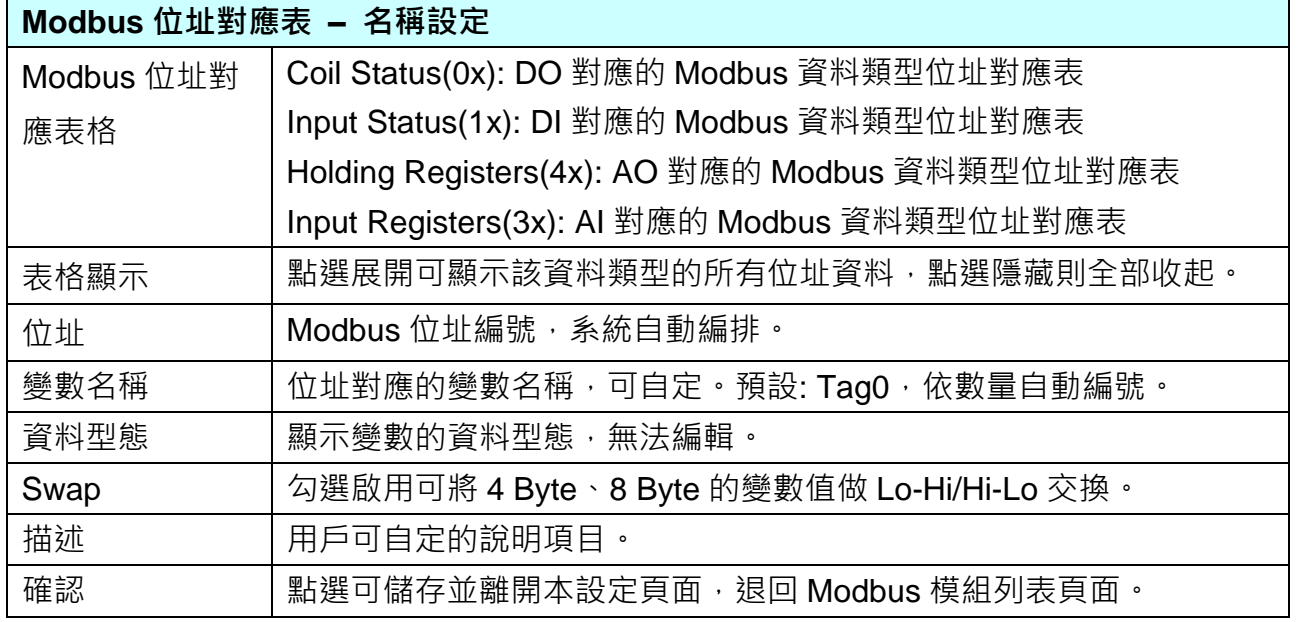

### **6.3. Modbus ASCII** 模組 **(Master)**

本功能主要是 UA 系列控制器使用序列埠和 Modbus ASCII 模組連接的設定。

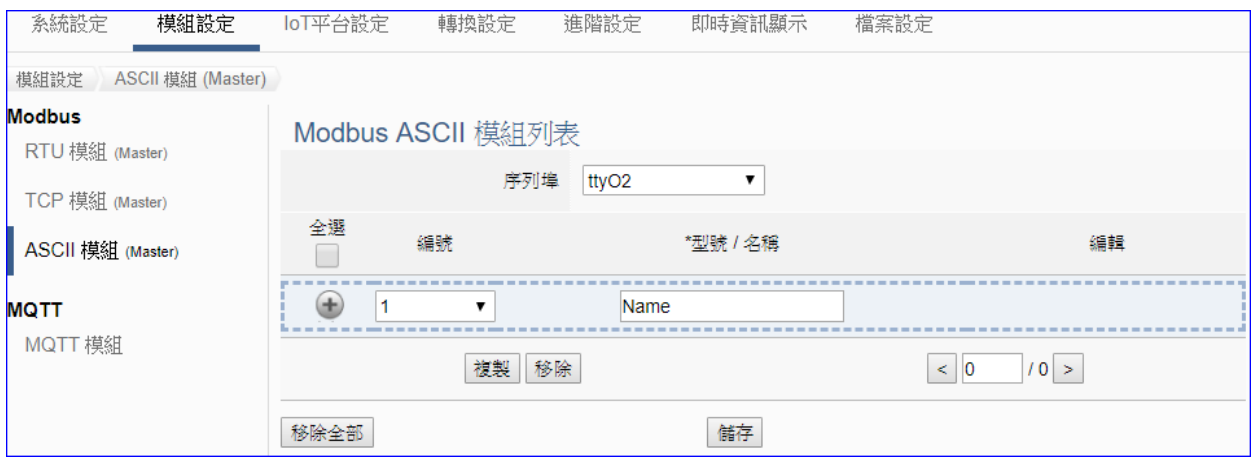

UA 系列控制器使用序列埠和 Modbus ASCII 模組連接,每個序列埠上面連線的模組,可自行 設定模組名稱以方便辨識 (預設名稱: Name),點選 [ 1 按鈕 可新增一個 ASCII 模組, 模 組列表如下圖的 Name。接著,點選該模組的 [編輯] 按鈕進一步設定該模組 I/O 通道的 Modbus 位址對應表。

#### 步驟**:**

- 1. 選擇連接模組的序列埠
- 2. 設定模組型號或名稱,可自訂名稱,例如: Module1,預設: Mame
- 3. 點選加號按鈕 $\left[\begin{matrix}\Phi\end{matrix}\right]$  新增模組
- 4. 點選該模組的 [編輯] 按鈕進入模組內容設定頁面
- 5. 設定 UA 控制器和模組 I/O 通道對應的 Modbus 位址對應表。

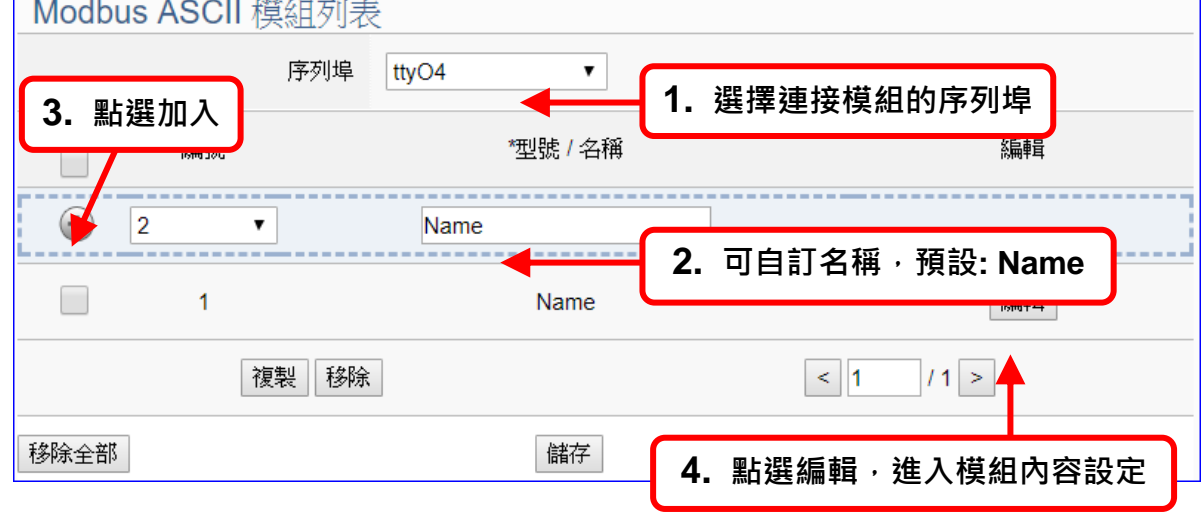

以下則針對各設定頁面的功能項目與參數列表說明。

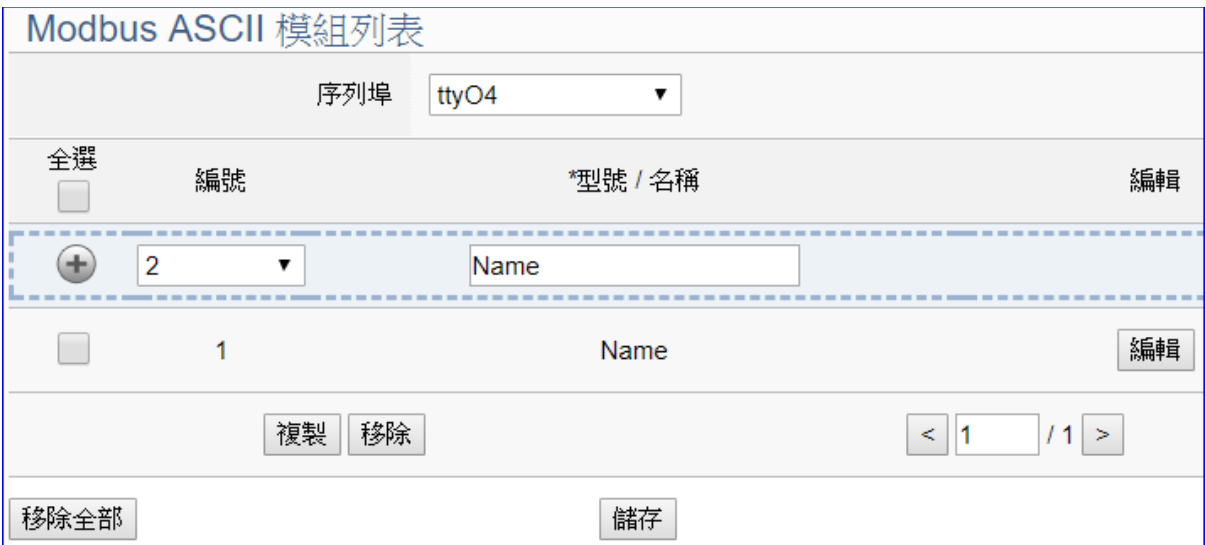

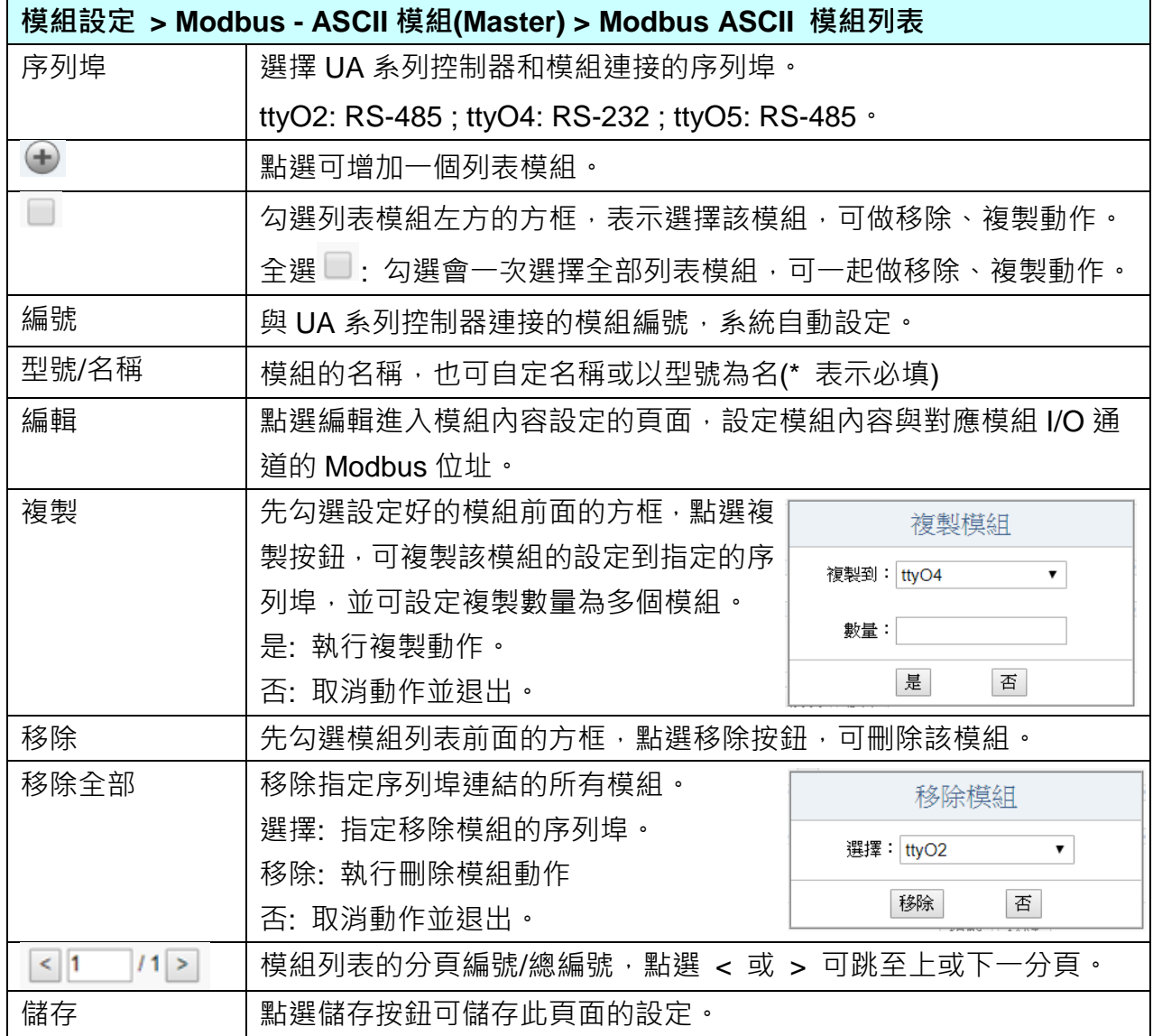

在模組列表點選 **[**編輯**]**,進入模組內容設定頁面。

模組設定 **> Modbus RTU** 模組 **>** 模組列表 **–** 編輯,進入模組內容設定頁面。

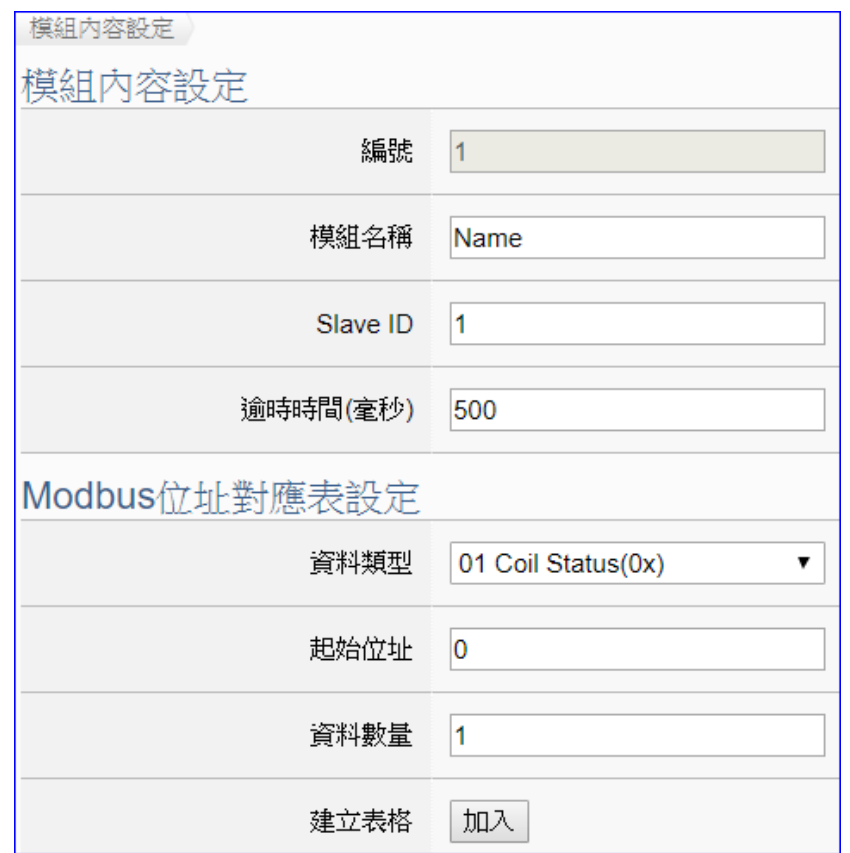

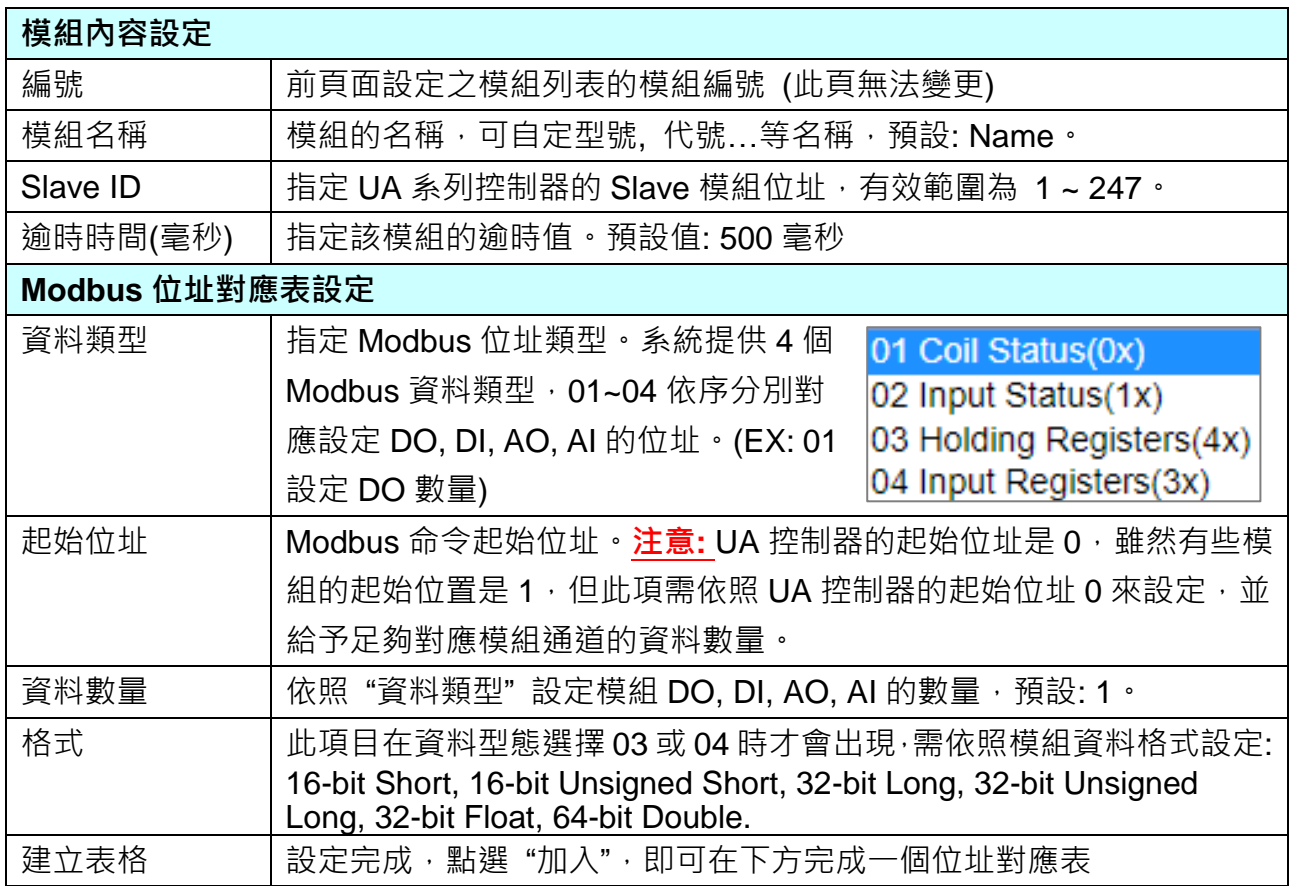

Modbus 位址對應表設定完成建立表格類似下圖,由左至右依序對應 DO, DI, AO, AI。

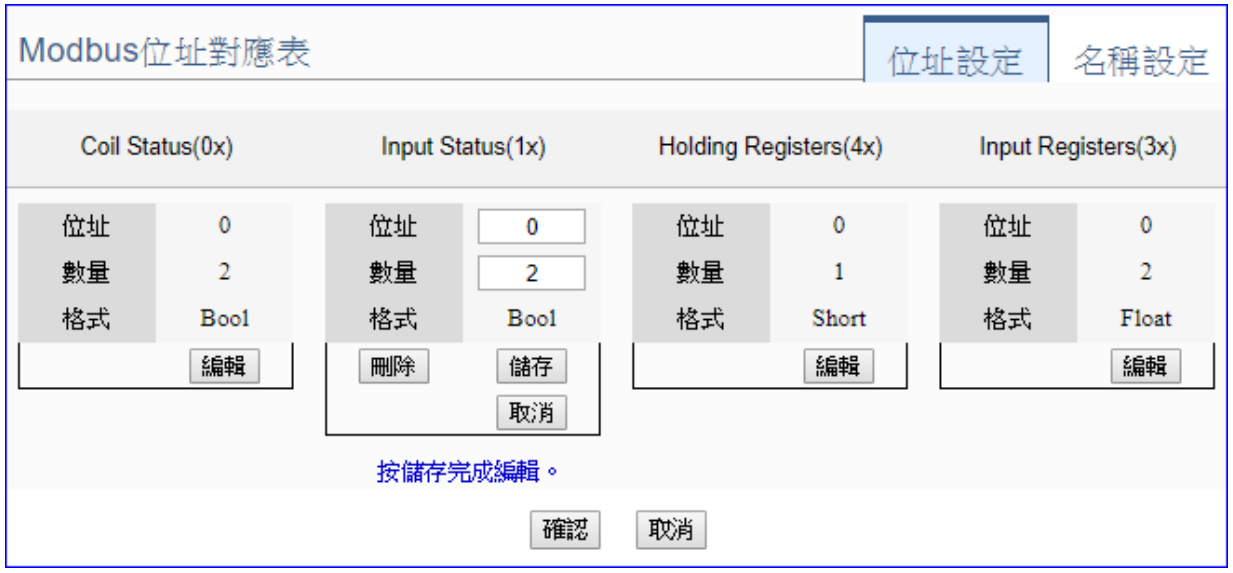

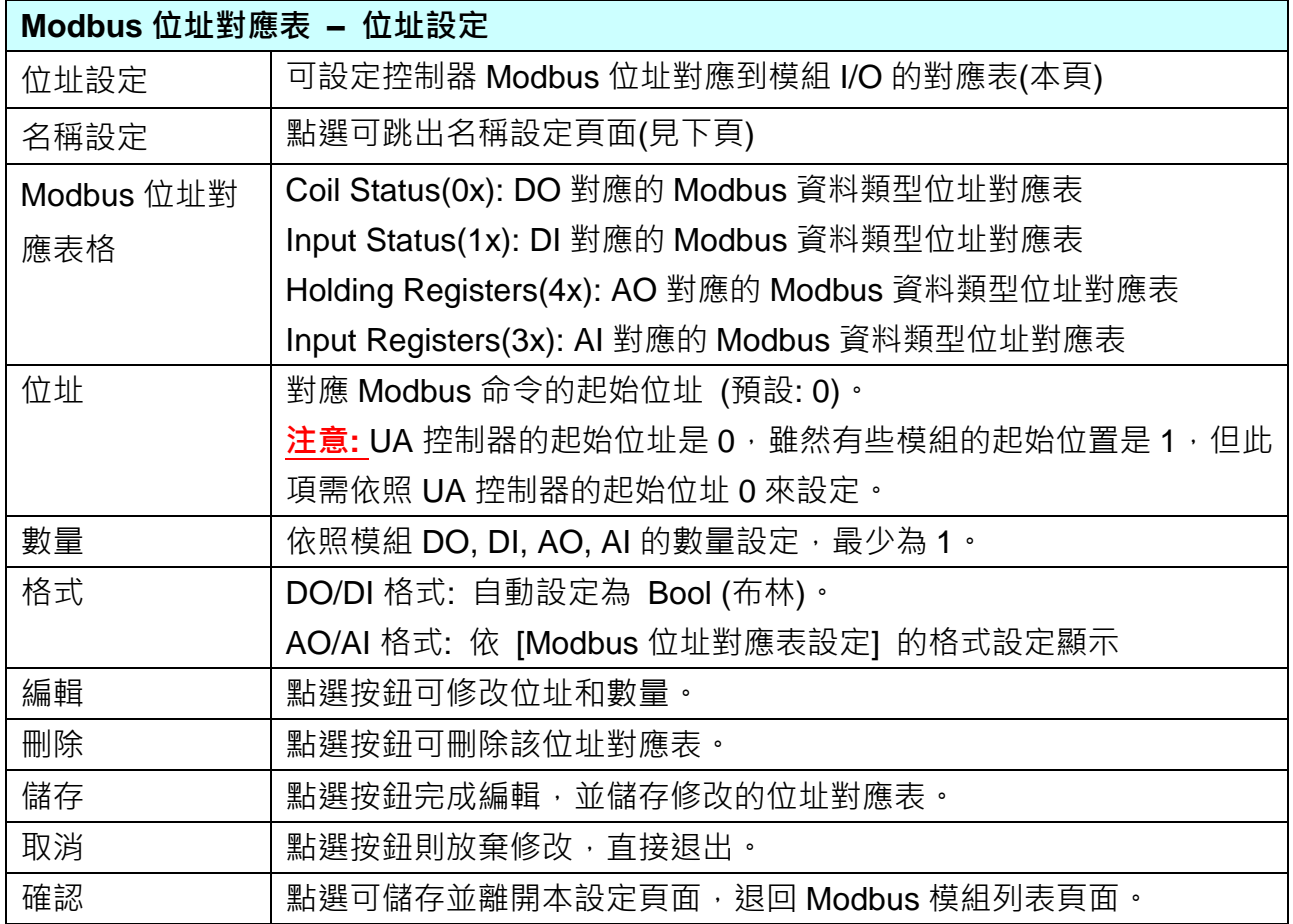

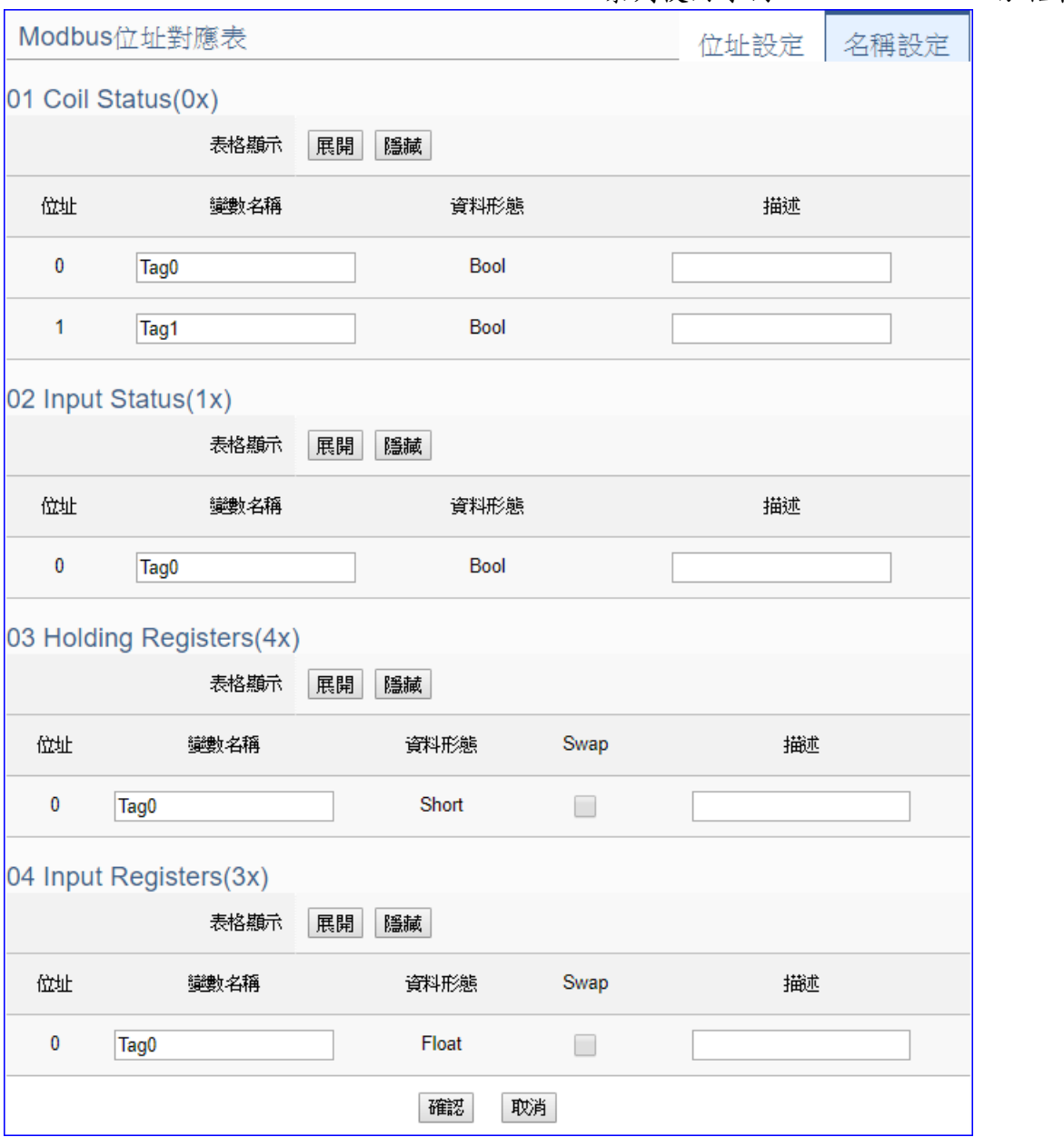

### UA-5200 系列使用手冊 V4.3 ICP DAS 泓格科技

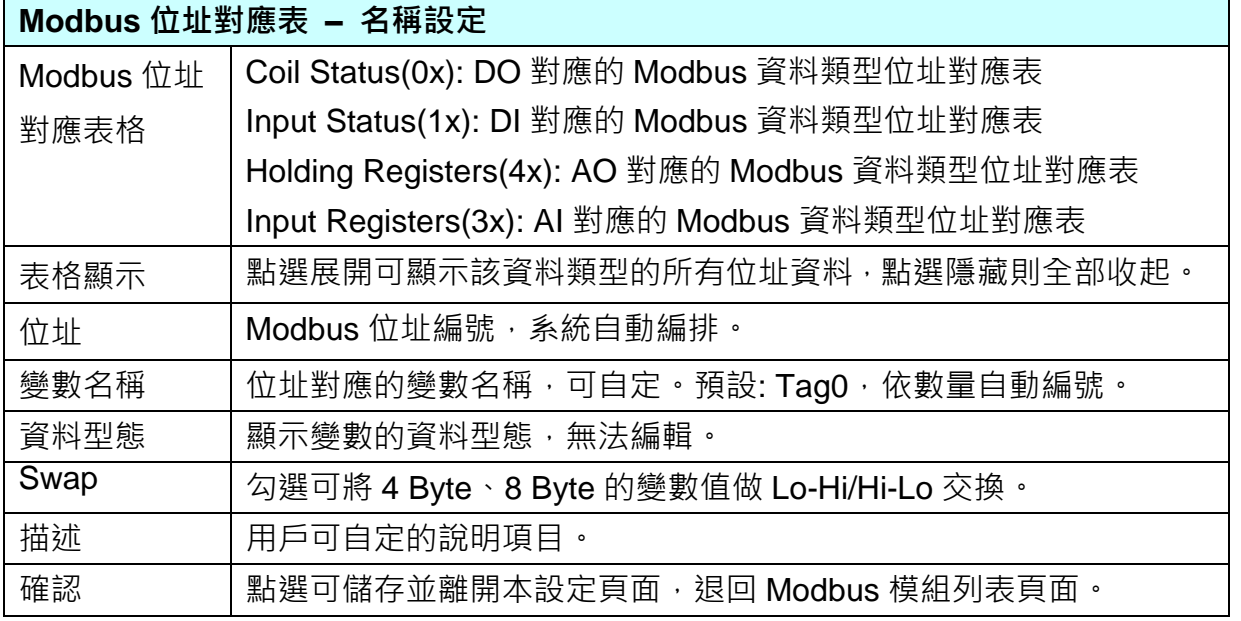

### **6.4. MQTT** 模組

本功能主要是 UA 系列控制器和外部 MQTT 設備連接的設定。

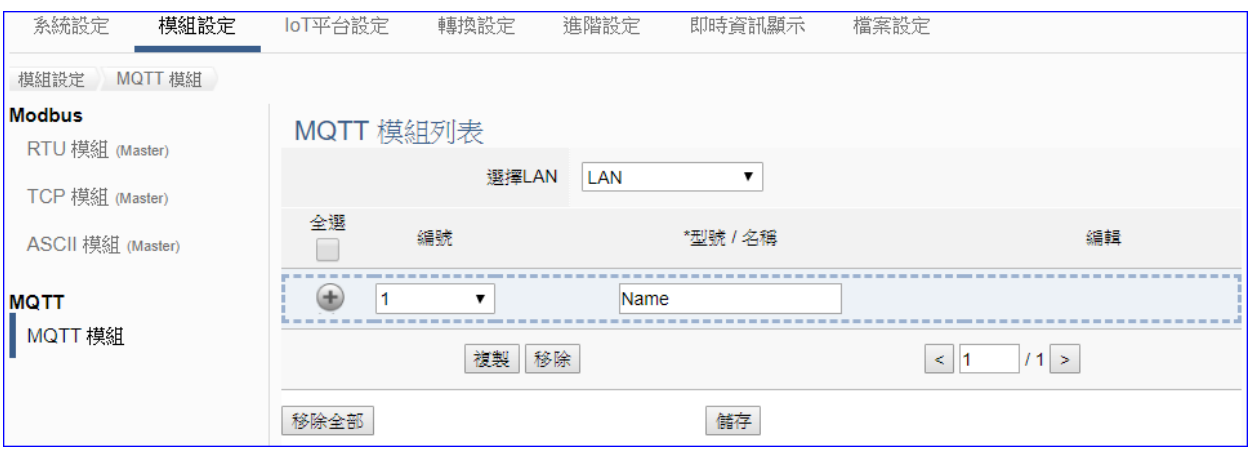

UA 系列控制器使用 Ethernet LAN 埠和 MQTT 模組連接, LAN 上面連線的模組,可自行設定 模組名稱以方便辨識 (預設名稱: Name),點選 [ 1 ] 按鈕 可新增一個 MQTT 模組, 模組列 表如下圖的 Name。接著,點選該模組的 [編輯] 按鈕進一步設定該模組 I/O 通道的 MQTT 變 數表。

#### 步驟**:**

- 1. 確認連接模組的 Ethernet LAN 埠
- 2. 設定模組型號或名稱,可自訂名稱,如型號 DL-302, 預設: Mame
- 3. 點選加號按鈕 $\Gamma$  1 新增模組
- 4. 點選該模組的 [編輯] 按鈕進入模組內容設定頁面
- 5. 設定 UA 控制器和模組 I/O 通道對應的 MQTT 變數表。

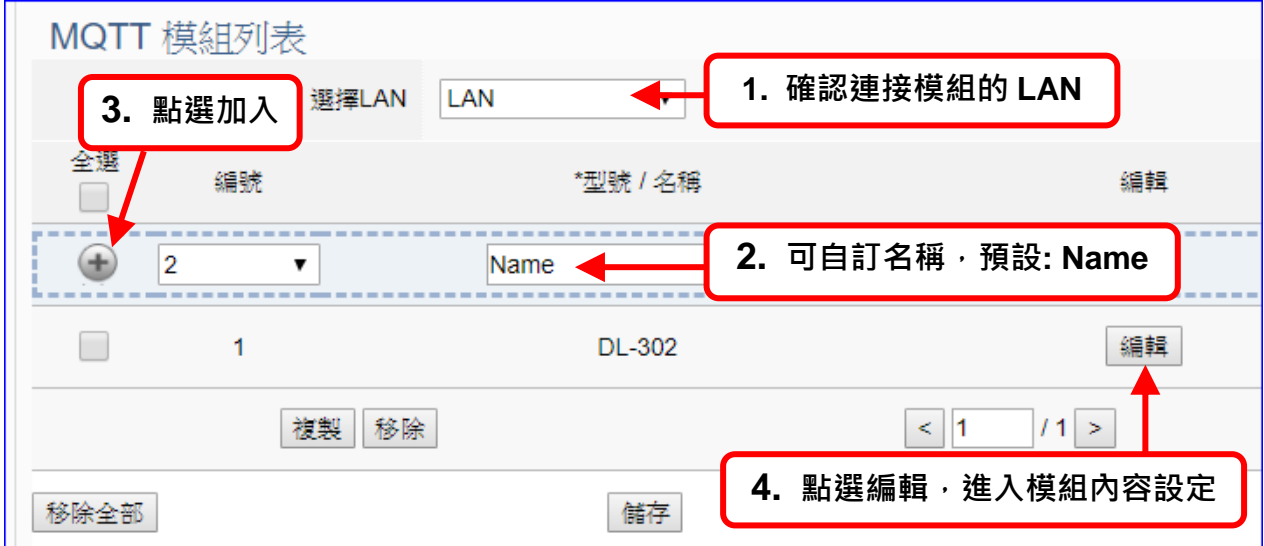

以下則針對各設定頁面的功能項目與參數列表說明。

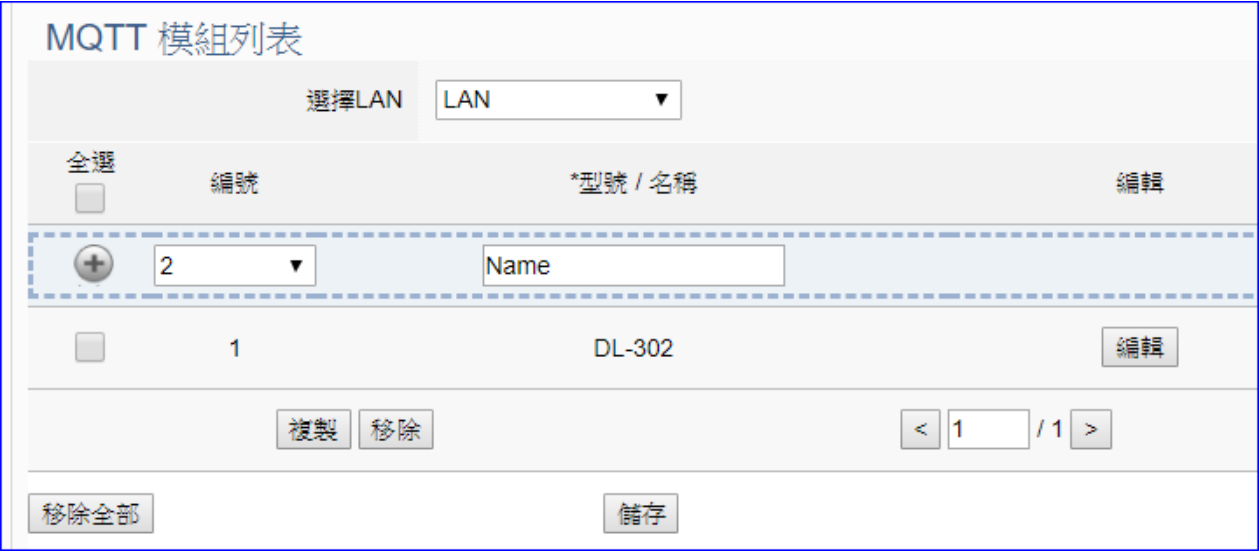

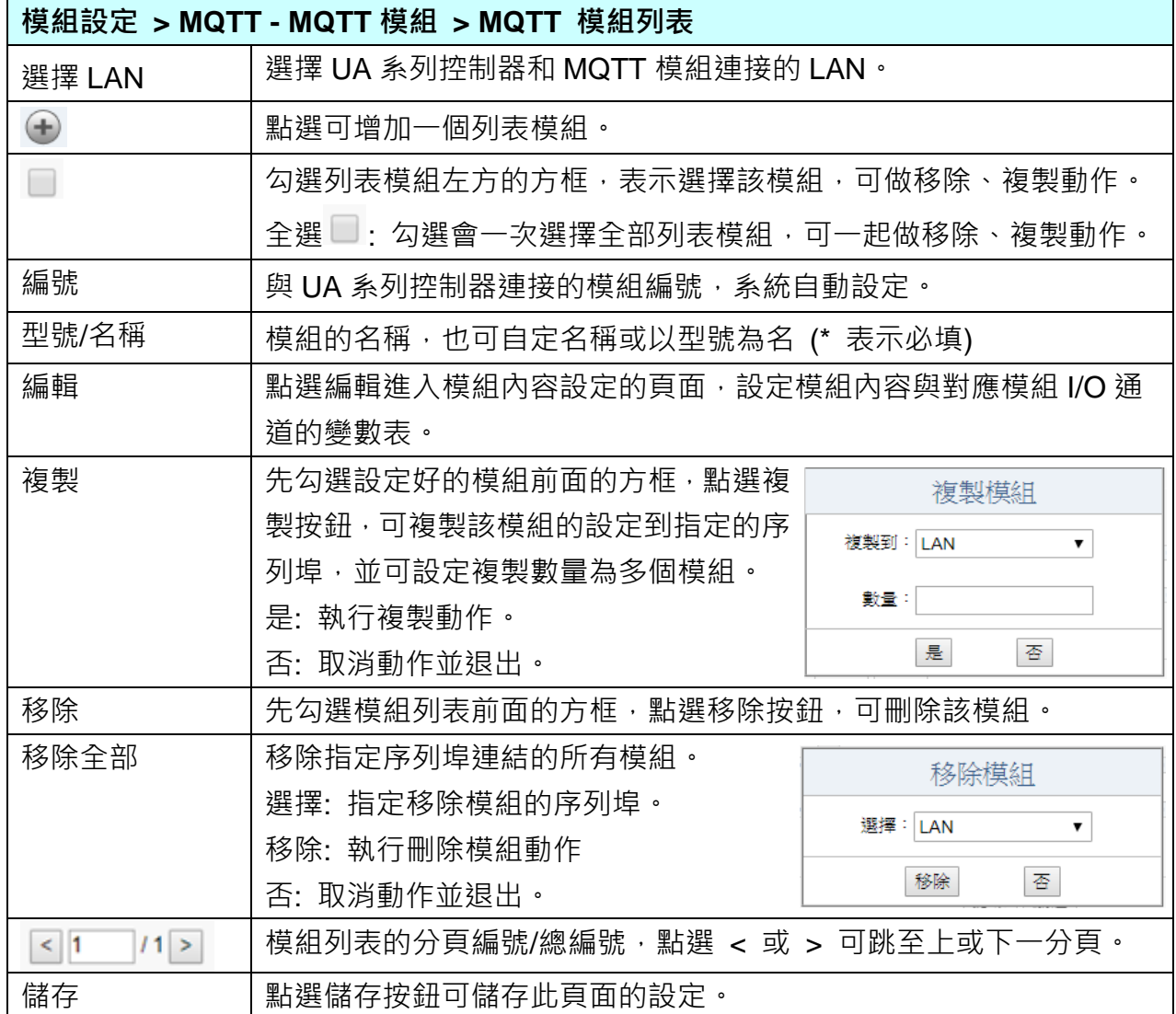

在模組列表點選 **[**編輯**]**,進入模組內容設定頁面(下一頁)。

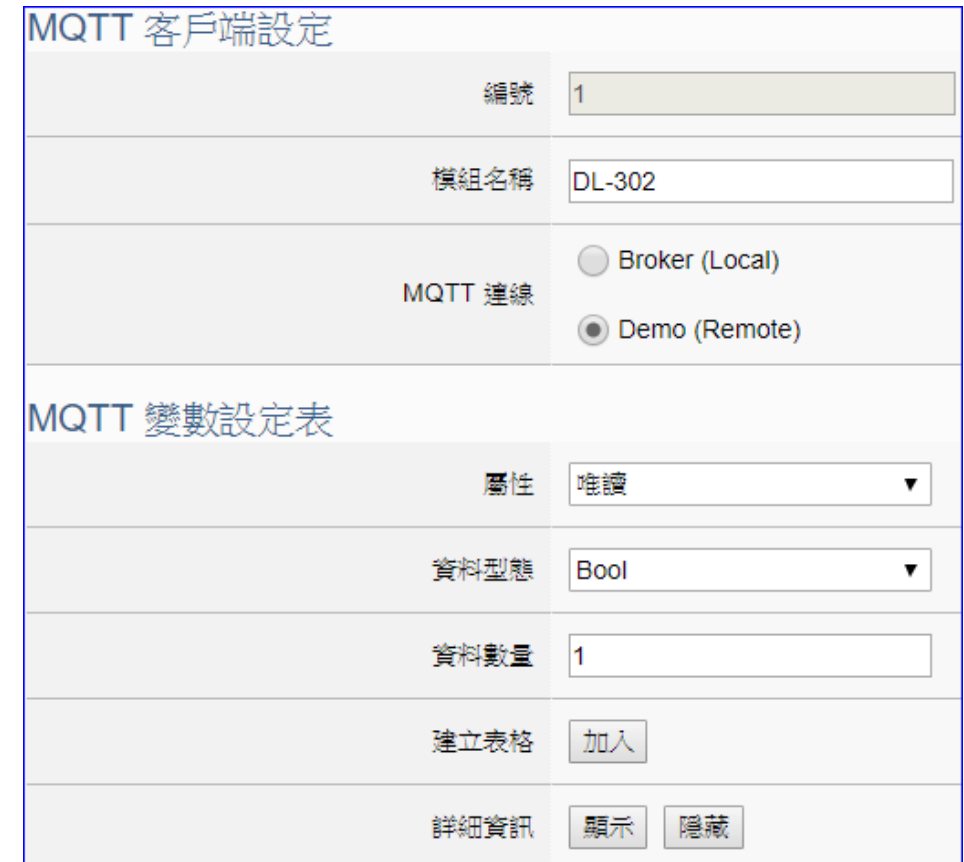

### 模組設定 **> MQTT** 模組 **> MQTT** 模組列表 **–** 編輯 **> MQTT** 客戶端設定

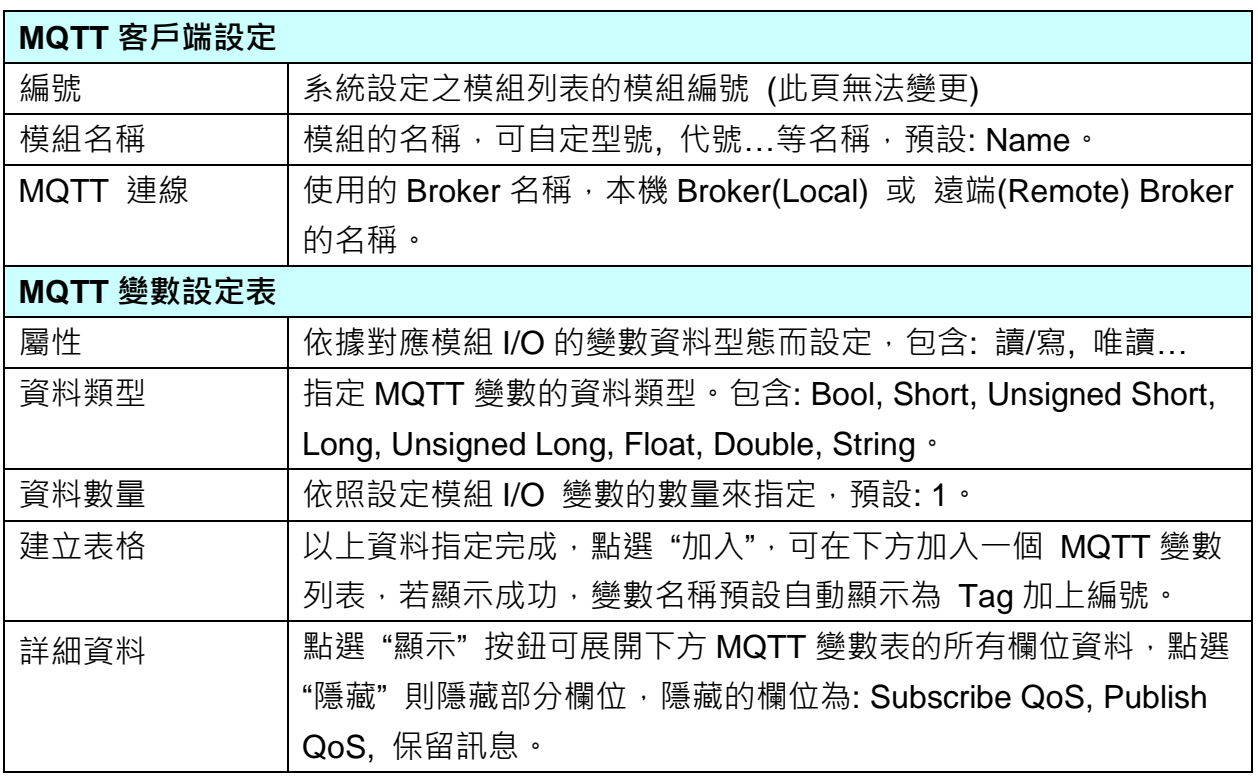

MQTT 變數表設定完成建立的表格類似下圖:

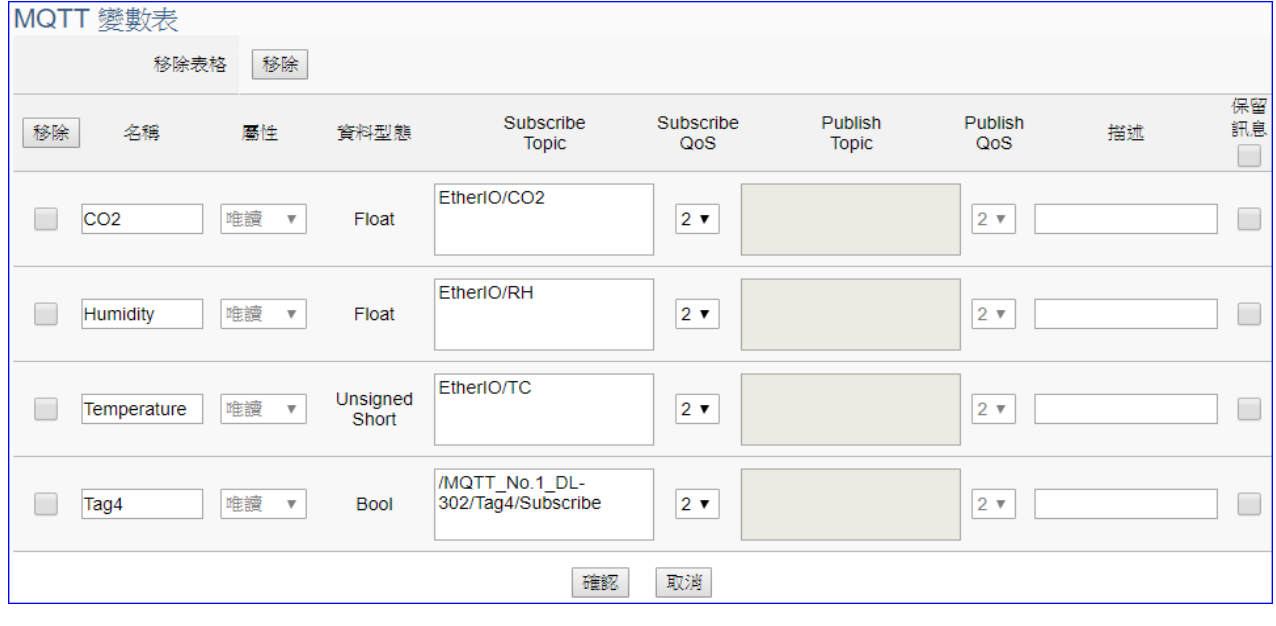

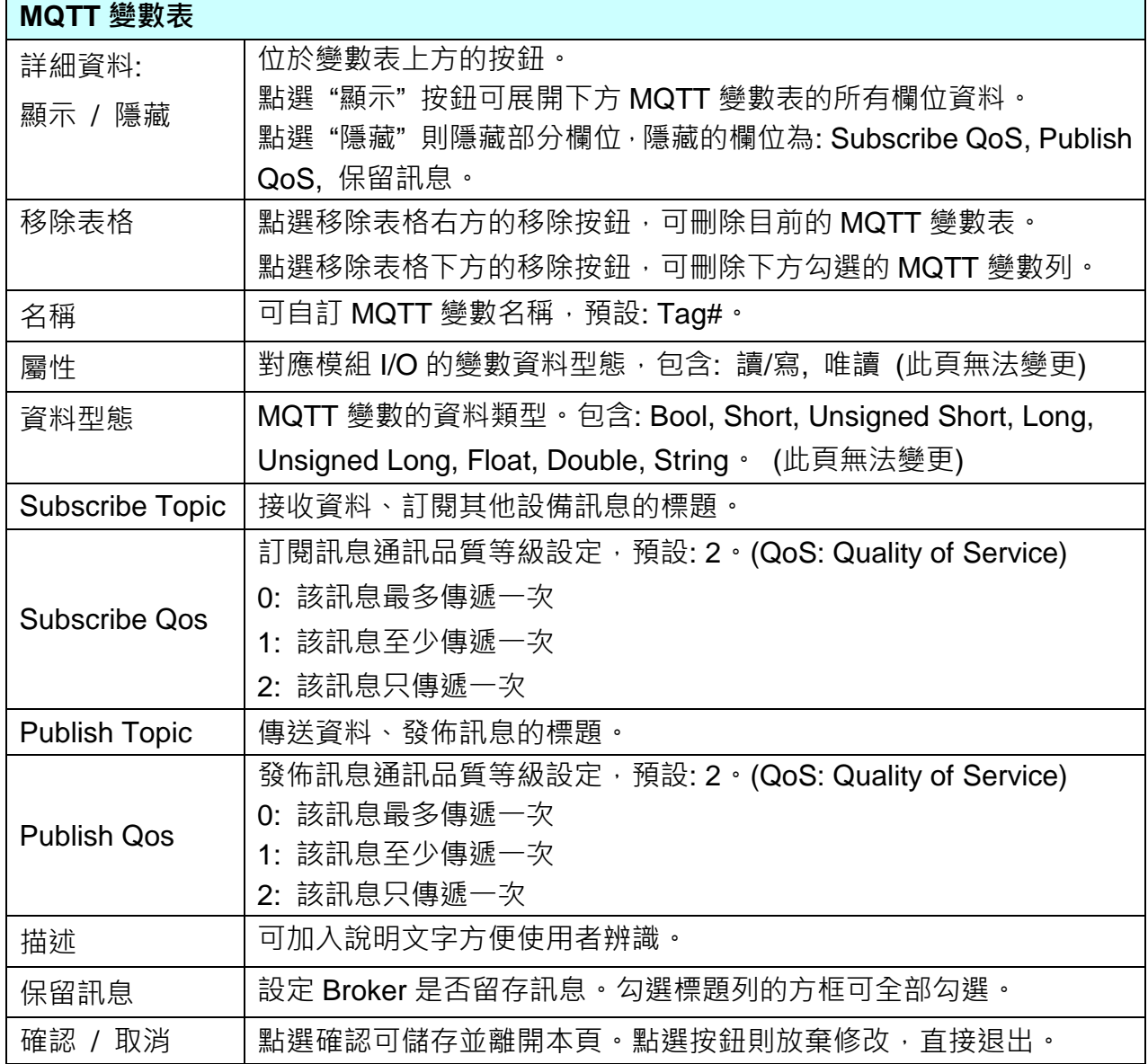

# 7. **IoT** 平台設定

**IoT** 平台設定是主功能表單的第 3 個主功能項目,是管理 UA 系列在 IoT 物聯網中,對上與上 位機互動的連線設定,提供的通訊協議包括 OPC UA 和 MQTT 兩種連線的通訊服務,通訊介 面則是透過 Ethernet 傳輸資料。

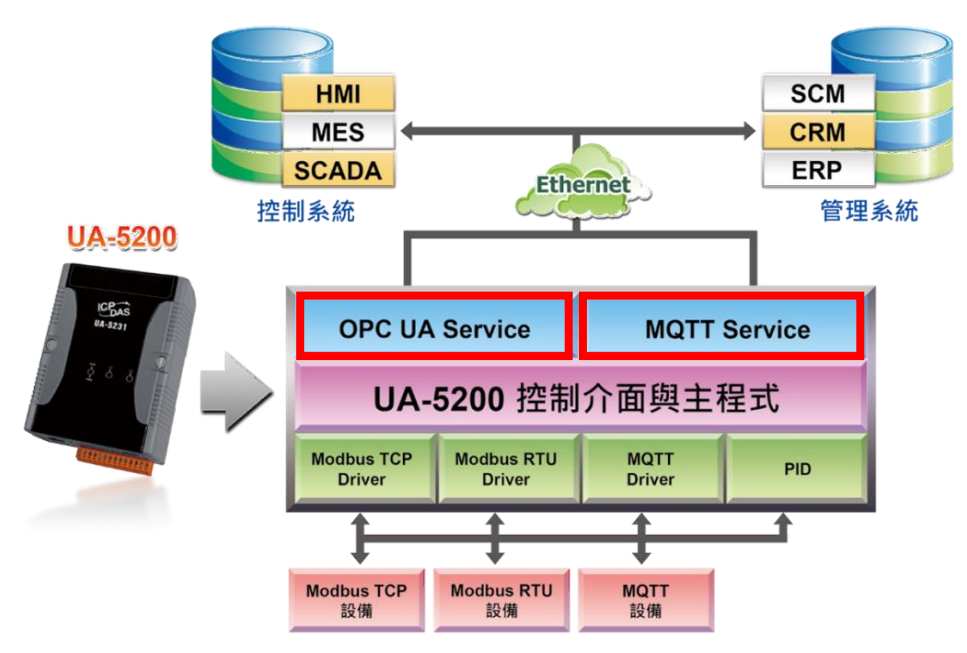

IoT 平台設定分為兩大類: MQTT 連線、OPC UA 連線, 包含五個子功能選項(左方框), 各子功 能項目主要的設定簡單說明於頁面上(右方框),本章將以子功能項目來分節說明各設定項目的 功能頁面與設定參數。

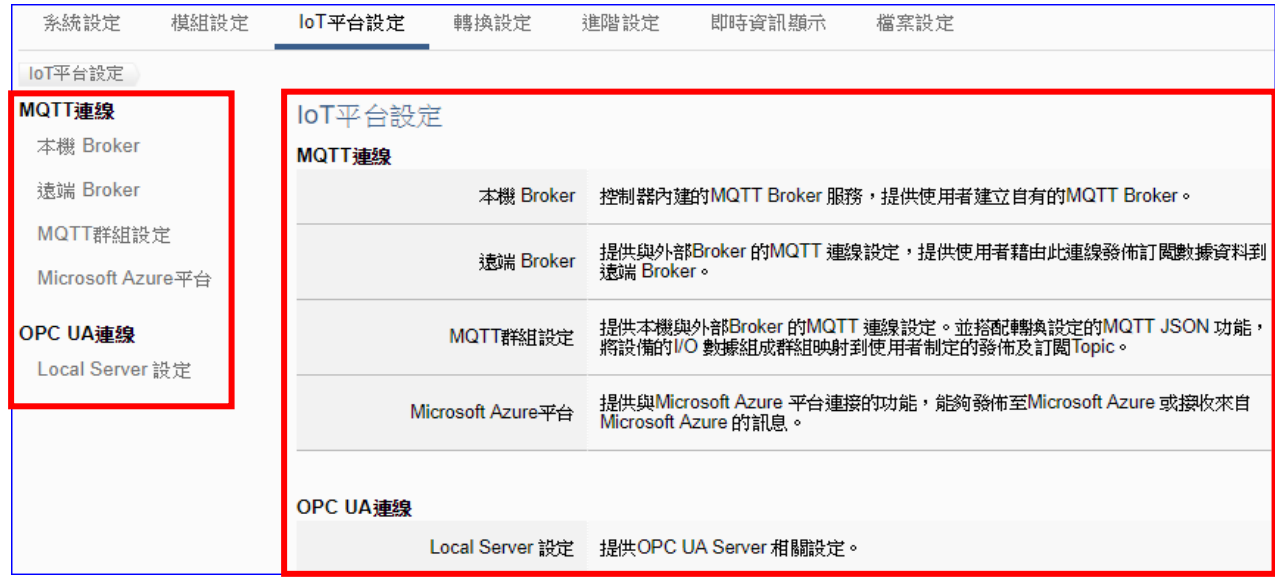

# <span id="page-156-0"></span>**7.1. MQTT** 本機 **Broker**

UA 系列控制器內建 MQTT Broker 服務,符合 MQTT v3.1.1 版協議,提供 MQTT 訊息傳送派 發管理,使用 MQTT 通訊時,可不用額外建置 Broker 系統。

本功能主要是設定 UA 系列控制器內建的 MQTT 本機 Broker。

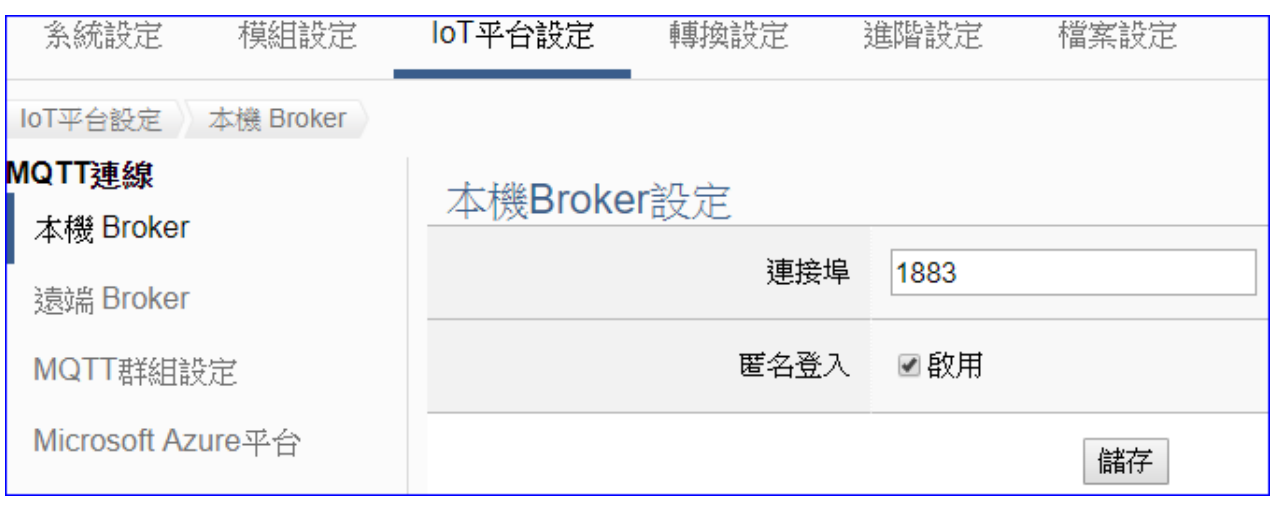

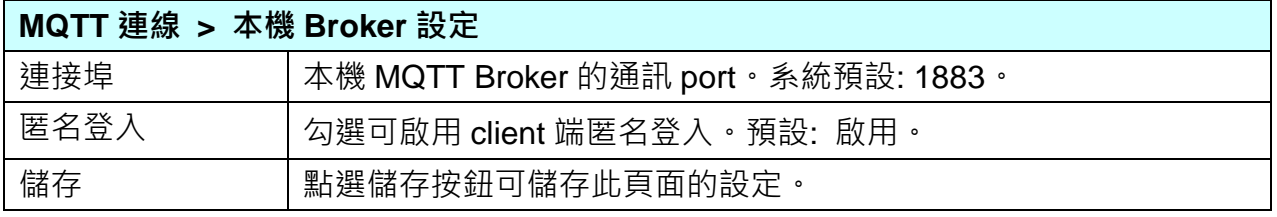

### **7.2. MQTT** 遠端 **Broker**

UA 系列控制器雖內建 MQTT Broker (見第 [7.1](#page-156-0) 節),若用戶有需求使用外部的 MQTT 遠端 Broker, UA 系列亦提供與外部 Broker 的 MQTT 連線設定,讓使用者藉由此連線發佈訂閱數 據資料到遠端 Broker。

本功能主要是 UA 系列控制器與外部的 MQTT 遠端 Broker 連線的新增、移除、設定與功能參 數說明。

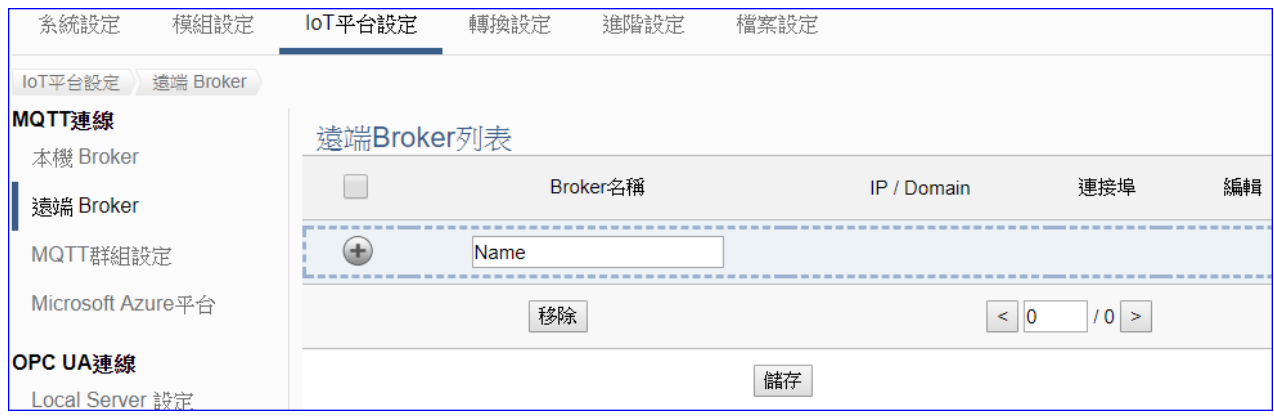

#### 設定 **MQTT** 遠端 **Broker** 順序**:**

- 1. 在 MQTT 遠端 Broker 列表內新增一個要連線的 Broker。
- 2. 讓外部其他 MQTT 設備所發佈及訂閱的 Topic 訊息內容,映射到 UA-5200 使用者所配置的 變數中。
- 3. 讓 MQTT 設備端的資料內容轉換成其他通訊協議資料內容。

關於安全通訊所需[憑證的上傳](#page-211-0)方式,請參考 第12章.憑證的上傳/更新/下載。

接下來,則針對各設定頁面的功能項目與參數列表說明。

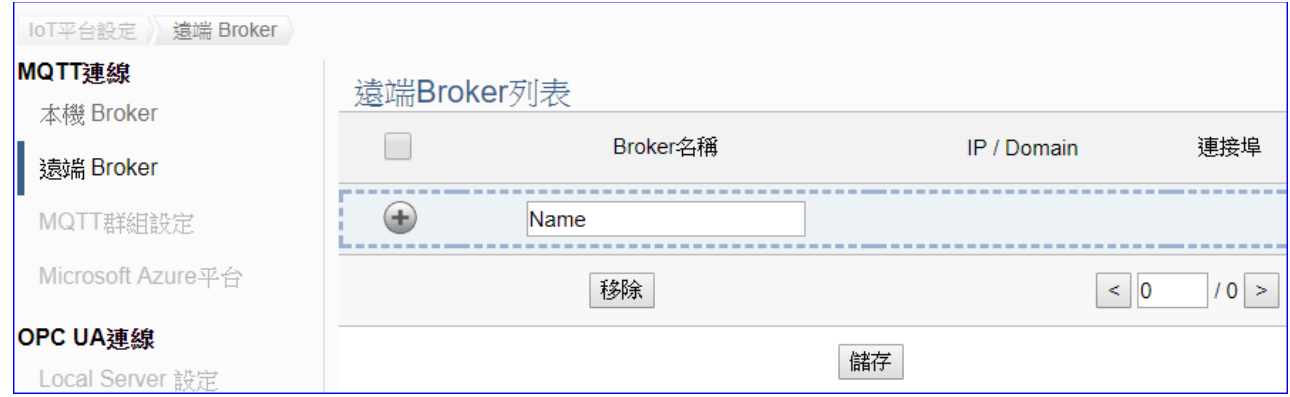

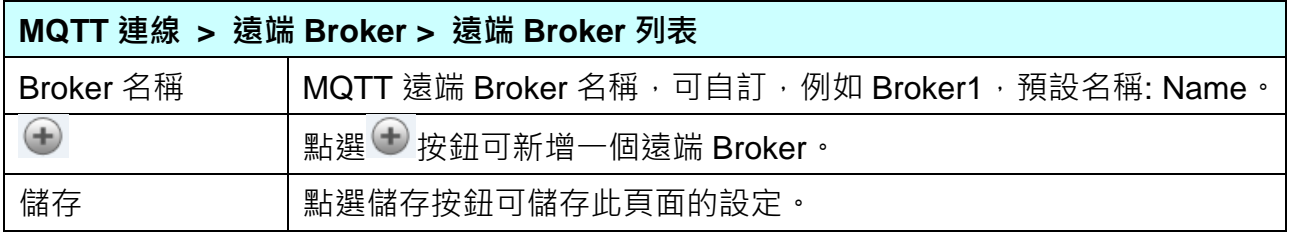

### 新增一個遠端 Broker 後, 列表畫面如下:

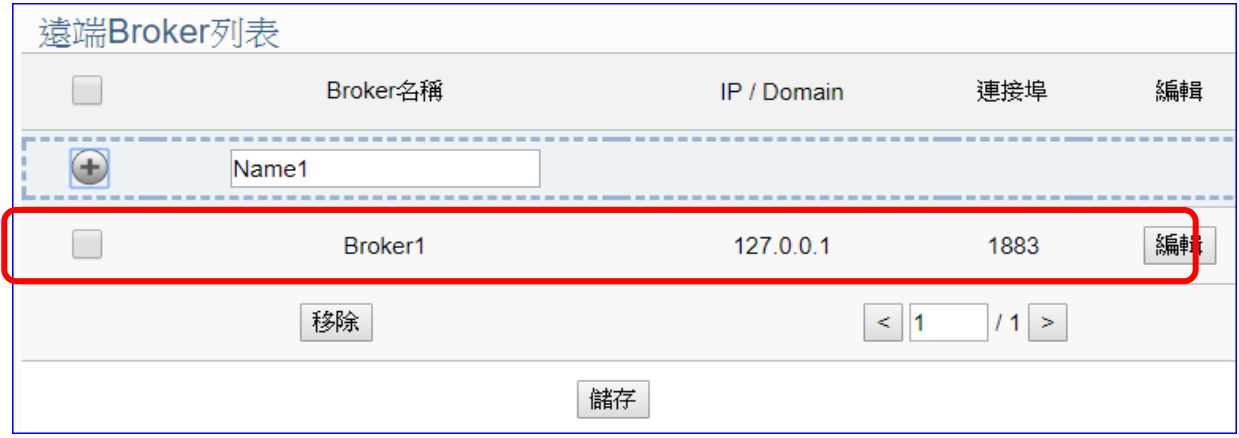

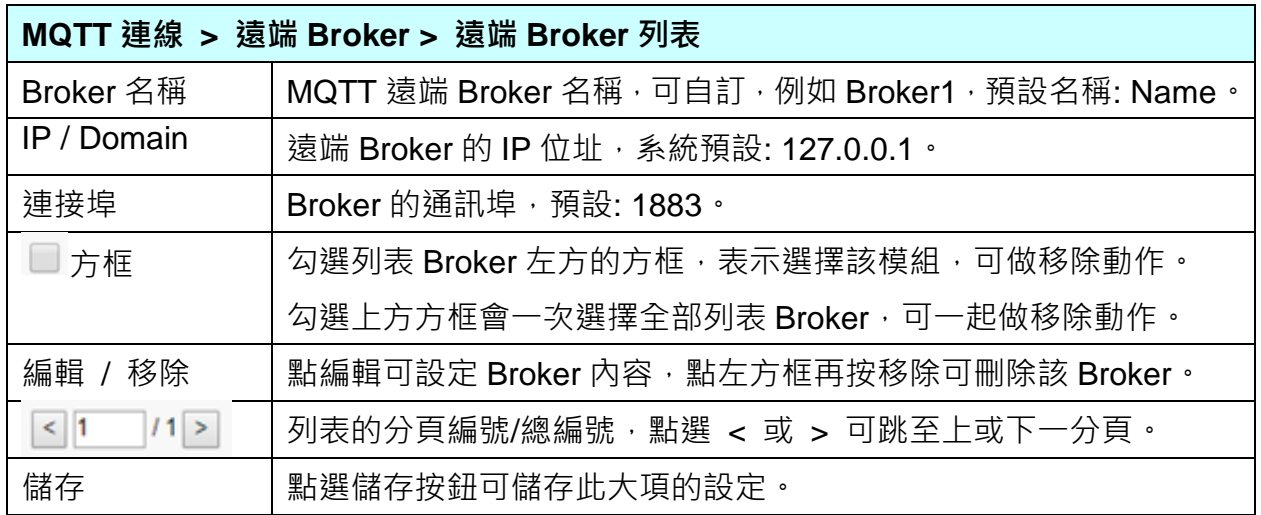

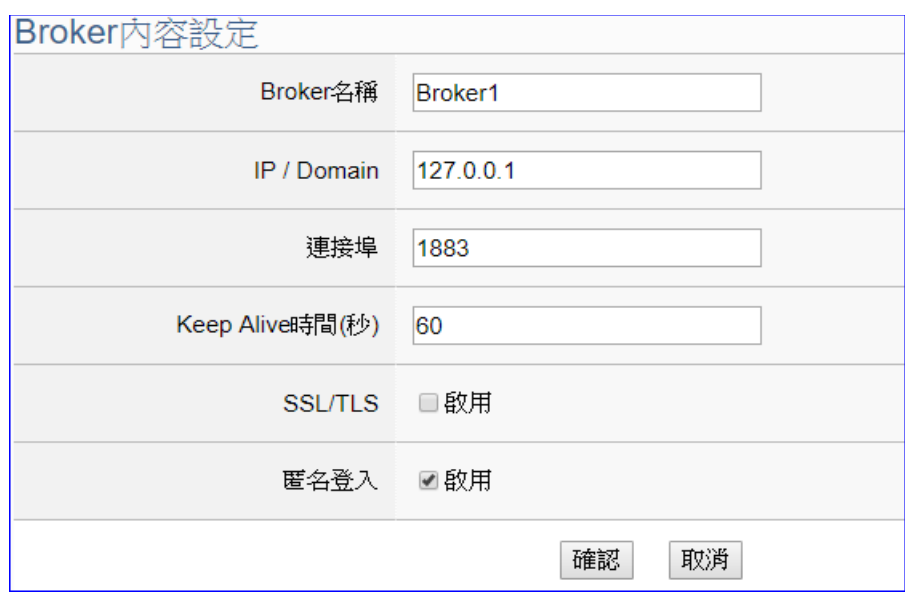

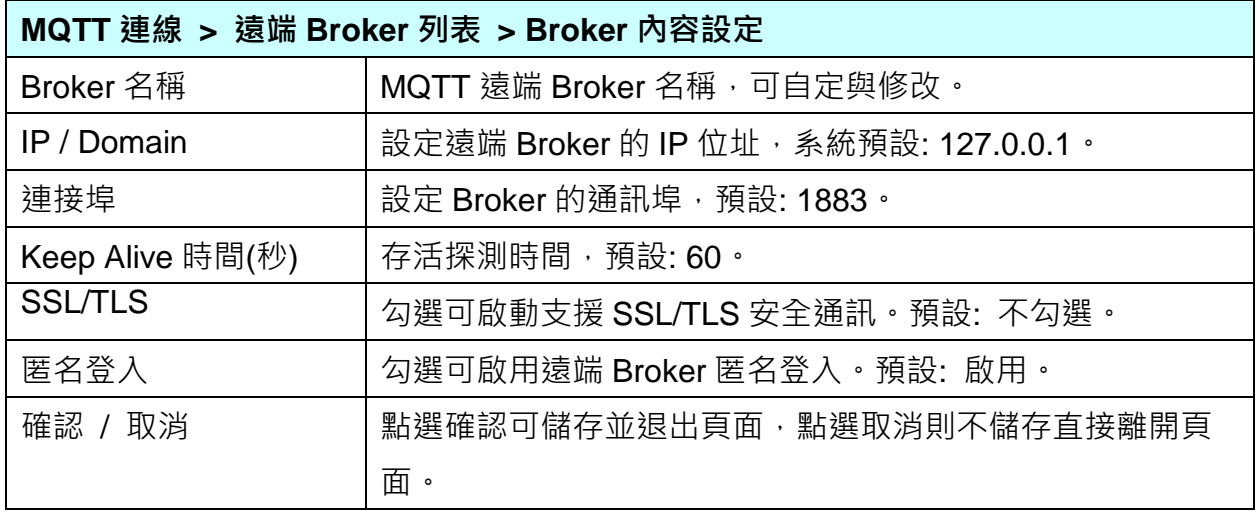

### **7.3. MQTT** 群組設定

MQTT 群組設定可經由本機或外部 Broker 的 MQTT 連線設定,並搭配轉換設定的 MQTT JSON 功能,將設備的 I/O 數據組成群組映射到使用者制定的發佈及訂閱 Topic。

本功能主要是 UA 系列控制器以 MQTT 群組連線時需要先設定的連線群組,若要使用外部 MQTT 遠端 Broker,需先在遠端 Broker 建立連線,再設定連線群組列表,包括新增、移除、 設定與功能參數說明。

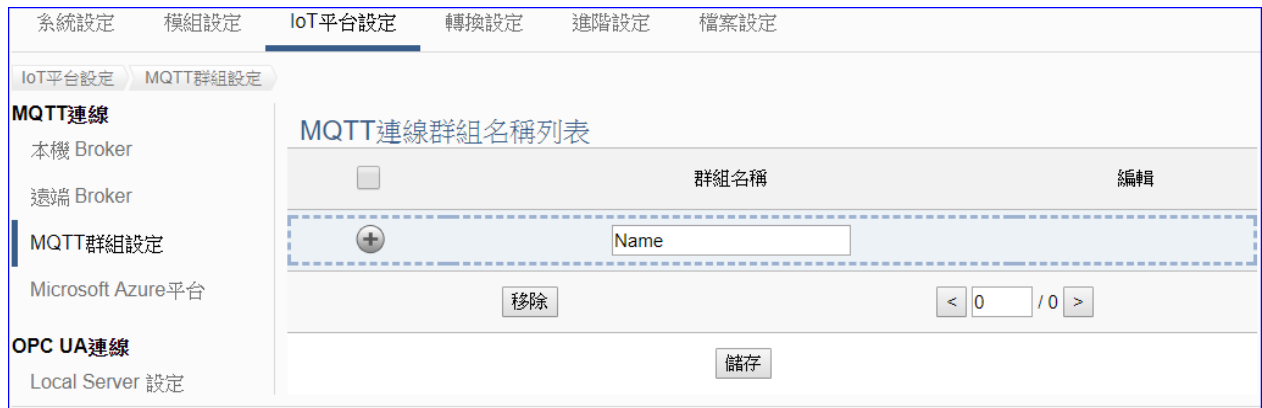

#### **MQTT** 群組連線的設定順序**:**

- 1. 設定一個本機或遠端 MATT Broker 連線
- 2. 在 MQTT 連線群組名稱列表內新增一個要連線的群組。
- 2. 讓外部其他支援 UA-5200 的 JSON 格式的 MQTT 設備所發佈與訂閱的 Topic 訊息內容,映 射到 UA-5200 使用者所配置的變數群組中。
- 3. 讓 MQTT 設備端的 MQTT JSON 資料內容群組轉換成其他通訊協議資料內容。

關於安全通訊所需[憑證的上傳](#page-211-0)方式,請參考 第12章.憑證的上傳/更新/下載。

接下來,則針對各設定頁面的功能項目與參數列表說明。

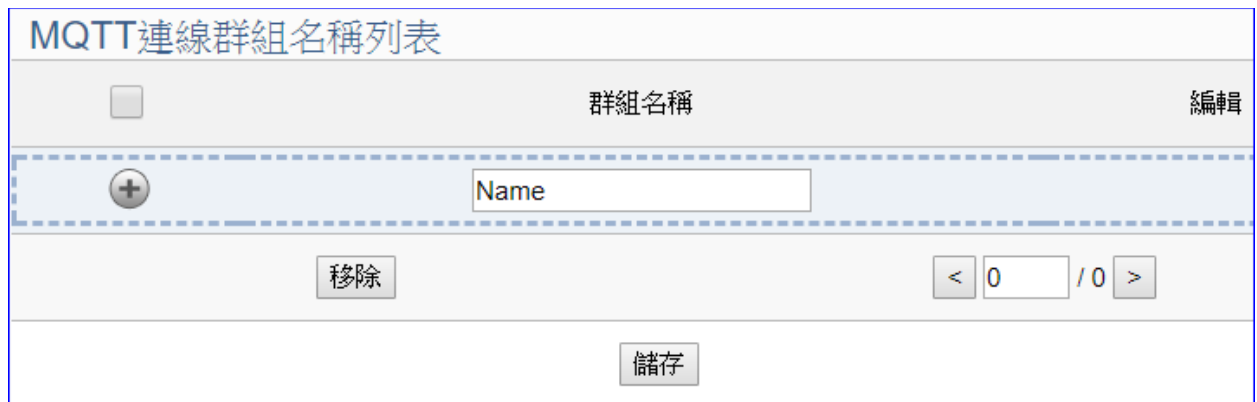

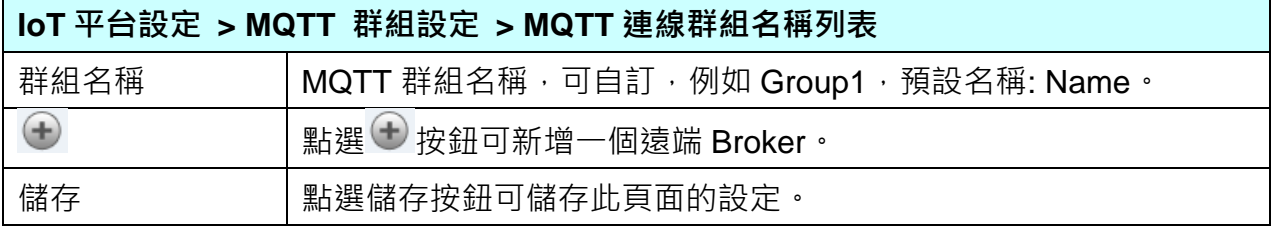

新增一個連線群組後,多了群組名稱列表的畫面如下。

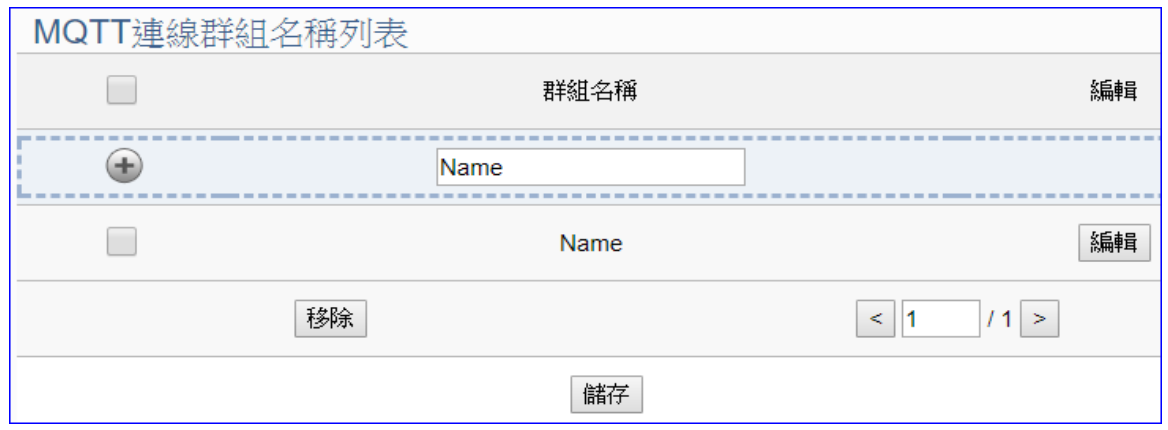

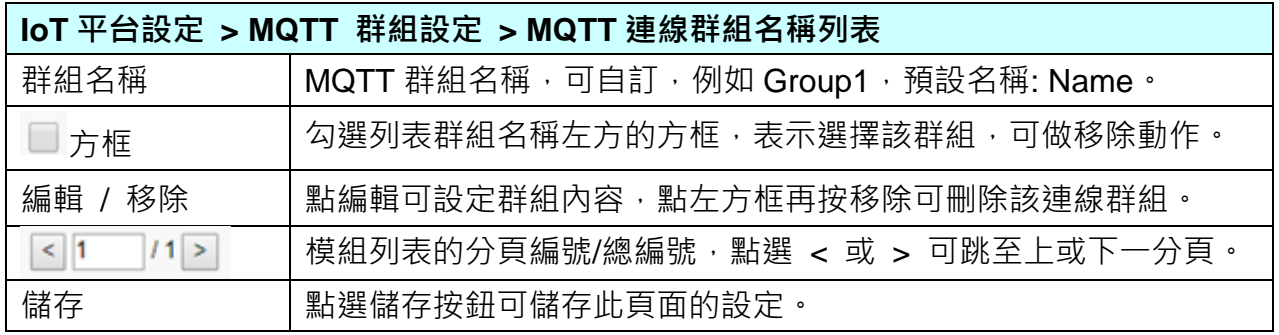

點選 [編輯] 按鈕進入 MQTT 客戶端設定頁面:

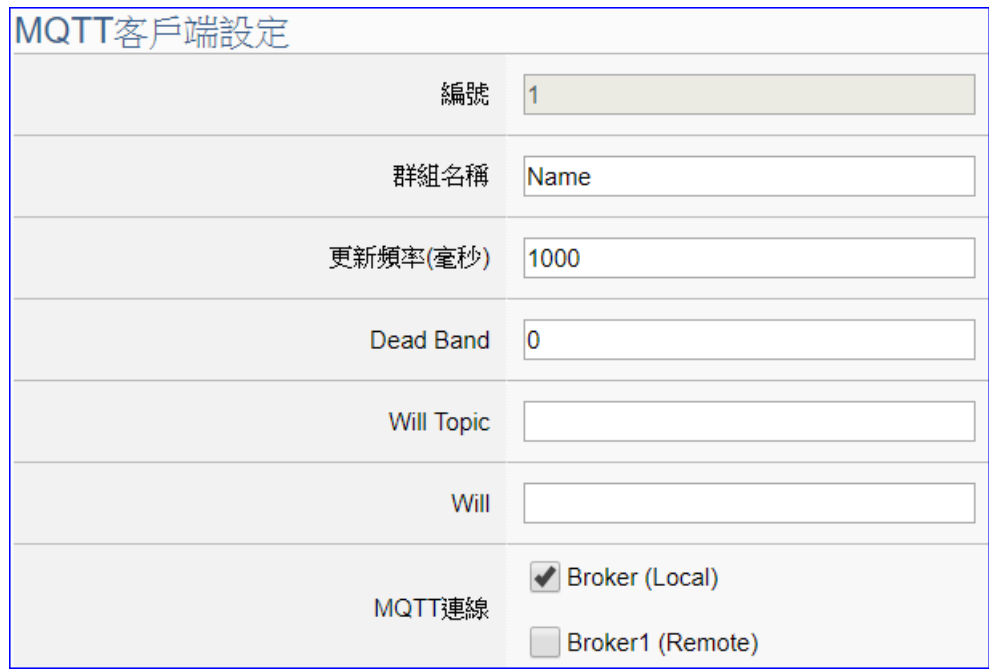

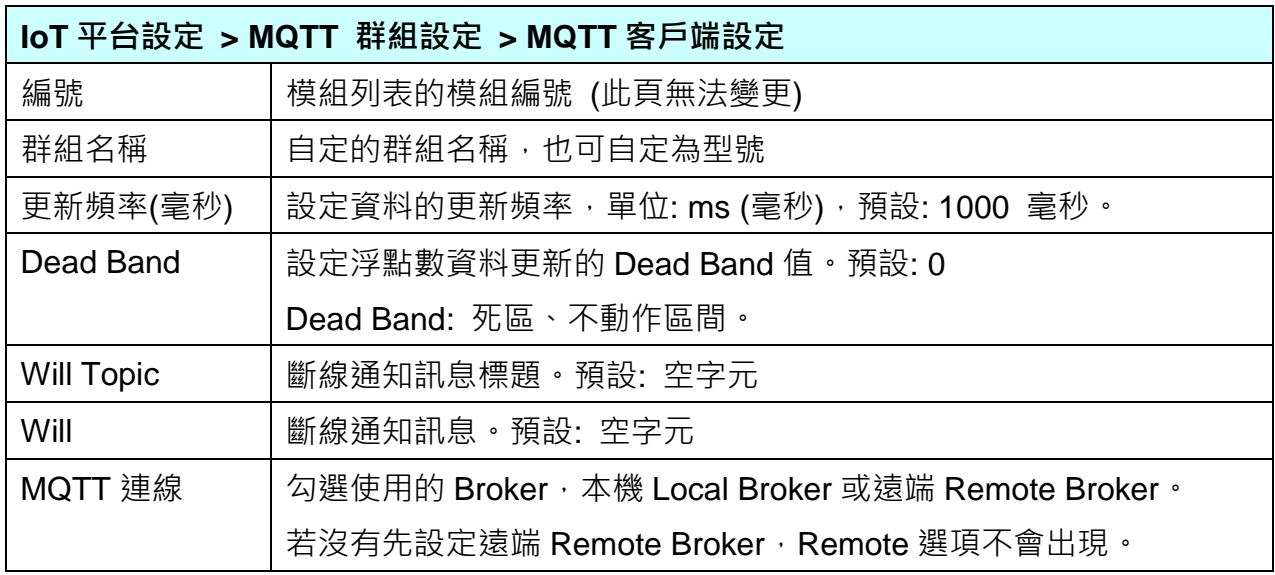

UA-5200 系列使用手冊 V4.3 ICP DAS 泓格科技

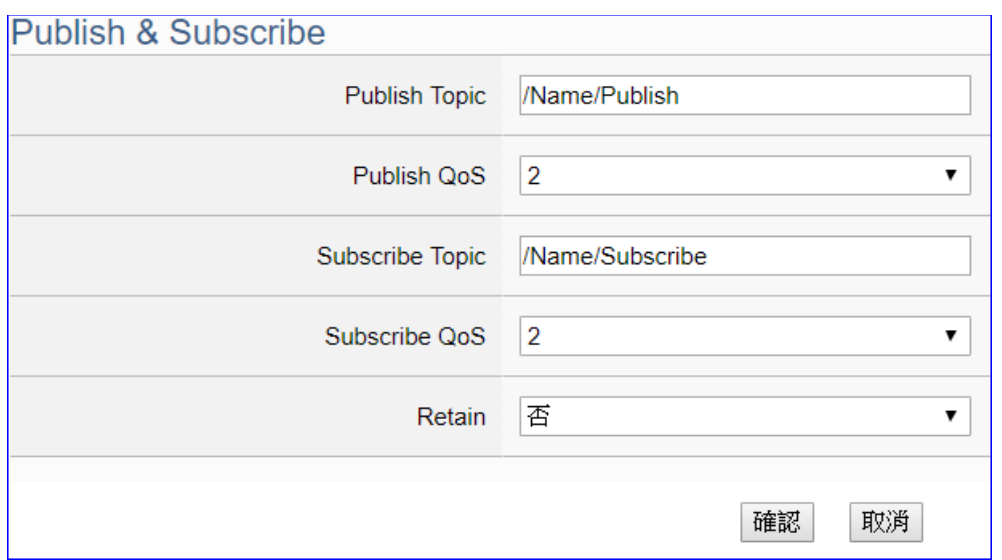

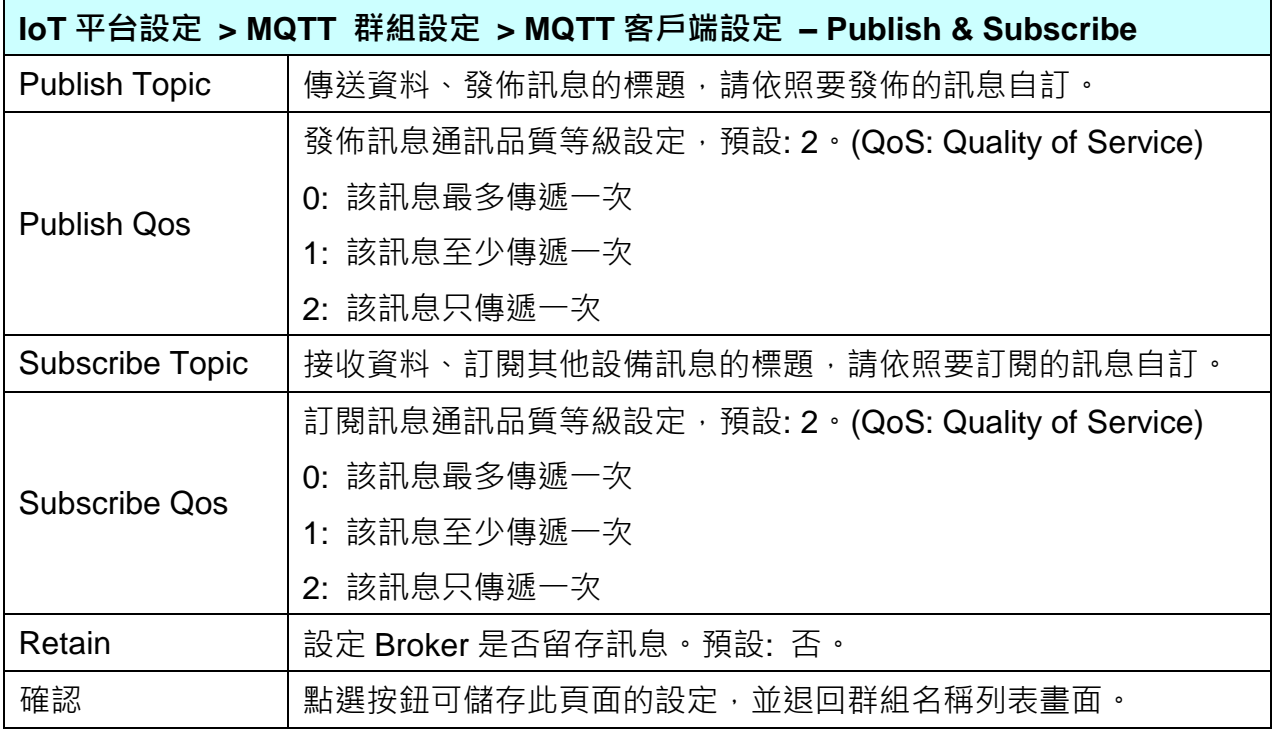

# **7.4. MQTT** 連線 **Microsoft Azure** 平台

Microsoft Azure 平台是當今很常用來與雲端結合的 IoT 設備整合方式,很多應用採用 MQTT 連線方式,設定十分快速簡便, UA 系列控制器亦提供透過 MQTT 連線與 Microsoft Azure 平 台連接的功能,能夠發佈至 Microsoft Azure 或接收來自 Microsoft Azure 的訊息。

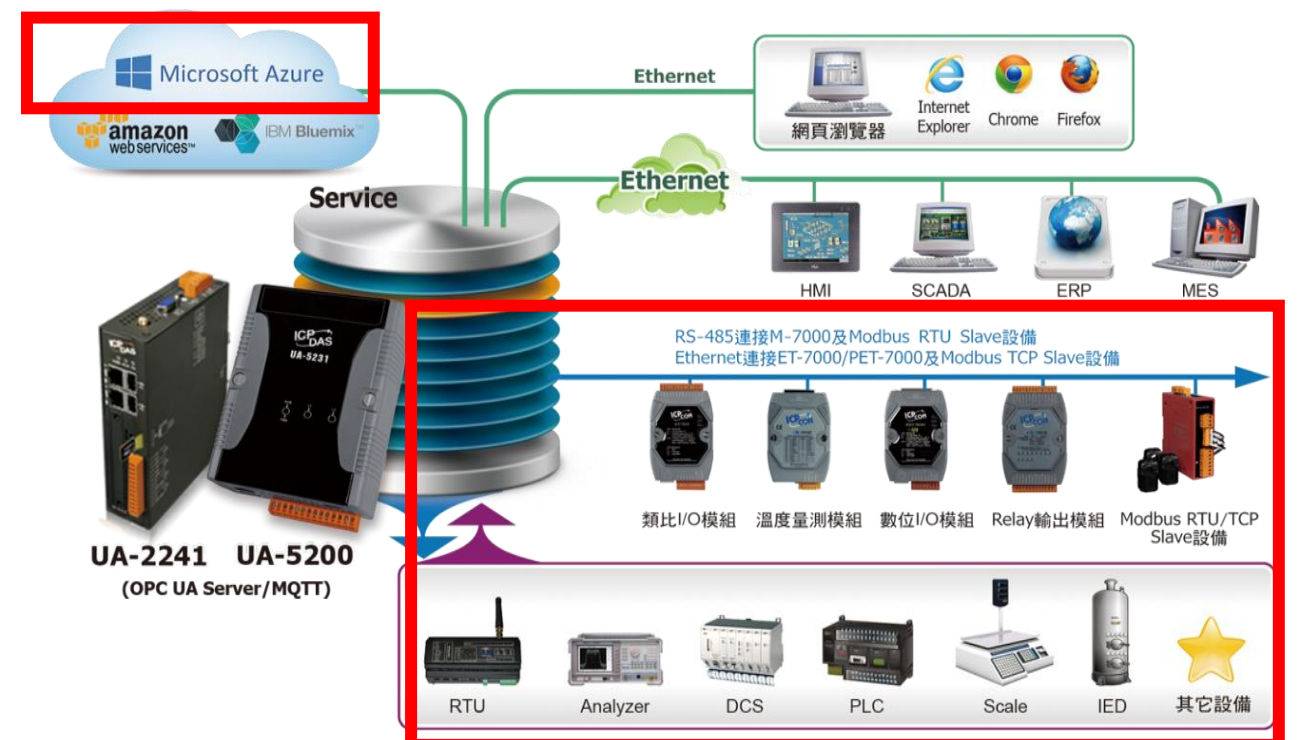

本功能主要是設定 UA 系列控制商以 MQTT 建緑時與 Azure 平台建接的 Azure 列表設定, 巴拉 新增、移除、設定 Azure 的功能參數說明。

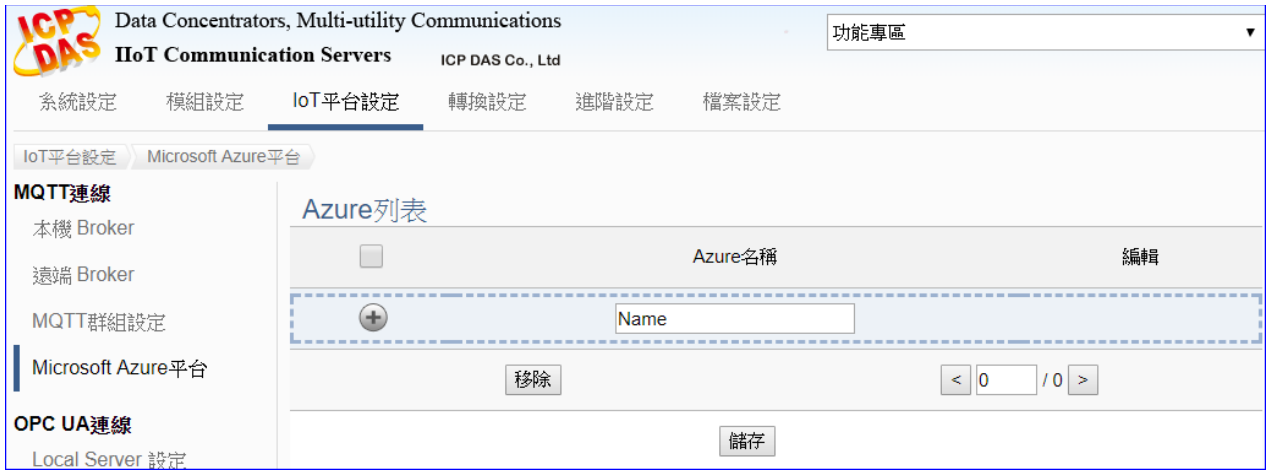

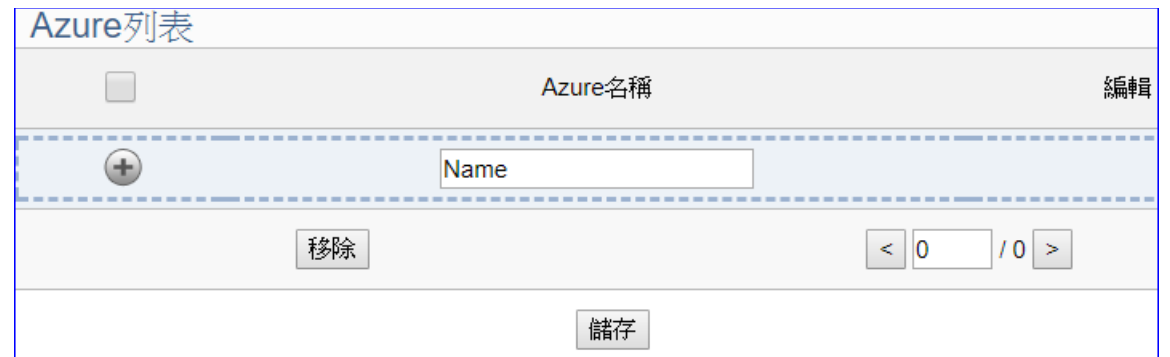

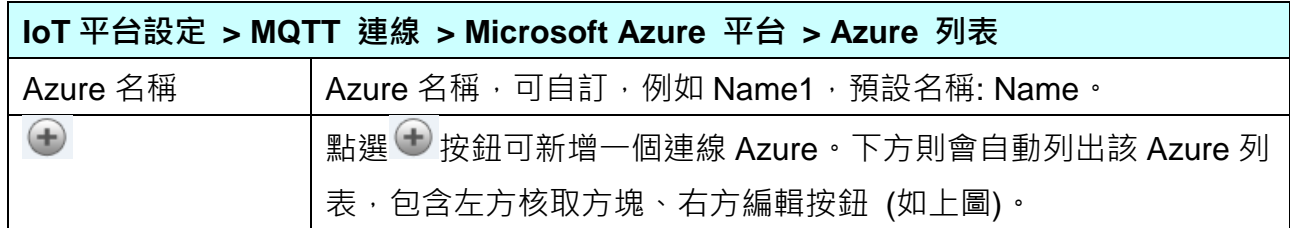

新增一個 Azure 後,多了一個 Azure 列表的畫面如下。

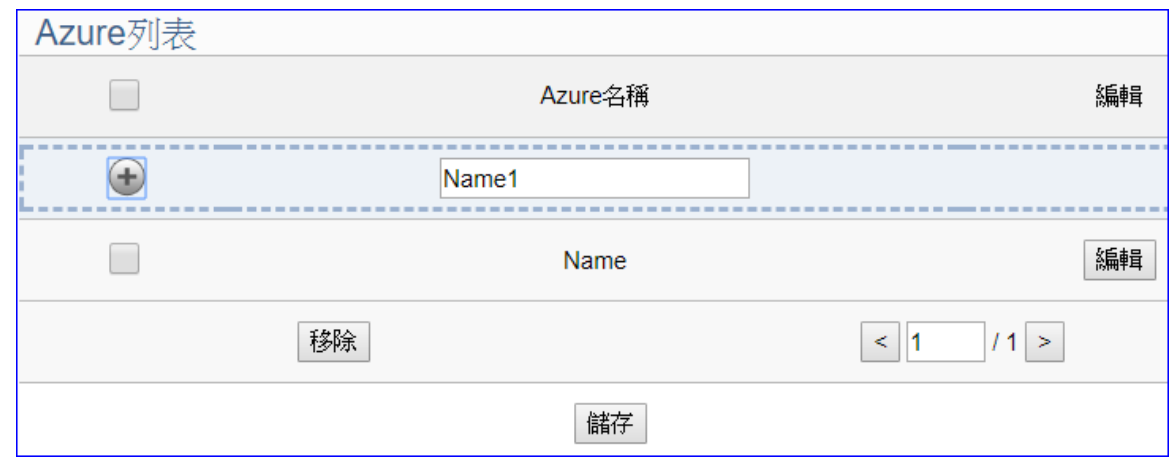

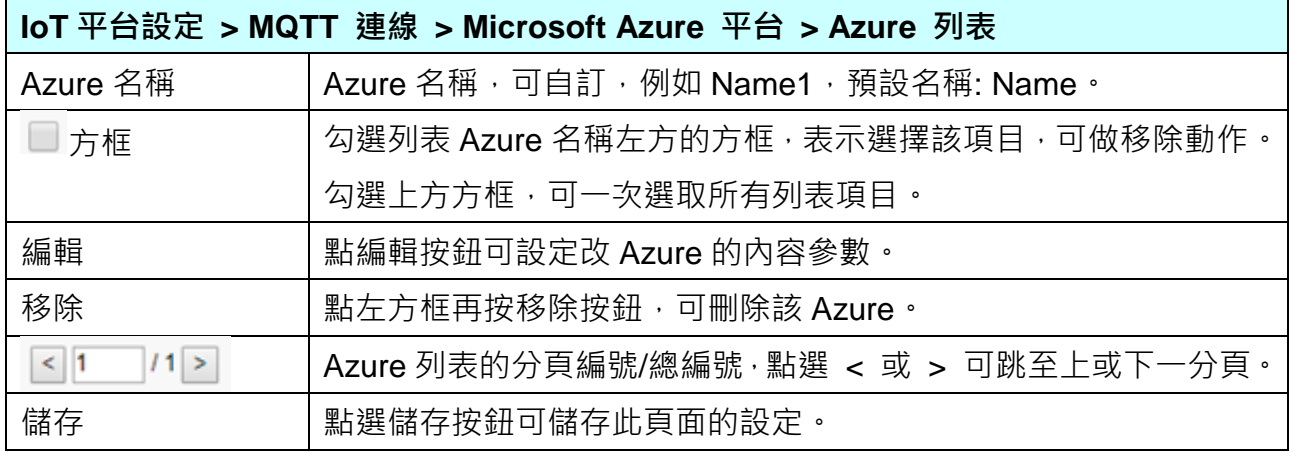

點選編輯按鈕後,進入 Azure 內容設定頁面。(見下頁)

UA-5200 系列使用手冊 V4.3 ICP DAS 泓格科技

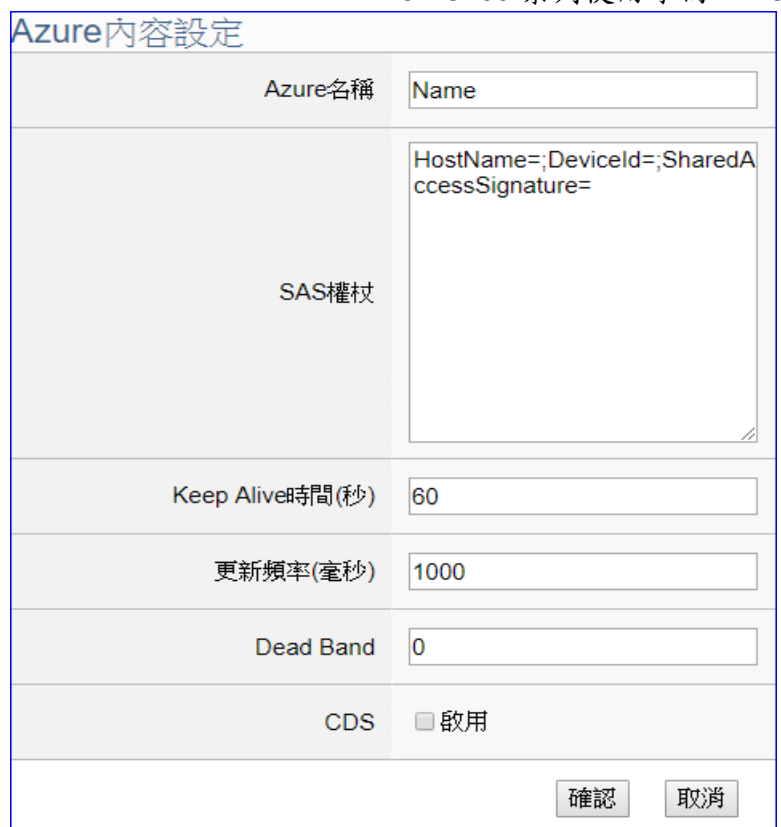

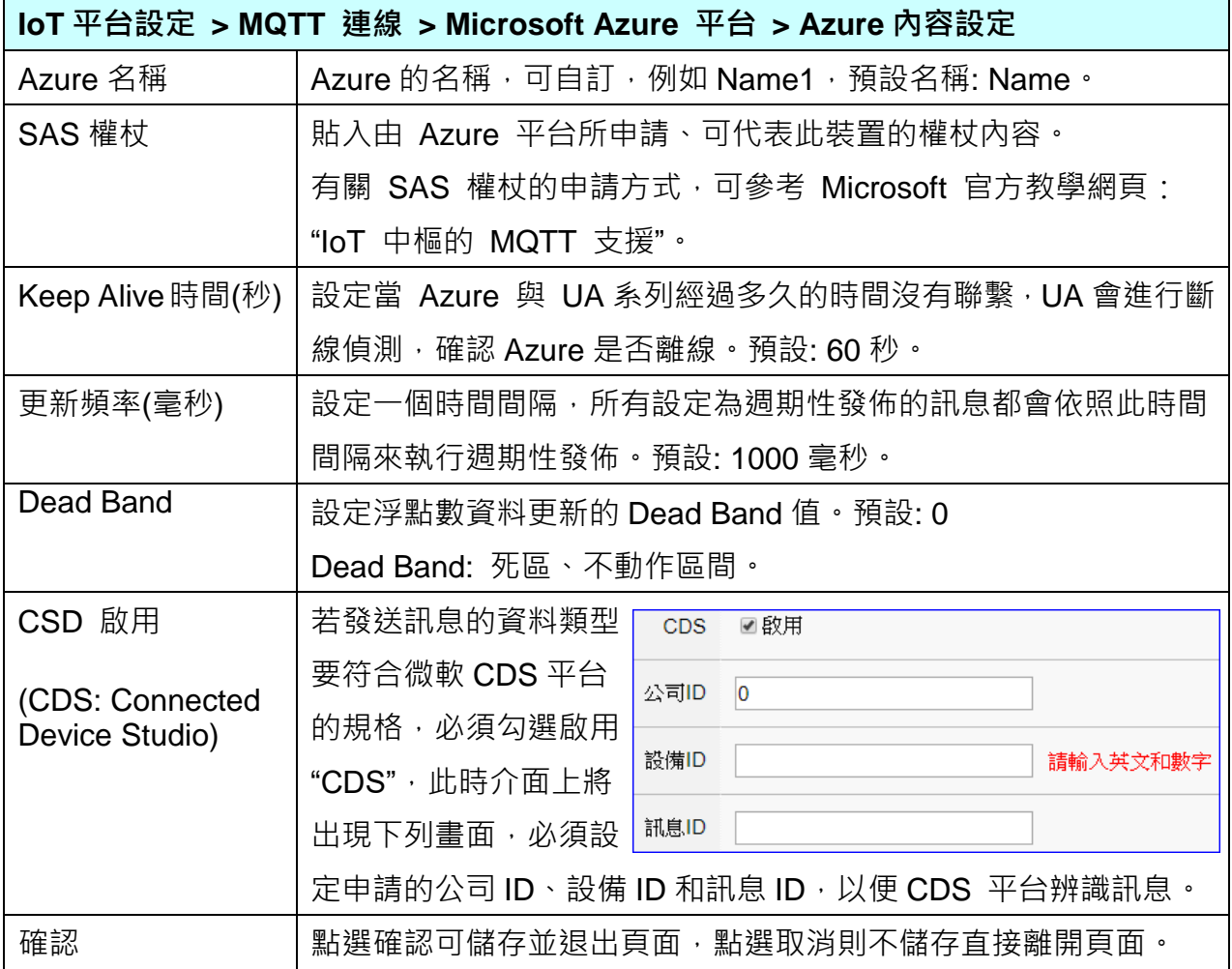

### **7.5. OPC UA** 連線 **Local Server** 設定

UA 系列控制器内建 OPC UA Server 服務功能,方便使用者整合 I/O 設備及第三方設備的數據 資料,導入後端圖控管理系統或大數據分析決策系統,符合工業 4.0 對自動化系統的可靠性、 互通性及安全性需求。

本功能主要是 UA 系列控制器內建的 OPC UA Server 相關服務功能設定。

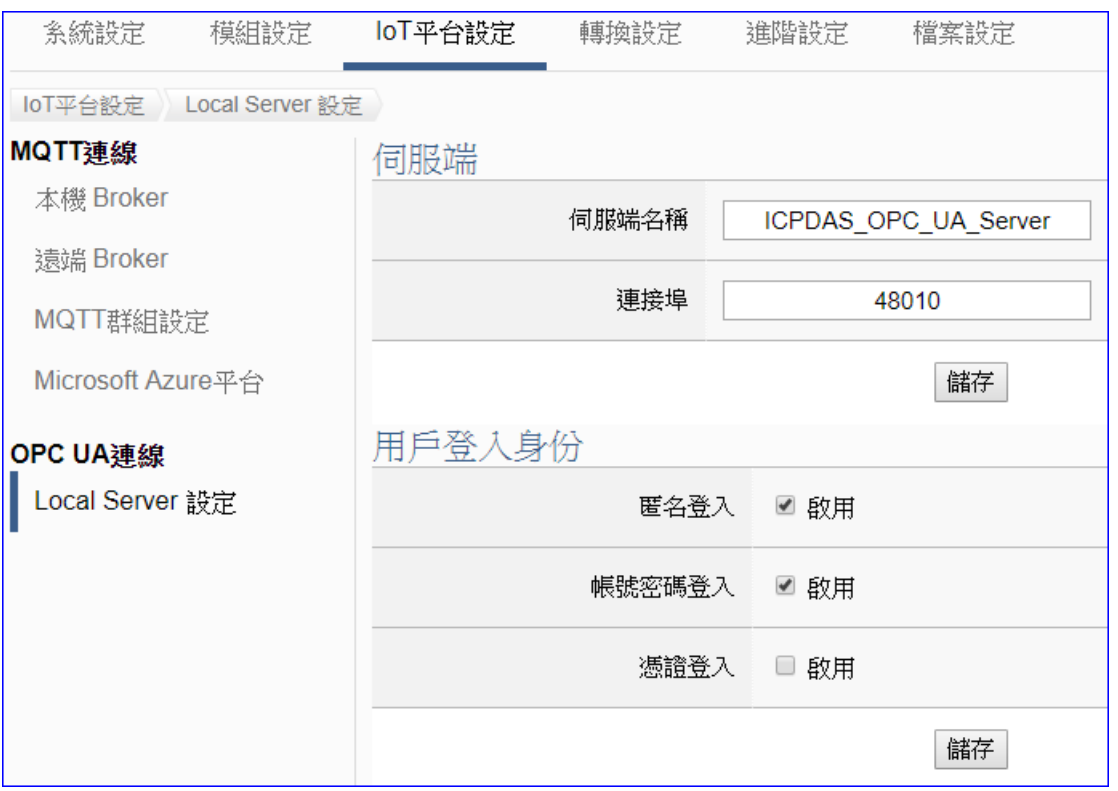

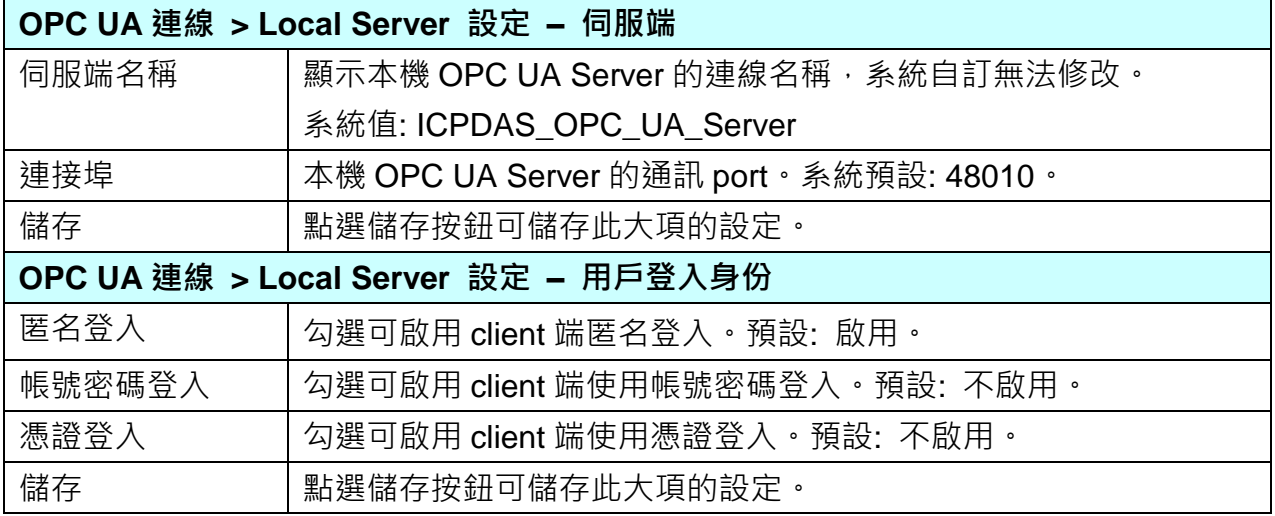

# 8. 轉換設定

轉換設定是主功能表單的第 4 個主功能項目,主要是提供通訊協議的轉換。

轉換設定包含三大類共 9 個子功能選項, 三大類分別是: OPC UA、MQTT、MQTT JSON, 分 別與 Modbus RTU/TCP/ASCII (Master) 的通訊協議轉換, 各子功能項目主要的設定簡單說明 於頁面上(下方框),本章將以子功能項目來分節說明各設定項目的功能頁面與設定參數。

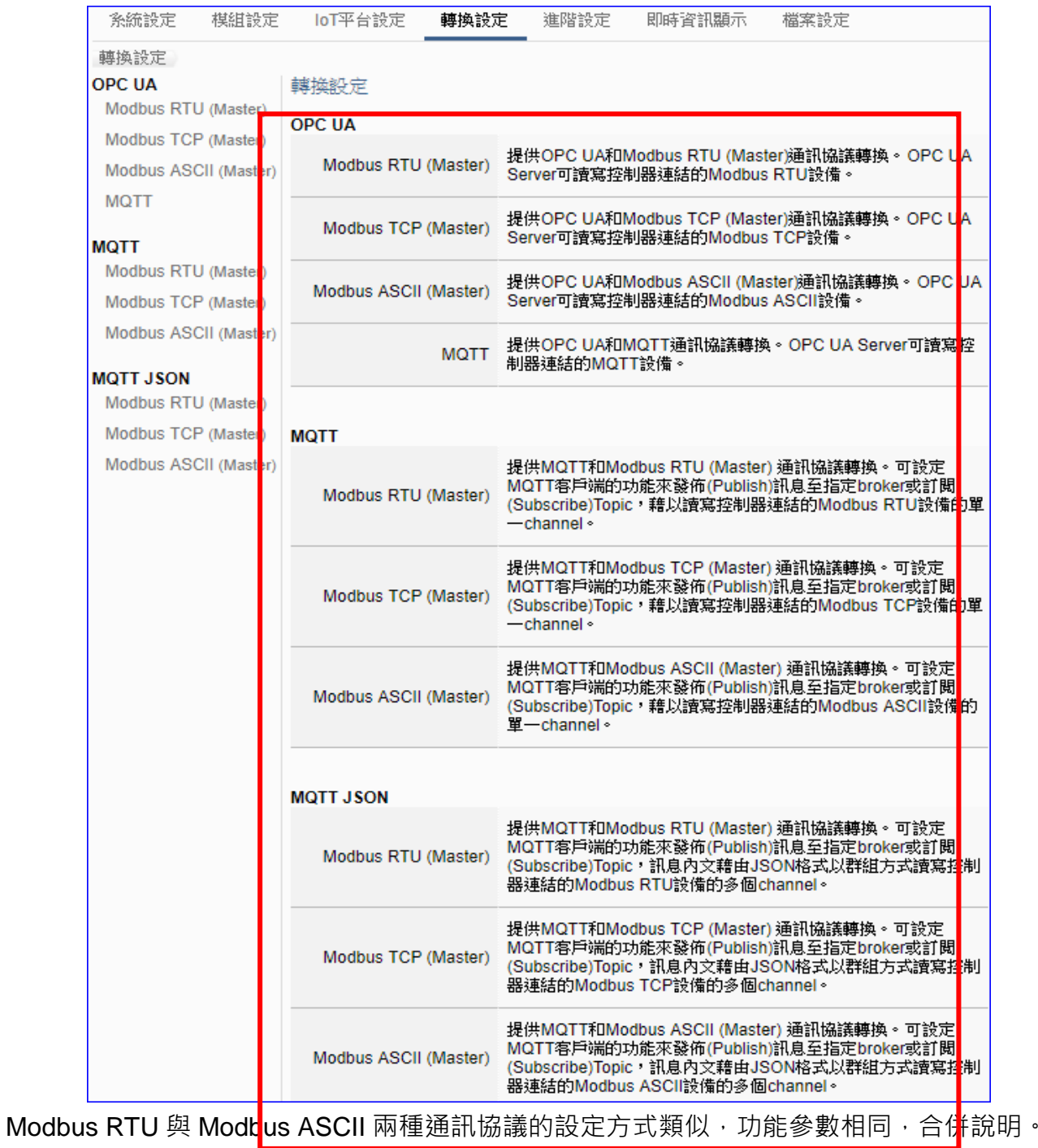

UA-5200 系列使用手冊 V4.3 ICP DAS 泓格科技

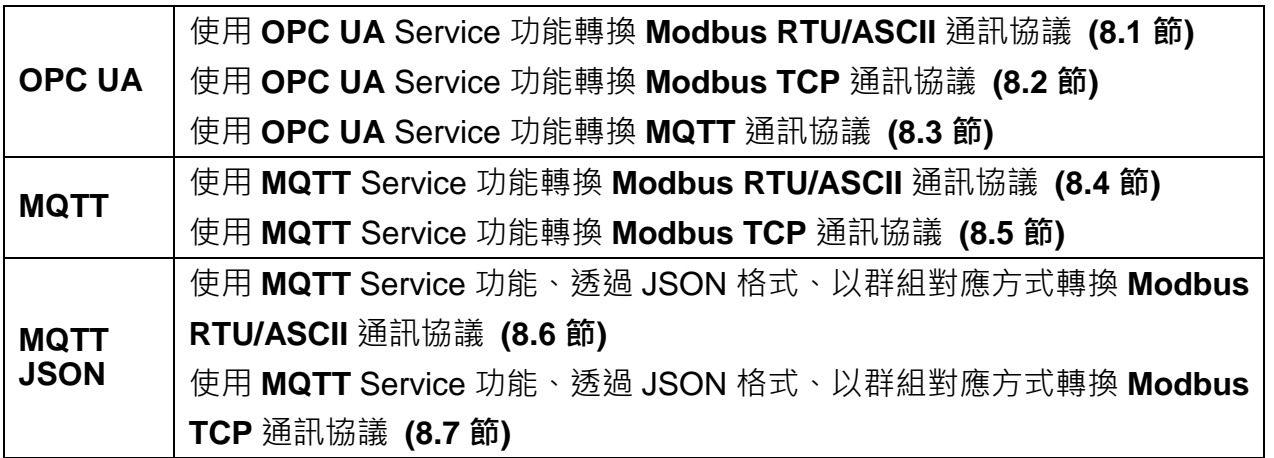

#### 功能應用區塊圖:

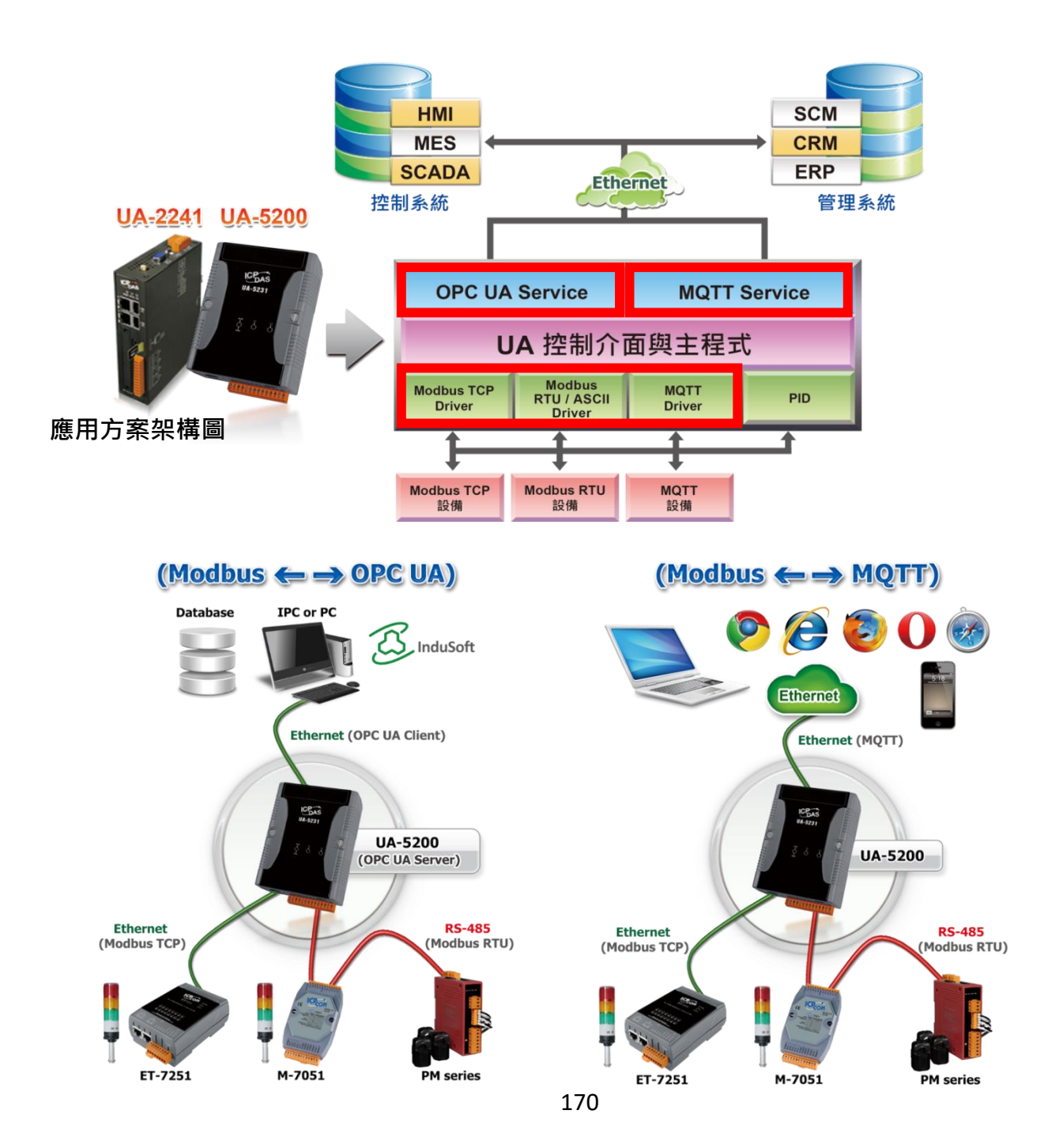

# **8.1. OPC UA** 與 **Modbus RTU/ASCII** 轉換設定

本功能提供 OPC UA 和 Modbus RTU/ASCII (Master) 通訊協議轉換。OPC UA Server 可讀寫 控制器連結的 Modbus RTU/ASCII 設備,使用 **OPC UA** Service 功能轉換 **Modbus** RTU/ASCII 模組通訊資料。

Modbus RTU 與 Modbus ASCII 兩種通訊協定的設定參數相同, 在此合併一起說明。

#### 功能應用區塊:

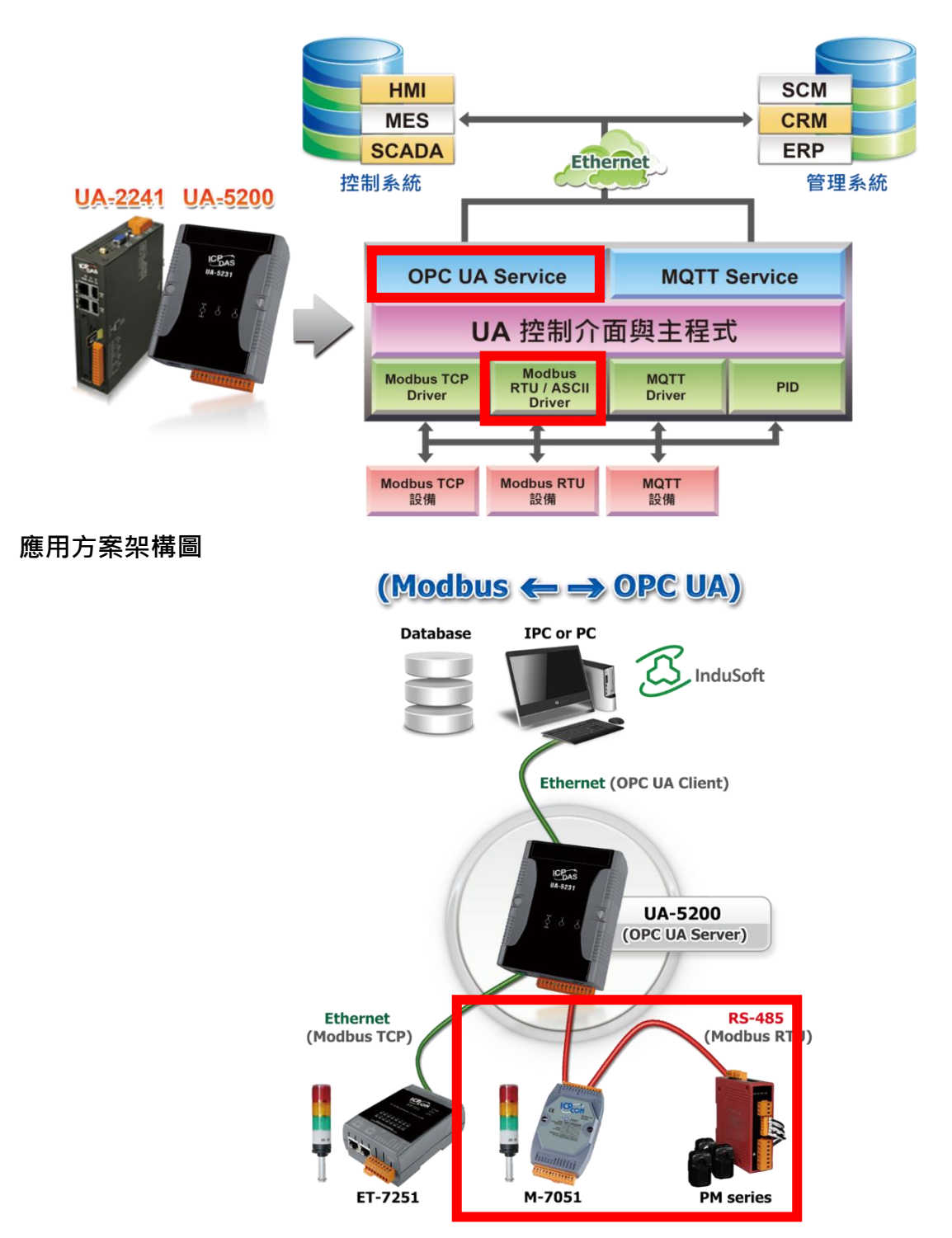

進入主功能轉換設定OPC UA類別的Modbus RTU (Master) 或 Modbus ASCII (Master) 子功 能項目畫面如下,先前在模組設定設定好的模組會自動顯示在模組列表中。(模組設定請參[考第](#page-135-0) 6 [章。](#page-135-0))

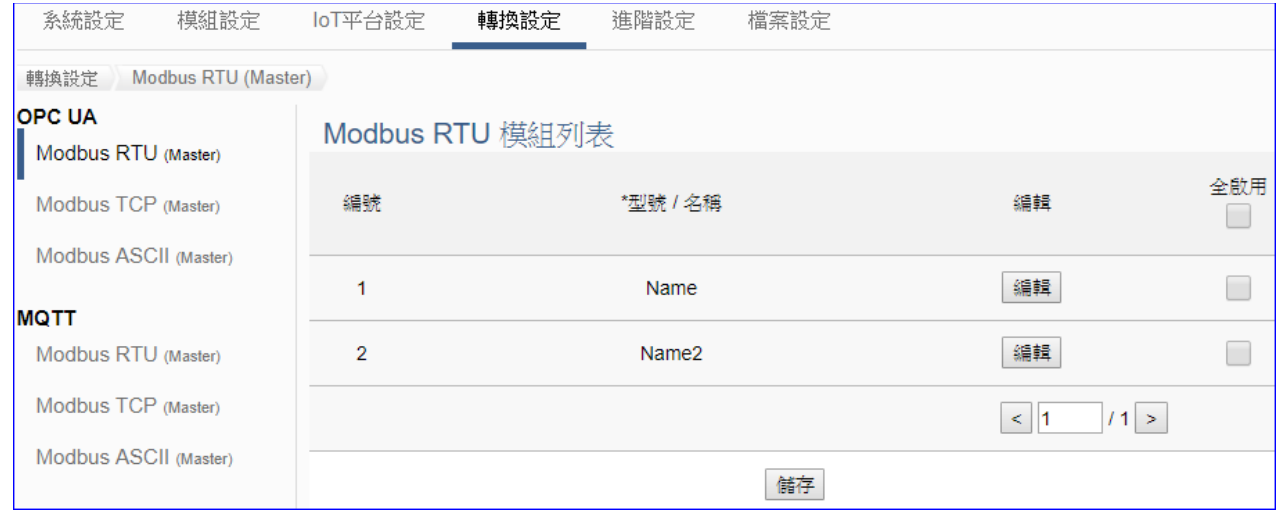

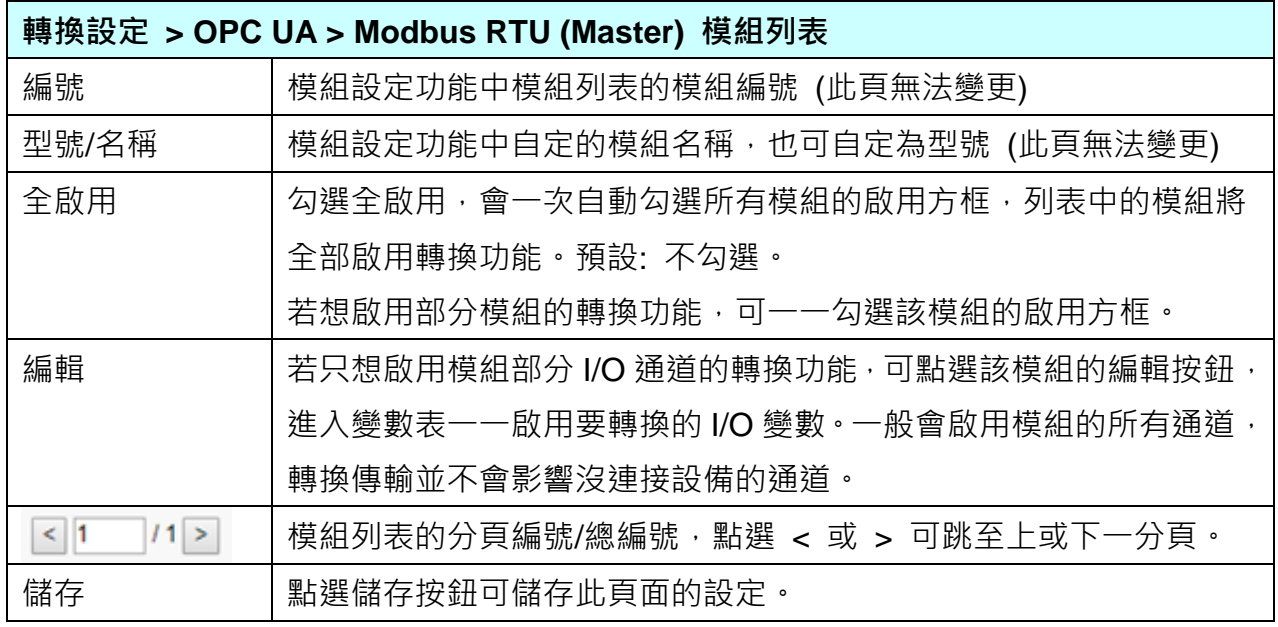

點選 [編輯] 按鈕進入模組內容設定(見下頁)

點選 [編輯] 按鈕進入模組內容設定:

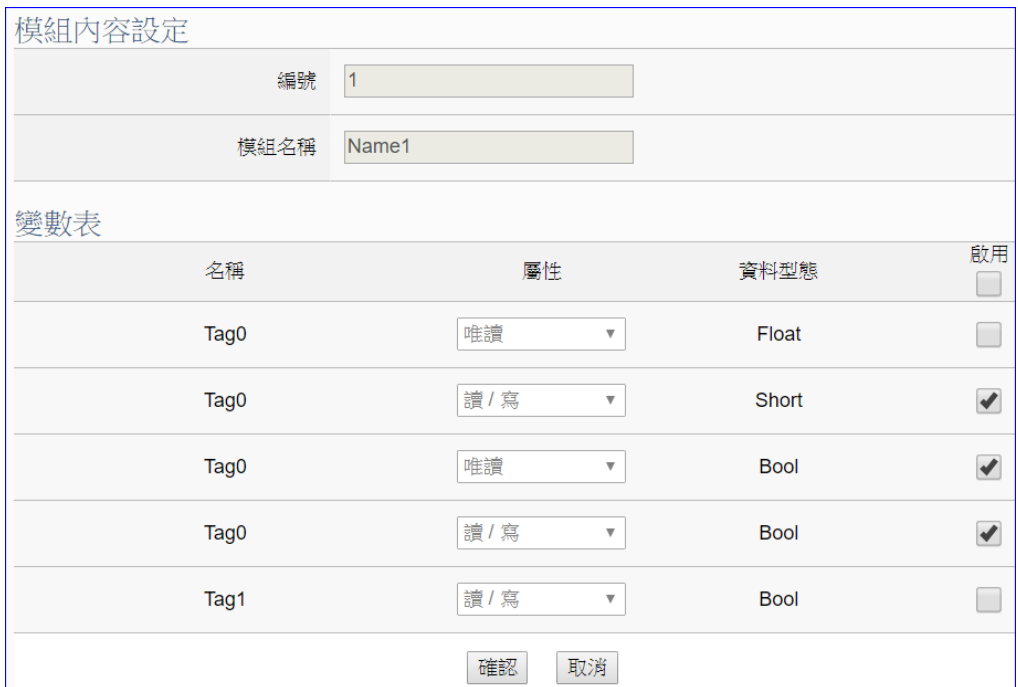

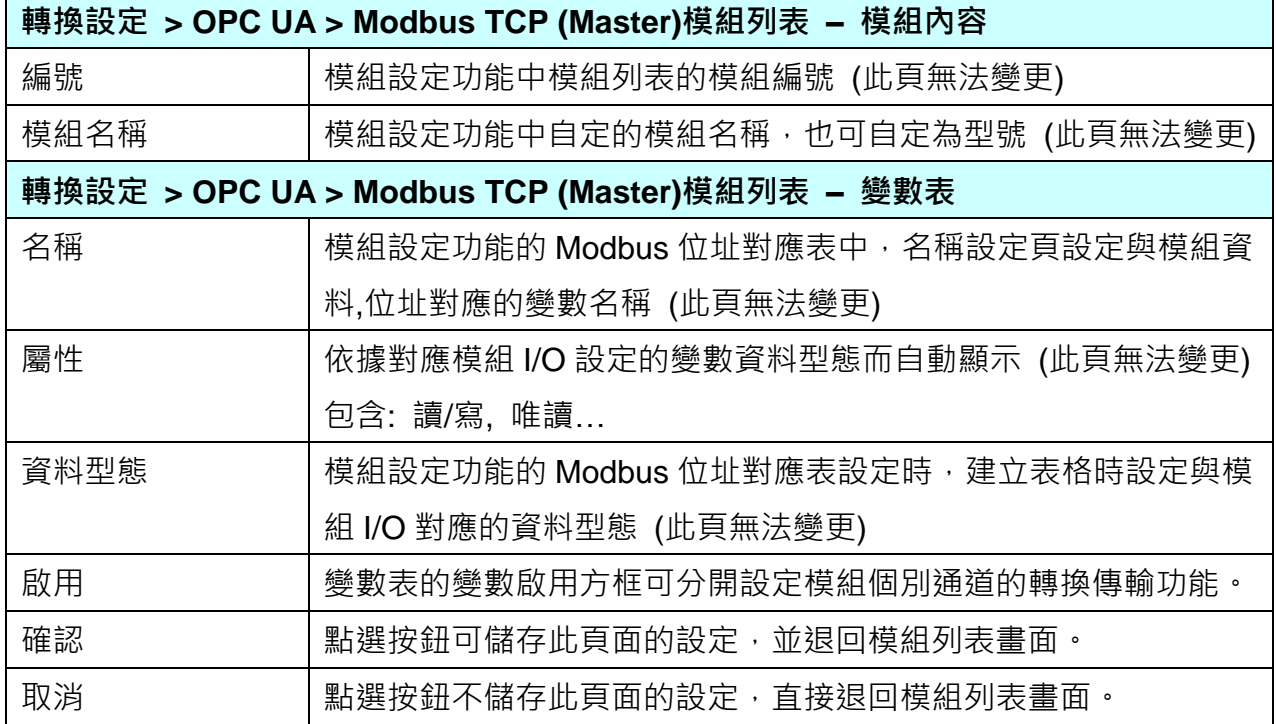

設定完成,點選 [確認] 按鈕儲存設定並回到列表頁面,最後點選 [儲存] 按鈕。

# **8.2. OPC UA** 與 **Modbus TCP** 轉換設定

本功能提供 OPC UA 和 Modbus TCP (Master) 通訊協議轉換。OPC UA Server 可讀寫控制器 連結的 Modbus TCP 設備,使用 **OPC UA** Service 功能轉換 **Modbus** TCP 模組通訊資料。

### 功能應用區塊:

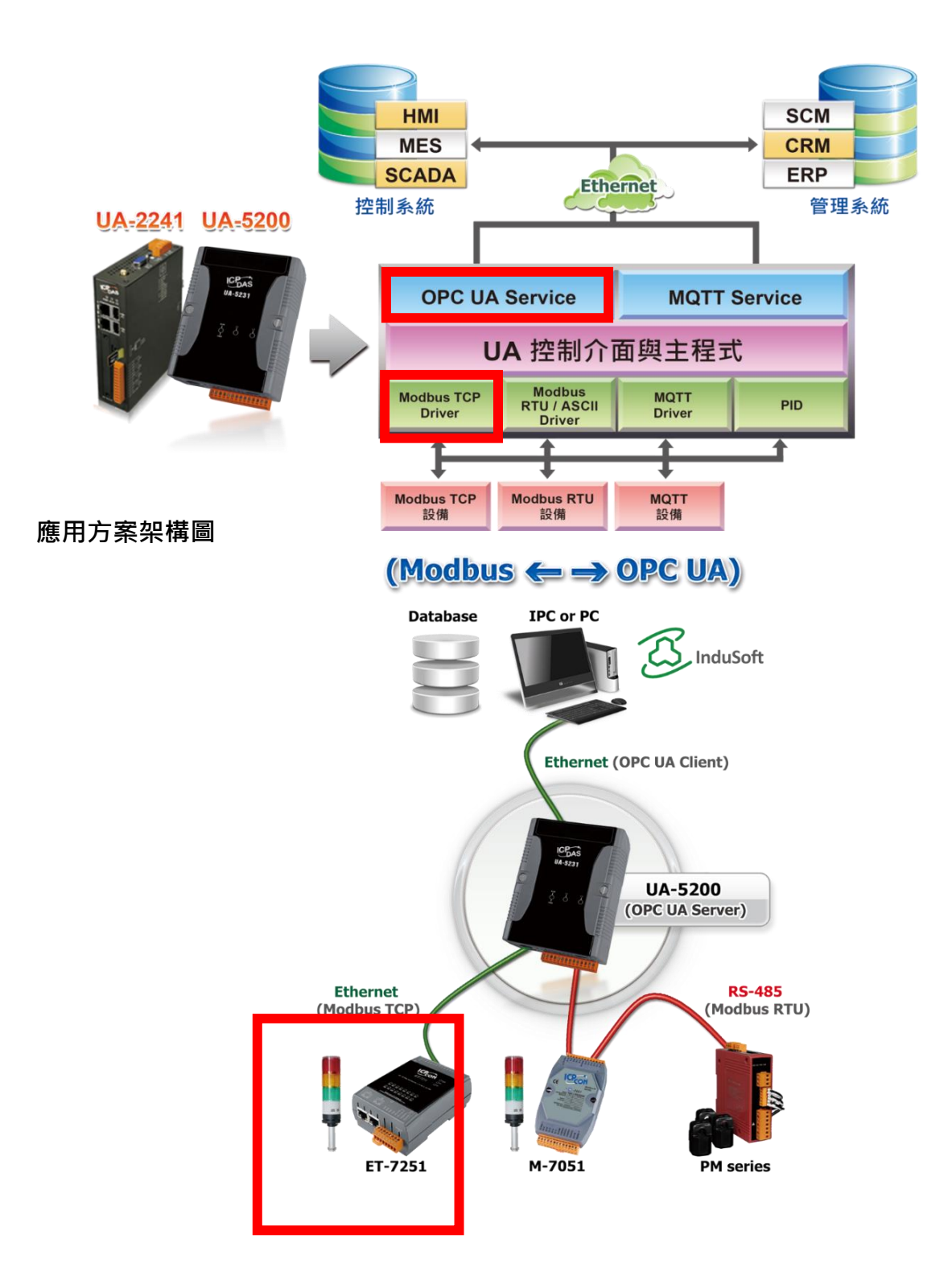

進入主功能轉換設定 OPC UA 類別的 Modbus TCP (Master) 子功能項目畫面如下,先前在模 組設定設定好的模組會自動顯示在模組列表中。(模組設定請參考<u>第6章</u>。)

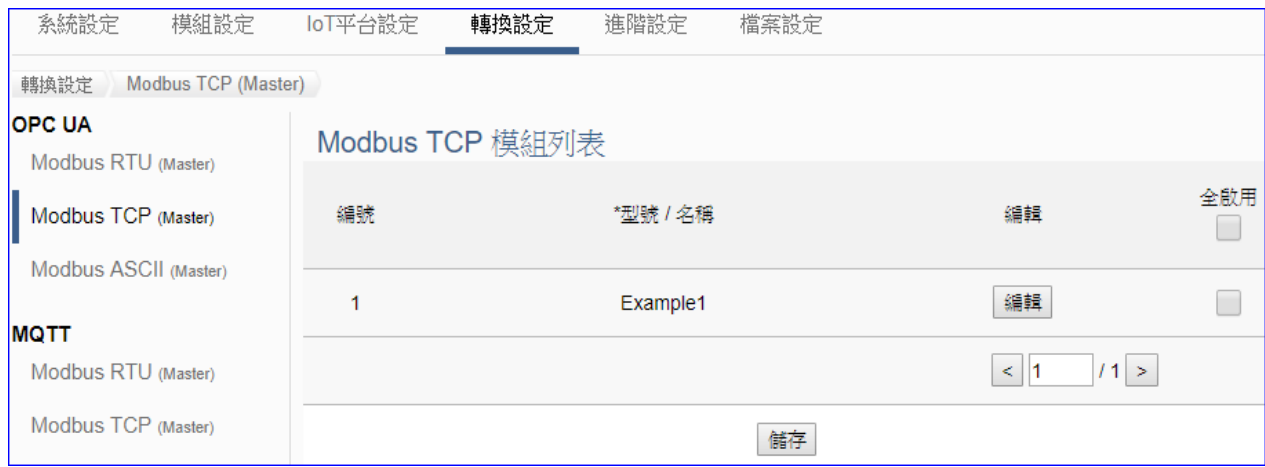

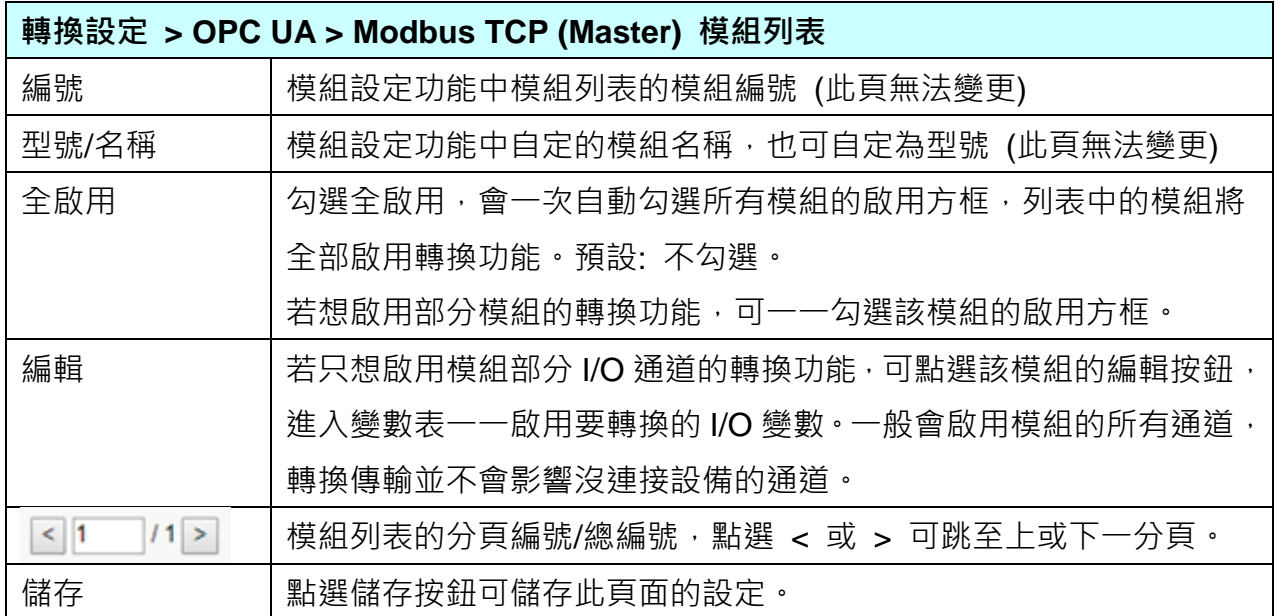

點選 [編輯] 按鈕進入模組內容設定(見下頁)

[模組內容設定] 頁面可顯示與個別啟用變數表。

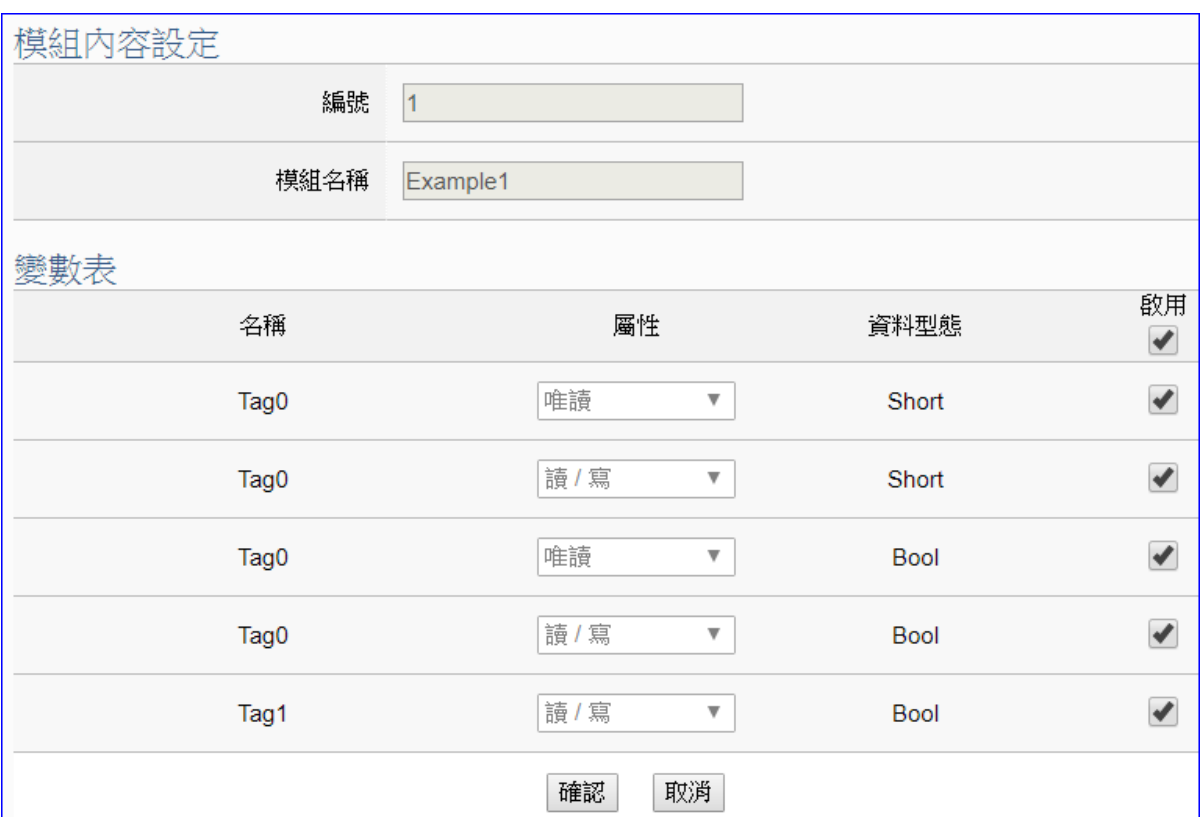

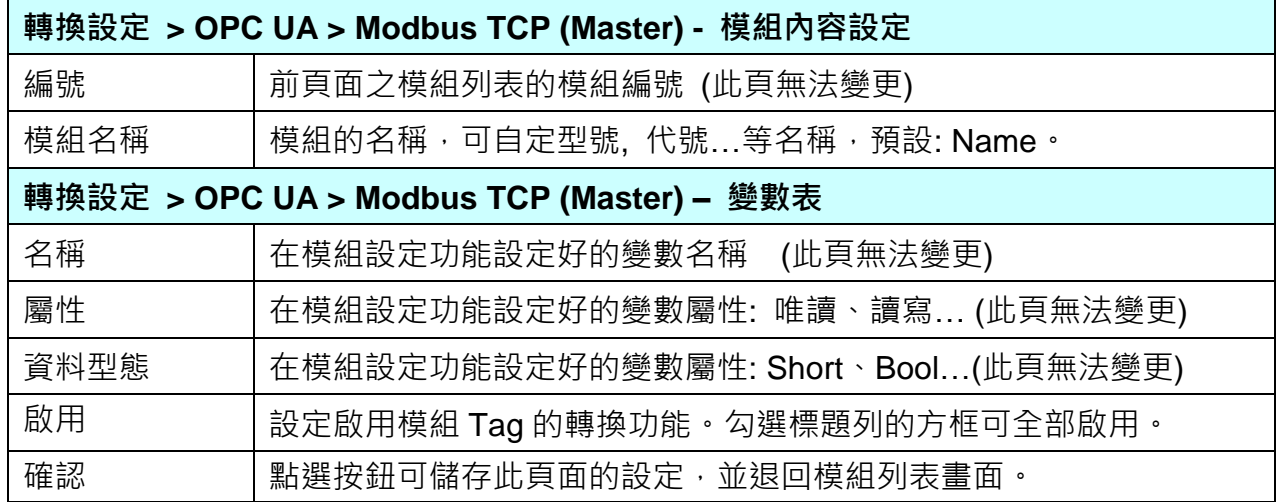

回到模組列表畫面後,點選儲存按鈕可儲存此頁面的設定。

# **8.3. OPC UA** 與 **MQTT** 轉換設定

本功能提供 OPC UA 和 MQTT 通訊協議轉換。OPC UA Server 可讀寫控制器連結的 MQTT 設 備,使用 **OPC UA** Service 功能轉換 **MQTT** 模組通訊資料。

#### 功能應用區塊:

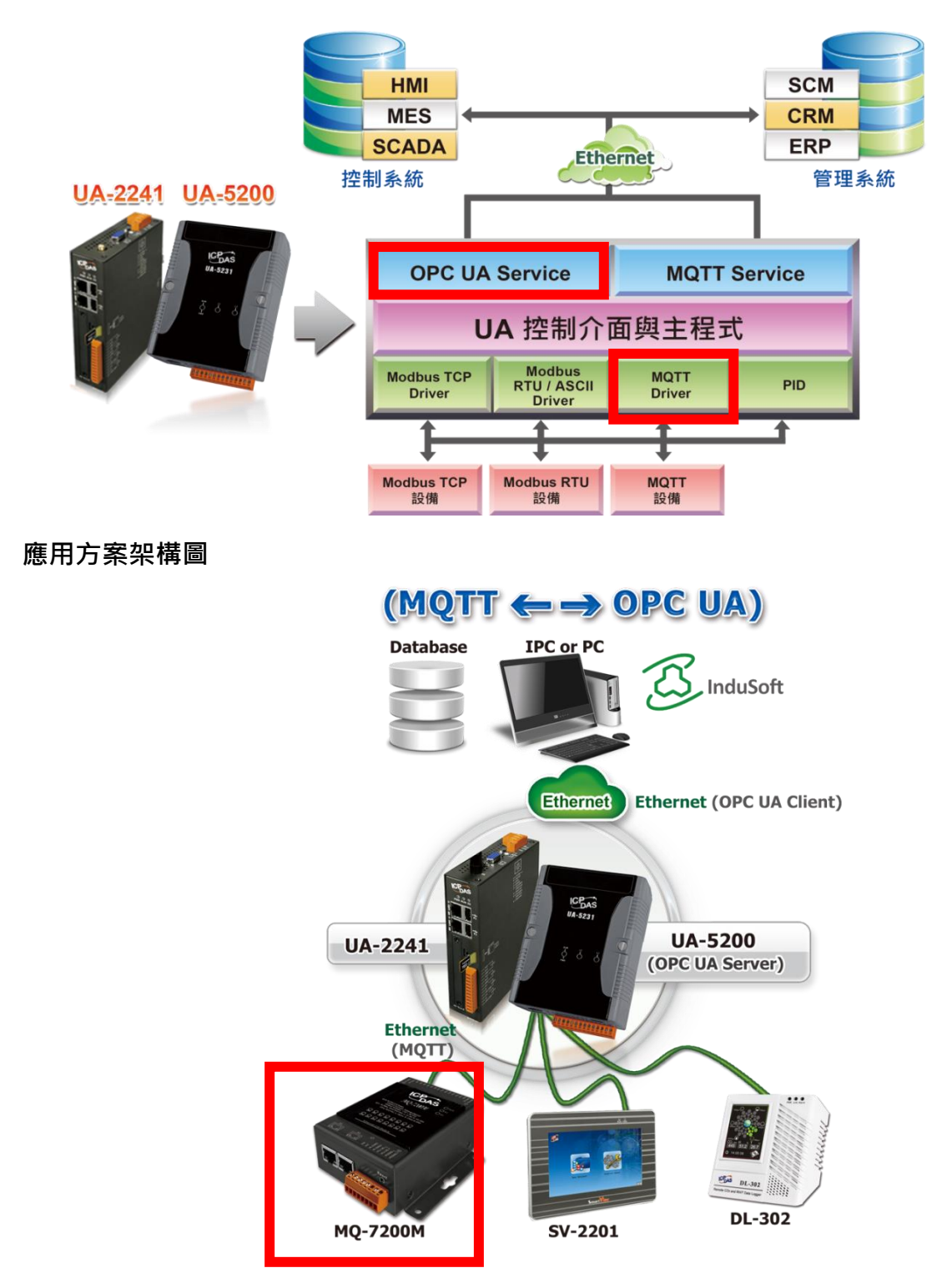

進入主功能轉換設定 OPC UA 類別的 MQTT 子功能項目畫面如下,先前在模組設定設定好的 模組會自動顯示在模組列表中。(模組設定請參[考第](#page-135-0) 6 章。)

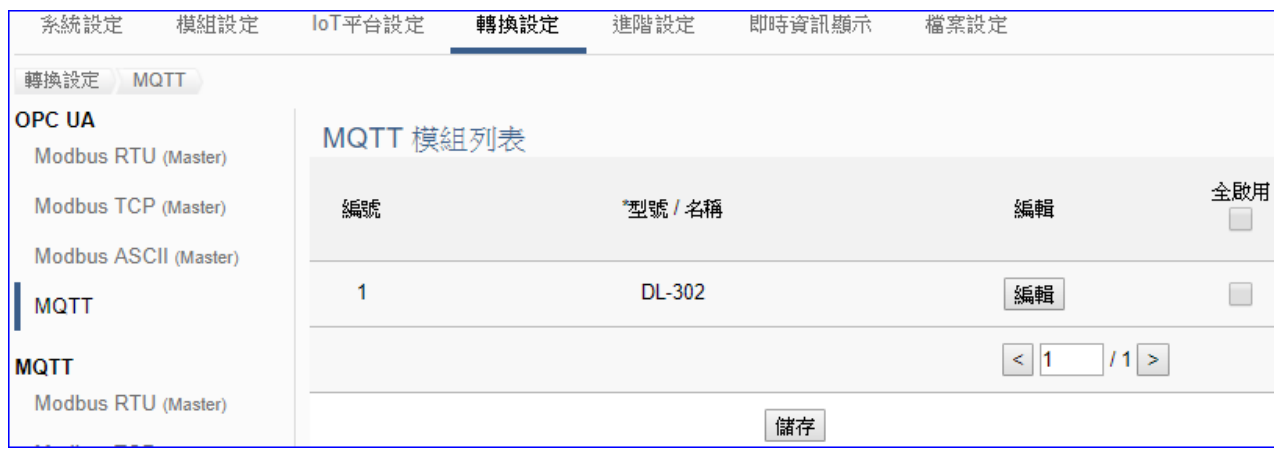

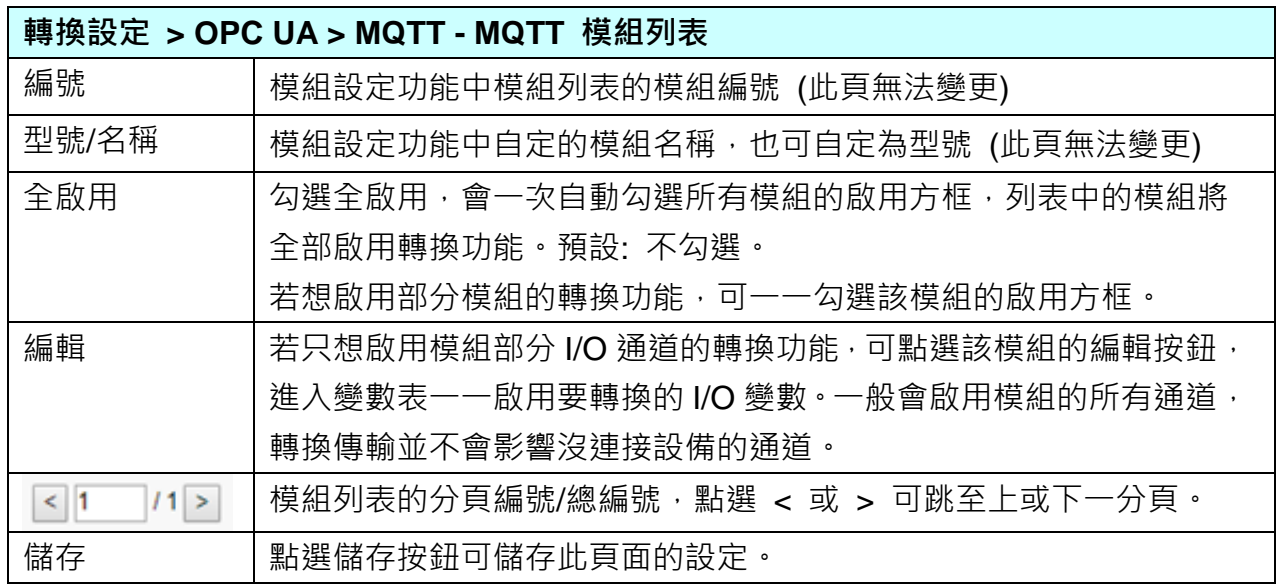

點選 [編輯] 按鈕進入模組內容設定:

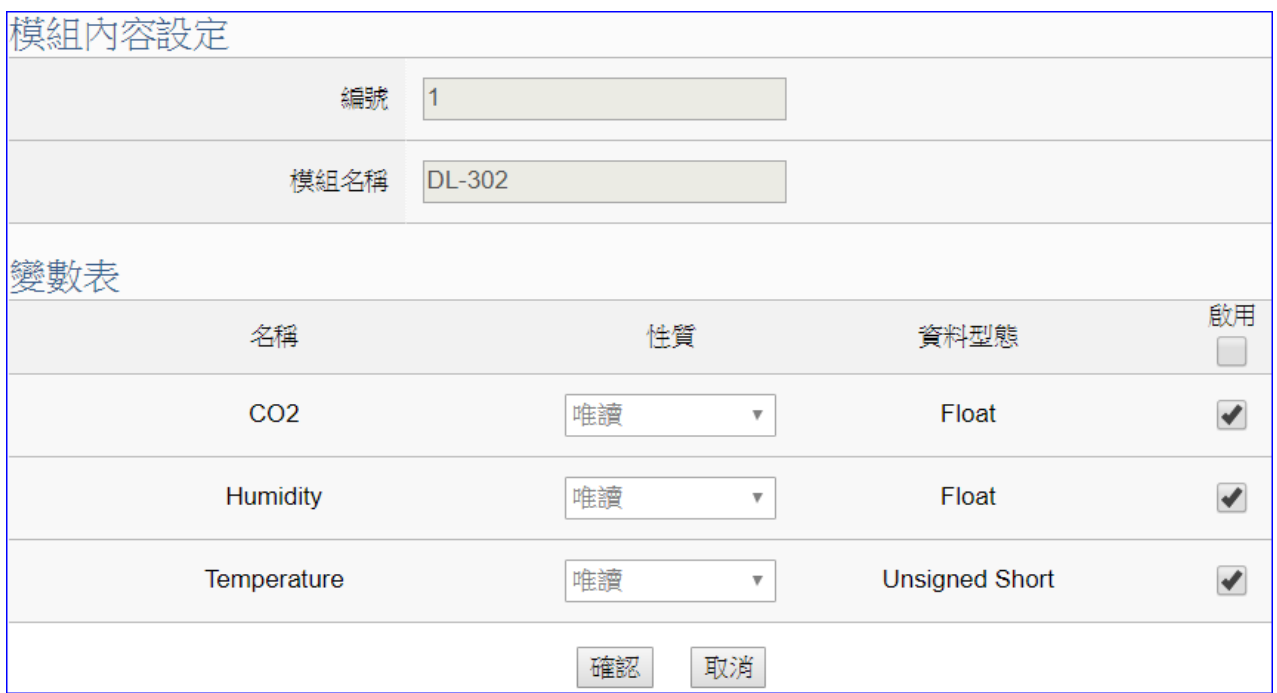

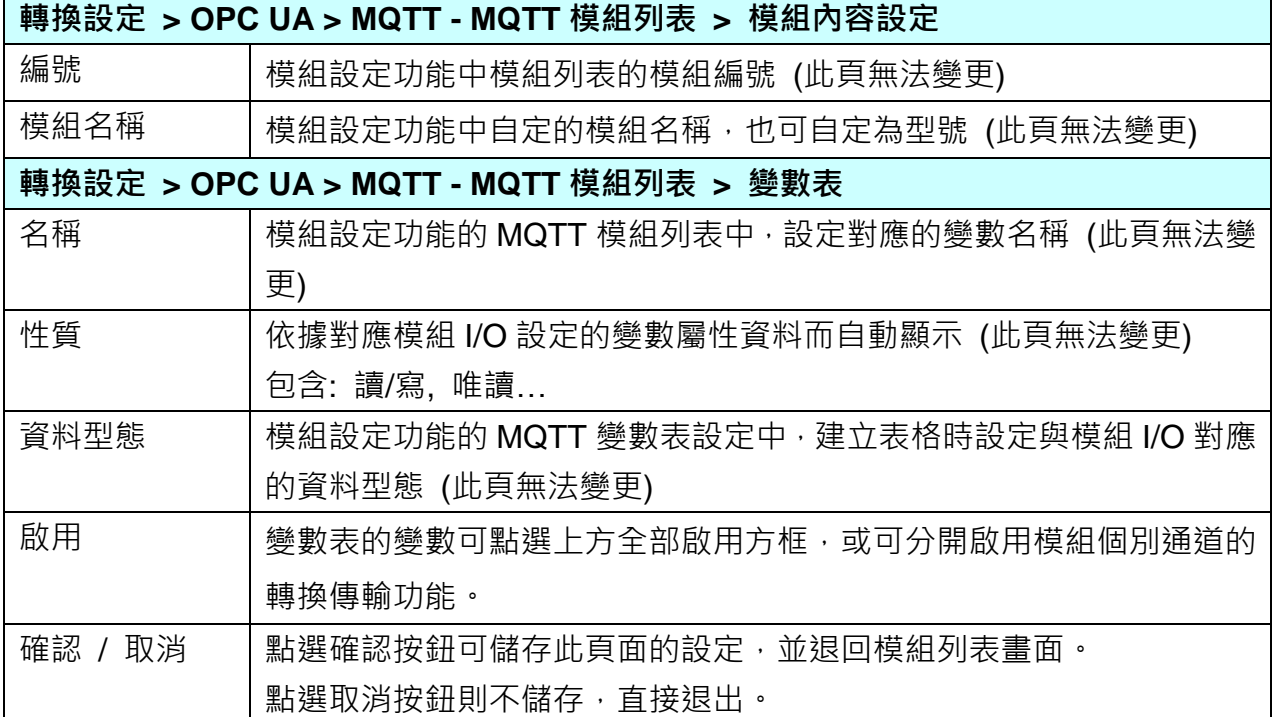

# **8.4. MQTT** 與 **Modbus RTU/ASCII** 轉換設定

本功能提供 MQTT 和 Modbus RTU/ASCII (Master) 通訊協議轉換。使用 **MQTT** Service 功能 轉換 **Modbus** RTU/ASCII 模組通訊資料。可設定 MQTT 客戶端的功能來發佈(Publish)訊息至 指定 broker 或訂閱(Subscribe)Topic,藉以讀寫控制器連結的 Modbus RTU 設備的單一 channel。

Modbus RTU 與 Modbus ASCII 兩種通訊協定的設定參數相同, 在此合併一起說明。 有關安全通訊所需憑證的上傳方式請參考 12.[憑證的上傳](#page-211-0)/更新/下載。

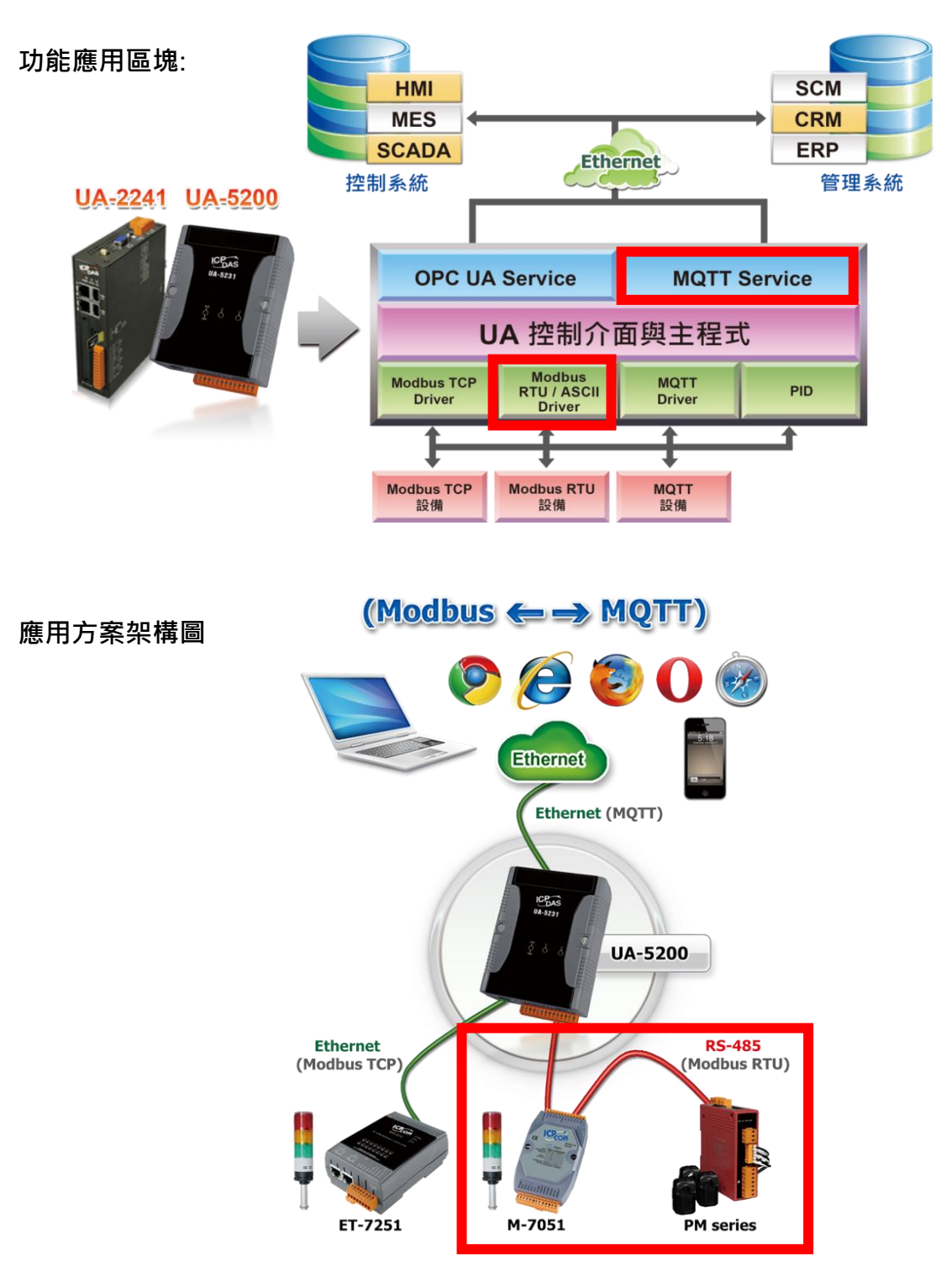
進入主功能轉換設定MQTT類別的Modbus RTU (Master) 或 Modbus ASCII (Master) 子功能 項目畫面如下,先前在模組設定設定好的模組會自動顯示在模組列表中。(模組設定請參[考第](#page-135-0) 6 [章。](#page-135-0))

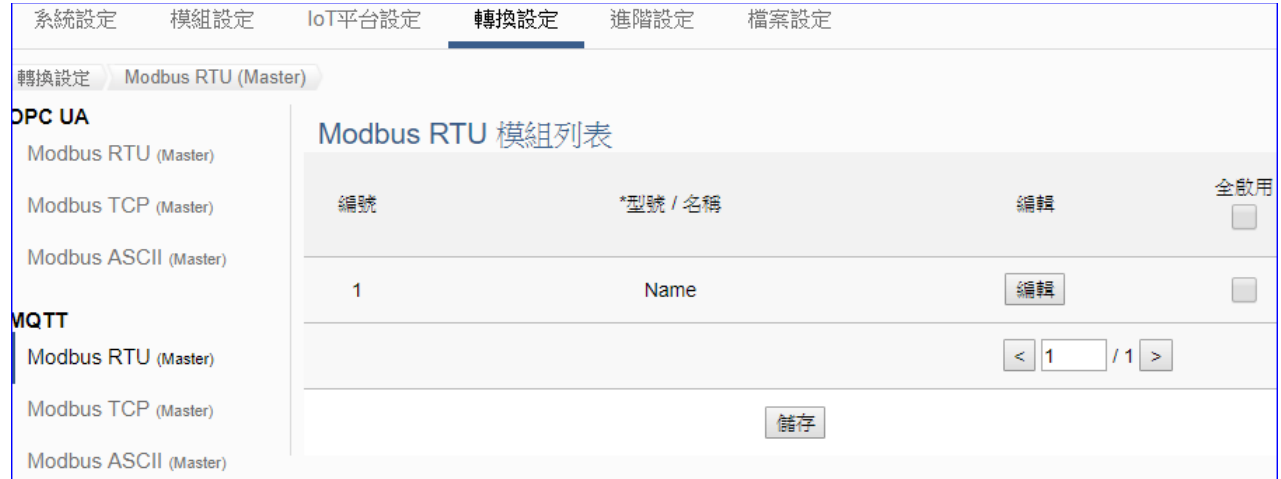

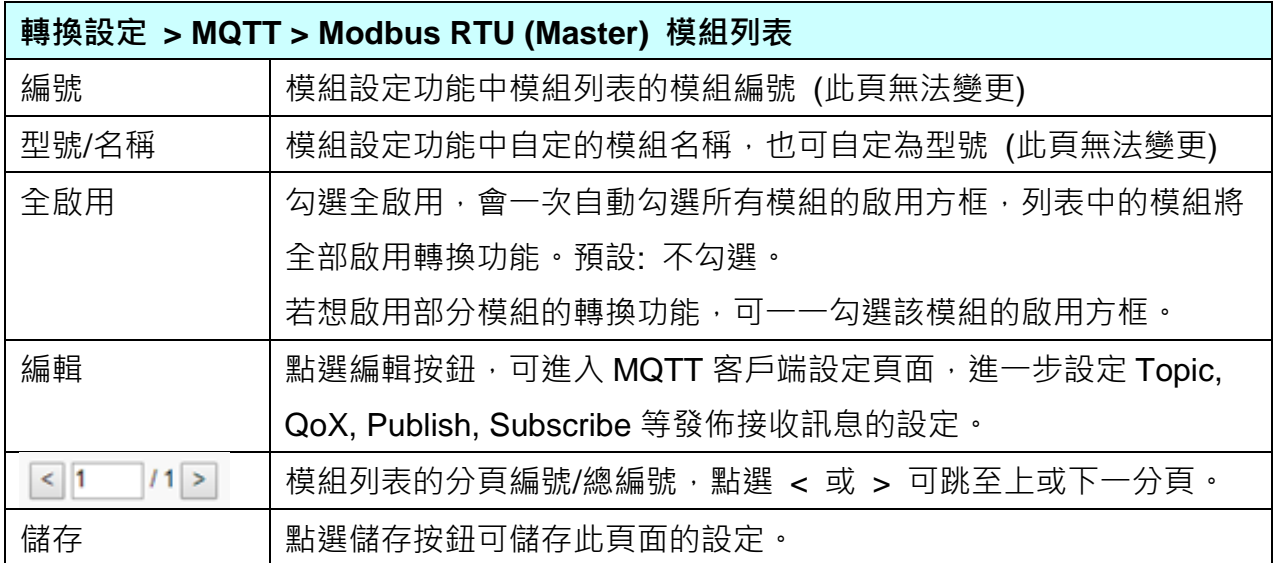

點選 [編輯] 按鈕進入 MQTT 客戶端設定(見下頁)

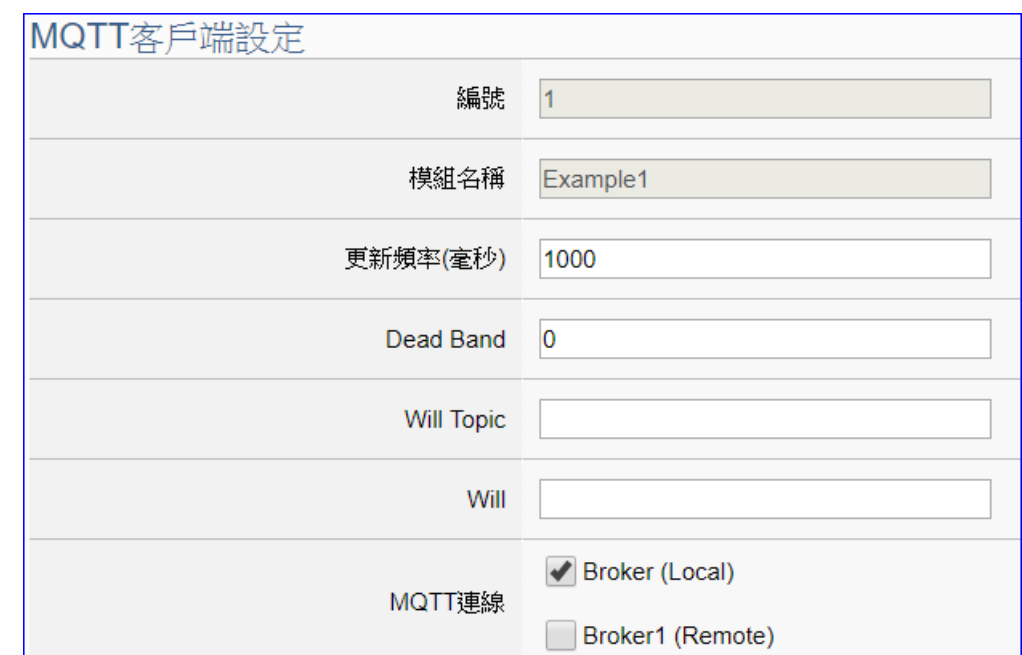

點選 [編輯] 按鈕進入 MQTT 客戶端設定頁面:

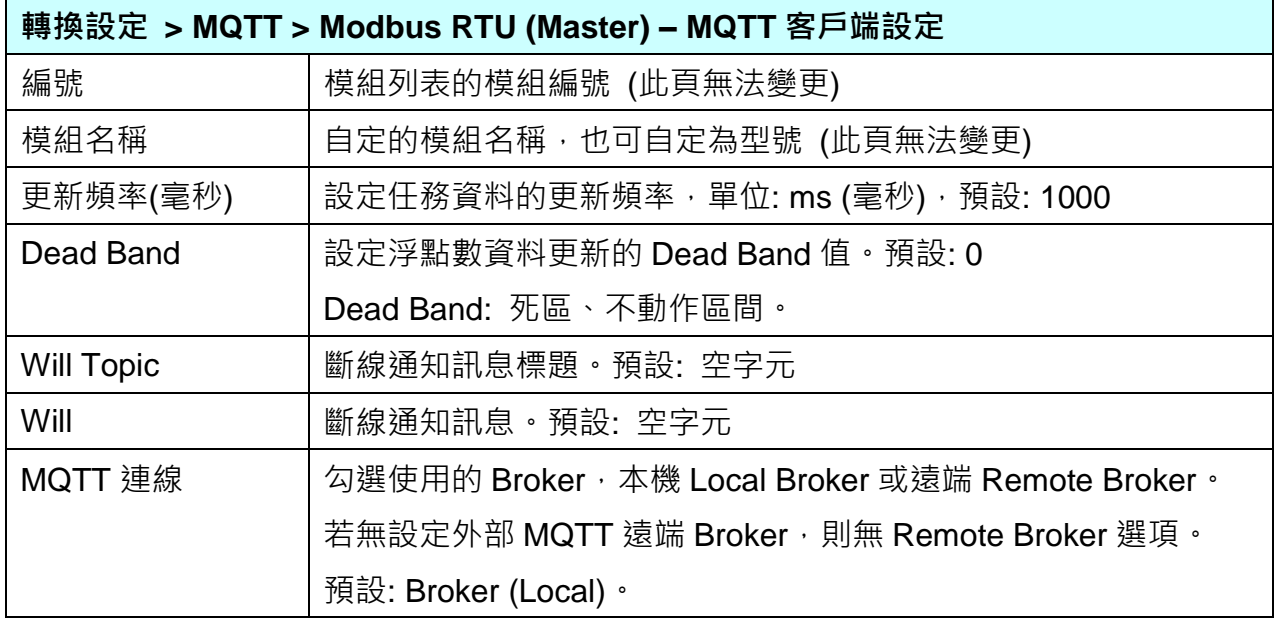

### UA-5200 系列使用手冊 V4.3 ICP DAS 泓格科技

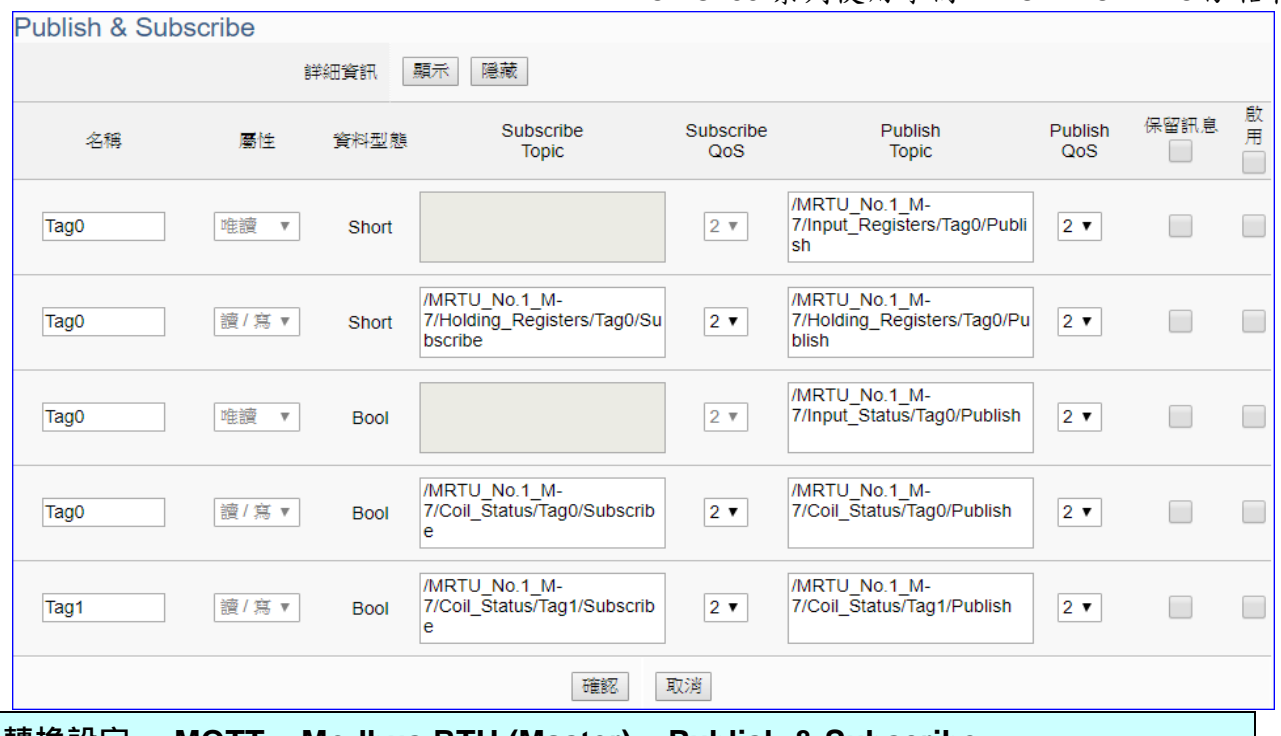

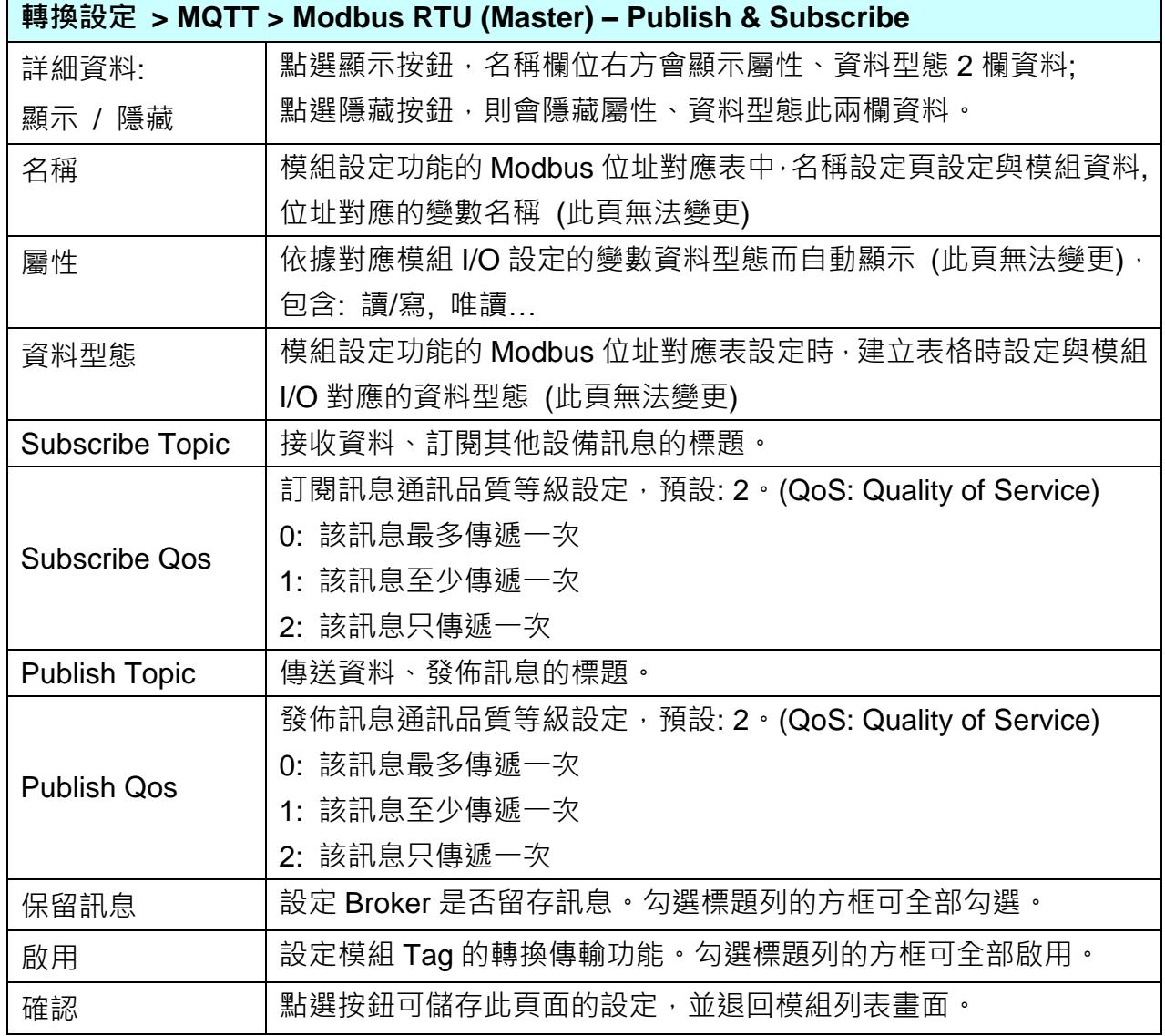

## **8.5. MQTT** 與 **Modbus TCP** 轉換設定

本功能提供 MQTT 和 Modbus TCP (Master) 通訊協議轉換。使用 **MQTT** Service 功能轉換 **Modbus** TCP 模組通訊資料。可設定 MQTT 客戶端的功能來發佈(Publish)訊息至指定 broker 或訂閱(Subscribe)Topic, 藉以讀寫控制器連結的 Modbus RTU 設備的單一 channel。 有關安全通訊所需憑證的上傳方式請參考 12.[憑證的上傳](#page-211-0)/更新/下載。

### 功能應用區塊:

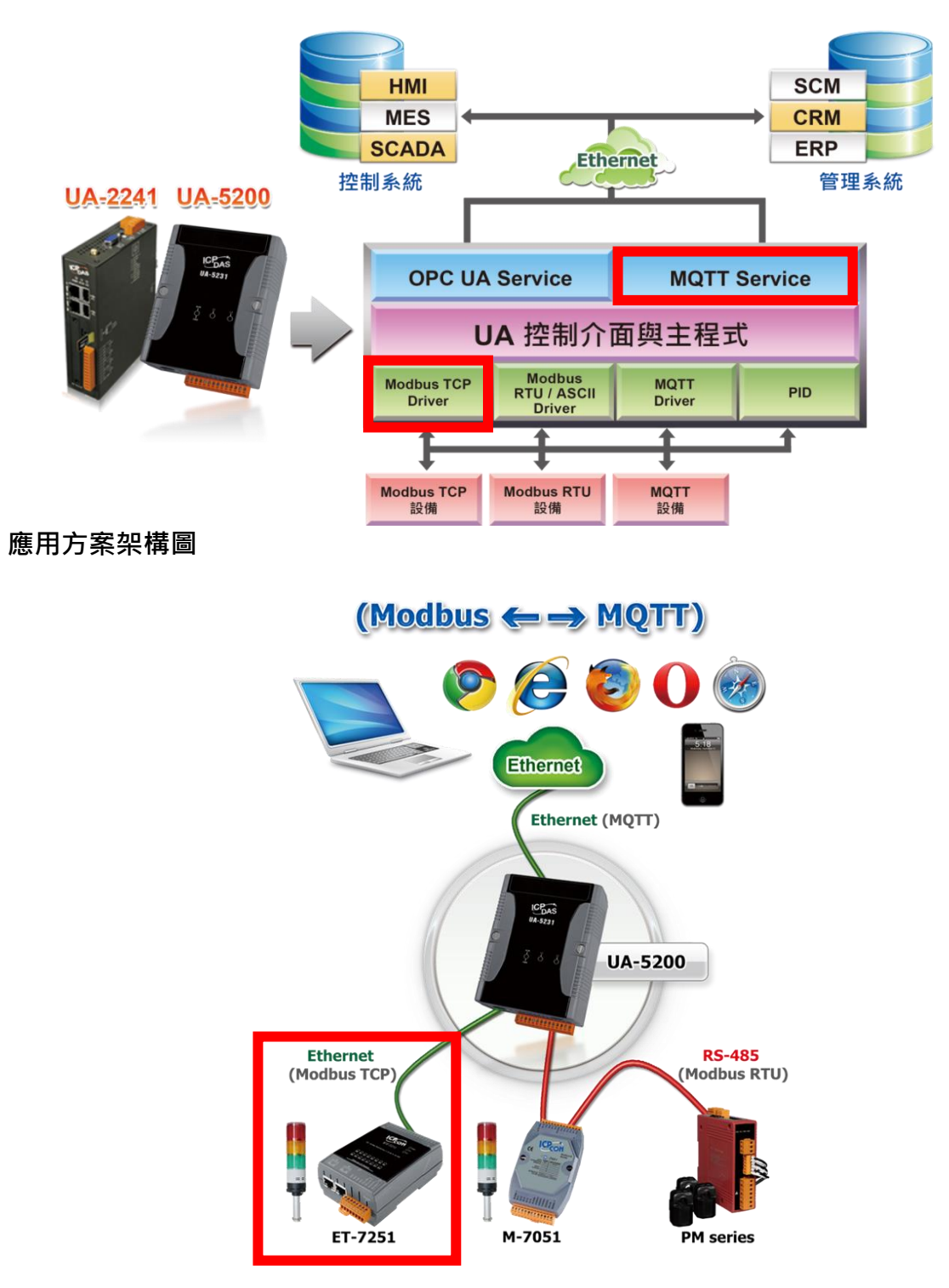

進入主功能轉換設定 MQTT 類別的 Modbus TCP (Master) 子功能項目畫面如下,先前在模組 設定設定好的模組會自動顯示在模組列表中。(模組設定請參[考第](#page-135-0) 6 章。)

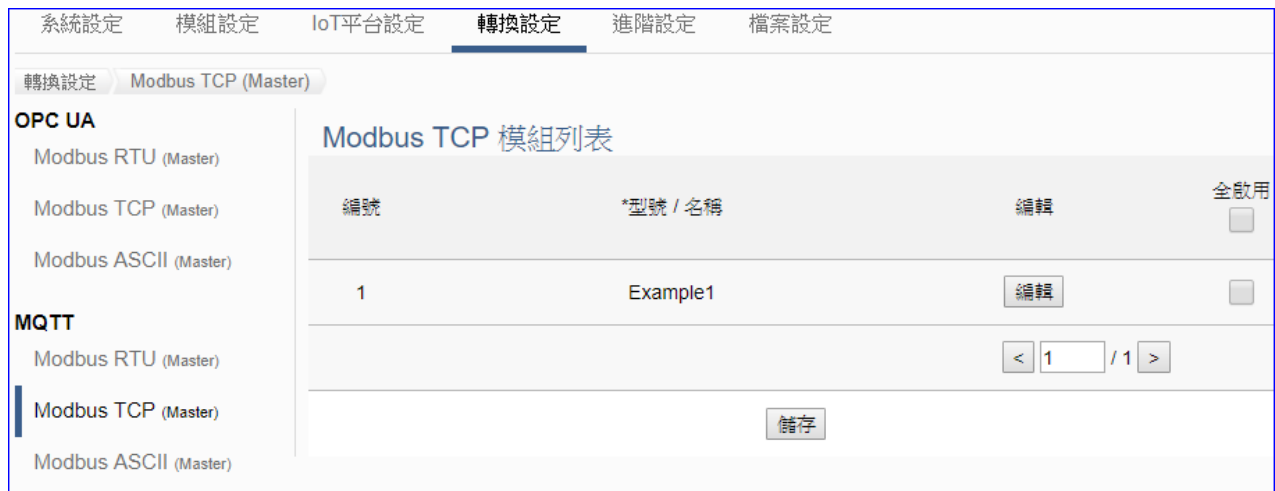

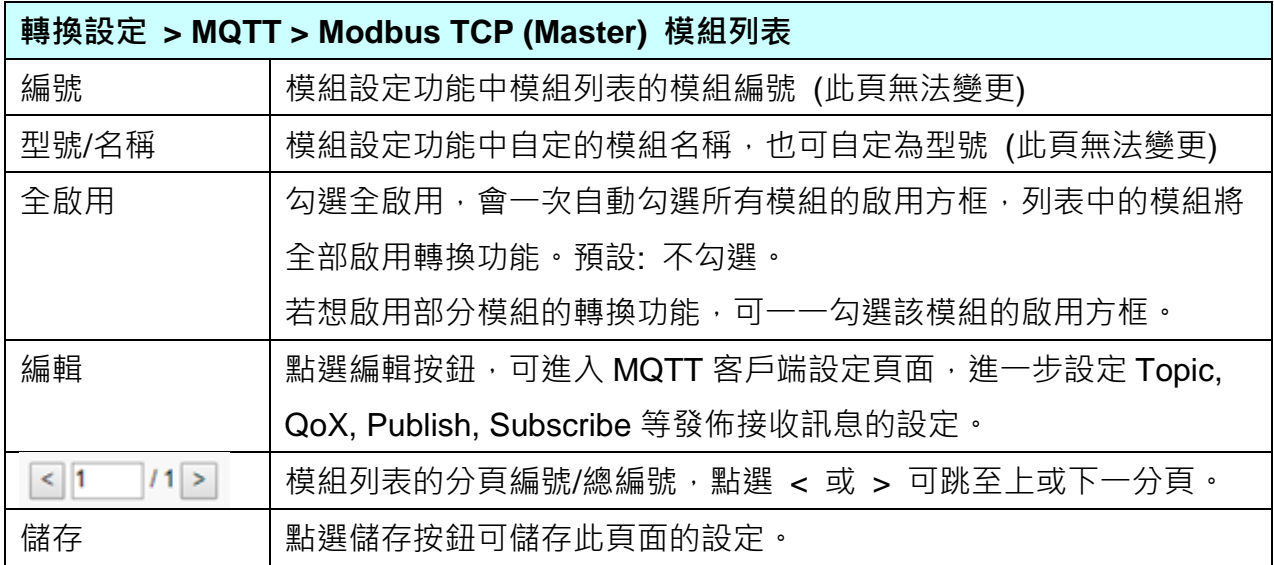

點選 [編輯] 按鈕進入 MQTT 客戶端設定(見下頁)

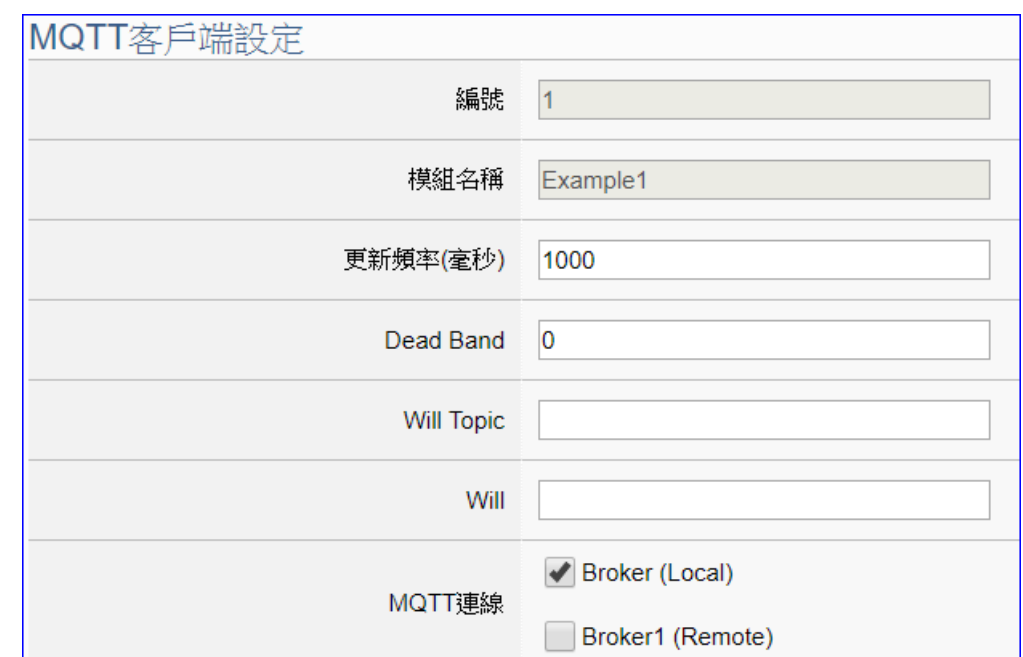

點選 [編輯] 按鈕進入 MQTT 客戶端設定頁面:

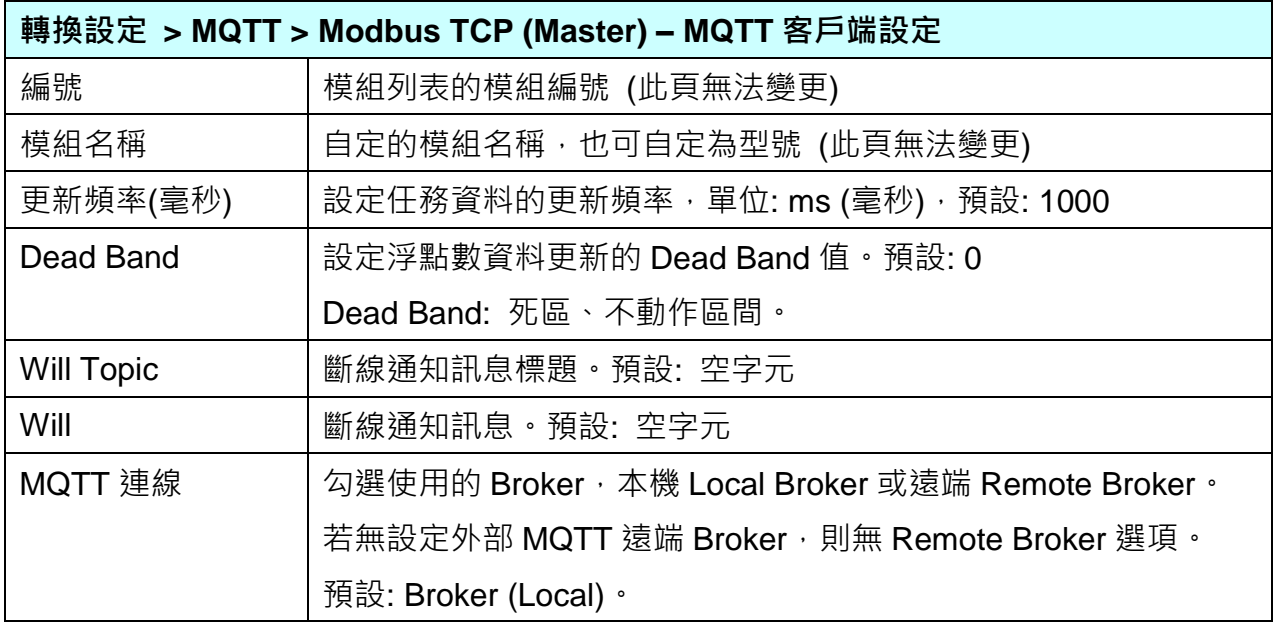

### UA-5200 系列使用手冊 V4.3 ICP DAS 泓格科技

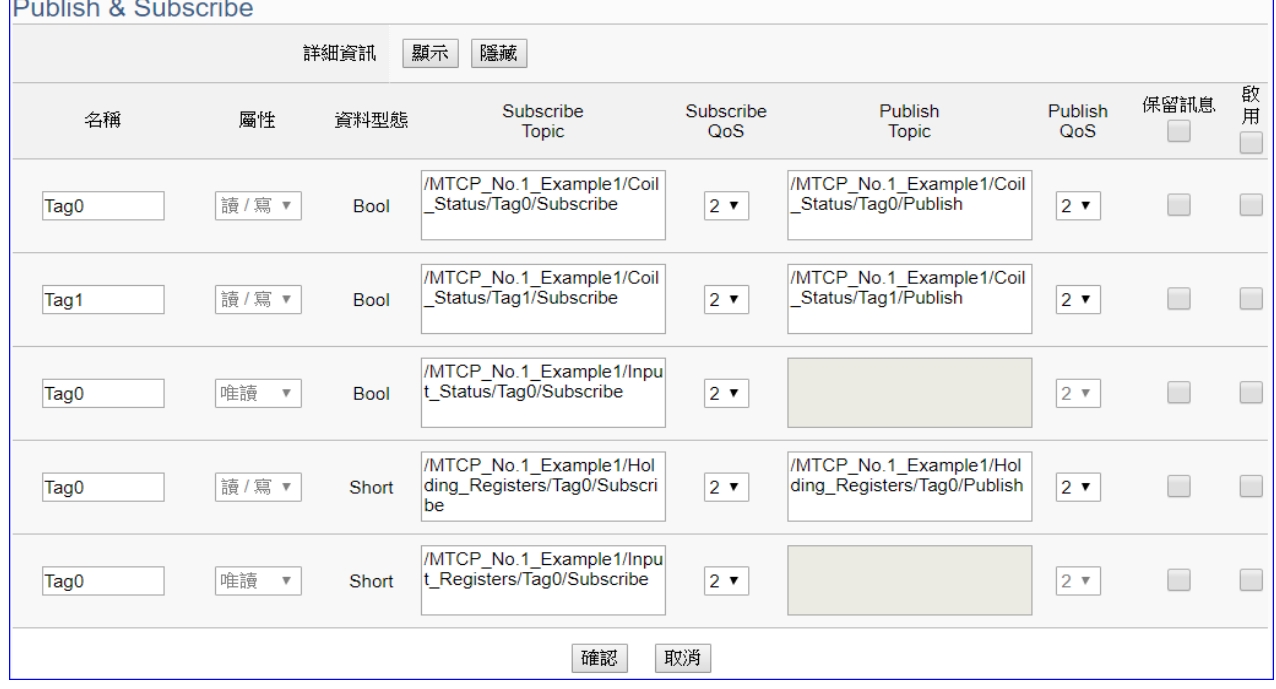

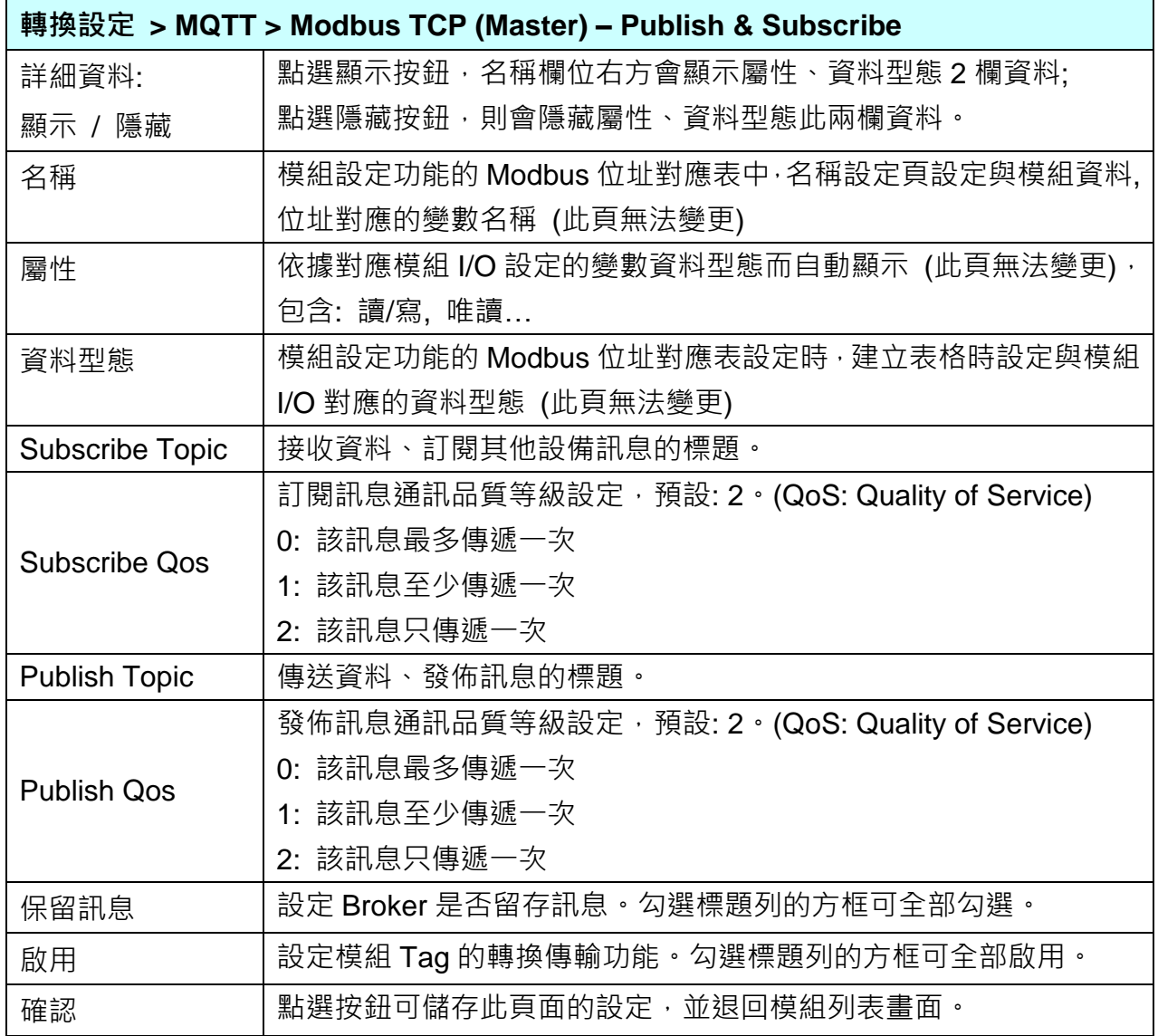

## **8.6. MQTT JSON** 與 **Modbus RTU/ASCII** 轉換設定

本功能提供**MQTT JSON**和**Modbus RTU/ASCII (Master)** 通訊協議轉換。使用**MQTT** Service 功能轉換 **Modbus** RTU/ASCII 模組通訊資料。可設定 MQTT 客戶端的功能來發佈(Publish)訊 息至指定 broker 或訂閱(Subscribe)Topic, 訊息內文藉由 JSON 格式以群組方式讀寫控制器連 結的 Modbus RTU 設備的多個 channel。

Modbus RTU 與 Modbus ASCII 兩種通訊協定的設定參數相同,在此合併一起說明。 有關安全通訊所需憑證的上傳方式請參考 12.[憑證的上傳](#page-211-0)/更新/下載。

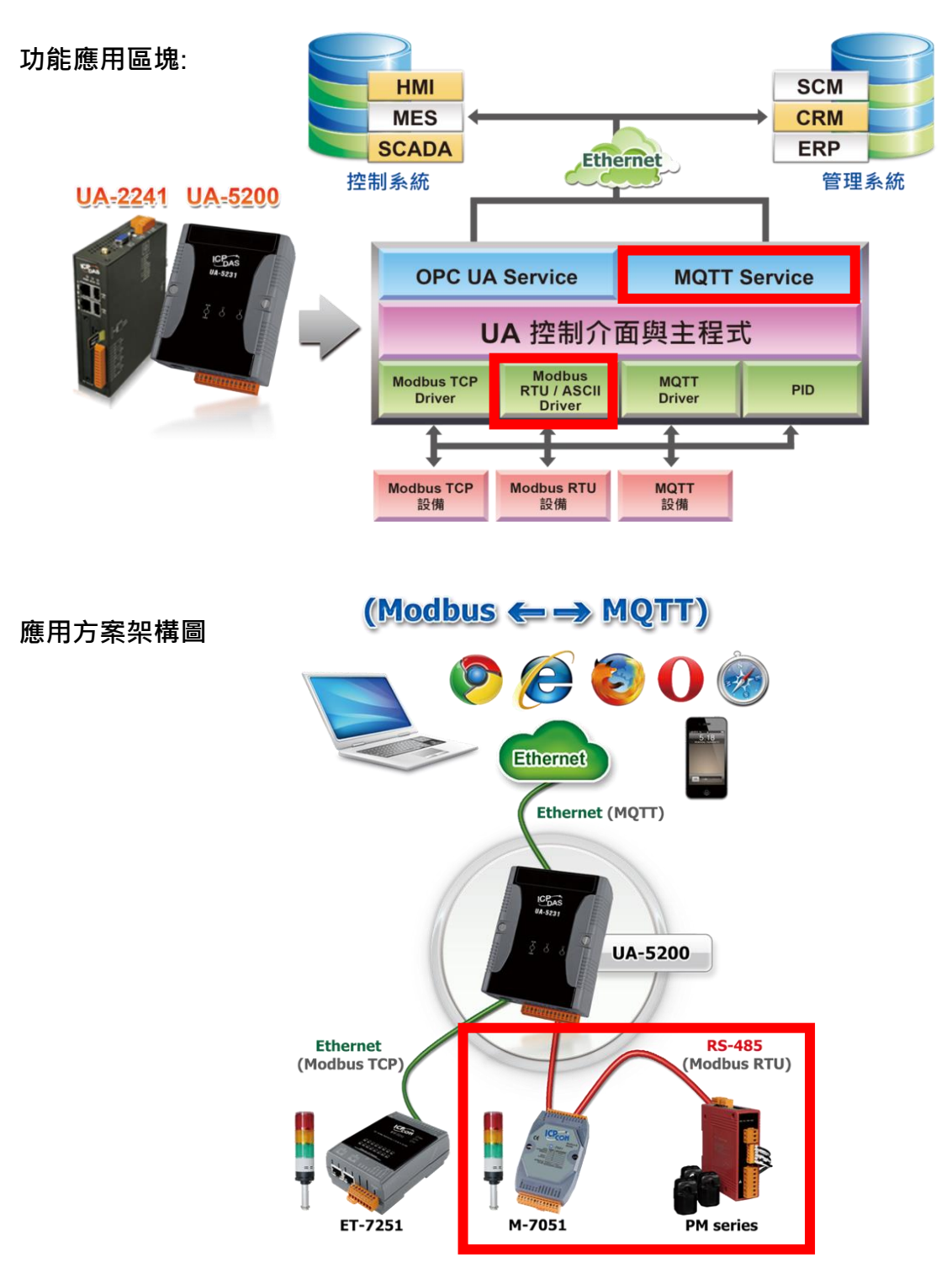

進入主功能轉換設定 MQTT JSON 類別的 Modbus RTU (Master) 或 Modbus ASCII (Master) 子功能項目畫面如下,先前在模組設定設定好的模組會自動顯示在模組列表中。(模組設定請參 [考第](#page-135-0)6章。)

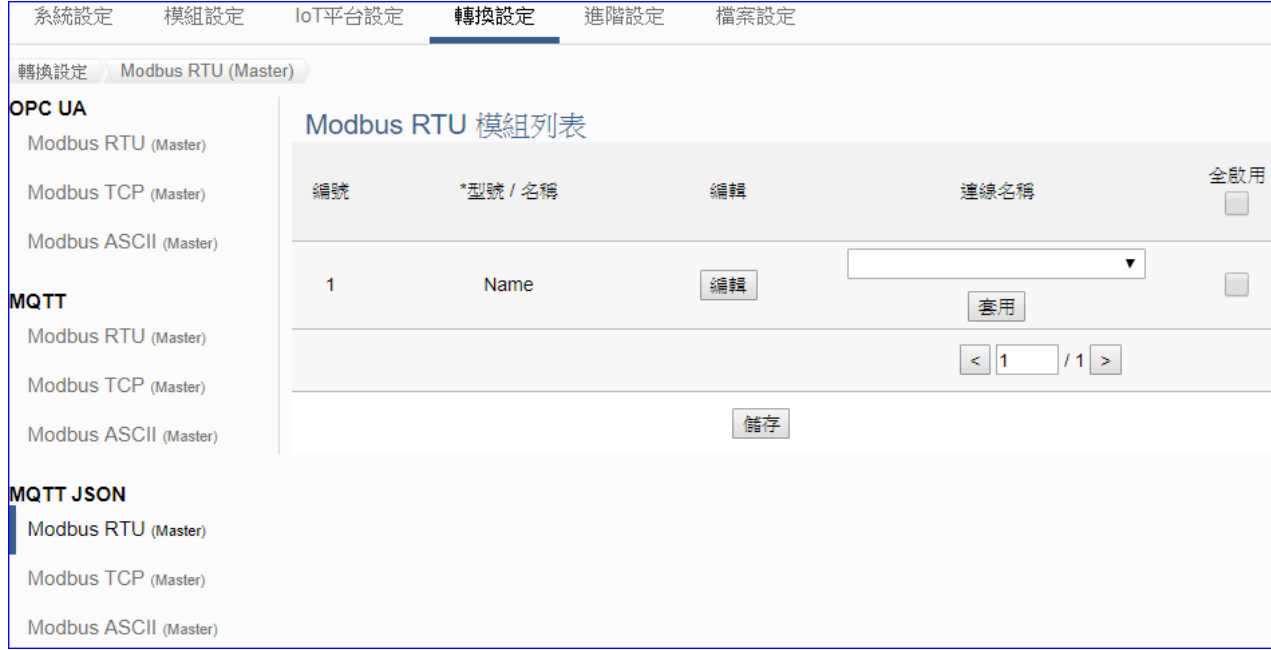

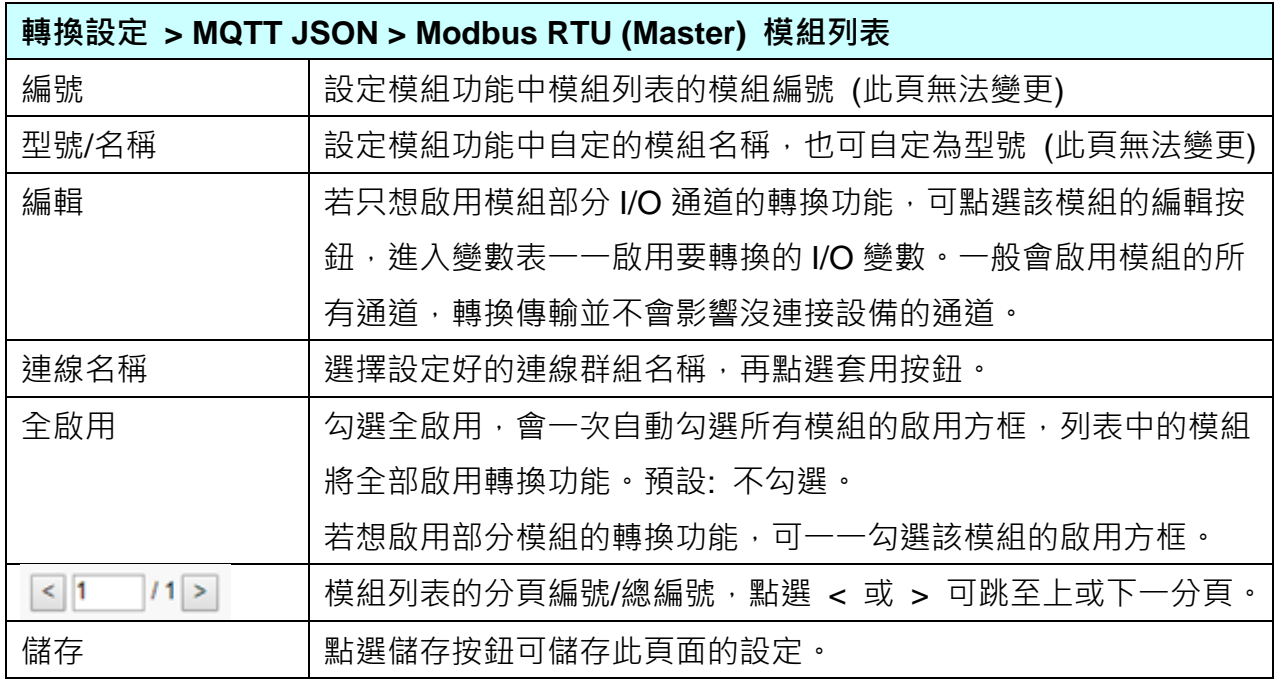

點選編輯按鈕可進入 [模組內容設定] 頁面,並顯示變數表。

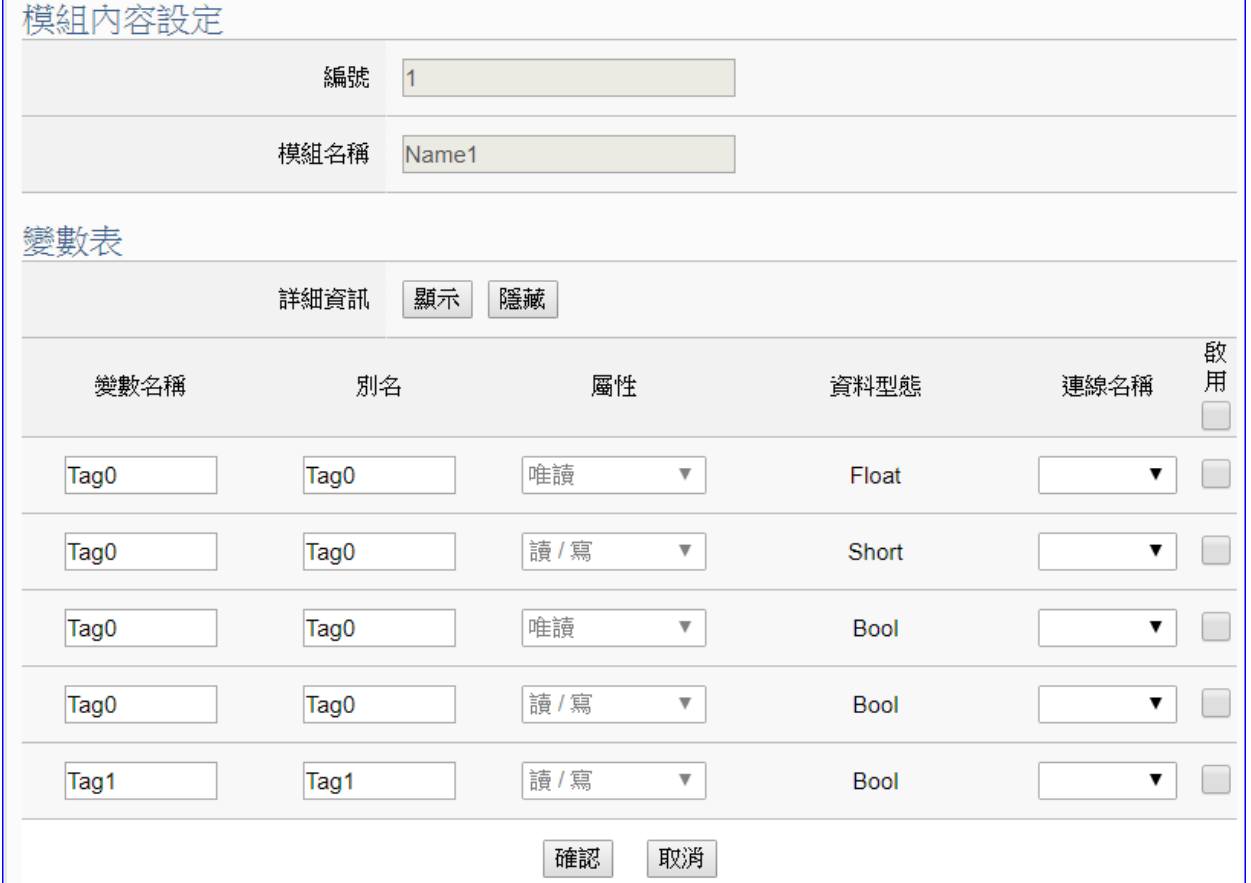

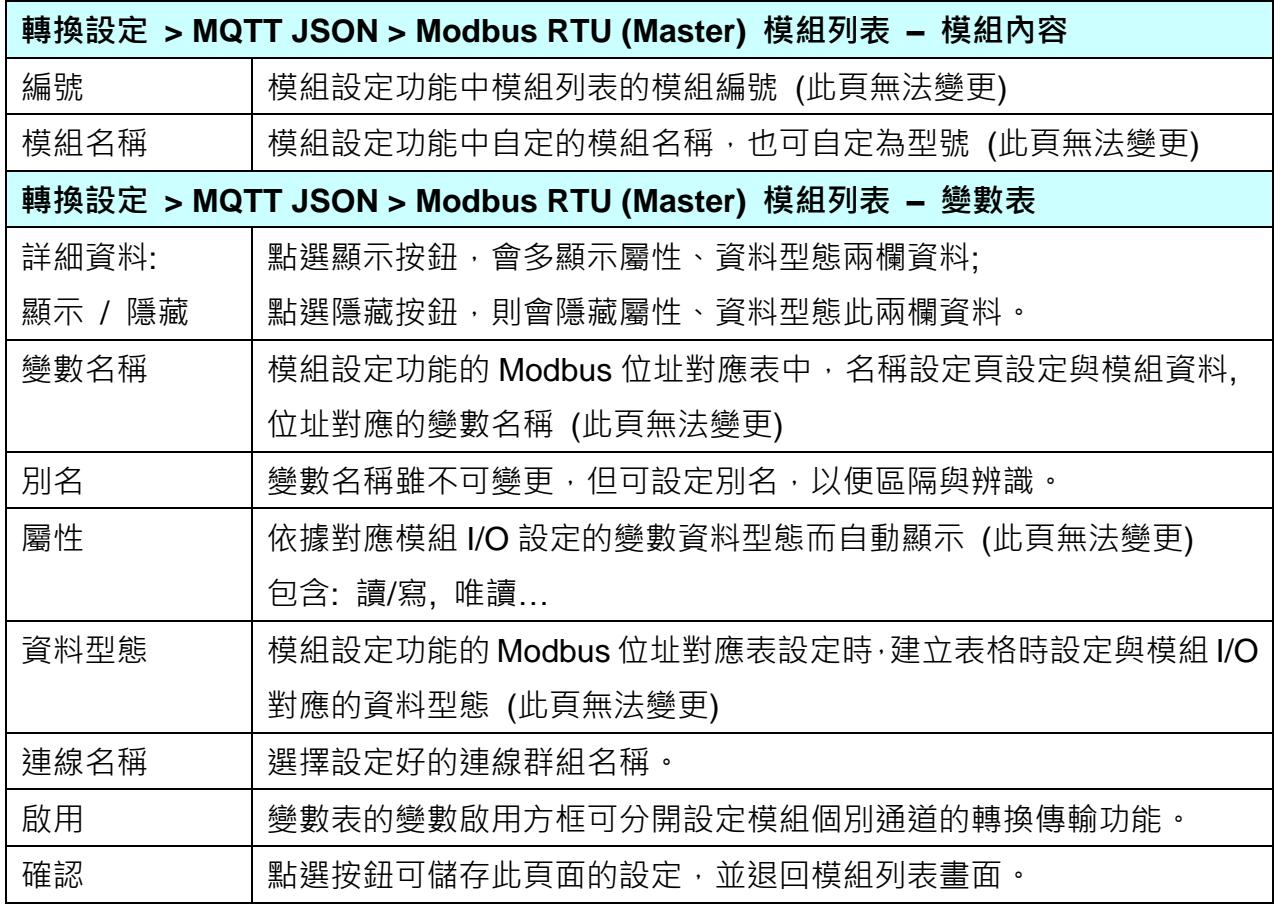

## **8.7. MQTT JSON** 與 **Modbus TCP** 轉換設定

本功能提供 **MQTT JSON** 和 **Modbus TCP (Master)** 通訊協議轉換。使用 **MQTT** Service 功能 轉換 **Modbus** TCP 模組通訊資料。可設定 MQTT 客戶端的功能來發佈(Publish)訊息至指定 broker 或訂閱(Subscribe)Topic, 訊息內文藉由 JSON 格式以群組方式讀寫控制器連結的 Modbus TCP 設備的多個 channel。

有關安全通訊所需憑證的上傳方式請參考 12.[憑證的上傳](#page-211-0)/更新/下載。

功能應用區塊:

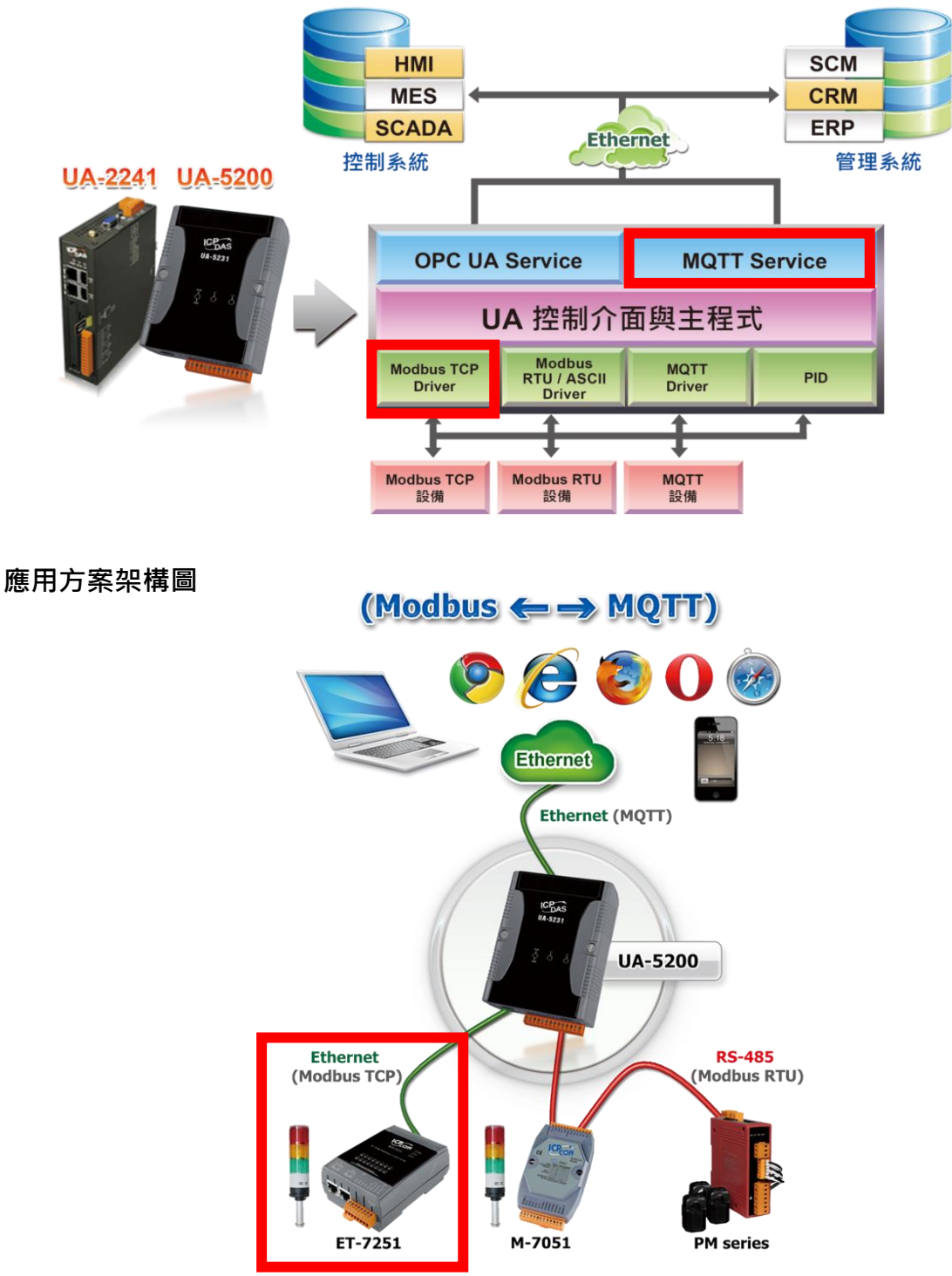

進入主功能轉換設定 MQTT JSON 類別的 Modbus TCP (Master) 子功能項目畫面如下,先前 在模組設定設定好的模組會自動顯示在模組列表中。(模組設定請參[考第](#page-135-0) 6 章。)

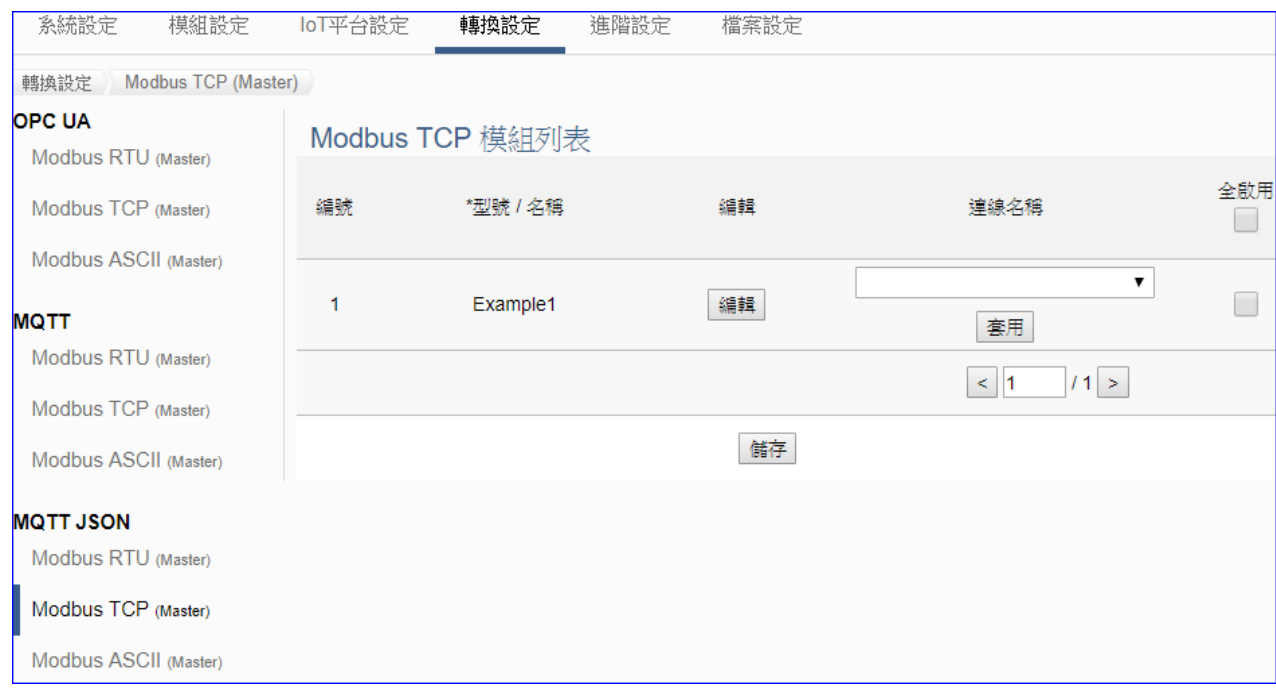

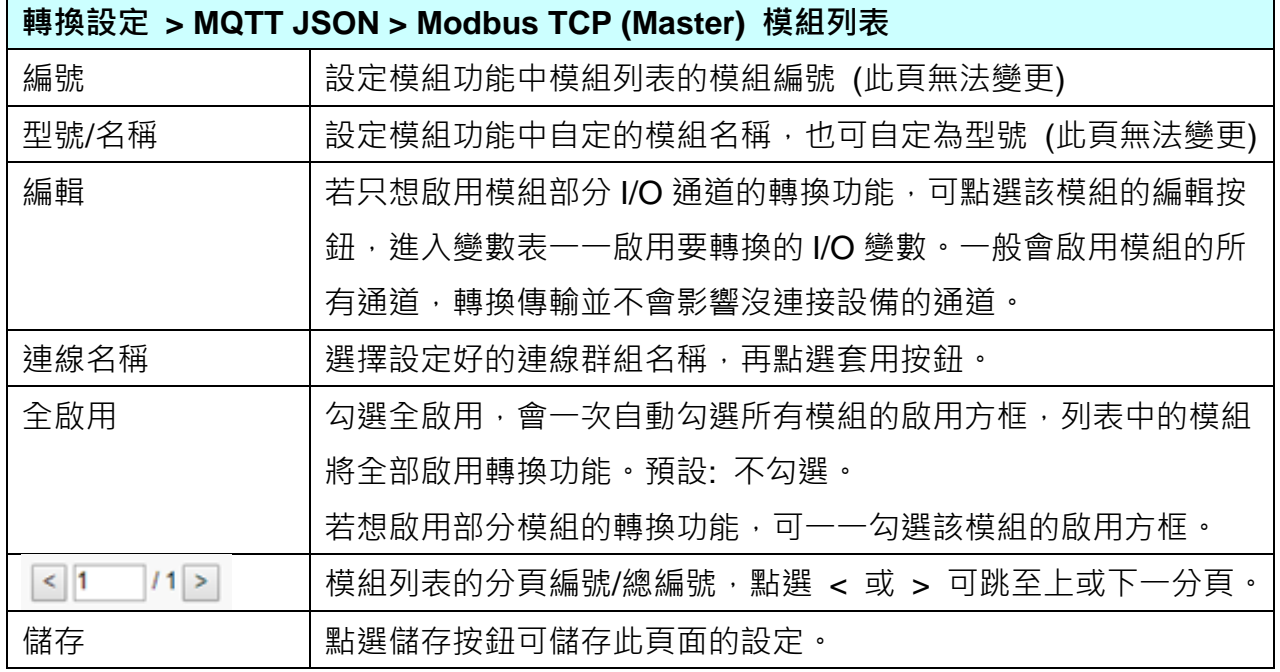

點選編輯按鈕可進入 [模組內容設定] 頁面,並顯示變數表。

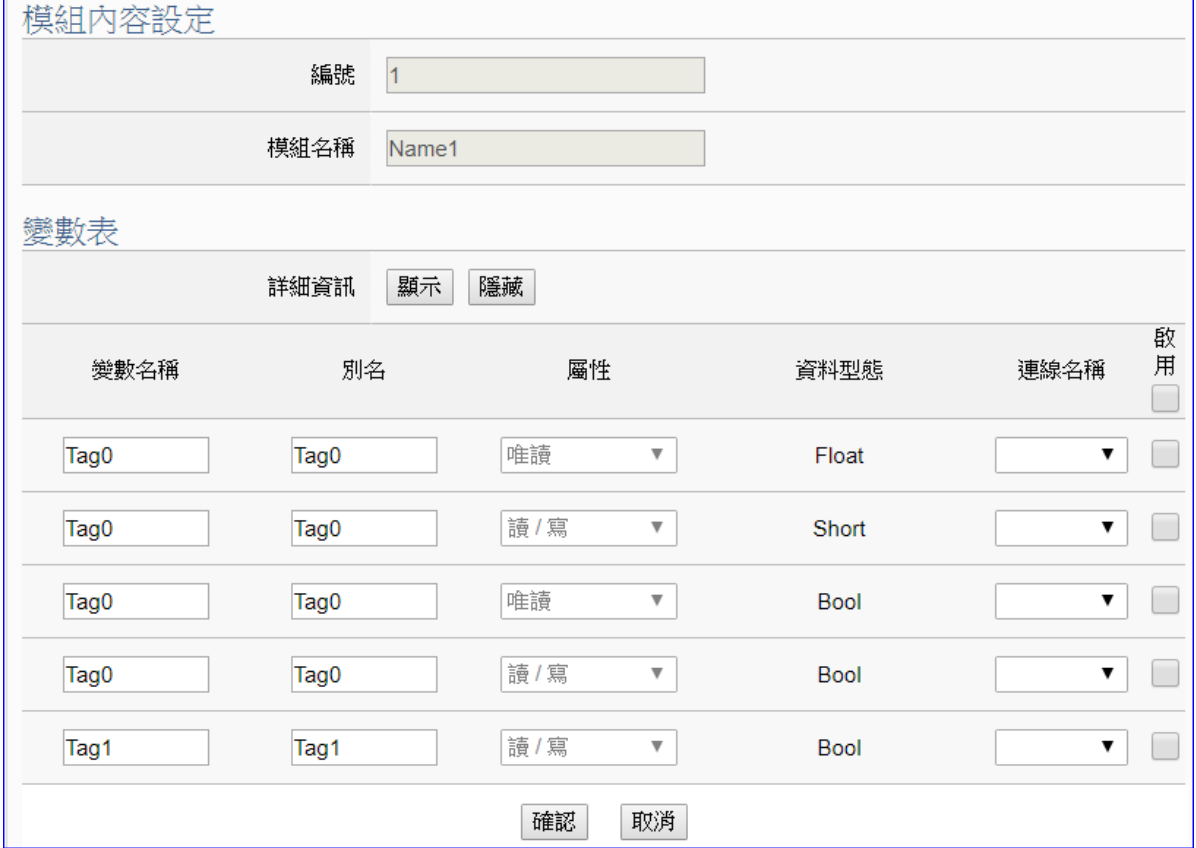

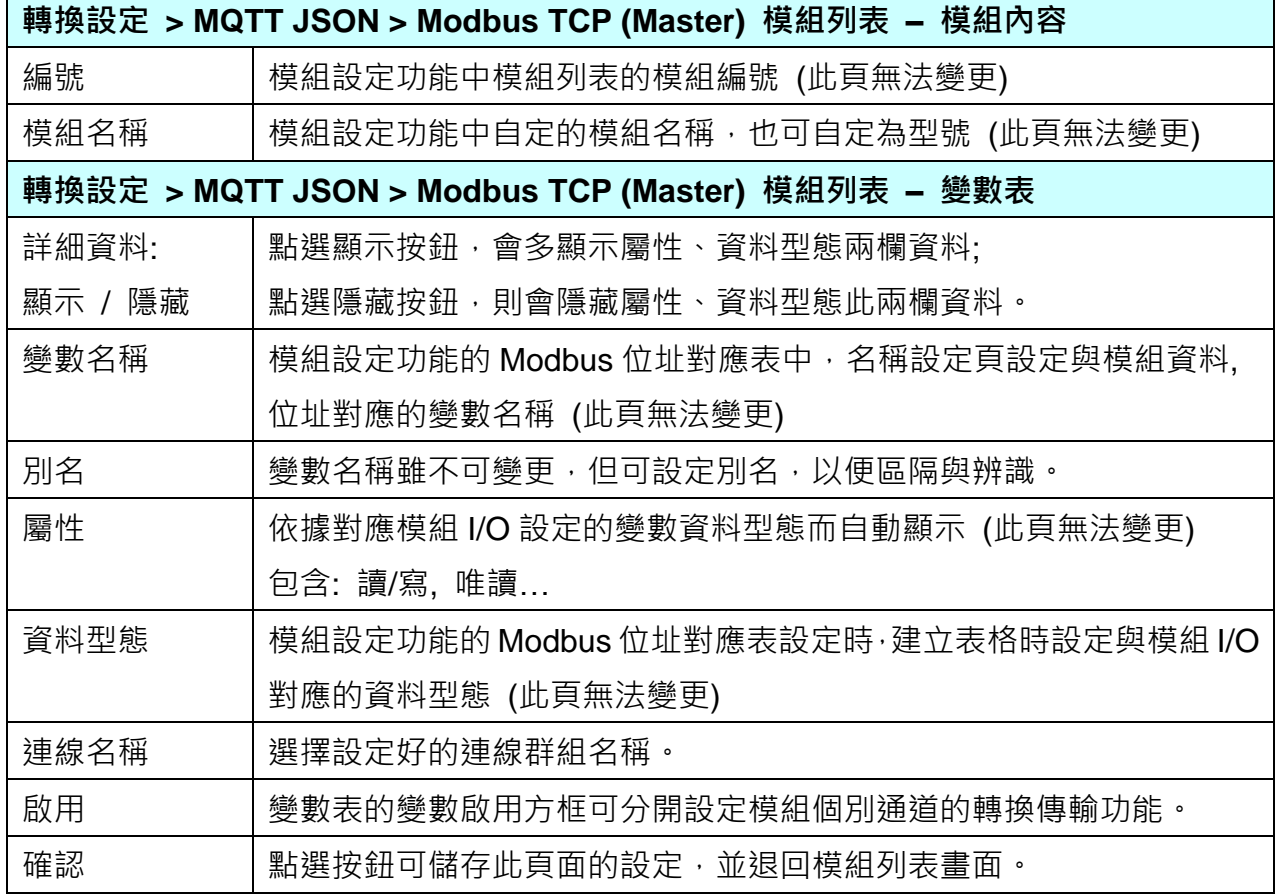

## 9. 進階設定

進階設定是主功能表單的第 5 個主功能項目,主要是提供進階的監控運用相關設定。

進階設定提供監控進階運用,像是虛擬設備、網路雲端結合等應用,將陸續開發更多功能。主 要的功能簡單說明於介面上(下方框),本章將以子功能項目來分節說明各設定項目的功能頁面 與設定參數,目前有 [PID 運算 ]、[IFTTT 條件觸發 ] 兩個項目, 後續將加入更多進階功能, 手冊也會陸續加入說明。

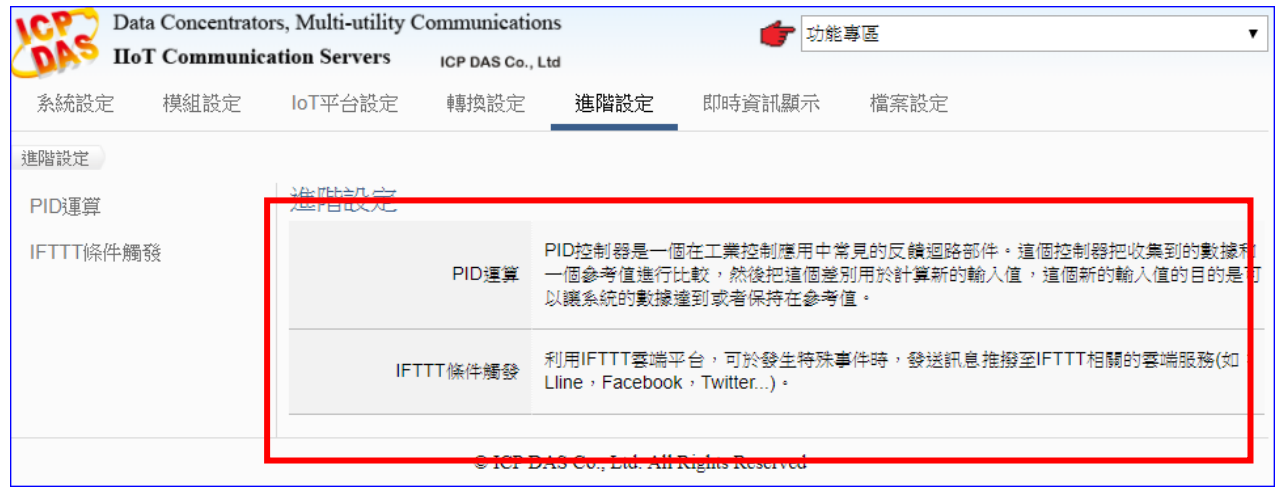

有關功能的設定流程,一般是由功能表左方功能一直往右方功能依順序設定步驟,詳細說明請 參考下列章節:

第 3.3 節 [功能設定流程](#page-35-0)

- 第 2 章 [快速上手](#page-16-0)
- 第 4 章 [功能專區](#page-36-0)

有關 Web UI 介面登入方式與環境介紹,請參考 第3[章網頁介面登入與環境說明](#page-32-0) 的說明。

## **9.1. PID** 運算

本功能主要是以 Virtual Device 功能搭配各式實體 I/O, 诱渦軟體運算功能模擬各式裝置, 以達 到 PID 運算控制。

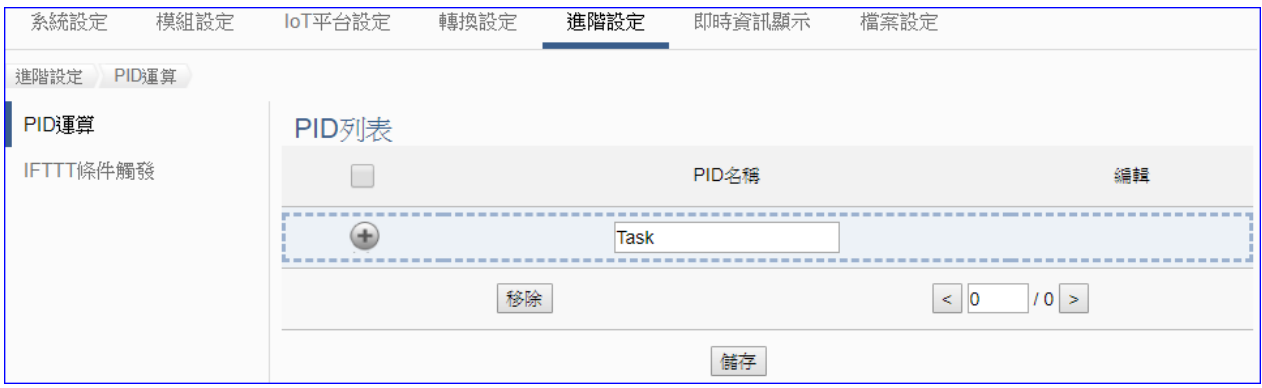

PID (Proportional-Integral-Derivative, 比例-積分-微分控制), 在工程實際應用中, 是應用最為 廣泛的調節器控制規律為比例-積分-微分控制,簡稱 PID 控制,又稱 PID 調節。當被控對象的 結構和參數不能完全掌握,或不能通過有效的測量手段來獲得系統參數的時候,最適合用 PID 控制技術。

PID 控制器是一個在工業控制應用中常見的反饋迴路部件。這個控制器把收集到的數據和一個 参考值進行比較,然後把這個差別用於計算新的輸入值,這個新的輸入值的目的是可以讓系統 的數據達到或者保持在參考值。

### 功能應用區塊:

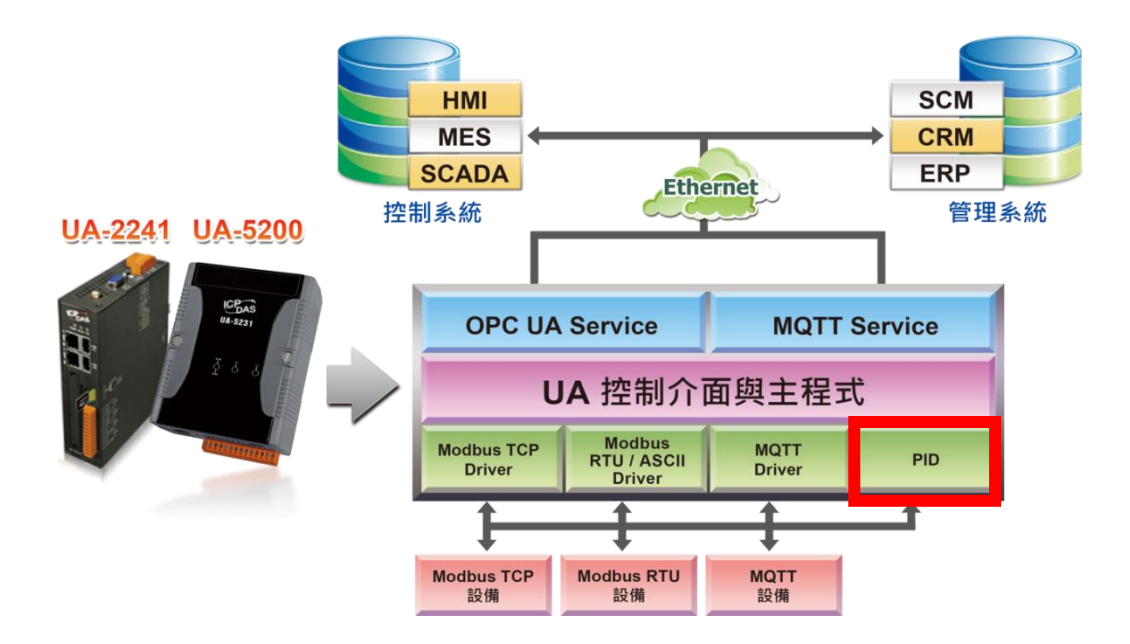

### **PID** 運算應用公式範例:

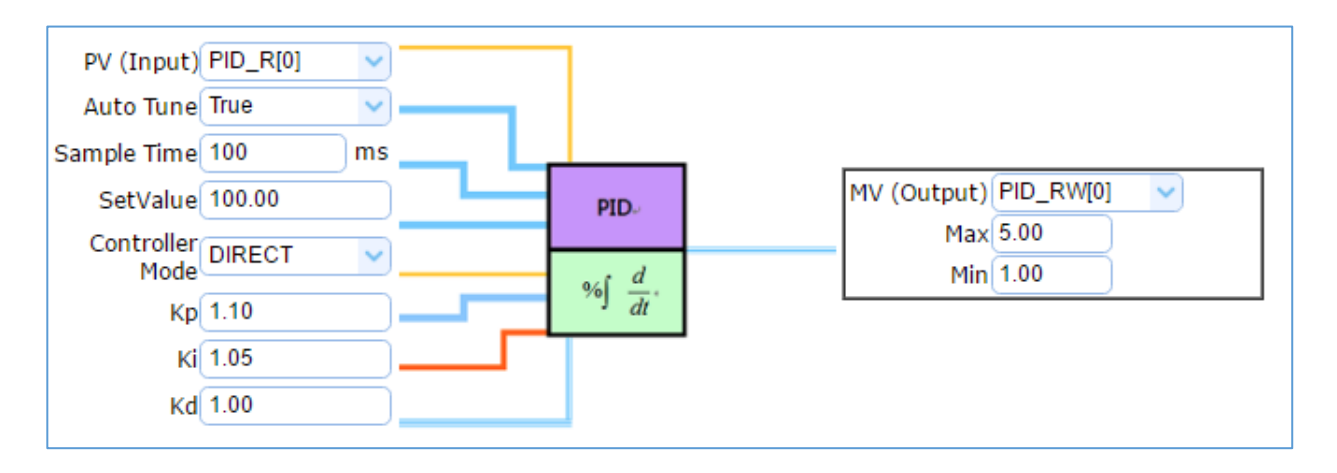

PID 運算功能, UA 控制器诱過設備模組取得資料及運用資料針對 PID 控制的反饋迴路部件進 行運算與控制。UA 控制器把收集到的數據和一個設定的參考值進行比較,然後把這個差別用 於計算新的輸入值,前動於的目的是讓系統的數據達到或保持在設定的參考值。

PID 設定流程如下,詳細可參考第 [4.3](#page-99-0) 節的功能專區 PID 項目以及提供的步驟框:

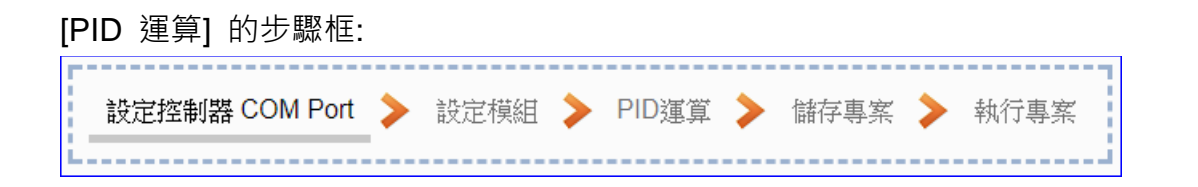

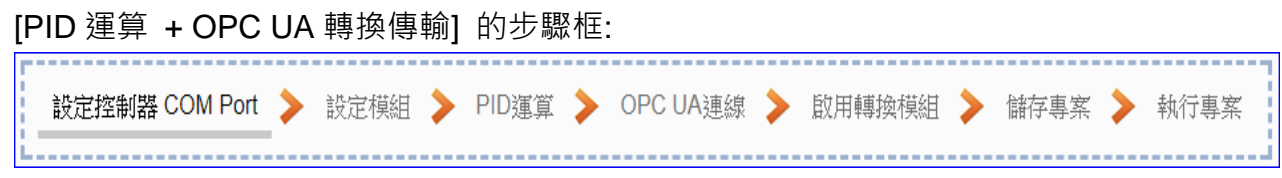

本節主要介紹 PID 運算的設定項目與參數說明,以下依照設定頁面一一說明。

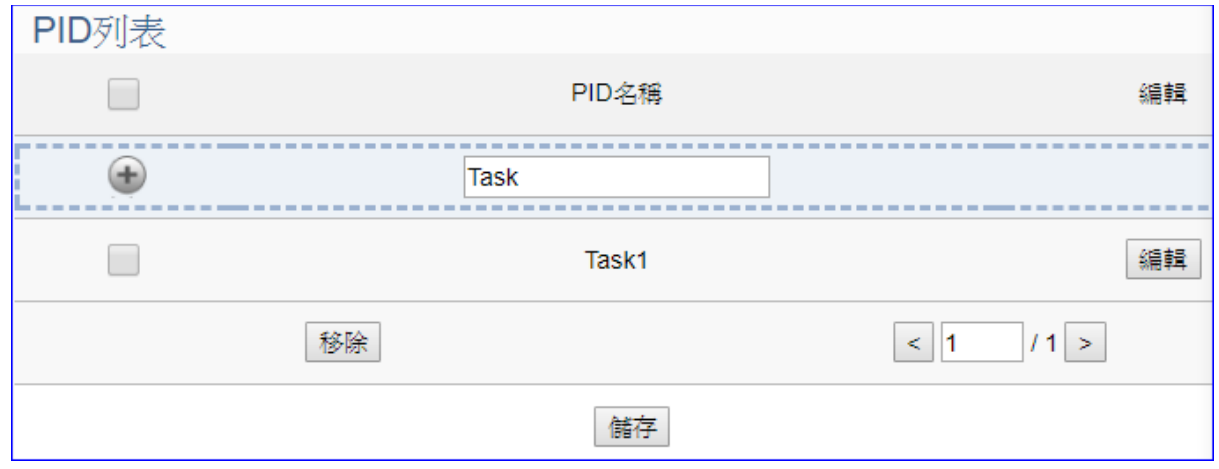

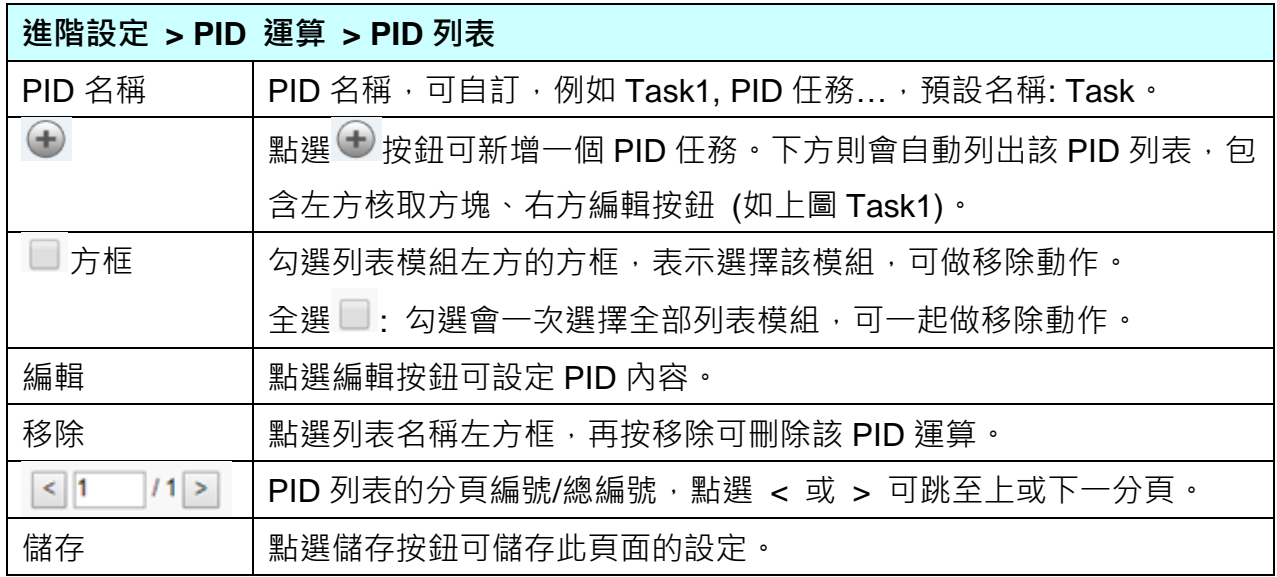

### 點選 [編輯] 按鈕後,進入 PID 內容設定/輸入項/輸出項的設定頁面。

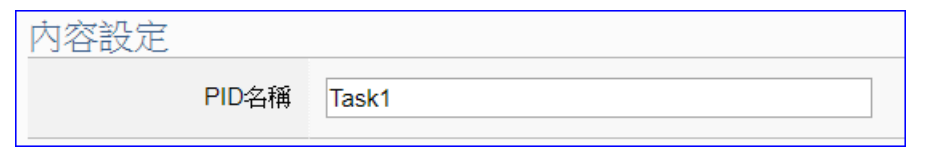

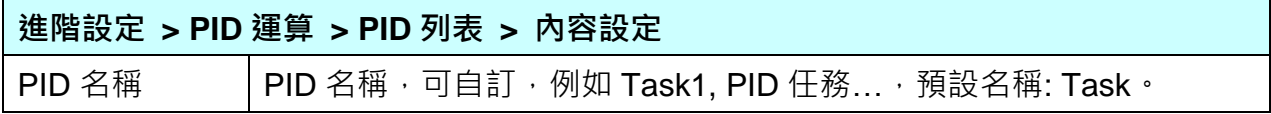

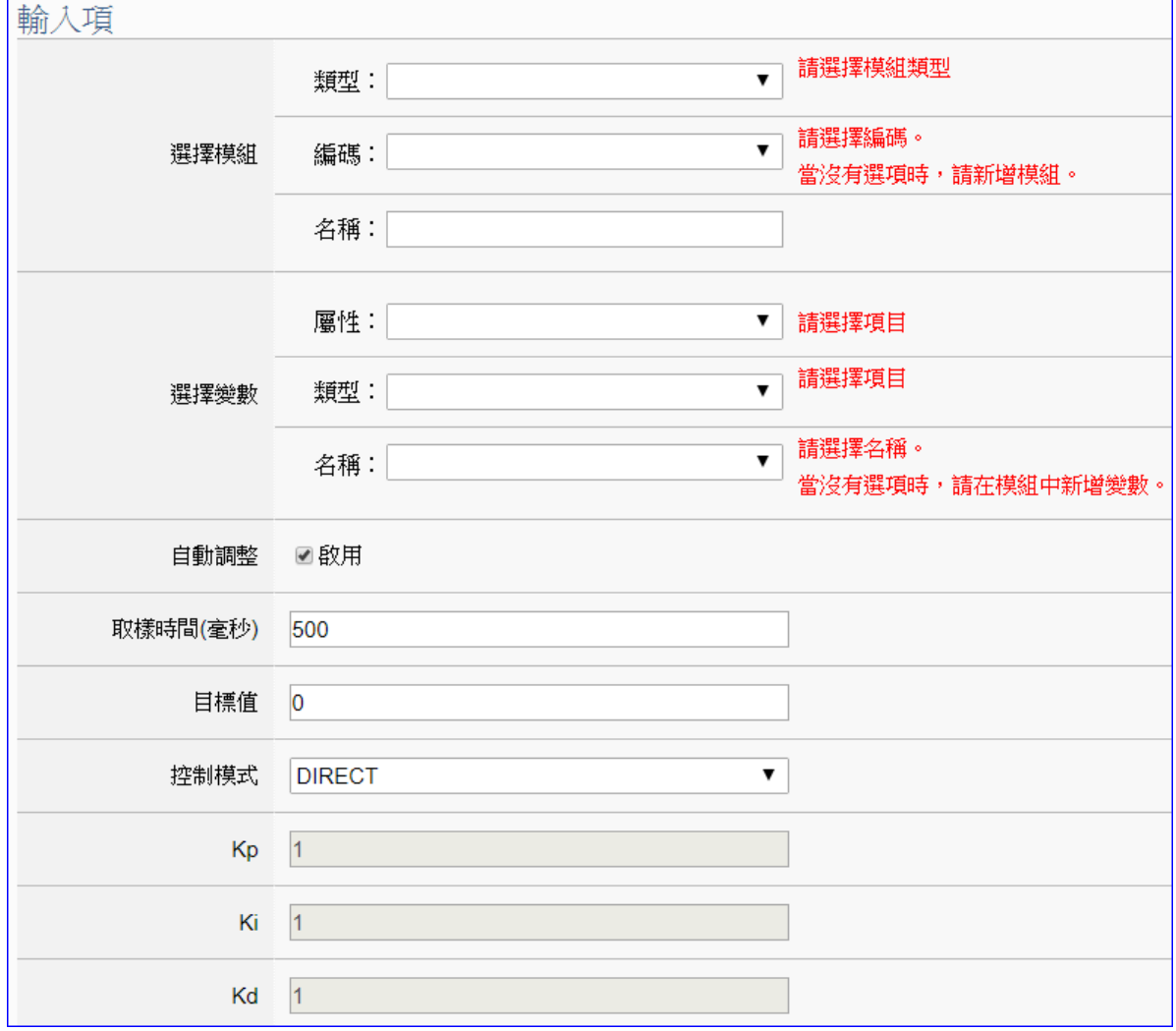

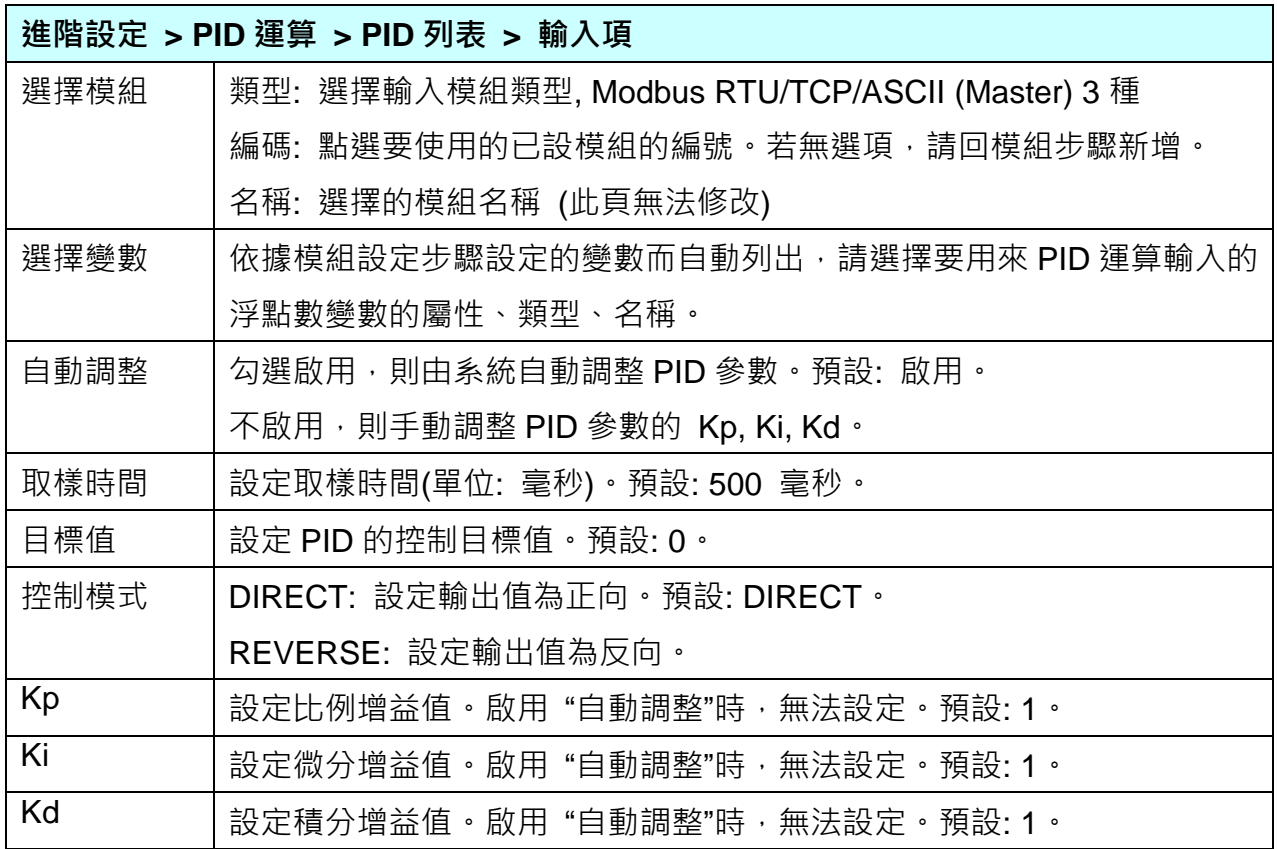

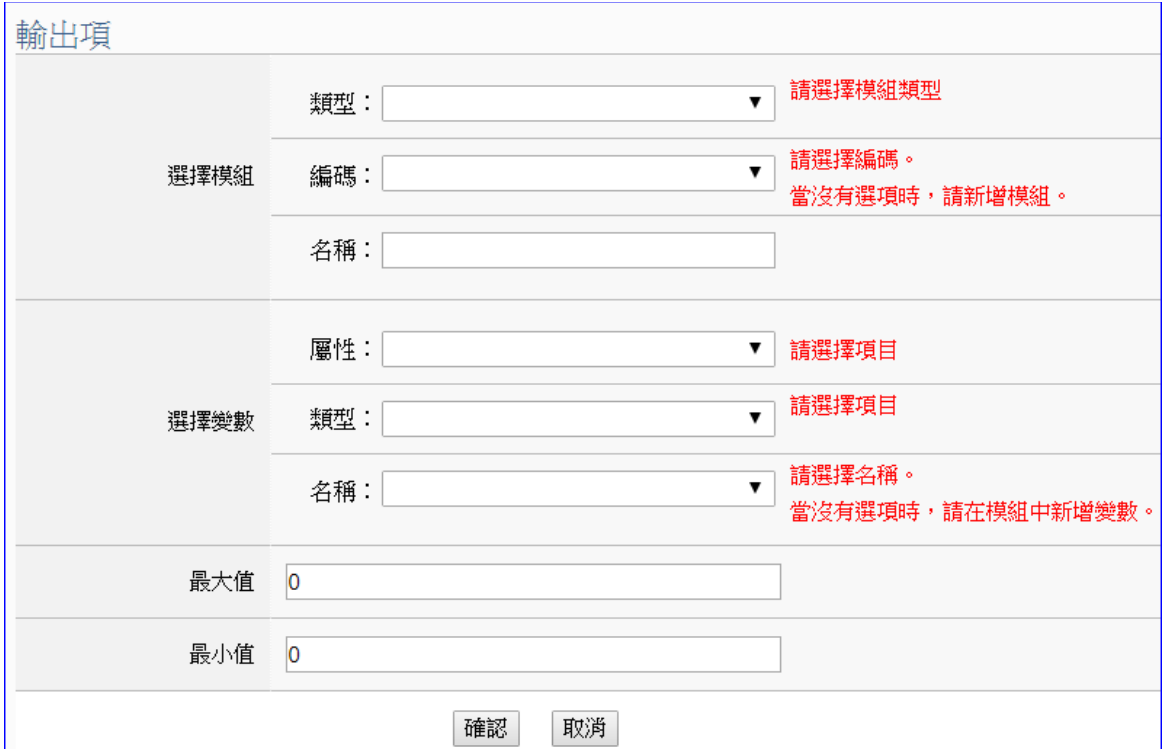

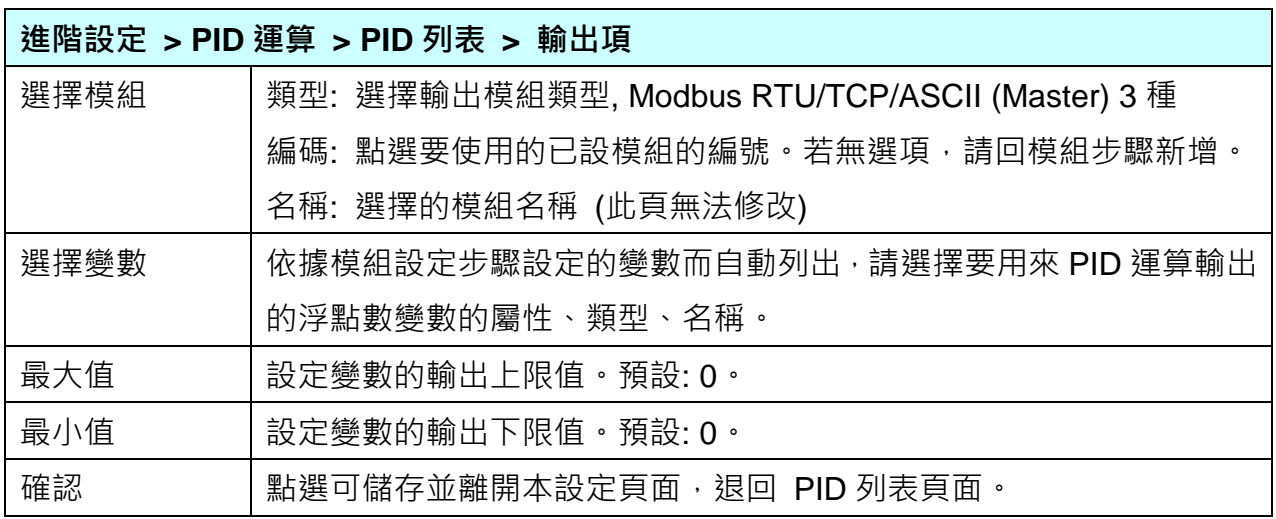

### **PID** 運算應用公式範例: (再次提供參考)

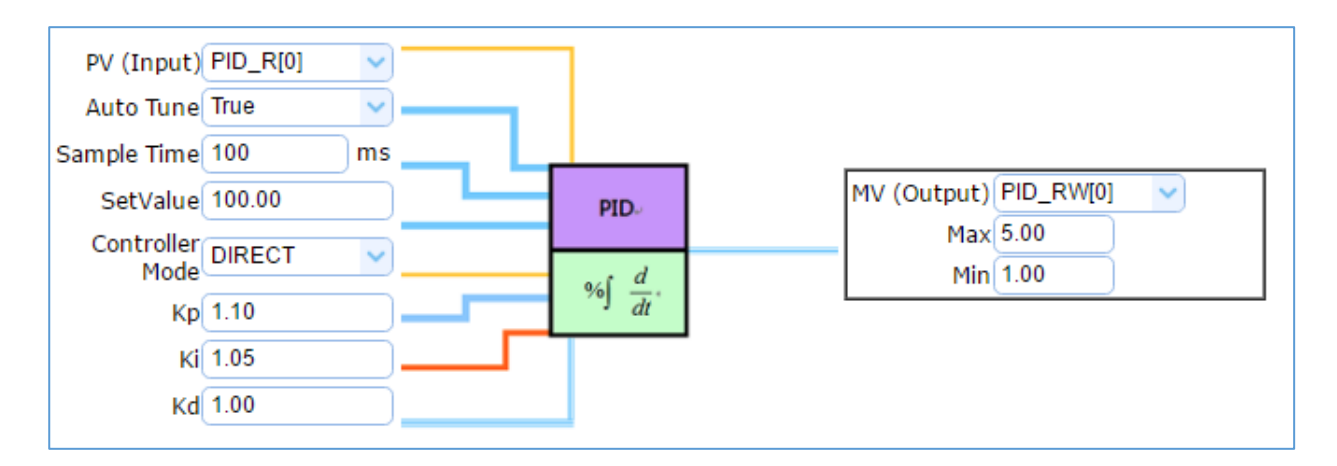

## <span id="page-199-0"></span>**9.2. IFTTT** 條件觸發

本功能主要是利用IFTTT雲端平台,結合IFTTT來達成條件觸發的功能,可於發生特殊事件時, 發送訊息推撥至 IFTTT 相關的雲端服務 (如: Lline, Facebook, Twitter...)。

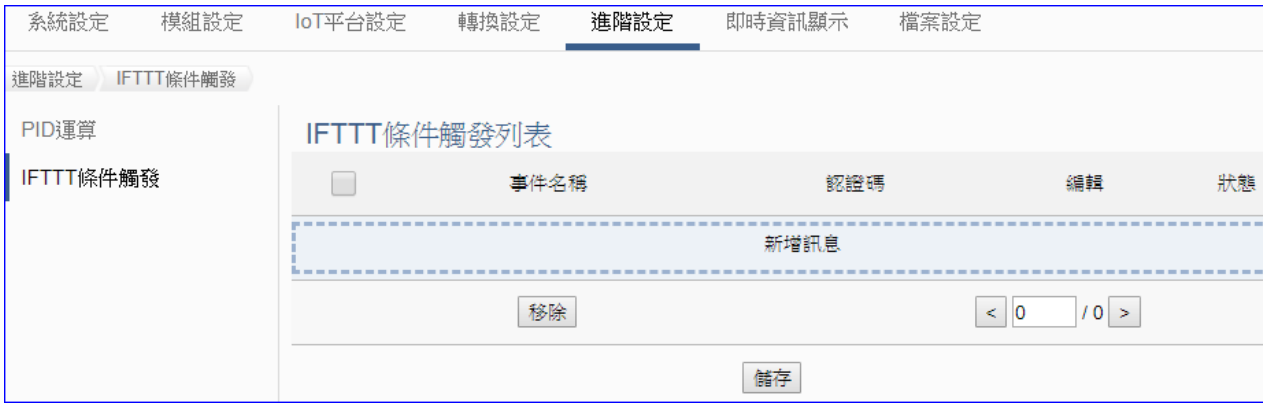

[IFTTT](http://www.playpcesor.com/2014/04/ifttt-android-ios.html) (if this then that) 是一個 「網路自動連結」的雲端服務平台, 可把不同網路服務串連成 「行 動」, 「if (如果)」 A 服務發生什麼事情, 「then (就會)」 B 服務做出什麼行動, 例如: 可在 IFTTT 設定「if 在Facebook 發表訊息, then 就會轉寄訊息到 Gmail 信箱」, 滿足把 A服務內容自動 串連到 B服務的需求,而且 IFTTT 支援的服務眾多,常用的Line, Facebook, Twitter, Google Mail …多達數百種。

UA功能運用 IFTTT 雲端平台,當發生特殊事件時,可發出訊息到指定的 Line, Facebook, Twitter, Gamil... 等常用服務中,快速以APP行動訊息通知用戶。

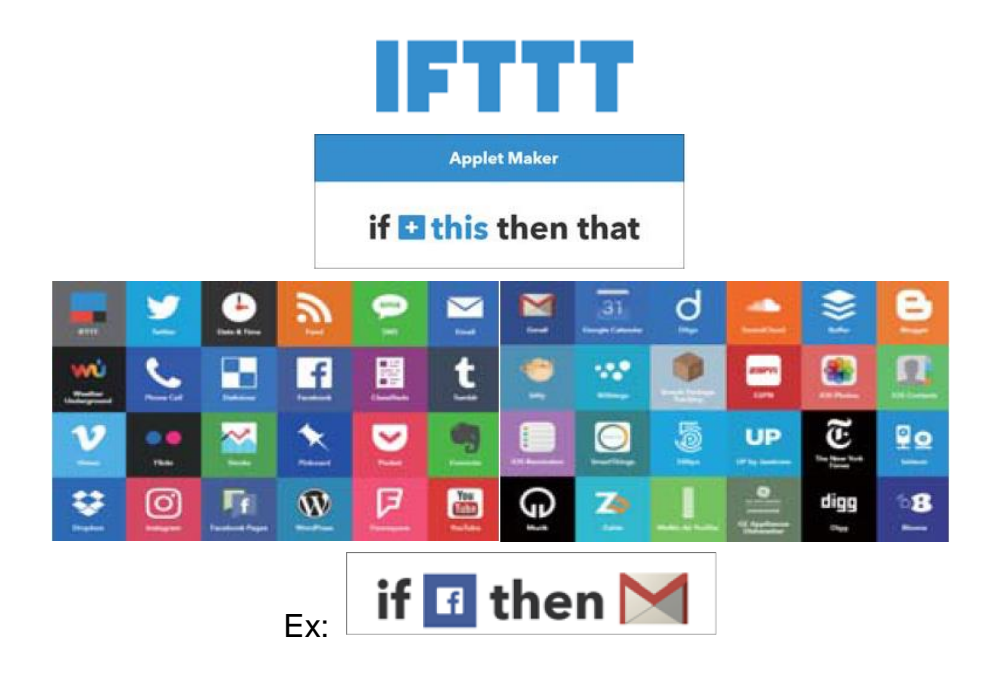

UA 功能 IFTTT 條件觸發訊息通知(Line, Facebook, Twitter…服務) 分為兩部分來設定:

#### 1. **UA** 網頁介面部分**:**

設定 UA 控制器、模組連線與觸發條件,完成條件表格變數與條件設定,並與 IFTTT 事件 連結。

#### 2. **IFTTT** 雲端平台部分**:**

設定觸發的服務端與事件(This 端: UA 使用 **webhooks** 服務)、動作的服務端與訊息(That 端: 客戶視需要的訊息通知, 自行選定服務項目, 如: Line, Facebook 或 Twitter...), 並需 將設定完成的 IFTTT 事件名稱**(Event Name)**與認證碼**(Key)** 填入 UA 網頁介面的 "內容 設定" 欄位中。(可參[考附錄](#page-215-0) C)

if & then **Ethat** 

本節說明 UA 網頁介面部分 IFTTT 觸發條件與事件內容的設定,IFTTT 雲端平台部分 請先取 得事件名稱與認證碼,若不熟悉IFTTT 網頁設定方式,可參考 附錄 C: IFTTT [網站設定說明](#page-215-0) 。

IFTTT 觸發條件設定流程如下,詳細可參考第 [4.4](#page-99-0) 節的功能專區 APP 訊息通知大類的 IFTTT 條件觸發(Line, Facebook, Twitter) 項目以及提供的步驟框:

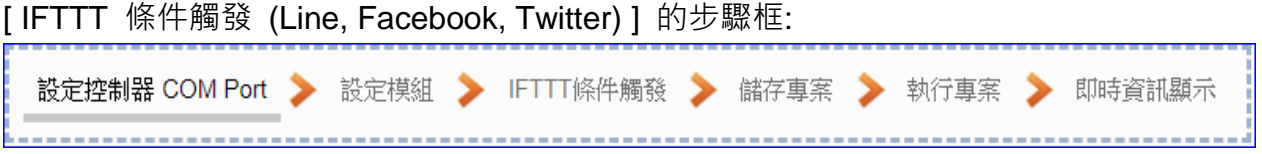

本節主要介紹 [ IFTTT 條件觸發 ] 此功能的設定項目與參數說明, 以下依照設定頁面一一說 明。

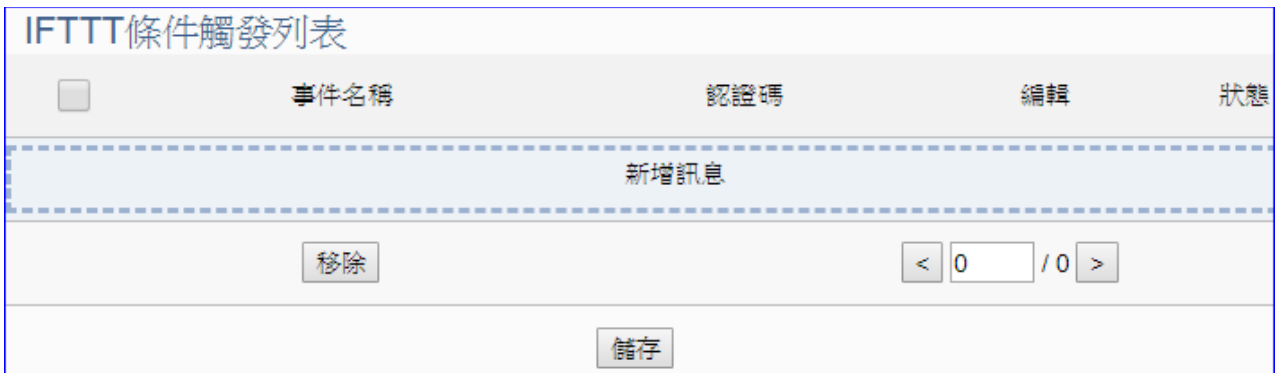

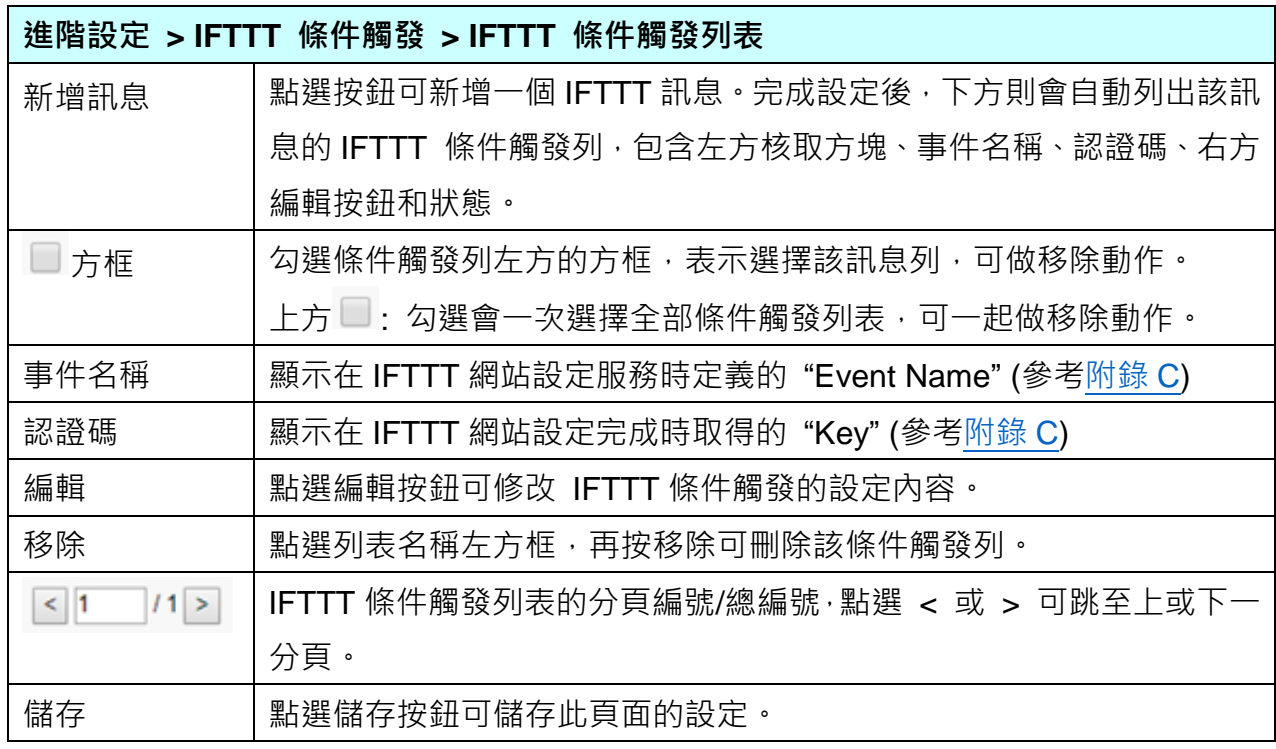

點選 [新增訊息] 按鈕後,進入 IFTTT 條件觸發的內容/條件/條件表格設定的頁面。

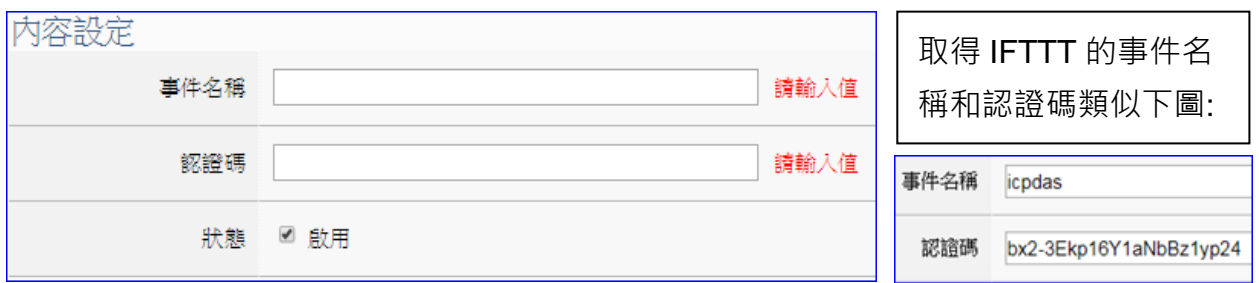

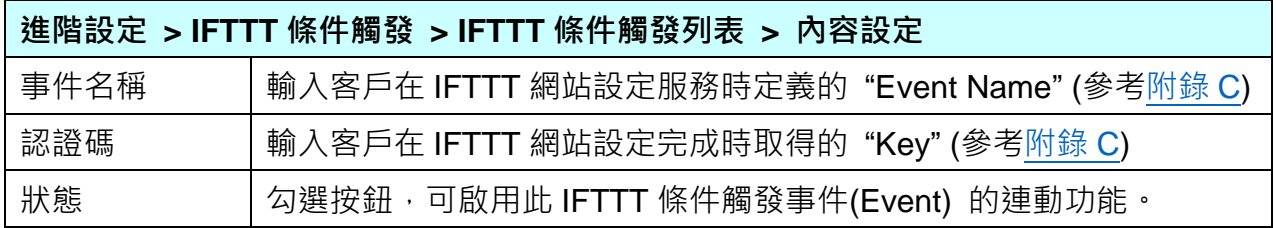

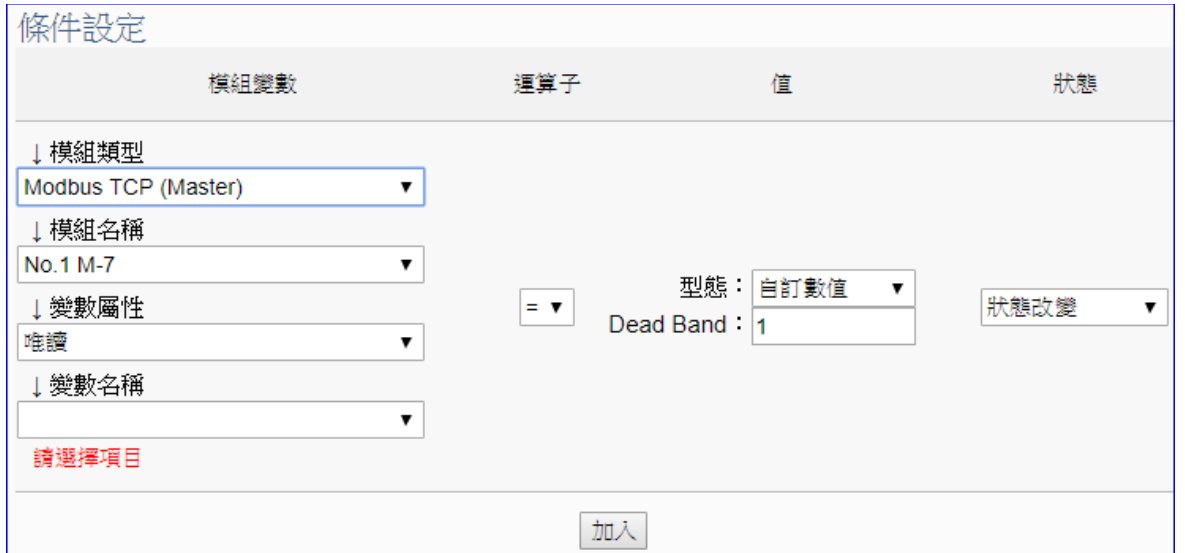

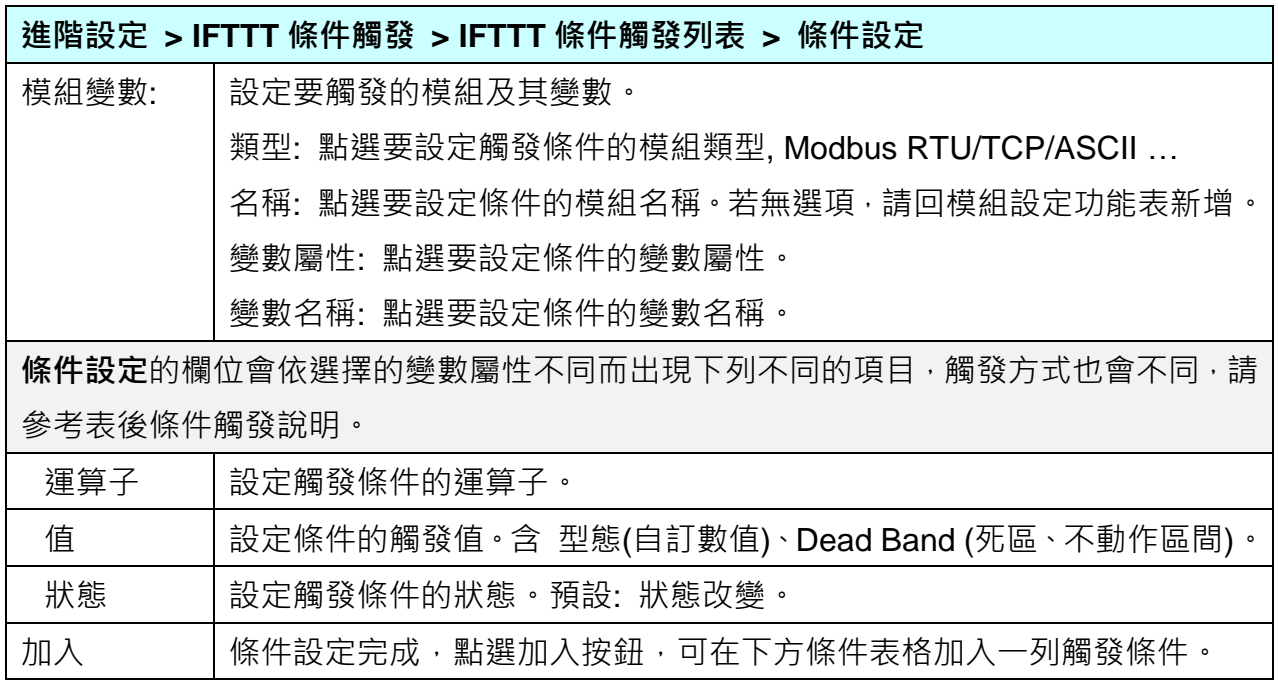

### 條件觸發方式說明**:**

依照選擇的變數屬性 (DIO 或 AIO) 會有不同的條件設定, 其觸發方式也不同, 以下說明分 為變數屬性 **DIO**、**AIO** 兩種情況。

(A) 變數屬性為 DIO 時,條件設定出現"狀態改變"項目,也就是偵測到狀態改變時,即會觸發 條件訊息通知 (下圖以開關狀態觸發訊息通知為例, 500 ms 偵測一次)。

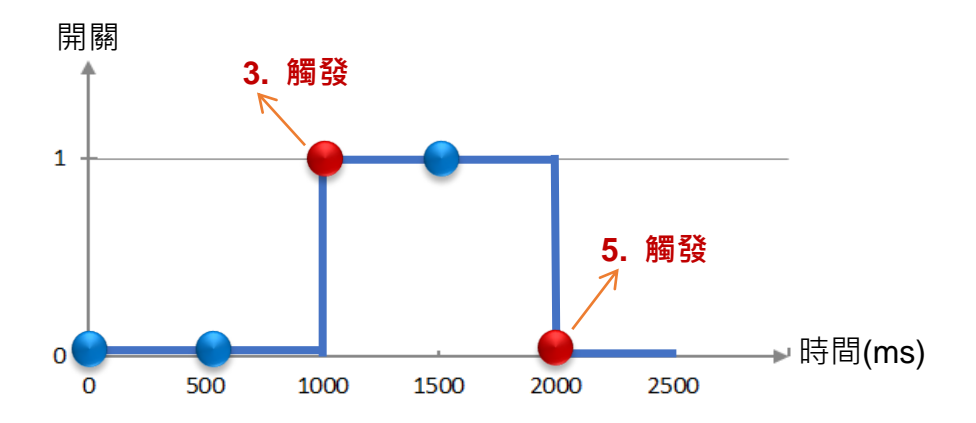

#### **DIO** 狀態改變 觸發說明:

1. 開關初始偵測為關 (狀態=0, 以藍圈表示) 2. 偵測開關狀態為關 (狀態=0 沒有改變), 沒有觸發訊息通知 3. 偵測到開關被打開 (狀態=1 狀態改變), 則**觸發**訊息通知 4. 偵測開關狀態為開 (狀態=1 沒有改變), 沒有觸發訊息通知 5. 偵測到開關被關閉 (狀態=0 狀態改變), 則**觸發**訊息通知

**(B)** 變數屬性為 **AIO** 時,條件設定出現 "值" 項目,可設定 Dead Band 上下不動作區間, 當偵測值超過 Dead Band 上下區間,則會觸發訊息通知 (下圖以偵測 CO2 濃度觸發訊 息通知為例)。

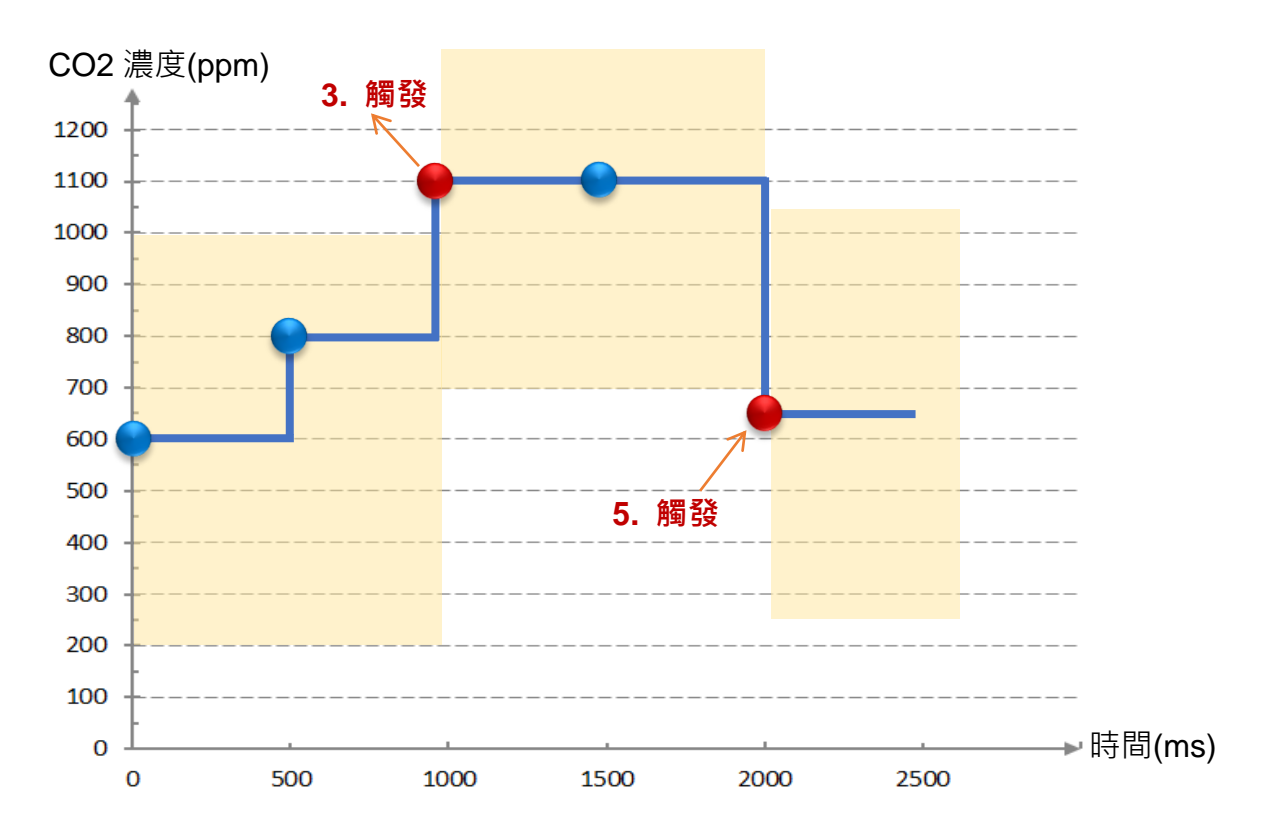

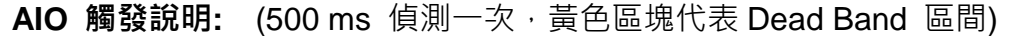

1. CO2 濃度初始偵測值為 600, 設定 Dead Band=400 (觸發條件: >= 1000 或 <= 200) 2. CO2 濃度為 800, 濃度在安全範圍

3. CO2 濃度為 1100, 超過上限 1000, 濃度過高了, **觸發**訊息通知, 告知危險

4. CO2 濃度為 1100, Dead Band=400 (新觸發條件: >= 1500 或 <= 700)

5. CO2 濃度為 650, 低於下限 700, 濃度降低了, **觸發**訊息通知, 告知安全

請參考上述觸發說明設定您要觸發的條件,設定完成點選 "加入",設定的觸發條件會列成條件 表格,下圖是已設定兩個條件的表格。條件表格的各項欄位說明如下:

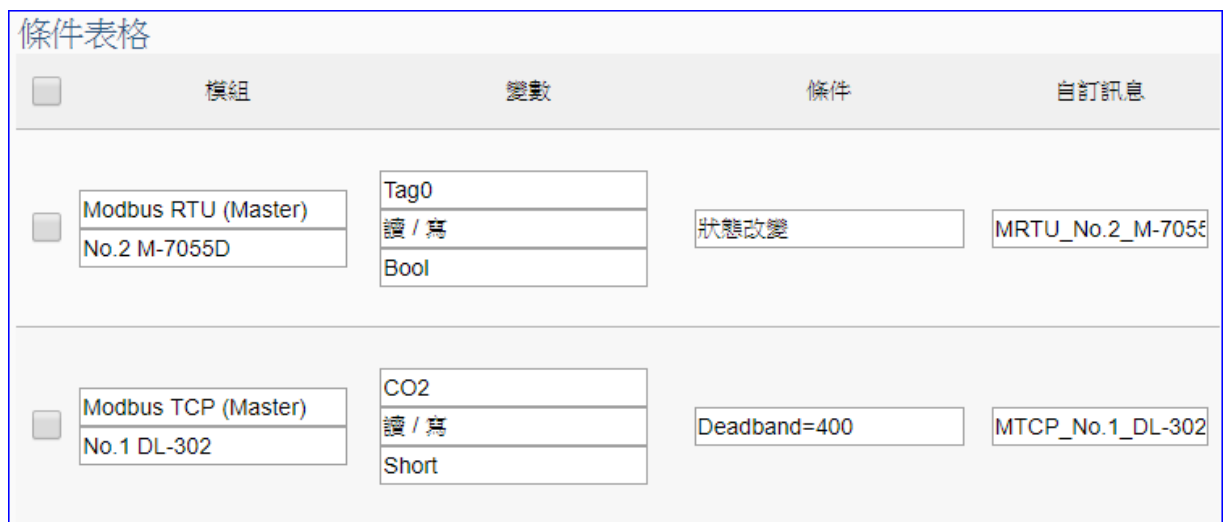

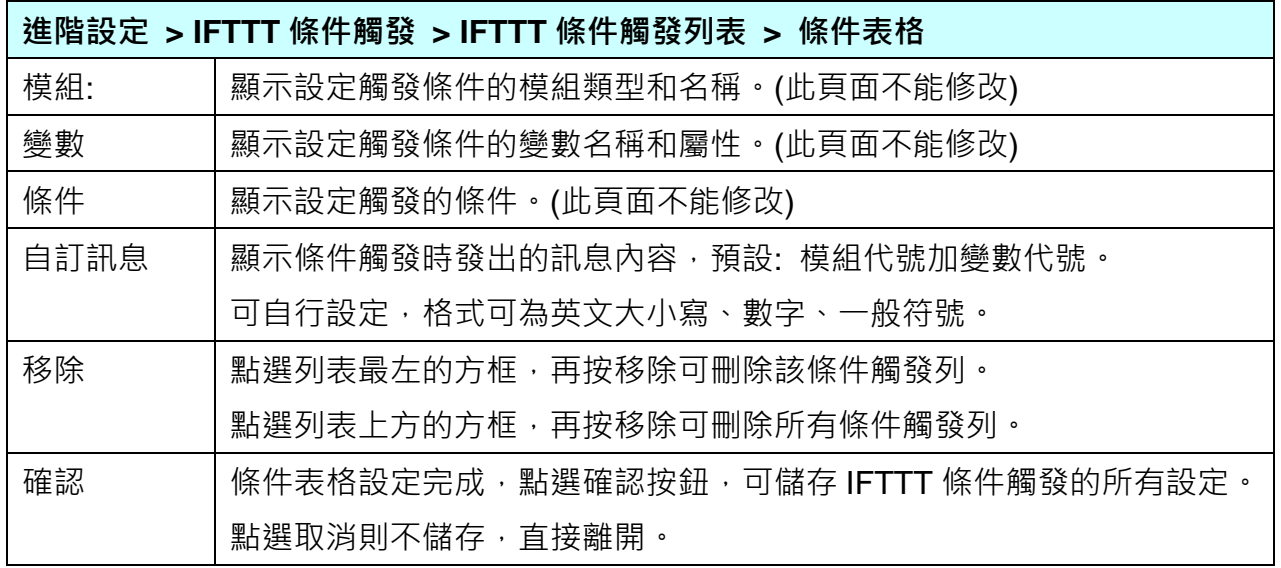

完成設定點選確認後,回到"IFTTT 條件觸發列表"畫面(如下圖), 若需要更多 IFTTT 的觸發 條件,可再次點選"新增訊息"重複上述步驟,即可在表中再增加多個 IFTTT 條件觸發列來和 APP 網路連動。

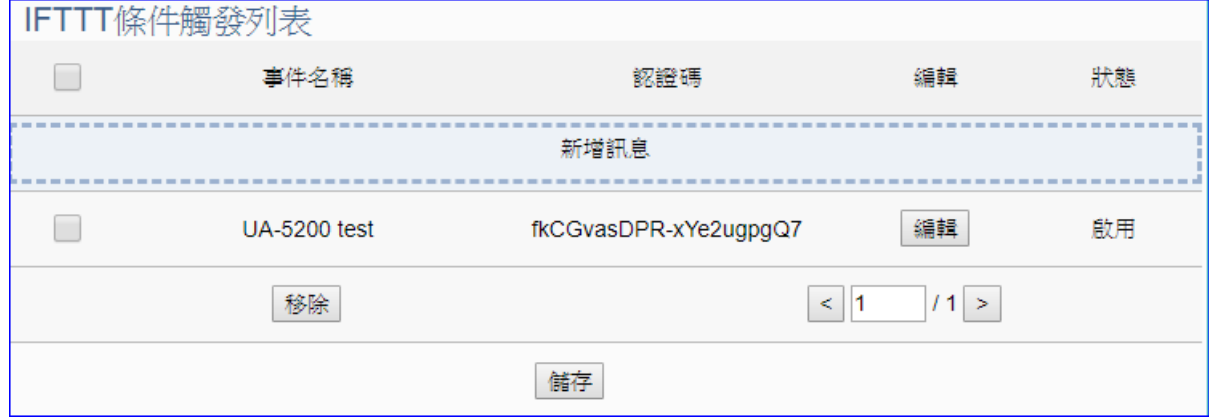

# 10. 即時資訊顯示

即時資訊顯示是主功能表單的第 6 個主功能項目,主要是顯示 UA 所連接的 I/O 模組的即時 資訊。

點選 "即時資訊顯示" 將顯示一個資訊監視頁面,使用者可直接監看 UA 控制器上連接模組的 I/O 資訊·使用時,請先點選左側欄位連接模組的編號,右頁面即會顯示該 I/O 模組的即時資訊, 如下圖所示。本頁面可顯示如下資料:

- i. 系統預設的 I/O 通道資訊顯示頁面:提供系統預設以 I/O 模組為分類基礎的 I/O 通道資 訊顯示模式。
- ii. 相關設定與使用者自定 (User-defined) 內容的 I/O 通道資訊顯示頁面:提供使用者自定內 容的 I/O 通道資訊顯示模式。

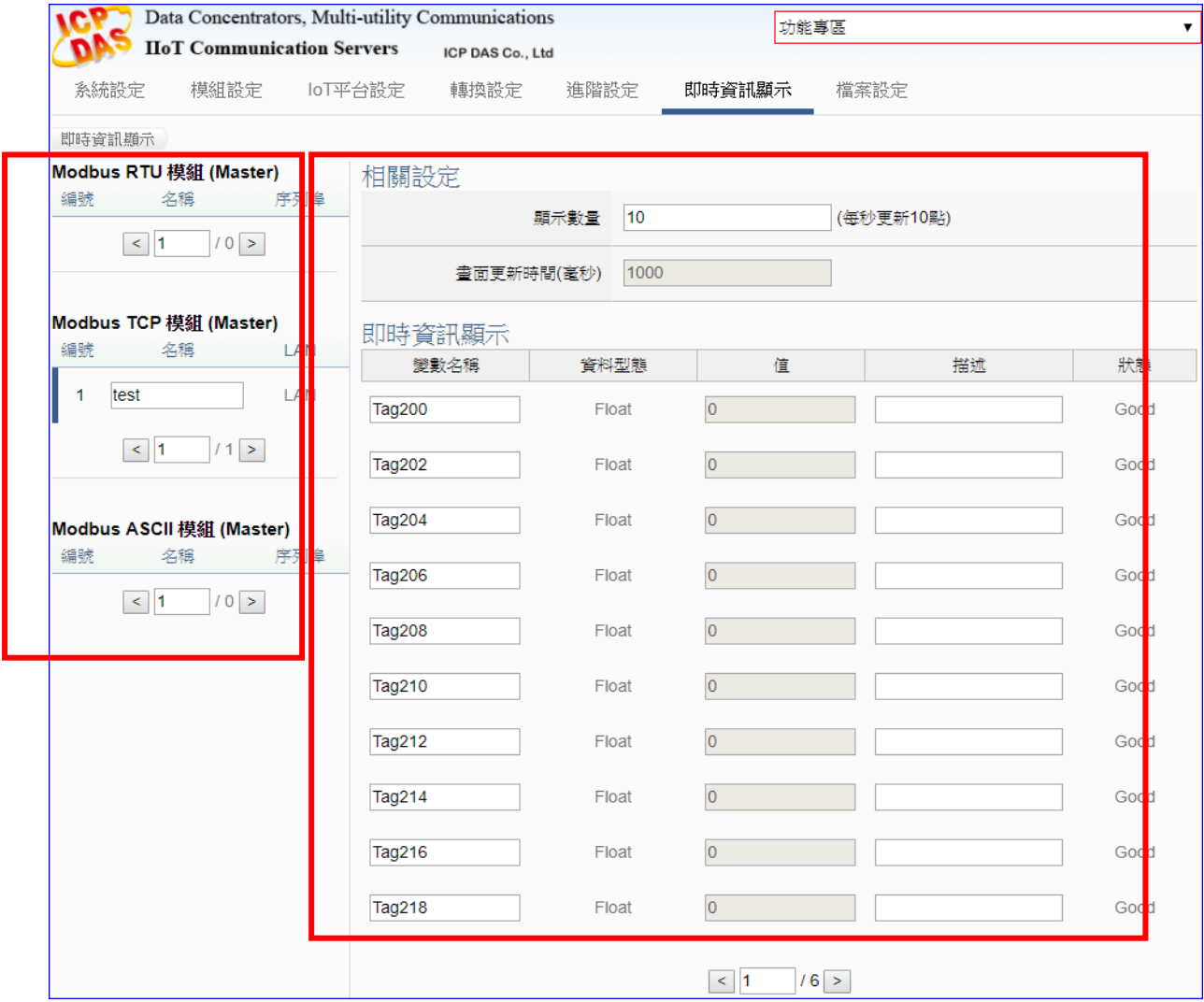

# 11. 檔案設定

檔案設定是主功能表單的第 7 個主功能項目,主要是提供檔案的處理功能,包括專案、憑證 檔案的上傳、下載、刪除的相關工作。

檔案設定提供 1個子功能選項(設定), 3個設定項目,本章將於下節中說明各設定項目的功能 頁面與設定參數。

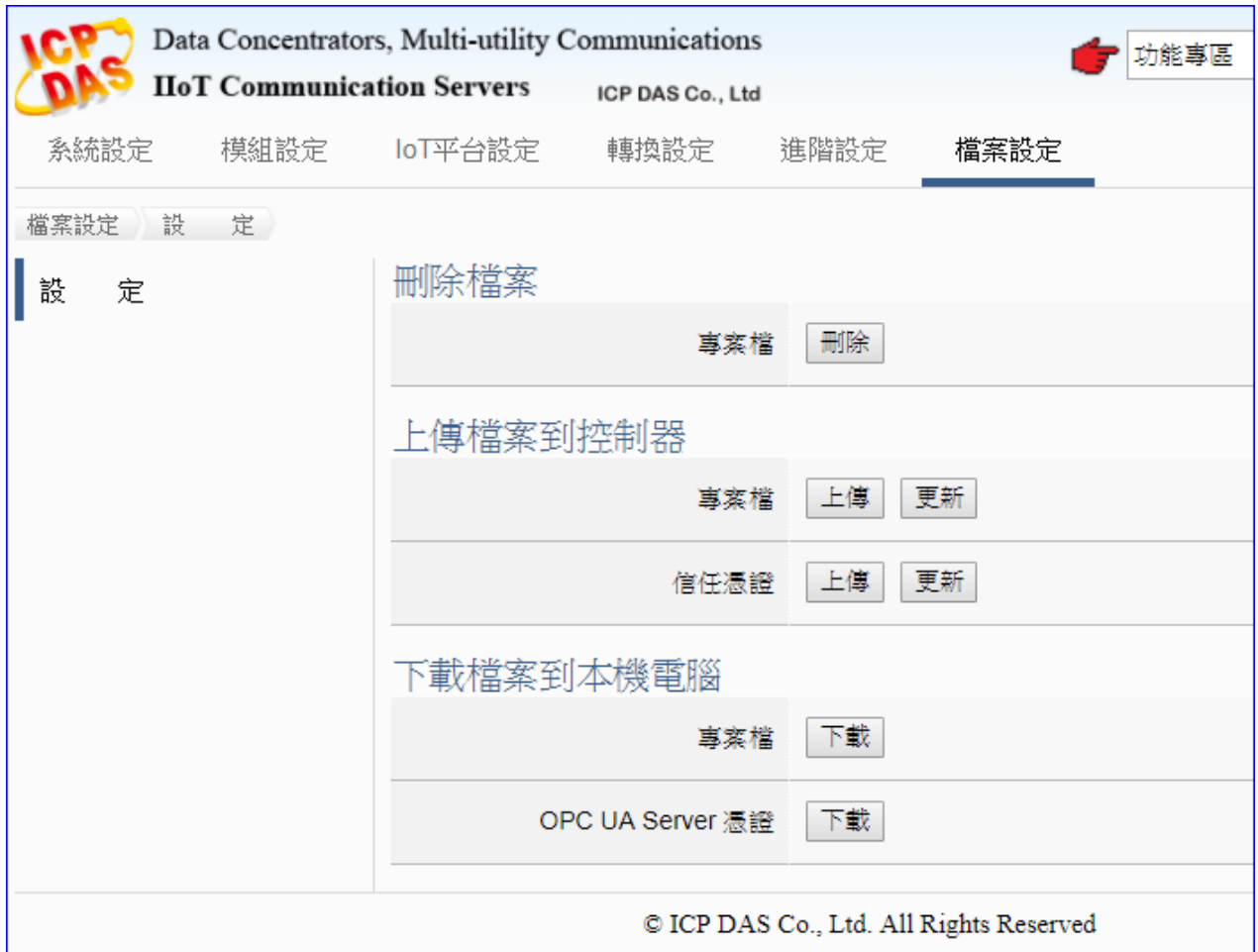

有關功能的設定流程,一般是由功能表左方功能一直往右方功能依順序設定步驟,詳細說明請 參考下列章節:

第 3.3 節 [功能設定流程](#page-35-0)

第 2 章 [快速上手](#page-16-0)

第 4 章 [功能專區](#page-36-0)

有關 Web UI 介面登入方式與環境介紹,請參考 第3[章網頁介面登入與環境說明](#page-32-0) 的說明。

## **11.1.** 設定

本功能有 3 個關於專案與憑證的設定項目: 刪除檔案、上傳檔案到控制器、下載檔案到本機電 腦。

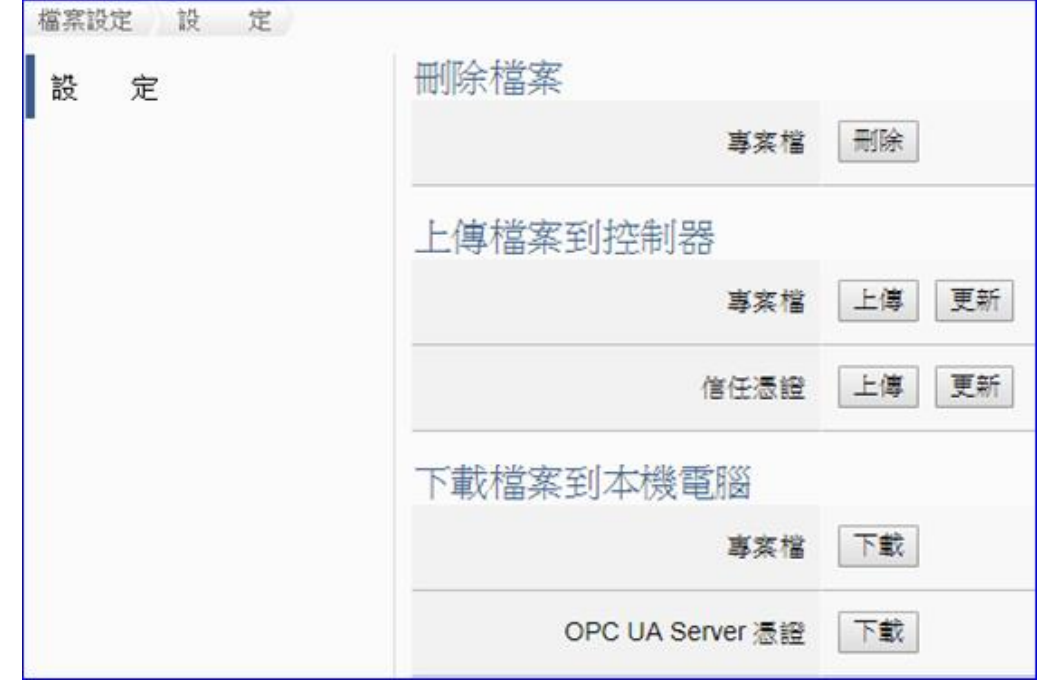

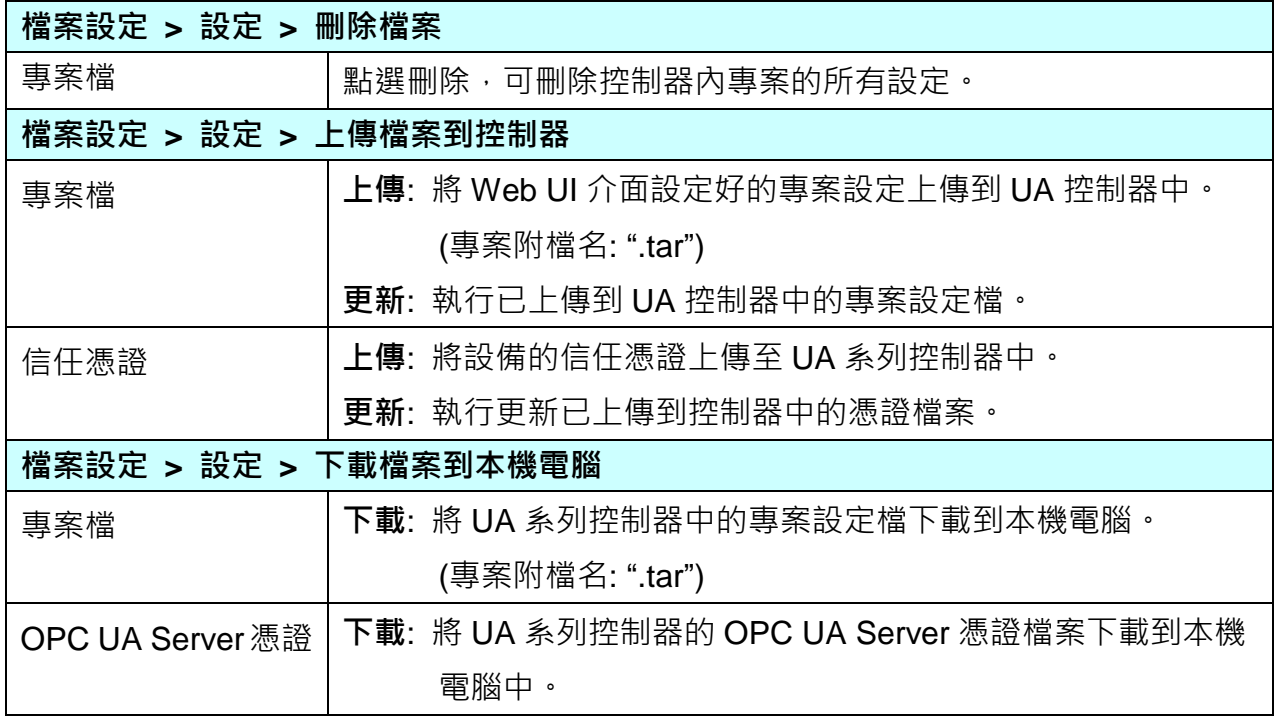

# 12. 恢復出廠設定值與 **Middleware** 版本更新

此章說明以硬體 Rotary Switch 旋轉鈕來設定的功能,包含恢復出廠設定值、Middleware 版本 更新,功能設定自版本 1.0.0.3 起支援。

## **12.1.** 恢復出廠預設值 **(Rotary Switch: 8)**

UA-5200 系列請先連接網路線到實體設備(PC 或 Switch),再將 UA-5200 硬體 Rotary Switch 轉至8,可恢復出廠預設值,步驟如下。

1. 網路連接完成後,將 UA-5200 硬體斷電,再將硬體 Rotary switch 轉至 8。

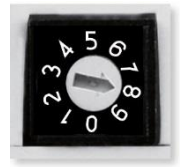

- 2. 重新上雷等待硬體蜂鳴器發出長音一聲,表示開始執行恢復出廠預設狀態。
- 3. 等待約 3 分鐘,硬體蜂鳴器發出長音兩聲表示完成,再將硬體 Rotary switch 轉至 0。 注意**:**

若蜂鳴器發出4聲短音,表示網路線沒接好,請檢查網路線並重新接好。

4. 再次將 UA-5200 硬體斷電重開, 系統即已恢復出廠預設狀態, 出廠預設值如下。

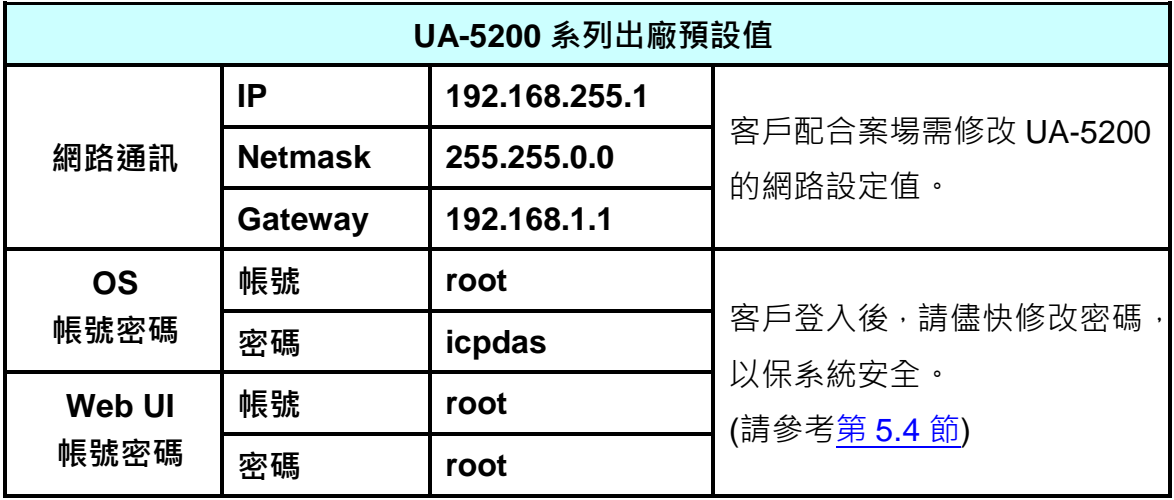

## **12.2.** 版本更新 **-** 透過 **USB** 插孔進行 **(Rotary Switch: 9)**

UA-5200 系列硬體 Rotary switch 轉至 9 時,可透過 USB 插孔更新 Middleware 版本,步驟如 下。

- 注意**:** 系統版本更新完成後,只會保留該 UA 系列控制器最後的網路環境設定值 (IP, Netmask, Gateway),其餘恢復出廠設定。
- 1. 將 UA-5200 硬體處於斷電狀態,並將硬體 Rotary switch 轉至 9。

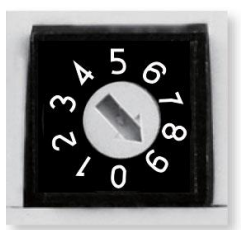

- 2. 下載 UA-5200 硬體對應型號 Middleware 封裝檔。 下載位置 [ftp.icpdas.com.tw/pub/cd/UA-5000/middleware](ftp://ftp.icpdas.com.tw/pub/cd/UA-5000/middleware)
- 3. 儲存對應型號 Middleware 封裝檔到已格式化為 FAT32 的 USB 隨身碟,並插入 UA-5200 的 USB 插槽。
- 4. 重新上電等待硬體蜂鳴器發出長音一聲,表示開始執行诱過 USB 插孔更新 Middleware。
- 5. 等待約 3 分鐘,蜂鳴器發出長音兩聲,表示執行完成,將硬體 Rotary switch 轉至 0。

#### 注意**:**

若蜂鳴器發出2聲短音,表示USB 沒接好,請重新檢查並接好 USB。

6. 再次將 UA-5200 硬體斷電重開, 系統即可完成版本更新。

### 注意**:**

若使用 **USB** 更新版本仍然失敗,請參[考附錄](#page-225-0) **D**,改用 **MicroSD** 卡手動更新 **Middleware** 版 本。

# <span id="page-211-0"></span>13. 憑證的上傳**/**更新**/**下載

此章說明 UA 系列控制器有關通訊安全的信任憑證,以及憑證的上傳、更新、下載。

UA 系列控制器的安全機制,除了提供帳號密碼保護機制、SSL/TLS (Secure Socket Layer 安 全通訊端層 / Transport Layer Security 傳輸層安全性) 安全通訊機制, 並提供 OPC UA 信任憑 證,對上與上位機通訊時交換信任憑證,以保護資料傳輸安全。OPC UA 預設啟用加密安全機 制,採用先進憑證處理,包括: 鑑定(Authentication)、授權 (Authorization)、機密 性 (Confidentiality)、完整性 (Integrity), 以保護資料傳輸安全。

## **13.1.** 下載取得 **UA** 系列控制器的憑證

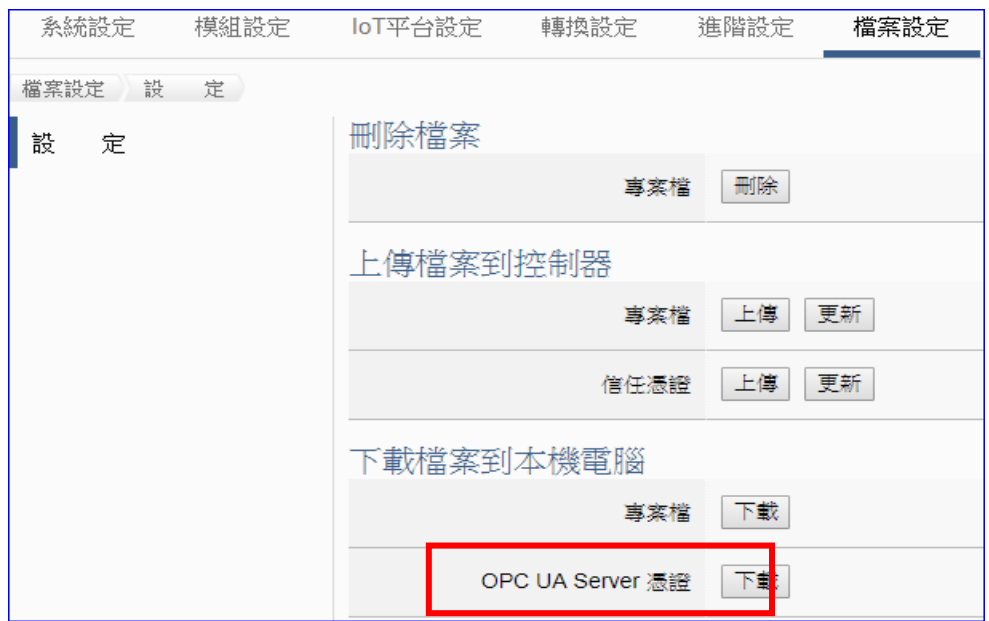

- 1. 點選主功能表 [檔案設定 > 設定 > 下載檔案到本機電腦 OPC UA Server 憑證] 的 [下載] 按鈕。
- 2. 另存新檔到指定資料夾,即可取得 UA 系列控制器的 OPC UA Server 憑證檔案 (\*.tar), 如下圖。

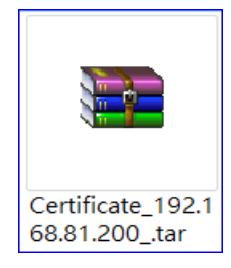

## **13.2.** 上傳**/**更新信任憑證到 **UA** 系列控制器

使用者可以將來自上位機 OPC UA client 或 MQTT Client 可信任的憑證上傳存放至 UA 系列控 制器的專案檔中,用來設定安全性通訊。

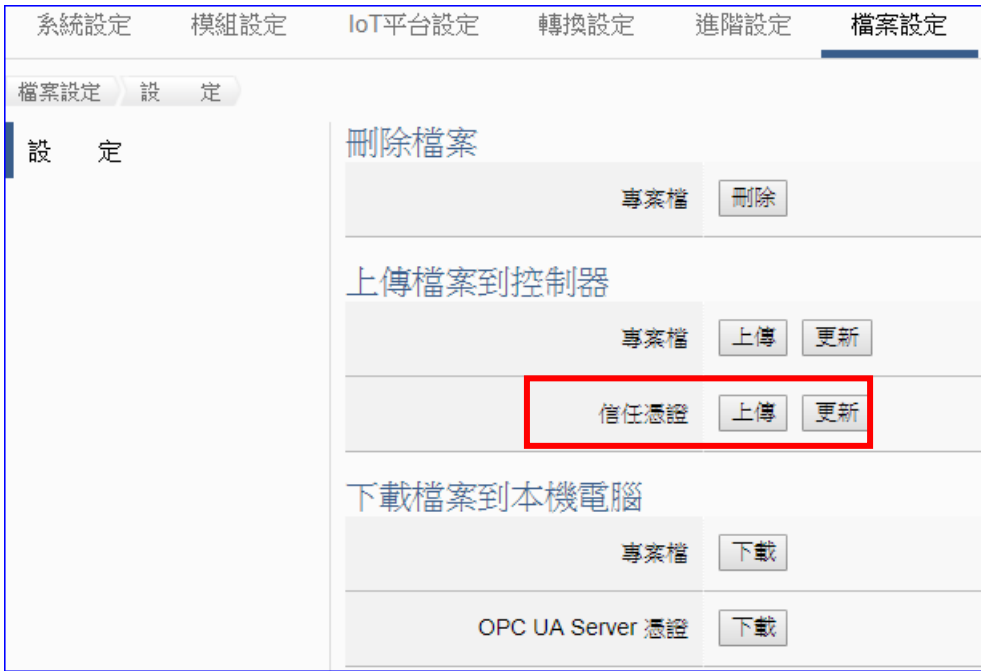

- 1. 取得來自 OPC UA Client 或 MQTT Client 的可信任憑證, 儲存放置電腦中。
- 2. 點選主功能表 [檔案設定 > 設定 > 上傳檔案到控制器 信任憑證] 的 [上傳] 按鈕,然 後選擇憑證存放的資料夾,點選開啟,即可上傳憑證檔案到 UA 系列控制器中。
- 3. 點選 [更新] 按鈕, 即可進行憑證交換認證。

### **OPC UA Client** 憑證注意事項**:**

- 支援憑證檔案的副檔名為 \*.der, 檔名可自行設定, 但限制副檔名。
- 支援憑證的編碼格式為 DER 編碼格式。

### **MQTT Client** 憑證注意事項**:**

- 支援憑證檔案的副檔名為 ca.crt, 限制檔名與副檔名, 不可自行設定。
- 支援憑證的編碼格式為 PEM 編碼格式。

## 附錄 **A. UA-5200** 系列 **MQTT JSON** 格式說明

### **MQTT JSON** 範例與格式說明**:**

```
{
   "Variable" : [ {
      "Name" : "Bool_R[0]",
      "Attribute" : "R",
      "Datatype" : "Bool",
      "Value" : 0,
      "Quality" : "Uncertain"
   }, {
      "Name" : "Short_R[0]",
      "Attribute" : "R",
      "Datatype" : "Int16",
      "Value" : 0,
      "Quality" : "Uncertain"
   }, {
      "Name" : "Short_R[1]",
      "Attribute" : "R",
      "Datatype" : "Int16",
      "Value" : 0,
      "Quality" : "Uncertain"
   }, {
      "Name" : "Short_R[2]",
      "Attribute" : "R",
      "Datatype" : "Int16",
      "Value" : 0,
      "Quality" : "Uncertain"
   }, {
      "Name" : "Short_RW[2]",
      "Attribute" : "RW",
      "Datatype" : "Int16",
      "Value" : 0,
      "Quality" : "Uncertain"
   } ]
}
```
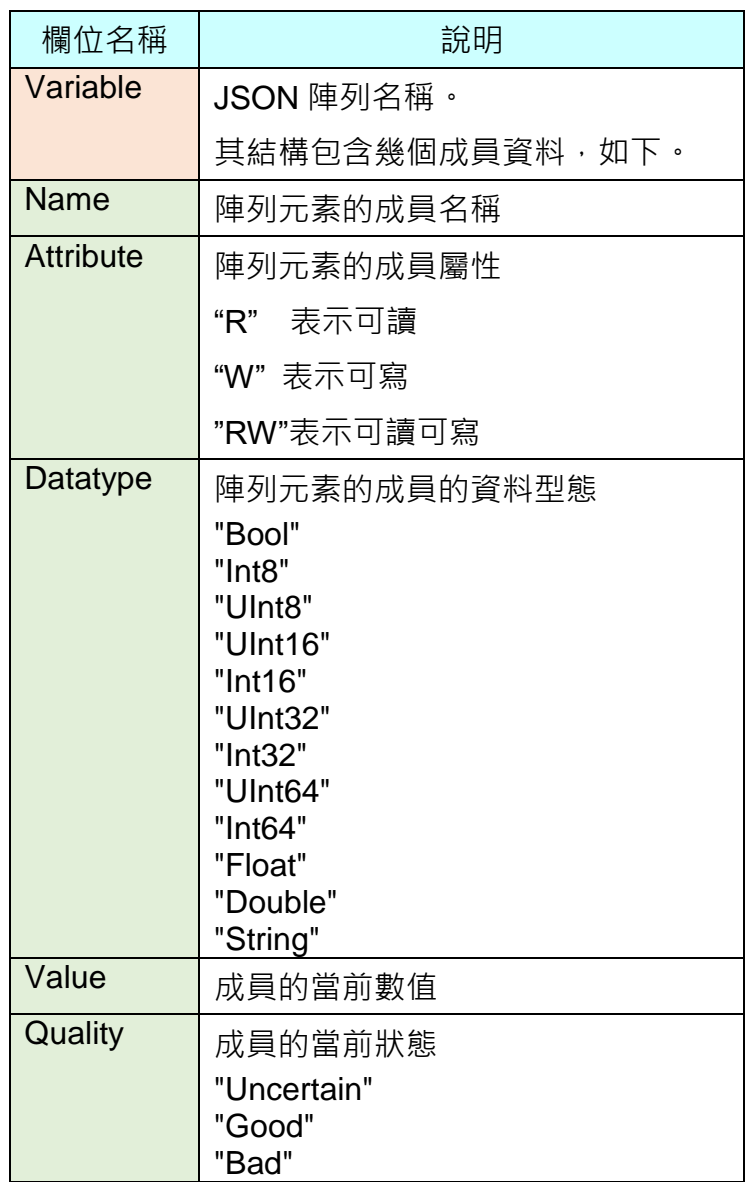

## 附錄 **B.** 技術資訊參考連結

## **OPC UA**

<https://opcfoundation.org/>

## **MQTT**

<http://mqtt.org/>

## **Modbus**

<http://modbus.org/>

## <span id="page-215-0"></span>附錄 **C. IFTTT** 網站設定說明

UA功能運用 IFTTT 雲端平台,當發生特殊事件時,可發出訊息到指定的 Line, Facebook, Twitter, Gamil... 等數百種常用服務中,快速以APP行動訊息通知用戶。

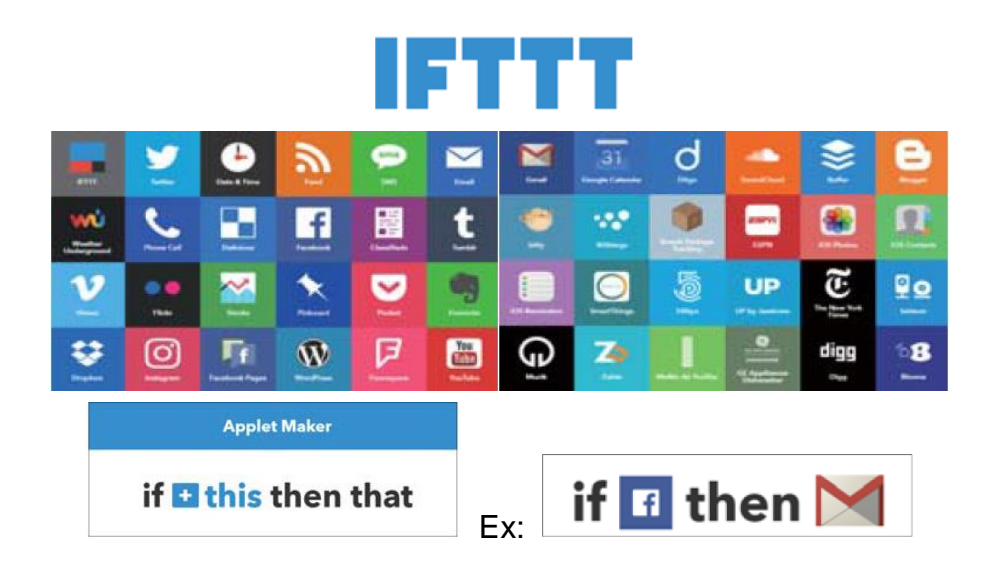

UA 功能 **IFTTT** 條件觸發訊息通知**(Line, Facebook, Twitter…**服務**)** 分為兩部分來設定:

1. **UA** 網頁介面部分**:** (參考 [9.2](#page-199-0) 節 進階設定 > IFTTT 條件觸發)

設定 UA 控制器、模組連線與觸發條件,完成條件表格變數與條件設定,並與 IFTTT 事件 連結。

### 2. **IFTTT** 雲端平台部分**:** (本附錄說明此部分的設定)

設定觸發的服務端與事件(**This** 端: UA 使用 **webhooks** 服務)、動作的服務端與訊息(**That** 端: 客戶視需要的訊息通知,自行選定服務項目,如: **Line**, **Facebook** 或 **Twitter…**),並 需將設定完成的 IFTTT 事件名稱**(Event Name)**與認證碼**(Key)** 填入 UA 網頁介面的 "內 容設定" 欄位中。

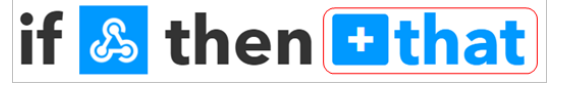

本附錄說明 IFTTT 雲端平台部分的 IFTTT 網站設定,設定完成後,即可取得事件名稱(Event **Name)** 與 認證碼**(Key)**,以填入 UA 網頁介面的條件觸發設定中。

本說明以 **Line** 為範例,IFTTT 提供數百種網路 APP 服務,Line 以外的其他網路服務或 APP 服務(Ex: Facebook, Twitter...)設定方式類似,用戶可按照下列步驟依樣設定。
## ● IFTTT 網站設定

**1.** 官網登入

先登入官網 <https://ifttt.com/>, 並登入會員帳號。若未用過 IFTTT, 請先加入會員。

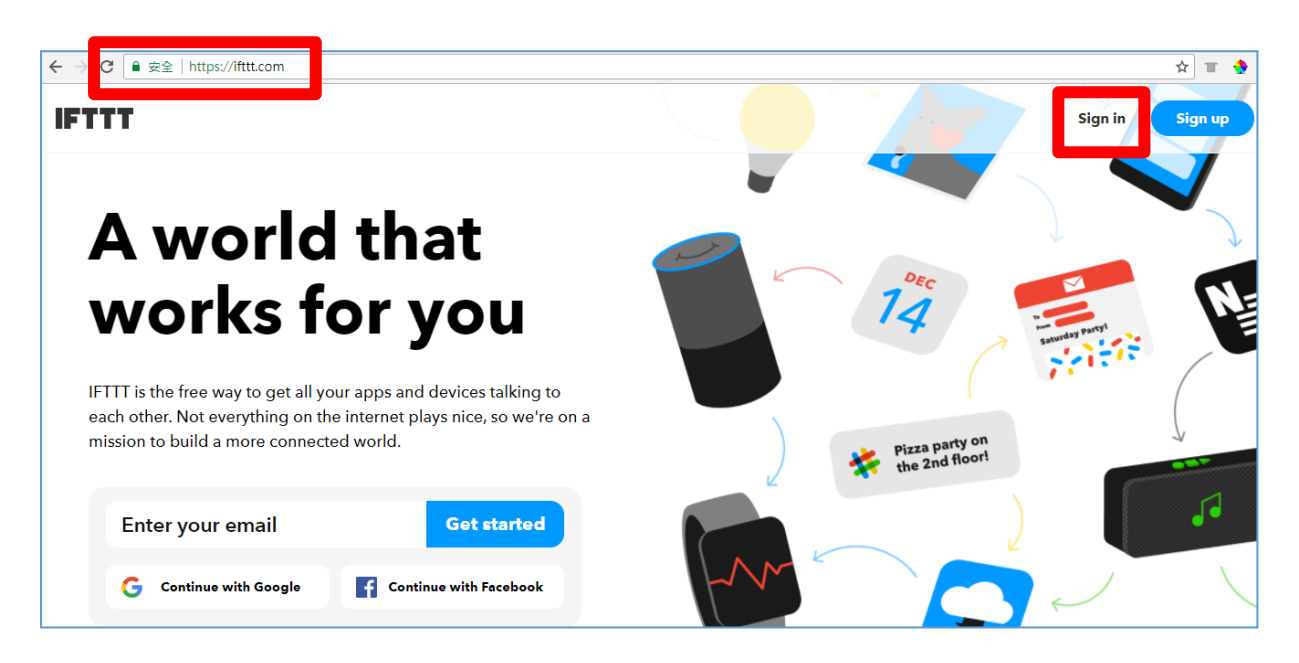

### **2.** 新增 **Applet**

點選上方 "May Applets" > "New Applet"

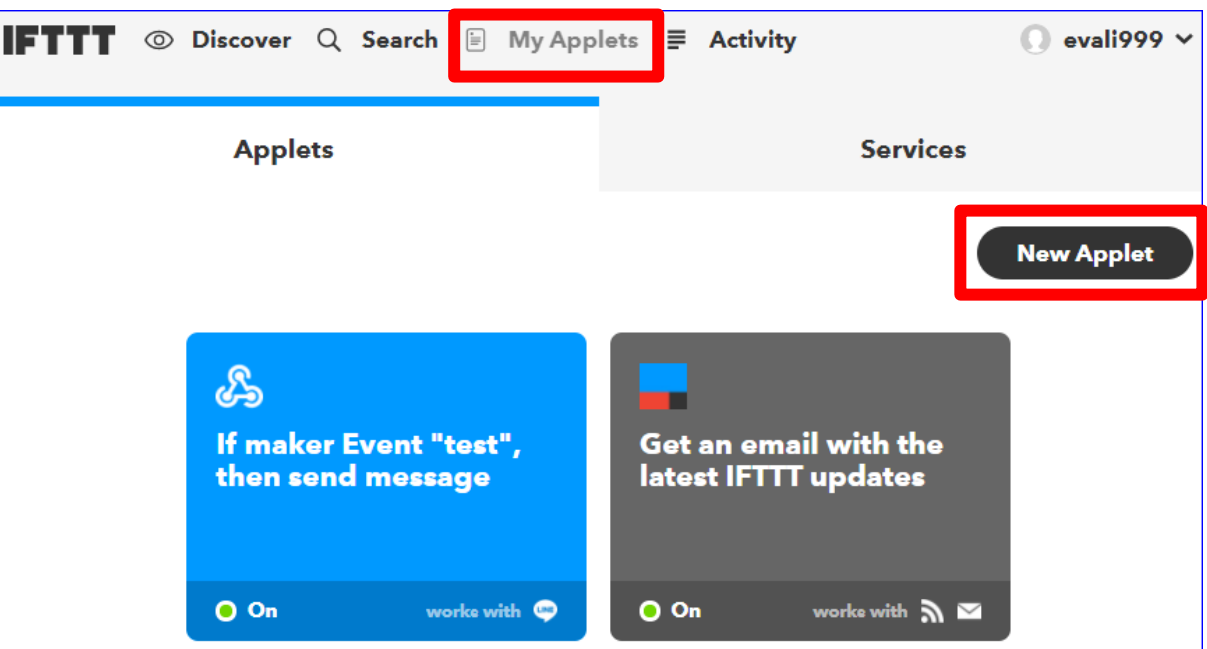

#### **3.** 設定 **this**

**點選"+this"**, 尋找並選用"webhooks"這項服務

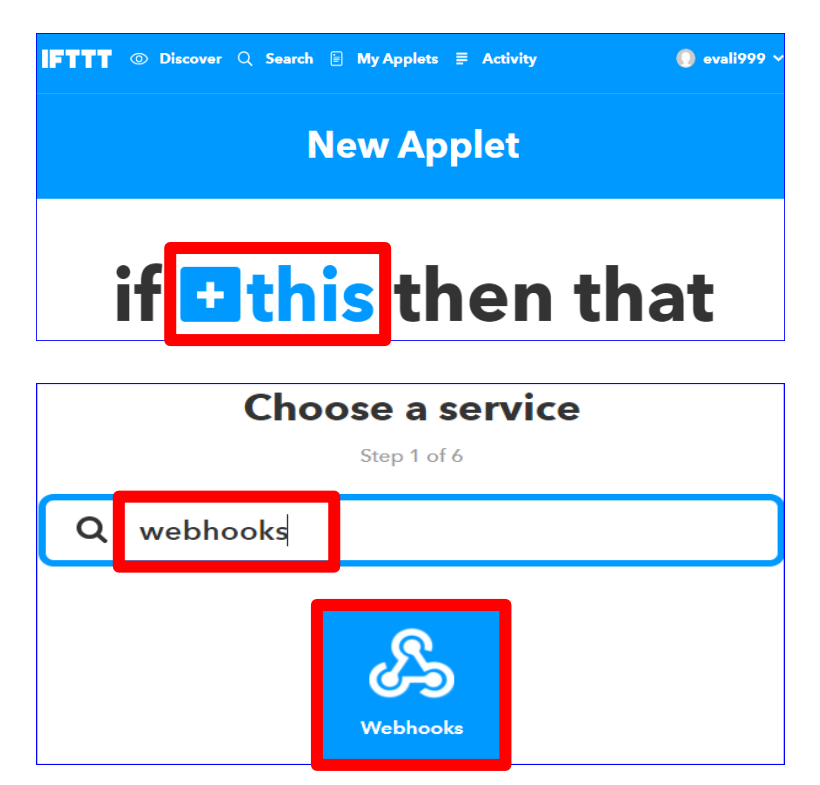

選擇觸發條件 "Receive a web request",輸入想設定的 **"Event Name"** 此處以 **"UA-5200 test"** 為例,用戶可自行設定,請記下設定的名稱並填入 **UA** 網頁介面的 進階設定 **> IFTTT** 條件觸發 **>** 內容設定 的 **"**事件名稱**"** 欄位中 **(**見 **[9.2](#page-199-0)** 節 **)**。最後點選 **"Create trigger"**, 完成 **this** 的設定。

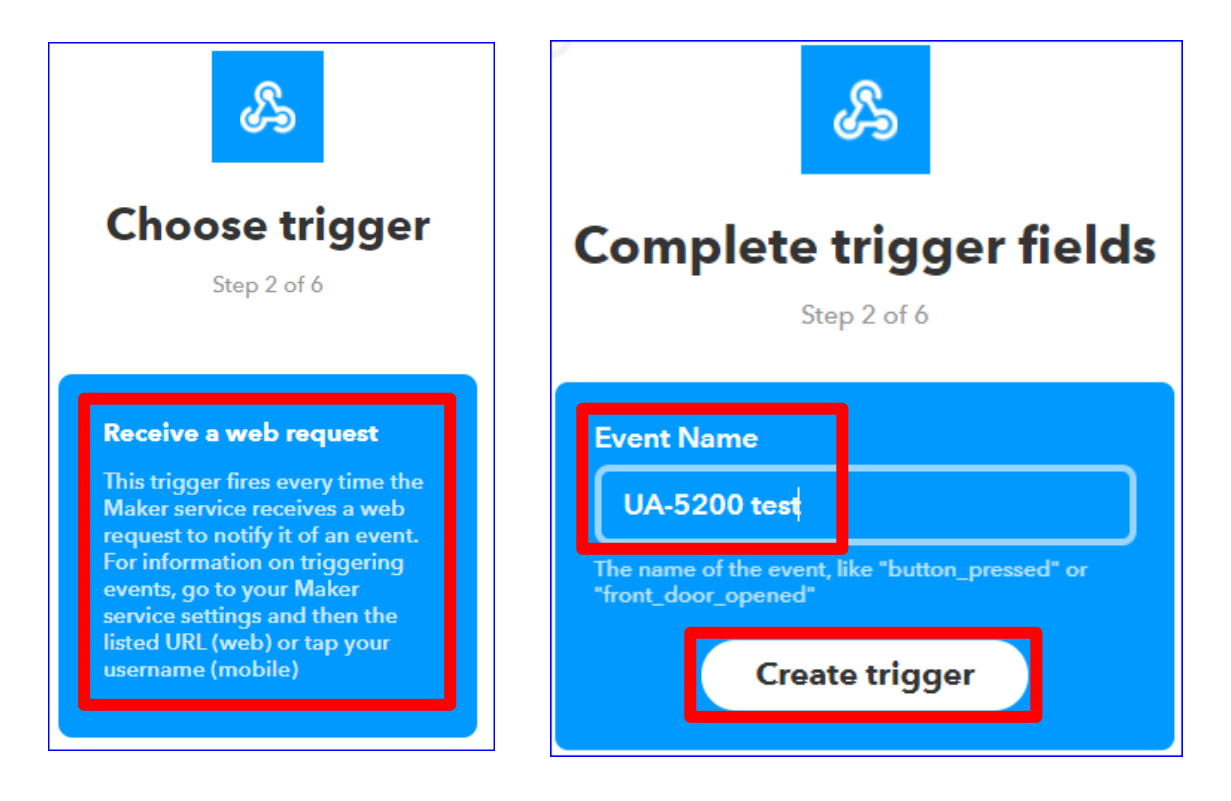

#### **4.** 設定 **that**

完成"this"設定(畫面如下),接著,點選"+that",尋找並選用"Line"這項服務,用戶可 選擇想設定的服務,此處說明以 **Line** 為範例。

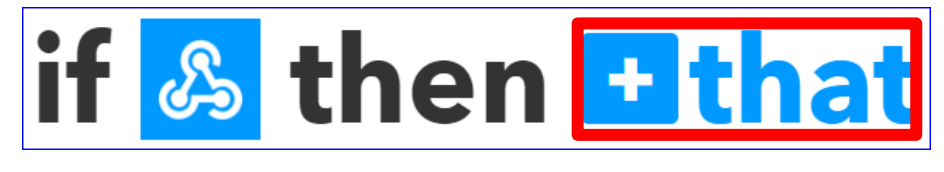

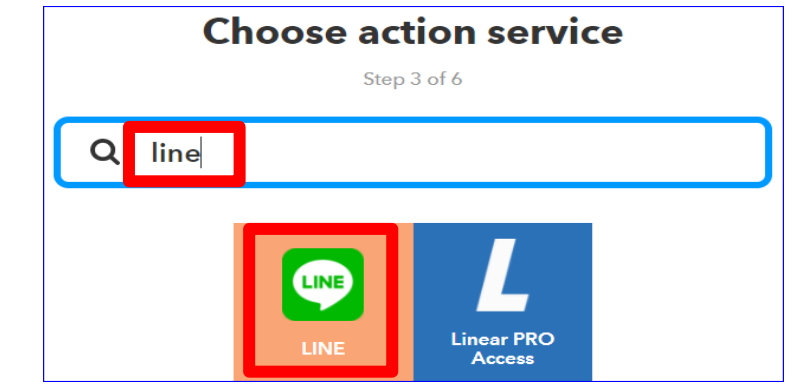

選擇 action 動作,點選"Send message", 表示傳送訊息到 Line。

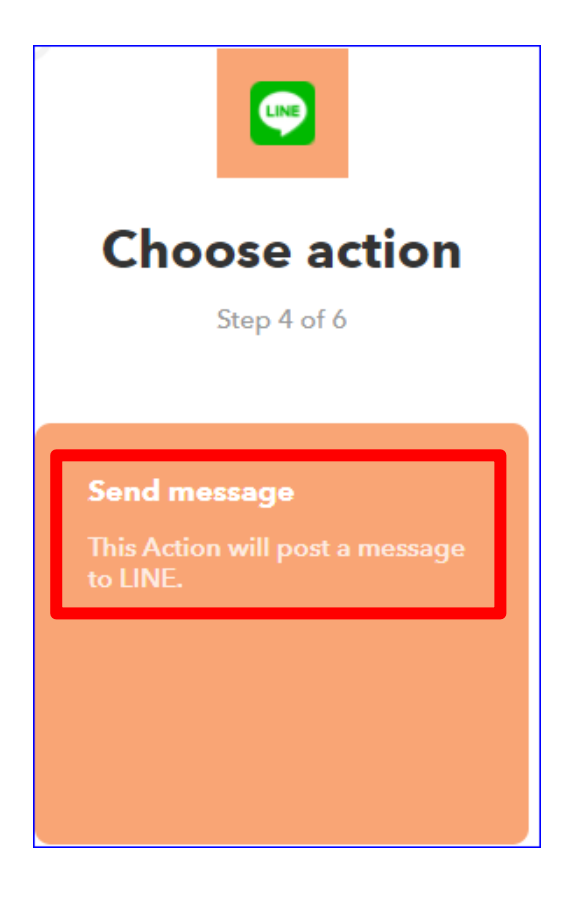

此步驟說明如下:

在 "Recipient" 欄選擇接收方,可設定 Line 的 1 對 1 聊天室 或 群組(會自動出現 Line 帳 號裡現有的群組,群組中的每個組員都會收到訊息)。

在 "Message" 欄設定要傳送的訊息內容,可中英文,例如 "外門test" 或 "泓格科技測試", 若設為預設值 "Value1: {{Value1}}, 訊息內容則會出現 UA 專案 IFTTT 條件觸發中條件設 定的 "自訂訊息"(列出模組名稱 IO 變數名稱的代號,如下圖,參考 [9.2](#page-199-0) 節), 客戶可依需求 自行設定。

完成後點選 "Create action"。

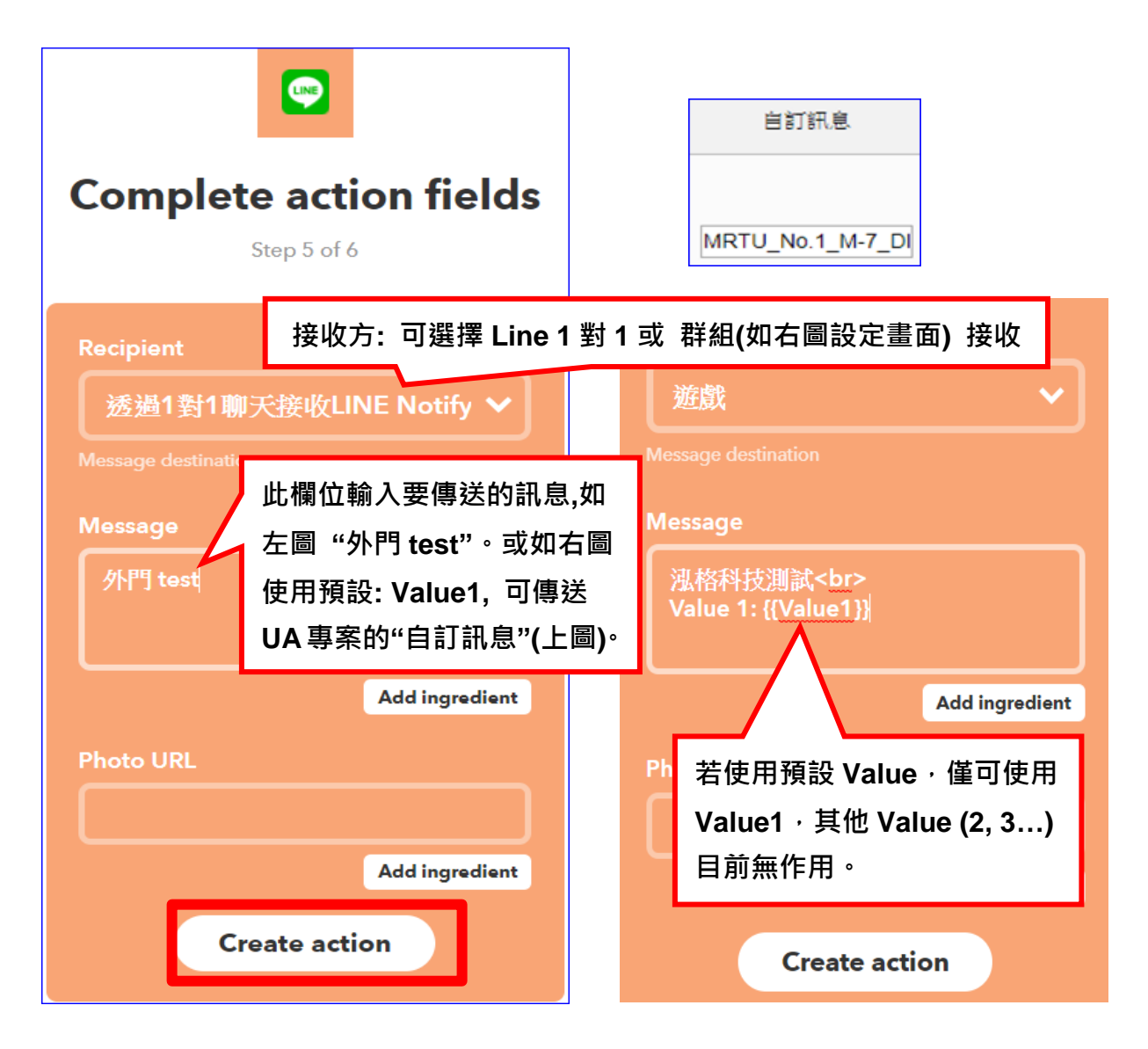

#### **5.** 完成 **IFTTT** 上的設定

完成此 Applet 設定如下左圖。再次檢視,若想修改可點選上方 Back 回前步驟修改。 確定完成,請按下方 Finish 按鈕,即可出現下右圖的畫面,表示已在 My Applets 內設定 一個連結 Webhooks 與 Line 的發訊息事件 Event "UA-5200 test"。

接著,下一段說明檢查認證碼(Key)與測試事件。

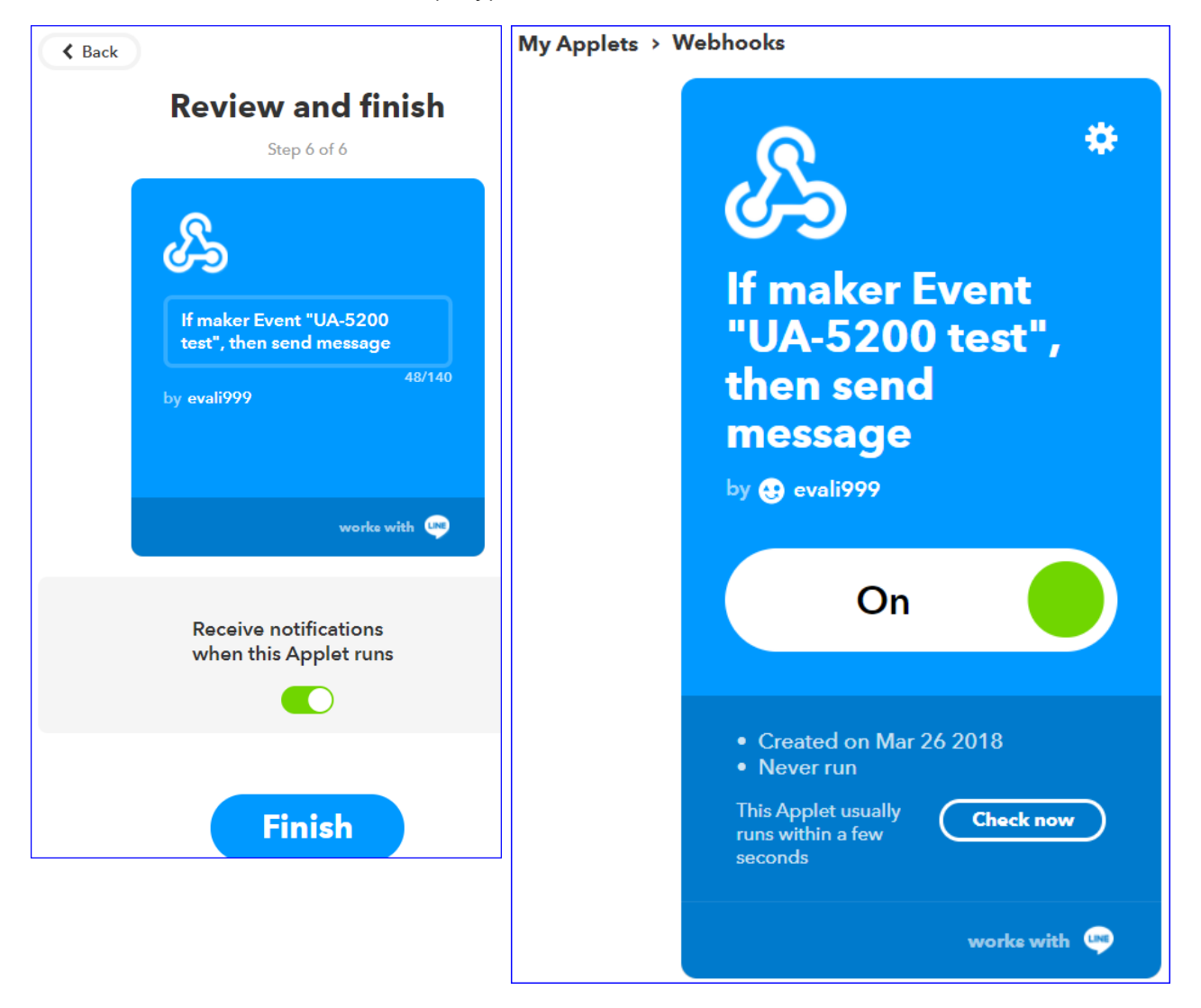

## ● **IFTTT 測試事件**

前列步驟已完成設定 IFTTT 網路連結事件,接著可檢查認證碼(Key)與測試該設定是否成 功。

#### **1.** 切換到 **Webhooks** 服務

點選右上角功能選項(向上箭頭) > Services > 搜尋並點選 Webhooks 服務

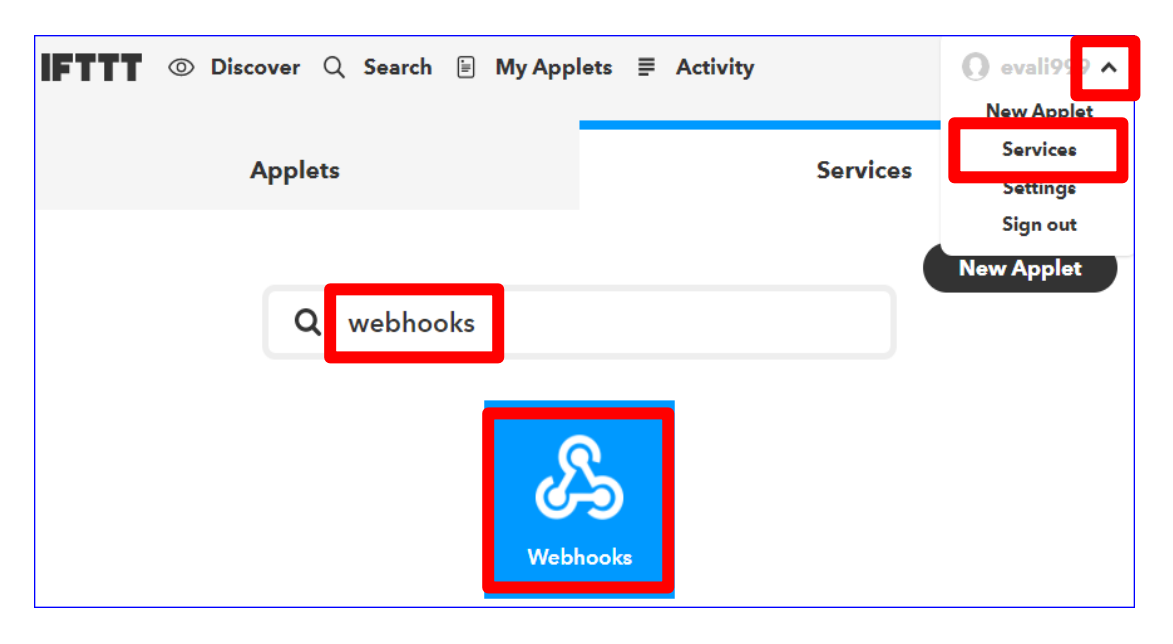

### 點選 "Documentation" 切換到測試網頁

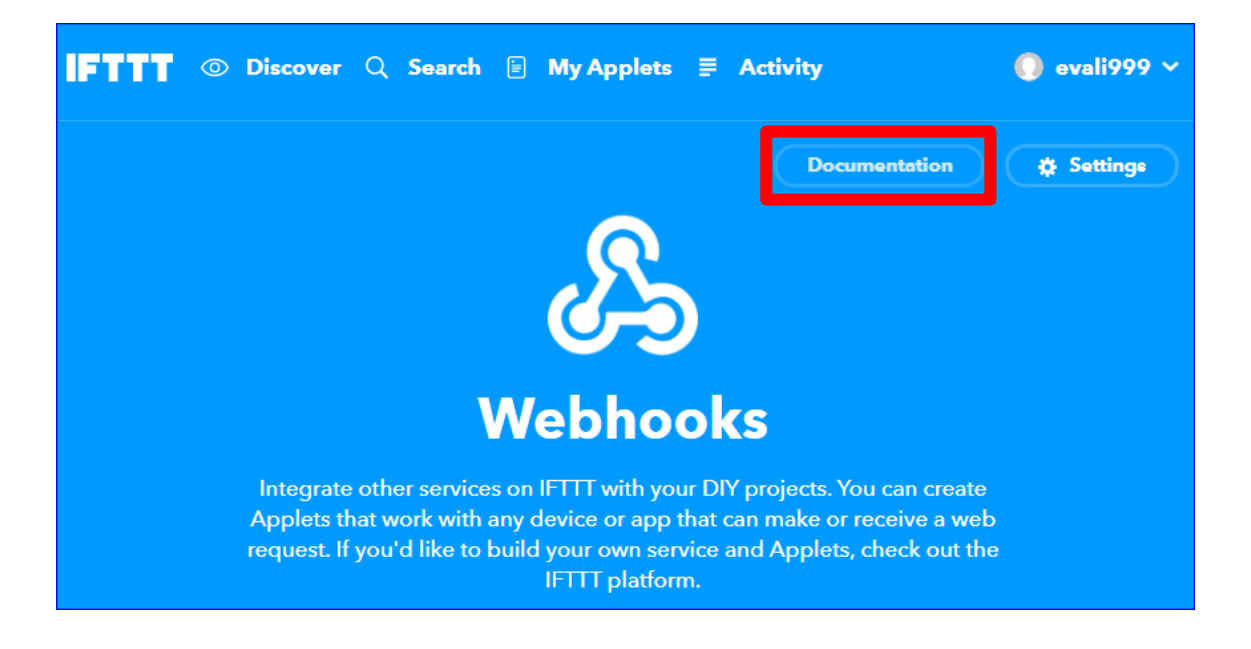

### **2.** 認證碼**(Key)** 與 輸入 **Event** 名稱

測試頁面上, Your "Key"後面的一串數字即是此事件的認證碼,請複製到 UA 網頁介面的 進階設定 **> IFTTT** 條件觸發 **>** 內容設定 的 **"**認證碼**"** 欄位中 **( [9.2](#page-199-0)** 節 **)**。

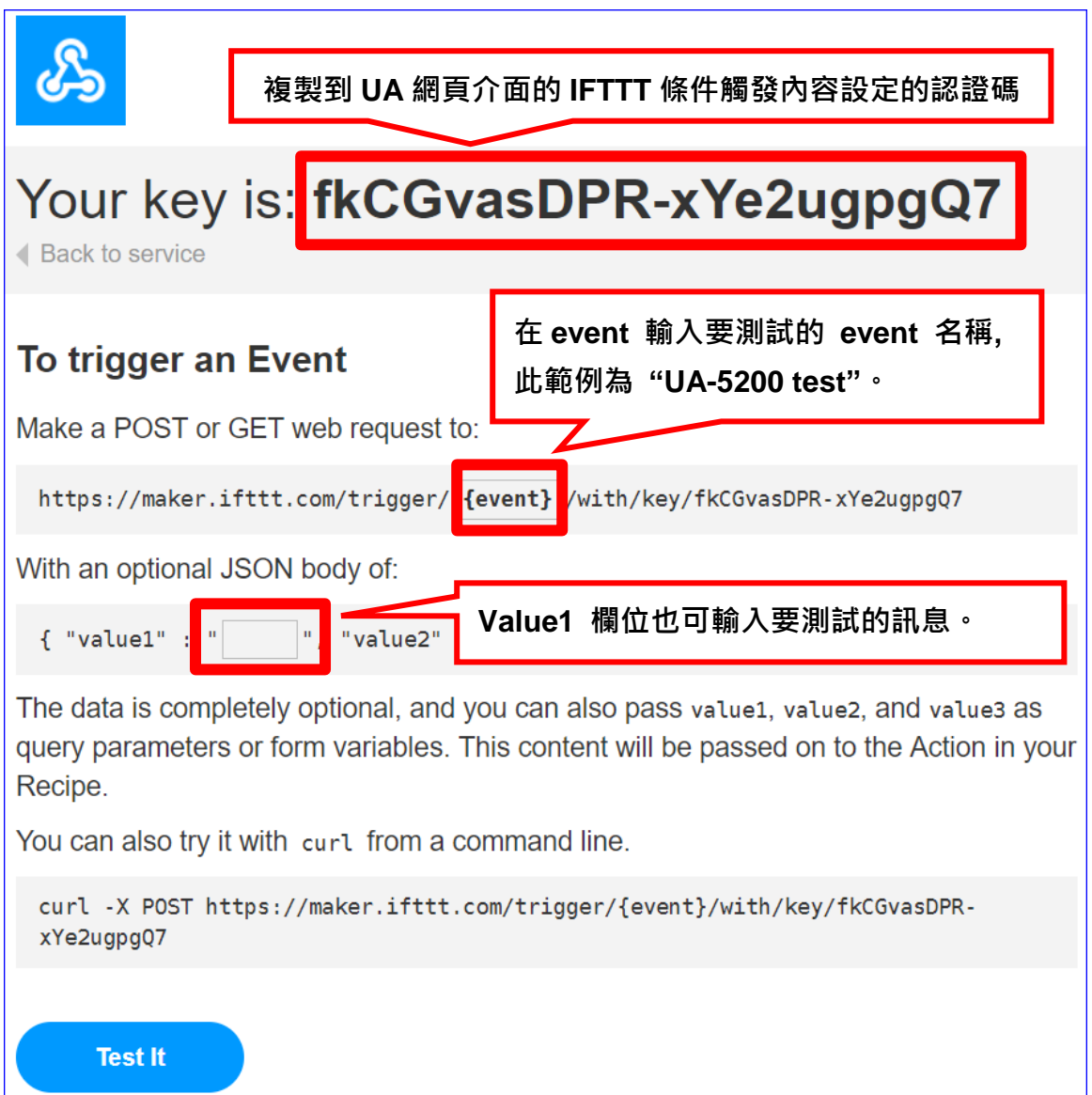

#### **3.** 測試事件

在 event 輸入要測試的事件名稱 (本範例為"UA-5200 test"), 即可點選下方"Test it"按鈕 來測試是否會發出訊息到 Line。

測試結果(如下圖)與說明:

點選"Test it"按鈕後,上方立刻出現綠色的事件觸發通知。

接著 Line 收到訊息"【IFTTT】外門 test" (此以電腦版 Line 測試, 通知出現在右下方)。 表示事件設定成功。手機上的 Line APP 也會收到 Notify 訊息通知。(見下頁圖)

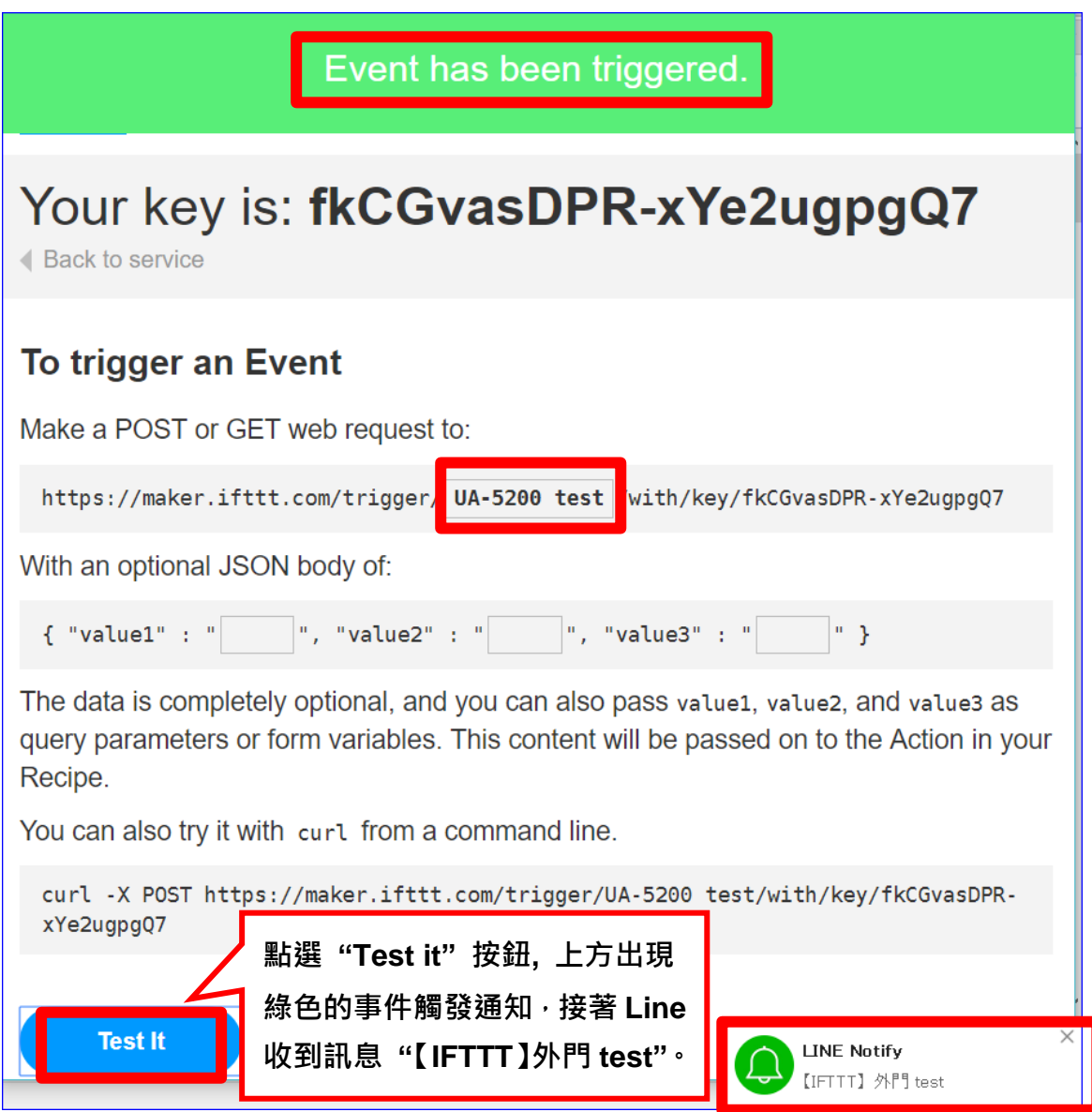

手機上的 Line APP 也收到 LINE Notify 訊息通知。

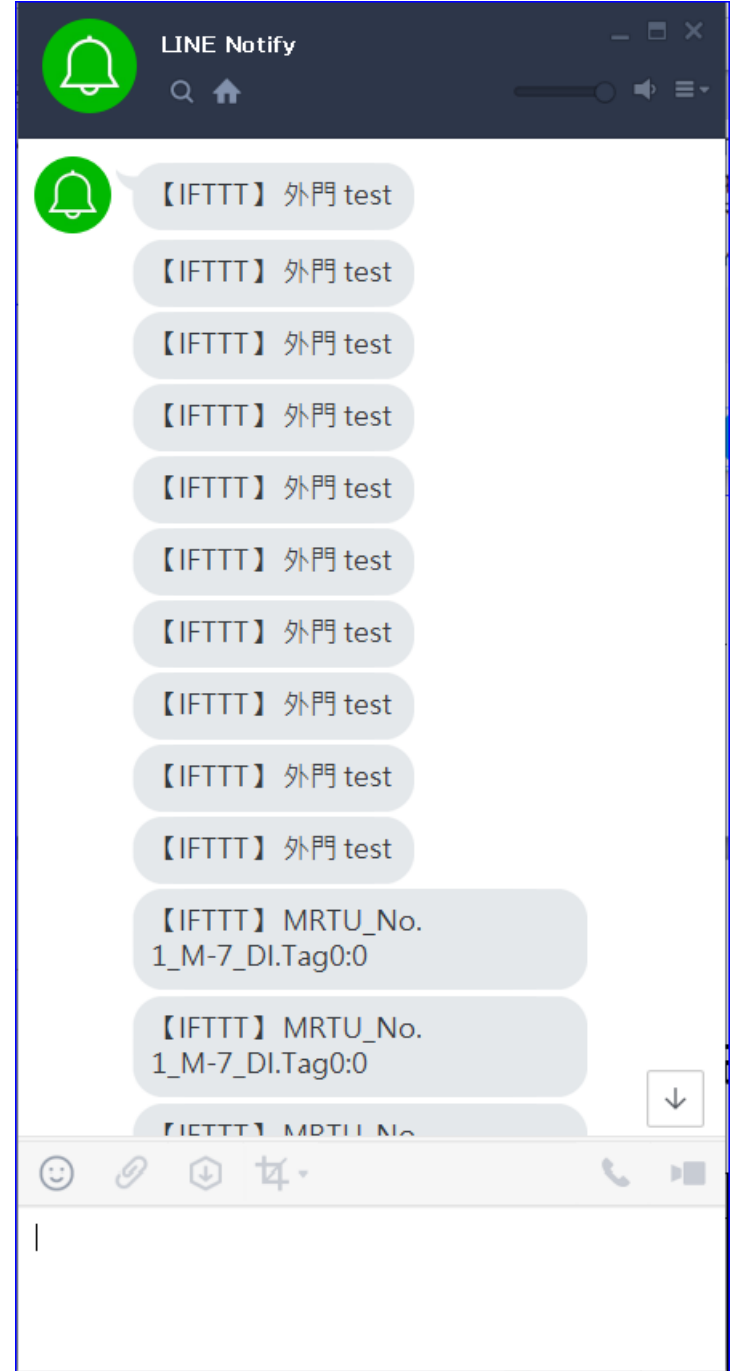

## 附錄 **D. MicroSD** 卡手動更新 **Middleware** 版本

若使用 USB 版本更新失敗,請改用 MicroSD卡手動更新 Middleware 版本,操作步驟請參考 本附錄。

- 前置作業準備**:**
	- PC 電腦 \* 1
	- ✔ 序列終端軟體,例如: PuTTY
	- UA-5231 系列 \* 1 (必需連接網路線到實體設備, 如: PC 或 Switch)
	- **√ MicroSD 卡讀卡機 \* 1**
	- CA-0910 Cable 線 \* 1 (隨貨紙盒內)
	- 電源 \* 1 (10 ~ 30 VDC)
- 使用 **MicroSD**卡手動更新 **Middleware** 版本的步驟 **:**
- 1. 從 UA-5200 的 MicroSD 插槽取出 MicroSD 卡, 以讀卡機和電腦連接。

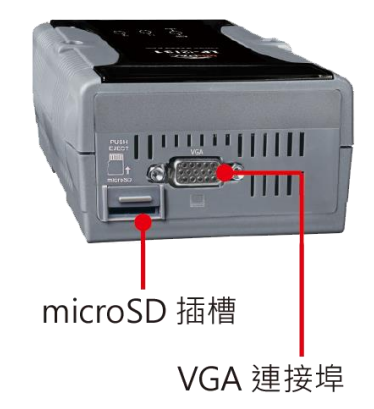

2. 下載 UA 的 Middleware 檔案, 儲存到 MidcroSD 卡中(只能放一個要安裝的安裝檔) 下載路徑:<http://ftp.icpdas.com/pub/cd/ua-5000/middleware/> UA-5231\_x.x.x.x\_app.tar 注意**:** 檔案請勿解壓縮。

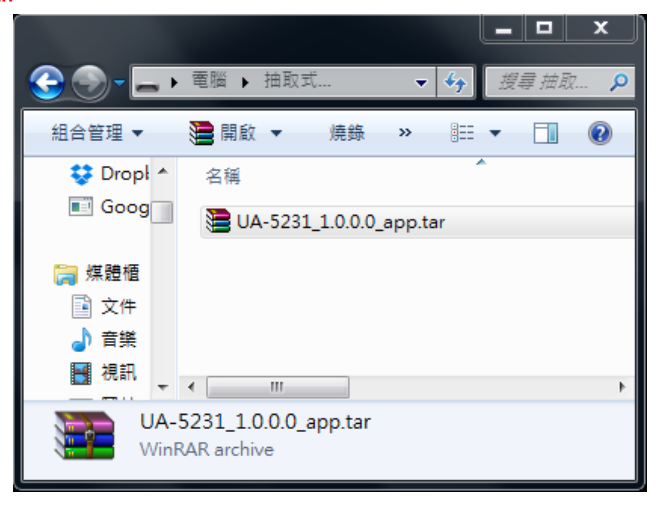

3. 將 SD 卡插回 UA-5200 中

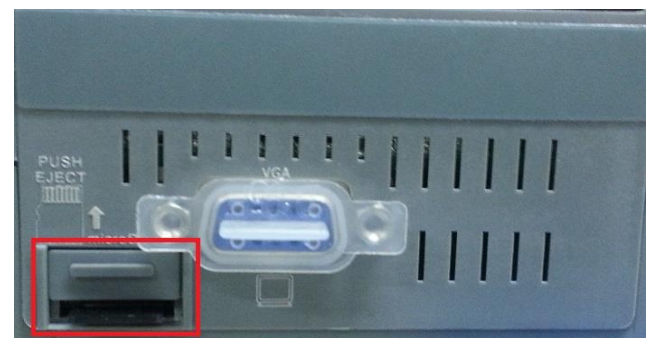

4. 以 CA-0910 母頭連接到可連網的 PC, 另一頭連接 UA-5200 的 "Console Port"。

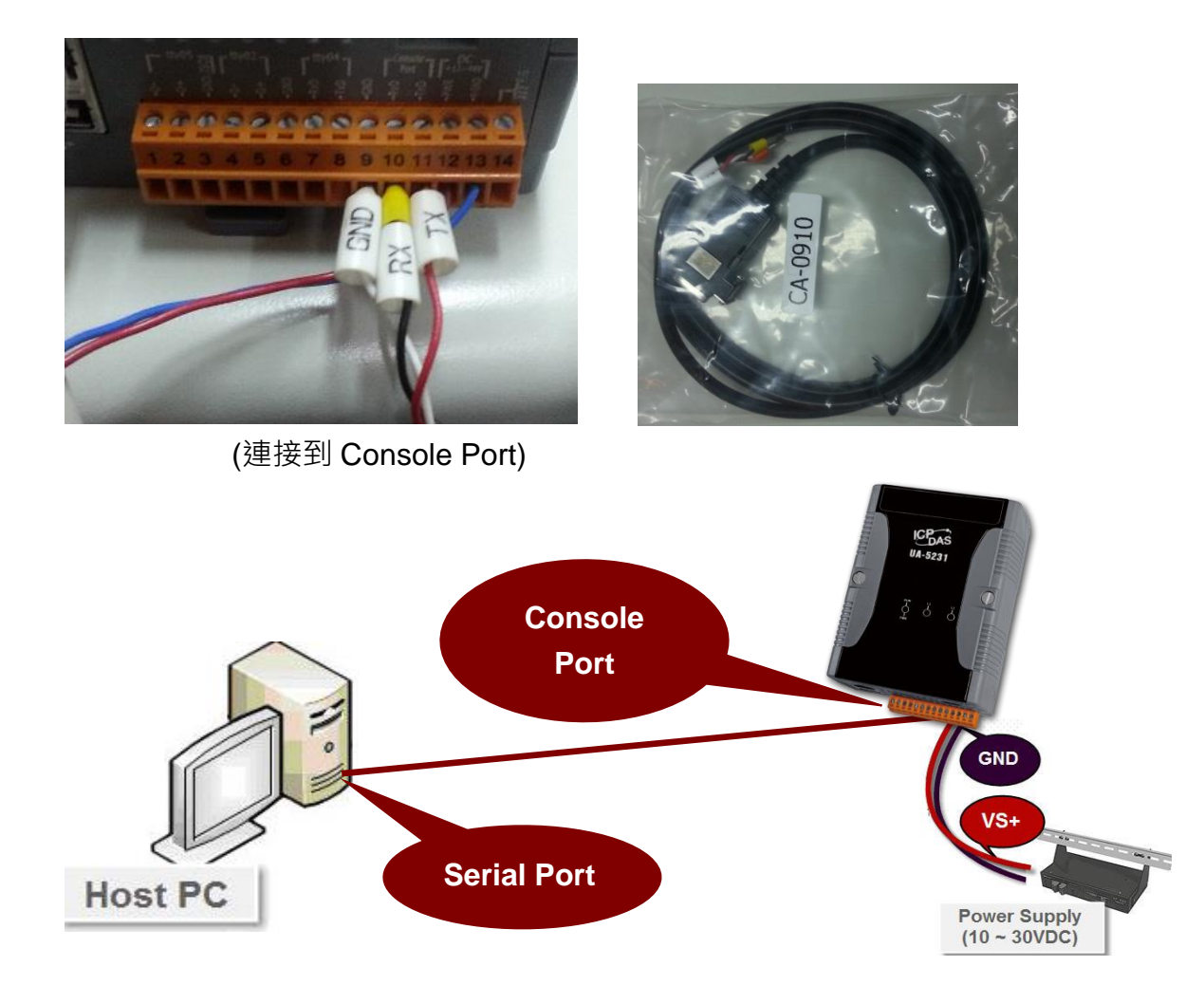

5. 接著開啟 UA-5200 的電源,當燈號剩下 1 盞時,開機才算完成。

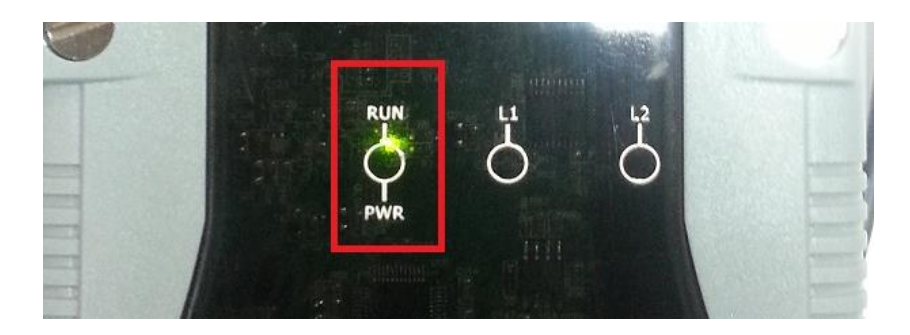

UA-5200 系列使用手冊 V4.3 ICP DAS 泓格科技

6. 使用序列終端軟體,例如 PuTTY, 透過 Serial port 連線 UA-5200。

輸入連接的 Serial line,預設為 COM1。Speed 輸入為 115200。設定完成,按 Open。

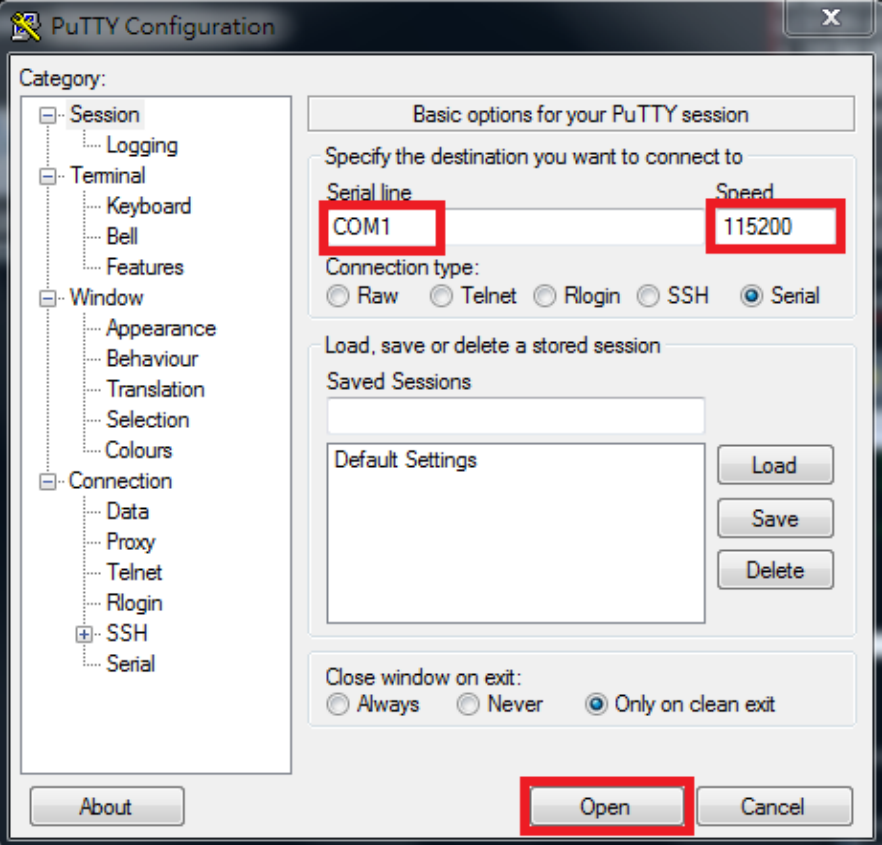

7. 進入登入畫面後,輸入出廠預設帳號: root、密碼: icpdas。

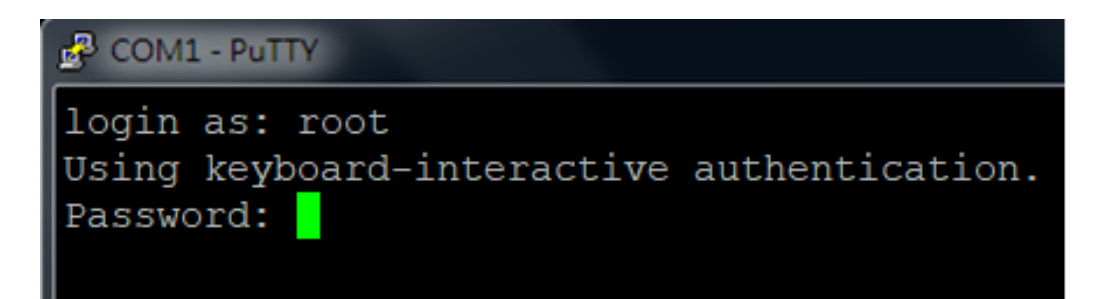

8. 接著下指令配置環境:

將 mount /dev/mmcblk0p1 /mnt; cd /mnt; tar xvf UA-5231\*.tar; sh command.sh 紅色字串 複製到 PuTTy 畫面中, 按下 Enter 鍵。

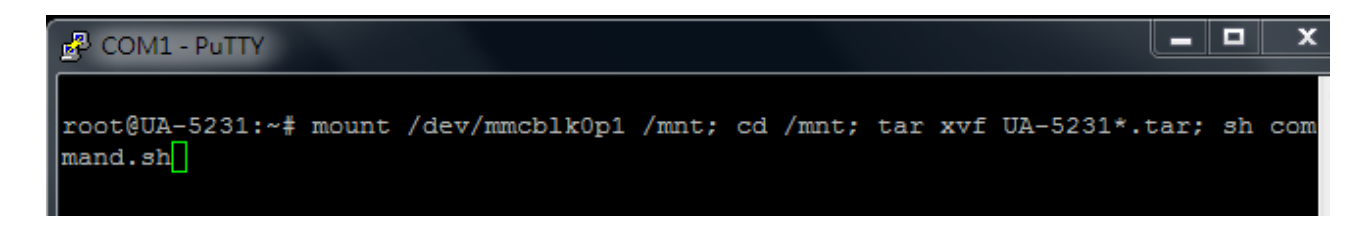

9. UA-5200 開始配置, 配置環境時,請稍微等待,直到跑出 login 登入畫面, 即完成。

 $\begin{array}{|c|c|}\hline \multicolumn{1}{|c|}{\text{}} & \multicolumn{1}{|c|}{\text{}} \end{array}$ <sup>2</sup> COM1 - PuTTY Starting Serial Getty on tty00... ×  $\mathsf{OK}$ ] Started Serial Getty on tty00. OK ] Reached target Login Prompts. 16.074585] systemd-journald[331]: Received request to flush runtime journal from PID 1 16.078126] systemd-journald[331]: File /var/log/journal/96d7357b6f1741239fbe 3993faf9fc79/system.journal corrupted or uncleanly shut down, renaming and repla cing. 16.108939] net eth0: CPSW phy found : id is : 0x4dd072 16.109708] PHY 0:01 not found 16.180732] ADDRCONF(NETDEV\_UP): eth0: link is not ready 16.180758] 8021q: adding VLAN 0 to HW filter on device eth0 Starting WPA supplicant... OK ] Started Network Name Resolution. OK ] Started WPA supplicant. 18.100861] PHY: 0:00 - Link is Up - 100/Full 18.101086] ADDRCONF (NETDEV\_CHANGE) : eth0: link becomes ready  $\equiv$ LP-5000 Linux - Kernel 3.2.14-rt24 UA-5231 login: <mark>I</mark>

10. 接著開啟 PC 端瀏覽器 (ex: Google Chrome, IE), 在網址列輸入 192.168.255.1 。

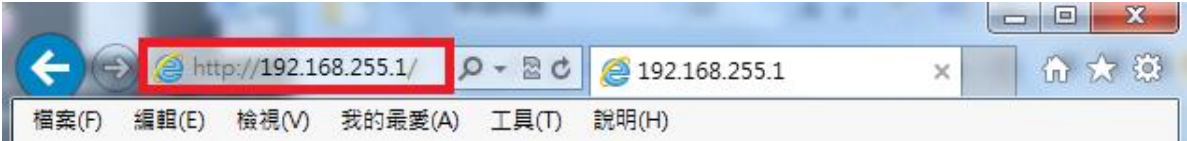

11. 在出來的登入頁面輸入預設帳號密碼(如下), 按下 "登入"按鈕, 能夠登入, 則表示測試成 功。

> 預設帳號**: root** 預設密碼**: root**

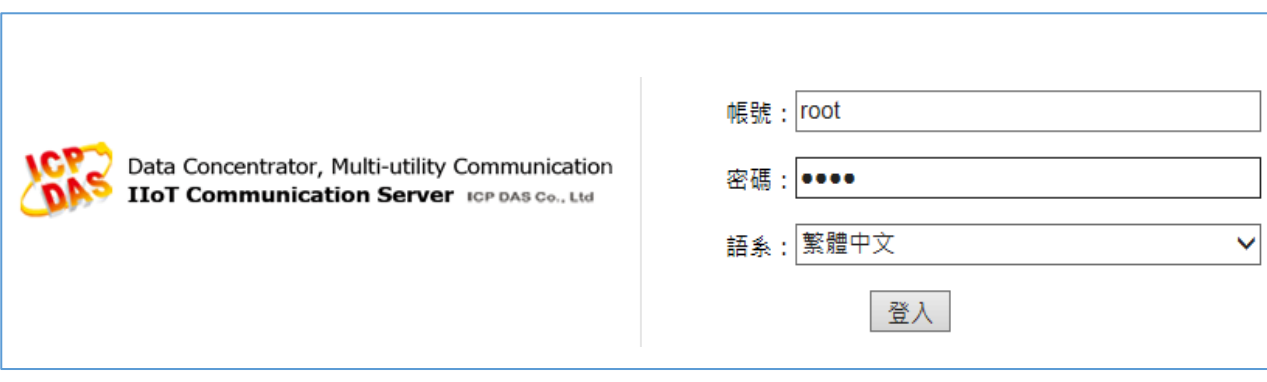

12. 登入後,在首頁版本資訊畫面查看 Middleware 版本,若為新下載的版本號,即表示版本 更新成功。

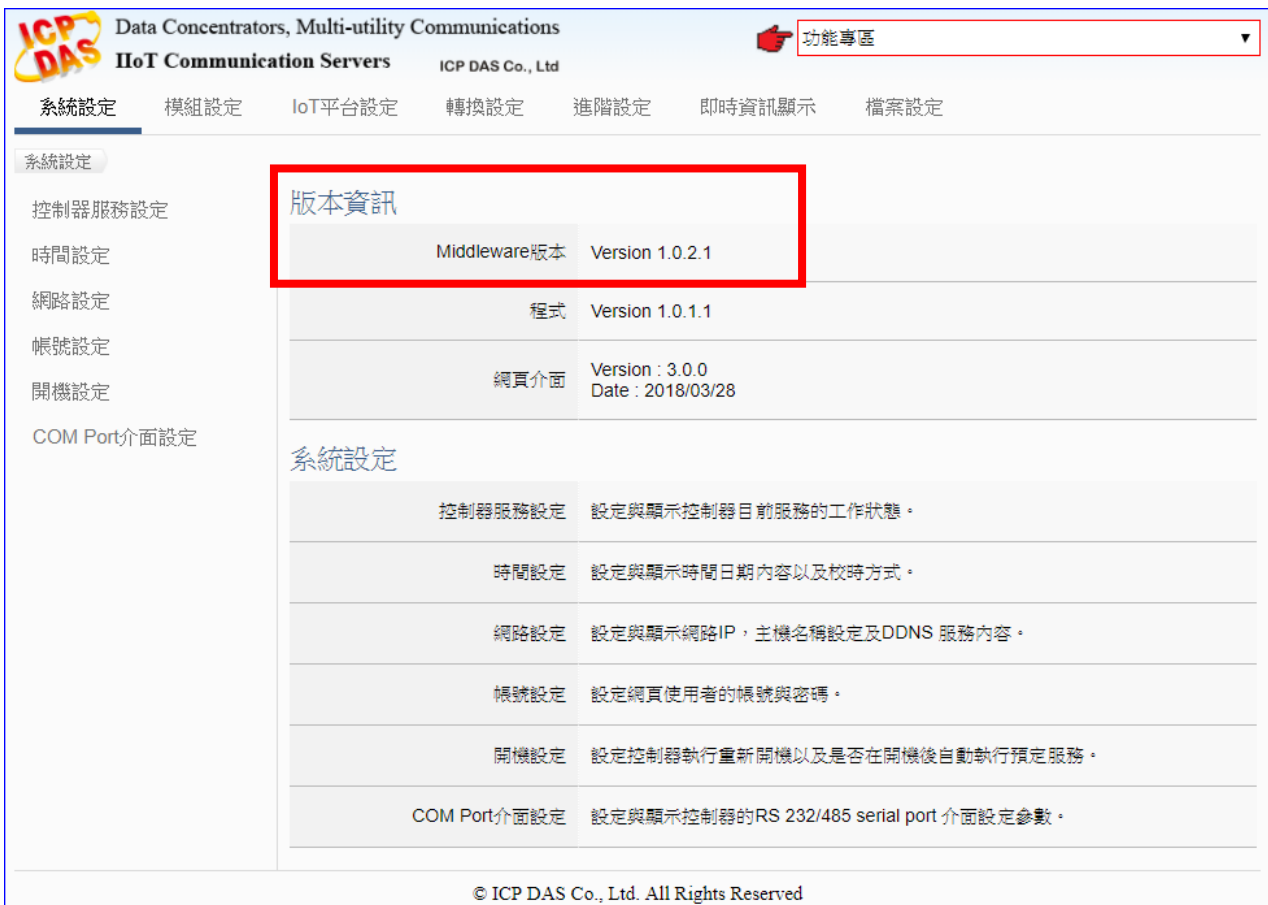

# 附錄 **E. UA** 系列燈號解說

使用者可以透過模組上的燈號來觀察各項功能是否正常。燈號的表示狀態解 說如下:

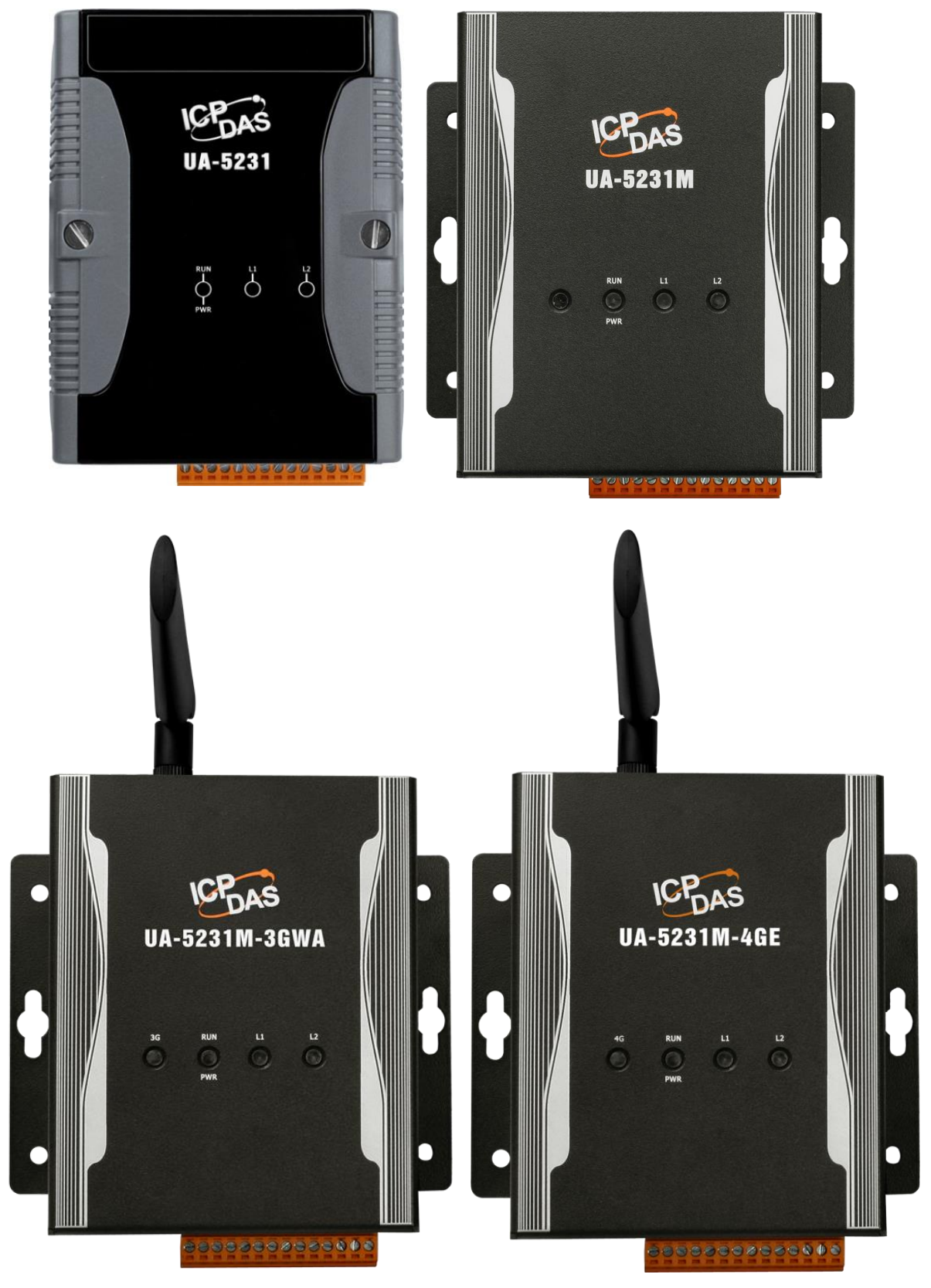

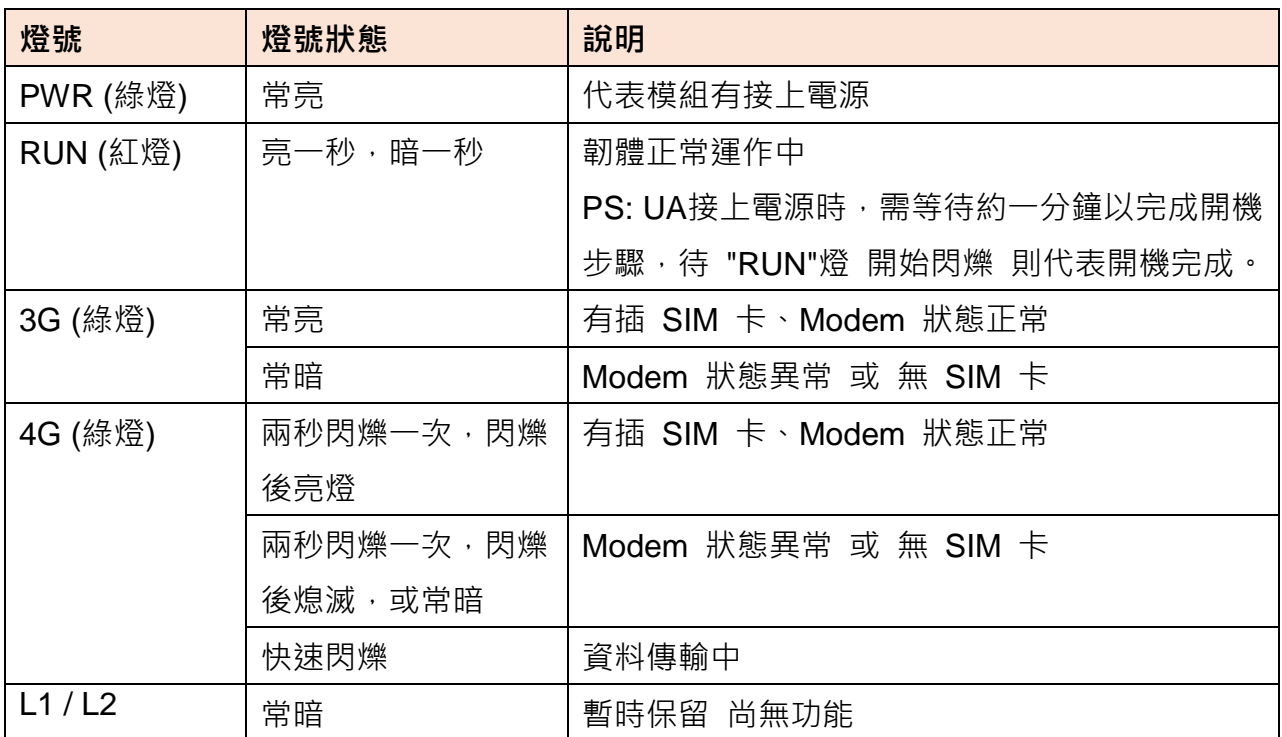

# 後記**.** 文件版本記錄**:**

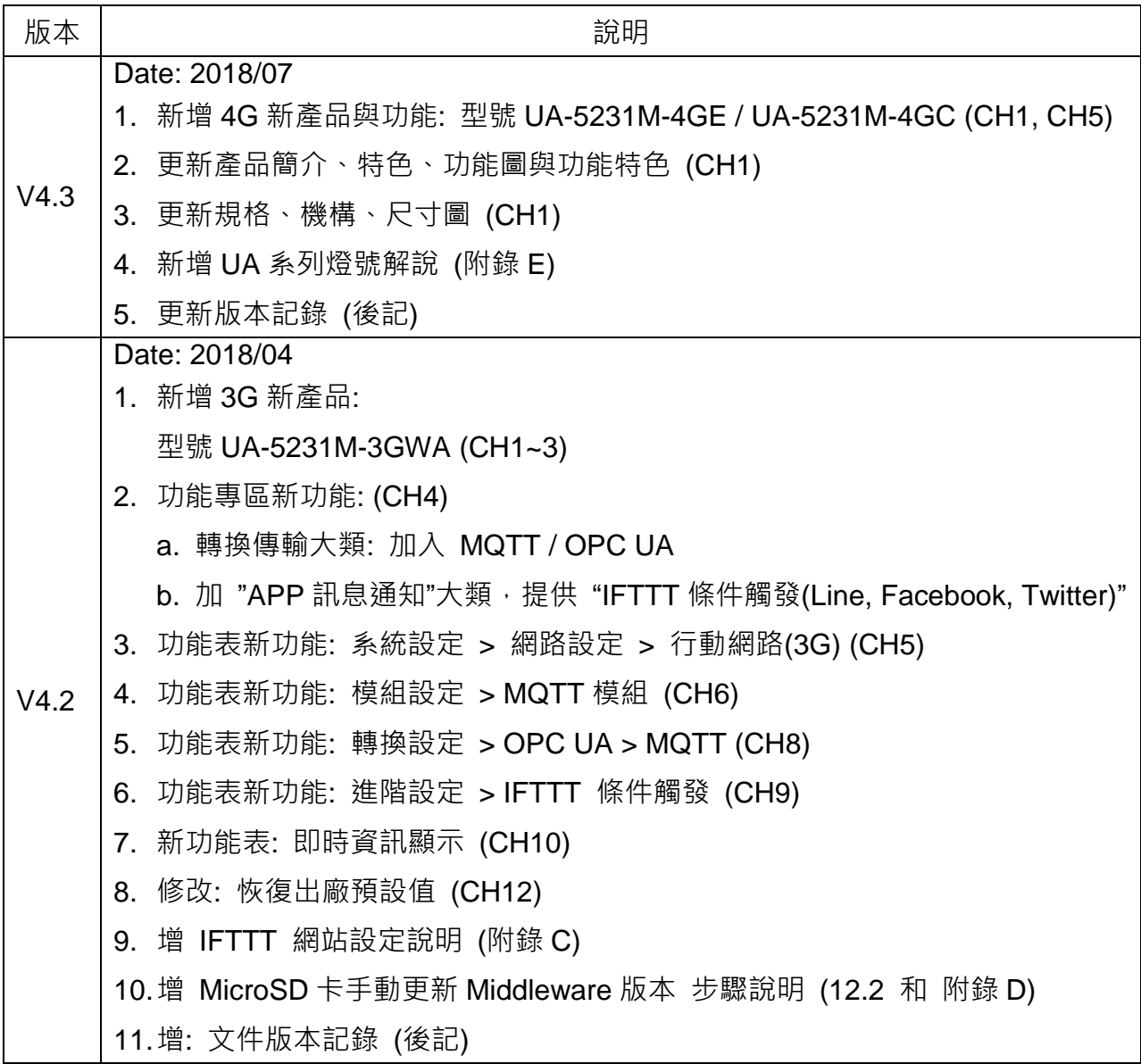